# **Panasonic**

# **Инструкции по эксплуатации Функциональное руководство**

**Жидкокристаллический проектор  Коммерческое использование**

 PT-MW730

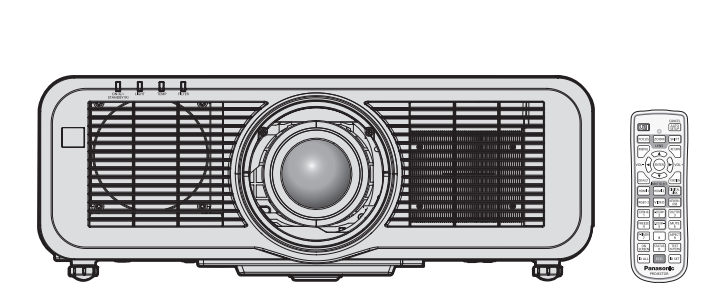

Благодарим Вас за приобретение данного изделия Panasonic.

- **■** Данное руководство является общим для всех моделей независимо от индексов номеров моделей.
	- для Индии
	- D: Модель белого цвета, с поставляемым стандартным вариообъективом
	- z для Азии (кроме Тайваня, Кореи) / Океании A: Модель белого цвета, с поставляемым стандартным вариообъективом LA: Модель белого цвета, объектив приобретается дополнительно
	- для Тайвани A: Модель белого цвета, с поставляемым стандартным вариообъективом
	- для Кореи Без L: Модель белого цвета, с поставляемым стандартным вариообъективом С L: Модель белого цвета, объектив приобретается дополнительно (только PT-MZ770L) • для других стран и регионов
	- Без L / LB: Модель белого цвета, с поставляемым стандартным вариообъективом С L: Модель белого цвета, объектив приобретается дополнительно С LB: Модель черного цвета, объектив приобретается дополнительно (только PT-MZ770LB)
- **■** Перед эксплуатацией данного изделия, пожалуйста, внимательно прочитайте инструкции и сохраните данное руководство для последующего использования.
- **■** Перед использованием данного прибора ознакомьтесь с информацией в разделе «Важные замечания по безопасности» ( $\Rightarrow$  стр. 5 - 13).
- **■** Осы бұйымды қолдану алдынан алдымен «Маңызды қауіпсіздік ескертпесі» деген тарауды оқып алыныз  $\leftrightarrow$  14 - 22 беттерде).

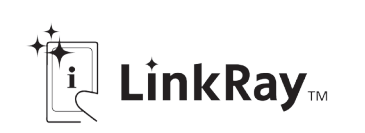

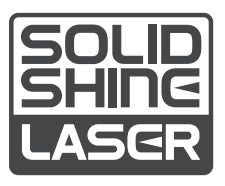

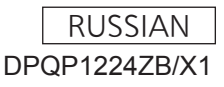

**Модель** PT-MZ770

# **Содержимое**

# **Важные замечания по безопасности ...... 5**

# **Маңызды қауіпсіздік ескертпесі 14**

# **Глава 1 Подготовка**

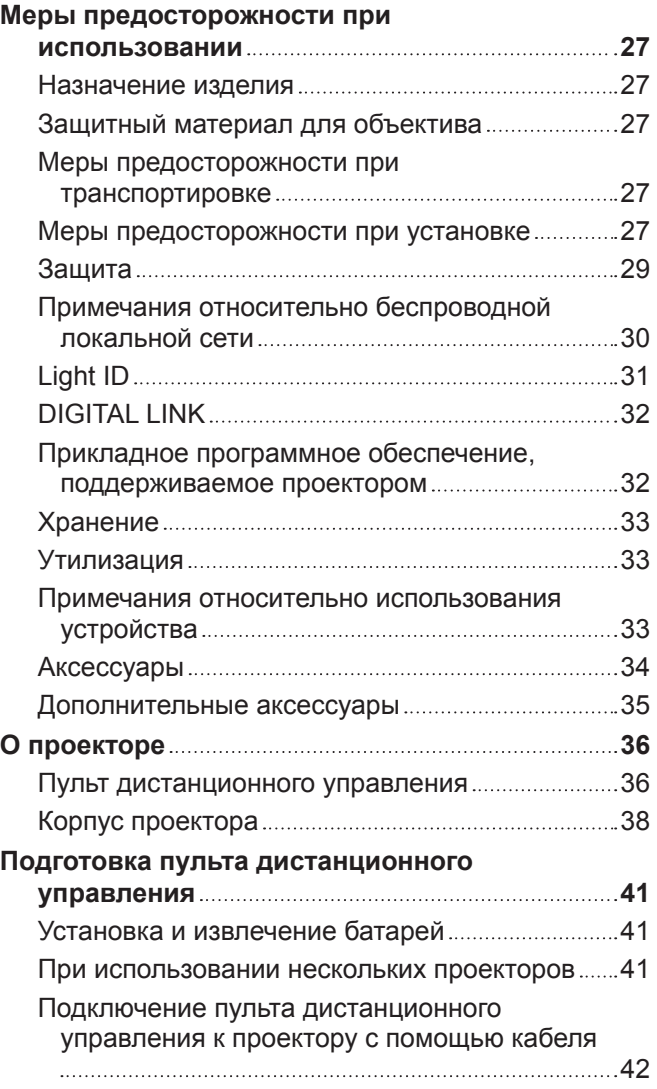

# **Глава 2 Приступая к работе**

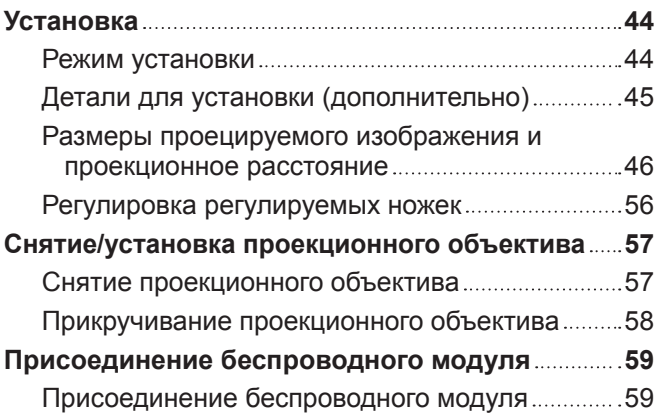

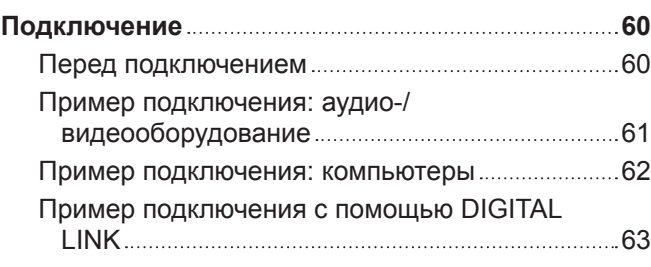

# **Глава 3 Основные операции**

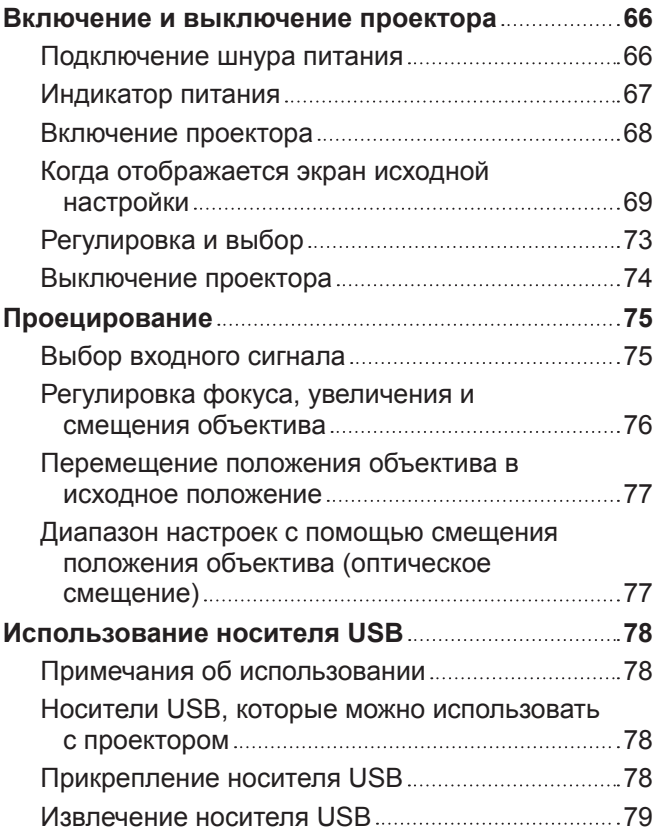

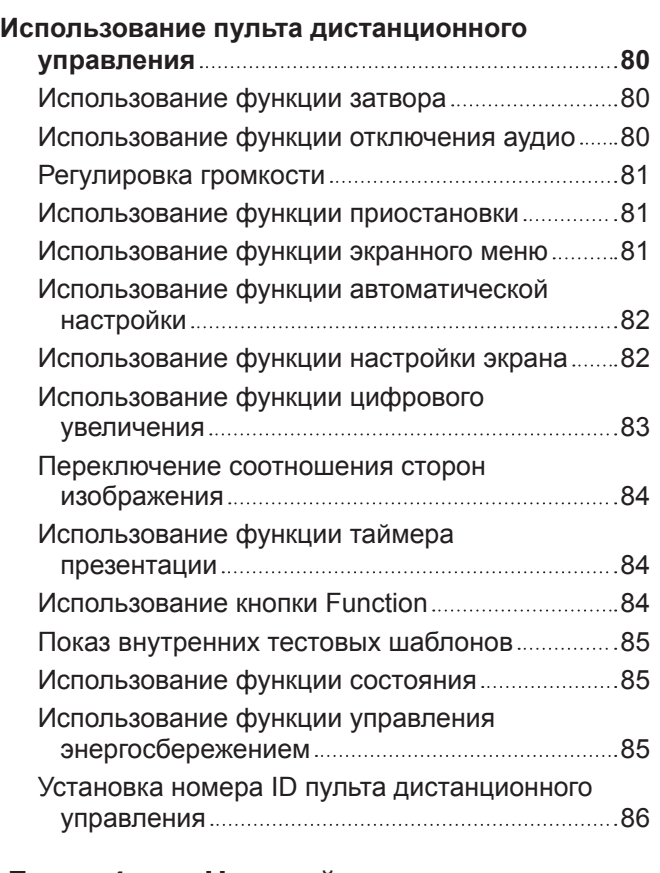

# **Глава 4 Настройки**

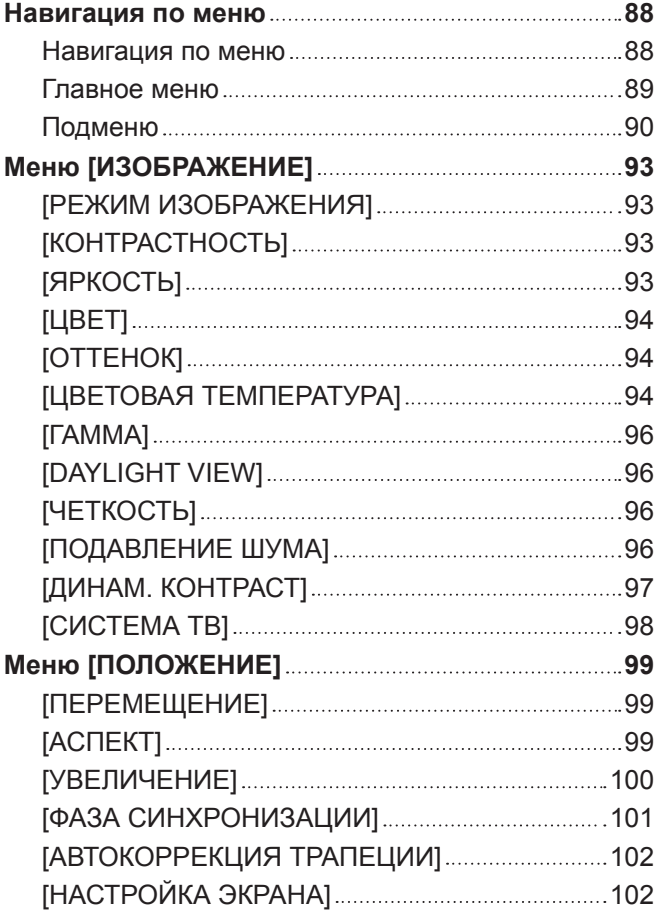

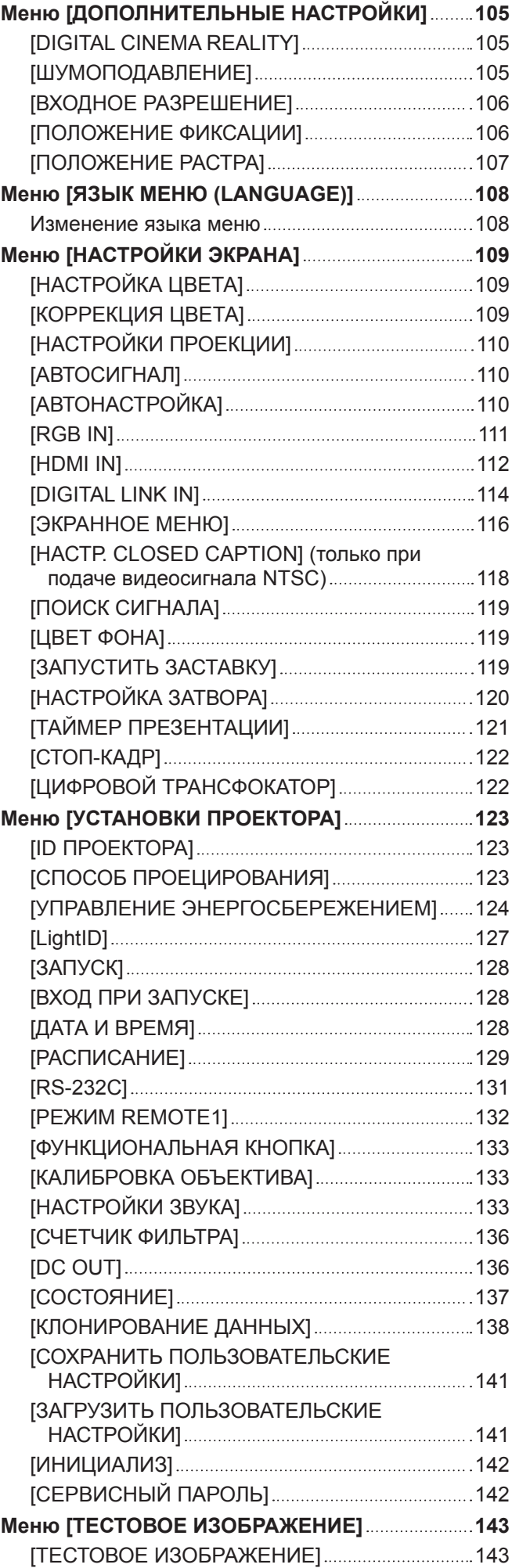

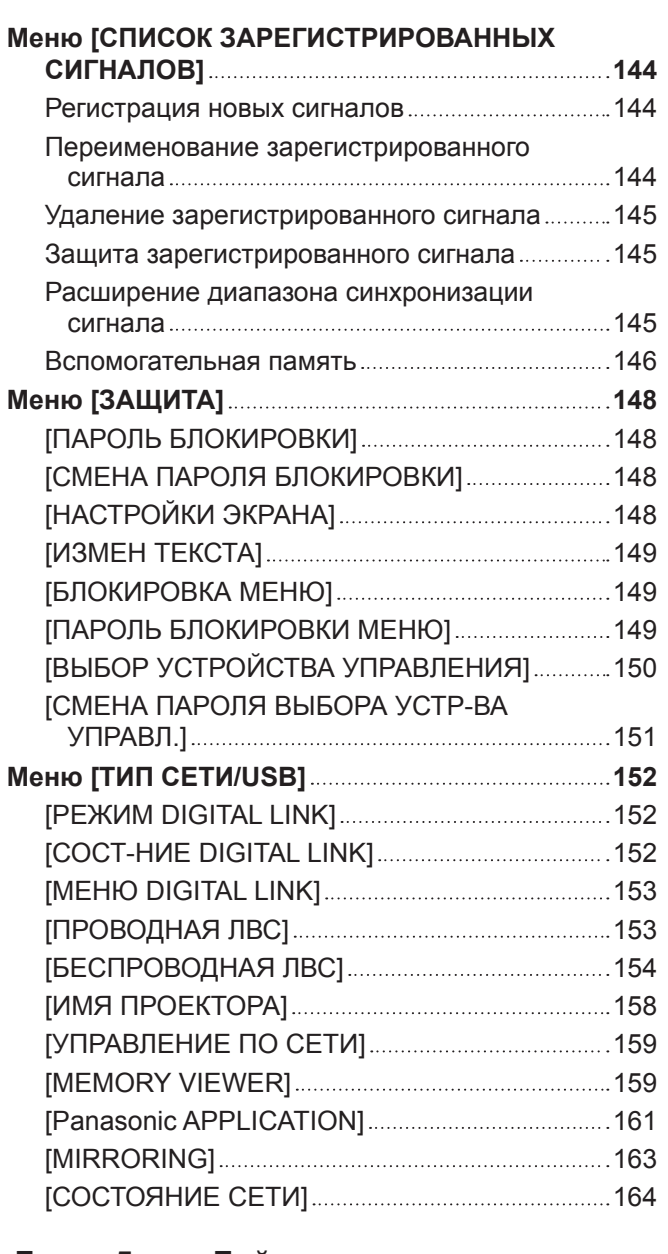

# **Глава 5 Действия**

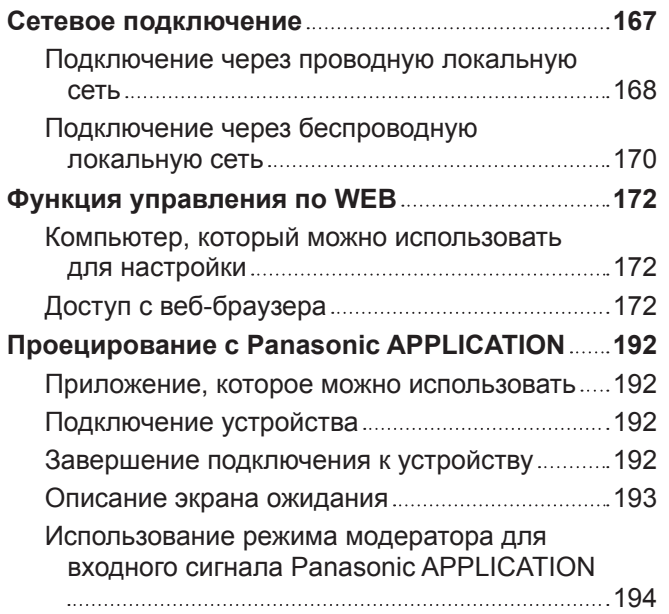

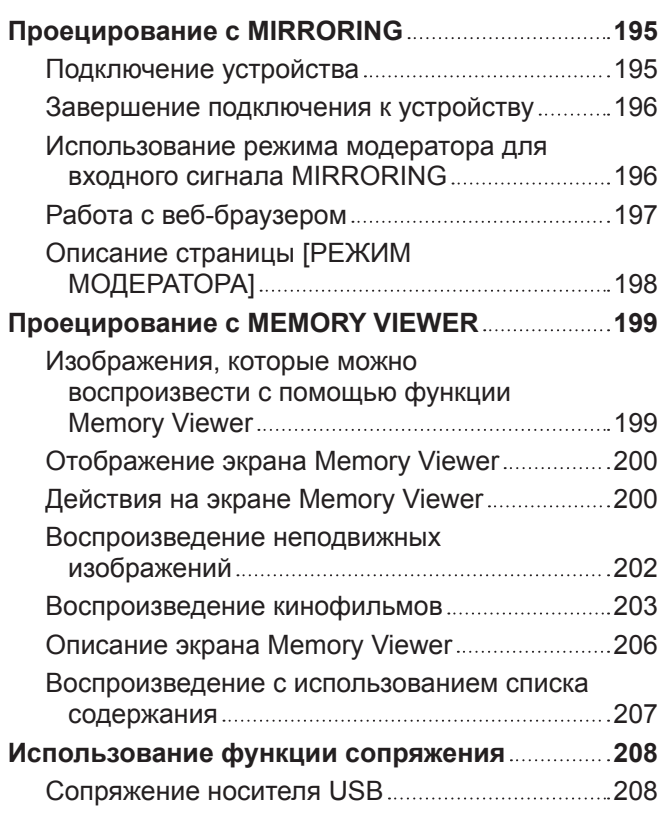

# **Глава 6 Обслуживание**

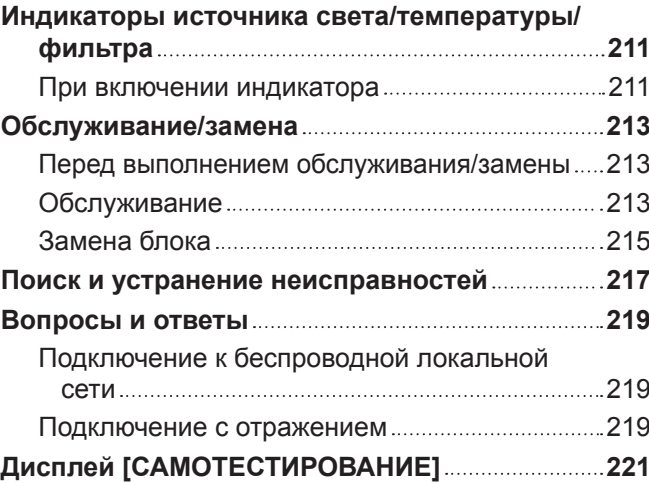

# **Глава 7 Приложение**

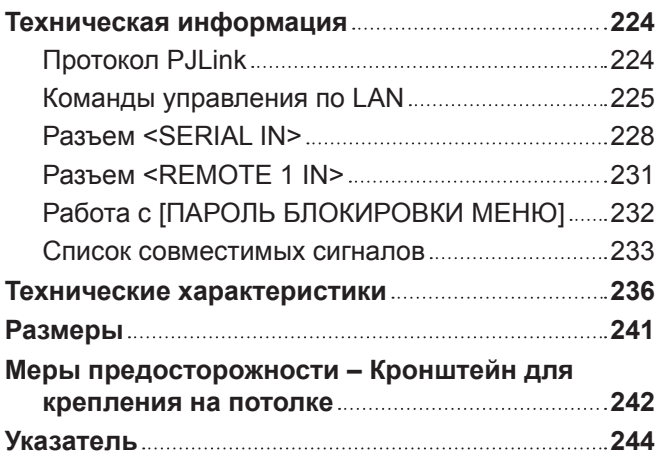

# **Важные замечания по безопасности**

**ПРЕДУПРЕЖДЕНИЕ:** ДАННЫЙ АППАРАТ ДОЛЖЕН БЫТЬ ЗАЗЕМЛЕН.

**ПРЕДУПРЕЖДЕНИЕ:** Чтобы предотвратить повреждение устройства вследствие возгорания или короткого замыкания, не подвергайте его воздействию дождя или влаги. Это устройство не предназначено для использования в прямом поле зрения на рабочих местах с использованием видеодисплейных терминалов. Во избежание мешающего отражения на рабочих местах с использованием видеодисплейных терминалов данное устройство не должно быть размещено в прямом поле зрения. В соответствии со стандартом BildscharbV данное оборудование не предназначено для использования на видеографических пультах.

Уровень звукового давления на месте оператора, измеренный в соответствии со стандартом ISO7779, меньше или равен 70 дБ (А).

#### **ПРЕДУПРЕЖДЕНИЕ:**

- 1. Отсоединяйте штекер кабеля питания от стенной розетки, если вы не собираетесь пользоваться устройством в течение длительного времени.
- 2. Во избежание поражения электрическим током не снимайте крышку устройства. Внутри него нет никаких деталей, обслуживаемых пользователем. Доверяйте ремонт и техническое обслуживание только квалифицированному персоналу сервисного центра.
- 3. Не удаляйте контакт заземления вилки питания. Данное устройство оборудовано трехконтактной сетевой вилкой с контактом заземления. Такая вилка подходит только к розеткам, имеющим заземление. Это сделано для безопасности. Если вы не можете вставить вилку в розетку, обратитесь к электрику. Не нарушайте заземления вилки питания.

#### **ПРЕДУПРЕЖДЕНИЕ:**

Это оборудование совместимо с классом A стандарта CISPR32. В жилых районах это оборудование может стать причиной радиопомех.

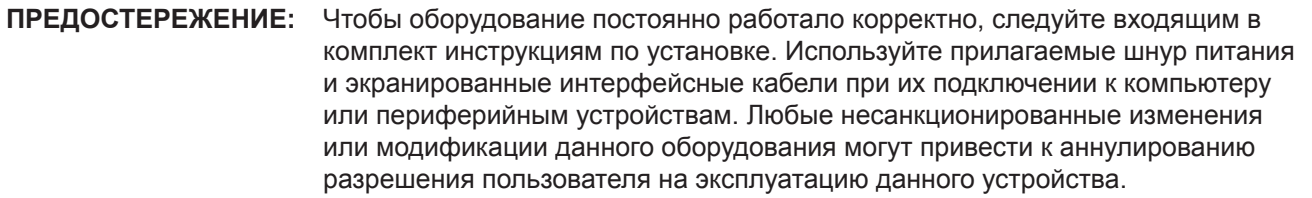

**ПРЕДУПРЕЖДЕНИЕ:** ЧТОБЫ ПРЕДОТВРАТИТЬ ВОЗГОРАНИЕ ИЛИ ПОРАЖЕНИЕ ЭЛЕКТРИЧЕСКИМ ТОКОМ, НЕ ПОДВЕРГАЙТЕ ЭТОТ ПРОДУКТ ВОЗДЕЙСТВИЮ ДОЖДЯ ИЛИ ВЛАГИ.

**ПРЕДУПРЕЖДЕНИЕ:** ОПАСНОСТЬ ПОРАЖЕНИЯ ЭЛЕКТРИЧЕСКИМ ТОКОМ. НЕ ОТКРЫВАТЬ.

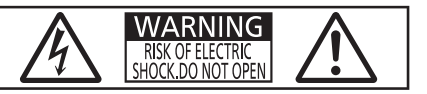

Указано на проекторе

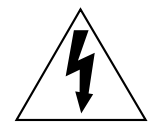

Изображение молнии в равностороннем треугольнике предупреждает пользователя о наличии в корпусе изделия неизолированных частей под «опасным напряжением», которое может быть достаточно высоким, чтобы причинить человеку вред в результате удара электрическим током.

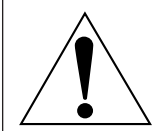

Восклицательный знак в равностороннем треугольнике предупреждает пользователя о наличии важных инструкций по эксплуатации и обслуживанию (техобслуживанию) в сопроводительной документации к изделию.

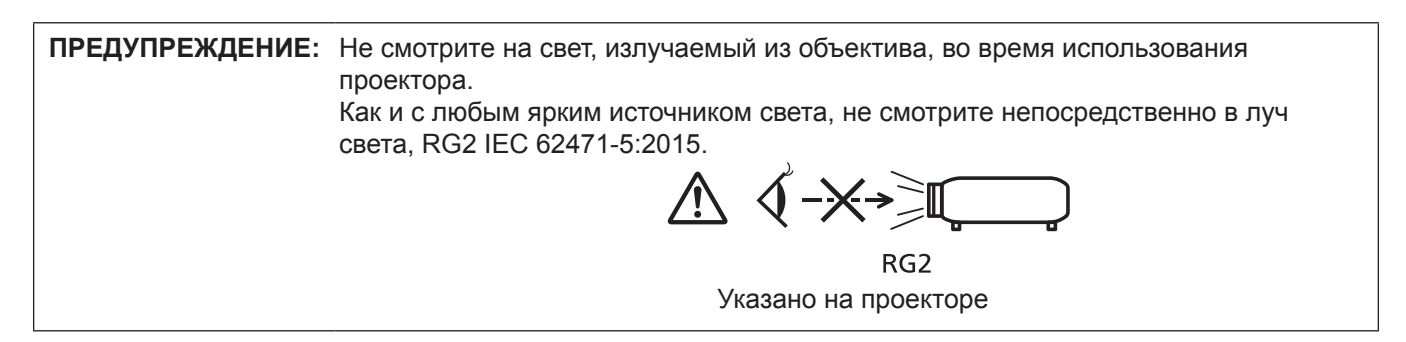

## **Меры предосторожности при работе с лазером**

#### **(для США и Канады)**

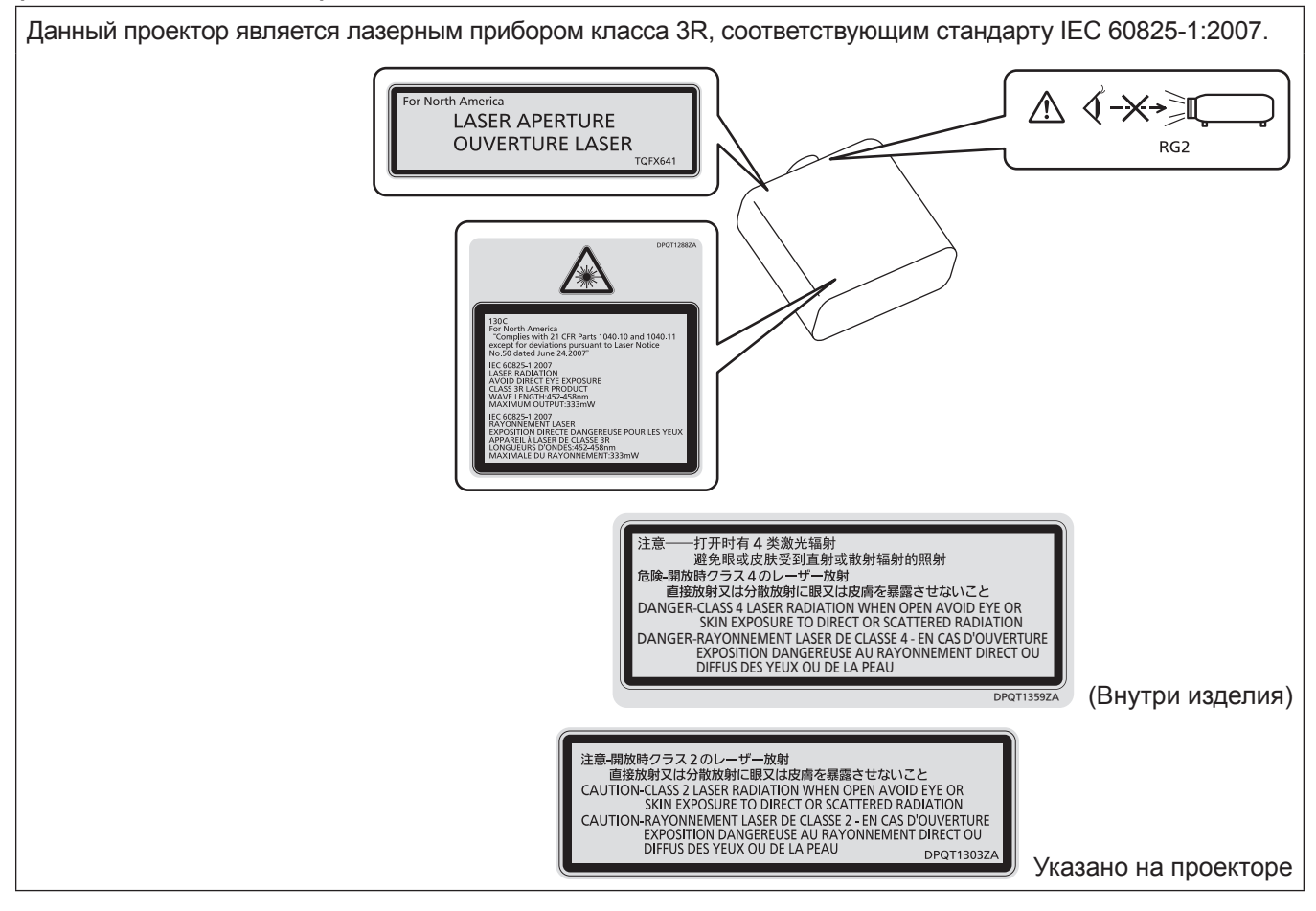

# **(для Индии)**

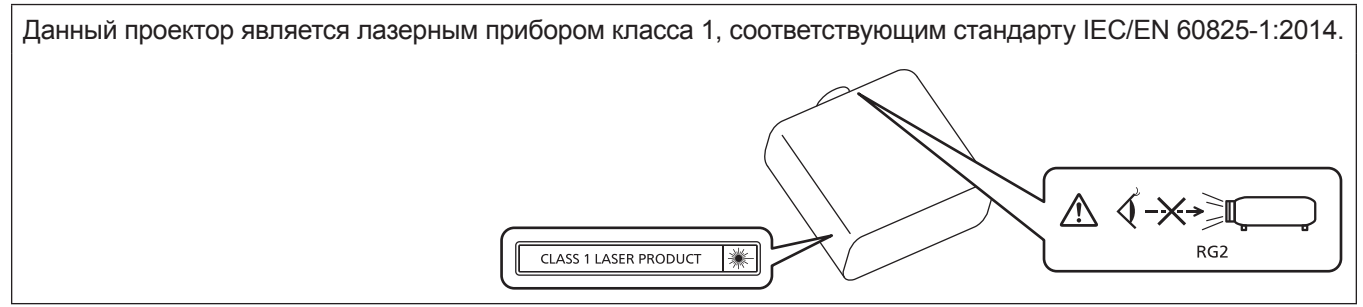

## **(для других стран и регионов)**

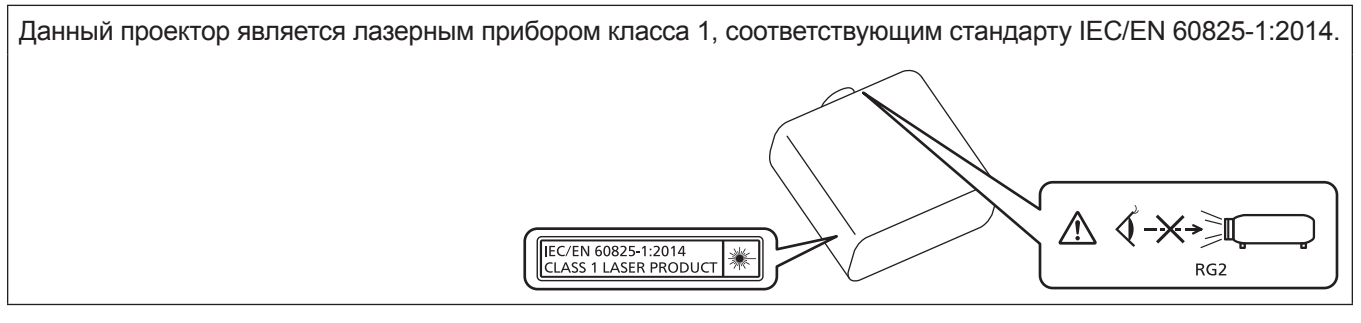

**ВНИМАНИЕ:** Использование органов управления, регулировок или процедур, отличных от указанных в настоящем документе, может привести к опасному радиоактивному облучению.

#### **Опасное расстояние (IEC 62471-5:2015)**

Расстояние, на котором уровень облучения достигает применимого предельного значения облучения, называется опасным расстоянием (HD или наоборот, безопасным расстоянием).

Не смотрите на свет из проектора, находясь к нему ближе опасного расстояния (в пределах расстояния RG3). Прямое облучение может травмировать глаза. Считается безопасным смотреть на свет из проектора, находясь к нему дальше опасного расстояния (в пределах расстояния RG2).

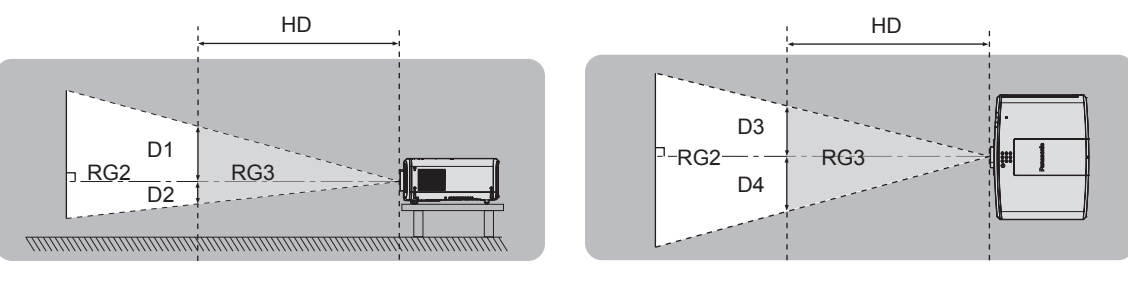

(Единица измерения: m)

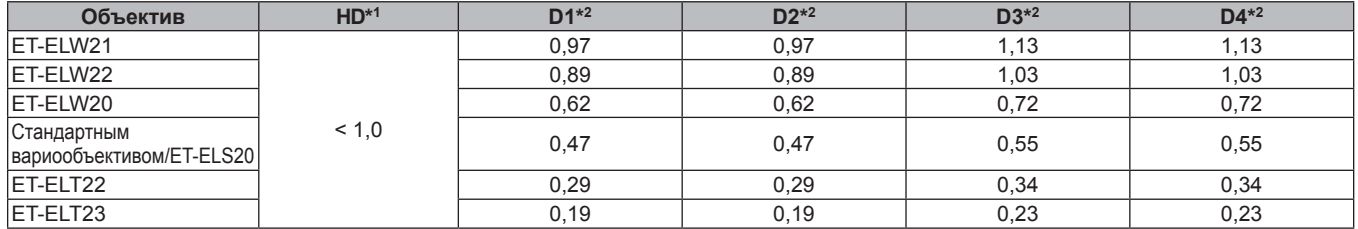

\*1 HD: Опасное расстояние<br>\*2 Значения D1 D2 D3 и D4

Значения D1, D2, D3 и D4 изменяются в соответствии с величиной сдвига объектива. В таблице представлены максимальные значения диапазона позиционирования.

#### **Примечание**

• Значения соответствуют стандарту IEC 62471-5:2015.

# **ПРЕДУПРЕЖДЕНИЕ:**

# **■ ПИТАНИЕ**

#### **Розетка электропитания и автоматический выключатель должны быть установлены вблизи оборудования и быть легко доступными в случае неисправности. При возникновении неисправности следует немедленно отключить оборудование от источника электропитания.**

Непрерывное использование проектора в таких условиях может стать причиной пожара или привести к поражению электрическим током или нарушению зрения.

- При попадании воды или посторонних предметов внутрь проектора необходимо отключить проектор от источника электропитания.
- При падении проектора или повреждении корпуса необходимо отключить проектор от источника электропитания.
- При обнаружении дыма, необычного запаха или шума необходимо отключить проектор от источника электропитания.

Не пытайтесь самостоятельно отремонтировать проектор. Для устранения неисправностей обратитесь в авторизованный сервисный центр.

#### **Во время грозы не прикасайтесь к проектору или шнуру питания.**

Это может привести к поражению электрическим током.

#### **Не делайте ничего, что может повредить шнур питания или его вилку.**

При использовании поврежденного сетевого шнура возможно короткое замыкание, удар электрическим током или возгорание.

• Не повреждайте сетевой шнур, не пытайтесь его модифицировать, не ставьте на него горячие или тяжелые предметы, не перегибайте, не перекручивайте его слишком сильно, а также не сворачивайте его в клубок.

Если возникнет необходимость ремонта сетевого шнура, обращайтесь в авторизованный сервисный центр.

#### **Используйте только поставляемый с проектором шнур питания.**

Несоблюдение данного требования приведет к поражению электрическим током или пожару. Также во избежание удара током заземлите розетку и правильно используйте шнур питания, поставляемый в комплекте.

#### **Надежно вставляйте вилку питания в розетку, а разъем питания в разъем проектора.**

- Если штекер неправильно вставлен в розетку, это может вызвать удар электрическим током или возгорание.
- $\bullet$  Не пользуйтесь поврежденными штекерами или розетками, плохо закрепленными на стене.

#### **Не прикасайтесь к шнуру питания или разъему питания мокрыми руками.**

Несоблюдение этих правил может стать причиной поражения электрическим током.

#### **Не допускайте перегрузки розетки электросети.**

При перегрузке розетки электросети (например, слишком большим количеством переходников) может произойти ее перегрев и возгорание.

#### **Регулярно очищайте штекер шнура питания, чтобы предотвратить накопление пыли.**

Несоблюдение этого правила может привести к возгоранию.

- Если на штекере шнура питания скопится пыль, могут появиться излишки влаги, которая способна привести к повреждению изоляции.
- Если вы не собираетесь пользоваться устройством в течение длительного времени, отсоедините сетевой шнур от розетки электросети.

Отсоедините сетевой шнур от розетки электросети и вытрите штекер сухой тканью.

# **ПРЕДУПРЕЖДЕНИЕ:**

# **• ИСПОЛЬЗОВАНИЕ/УСТАНОВКА**

**Не устанавливайте проектор на мягких поверхностях, таких как ковры или пористые половики.** Такие действия могут привести к перегреву проектора, что может вызвать ожоги, пожар или поломку проектора.

#### **Не устанавливайте проектор во влажных или пыльных помещениях либо в местах, где он может соприкасаться с масляным дымом или паром.**

Использование проектора в таких условиях может привести к возгоранию, поражению электрическим током или повреждению деталей. Масло также может деформировать пластик, и проектор может упасть в случае установки на потолке.

#### **Не устанавливайте проектор на подставке, которая недостаточно прочна, чтобы выдержать полный вес проектора, а также на наклонной или неустойчивой поверхности.**

Несоблюдение этого правила может привести к падению проектора и, как следствие, к серьезным повреждениям и травмам.

#### **Не устанавливайте проектор в месте, через которое ходят люди.**

Люди могут удариться о проектор или споткнуться о кабель питания, чтоб может привести к пожару, удару электрическим током и ранению.

#### **Не закрывайте воздухозаборное отверстие/отверстие выхода воздуха.**

Несоблюдение этого условия приводит к перегреву проектора и, как следствие, к его возгоранию или повреждению.

- Не ставьте проектор в узкие, плохо проветриваемые места.
- $\bullet$  Не ставьте проектор на ткань или бумагу, так как эти материалы могут быть втянуты в проектор через входное вентиляционное отверстие.
- $\bullet$  Обеспечьте по меньшей мере 1 m (39-3/8") пространства между любыми стенами или объектами и отверстием выхода воздуха, и по меньшей мере 50 cm (19-11/16") пространства между любыми стенами или объектами и воздухозаборным отверстием.

#### **Не допускайте попадания луча света работающего проектора на оголенные участки тела или в глаза.**

#### **Не размещайте оптическое устройство в поток света проектора (например, увеличительное стекло или зеркало).**

Несоблюдение этого правила может привести к ожогам или потере зрения.

- Объектив проектора излучает сильный свет. Не заглядывайте в объектив работающего проектора и не подносите к нему руки.
- Будьте особенно осторожны и не разрешайте детям смотреть в объектив включенного проектора. Кроме того, всегда выключайте проектор, когда оставляете его без присмотра.

#### **Не проецируйте изображение, когда объектив закрыт крышкой.**

Это может привести к возгоранию.

#### **Не пытайтесь разобрать или модифицировать проектор.**

Внутри устройства присутствует высокое напряжение, которое может стать причиной пожара или поражения электрическим током.

• Для выполнения осмотра, технического обслуживания или ремонта устройства обращайтесь в авторизованный сервисный центр.

#### **Не допускайте попадания металлических предметов, легковоспламеняющихся веществ и жидкостей внутрь проектора. Не допускайте намокания проектора.**

Это может привести к короткому замыканию или перегреву и стать причиной возгорания, поражения электрическим током или неисправности проектора.

- Не размещайте емкости с жидкостью и металлические предметы вблизи проектора.
- При попадании жидкости внутрь проектора проконсультируйтесь с продавцом.
- Особое внимание следует уделять детям.

# **ПРЕДУПРЕЖДЕНИЕ:**

#### **Используйте кронштейн для установки на потолке, указанный компанией Panasonic.**

Использование кронштейна для крепления к потолку, отличного от указанного, может привести к падению устройства и стать причиной аварийной ситуации.

• Присоединяйте прилагаемый предохранительный трос к кронштейну для установки на потолке во избежание падения проектора.

#### **Все работы по установке (например, установка проектора на потолке) должны выполняться только квалифицированным специалистом.**

Неправильно выполненная установка может привести к повреждениям и несчастным случаям, например к поражению электрическим током.

## r **ПРИНАДЛЕЖНОСТИ**

#### **При замене батарей всегда следуйте правилам, указанным ниже.**

Несоблюдение этих правил может привести к потере герметичности, перегреву или возгоранию батарей.

- Используйте только батареи указанного типа.
- Не заряжайте сухие электрические батареи.
- Не разбирайте сухие электрические батареи. • Не нагревайте и не бросайте батареи в воду или в огонь.
- Не допускайте контакта положительного и отрицательного полюсов батарей с металлическими предметами, такими как ожерелья или заколки для волос.
- $\bullet$  Не храните и не перевозите батареи вместе с металлическими предметами.
- Храните батареи в пластиковом чехле вдали от металлических предметов.
- $\bullet$  При установке батарей соблюдайте полярность  $(+ u -)$ .
- Не используйте одновременно новые и старые батареи или батареи разных типов.
- Не используйте батареи с поврежденным корпусом.

#### **При возникновении утечки не прикасайтесь к жидкости, вытекающей из батареи. При необходимости выполните следующие действия.**

- Вытекшая из батарей жидкость может вызвать ожоги и повреждения кожи. Промойте чистой водой место контакта с жидкостью и немедленно обратитесь за медицинской помощью.
- Попадание вытекшей из батарей жидкости в глаза может привести к потере зрения. Если жидкость попала в глаза, не трите их. Промойте чистой водой место контакта с жидкостью и немедленно обратитесь за медицинской помощью.

#### **Держите батареи подальше от детей.**

- Их случайное проглатывание может причинить физический вред.
- В случае проглатывания немедленно обратитесь за медицинской помощью.

#### **Извлекайте разряженные батареи из пульта дистанционного управления как можно скорее.**

• Если оставить разряженные батареи в устройстве, может произойти утечка электролита, перегрев или взрыв батарей.

# **ВНИМАНИЕ:**

# **R** ПИТАНИЕ

**При отсоединении шнура питания от розетки держите его за вилку и придерживайте розетку.** Если тянуть за шнур, можно случайно его повредить, что влечет за собой опасность возгорания или поражения электрическим током.

**Если проектор не используется в течение длительного времени, выньте вилку питания из розетки.** Несоблюдение этого правила может привести к возгоранию или поражению электрическим током.

**Перед заменой объектива проектора убедитесь, что питание выключено, и выньте сетевую вилку из электрической розетки.**

- Неожиданная проекция света может привести к травме глаз.
- f Если перед заменой объектива проектора не вынуть вилку из розетки, может возникнуть риск поражения электрическим током.

#### **Отключите сетевую вилку от розетки перед выполнением очистки и замены.**

Несоблюдение этого правила может привести к поражению электрическим током.

#### **• ИСПОЛЬЗОВАНИЕ/УСТАНОВКА**

#### **Не ставьте на проектор тяжелые предметы.**

Несоблюдение этих правил может привести к падению проектора и, как следствие, к серьезным повреждениям и травмам. Это также может привести к повреждению или деформации проектора.

#### **Не опирайтесь на проектор.**

Вы можете упасть, что приведет к травмам или поломке проектора.

• Будьте особенно осторожны и не позволяйте детям вставать или садиться на проектор.

#### **Не устанавливайте проектор на горячую поверхность.**

Несоблюдение этого правила может стать причиной повреждения корпуса или внутренних элементов проектора и привести к возгоранию.

• Будьте особенно осторожны в местах с прямым солнечным светом или рядом с обогревателями.

**При перемещении объектива следите, чтобы пальцы не попадали в отверстия за объективом.** Несоблюдение этого правила может привести к травме.

#### **Не устанавливайте проектор в местах, которые могут подвергаться воздействию солевых загрязнений или коррозионный газов.**

Это может привести к падению устройства из-за коррозии. Кроме того, это может привести к неисправности.

#### **Не стойте перед объективом во время использования проектора.**

Иначе можно повредить или прожечь одежду.

• Объектив проектора излучает сильный свет.

# **Не размещайте объекты перед объективом во время использования проектора. Не перекрывайте луч проектора, размещая предмет перед объективом проектора.**

Это может привести к пожару, повредить объект, или вызвать неисправность проектора.

• Объектив проектора излучает сильный свет.

#### **Перед перемещением проектора всегда отключайте от него все кабели.**

Если переместить проектор, не отключив от него все кабели, можно повредить кабели, что влечет за собой опасность возгорания или поражения электрическим током.

#### **Никогда не подключайте наушники к разъему <VARIABLE AUDIO OUT>.**

Чрезмерное звуковое давление в наушниках может повредить слух.

#### **При установке проектора на потолке оградите крепежные винты и кабель питания от контакта с металлическими частями в потолке.**

Контакт с металлическими частями в потолке может привести к поражению электрическим током.

# **ВНИМАНИЕ:**

#### r **ПРИНАДЛЕЖНОСТИ**

#### **Если проектор не используется в течение длительного времени, выньте батареи из пульта дистанционного управления.**

Иначе это может вызвать разряд батарей, их перегрев, возгорание или взрыв, что может стать причиной пожара или загрязнения прилегающей территории.

#### **• Обслуживание**

#### **Не устанавливайте мокрый воздушный фильтр.**

- Это может привести к поражению электрическим током или неисправности.
- После очистки воздушного фильтра тщательно его высушите перед установкой на место.

#### **Для проведения плановой очистки внутри проектора примерно каждые 20 000 часов свяжитесь с Вашим дилером.**

Если на внутренних деталях проектора осело определенное количество пыли, непрерывная его эксплуатация может привести к пожару.

• Стоимость очистки уточните у дилера.

# **Маңызды қауіпсіздік ескертпесі**

# **ЕСКЕРТУ:** БҰЛ АППАРАТТЫ ЖЕРГЕ ТАРТУ КЕРЕК.

**ЕСКЕРТУ:** Өрт немесе электр тоғының соғуына апаратын зақымдарға жол бермеу үшін құралды жаңбырда немесе ылғалда қалдырмаңыз. Бұл құрылғы көрінетін дисплей жұмыс кеңістіктерінде тікелей өрісте пайдалану үшін арналмаған. Көрінетін дисплей жұмыс кеңістігіне шағылысуына кедергі келтіруді болдырмау үшін бұл құрылғы көрініске тікелей өрісінде орнатылмауы тиіс. Бұл жабдық BildscharbV талаптарына сәйкес бейне терминалында пайдалану үшін арналмаған.

Оператор орнындағы дыбыс қысымының деңгейі ISO 7779 стандартына сәйкес 70 дБ (A) тең немесе одан төмен.

# **ЕСКЕРТУ:**

- 1. Бұл құрылғы ұзақ уақыт бойы қолданылмаған жағдайда, штепсельді қуат көзінен ажыратыңыз.
- 2. Электр тогының соғуын болдырмау үшін қақпақты ашпаңыз. Ішінде пайдаланушы өзі жөндей алатын бөлшектер жоқ. Жөндеу қажет болса, тек қана білікті маманға апарыңыз.
- 3. Қуат ашасындағы жерге тарту түйіспесін алып тастамаңыз. Бұл аппарат үш істігі бар жерге тарту түріндегі қуат ашасымен жабдықталған. Бұл аша тек жерге тартылған розеткаға сәйкес келеді. Бұл қауіпсіздік мүмкіндігі. Егер ашаны розеткаға қоса алмасаңыз, электршіге хабарласыңыз. Жерге тарту ашасының мақсатын бұзбаңыз.

# **ЕСКЕРТУ:**

Бұл өнім CISPR32 стандартты A класымен үйлесімді. Тұрғын жайда қолданылғанда, бұл өнім радио кедергілер тудыруы мүмкін.

**САҚТЫҚ:** Үздіксіз сәйкес болуын қамтамасыз ету үшін тіркелген орнату нұсқауларын орындаңыз. Оның ішінде компьютерге немесе сыртқы құрылғыларға жалғаған кезде берілген қуат сымын және қорғалған интерфейс кабельдерін пайдалану нұсқаулары бар. Сонымен қатар, осы жабдыққа рұқсатсыз жасалған өзгертулер пайдаланушының осы құрылғыны пайдалану құқығын жарамсыз етуі мүмкін.

**ЕСКЕРТУ:** ӨРТ НЕМЕСЕ ТОҚ КӨЗІНЕН ЖАРАҚАТТАНУДАН АЛДЫН АЛУ ҮШІН БҰЛ БҰЙЫМДЫ ЖАҢБЫРДАН НЕМЕСЕ ЫЛҒАЛДАН САҚТАҢЫЗ

**ЕСКЕРТУ:** ТОК СОҒУ ҚАУПІ БАР. АШУҒА БОЛМАЙДЫ

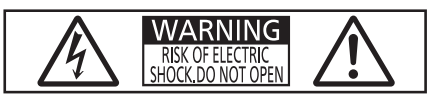

Проекторда көрсетілген

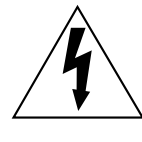

Тең бүйірлі үшбұрыштағы көрсеткі таңбасы бар найзағай жарқылы пайдаланушыға өнім корпусында адамдарға ток соғу қаупін тудыратындай шамадағы оқшауланбаған «қауіпті кернеудің» болуы туралы ескертеді.

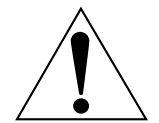

Тең бүйірлі үшбұрыш ішіндегі леп белгісі пайдаланушыға өніммен бірге келген материалдарда маңызды пайдалану және техникалық қызмет көрсету (қызмет көрсету) туралы нұсқаулар бар екені туралы ескертуге арналған.

**ЕСКЕРТУ:** Проекторды пайдалану кезінде линзадан шығатын жарыққа қарамаңыз. Жарық сәуле көзі болғандықтан жарық сәулеге қарамаңыз, RG2 IEC 62471-5:2015.

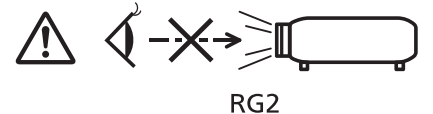

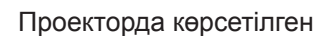

# **Лазер туралы ескерту**

# **(АҚШ және Канада үшін)**

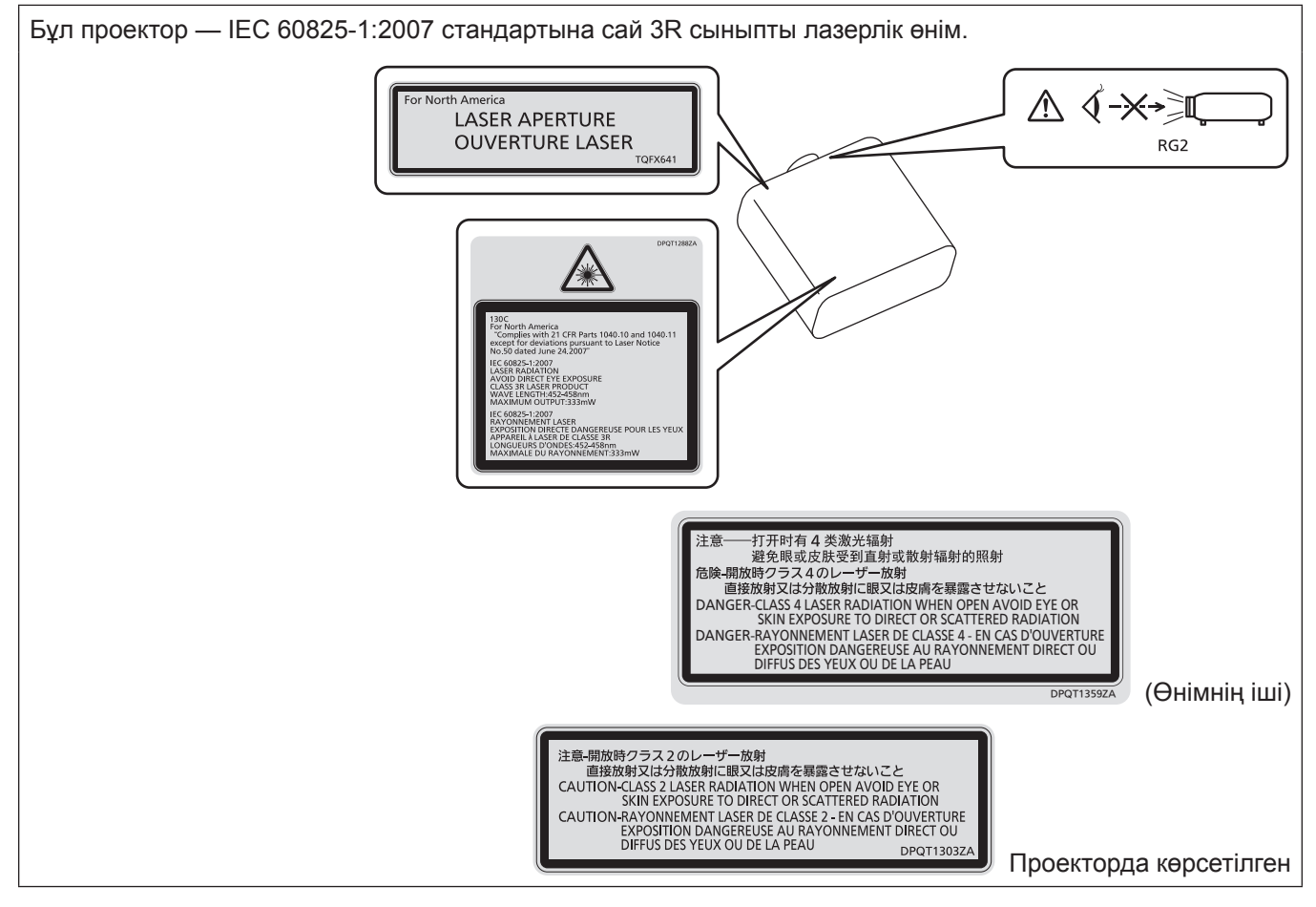

# **(Үндістан үшін)**

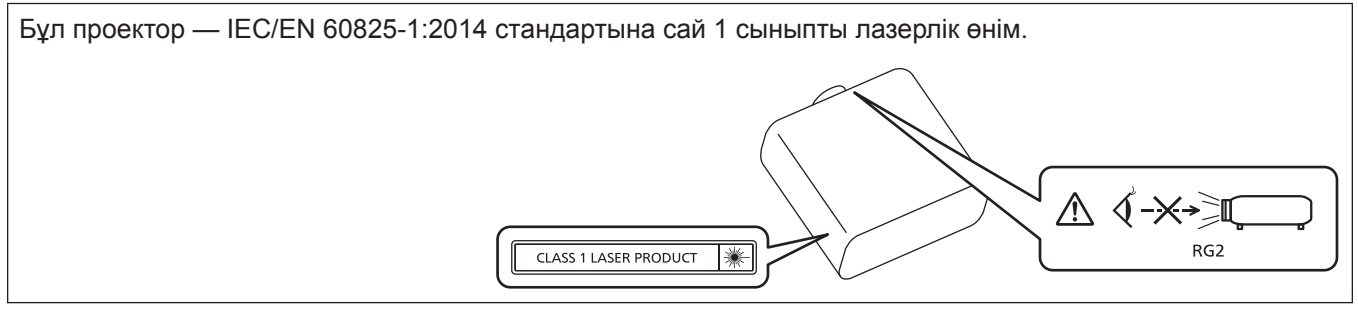

# **(басқа мемлекеттер және аймақтар үшін)**

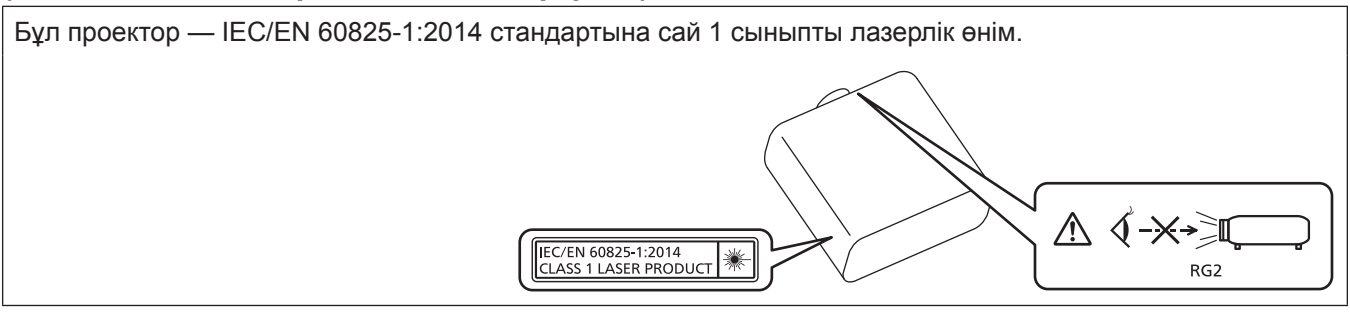

**САҚТЫҚ:** Мұнда көрсетілгеннен басқа басқару элементтерін немесе реттеулерді пайдалану,я болмаса, процедураларды пайдалану қауіпті сәулелену әсерін тудыруы мүмкін.

# **Қауіп қашықтығы (IEC 62471-5:2015)**

Әсердің деңгейі тиісті әсердің шекті мәніне дейін төмендейтін қашықтық қауіп қашықтығы (HD) немесе қауіпсіздік қашықтығы ретінде белгілі.

Шыққан жарыққа қауіп қашықтығынан жақынырақ жерден қарамаңыз (RG3 қашықтығы ішінде). Тікелей сәулеленуден көзге зақым келуі мүмкін. Шыққан жарыққа қауіп қашықтығынан алысырақ жерден қарау қауіпсіз болып есептеледі (RG2 қашықтығы ішінде).

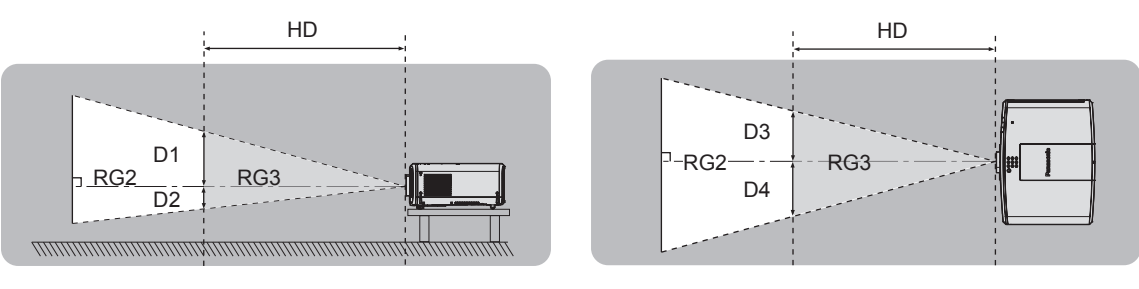

(Бірлік: m)

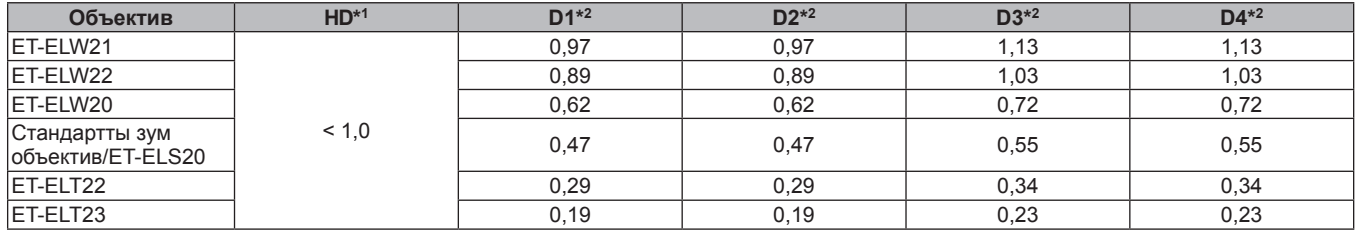

\*1 HD: Қауіп қашықтығы

\*2 D1, D2, D3 және D4 проекциялау объективінің жылжу мөлшеріне сай өзгереді. Осы кестедегі әр мән максималды ауқымды көрсетеді.

#### **Ескертпе**

f Кестедегі мәндер IEC 62471-5:2015 стандартына сәйкес келеді.

# **ЕСКЕРТУ:**

# **R KYAT**

#### **Розетка немесе ажыратқыш жабдықтың жанында орнатылуы және ақаулық болған кезде қол оңай жетуі тиіс. Егер төмендегі мәселе пайда болса, қуат көзін дереу ажыратыңыз.**

Проекторды бұл жагдайда үзіліссіз пайдалану өртке немесе электр тогының соғуына себеп болады немесе көздің көру қабілетін нашарлатуы ықтимал.

- $\bullet$  Егер проектордың ішіне бөгде заттар немесе су кірсе, қуатты дереу ажыратыңыз.
- Егер проекторды түсіріп алсаңыз немесе корпусы сынған болса, қуат көзін дереу ажыратыңыз.

 $\bullet$  Егер проектордан түтін, әдеттен тыс иіс немесе шуыл байқасаныз, қуат көзін дереу ажыратыңыз. Жөндеу үшін өкілетті қызмет көрсету орталығына хабарласыңыз және өнімді өз бетіңізбен жөндеуге әрекеттенбеңіз.

#### **Найзағай болған кезде, проекторды немесе кабельді ұстамаңыз.**

Электр тогының соғуы мүмкін.

#### **Қуат сымын немесе қуат ашасын зақымдауы мүмкін ешнәрсе жасамаңыз.**

Егер қуат сымы зақымдалған кезде пайдаланылса, электр тогының соғуы, қысқа тұйықталу немесе өрт шығуы мүмкін.

• Қуат сымын зақымдамаңыз, оны жаңартпаңыз, ыстық заттардың жанына қоймаңыз, қатты бүкпеңіз, айналдырмаңыз, тартпаңыз, үстіне ауыр заттар қоймаңыз немесе түйіндемеңіз.

Қуат сымын жөндеу қажет болса, өкілетті қызмет көрсету орталығына хабарласыңыз.

#### **Берілген қуат сымынан басқа ешнәрсе пайдаланбаңыз.**

Мұны орындамау ток соғуларына немесе өртке әкеледі. Шығыс тарапынан құрылғыны жерге қосу үшін берілген қуат сымын пайдаланбасаңыз, электр тогының соғуына себеп болуы мүмкіндігін ескеріңіз.

# **Қуат ашасын розеткаға және қуат қосқышын проектордың терминалына толығымен салыңыз.**

Егер аша дұрыс салынбаған болса, электр тогы соғуы немесе қызып кетуі мүмкін.

• Закымдалған ашаларды немесе қабырғадан босап қалған розеткаларды пайдаланбаңыз.

#### **Қуат ашасын және қуат қосқышын дымқыл қолмен ұстамаңыз.**

Бұл шараны орындамау электр тогының соғуына себеп болуы мүмкін.

#### **Розетканы шамадан тыс жүктемеңіз.**

Егер қуат көзі шамадан тыс жүктелсе (мысалы, тым көп адаптер пайдаланылса), қызып кетуі және өрт шығуына себеп болуы мүмкін.

#### **Қуат ашасын шаң басып қалмауы үшін үнемі тазалап тұрыңыз.**

Мұны орындамау өртке себеп болуы мүмкін.

- $\bullet$  Егер қуат ашасына шаң жиналып қалса, нәтижесінде болатын ылғалдылық оқшаулауды зақымдауы мүмкін.
- Егер проекторды ұзақ уақыт бойы пайдаланбасаңыз, қуат ашасын розеткадан ажыратыңыз.

Қуат ашасын розеткадан суырып алып, оны құрғақ шүберекпен үнемі тазалаңыз.

# **ЕСКЕРТУ:**

# r **ПАЙДАЛАНУ/ОРНАТУ**

#### **Проекторды кілемдер немесе алаша сияқты жұмсақ материалдардың үстіне қоймаңыз.**

Солай жасау проектордың қызып кетуіне, нәтижесінде күйіп қалу, өрт немесе проекторды зақымдауы мүмкін.

#### **Проекторды ылғалды немесе шаң орындарда, я болмаса проектор майлы түтінге немесе буға тиюі мүмкін орындарда орнатпаңыз.**

Проекторды осындай шарттарда пайдалану өртке, электр тогының соғуына немесе құрамдас бөліктердің бүлінуіне себеп болады. Май пластмассаны деформациялап, проектор құлап кетуі мүмкін, мысалы, төбеге орнатылған жағдайда.

#### **Проекторды оның салмағын толық көтеруге шамасы жеткіліксіз орындарға немесе еңкейтілген не тұрақсыз беттерге орнатпаңыз.**

Осы сақтық шарасын орындамау проектордың құлауына немесе төңкерілуіне себеп болады, нәтижесінде қатты жарақат алу немесе зақымдануға себеп болады.

#### **Проекторды адамдар өтетін жерде орнатпаңыз.**

Адамдар проекторға соғылып немесе қуат сымына шалынып, бұл өртке, тоқ соғуына немесе жарақатқа әкелуі мүмкін.

#### **Ауа кіретін/шығатын порттарды жаппаңыз.**

- Солай жасау проектордың қызып кетуіне әкеліп, нәтижесінде өрт немесе проекторды зақымдауы мүмкін.
- Проекторды тар, нашар желдетілген жерге орнатпаңыз.
- Проекторды шүберекке немесе қағазға қоймаңыз, бұл материалдар ауа кіретін портқа кіруі мүмкін.
- $\bullet$  Кез келген қабырғалар немесе нысандар мен шығыс порты арасында кем дегенде 1 m (39-3/8") бос орын және кез келген қабырғалар немесе нысандар мен кіріс порты арасында кем дегенде 50 cm (19-11/16") орын қалдырыңыз.

#### **Проекторды қолдану кезінде объективтен түскен жарыққа қарамаңыз немесе оған денеңізді тигізбеңіз.**

#### **Оптикалық құрылғының (мысалы, лупа немесе айна) көмегімен жарық ағынының кескініне кірмеңіз.**

Оның күйдіруге немесе көру қабілетін жоғалтуға әкелуі мүмкін.

- Проектор объективінен қатты жарық шығады. Осы жарыққа қарамаңыз немесе қолдарыңызды оған тура қоймаңыз.
- Кішкентай балалардың бұл объективке қарауына жол берменіз. Оған қоса, проектордан алыс болсаңыз, қуатын өшіріңіз және қуат ашасын розеткадан суырып тастаңыз.

#### **Суретті объектив қақпағы тағылған күйде экранға үлкейтіп көрсетпеңіз.**

Солай жасау өртке себеп болуы мүмкін.

#### **Проекторды қайта құруға немесе бөлшектеуге әрекеттенбеңіз.**

- Жоғары кернеу өртке немесе электр тогының соғуына себеп болуы мүмкін.
- Қандай да бір тексеру, реттеу және жөндеу жұмыстары үшін өкілетті қызмет көрсету орталығына хабарласыңыз.

#### **Проектордың ішіне темір заттардың, тез тұтанатын заттардың немесе сұйықтықтардың кіруіне жол бермеңіз. Проектордың дымқыл болуына жол бермеңіз.**

Солай жасау қысқа тұйықтауға, қызып кетуге, нәтижесінде өртке, электр тогының соғуына немесе проектордың жұмыс істемей қалуына себеп болуы мүмкін.

- Ішінде сұйықтығы немесе темір заттар бар ыдыстарды проектордың жанына қоймаңыз.
- Егер проекторге сұйық зат кіріп кетсе, сатушыға хабарласыңыз.
- Балаларға тиісті назар аудару керек.

#### **Panasonic компаниясы ұсынған төбеге орнату кронштейнін пайдаланыңыз.**

- Басқа төбеге орнату кронштейнін пайдалану проектордың құлауына себеп болуы мүмкін.
- Проектор құлап кетпеуі үшін төбеге орнату кронштейніне берілген қауіпсіздік кабелін тағыңыз.

#### **Проекторды төбеге орнату сияқты орнату жұмысын білікті маман орындауы тиіс.**

Егер орнату дұрыс орындалмаса немесе бекітілмесе, электр тогының соғуы сияқты жарақатқа себеп болуы мүмкін.

# **ЕСКЕРТУ:**

# **R** KEPEK-ЖАРАКТАР

# **Батареяларды дұрыс пайдаланыңыз, төмендегіні қараңыз.**

Бұл сақтық шараны орындамау, батареяның ағуына, қызып кетуіне, жарылуына немесе өртке себеп болуы мүмкін.

• Накты көрсетілмеген батареяларды пайдаланбаныз.

- Курғак электр батареяларын зарядтаманыз.
- Құрғақ электр батареяларын бөлшектемеңіз.
- Батареяларды қыздырманыз немесе суға не отқа салманыз.
- $\bullet$  Батареялардың + және терминалдарын алқа немесе шаш түйреуіштер сияқты темір заттарға тигізбеңіз.
- Батареяларды темір заттармен бірге сақтамаңыз немесе тасымаңыз.
- Батареяларды пластикалық қапта сақтаңыз және оларды темір заттардан алыс ұстаңыз.
- f Батареялар (+ және –) кереғарлығы дұрыс салынғанына көз жеткізіңіз.
- Жаңа және ескі батареяларды бірге пайдаланбаңыз немесе әртүрлі батареяларды пайдаланбаңыз.
- Қабығы ашылған немесе жойылған батареяларды пайдаланбаңыз.

#### **Егер батарея сұйықтығы ақса, оны жалаң қолыңызбен ұстамаңыз, қажет болса, келесі шараларды қолданыңыз.**

- Теріге немесе киімге тиген батарея сұйықтығы терінің қабынуына немесе жарақатқа себеп болады. Таза сумен шайыңыз және дереу дәрігерге қаралыңыз.
- Батарея сұйықтығы көзіңізге тисе, көрмей қалуыңыз мүмкін. Бұл жағдайда, көзіңізді уқаламаңыз. Таза сумен шайыңыз және дереу дәрігерге қаралыңыз.

#### **Балалардың батареяларға жетуіне жол бермеңіз.**

#### Байқаусызда жұтып қойса, денсаулыққа зиян келеді.

• Егер оны жұтып қойса, дереу медициналық көмекке жүгініңіз.

#### **Таусылған батареяларды қашықтан басқару пультінен алып тастаңыз.**

• Батареяларды құрылғыда қалдыру сұйықтығының ағуына, қызып кетуіне немесе жарылуына себеп болады.

# **САҚТЫҚ:**

# **R** KYAT

**Қуат сымын ажыратқан кезде, қуат ашасын және қуат қосқышын ұстағаныңызға көз жеткізіңіз.** Егер қуат сымы өздігінен ажыратылып қалса, сым зақымдалады, өрт, қысқа тұйықталу немесе электр тогының соғуы мүмкін.

**Егер проекторды ұзақ уақыт бойы пайдаланбаған кезде, қуат ашасын розеткадан ажыратыңыз.** Солай жасау өртке немесе электр тогының соғуына себеп болуы мүмкін.

**Проекциялық объективті қайта орнату алдында қуатты өшіріңіз және ашаны розеткадан суырыңыз.**

- Кутпеген жарықты проекциялау көздерге зиян тигізуі мүмкін.
- Ашаны суырмай проекциялық объективті қайта орнату ток соғуына әкелуі мүмкін.

**Құрылғыны тазалау және бөлшектерін ауыстырудан бұрын, қуат ашасын розеткадан ажыратыңыз.** Солай жасау электр тогының соғуына себеп болуы мүмкін.

# r **ПАЙДАЛАНУ/ОРНАТУ**

#### **Проектордың үстіне ауыр заттар қоймаңыз.**

Бұл шараны орындамау проектордың деңгейсіз болуы және құлауы мүмкін, нәтижесінде зақымға немесе жарақатқа себеп болады. Проектор зақымдалады немесе бүлінеді.

#### **Проекторға салмақ салмаңыз.**

Құлап кетіп, проекторды зақымдайсыз, нәтижесінде жарақат алуыңыз мүмкін.

f Кішкентай балалардың бұл проектордың үстіне тұруына немесе отыруына жол бермеңіз.

#### **Проекторды тым қатты ыстық жерге орнатпаңыз.**

Солай жасау сыртқы корпусының немесе ішкі құрамдас бөліктерінің тозып, өртке себеп болуы мүмкін. • Тікелей күн сәулесі түскен немесе жылытқыштар жанында аса мұқият болыңыз.

**Объективті жылжытудан бұрын оптикалық объективтің жанындағы саңылауларға қолыңызды қоймаңыз.**

Мұны орындамау жарақатқа себеп болуы мүмкін.

**Проекторды тұз ластауы немесе коррозиялық газ болуы мүмкін жерде орнатпаңыз.** Бұлай істеу коррозияға байланысты құлауға әкелуі мүмкін. Сондай-ақ, бұл ақаулықтарға әкелуі мүмкін.

**Проектор жұмыс істеп тұрған кезде объективтен алдында тұрмаңыз.**

- Солай жасау киімге зақым келтіруі және күйіп қалуға себеп болуы мүмкін.
- Проектор объективінен қатты жарық шығады.

# **Проектор жұмыс істеп тұрған кезде объективтен алдында ешқандай зат қоймаңыз.**

**Проекциялау объективінің алдына зат қою арқылы проекциялауды бұғаттамаңыз.**

Бұлай істеу өртке, заттың зақымдалуына немесе проектор ақаулығына әкелуі мүмкін.

• Проектор объективінен қатты жарық шығады.

#### **Проекторды жылжытудан бұрын әрдайым барлық кабельдерді ажыратыңыз.**

Кабельдері жалғаулы проекторды жылжыту салдарынан кабельдер зақымдалады, бұл өрт немесе электр тогының соғуына себеп болады.

#### **Құлаққаптарды <VARIABLE AUDIO OUT> терминалына ешқашан салмаңыз.**

Құлаққаптардан қатты дауыс шығын есту қабілетінің жоғалуына алып келуі мүмкін.

#### **Проекторды төбеге орнатқан кезде, орнату бұрандаларын және қуат сымын төбенің ішіндегі темір заттарға тигізбеңіз.**

Төбенің ішіндегі темір заттарға тисе, электр тогының соуғына себеп болады.

# **САҚТЫҚ:**

# $R$  **КЕРЕК-ЖАРАҚТАР**

**Егер проекторды ұзақ уақыт бойы пайдаланбасаңыз, қашықтан басқару пультіндегі батареяларды алып тастаңыз.**

Бұл шараны орындамау, батареялардың ағуына, қызып кетуіне, тұтануына немесе жарылуына себеп болады, соның нәтижесінде өрт орын алуы немесе айнала ластануы мүмкін.

# **• ТЕХНИКАЛЫҚ ҚЫЗМЕТ КӨРСЕТУ**

**Ауа сүзгісі құралын дымқыл кезде ұстамаңыз.**

- Солай жасау электр тогының соғуына немесе ақаулыққа себеп болуы мүмкін.
- Ауа сүзгісі құралдарын тазалағаннан кейін, қайта салудан бұрын жақсылап кептіріңіз.

#### **Дилерден болжалды ұзақтық ретінде проектордың ішін пайдаланудың 20 000 сағаты сайын тазалауын сұраңыз.**

Ішіне шаң жиналған проекторды ұзақ пайдалану, өртке себеп болуы мүмкін.

• Тазалау құнын сатушыдан сұраңыз.

# ■ Товарные знаки

- SOLID SHINE является товарным знаком Panasonic Corporation.
- Корпорации Panasonic принадлежат патенты, связанные с технологией Light ID, в Японии и других странах.
- «LinkRay» и значок і являются товарными знаками Panasonic Corporation.
- Wi-Fi®, Wi-Fi Direct™ и Miracast™ являются зарегистрированными товарными знаками или товарными знаками Wi-Fi Alliance.
- Windows, Internet Explorer и Microsoft Edge являются зарегистрированными товарными знаками или товарными знаками компании Microsoft Corporation в США и других странах.
- Mac, macOS и Safari являются товарными знаками Apple Inc., зарегистрированными в США и других странах.
- PJLink<sup>TM</sup> является зарегистрированным товарным знаком или находящимся на рассмотрении товарным знаком в Японии, США и других странах и регионах.
- Термины HDMI и HDMI High-Definition Multimedia Interface и Логотип HDMI являются товарными знаками или зарегистрированными товарными знаками HDMI Licensing Administrator, Inc. в Соединенных Штатах и других странах.
- Crestron Connected, логотип Crestron Connected, Crestron Fusion, Crestron RoomView и RoomView являются товарными знаками или зарегистрированными товарными знаками компании Crestron Electronics, Inc. в США и/или других странах.
- HDBaseTTM является товарным знаком HDBaseT Alliance.
- IOS является товарным знаком или зарегистрированным товарным знаком Cisco в США и других странах и используется согласно лицензии.
- Android является товарным знаком Google Inc.
- QR-код является зарегистрированным товарным знаком компании DENSO WAVE INCORPORATED в Японии и других странах.
- Adobe, Adobe Flash Player и Adobe Reader являются товарными знаками или зарегистрированными товарными знаками Adobe Systems Inc. в США и/или других странах.
- Некоторые из шрифтов, используемых в экранном меню, являются растровыми шрифтами Ricoh, которые были созданы и проданы компанией Ricoh Company, Ltd.
- Данный продукт лицензирован согласно лицензиям AVC Patent Portfolio License, VC-1 Patent Portfolio License и MPEG-4 Visual Patent Portfolio License; действие лицензии не распространяется на операции ниже, за исключением личного и некоммерческого использования.
	- Записывание информации изображения в соответствии со стандартами AVC, VC-1 и MPEG-4 Visual (далее - «Видео AVC/VC-1/MPEG-4»).
	- Воспроизведение Видео AVC/VC-1/MPEG-4, записанного пользователем в ходе предпринимательской деятельности, или Видео AVC/VC-1/MPEG-4, приобретенного у лицензированного поставщика.

Для получения дополнительной информации см. веб-сайт MPEG LA, LLC (http://www.mpegla.com).

• Все другие названия, в том числе названия компаний и продуктов, упомянутые в данном руководстве, являются товарными знаками или зарегистрированными товарными знаками их соответствующих владельцев.

Обратите внимание, что символы ® и ™ не указаны в данном руководстве.

# ■Информация о программном обеспечении продукции

Данное изделие включает следующее программное обеспечение:

(1) программное обеспечение, разработанное самостоятельно корпорацией Panasonic Corporation или для нее,

(2) программное обеспечение, принадлежащее третьей стороне и предоставленное по лицензии корпорации Panasonic Corporation,

(3) программное обеспечение, предоставленное по условиям лицензирования GNU General Public License, Version 2.0 (GPL V2.0),

(4) программное обеспечение, предоставленное по условиям лицензирования GNU LESSER General Public License, Version 2.1 (LGPL V2.1), и/или

(5) программное обеспечение с открытым исходным кодом, кроме программного обеспечения, предоставленного по условиям лицензирования GPL V2.0 и/или LGPL V2.1.

Программное обеспечение категорий (3) - (5) предоставляется с предположением, что оно будет пригодно, но БЕЗ КАКОЙ-ЛИБО ГАРАНТИИ, даже без подразумеваемой гарантии ПРИГОДНОСТИ ДЛЯ ПРОДАЖИ или ПРИГОДНОСТИ ДЛЯ ОПРЕДЕЛЕННОЙ ЦЕЛИ. Подробные условия см. на прилагаемом диске CDROM.

Корпорация Panasonic предоставит на срок не менее трех (3) лет после поставки этого изделия любой третьей стороне, которая обратится к ней по указанному ниже контактному адресу, по цене, не превышающей стоимость физического выполнения доставки исходного кода, копию полного исходного кода соответствующего программного обеспечения в машиночитаемом формате, предусмотренного условиями GPL V2.0, LGPL V2.1 или других лицензий, предусматривающих такие обязательства, а также соответствующее уведомление об авторских правах.

Контактный адрес: oss-cd-request@gg.ip.panasonic.com

# ■ Иллюстрации, используемые в данном руководстве

- Иллюстрации проектора, экрана меню (OSD) и других частей могут отличаться от фактического изделия.
- Иллюстрации, показанные на экране компьютера, могут отличаться в зависимости от типа компьютера и его операционной системы.
- Иллюстрации проектора с присоединенным шнуром питания приведены только в качестве примеров. Форма прилагаемых шнуров питания отличается в зависимости от страны приобретения изделия.

# ■ Страницы для справок

• В настоящем руководстве страницы для справок указываются следующим образом: (• стр. 00).

# ■ Термин

• В этом руководстве для обозначения аксессуара «Беспроводной/проводной пульт дистанционного управления» используется термин «пульт дистанционного управления».

# **Особенности проектора**

# **Высокое качество изображения**

- ▶ Благодаря уникальной оптической системе, в которой используется лазерный источник света нового поколения, и системе управления источником света, несмотря на компактный корпус, достигаются высокая яркость (8 000 lm) и высокая контрастность (3 000 000:1\*1). Кроме того, поддерживается входной видеосигнал 4K.
- \*1 Когда для параметра [РЕЖИМ ИЗОБРАЖЕНИЯ] установлено значение [ДИНАМИЧЕСКИЙ], а для параметра [ДИНАМ. КОНТРАСТ] установлено значение [1] или [2]

# **Легкая и удобная настройка**

▶ Благодаря способу замены объектива и применению смещения объектива, а также поддержке широкого диапазона интерфейсов, таких как DIGITAL LINK, и поддержке установки в направлении 360° с использованием характеристик твердотельного источника света обеспечивается возможность применения в обширном диапазоне областей.

# **Длительный срок службы и высокая надежность**

▶ Благодаря уникальной технологии управления охлаждением источника света и повышенной пылезащищенности снижаются расходы на обслуживание.

# **Быстрая подготовка к работе**

Для получения дополнительной информации см. соответствующие страницы.

- **1. Установка проектора.**  $($  $\blacktriangleright$  **стр.** 44) **2. Прикрепление проекционного объектива. (**x **стр. 58) 3. Подключение проектора к другим устройствам.**  $($  $\div$  стр. 60) **4. Подсоединение шнура питания.**  $($  $\rightarrow$  стр. 66)
	- **5. Включение проектора. (**x **стр. 68)**
- **6. Выполнение исходных настроек.**

#### **(**x **стр. 69)**

- Выполните этот шаг при включении питания впервые после приобретения проектора.
- **7. Выбор входного сигнала. (**x **стр. 75)**
- **8. Настройка изображения.**  $($  $\rightarrow$  стр. 76)

# **Глава 1 Подготовка**

В этой главе содержится информация о том, что требуется знать или проверять перед началом использования проектора.

# **Меры предосторожности при использовании**

# **Назначение изделия**

Изделие предназначено для проецирования на экран неподвижных изображений и видеосигналов, поступающих от видеоустройств и компьютеров.

# **Защитный материал для объектива**

Если вы приобрели проектор со стандартным вариообъективом, снимите защитный материал для объектива перед использованием и сохраните ее для дальнейшего использования. Переместите объектив в исходное положение и прикрепите защитный материал для объектива при транспортировке.

Если вы приобрели объектив отдельно от проектора, снимите крышку отверстия объектива перед использованием и сохраните ее для дальнейшего использования. При транспортировке переместите объектив в исходное положение, снимите проекционный объектив, затем прикрепите крышку отверстия линзы.

Для перемещения объектива в исходное положение выполните действия, описанные в разделе «Перемещение положения объектива в исходное положение» (• стр. 77).

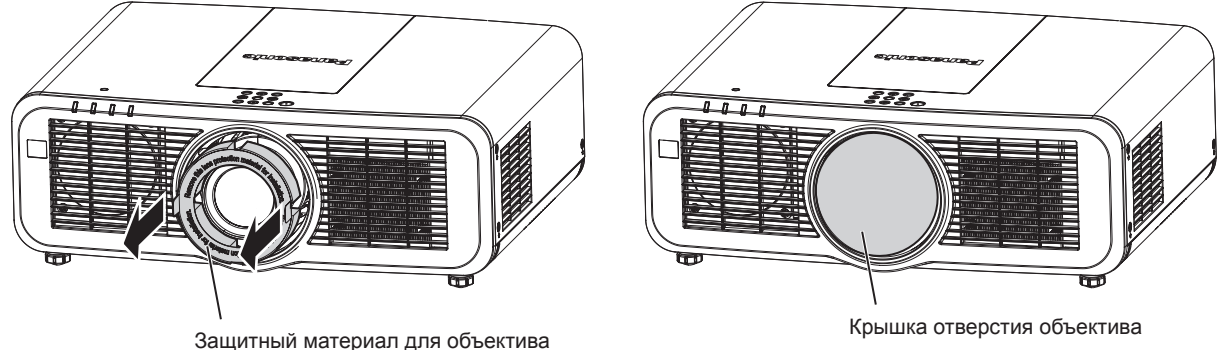

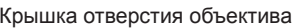

# **Меры предосторожности при транспортировке**

- При транспортировке проектора надежно удерживайте его снизу и избегайте сильных вибраций и ударов. Они могут привести к повреждению внутренних компонентов и стать причиной неисправностей.
- Не транспортируйте проектор с выдвинутыми регулируемыми ножками. Это может повредить регулируемые ножки.

# **Меры предосторожности при установке**

# **■ Не устанавливайте проектор на улице.**

Проектор предназначен для использования только в помещении.

#### **■ Не устанавливайте проектор в следующих местах.**

- Места, подверженные вибрации и ударам, например внутри автомобиля или другого транспортного средства. Это может привести к повреждению внутренних компонентов или стать причиной неисправности.
- f В местах вблизи моря или местах, подверженных воздействию коррозионных газов. Проектор может упасть в результате коррозии. Кроме того, это может сократить срок службы компонентов и стать причиной неисправности.
- f Рядом с отверстием выхода воздуха кондиционера. В зависимости от условий эксплуатации в редких случаях из-за потока горячего воздуха из отверстия выхода воздуха, а также при нагревании или охлаждении воздуха из кондиционера на экране могут наблюдаться колебания изображения. Следите, чтобы выходящий из проектора или другого устройства воздух либо воздух из кондиционера не дул в направлении передней части проектора.
- В местах с резкими колебаниями температуры, например вблизи осветительного оборудования (осветительные приборы). Это может сократить срок службы источника света или привести к деформации корпуса проектора из-за перегрева, что может стать причиной неисправностей. Следите за температурой рабочей среды проектора.
- Возле высоковольтных линий электропередач или электродвигателей. Они могут создавать помехи в работе проектора.

# r**Обратитесь к квалифицированному специалисту или своему дилеру для выполнения установочных работ, таких как установка проектора на потолке и т. п.**

Для обеспечения нормальной работы и безопасности проектора при установке проектора на полу или в высоком месте обратитесь к квалифицированному специалисту или своему дилеру.

## r**Обратитесь к квалифицированному специалисту или своему дилеру, чтобы выполнить электропроводку для подключения DIGITAL LINK.**

Изображение и звук могут быть искажены, если из-за несоблюдения требований к установке не будут обеспечены требуемые характеристики пропускания кабеля.

# r**Проектор может работать неправильно из-за сильного радиоизлучения телевизионной или радиостанции.**

При наличии рядом с местом установки любого сооружения или оборудования, генерирующего сильные радиоволны, установите проектор в месте, расположенном на достаточном расстоянии от источника радиоволн. Можно также обернуть кабель LAN, подсоединенный к разъему <DIGITAL LINK/LAN>, в металлическую фольгу или поместить его в металлическую трубу, заземленную с обоих концов.

# **■ Настройка фокусировки**

Свет, исходящий от источника света, термически воздействует на проекционный объектив высокой четкости, делая фокусировку нестабильной сразу после включения питания. Перед настройкой фокуса рекомендуется непрерывно проецировать изображения в течение не менее 30 минут.

# ■ Не устанавливайте проектор на высоте 2 700 m (8 858') или выше над уровнем **моря.**

# **■ Не используйте проектор в местах, где температура окружающей среды превышает 45 °C (113 °F).**

Использование проектора на больших высотах и в местах с чрезвычайно высокой температурой окружающей среды может привести к уменьшению срока службы компонентов или неисправности.

# ■ Возможно полное проецирование в направлении 360°.

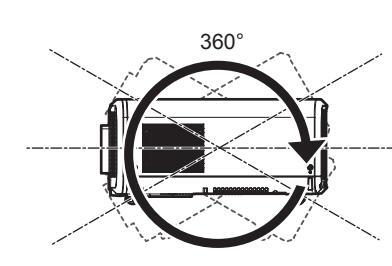

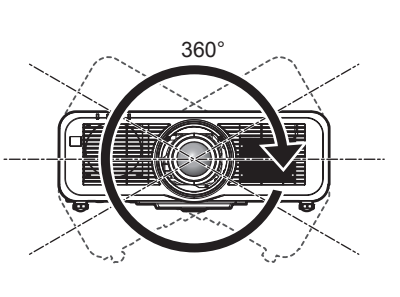

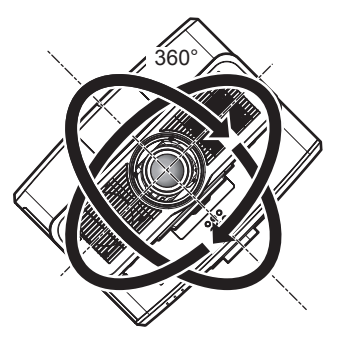

360° по вертикали 360° по горизонтали 360° под наклоном (комбинация вертикального и горизонтального направления)

# ■ Меры предосторожности при установке проектора

- Используйте регулируемые ножки только при напольной установке и для регулировки угла. Их использование для других целей может повредить проектор.
- При установке проектора способом, отличным от установки на полу с использованием регулируемых ножек или установки на потолке при помощи монтажного кронштейна, используйте четыре отверстия для винтов для крепления на потолке (как показано на рисунке), чтобы зафиксировать проектор на креплении.

В этом случае поместите между нижней частью проектора и поверхностью, на которую он устанавливается, прокладки (металлические), чтобы между отверстиями для винтов для крепления на потолке и этой поверхностью не было зазора.

• С помощью динамометрической отвертки или универсального гаечного ключа с торсиометром затяните винты крепления до указанного момента затяжки. Не используйте электрические или пневматические отвертки.

# 28 - PУССКИЙ

(Диаметр винта: М6, глубина отверстия под резьбу в корпусе проектора: 12 mm (15/32"), момент затяжки винтов:  $4 \pm 0.5$  N·m)

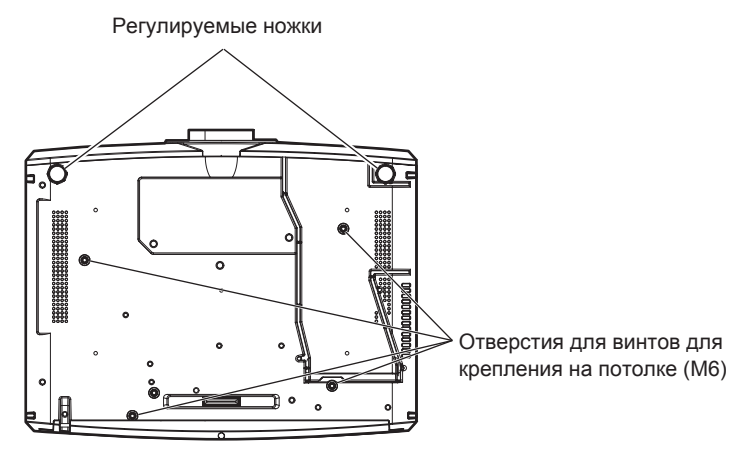

Положения отверстий для винтов для крепления на потолке и регулируемых ножек

- Не ставьте проекторы один поверх другого.
- Не используйте проектор, поддерживая его за верхнюю часть.
- Не закрывайте вентиляционные отверстия (забора и выпуска воздуха) проектора.
- Не допускайте прямого попадания теплого или холодного воздуха из системы кондиционирования воздуха в вентиляционные отверстия (забора и выпуска воздуха) проектора.

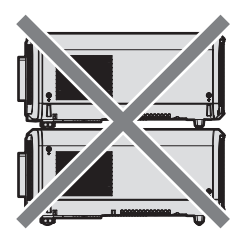

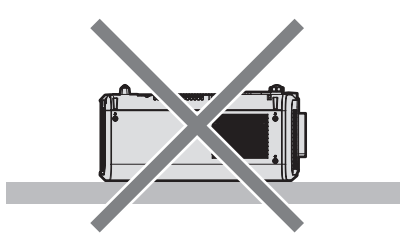

500 mm (19-11/16") или более 500 mm (19-11/16") или более 1 000 mm (39-3/8") или более 100 mm (3-15/16") или более

- Не устанавливайте проектор в замкнутом пространстве. Устанавливая проектор в замкнутом пространстве, систему кондиционирования воздуха или вентиляции устанавливайте отдельно. Теплый выходящий воздух может скапливаться при недостаточной вентиляции, вызывая срабатывание защитной цепи проектора.
- Корпорация Panasonic не несет ответственности за какие-либо повреждения данного изделия вследствие неправильного выбора положения для установки проектора, даже если еще не закончился срок гарантии на данное изделие.

# Защита

При использовании данного продукта примите меры предосторожности для предотвращения следующих случаев.

• Утечка личной информации посредством использования данного продукта.

- Несанкционированное использование данного продукта третьей стороной в злоумышленных целях.
- Вмешательство в работу или прекращение работы данного продукта третьей стороной в злоумышленных целях.

Принимайте достаточные меры защиты.

- Придумайте пароль, которой трудно будет угадать.
- Периодически меняйте свой пароль. Пароль можно установить в меню [ЗАЩИТА] [СМЕНА ПАРОЛЯ БЛОКИРОВКИ] или в меню [ТИП CETИ/USB]  $\rightarrow$  [Panasonic APPLICATION]  $\rightarrow$  [СМЕНА ПАРОЛЯ].
- Корпорация Panasonic Corporation или ее филиалы никогда не запросят ваш пароль напрямую. Не разглашайте свой пароль в случае получения подобных запросов.
- Сеть подключения должна быть защищена брандмауэром и т. д.
- Установите пароль для управления по WEB и ограничьте пользователей, которые могут выполнять вход. Пароль для управления по WEB можно настроить на странице [Change password] экрана управления по WEB.

# ■ Безопасность при использовании продукта беспроводной локальной сети

Преимуществом беспроводной локальной сети является возможность обмена информацией между компьютером или другим подобным устройством и беспроводной точкой доступа с помощью радиоволн без необходимости использования кабеля LAN, при условии пребывания в диапазоне действия радиопередачи.

С другой стороны, поскольку радиоволны могут проникать через препятствия (такие как стены) и доступны в любой точке в пределах заданного диапазона, если параметры безопасности являются недостаточными, могут возникать проблемы, перечисленные ниже.

• Передаваемые данные могут быть перехвачены

Третья сторона может преднамеренно перехватывать радиоволны в злоумышленных целях и отслеживать передаваемые данные ниже.

- Личная информация, например номер ID, пароль, номер кредитной карты.
- Содержимое электронной почты.
- Незаконный доступ к данным

Третья сторона может осуществить доступ к вашей личной или корпоративной сети без авторизации в злоумышленных целях для выполнения действий ниже.

- Получение личной и/или секретной информации (утечка информации).
- Распространение ложной информации от имени конкретного человека (спуфинг).
- Перезапись перехваченных данных и передача ложных данных (мошенничество).
- Распространение вредоносного программного обеспечения, такого как компьютерные вирусы, и повреждение данных и/или системы (сбой системы).

Поскольку большинство адаптеров беспроводной локальной сети или точек доступа снабжены функциями безопасности для предотвращения этих проблем, можно снизить вероятность возникновения проблем такого рода при использовании данного продукта, установив соответствующие параметры безопасности для устройства беспроводной локальной сети.

На некоторых устройствах беспроводной локальной сети параметры безопасности могут быть не установлены сразу после приобретения. Чтобы снизить возможность возникновения проблем безопасности, перед использованием любых устройств беспроводной локальной сети обязательно установите все необходимые параметры безопасности в соответствии с инструкциями в руководствах пользователя, прилагаемых к каждому такому устройству.

В зависимости от технических характеристик беспроводной локальной сети третья сторона может взломать параметры безопасности в злоумышленных целях с помощью специальных средств.

Panasonic просит пользователей тщательно взвешивать риски, связанные с использованием данного продукта без установки параметров безопасности, и рекомендует пользователям устанавливать параметры безопасности по собственному усмотрению и под свою ответственность.

# Примечания относительно беспроводной локальной сети

При использовании функции подключения по беспроводной локальной сети проектора используются радиоволны в диапазоне 2.4 GHz/5 GHz. Лицензия беспроводной станции не требуется, однако нужно учитывать следующее при использовании.

Для использования функции беспроводной локальной сети на проекторе необходимо прикрепить дополнительное устройство Беспроводной модуль (модель: ET-WM300).

Дополнительную информацию о креплении дополнительного устройства Беспроводной модуль (модель: ЕТ-WM300) см. в разделе «Присоединение беспроводного модуля» (→ стр. 59).

# ■ Не используйте рядом с другими беспроводными устройствами.

Устройства ниже могут использовать радиоволны в той же полосе пропускания, что и проектор. Использование проектора рядом с этими устройствами может привести к отключению связи или уменьшению скорости связи из-за помех радиоволн.

- Микроволновые печи и пр.
- f Промышленные, научные или медицинские устройства и пр.
- Внутризаводская беспроводная станция для определения движущихся транспортных средств, используемых в производственных линиях на заводе.
- Определенная беспроводная станция низкой мощности.

# **■ По возможности не используйте мобильный телефон, телевизор или радио вблизи проектора.**

Мобильный телефон, телевизор и радио используют радиоволны с другой полосы пропускания, отличной от полосы проектора, поэтому их использование не влияет на связь по беспроводной локальной сети или операции отправки/получения данных на этих устройствах. Тем не менее, может возникать шум в аудио или видео из-за радиоволн от проектора.

# r**Радиоволны для связи по беспроводной локальной сети не проходят через арматуру, металл или бетон.**

Проектор может осуществлять связь через стену или пол из дерева или стекла (за исключением стекла с встроенной металлической сеткой), однако не может осуществлять связь через стену или пол из арматуры, металла или бетона.

## **■ По возможности не используйте проектор в местах, где генерируется статическое электричество.**

Связь через беспроводную или проводную локальную сеть может нарушаться, когда проектор используется в местах, где генерируется статическое электричество или шум.

В редких случаях подключение по локальной сети может быть не установлено из-за статического электричества или шума. В таком случае выключите проектор, удалите источник проблемного статического электричества или шума и включите питание проектора снова.

# r**При работе в частотном диапазоне 2,412 - 2,472 GHz и 5,18 - 5,825 GHz (каналы 36 - 165) устройство можно использовать только в помещении.**

# **• Использование проектора за пределами страны**

Обратите внимание, что в зависимости от стран и регионов существуют ограничения на каналы и частоты, на которых можно использовать беспроводную локальную сеть.

# **Light ID**

Light ID является одной из технологий связи в видимой части спектра, при которой информация передается с высокой скоростью и стабильностью при помощи мигания света. Этот проектор оснащен функцией передачи сигнала Light ID, и возможно указанное далее использование с решением службы LinkRay Light ID от Panasonic.

f При получении сигнала Light ID, передаваемого проектором при помощи камеры на устройство (смартфон/планшет) и специальное прикладное программное обеспечение, содержимое, связанное с этим сигналом Light ID, получается и отображается на экране устройства.

Для получения дополнительной информации см. веб-сайт Panasonic (https://panasonic.net/cns/LinkRay/).

#### **Примечание**

- Необходимо заключить отдельное соглашение для использования решения службы LinkRay Light ID.
- f Требуется прикладное программное обеспечение «LinkRay Light ID Solution» для смартфонов. Найдите и загрузите «LinkRay» в App Store или Google Play. Актуальную информацию об устройствах, работа которых была проверена, см. на веб-сайте Panasonic (https://panasonic.net/cns/LinkRay/).

# **Примечания о функции Light ID**

• Проецируемое изображение может мерцать при передаче сигнала Light ID, но это вызвано изменением яркости во время передачи Light ID и не является неисправностью.

- На записанном изображении могут появляться полосы, если проецируемое изображение записано с помощью камеры и т. п.
- Светоотдача уменьшится при использовании функции Light ID.
- Сигнал Light ID может быть трудно получить устройством (смартфоном/планшетом) в следующих случаях.
	- Когда на экран проекции светит сильный свет, такой как внешний свет
	- Когда рядом установлено другое устройство передачи Light ID, кроме этого проектора
	- При получении сигнала в месте, расположенном далеко от экрана
	- При получении сигнала в месте, расположенном под углом к экрану
	- При больших потерях при отражении света из-за характеристик экрана
	- При малом размере проецируемого изображения
	- Когда отображаемое проецируемое изображение темное
- При использовании лазерного устройства для считывания штрих-кодов старайтесь не освещать поверхность считывания штрих-кода светом проектора или его отраженным светом. Это может привести к тому, что устройство считывания штрих-кода не выполнит считывание или выполнит его с ошибкой.
- Работа функции Light ID проектора не гарантируется на всех устройствах.

# **DIGITAL LINK**

«DIGITAL LINK» - это технология для передачи сигналов видео, аудио, Ethernet и последовательных сигналов управления с помощью витой пары с добавлением уникальных функций Panasonic к стандарту связи HDBaseT™, сформулированному HDBaseT Alliance.

Этот проектор поддерживает дополнительное устройство с поддержкой выхода DIGITAL LINK Panasonic (модель: ET-YFB100G, ET-YFB200G) и периферийные устройства других производителей (передатчики по витой паре, такие как «передатчик XTP» Extron Electronics), которые используют такой же стандарт НОВаѕеТ™. Список устройств других производителей, работа которых была проверена с данным проектором, см. на веб-сайте Panasonic (https://panasonic.net/cns/projector/). Обратите внимание, что проверка для устройств других производителей была выполнена для функций, определенных Panasonic Corporation, и не все операции были проверены. В случае возникновения неисправностей в работе или ухудшения производительности в результате использования устройств других производителей обращайтесь к соответствующим производителям.

# Прикладное программное обеспечение, поддерживаемое проектором

Проектор поддерживает следующее прикладное программное обеспечение. Для получения дополнительной информации или загрузки прикладного программного обеспечения посетите веб-сайт Panasonic (https://panasonic.net/cns/projector/).

**• Logo Transfer Software** 

Данное прикладное программное обеспечение переносит на проектор оригинальные изображения, такие как логотипы компании, для отображения во время начала проецирования.

# • Smart Projector Control

Данное прикладное программное обеспечение настраивает и регулирует проектор, подключенный к LAN, с помощью смартфона или планшета.

# . Multi Monitoring & Control Software

Ланное прикладное программное обеспечение отслеживает и контролирует несколько устройств отображения (дисплеи проектора или плоской панели), подключенных ко внутренней сети.

• Программное обеспечение для раннего предупреждения

Данное подключаемое программное обеспечение контролирует состояние устройств отображения и периферийных устройств во внутренней сети, а также обнаруживает признаки возможных неисправностей такого оборудования и информирует пользователя о них. «Программное обеспечение для раннего предупреждения» предустановлено на «Multi Monitoring & Control Software». Для использования функции раннего предупреждения этого подключаемого программного обеспечения установите «Multi Monitoring & Control Software» на ПК, который будет использоваться. При включении функции раннего предупреждения программное обеспечение сообщит ориентировочное время замены расходных материалов для устройств отображения, очистки всех деталей, а также замены компонентов, что позволяет выполнять обслуживание заранее.

Функцию раннего предупреждения можно использовать при регистрации максимум 2048 устройств отображения бесплатно в течение 90 дней после установки «Multi Monitoring & Control Software» на ПК. Для непрерывного использования по истечении 90 дней необходимо приобрести лицензию на «Программное обеспечение для раннего предупреждения» (Серия ET-SWA100) и выполнить активацию. Кроме того, число контролируемых устройств отображения зависит от типа лицензии. Для получения дополнительной информации см. документ Инструкции по эксплуатации для «Multi Monitoring & Control Software».

# 32 - РУССКИЙ

#### · Wireless Manager ME6.4

Это прикладное программное обеспечение передает изображение экрана компьютера на проектор через беспроводную/проводную локальную сеть.

Поддерживается одновременное проецирование с одного компьютера на несколько проекторов или одновременное проецирование с нескольких компьютеров на один проектор.

#### • Plug and Share

Это прикладное программное обеспечение предоставляет возможность легко проецировать экран компьютера на проектор, пропуская выбор устройства при подключении компьютера через сеть, путем сопряжения проектора и компьютера через носитель USB.

#### · Wireless Projector

Это прикладное программное обеспечение для iOS/Android используется для проецирования файлов в формате PDF или изображений путем проецирования на проектор через беспроводную локальную сеть.

#### Хранение

Храните проектор в сухом помещении.

#### Утилизация

Для утилизации данного изделия узнайте у местных властей или дилера правильные способы утилизации. Кроме того, утилизируйте данное изделие, не разбирая его.

#### Примечания относительно использования устройства

#### ■ Получение хорошего качества изображения

Для просмотра красивого высококонтрастного изображения подготовьте подходящую среду. Задерните шторы или закройте жалюзи и выключите весь свет рядом с экраном, чтобы наружный свет или освещение в помещении не попадали на экран.

#### ■ Не прикасайтесь к поверхности проекционного объектива голыми руками.

Если поверхность проекционного объектива загрязнится отпечатками пальцев или чем-либо еще, то все загрязнения будут в увеличенном виде проецироваться на экран.

#### ■ЖК-панель

ЖК-панель изготовлена с использованием крайне высокоточной технологии, но в редких случаях возможны отсутствующие пиксели или пиксели, которые постоянно светятся. Заметьте, что данное явление не является неисправностью.

Также на изображении ЖК-панели может оставаться остаточное изображение, если неподвижное изображение проецируется в течение длительного времени. В таком случае проецируйте полностью белое изображение в течение 1 часа или дольше. Заметьте, что остаточное изображение может быть удалено не полностью.

#### ■ Оптические детали

Цикл замены для оптических деталей, таких как ЖК-панель или плата поляризации, может стать короче, даже если деталь используется менее одного года, если температура окружающей среды является высокой или при использовании в окружающей среде с большим количеством пыли или сигаретного дыма. Для получения дополнительной информации обратитесь к своему дилеру.

# ■Источник света

В качестве источника света проектора используются лазеры, которые имеют следующие характеристики.

- С ростом температуры рабочей среды яркость источника света падает. Чем выше температура, тем больше падает яркость источника света.
- Яркость источника света будет уменьшаться по мере использования. Если яркость заметно упала, и источник света не включается, попросите своего дилера выполнить очистку проектора изнутри или заменить блок источника света.

#### ■ Подключение к компьютеру и внешним устройствам

При подключении компьютера или внешнего устройства внимательно прочтите сведения в данном руководстве об использовании шнуров питания и экранированных кабелей.

#### **Аксессуары**

Проверьте, чтобы проектор был укомплектован следующими аксессуарами. Числа в угловых скобках < > обозначают количество аксессуаров.

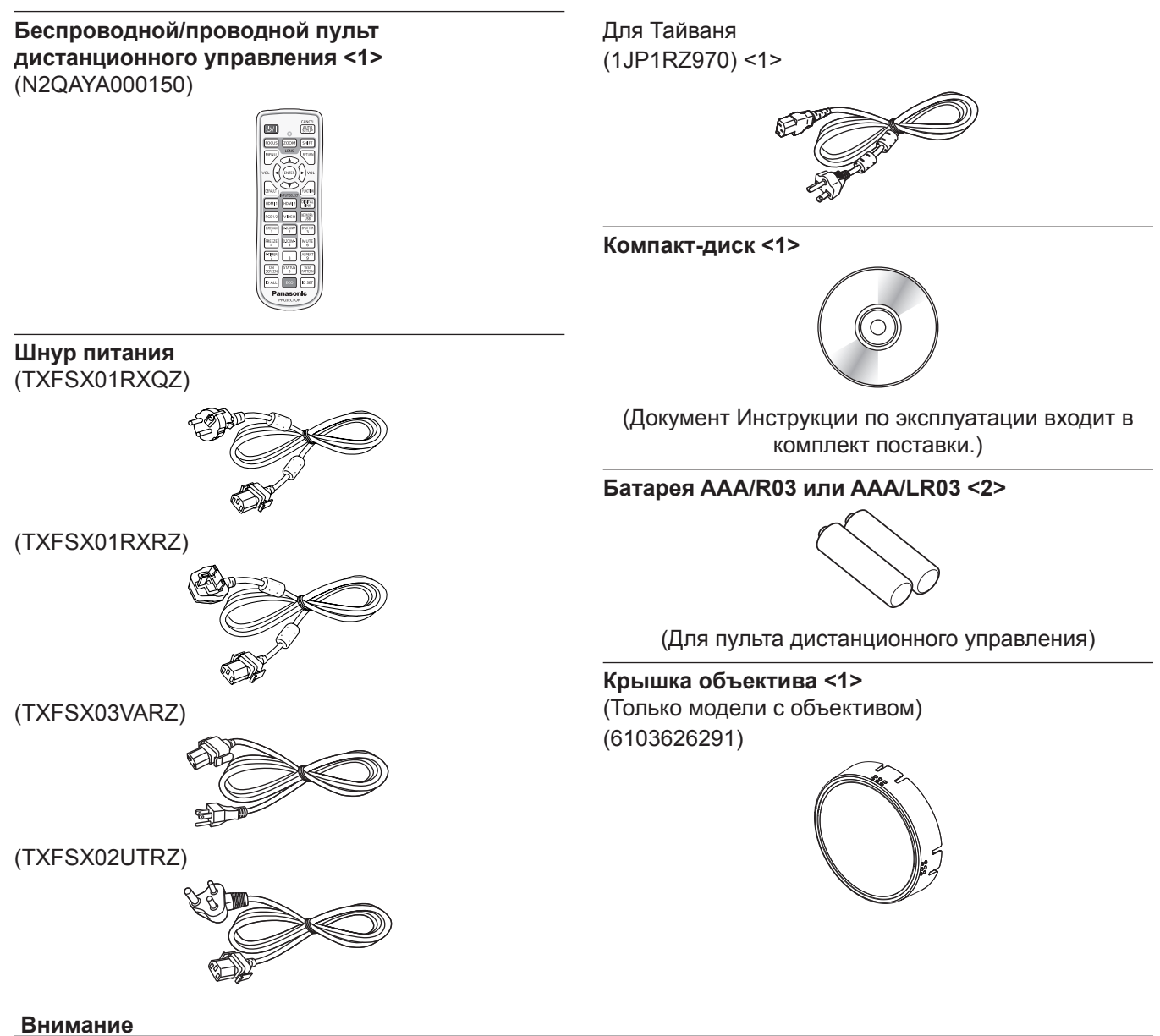

- Распаковав проектор, утилизируйте наконечник шнура питания и упаковочный материал должным образом.
- Используйте шнур питания из комплекта поставки только с данным проектором.
- В случае недостачи аксессуаров обратитесь к дилеру.
- f Мелкие детали храните в надлежащем порядке и следите за тем, чтобы они были недоступны для маленьких детей.

#### **Примечание**

- Тип и число входящих в комплект шнуров питания зависит от страны или региона приобретения изделия.
- Номера моделей аксессуаров могут быть изменены без уведомления.

#### **Дополнительные аксессуары**

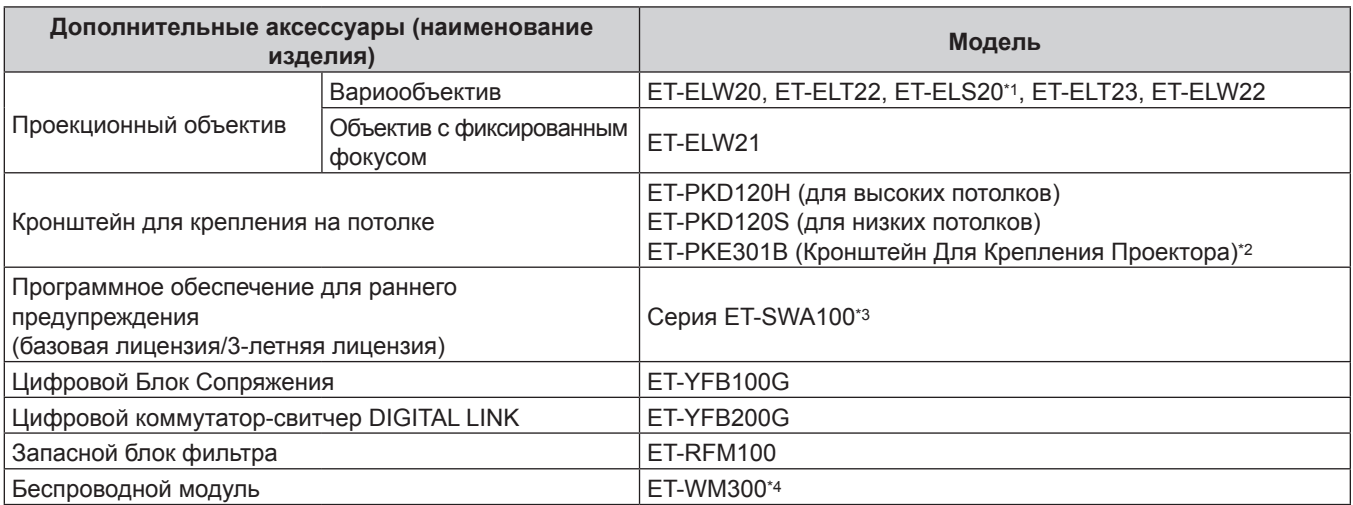

\*1 Этот объектив является аналогом стандартных вариообъективов в комплекте поставки моделей проекторов. Наличие этого аксессуара в продаже зависит от страны приобретения изделия. Для получения дополнительной информации обратитесь к своему дилеру.

\*2 Когда проектор установлен на существующем устройстве Кронштейн для крепления на потолке (в комбинации с моделью: ET‑PKD120H (для высоких потолков) или ET‑PKD120S (для низких потолков) и моделью: ET‑PKE300B (Кронштейн Для Крепления Проектора)), необходимо заменить трос для защиты от падения на трос, соответствующий этому проектору. Обратитесь к дилеру.

**Набор для защиты от падения (модель обслуживания: DPPW1004ZA/X1)**

\*3 Тип лицензии обозначается суффиксом в номере модели.

\*4 Наличие этого аксессуара в продаже зависит от страны приобретения изделия. Для получения дополнительной информации обратитесь к своему дилеру.

#### **Примечание**

• Номера моделей дополнительных аксессуаров могут быть изменены без уведомления.

# **О проекторе**

#### **Пульт дистанционного управления**

#### **Передняя часть Верхняя часть**

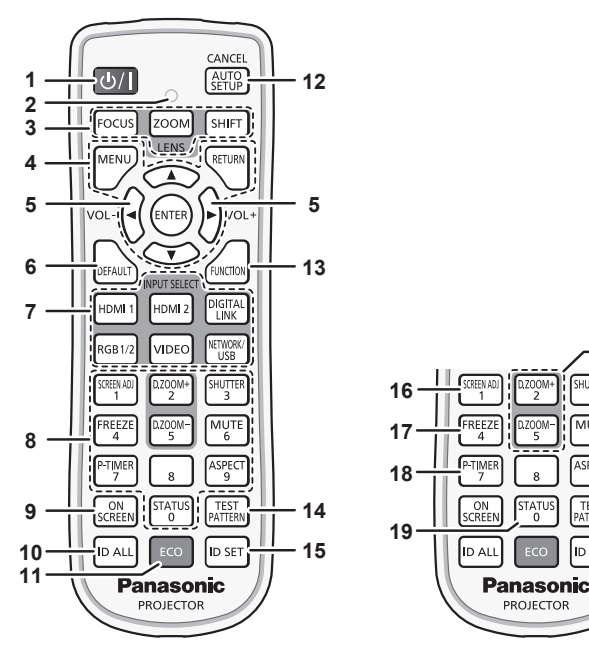

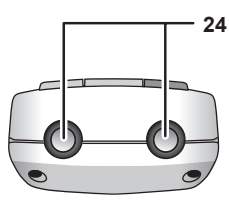

#### **Нижняя часть**

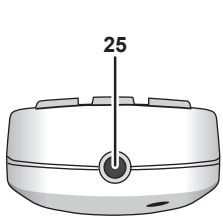

#### 1 Кнопка питания < $\bigcirc$ /|>

( $\phi$ : режим ожидания, |: включение питания) Перевод проектора в выключенное состояние (режим ожидания), если переключатель проектора <MAIN POWER> установлен в положение <ON>, а также при работе проектора в режиме проецирования. Перевод проектора в режим проецирования, когда питание отключено (режим ожидания).

- **2 Индикатор пульта дистанционного управления** Мигает при нажатии любой кнопки на пульте дистанционного управления.
- **3 Кнопки объектива (<FOCUS>, <ZOOM>, <SHIFT>)** Регулирует фокус, увеличение и смещение объектива для объектива. (→ стр. 76)
- **4 Кнопка <MENU>/кнопка <RETURN>/кнопка <ENTER>/ кнопки**  $\blacktriangle \blacktriangledown \blacktriangle \blacktriangleright$ Используются для навигации по экрану меню. (→ стр. 88)

Кнопки ▲▼◀▶ также служат для ввода пароля в меню [ЗАЩИТА] или ввода символов.

- **<sup>5</sup> Кнопка <VOL->/кнопка <VOL+>** Регулирует громкость встроенного динамика и вывод аудио.  $($  стр. 81)
- **6 Кнопка <DEFAULT>** Служит для возврата содержимого отображаемого подменю к заводским настройкам. (→ стр. 89)
- **7 Кнопки выбора входа (<HDMI 1>, <HDMI 2>, <DIGITAL LINK>, <RGB1/2>, <VIDEO>, <NETWORK/USB>)** Выбор входного сигнала для проецирования. (• стр. 75)
- **8 Цифровые (<0> <9>) кнопки** Используется для ввода номера ID или пароля в среде с несколькими проекторами.
- **9 Кнопка <ON SCREEN>** Включение (отображение) и выключение (скрытие) экранного меню. (→ стр. 81)
- **10 Кнопка <ID ALL>**

Используется для одновременного управления всеми проекторами с одного пульта дистанционного управления в среде с несколькими проекторами. (• стр. 41)

#### **11 Кнопка <ECO>**

**21 20**

**22 23**

**TEST**<br>ATTFRN

ID SET

Отображение экрана настройки, связанного с управлением энергосбережением. (→ стр. 85, 124)

#### **12 Кнопка <AUTO SETUP/CANCEL>**

Автоматическая регулировка положения отображаемого изображения во время проецирования изображения. Во время автоматической регулировки на экране отображается [В ПРОЦЕССЕ]. (→ стр. 82) Также используется для отмены при цифровом увеличении и использовании экрана Memory Viewer либо при отображении экрана ожидания для входа Panasonic APPLICATION.

Во время входа MIRRORING имя устройства приема и URL-адрес для доступа к проектору отображается в левом верхнем углу экрана. ( $\Rightarrow$  стр. 197)

#### **13 Кнопка <FUNCTION>**

Задают кнопке быстрого доступа часто используемую операцию.  $($  $\blacktriangleright$  стр. 84)

#### **14 Кнопка <TEST PATTERN>**

Показ тестового изображения. ( $\Rightarrow$  стр. 85) **15 Кнопка <ID SET>**

Установка номера ID пульта дистанционного управления в среде с несколькими проекторами. ( $\Rightarrow$  стр. 41)

- **16 Кнопка <SCREEN ADJ>** Используется для исправления искажения проецируемого
- изображения. ( $\Rightarrow$  стр. 82, 102) **17 Кнопка <FREEZE>** Используется при приостановке изображения и выключении аудио. (→ стр. 81)
- **18 Кнопка <P-TIMER>** Использование функции таймера презентации.  $($  стр. 84)
- **19 Кнопка <STATUS>** Отображает информацию о проекторе.
- **<sup>20</sup> Кнопка <D.ZOOM+>/кнопка <D.ZOOM->** Увеличение или уменьшение изображения. ( $\Rightarrow$  стр. 83)
- **21 Кнопка <SHUTTER>**

Используется при временном выключении изображения и аудио. (→ стр. 80)
## **22 Кнопка <MUTE>**

Используется при временном выключении аудио.  $(\Rightarrow$  стр. 80)

**23 Кнопка <ASPECT>** Переключает аспектное отношение изображения.  $($  стр. 84)

## **24 Передатчик сигнала пульта дистанционного управления**

**25 Разъем для кабеля пульта дистанционного управления** Этот разъем предназначен для подключения проектора с помощью кабеля при использовании пульта дистанционного управления как проводного пульта дистанционного управления. (→ стр. 42)

## **Внимание**

- Не роняйте пульт дистанционного управления.
- Не допускайте попадания жидкостей или влаги.
- Не пытайтесь изменять конструкцию пульта дистанционного управления или разбирать его.
- Соблюдайте следующие требования, которые приведены на этикетке с предостережением с задней стороны пульта дистанционного управления:
	- Не устанавливайте одновременно старую и новую батареи.
	- Используйте батареи только предписанного типа.
	- Правильно устанавливайте батареи.

Дополнительные инструкции относительно батарей приведены в разделе «Важные замечания по безопасности».

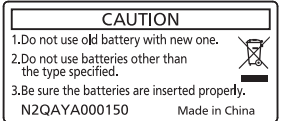

Этикетка с предостережением с задней стороны пульта дистанционного управления

## **Примечание**

- f Если пульт дистанционного управления направлен непосредственно на приемник сигнала пульта дистанционного управления проектора, используйте пульт дистанционного управления на расстоянии не более 30 m (98'5") от приемника сигнала пульта дистанционного управления. Управлять устройством с помощью пульта дистанционного управления можно под углом ±30° по вертикали и по горизонтали, но эффективность приема сигнала при этом может быть снижена.
- f Если между пультом дистанционного управления и приемником сигнала пульта дистанционного управления находятся посторонние предметы, пульт дистанционного управления может работать неправильно.
- f Сигнал будет отражаться от экрана. Однако радиус действия может быть ограничен из-за потерь при отражении света, зависящих от материала, из которого изготовлен экран.
- f Если на приемник сигнала пульта дистанционного управления попадает сильный свет, например прямой флуоресцентный свет, пульт дистанционного управления может работать неправильно. Используйте его подальше от источника света.
- Когда проектор получает сигнал от пульта дистанционного управления, индикатор питания <ON (G)/STANDBY (R)> мигает.

# **Корпус проектора**

**Передняя часть Боковая часть**

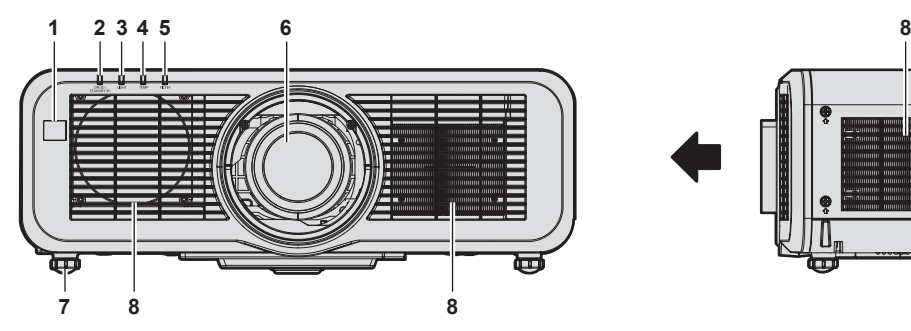

**Задняя часть**

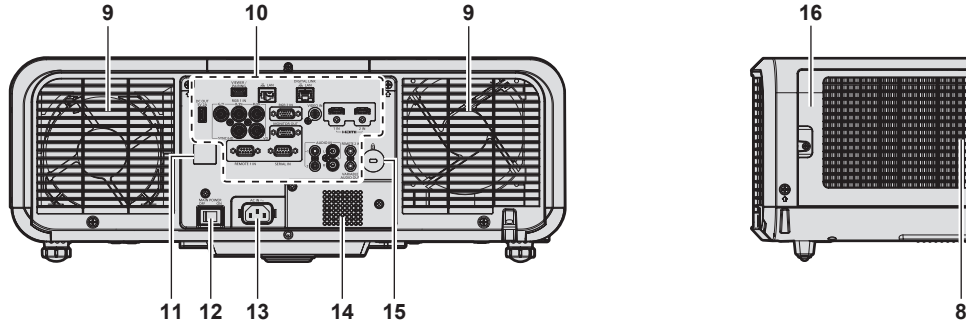

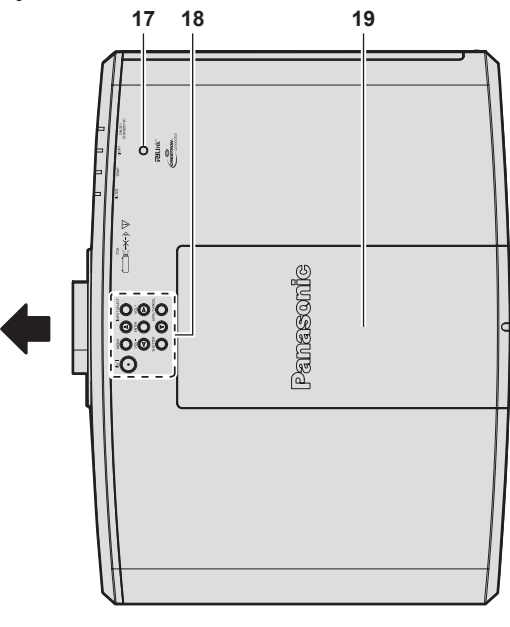

Направление проецирования ł,

- **1 Приемник сигнала пульта дистанционного управления (спереди)**
- **2 Индикатор питания <ON (G)/STANDBY (R)>** Отображение состояния питания.
- **3 Индикатор источника света <LIGHT>** Отображение состояния источника света.
- **4 Индикатор температуры <TEMP>** Отображение состояния внутренней температуры.
- **5 Индикатор фильтра <FILTER>** Отображение состояния блока воздушного фильтра.
- **6 Проекционный объектив**
- **7 Регулируемые ножки** Регулировка угла проецирования.

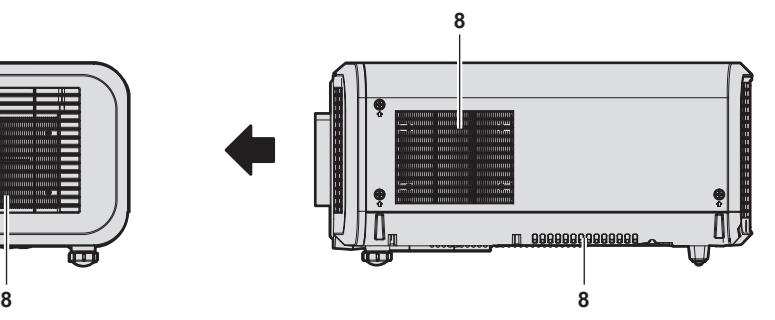

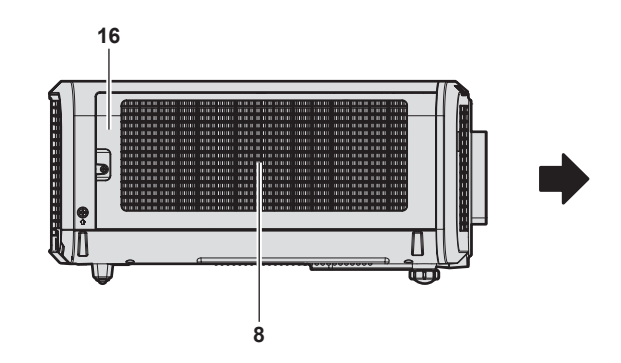

**Верхняя часть Нижняя часть**

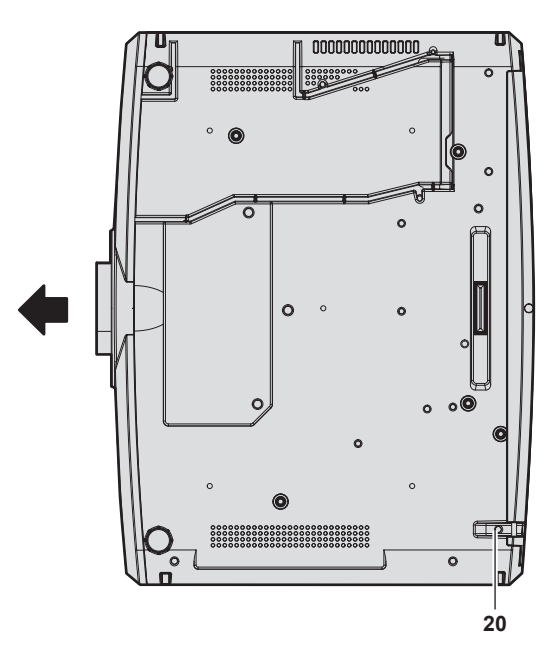

- **8 Воздухозаборное отверстие**
- **9 Отверстие выхода воздуха**
- 10 Разъемы для подключения (→ стр. 40)
- **11 Приемник сигнала пульта дистанционного управления (сзади)**
- **12 Переключатель <MAIN POWER>** Включение/выключение электропитания.
- **13 Разъем <AC IN>** Подключите прилагаемый шнур питания.
- **14 Динамик**
- **15 Гнездо безопасности** Это гнездо безопасности совместимо с пристяжными тросами безопасности Kensington.

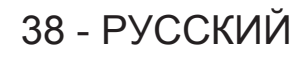

- **16 Крышка воздушного фильтра** Внутри находится блок воздушного фильтра.
- **17** Датчик яркости (→ стр. 96)
- **18** Панель управления (→ стр. 39)

# **19 Верхняя сдвигаемая крышка**

Внутри находится разъем для подключения беспроводного модуля. (→ стр. 59)

**20 Отверстие под крюк защиты от кражи** Прикрепление троса для защиты от кражи и т. п.

## **Внимание**

f Не закрывайте вентиляционные отверстия (забора и выпуска воздуха) проектора. Компоненты могут быть повреждены быстрее, если охлаждение внутри проектора заблокировано.

## r **Панель управления**

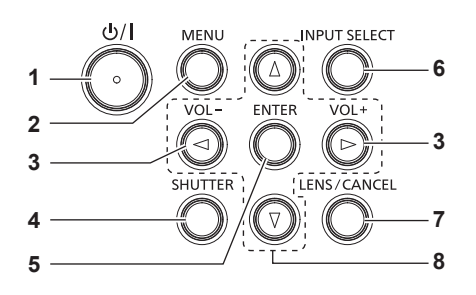

## **1 Кнопка питания <** $\frac{b}{b}$  **>**

( $\phi$ : режим ожидания, |: включение питания) Перевод проектора в выключенное состояние (режим ожидания), если переключатель проектора <MAIN POWER> установлен в положение <ON>, а также при работе проектора в режиме проецирования. Перевод проектора в режим проецирования, когда питание

отключено (режим ожидания).

## **2 Кнопка <MENU>**

Отображает или скрывает главное меню. (→ стр. 88) Возвращается к предыдущему меню, когда отображается подменю.

## **<sup>3</sup> Кнопка <VOL->/кнопка <VOL+>**

Регулирует громкость встроенного динамика и вывод аудио.  $($  стр. 81)

#### **4 Кнопка <SHUTTER>**

Временное выключение изображения и аудио. (→ стр. 80)

**5 Кнопка <ENTER>**

Определяет и запускает элемент на экране меню.

- **6 Кнопка <INPUT SELECT>** Выбор входного сигнала для проецирования. (• стр. 75)
- **7 Кнопка <LENS/CANCEL>** Регулирует фокус, увеличение и смещение объектива для объектива. (→ стр. 76) Также используется для отмены при цифровом увеличении и использовании экрана Memory Viewer либо при

отображении экрана ожидания для входа MIRRORING и Panasonic APPLICATION.

## 8 Кнопки **▲▼◀▶**

Используются для выбора элементов на экране меню, изменения настроек и настройки уровней. Также служат для ввода пароля в меню [ЗАЩИТА] или ввода символов.

## **• Разъемы для подключения**

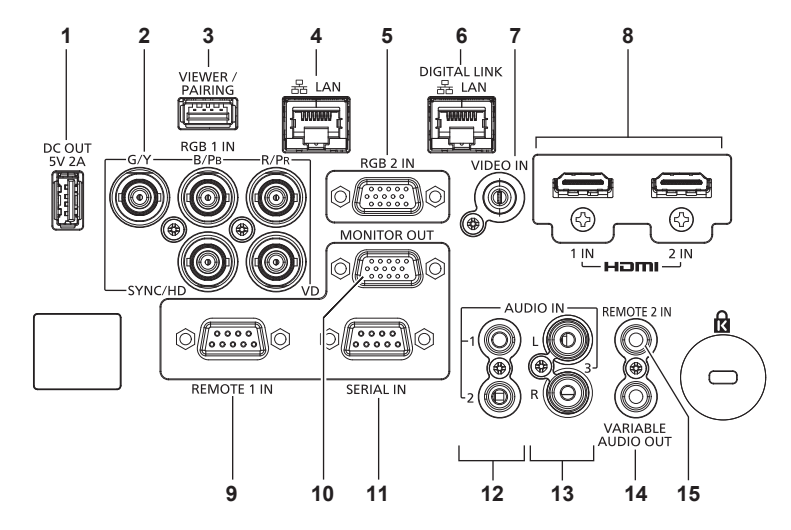

## **1 Разъем <DC OUT>**

Это разъем USB, который используется только для электропитания. (5 V пост. тока, максимум 2,0 A) Его можно использовать, когда проектор находится в состоянии проецирования, а также когда питание подается на адаптер беспроводного дисплея и т. п.

2 Разъемы <RGB 1 IN> (<G/Y>, <B/P<sub>B</sub>>, <R/P<sub>R</sub>>, <SYNC/HD>, **<VD>)**

Это разъем для ввода сигнала RGB или сигнала  $\text{YC}_{\text{B}}\text{C}_{\text{R}}/$  $YP_BP_B$ .

## **3 Разъем <VIEWER/PAIRING>**

Это разъем предназначен для подключения носителя USB при использовании функции Memory Viewer, функции сопряжения или функции клонирования данных. ( $\Rightarrow$  стр. 199, 208)

#### **4 Разъем <LAN>**

Это разъем LAN для подключения к сети. Он также поддерживает передачу изображений с прикладного программного обеспечения для передачи изображений. (• стр. 167)

- **5 Разъем <RGB 2 IN>** Это разъем для ввода сигнала RGB или сигнала  ${YC_RC_R}$  $YP_BP_R$ .
- **6 Разъем <DIGITAL LINK/LAN>** Это разъем для подключения устройства, которое передает видео- или аудиосигнал через разъем LAN. Кроме того, это разъем LAN для подключения к сети.
- **7 Разъем <VIDEO IN>** Это разъем для ввода видеосигнала.

## **Внимание**

- **8 Разъем <HDMI 1 IN>/Разъем <HDMI 2 IN>** Это разъем для ввода сигнала HDMI.
- **9 Разъем <REMOTE 1 IN>** Это разъем для дистанционного управления проектором с помощью внешней цепи управления.

## **10 Разъем <MONITOR OUT>**

Этот разъем предназначен для вывода сигнала RGB или подачи сигнала ${PC}_B C_R / {VP}_R P_R$  на разъем <RGB 1 IN> или разъем <RGB 2 IN>. Когда вход переключается на RGB1 или RGB2, выводится соответствующий входной сигнал.

#### **11 Разъем <SERIAL IN>**

Это разъем, совместимый с RS‑232C, для внешнего управления проектором с помощью подключенного компьютера.

- **12 Разъем <AUDIO IN 1>/Разъем <AUDIO IN 2>** Этот разъем предназначен для ввода аудио.
- **13 Разъем <AUDIO IN 3>** Это разъем для ввода аудиосигнала. Имеется правый <R> и левый <L> входы.
- **14 Разъем <VARIABLE AUDIO OUT>** Этот разъем предназначен для вывода входного аудиосигнала на проектор.
- **15 Разъем <REMOTE 2 IN>**

Этот разъем предназначен для подключения пульта дистанционного управления с помощью кабеля при управлении проектором с помощью проводного пульта дистанционного управления.

- f Если кабель LAN подключен напрямую к проектору, то сетевое подключение должно быть выполнено внутри помещения. Сигнал может ухудшиться из-за шума или длины кабеля.
- f Разъемы <DIGITAL LINK/LAN> и <LAN> подключены внутри проектора. При использовании разъемов <DIGITAL LINK/LAN> и <LAN> настройте систему так, чтобы они не подключались к одной и той же сети напрямую или посредством периферийных устройств, таких как концентратор или передатчик по витой паре.

# **Подготовка пульта дистанционного управления**

# **Установка и извлечение батарей**

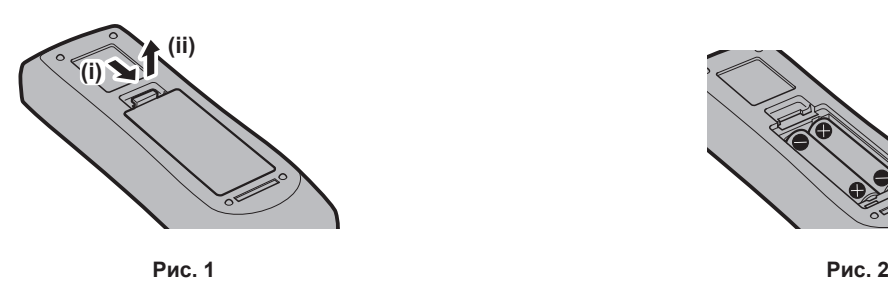

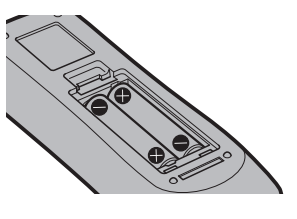

- **1) Откройте крышку. (Рис. 1)**
- **2)** Вставьте батареи и закройте крышку (сначала вставляйте сторону  $\bigoplus$ ). (Рис. 2)
	- Для извлечения батарей выполните данную процедуру в обратном порядке.

# **При использовании нескольких проекторов**

При совместном использовании нескольких проекторов можно управлять всеми проекторами одновременно или каждым проектором по отдельности с помощью одного пульта дистанционного управления, если каждому проектору присвоен собственный номер ID.

При использовании проекторов с установкой номеров ID номер ID корпуса проектора устанавливают после завершения исходных настроек. После этого устанавливают номер ID пульта дистанционного управления. Дополнительную информацию об исходных настройках см. в разделе «Когда отображается экран исходной настройки» ( $\rightarrow$  стр. 69).

Заводской номер ID проектора по умолчанию (корпуса проектора и пульта дистанционного управления) установлен на [ВСЕ], поэтому его можно использовать без изменений. Установите необходимые номера ID корпуса проектора и пульта дистанционного управления.

Дополнительную информацию об установке номера ID пульта дистанционного управления см. в разделе «Установка номера ID пульта дистанционного управления» (+ стр. 86).

## **Примечание**

 $\bullet$  Установите номер ID корпуса проектора в меню [УСТАНОВКИ ПРОЕКТОРА]  $\rightarrow$  [ID ПРОЕКТОРА].

# **Подключение пульта дистанционного управления к проектору с помощью кабеля**

Чтобы управлять проектором с помощью проводного пульта дистанционного управления, подключите разъем для кабеля пульта дистанционного управления к разъему <REMOTE 2 IN> проектора с помощью кабеля со стерео мини-джеком M3 (приобретается отдельно).

Это подходит при использовании проектора в месте, где имеется препятствие между проектором и пультом дистанционного управления, или в месте, на которое воздействует внешний источник света.

• Беспроводной пульт дистанционного управления нельзя использовать, когда кабель подключен к разъему <REMOTE 2 IN> проектора.

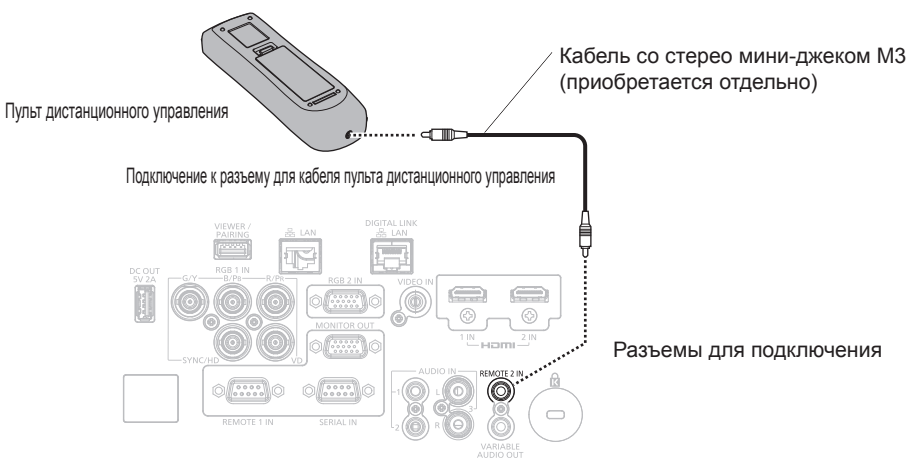

## **Внимание**

• Используйте 2-жильный экранированный кабель длиной не более 15 m (49'3"). Пульт дистанционного управления может не работать, если длина кабеля превышает 15 m (49'3") или кабель имеет несоответствующее экранирование.

# **Глава 2 Приступая к работе**

В этой главе описываются действия, которые необходимо выполнить перед началом использования проектора, такие как установка и подключение.

# **Установка**

# **Режим установки**

Далее приведены способы установки проектора. Установите значения [ПРЯМОЕ/ОБРАТНОЕ]/[ПОЛ/ ПОТОЛОК] в меню [УСТАНОВКИ ПРОЕКТОРА]  $\rightarrow$  [СПОСОБ ПРОЕЦИРОВАНИЯ] ( $\rightarrow$  стр. 123) в зависимости от способа установки.

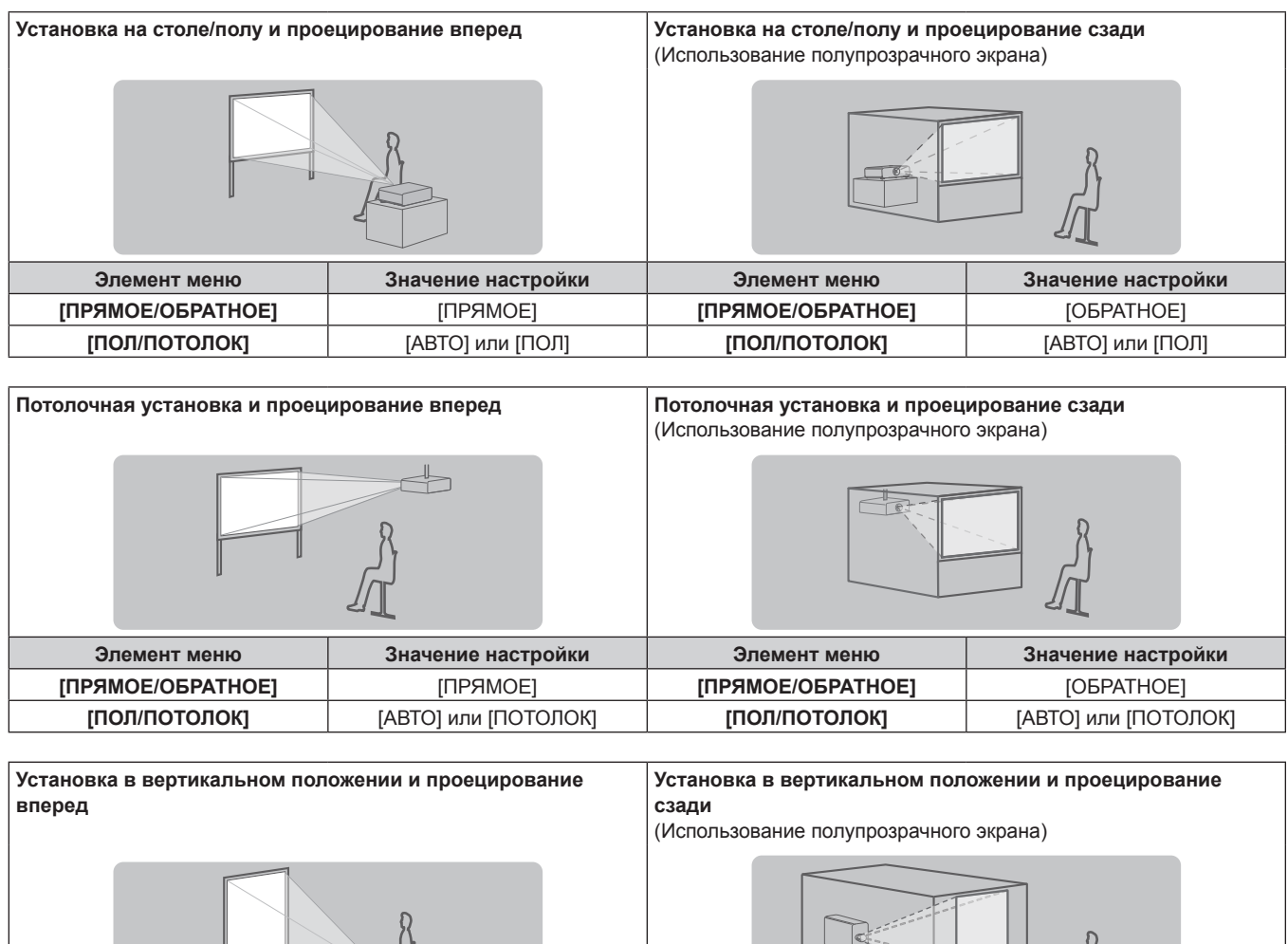

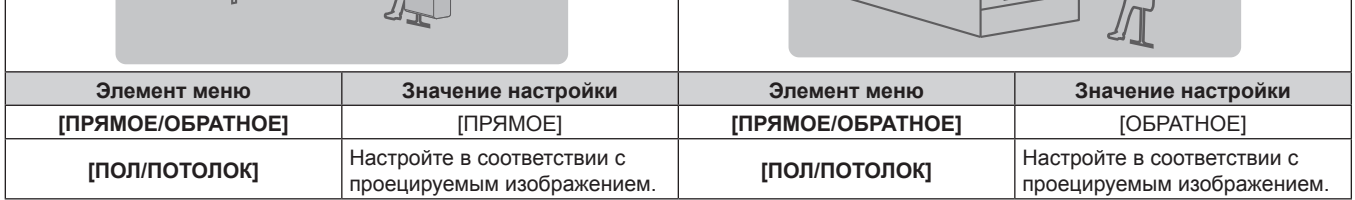

# **Примечание**

- f В портретном режиме экранное меню отображается направленным в сторону. Для вертикального отображения экранного меню перейдите в меню [НАСТРОЙКИ ЭКРАНА] → [ЭКРАННОЕ МЕНЮ] (+ стр. 116) и измените значение параметра [ПОВОРОТ OSD].
- f Проектор оснащен встроенным датчиком угла. Положение проектора автоматически определяется при установке для параметра [ПОЛ/ПОТОЛОК] значения [АВТО] в меню [УСТАНОВКИ ПРОЕКТОРА] → [СПОСОБ ПРОЕЦИРОВАНИЯ].

# **■ Датчик угла**

Диапазон положения установки, которое определяется встроенным в проектор датчиком угла, приведен далее.

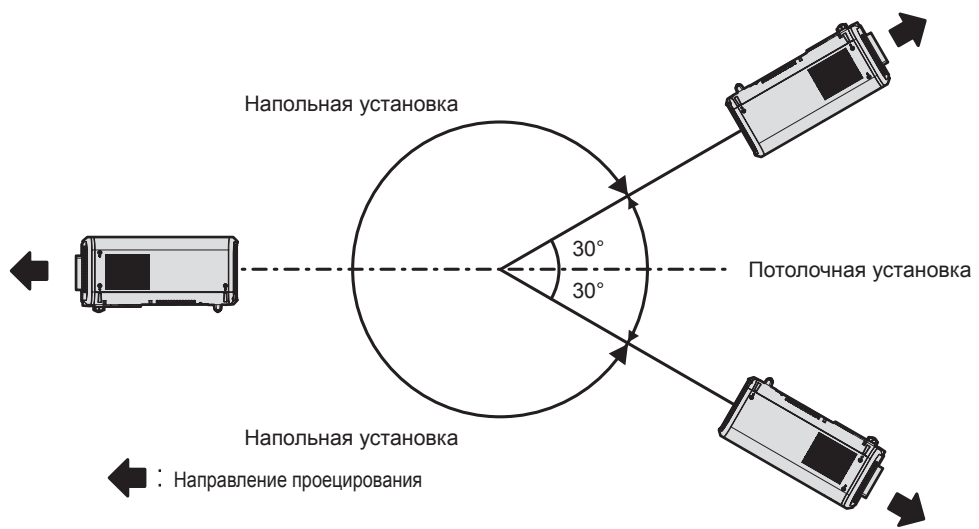

# **Детали для установки (дополнительно)**

Необходим дополнительное оборудование – кронштейн для крепления на потолке. Кронштейн для крепления на потолке (Модель: ET‑PKD120H (для высоких потолков) илиET‑PKD120S (для низких потолков)) используется в сочетании с Кронштейн для крепления на потолке (модель: ET‑PKE301B (Кронштейн Для Крепления Проектора)).

## **Модель: ET‑PKD120H (для высоких потолков), ET‑PKD120S (для низких потолков), ET‑PKE301B (Кронштейн Для Крепления Проектора)**

Когда проектор установлен на существующем устройстве Кронштейн для крепления на потолке (в комбинации с моделью: ET‑PKD120H (для высоких потолков) или ET‑PKD120S (для низких потолков) и моделью: ET‑PKE300B (Кронштейн Для Крепления Проектора)), необходимо заменить трос для защиты от падения на трос, соответствующий этому проектору. Обратитесь к дилеру.

## **Набор для защиты от падения (модель обслуживания: DPPW1004ZA/X1)**

- f Используйте только устройство Кронштейн для крепления на потолке, предназначенное для этого проектора.
- f При установке и настройке проектора см. документ Инструкции по эксплуатации устройства Кронштейн для крепления на потолке.

## **Внимание**

f Для обеспечения нормальной работы и безопасности проектора устанавливать Кронштейн для крепления на потолке должен дилер или квалифицированный технический специалист.

## Размеры проецируемого изображения и проекционное расстояние

Установите проектор, руководствуясь размерами проецируемого изображения и расстоянием проецирования. Размер и положение изображения можно отрегулировать в соответствии с размером и положением экрана.

• Следующая иллюстрация приводится на основе допущения, что размер и положение проецируемого изображения были приведены в соответствие с полным размером экрана.

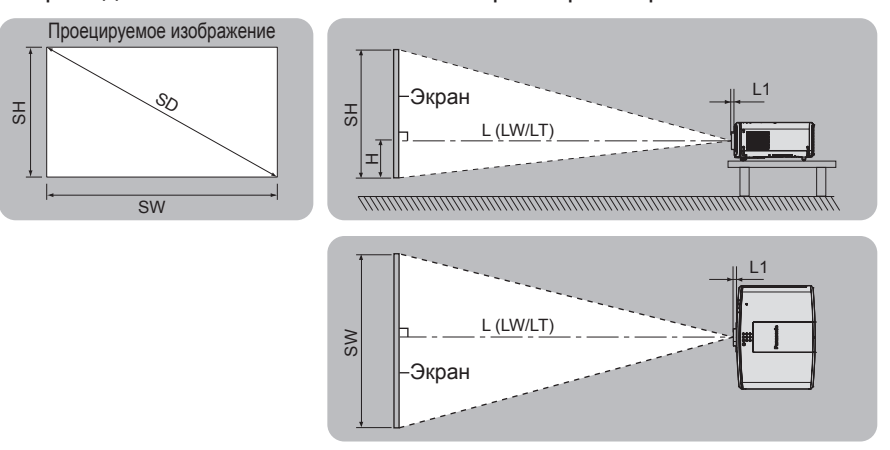

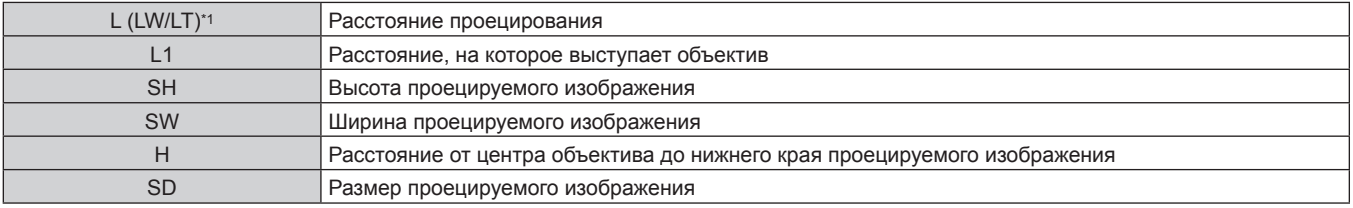

\*1 LW: минимальное расстояние проецирования при использовании вариообъектива LT: максимальное расстояние проецирования при использовании вариообъектива

## (Единица измерения: m)

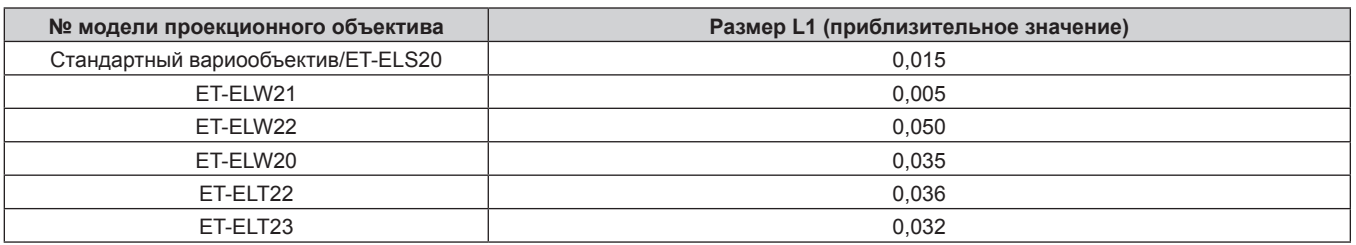

## Внимание

• Перед установкой прочтите раздел «Меры предосторожности при использовании» (• стр. 27).

Не используйте проектор в одном помещении с лазерным оборудованием высокой мощности. Если луч лазера попадет на поверхность линзы проектора, ЖК-панель может быть повреждена.

# **Диапазон проецирования [НАСТРОЙКА ЭКРАНА]**

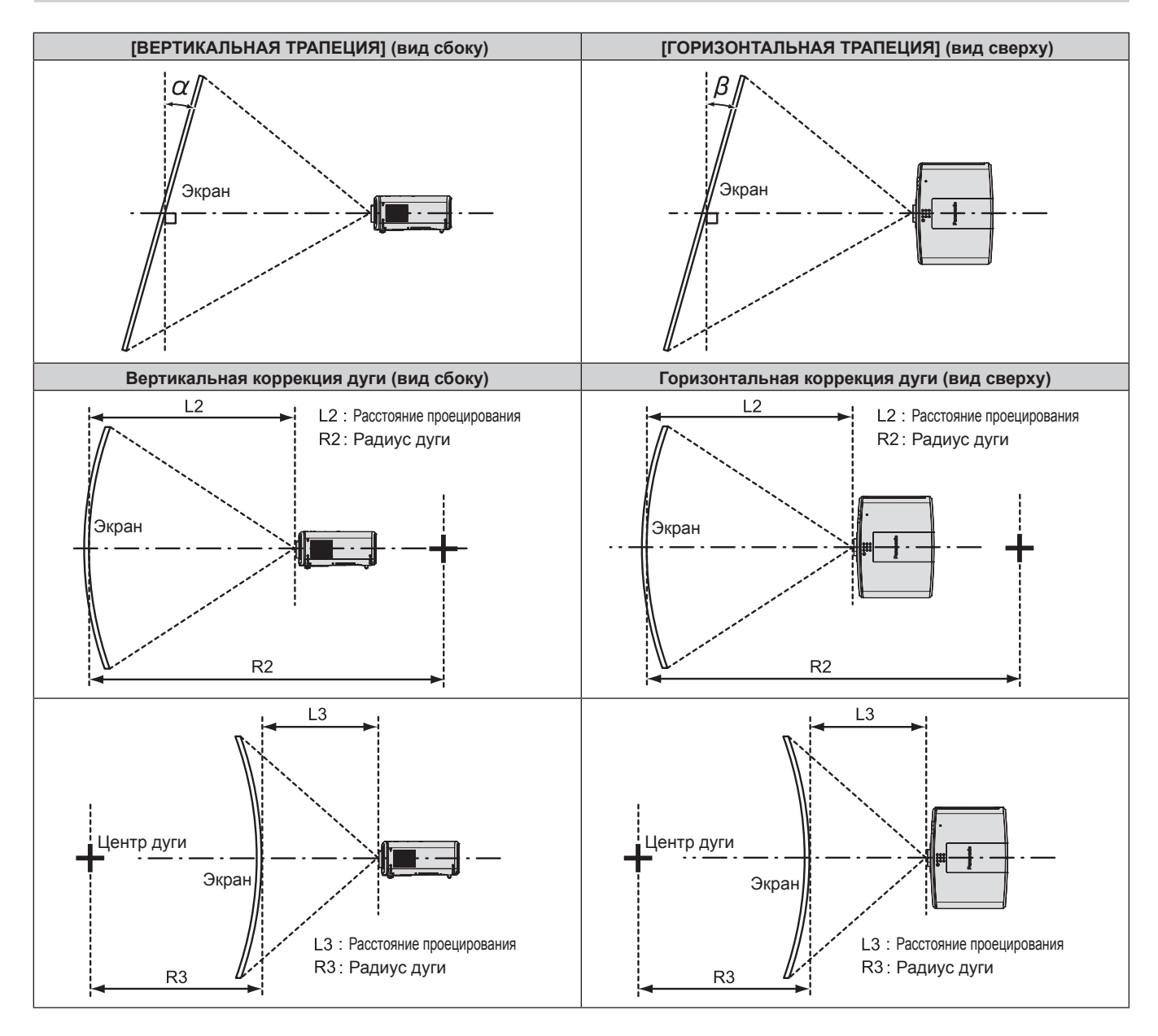

# **PT‑MZ770**

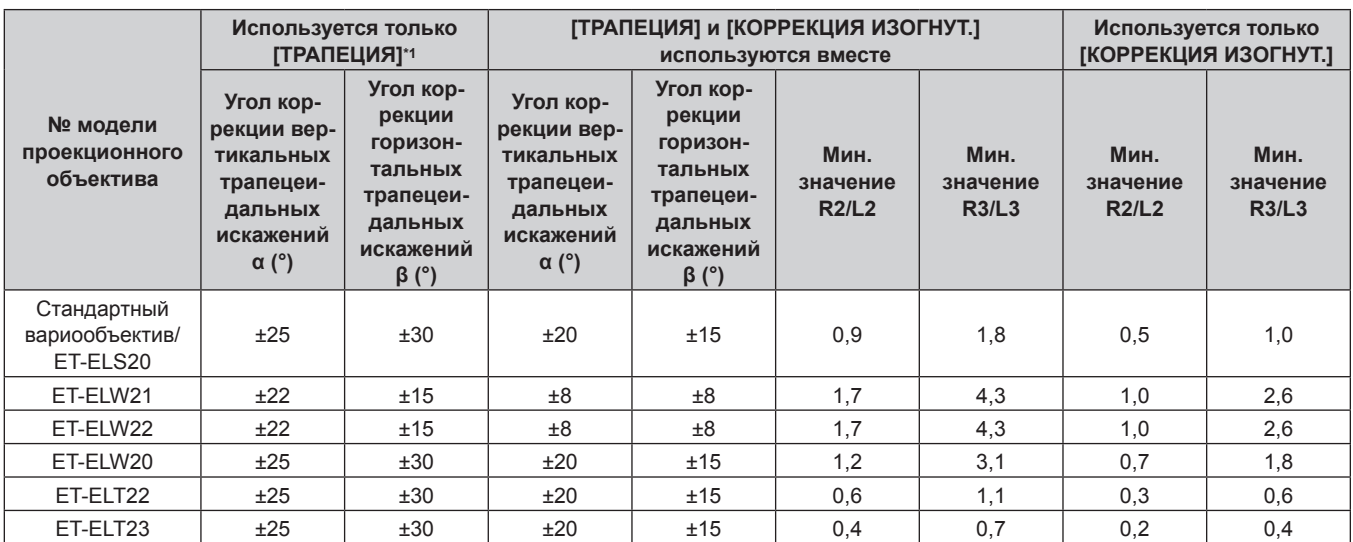

\*1 При одновременном использовании [ВЕРТИКАЛЬНАЯ ТРАПЕЦИЯ] и [ГОРИЗОНТАЛЬНАЯ ТРАПЕЦИЯ] нельзя выполнить коррекцию, если в общем они превышают 55°.

# **PT‑MW730**

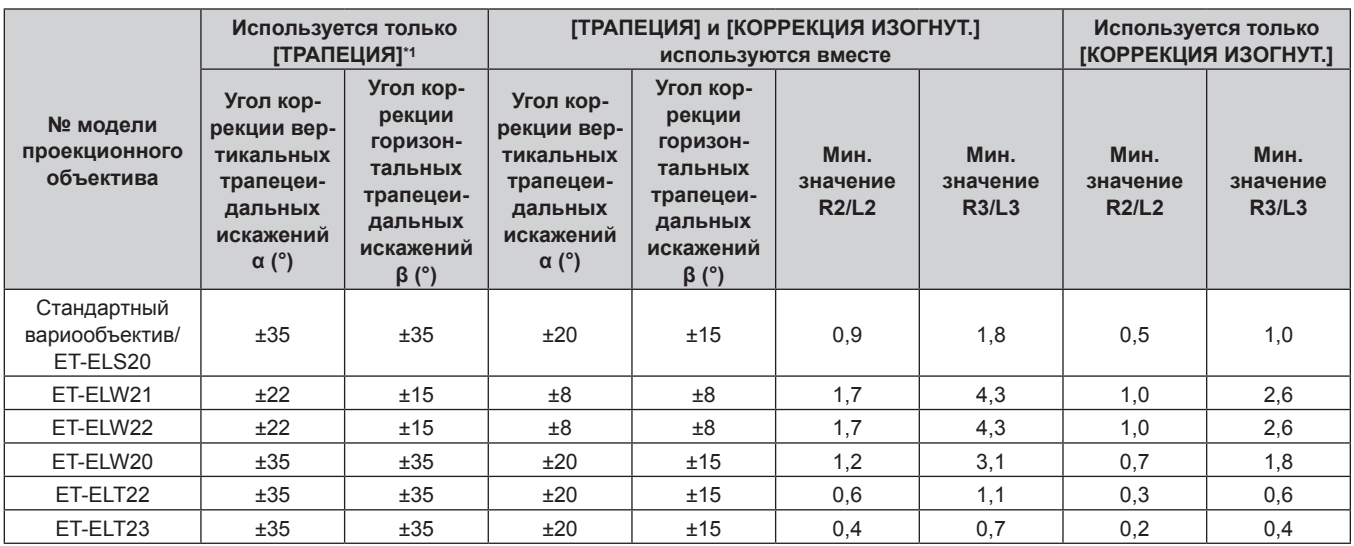

\*1 При одновременном использовании [ВЕРТИКАЛЬНАЯ ТРАПЕЦИЯ] и [ГОРИЗОНТАЛЬНАЯ ТРАПЕЦИЯ] нельзя выполнить коррекцию, если в общем они превышают 55°.

## **Примечание**

f При использовании [НАСТРОЙКА ЭКРАНА] фокусировка внутреннего экрана может быть утеряна из-за увеличения коррекции.

f Сделайте изогнутый экран в форме круглой дуги с одной удаленной частью идеального круга.

# **Расстояние проецирования проекционного объектива**

В списке расстояний проецирования может присутствовать ошибка ±5 %. При использовании параметра [НАСТРОЙКА ЭКРАНА] расстояние корректируется и будет меньше, чем указано для заданного размера изображения.

# **PT‑MZ770**

# **Если аспектное отношение экрана - 16:10**

(Единица измерения: m)

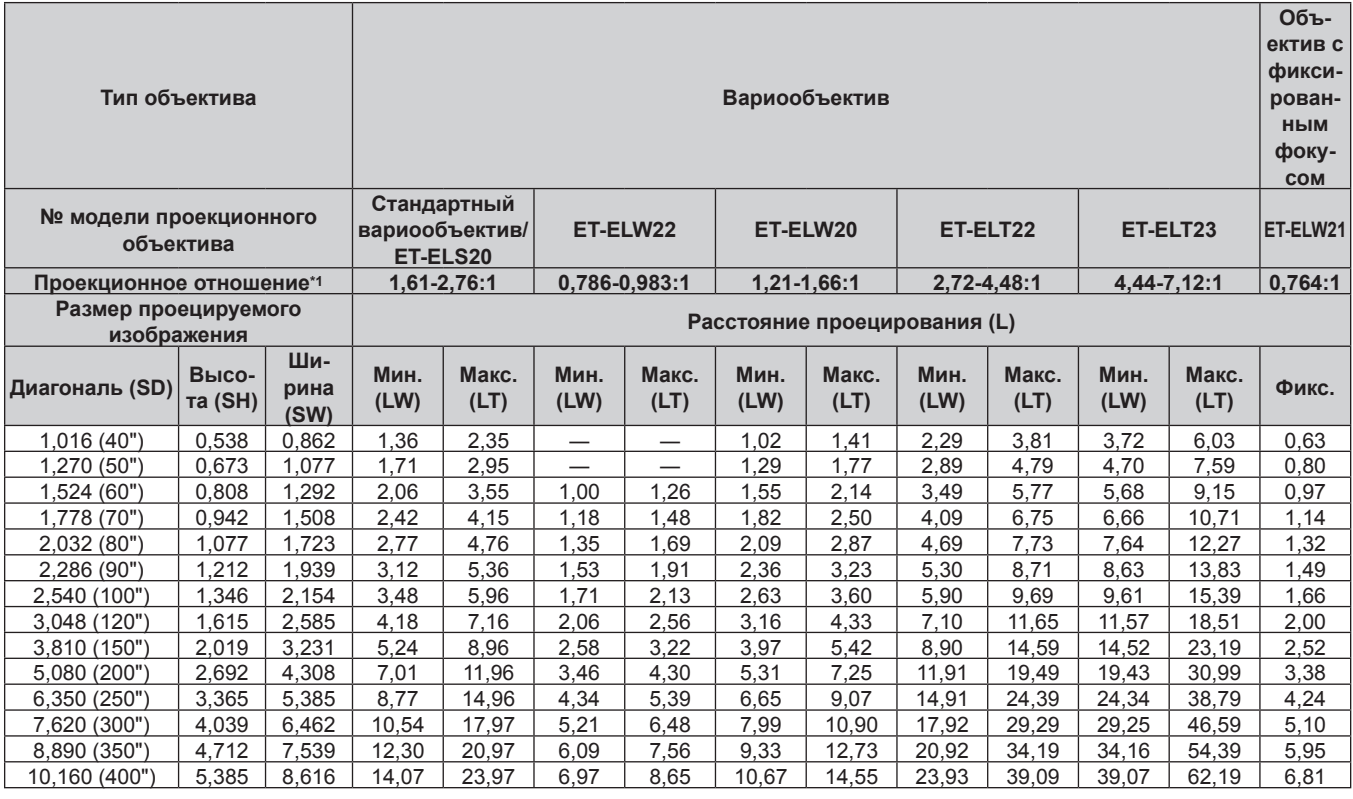

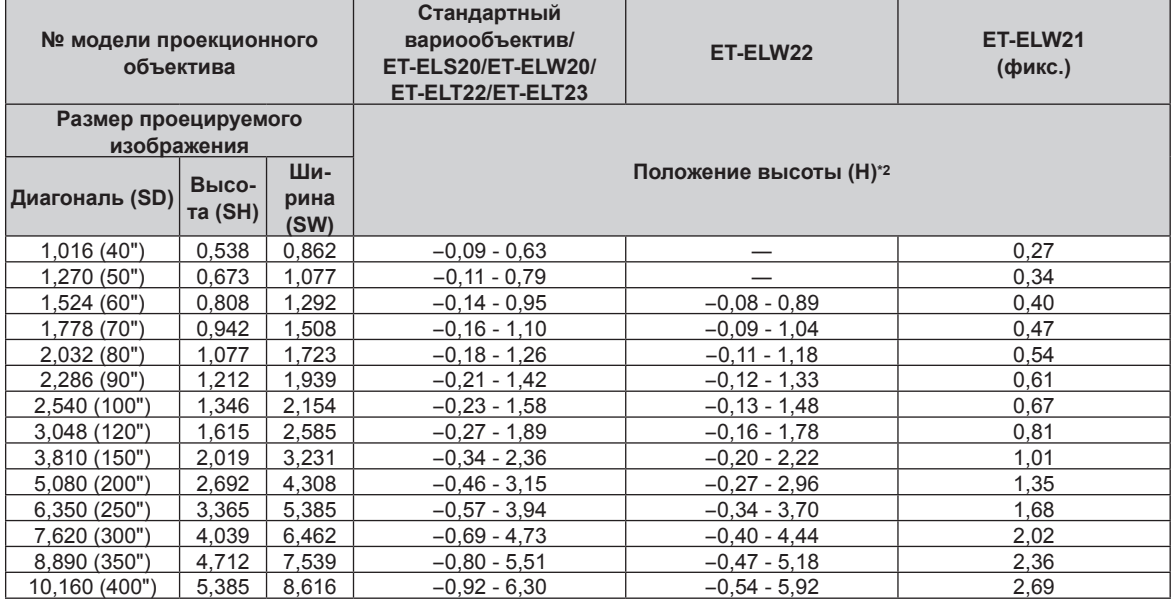

\*1 Проекционное отношение соответствует значению при проецировании изображения размером 2,03 m (80").

\*2 Когда прикреплено устройство Объектив с фиксированным фокусом (модель: ET‑ELW21), смещение объектива невозможно. Поэтому положение высоты (H) приобретает значение SH/2.

## ■ Если аспектное отношение экрана - 16:9

(Единица измерения: m)

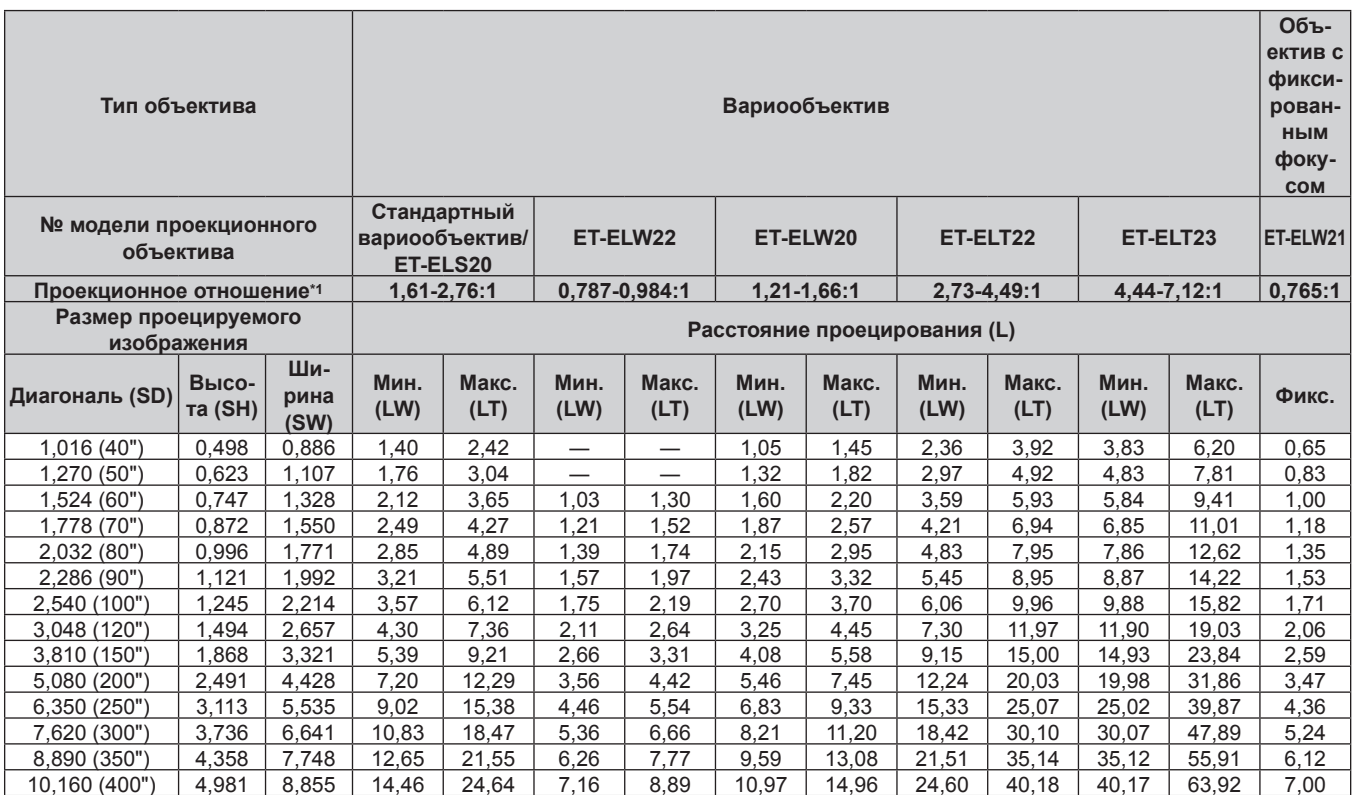

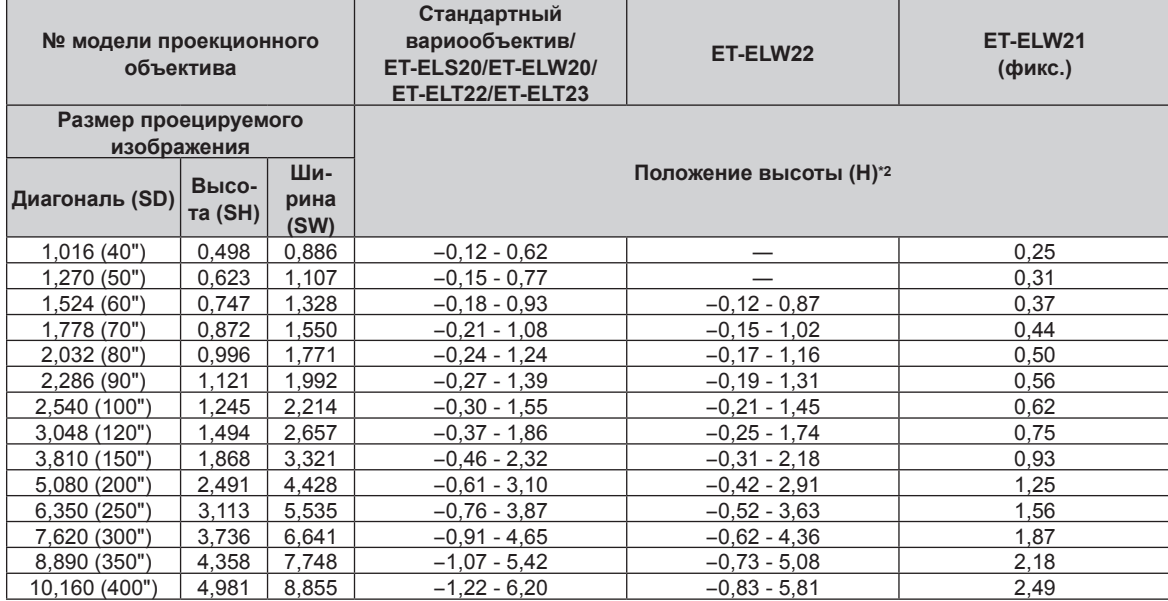

\*1 Проекционное отношение соответствует значению при проецировании изображения размером 2,03 m (80").

просыдионное отношение соответствует значению при просыдировании изооражения размером 2,00 m (оо ).<br>\*2 Когда прикреплено устройство Объектив с фиксированным фокусом (модель: ET-ELW21), смещение объектива невозможно. Поэто

## $\blacksquare$  Если аспектное отношение экрана - 4:3

(Единица измерения: m)

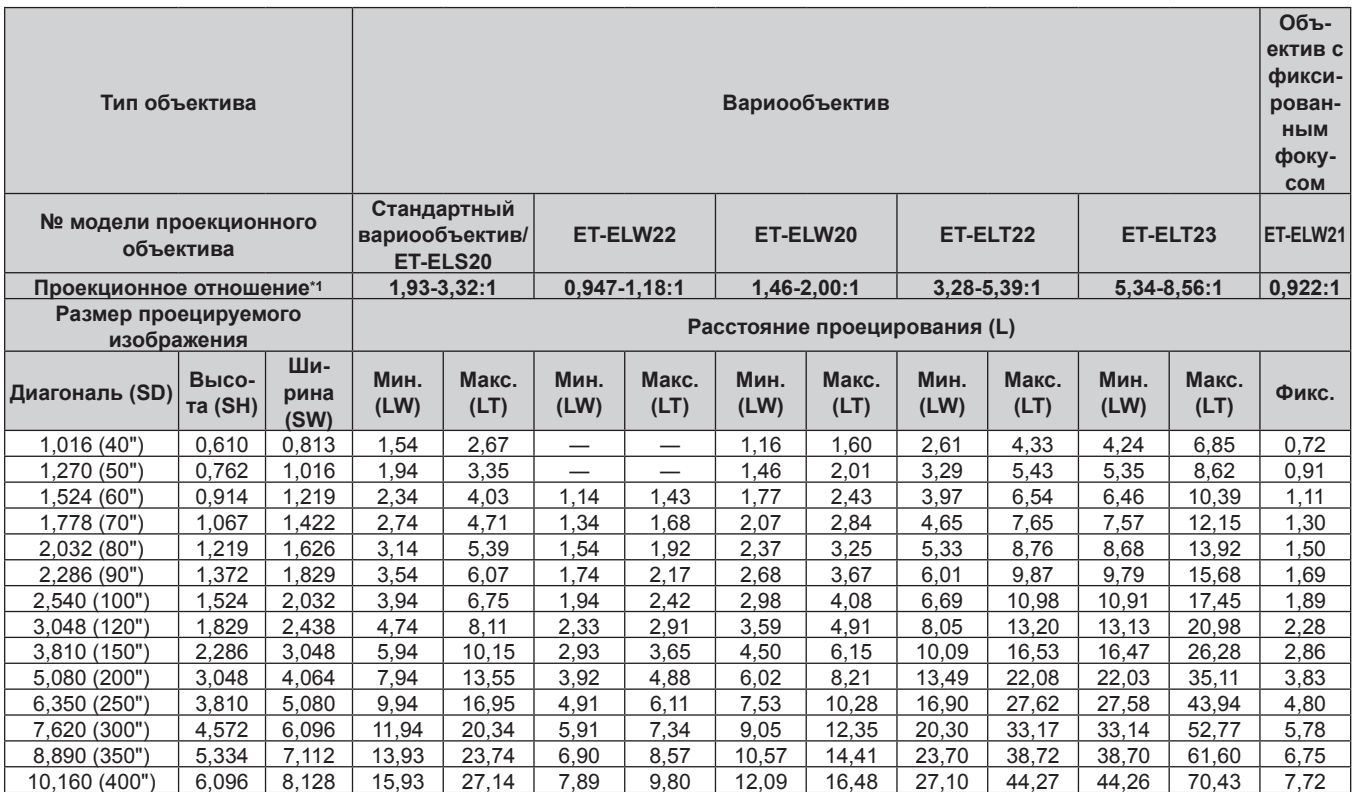

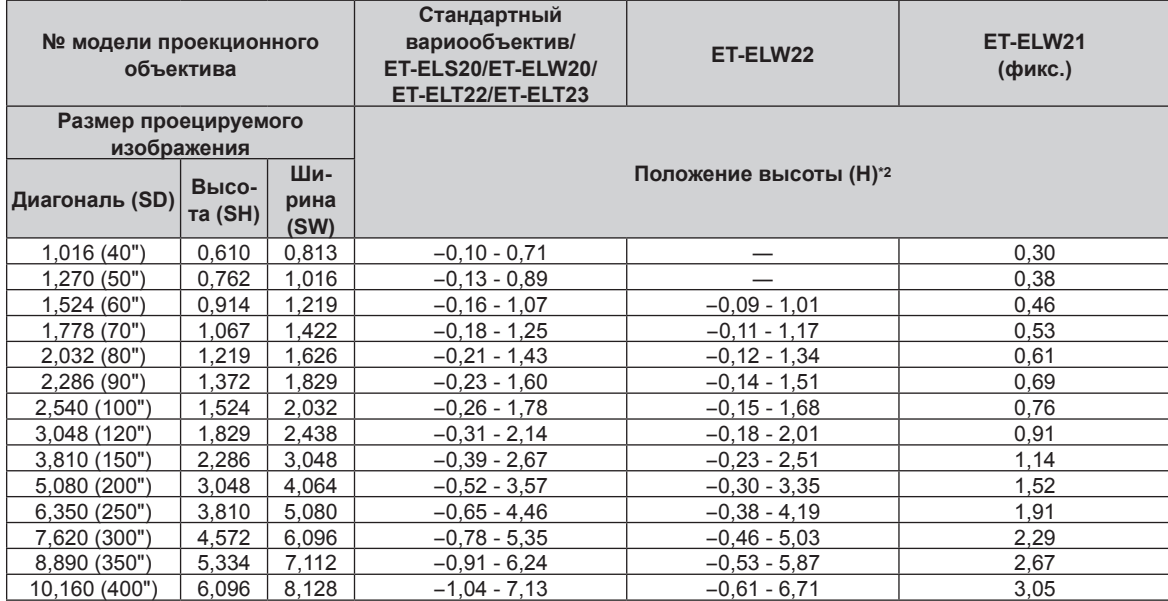

\*1 Проекционное отношение соответствует значению при проецировании изображения размером 2,03 m (80").

просыдионное отношение соответствует значению при просыдировании изооражения размером 2,00 m (оо ).<br>\*2 Когда прикреплено устройство Объектив с фиксированным фокусом (модель: ET-ELW21), смещение объектива невозможно. Поэто

# **PT‑MW730**

## **Если аспектное отношение экрана - 16:10**

(Единица измерения: m)

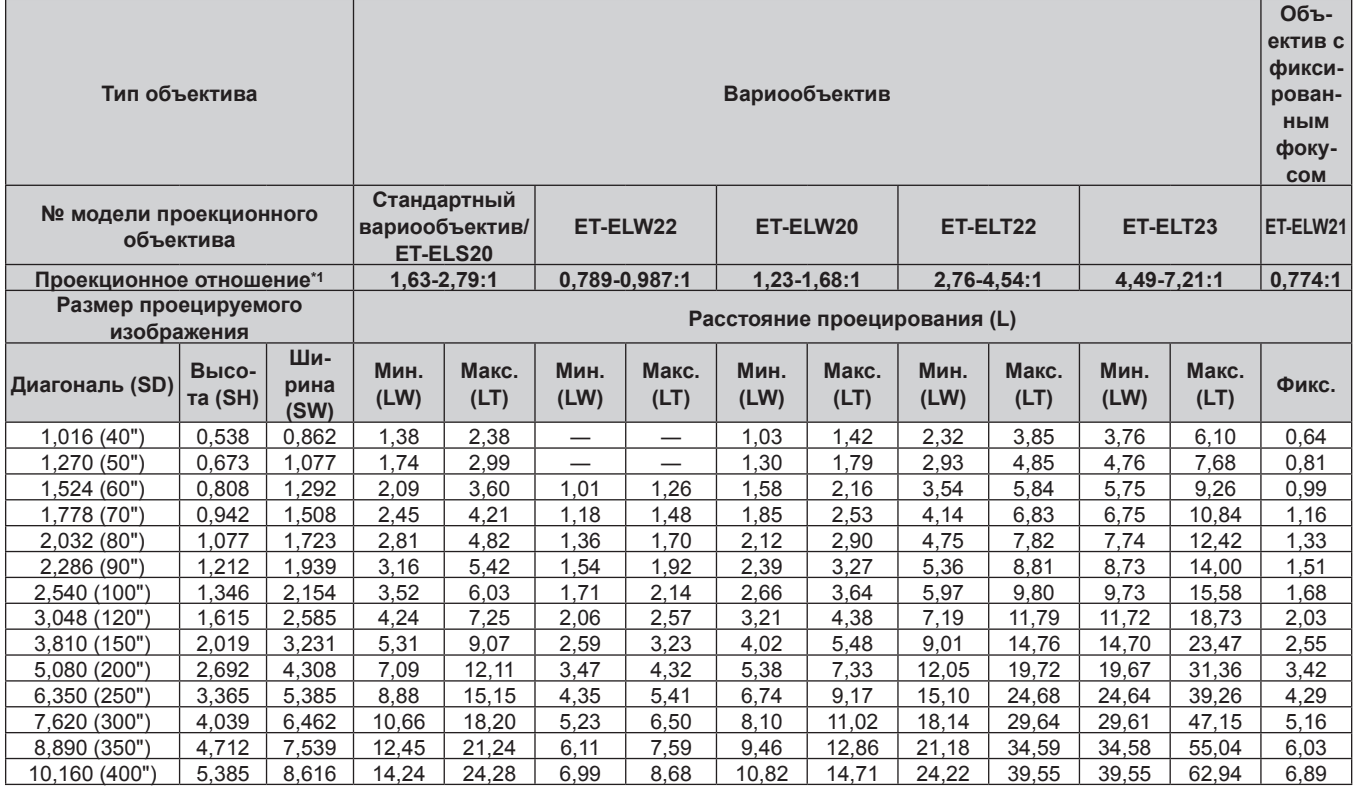

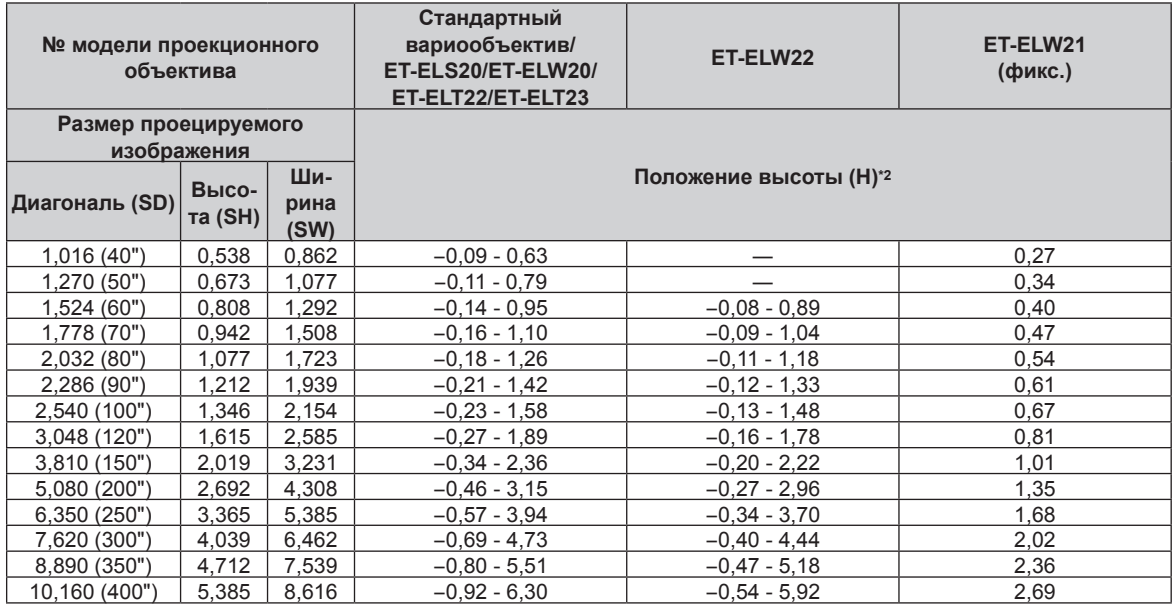

\*1 Проекционное отношение соответствует значению при проецировании изображения размером 2,03 m (80").

\*2 Когда прикреплено устройство Объектив с фиксированным фокусом (модель: ET‑ELW21), смещение объектива невозможно. Поэтому положение высоты (H) приобретает значение SH/2.

## ■ Если аспектное отношение экрана - 16:9

(Единица измерения: m)

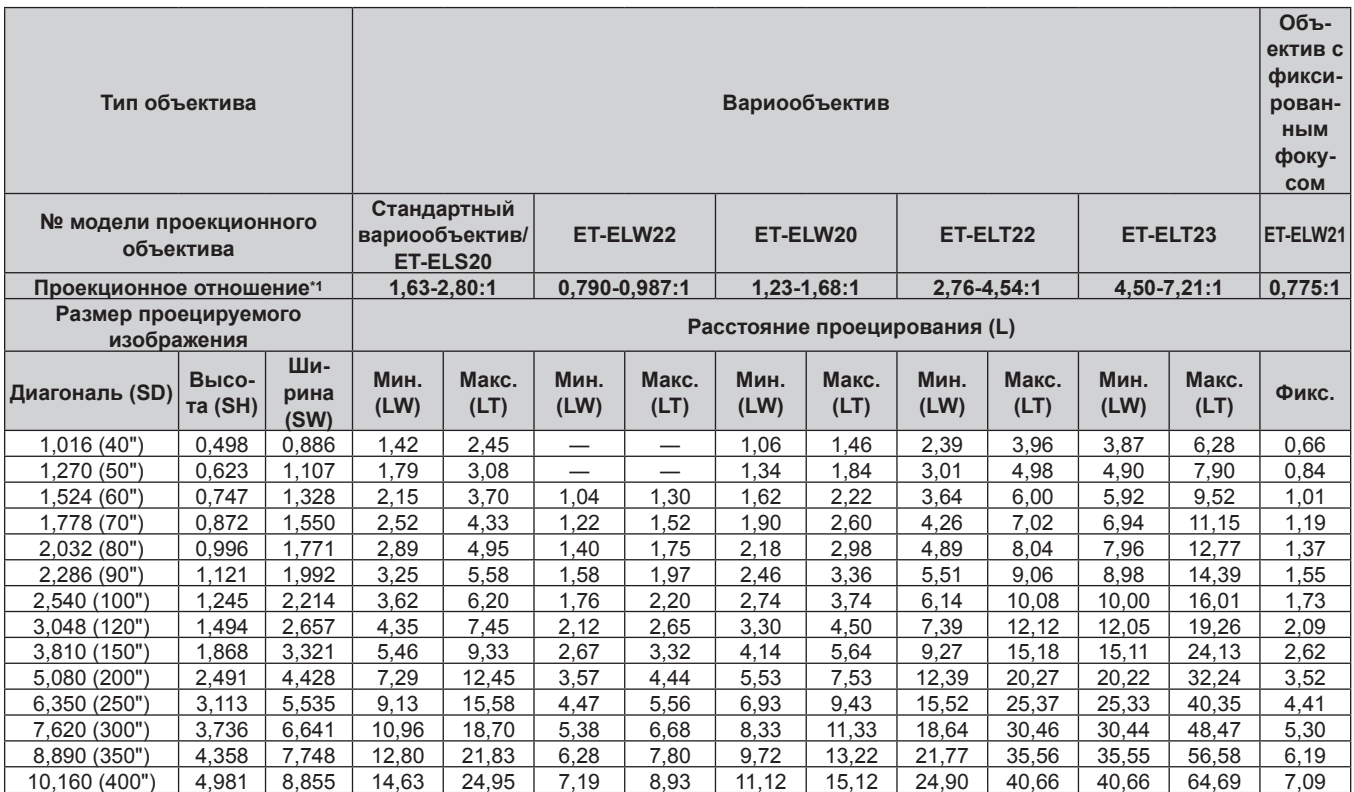

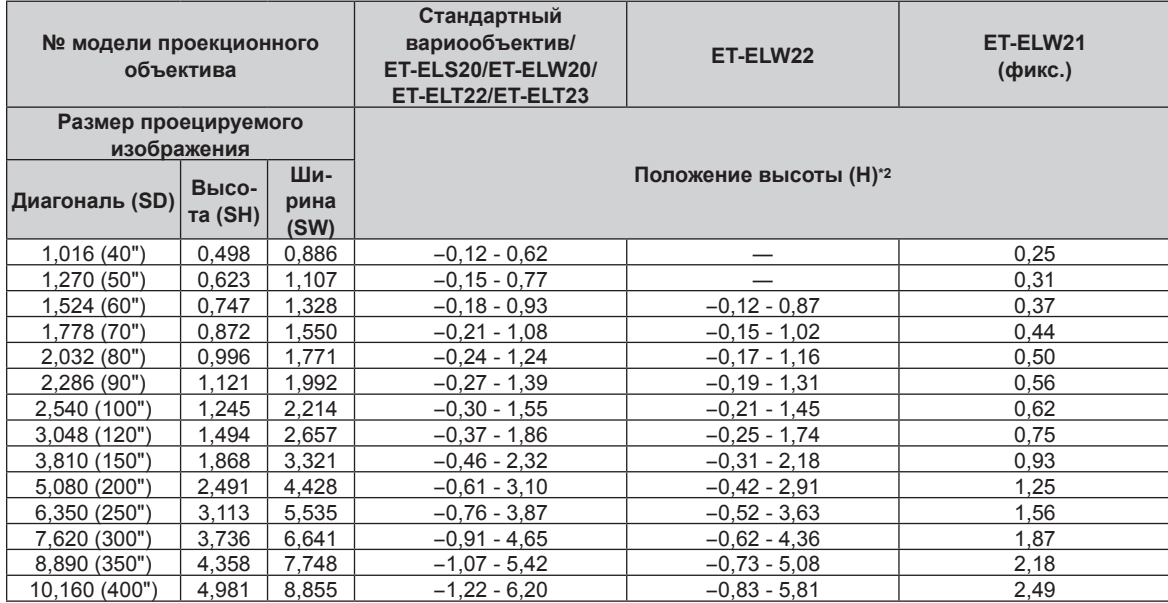

\*1 Проекционное отношение соответствует значению при проецировании изображения размером 2,03 m (80").

просыдионное отношение соответствует значению при просыдировании изооражения размером 2,00 m (оо ).<br>\*2 Когда прикреплено устройство Объектив с фиксированным фокусом (модель: ET-ELW21), смещение объектива невозможно. Поэто

## $\blacksquare$  Если аспектное отношение экрана - 4:3

(Единица измерения: m)

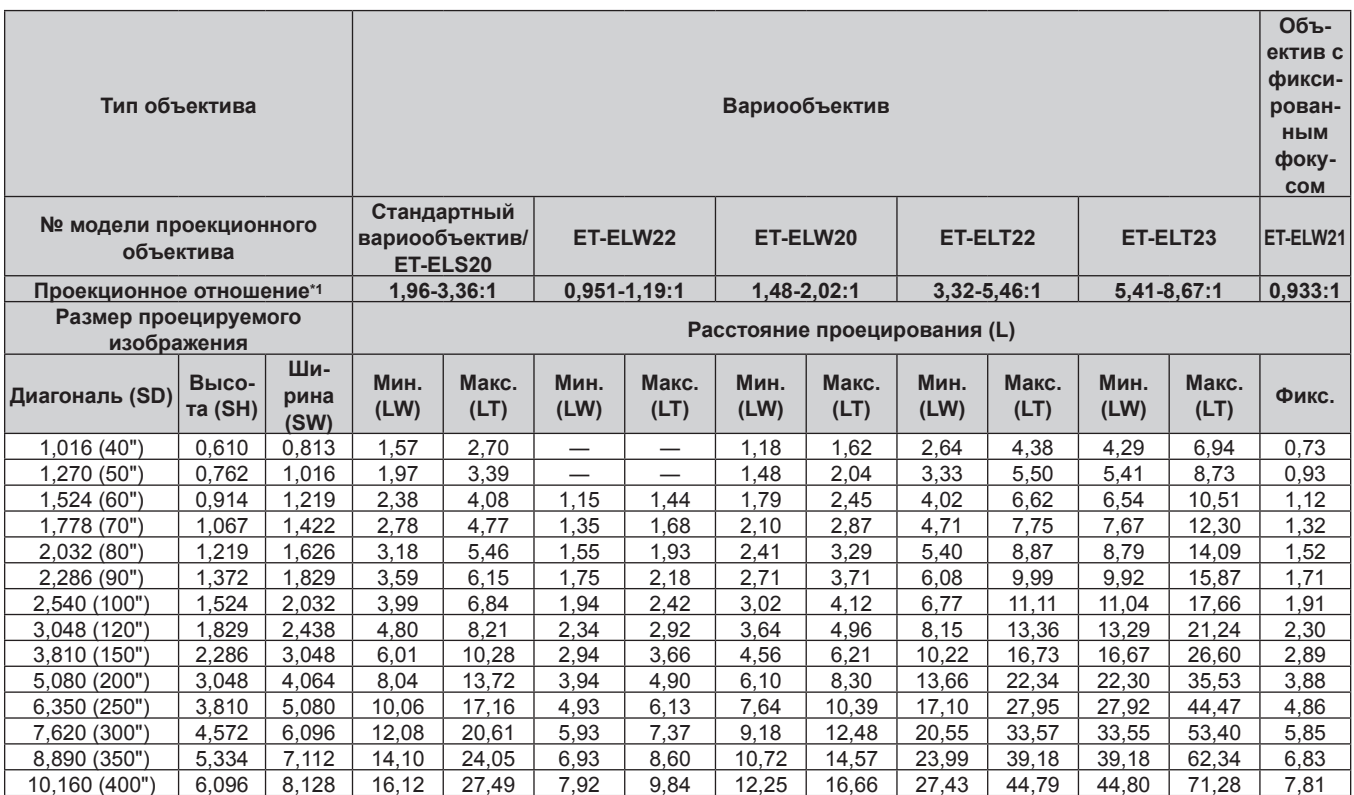

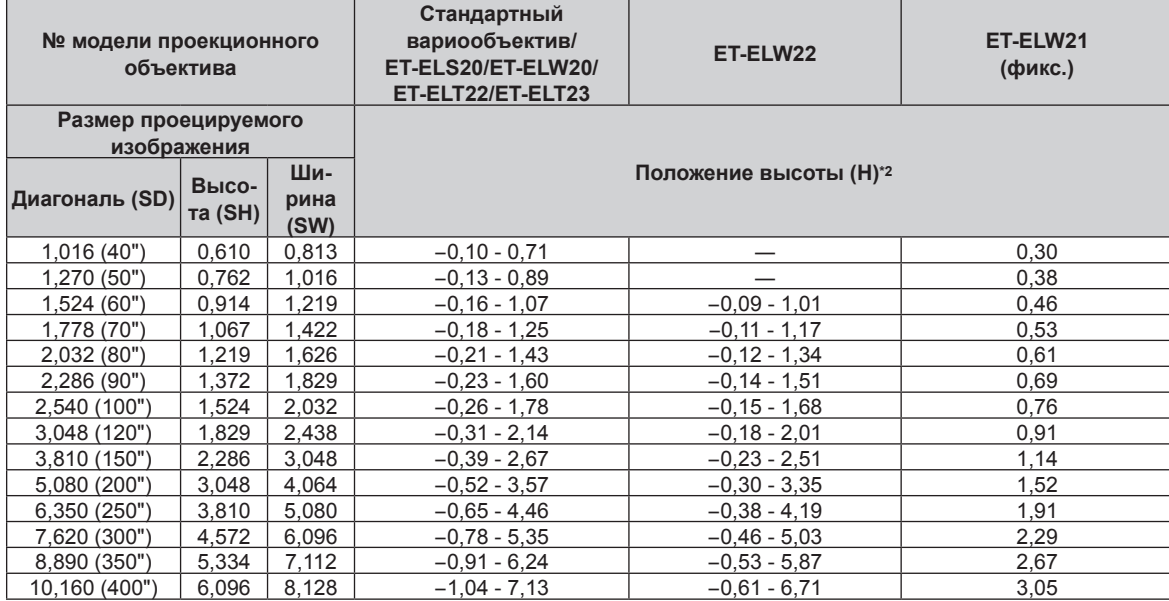

\*1 Проекционное отношение соответствует значению при проецировании изображения размером 2,03 m (80").

просыдионное отношение соответствует значению при просыдировании изооражения размером 2,00 m (оо ).<br>\*2 Когда прикреплено устройство Объектив с фиксированным фокусом (модель: ET-ELW21), смещение объектива невозможно. Поэто

# Формула расчета расстояния проецирования для проекционного объектива

Чтобы использовать размер проецируемого изображения, не указанный в данном руководстве, выясните размер экрана SD (m) и используйте соответствующую формулу для расчета расстояния проецирования. Единица измерения всех формул - m. (Значения, полученные в результате вычисления по формулам ниже, могут содержать небольшую погрешность.)

При расчете расстояния проецирования с использованием указанного размера изображения (значение в дюймах) умножьте значение в дюймах на 0,0254 и подставьте его вместо SD в формулу для расчета расстояния проецирования.

# **PT-M7770**

# ■ Вариообъектив

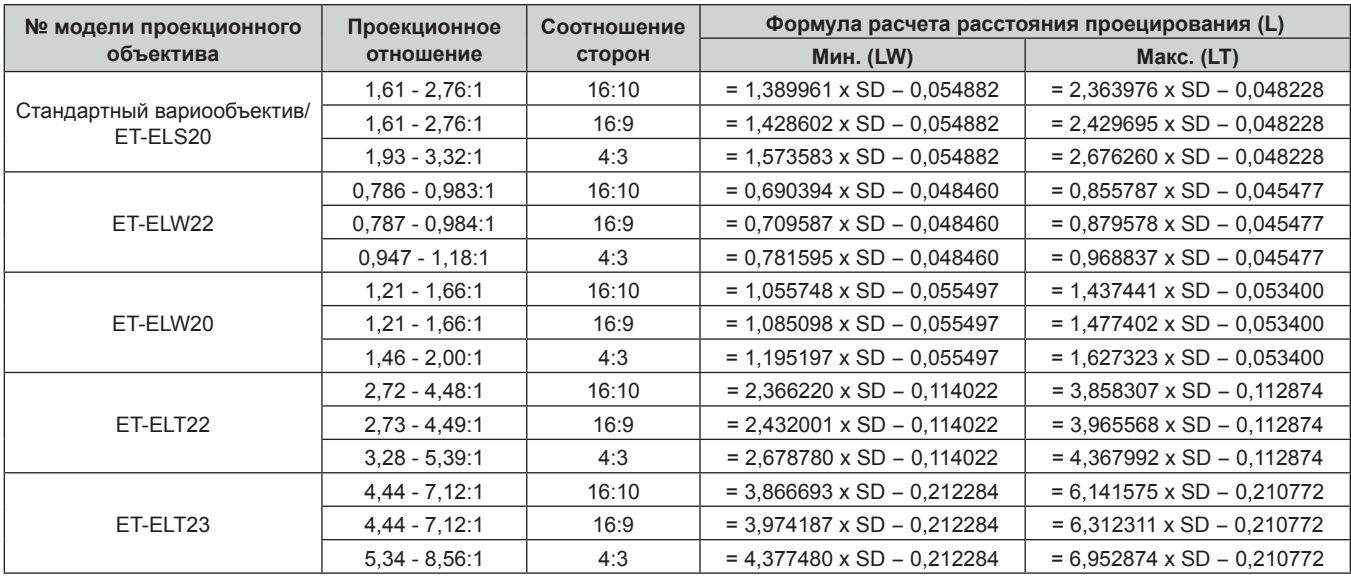

# ■ Объектив с фиксированным фокусом (Модель: ET-ELW21)

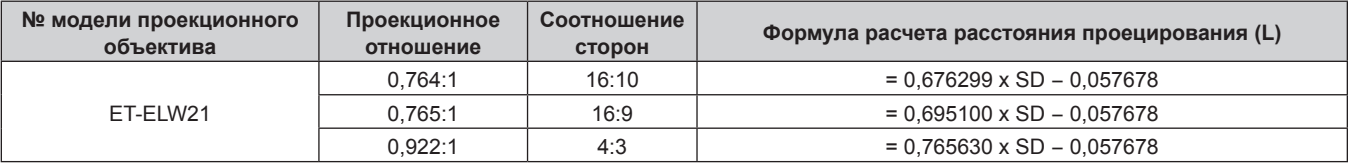

## **PT-MW730**

# ■ Вариообъектив

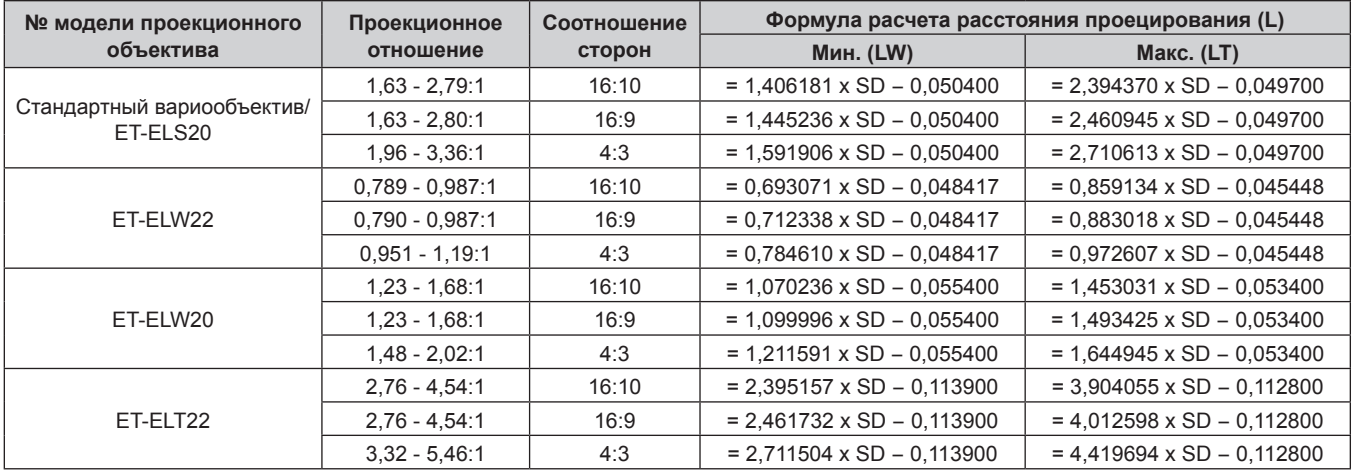

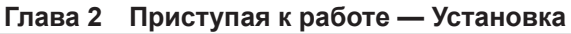

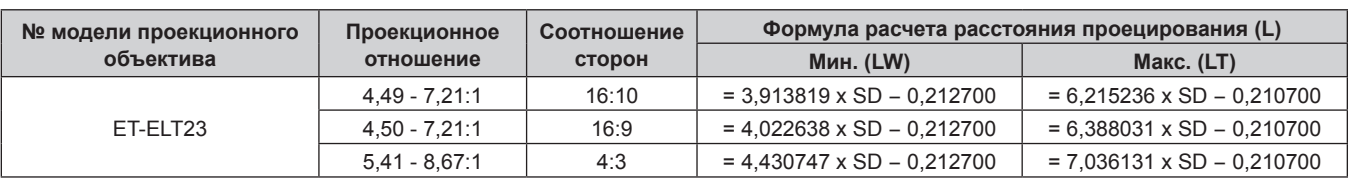

# ■ Объектив с фиксированным фокусом (Модель: ET-ELW21)

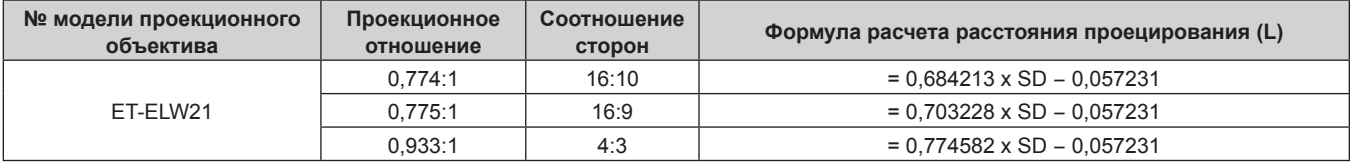

# **Регулировка регулируемых ножек**

Установите проектор на плоскую поверхность так, чтобы передняя часть проектора находилась параллельно поверхности экрана и экран проекции был прямоугольный.

Если экран наклонен вниз, выдвиньте передние регулируемые ножки так, чтобы проецируемое изображение стало прямоугольным. Регулируемые ножки также можно использовать для регулировки проектора до уровня, когда он наклонен в горизонтальное положение.

Регулируемые ножки удлиняются при вращении их в направлении, указанном на рисунке. При вращении в противоположном направлении они возвращаются в первоначальное положение.

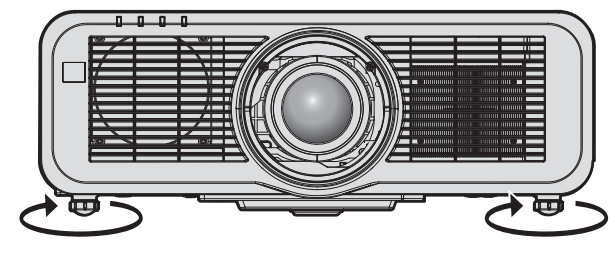

**Максимальный диапазон настройки** Регулируемые ножки: 23 mm (29/32") каждая

## **Внимание**

• Будьте осторожны, чтобы во время регулировки регулируемых ножек при включенном источнике света не блокировать руками или какими-либо предметами отверстия забора и выхода воздуха. ( $\Rightarrow$  стр. 38)

# **Снятие/установка проекционного объектива**

Способы снятия и установки проекционного объектива для стандартных вариообъективов и дополнительных объективов аналогичны.

Перед заменой или извлечением проекционного объектива установите его в исходное положение. (→ стр. 77)

## **Внимание**

- Устанавливайте проекционный объектив после выключения питания проектора.
- f Не прикасайтесь к электрическим контактам проекционного объектива. Пыль и грязь могут ухудшить контакт.
- Не прикасайтесь к поверхности проекционного объектива голыми руками.
- f Перед прикручиванием проекционного объектива снимите крышку объектива, прикрепленную к нему.
- f Перед прикручиванием проекционного объектива снимите крышку отверстия линзы (только для модели с отдельно продающимся объективом) и крышку объектива, прикрепленную к нему.
- Компания Panasonic не несет ответственности за какие-либо повреждения или неисправности продукта, возникшие в результате использования проекционных объективов, изготовленных не компанией Panasonic. Всегда используйте стандартный вариообъектив, прилагаемый к проектору, или указанный проекционный объектив.

# **Снятие проекционного объектива**

Извлеките проекционный объектив, выполнив следующие действия.

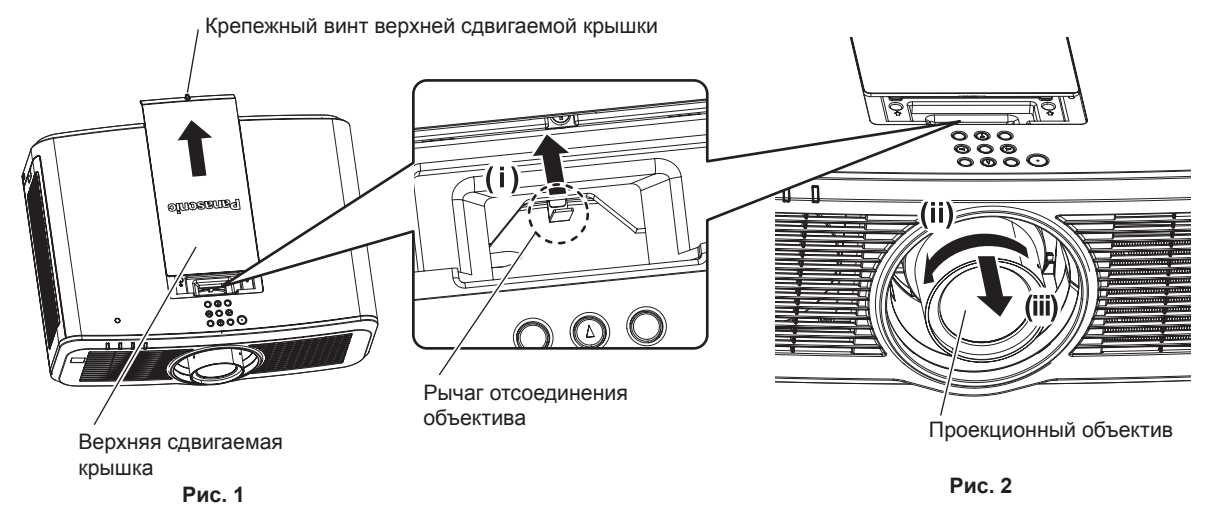

**1) Сдвиньте верхнюю сдвигаемую крышку. (Рис. 1)**

• С помощью крестообразной отвертки поверните крепежный винт верхней сдвигаемой крышки (x 1) против часовой стрелки до тех пор, пока он не будет свободно поворачиваться, и медленно сдвиньте верхнюю сдвигаемую крышку.

**2) Удерживая рычаг отсоединения объектива, поверните проекционный объектив против часовой стрелки до конца и снимите его. (Рис. 2)**

## **Внимание**

**• Храните снятый проекционный объектив в местах, не подверженных вибрациям и ударам.** 

# **Прикручивание проекционного объектива**

Прикрутите проекционный объектив, выполнив следующие действия.

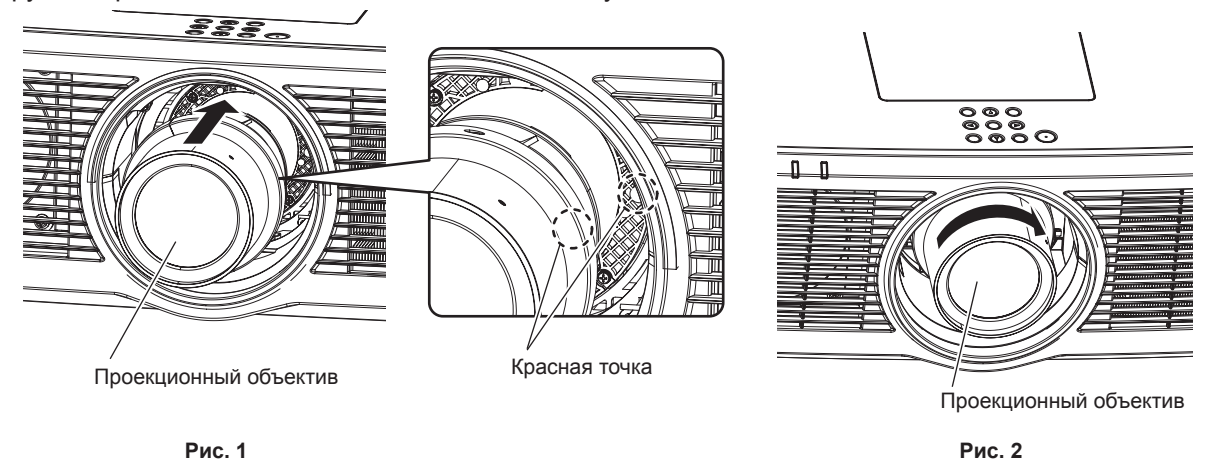

- **1) Выровняйте метку (красную точку) на проекционном объективе с меткой (красной точкой) на проекторе, и полностью вставьте объектив. (Рис. 1)**
- **2) Поверните проекционный объектив по часовой стрелке до конца. (Рис. 2)**

## **Внимание**

• Поверните проекционный объектив против часовой стрелки, чтобы удостовериться в том, что он не выходит.

# **Присоединение беспроводного модуля**

Для использования функции беспроводной локальной сети на проекторе необходимо прикрепить дополнительное устройство Беспроводной модуль (модель: ET‑WM300).

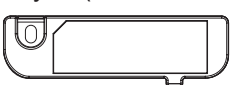

# **Присоединение беспроводного модуля**

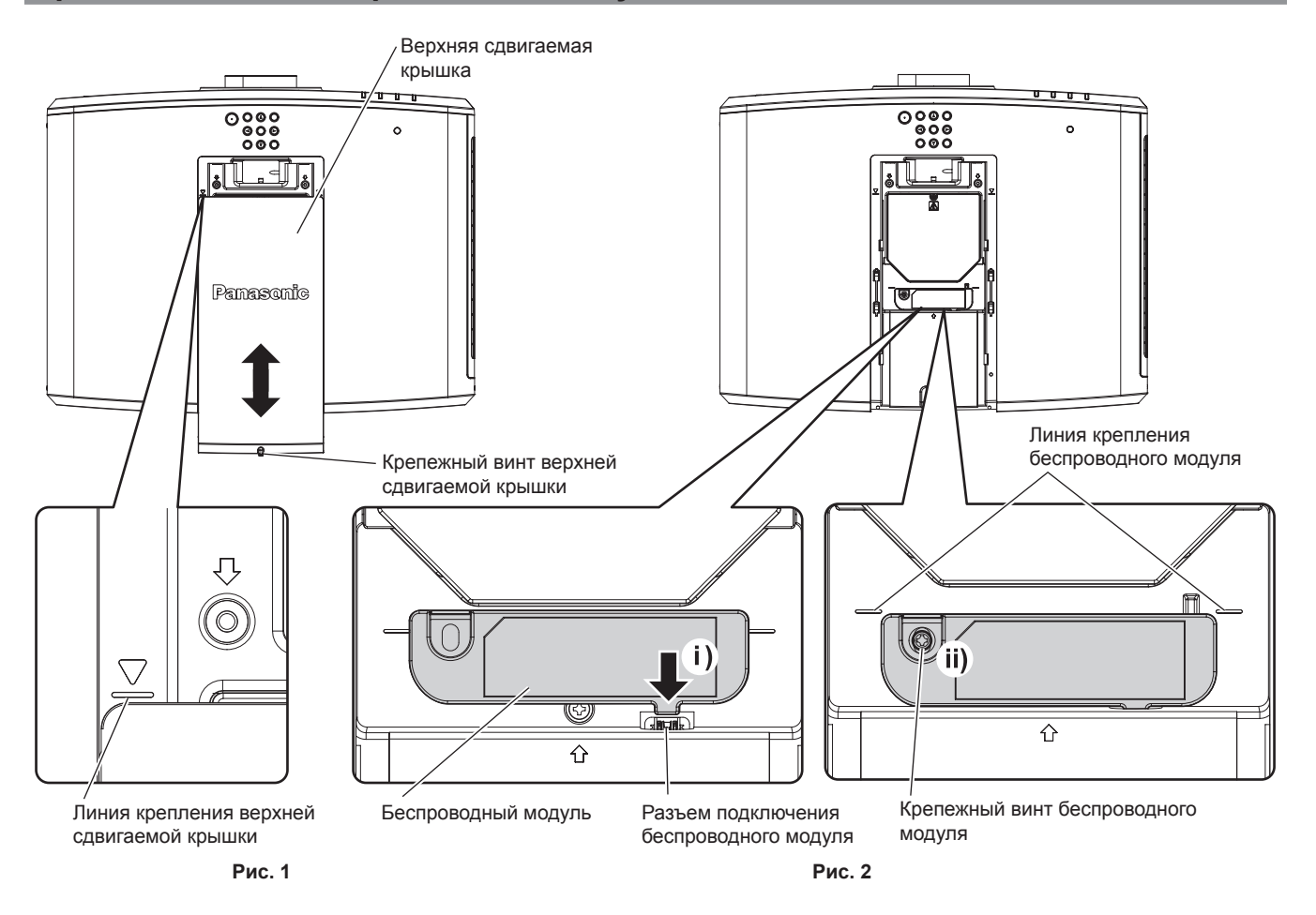

## **1) Выключите питание проектора.**

• При отключении питания следуйте процедуре раздела «Выключение проектора» ( $\Rightarrow$  стр. 74).

# **2) Снимите верхнюю сдвигаемую крышку. (Рис. 1)**

• С помощью крестообразной отвертки поверните крепежный винт верхней сдвигаемой крышки (х 1) против часовой стрелки, сдвиньте верхнюю сдвигаемую крышку, пока не станет видна линия крепления верхней сдвигаемой крышки, и снимите ее.

# **3) Присоедините беспроводной модуль. (Рис. 2)**

- i) Вставьте беспроводной модуль в разъем подключения беспроводного модуля на проекторе.
- ii) Убедитесь, что край беспроводного модуля выровнен по линии крепления беспроводного модуля, и надежно закрепите беспроводной модуль с помощью крепежного винта (x 1), который входит в комплект поставки беспроводного модуля.

## **4) Прикрепите верхнюю сдвигаемую крышку. (Рис. 1)**

- Выровняйте верхнюю сдвигаемую крышку с линией крепления верхней сдвигаемой крышки и прикрепите ее путем сдвигания.
- Надежно затяните крепежный винт верхней сдвигаемой крышки (х 1) с помощью крестообразной отвертки.

## **Внимание**

f Не прикрепляйте никакого другого устройства USB, кроме дополнительного устройства Беспроводной модуль (модель: ET‑WM300).

<sup>•</sup> Затягивая винты, используйте крестообразную или аналогичную отвертку, а не электроотвертку или ударную отвертку.

# Подключение

# Перед подключением

- Перед подключением внимательно прочтите инструкции по эксплуатации внешнего устройства, которое будете подключать.
- Перед подключением кабелей выключите питание всех устройств.
- Примите к сведению следующие советы перед подключением кабелей. Их несоблюдение может привести к неисправности.
	- При подключении кабеля к устройству, подключенному к проектору, или к самому проектору дотроньтесь до ближайшего металлического предмета, чтобы снять статическое электричество с тела перед выполнением работ.
	- Не используйте чрезмерно длинные кабели для соединения устройства с проектором или корпусом проектора. Чем длиннее кабель, тем больше он подвержен воздействию помех. Так как при использовании кабеля в намотанном состоянии возникает эффект антенны, то он становится более подвержен помехам.
	- При подключении кабелей вначале подключите GND, затем вставьте разъем для подключения устройства без перекоса.
- Приобретите любой соединительный кабель, необходимый для подключения внешнего устройства к системе, который не входит в комплект поставки устройства и не доступен дополнительно.
- Видеосигналы с видеооборудования со слишком сильным колебанием фазы могут привести к дрожанию изображений на экране. В этом случае необходимо подключить корректор развертки (ТВС).
- При нарушении сигналов синхронизации от компьютеров или видеооборудования вследствие изменений настроек видеовыхода или по другим причинам цвета проецируемого изображения могут быть временно искажены.
- На проектор можно подавать видеосигналы, сигналы  $YC_RC_R/YP_RP_R$ , аналоговые сигналы RGB (сигналы синхронизации уровня TTL) и цифровые сигналы.
- Проектор несовместим с некоторыми моделями компьютеров или графическими картами.
- Используйте кабельный компенсатор при подсоединении устройств к проектору с помощью длинных кабелей. В противном случае проектор может проецировать изображение неправильно.
- Для получения дополнительной информации о типах видеосигналов, которые можно использовать с проектором, см. раздел «Список совместимых сигналов» (→ стр. 233).

# Назначение контактов разъема <RGB 2 IN> и названия сигналов

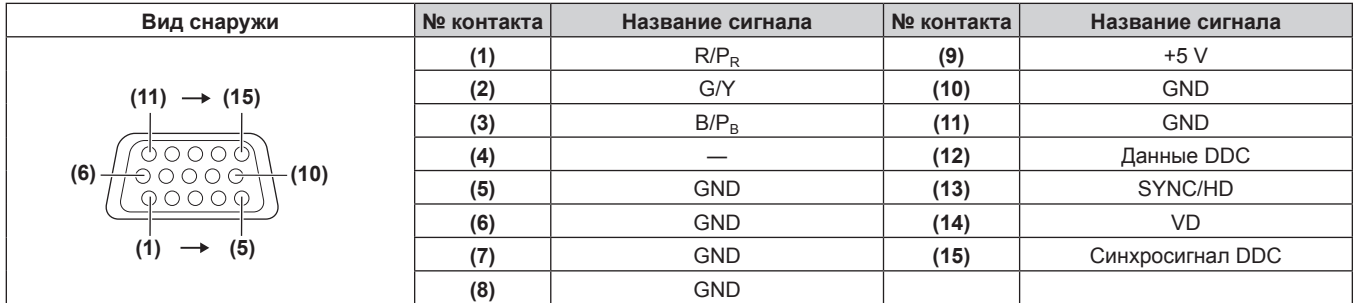

# Назначение контактов разъема <MONITOR OUT> и названия сигналов

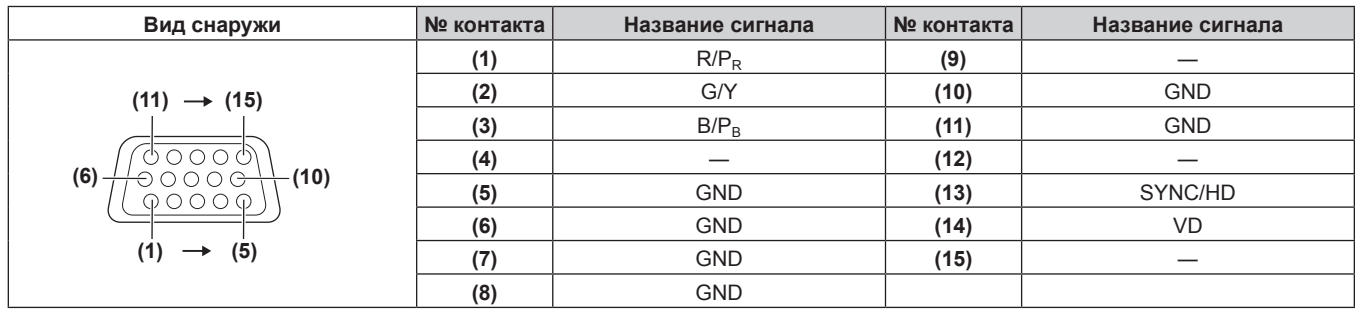

## **Назначение контактов разъема <HDMI 1 IN>/разъема <HDMI 2 IN> и названия сигналов**

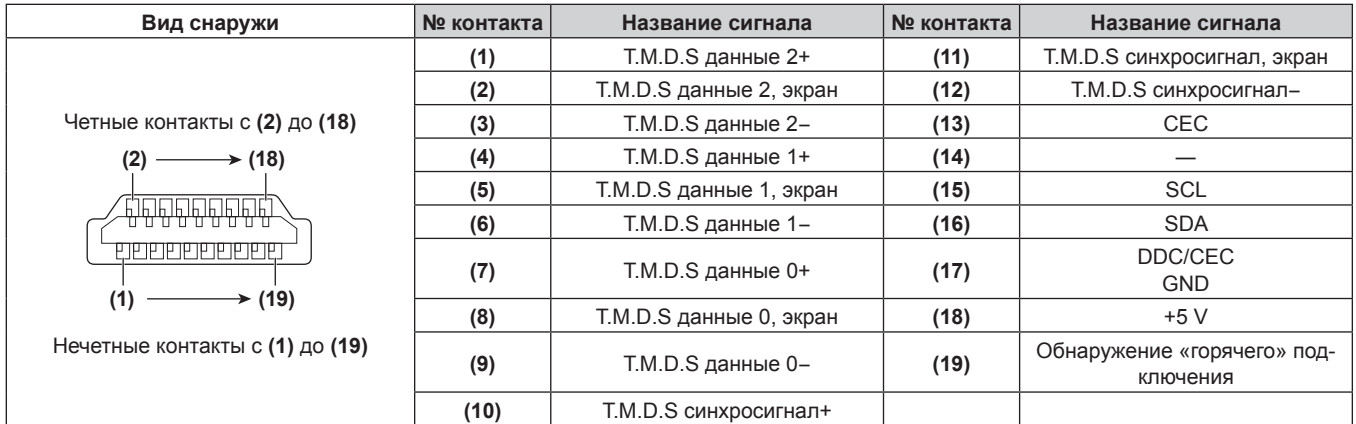

# **Пример подключения: аудио-/видеооборудование**

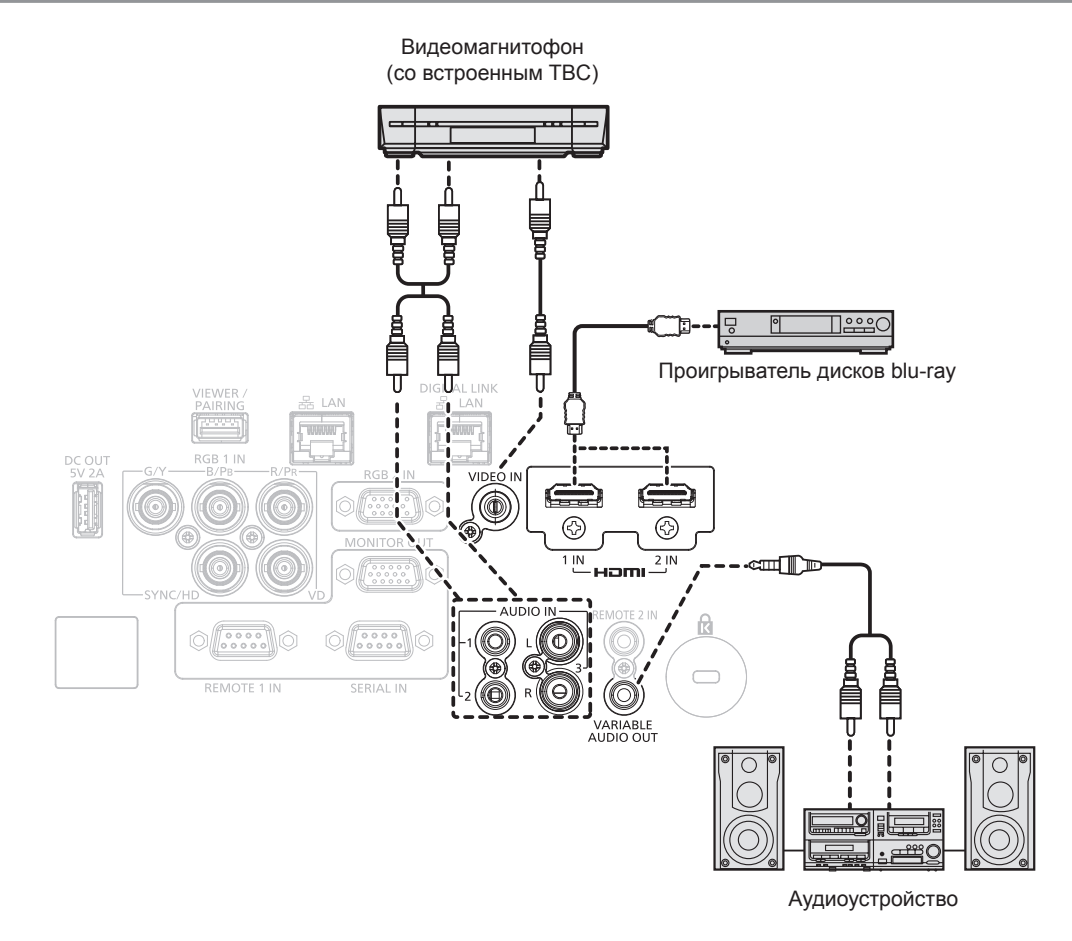

#### **Внимание**

- При подключении видеомагнитофона используйте один из следующих вариантов.
- Используйте видеомагнитофон со встроенным корректором развертки (TBC).
- Используйте корректор развертки (ТВС) между проектором и видеомагнитофоном.
- f Изображение может быть искажено при подключении нестандартного импульсного сигнала. В этом случае подключите корректор развертки (TBC) между проектором и внешними устройствами.

#### **Примечание**

- В качестве кабеля HDMI используйте кабель HDMI High Speed, который соответствует стандартам HDMI. Если кабель не отвечает требованиям стандартов HDMI, изображение может прерываться или не проецироваться вообще.
- Разъемы <HDMI 1 IN>/<HDMI 2 IN> могут быть подключены к внешнему устройству с разъемом DVI-D с помощью кабеляпереходника HDMI/DVI. Однако при этом некоторые внешние устройства могут проецировать изображение некорректно или работать неправильно.
- Проектор не поддерживает VIERA Link (HDMI).

## Пример подключения: компьютеры

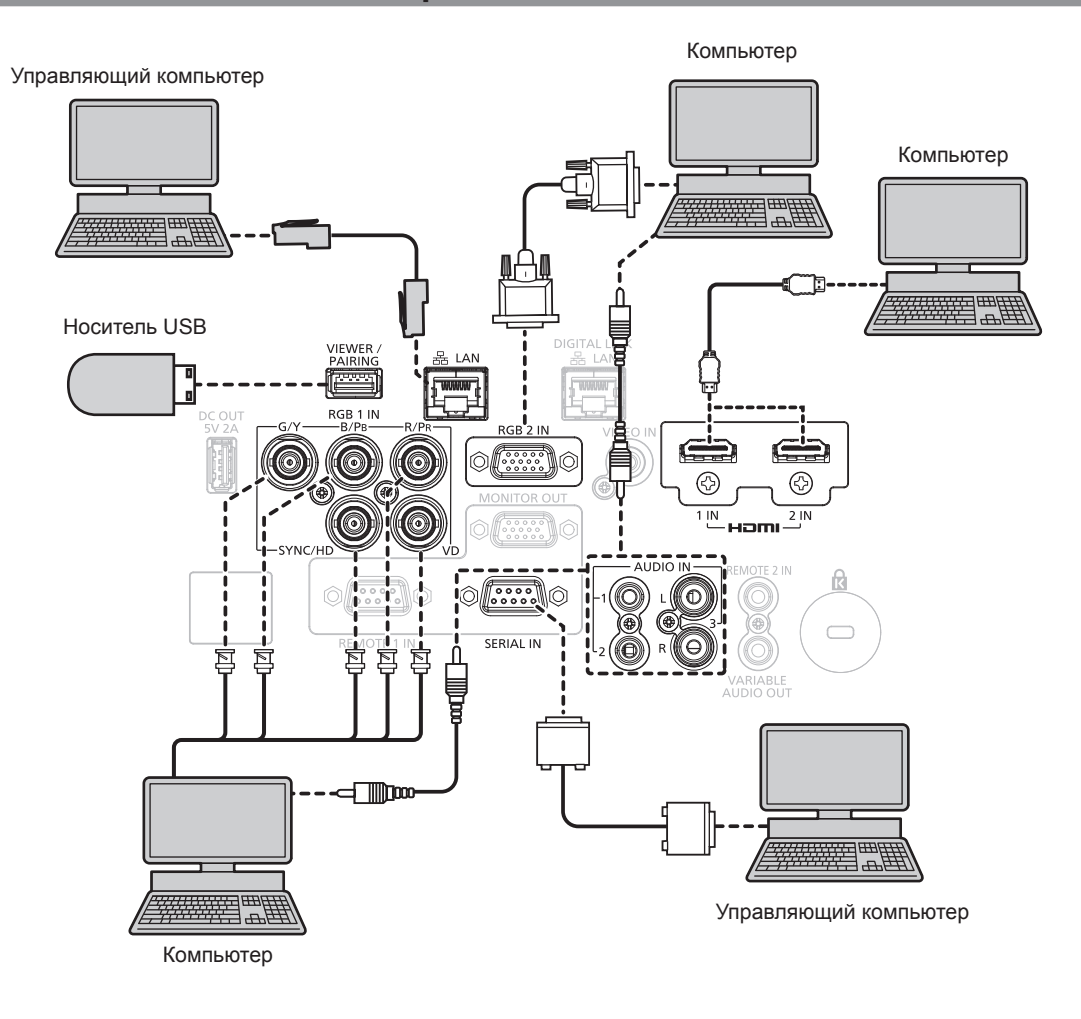

## Внимание

• При подключении проектора к компьютеру или внешнему устройству используйте шнур питания, поставляемый с соответствующим устройством, и экранированные кабели, приобретаемые отдельно.

## Примечание

- В качестве кабеля HDMI используйте кабель HDMI High Speed, который соответствует стандартам HDMI. Если кабель не отвечает требованиям стандартов HDMI, изображение может прерываться или не проецироваться вообще.
- Разъемы <HDMI 1 IN>/<HDMI 2 IN> могут быть подключены к внешнему устройству с разъемом DVI-D с помощью кабеляпереходника HDMI/DVI. Однако при этом некоторые внешние устройства могут проецировать изображение некорректно или работать неправильно.
- При управлении проектором с помощью компьютера с функцией возобновления работы (запоминание последних параметров), возможно. будет необходимо отключить эту функцию, чтобы управлять проектором.

# Пример подключения с помощью DIGITAL LINK

Передатчик по витой паре на основе стандарта связи HDBaseT™, такой как дополнительное устройство с поддержкой выхода DIGITAL LINK (модель: ET-YFB100G, ET-YFB200G), использует витую пару для передачи входных сигналов изображения, аудио, Ethernet и последовательных сигналов управления, и проектор может подавать такой цифровой сигнал на разъем <DIGITAL LINK/LAN>.

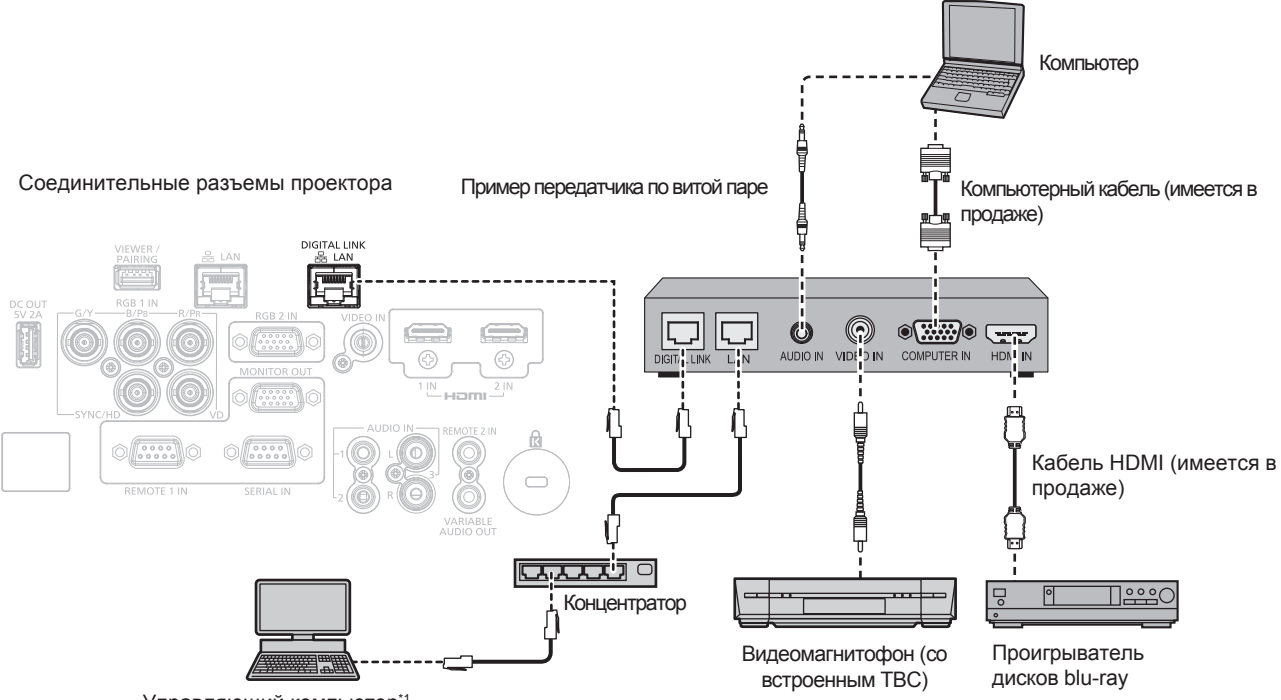

Управляющий компьютер\*

Объект управления - проектор или передатчик по витой паре. Управление может быть невозможно в зависимости от передатчика по витой паре. См. инструкции по эксплуатации подключаемого устройства.

## Внимание

- При подключении видеомагнитофона всегда используйте один из следующих вариантов.
- Используйте видеомагнитофон со встроенным корректором развертки (ТВС).
- Используйте корректор развертки (ТВС) между проектором и видеомагнитофоном.
- Изображение может быть искажено при подключении нестандартного импульсного сигнала. В этом случае подключите корректор развертки (ТВС) между проектором и внешними устройствами.
- Обратитесь к квалифицированному специалисту или своему дилеру, чтобы установить проводку для подключения передатчика по витой паре и проектора. Изображение может быть искажено, если из-за несоблюдения требований к установке не будут обеспечены требуемые характеристики пропускания кабеля.
- В качестве кабеля LAN, соединяющего передатчик по витой паре и проектор, используйте кабель, который отвечает следующим требованиям:
	- Соответствие САТ5е или более высоким стандартам
	- Экранированный тип кабеля (включая разъемы)
	- Кабель прямого подключения
	- Однопроводной кабель
- При прокладывании кабелей между передатчиком по витой паре и проектором убедитесь, что характеристики кабеля совместимы с категорией САТ5е или выше, с помощью таких инструментов, как тестер кабеля или кабельный анализатор. При использовании соединительного блока с реле его необходимо учесть при измерении.
- Не используйте концентратор между передатчиком по витой паре и проектором.
- При подключении к проектору через передатчик (приемник) по витой паре других производителей не размещайте еще один передатчик по витой паре между передатчиком по витой паре других производителей и проектором. Это может создать помехи изображения.
- Разъемы <DIGITAL LINK/LAN> и <LAN> подключены внутри проектора. При использовании разъемов <DIGITAL LINK/LAN> и <LAN> настройте систему так, чтобы они не подключались к одной и той же сети напрямую или посредством периферийных устройств, таких как концентратор или передатчик по витой паре.
- Не тяните кабели с силой. Кроме того, не сгибайте и не перегибайте кабели без необходимости.
- Чтобы уменьшить помехи как можно больше, протяните кабели между передатчиком по витой паре и проектором без образования петель
- Проложите кабели между передатчиком по витой паре и проектором вдали от других кабелей, в особенности от шнуров питания.
- При прокладке нескольких кабелей прокладывайте их рядом друг с другом по самому короткому пути без сматывания. После прокладки кабелей убедитесь, что значение параметра [КАЧЕСТВО СИГНАЛА] в меню [ТИП СЕТИ/USB] → [СОСТ-НИЕ
- DIGITAL LINK] отображается зеленым цветом (это означает нормальное качество). (→ стр. 152)

## **Примечание**

- В качестве кабеля HDMI используйте кабель HDMI High Speed, который соответствует стандартам HDMI. Если кабель не отвечает требованиям стандартов HDMI, изображение может прерываться или не проецироваться вообще.
- Проектор не поддерживает VIERA Link (HDMI).
- **•** Максимальное расстояние передачи между передатчиком по витой паре и проектором составляет 100 m (328'1") для сигнала с разрешением 1 920 x 1 200 точек или меньше. Для сигнала с разрешением больше 1 920 x 1 200 точек максимальное расстояние передачи будет составлять 50 m (164'1"). Возможно осуществлять передачу на 150 m (492'2"), если передатчик по витой паре поддерживает метод связи дальней досягаемости. Однако сигнал, который может получить проектор, не может превышать 1080/60p (1 920 x 1 080 точек, ширина спектра 148,5 MHz) для метода связи дальней досягаемости. Превышение расстояния может привести к искажению изображения и стать причиной неисправности связи LAN. Учтите, что компания Panasonic не оказывает поддержку при использовании проектора за пределами максимального расстояния передачи. При подключении с помощью дальней досягаемости может быть ограничение по видеосигналу, который можно передать, или по расстоянию в зависимости от технических характеристик передатчика по витой паре.
- f Список передатчиков по витой паре других производителей, работа которых была проверена с данным проектором, см. на вебсайте Panasonic (https://panasonic.net/cns/projector/). Обратите внимание, что проверка для устройств других производителей была выполнена для функций, определенных Panasonic Corporation, и не все операции были проверены. В случае возникновения неисправностей в работе или ухудшения производительности в результате использования устройств других производителей обращайтесь к соответствующим производителям.

# **Глава 3 Основные операции**

В этой главе описываются основные операции, необходимые для начала работы с проектором.

# **Включение и выключение проектора**

# **Подключение шнура питания**

**Прилагаемый шнур питания следует надежно вставить в гнездо <AC IN> на корпусе проектора, чтобы его нельзя было легко отсоединить.**

Перед подключением шнура питания из комплекта поставки к проектору убедитесь, что переключатель <MAIN POWER> находится в положении <OFF>.

Используйте шнур питания, соответствующий напряжению источника питания и форме розетки. Для получения дополнительной информации по обращению со шнуром питания см. раздел «Важные замечания по безопасности» (• стр. 5).

## **Примечание**

• Тип и число входящих в комплект шнуров питания зависит от страны или региона приобретения изделия.

## **Подключение шнура питания**

## **Для Тайваня**

**1) Найдите разъем <AC IN> на задней панели проектора, подходящий по форме к штекеру шнура питания, и полностью вставьте штекер в правильном направлении.**

## **Для других стран и регионов**

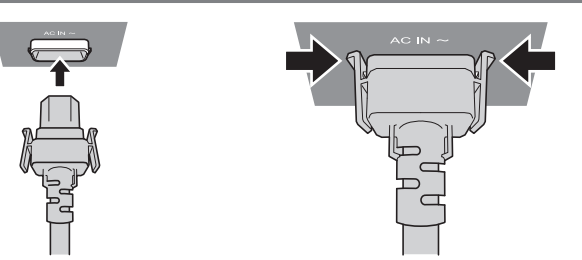

- **1) Найдите на задней панели проектора разъем <AC IN>, который по форме соответствует разъему шнура питания, и полностью вставьте разъем, соблюдая правильное направление.**
- **2) Фиксаторы с левой и правой сторон разъема необходимо закрепить защелками, которыми снабжено гнездо <AC IN>.**

## **Внимание**

• Не используйте шнур питания с поврежденными фиксаторами. Это может привести к плохому контакту между штекером шнура питания и разъемом <AC IN>. Консультацию о ремонте шнура питания вы можете получить у дилера.

## **Отключение шнура питания**

## **Для Тайваня**

- **1) Убедитесь, что переключатель <MAIN POWER> на задней панели проектора находится в положении <OFF>, и извлеките вилку питания из розетки.**
- **2) Держась за штекер шнура питания, извлеките шнур питания из разъема <AC IN> проектора.**

## **Для других стран и регионов**

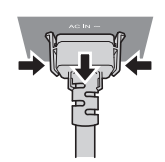

- **1) Убедитесь, что переключатель <MAIN POWER> на задней панели проектора находится в положении <OFF>, и извлеките вилку питания из розетки.**
- **2) Извлеките штекер шнура питания из разъема <AC IN> корпуса проектора, нажав на боковые фиксаторы.**

## **Внимание**

• Не вынимайте разъем, пока он закреплен защелками с левой и правой стороны гнезда <AC IN>. Если потянуть разъем, когда его фиксаторы закреплены защелками, можно повредить концы фиксаторов. В случае повреждения фиксаторов прекратите использование проектора и обратитесь к продавцу для проведения ремонта шнура питания.

## **Индикатор питания**

Отображение состояния питания. Перед эксплуатацией проектора проверьте состояние индикатора питания <ON (G)/STANDBY (R)>.

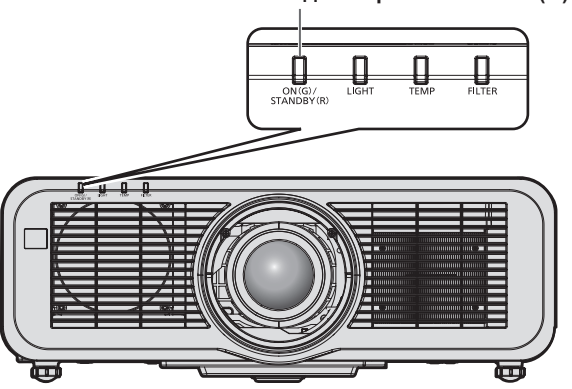

**Состояние индикатора Состояние проектора** Не горит Электропитание выключено. Красный цвет Горит Питание выключено. (режим ожидания) Проецирование начнется после нажатия кнопки питания < $\phi$ //>. • Далее приведены настройки проектора. В меню [УСТАНОВКИ ПРОЕКТОРА]  $\rightarrow$  [УПРАВЛЕНИЕ ЭНЕРГОСБЕРЕЖЕНИЕМ]  $\rightarrow$ [БЫСТРЫЙ ЗАПУСК] установлено значение [ВЫКЛ] g В меню [УСТАНОВКИ ПРОЕКТОРА] → [НАСТРОЙКИ ЗВУКА] → [В РЕЖИМЕ ОЖИДАНИЯ] установлено значение [ВЫКЛ] **• Проектор может не работать, когда мигает индикатор источника света <LIGHT> или** индикатор температуры <TEMP>. ( $\Rightarrow$  стр. 211) Мигает Питание выключено. (режим ожидания) Проецирование начнется после нажатия кнопки питания < $\psi$ //>. • Для проектора установлено одно из следующих значений. Высокая потребляемая мощность.  $-$  В меню [УСТАНОВКИ ПРОЕКТОРА]  $\rightarrow$  [УПРАВЛЕНИЕ ЭНЕРГОСБЕРЕЖЕНИЕМ]  $\rightarrow$ [БЫСТРЫЙ ЗАПУСК] установлено значение [ВКЛ] g В меню [УСТАНОВКИ ПРОЕКТОРА] → [НАСТРОЙКИ ЗВУКА] → [В РЕЖИМЕ ОЖИДАНИЯ] установлено значение [ВКЛ] Индикатор изменит цвет на красный, когда пройдет указанное время после перехода проектора в режим ожидания, если для проектора установлены указанные ниже значения. Указанное время – это время, указанное в меню [УСТАНОВКИ ПРОЕКТОРА] → [УПРАВЛЕНИЕ ЭНЕРГОСБЕРЕЖЕНИЕМ] → [БЫСТРЫЙ ЗАПУСК] → [ПЕРИОД ДЕЙСТВИЯ]. g В меню [УСТАНОВКИ ПРОЕКТОРА] → [УПРАВЛЕНИЕ ЭНЕРГОСБЕРЕЖЕНИЕМ] → [БЫСТРЫЙ ЗАПУСК] установлено значение [ВКЛ]  $\vdash$  В меню [УСТАНОВКИ ПРОЕКТОРА] → [НАСТРОЙКИ ЗВУКА] → [В РЕЖИМЕ ОЖИДАНИЯ] установлено значение [ВЫКЛ] **• Проектор может не работать, когда мигает индикатор источника света <LIGHT> или** индикатор температуры <TEMP>. ( $\Rightarrow$  стр. 211) Зеленый цвет Горит Проецирование. Оранжевый Горит Проектор готовится к выключению. Через некоторое время питание будет выключено. (Переходит в режим ожидания.)

# **Примечание**

• Когда индикатор питания <ON (G)/STANDBY (R)> горит оранжевым, работает вентилятор, охлаждающий проектор.

## **Индикатор питания <ON (G)/STANDBY (R)>**

- f В течение примерно пяти секунд после выключения проектора индикатор не загорается, даже если включается питание. Включите питание снова, после того как индикатор питания <ON (G)/STANDBY (R)> загорится/начнет мигать красным.
- f Проектор потребляет энергию даже в режиме ожидания (индикатор питания <ON (G)/STANDBY (R)> горит/мигает красным).
- Информацию о потребляемой мощности см. в разделе «Потребляемая мощность» (• стр. 236).
- f Когда проектор получает сигнал от пульта дистанционного управления, индикатор питания <ON (G)/STANDBY (R)> мигает. • При использовании функции затвора индикатор питания <ON (G)/STANDBY (R)> будет медленно мигать зеленым (затвор закрыт).

# **Включение проектора**

При использовании дополнительного проекционного объектива перед включением проектора прикрепите проекционный объектив.

Сначала снимите крышку объектива.

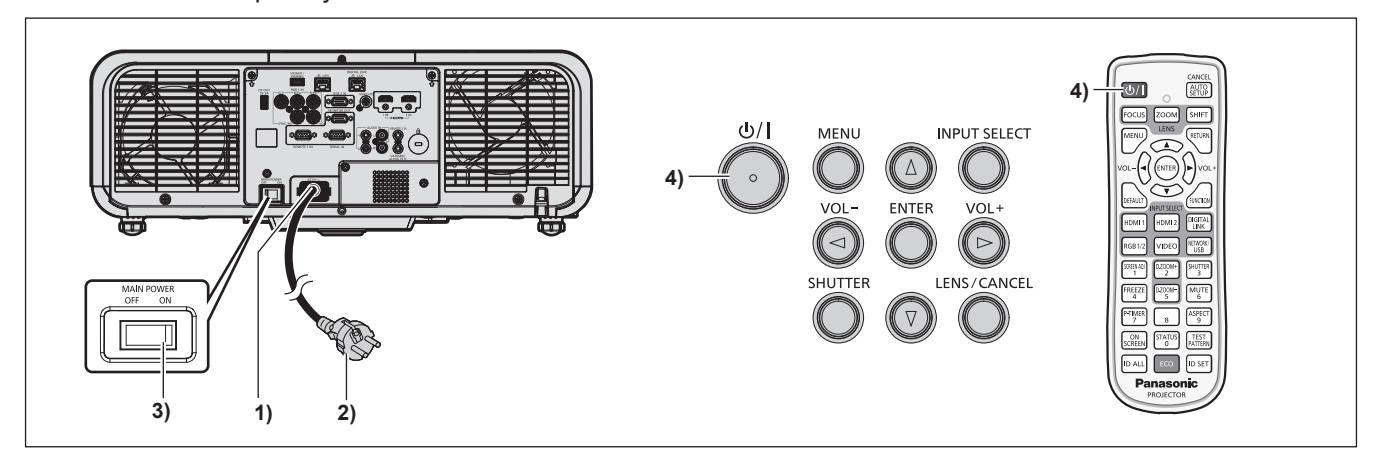

**1) Подключите шнур питания к проектору.**

## **2) Подключите вилку питания к розетке.**

- **3) Чтобы включить питание, нажмите сторону <ON> переключателя <MAIN POWER>.**
	- Индикатор питания <ON (G)/STANDBY (R)> загорится/начнет мигать красным, и проектор перейдет в режим ожидания.
- **4) Нажмите кнопку питания <** $\psi$ **//>.** 
	- $\bullet$  Индикатор питания <ON (G)/STANDBY (R)> загорится зеленым, и вскоре на экран будет спроецировано изображение.

## **Примечание**

- f Если в меню [УСТАНОВКИ ПРОЕКТОРА] → [УПРАВЛЕНИЕ ЭНЕРГОСБЕРЕЖЕНИЕМ] → [РЕЖИМ ОЖИДАНИЯ] установлено значение [ЭКО], может пройти больше времени до запуска проецирования после включения питания, чем при установленном значении [НОРМАЛЬНЫЙ].
- f Если в меню [УСТАНОВКИ ПРОЕКТОРА] → [УПРАВЛЕНИЕ ЭНЕРГОСБЕРЕЖЕНИЕМ] → [БЫСТРЫЙ ЗАПУСК] установлено значение [ВКЛ], и питание включается до истечения указанного времени после перехода проектора в режим ожидания, изображение будет проецироваться приблизительно через одну секунду после включения питания. Указанное время – это время, указанное в меню [УСТАНОВКИ ПРОЕКТОРА] → [УПРАВЛЕНИЕ ЭНЕРГОСБЕРЕЖЕНИЕМ] → [БЫСТРЫЙ ЗАПУСК] → [ПЕРИОД ДЕЙСТВИЯ].
- f При включении питания или переключении входного сигнала может быть слышен высокочастотный звук приводного механизма. Это не является неисправностью.
- f Если при последнем использовании проектора питание было выключено нажатием стороны <OFF> переключателя <MAIN POWER> или напрямую автоматическим выключателем во время проецирования, то при включении питания нажатием стороны <ON> переключателя <MAIN POWER> или включении автоматическим выключателем, когда вилка питания подключена к розетке, индикатор питания <ON (G)/STANDBY (R)> загорится зеленым и через некоторое время будет проецироваться изображение. Это применяется, только если в меню [УСТАНОВКИ ПРОЕКТОРА] → [ЗАПУСК] установлено значение [ПОСЛ СОСТОЯНИЕ].

# **Когда отображается экран исходной настройки**

Когда проектор впервые включается после приобретения, а также при выполнении команды из меню [УСТАНОВКИ ПРОЕКТОРА] → [ИНИЦИАЛИЗ] → [ПОЛЬЗОВАТЕЛЬСКИЕ НАСТРОЙКИ], сразу после начала проецирования отображается экран настройки фокусировки, а затем экран **[ИСХОДНЫЕ НАСТРОЙКИ]**. Выполните настройку в соответствии с условиями.

В других случаях настройки можно изменить при помощи меню.

С помощью кнопки <MENU> на экране **[ИСХОДНЫЕ НАСТРОЙКИ]** можно вернуться к предыдущему экрану.

Такое же действие доступно с помощью кнопки <RETURN>.

## **Настройка фокусировки**

Отрегулируйте фокус для четкого отображения экрана меню.

Также может потребоваться настройка увеличения и перемещения.

Для получения дополнительной информации см. раздел «Регулировка фокуса, увеличения и смещения объектива» (→ стр. 76).

## **1)** С помощью кнопок **AV +** настройте фокус.

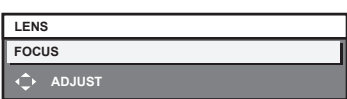

**2) Для перехода к исходным настройкам нажмите кнопку <MENU>.**

## **Исходные настройки (язык меню)**

Выберите язык для отображения на экране. После завершения исходных настроек можно изменить язык меню в меню [ЯЗЫК МЕНЮ (LANGUAGE)].

## **1)** С помощью кнопок **AV B**ыберите язык меню.

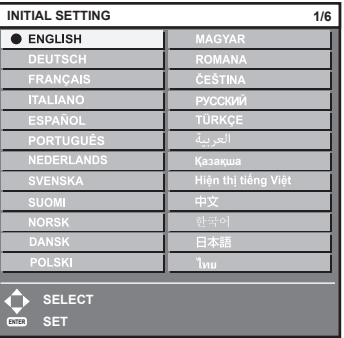

**2) Для перехода к исходным настройкам нажмите кнопку <ENTER>.**

## **Исходные настройки (настройка установки)**

Установите значения [ПРЯМОЕ/ОБРАТНОЕ] и [ПОЛ/ПОТОЛОК] в разделе [СПОСОБ ПРОЕЦИРОВАНИЯ] в зависимости от способа установки. Для получения подробной информации см. раздел «Режим установки» (→ стр. 44).

После завершения исходных настроек параметры можно изменить в меню [УСТАНОВКИ ПРОЕКТОРА]  $\rightarrow$ [СПОСОБ ПРОЕЦИРОВАНИЯ].

## **1) Нажмите** qw **для выбора значения настройки.**

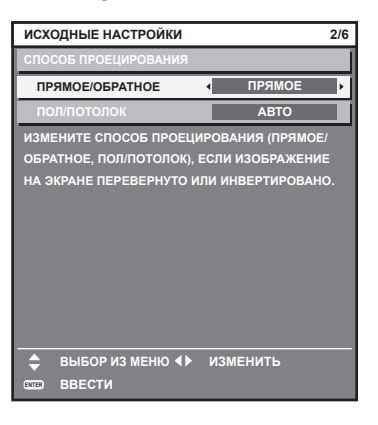

## **2) Для перехода к исходным настройкам нажмите кнопку <ENTER>.**

## **Исходные настройки (режим ожидания)**

Установка режима работы в режиме ожидания. По умолчанию задана заводская настройка [НОРМАЛЬНЫЙ], которая позволяет использовать сетевую функцию в режиме ожидания. Для поддержания низкого уровня потребляемой мощности в режиме ожидания установите для этого параметра значение [ЭКО].

После завершения исходных настроек параметры можно изменить в меню [УСТАНОВКИ ПРОЕКТОРА]  $\rightarrow$ [УПРАВЛЕНИЕ ЭНЕРГОСБЕРЕЖЕНИЕМ] → [РЕЖИМ ОЖИДАНИЯ].

## **1) Нажмите** qw **для выбора значения настройки.**

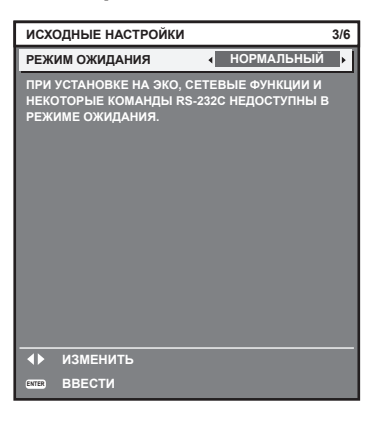

**2) Для перехода к исходным настройкам нажмите кнопку <ENTER>.**

## **Примечание**

f Вышеуказанный экран исходных настроек отображается только при первом включении проектора после приобретения. При выполнении команды в меню [УСТАНОВКИ ПРОЕКТОРА] → [ИНИЦИАЛИЗ] → [ПОЛЬЗОВАТЕЛЬСКИЕ НАСТРОЙКИ] перед выполнением отображается настройка параметра [РЕЖИМ ОЖИДАНИЯ].

## **Исходные настройки (настройка экрана)**

Установите формат экрана (соотношение сторон) и положение отображаемого изображения. После завершения исходных настроек можно изменить настройки для каждого элемента в меню [НАСТРОЙКИ ЭКРАНА] → [НАСТРОЙКИ ПРОЕКЦИИ].

- **1) Нажмите** qw **для выбора значения настройки.**
	- f Перейдите к Шагу **4)**, если выбрано значение [16:10].

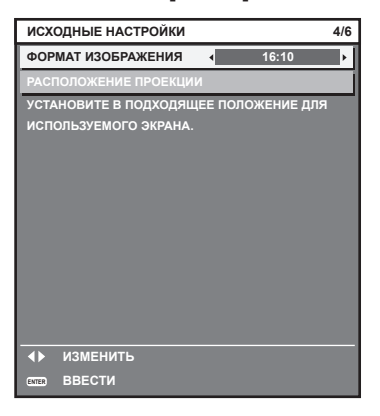

**2)** С помощью кнопок ▲▼ выберите параметр [РАСПОЛОЖЕНИЕ ПРОЕКЦИИ].

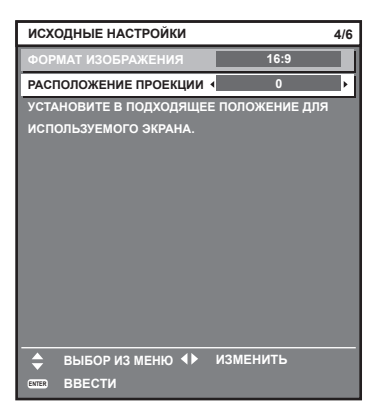

- **3) С помощью кнопок** qw **выполните настройку.**
	- Положение отображения можно отрегулировать по вертикали, когда выбрано значение [16:9] для параметра [ФОРМАТ ИЗОБРАЖЕНИЯ], и по горизонтали, когда выбрано значение [4:3].
- **4) Для перехода к исходным настройкам нажмите кнопку <ENTER>.**

# **Исходные настройки (часовой пояс)**

Установите [ЧАСОВОЙ ПОЯС] в соответствии с страной или регионом, где используется проектор. После завершения исходных настроек параметры можно изменить в меню [УСТАНОВКИ ПРОЕКТОРА]  $\rightarrow$ [ДАТА И ВРЕМЯ]. Текущие настройки отображаются в [МЕСТНАЯ ДАТА] и [МЕСТНОЕ ВРЕМЯ].

**1) Нажмите** qw **для выбора значения настройки.**

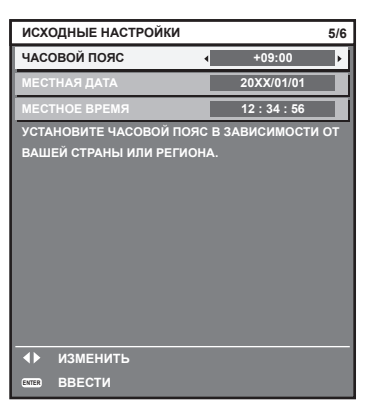

## **2) Для перехода к исходным настройкам нажмите кнопку <ENTER>.**

## **Примечание**

f В качестве заводской установки для настроек часового пояса проектора установлено значение +09:00 (стандартное время Японии и Кореи). В меню [УСТАНОВКИ ПРОЕКТОРА] → [ДАТА И ВРЕМЯ] → [ЧАСОВОЙ ПОЯС] измените значение параметра на часовой пояс региона, где используется проектор.

# **Исходные настройки (дата и время)**

Установите местные дату и время. После завершения исходных настроек параметры можно изменить в меню [УСТАНОВКИ ПРОЕКТОРА] → [ДАТА И ВРЕМЯ].

Информацию об автоматической настройке даты и времени см. в разделе «Автоматическая настройка даты и времени.» ( $\Rightarrow$  стр. 129).

## **1)** Нажмите ▲▼, чтобы выбрать элемент.

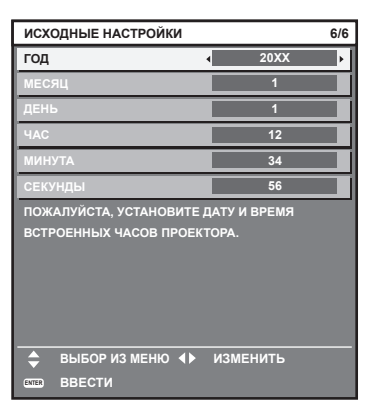

**2) Нажмите** qw **для выбора значения настройки.**

## **3) Нажмите кнопку <ENTER>.**

f Подтвердите значение параметра и завершите исходные настройки.
# **Регулировка и выбор**

Перед настройкой фокуса рекомендуется непрерывно проецировать изображения в течение не менее 30 минут.

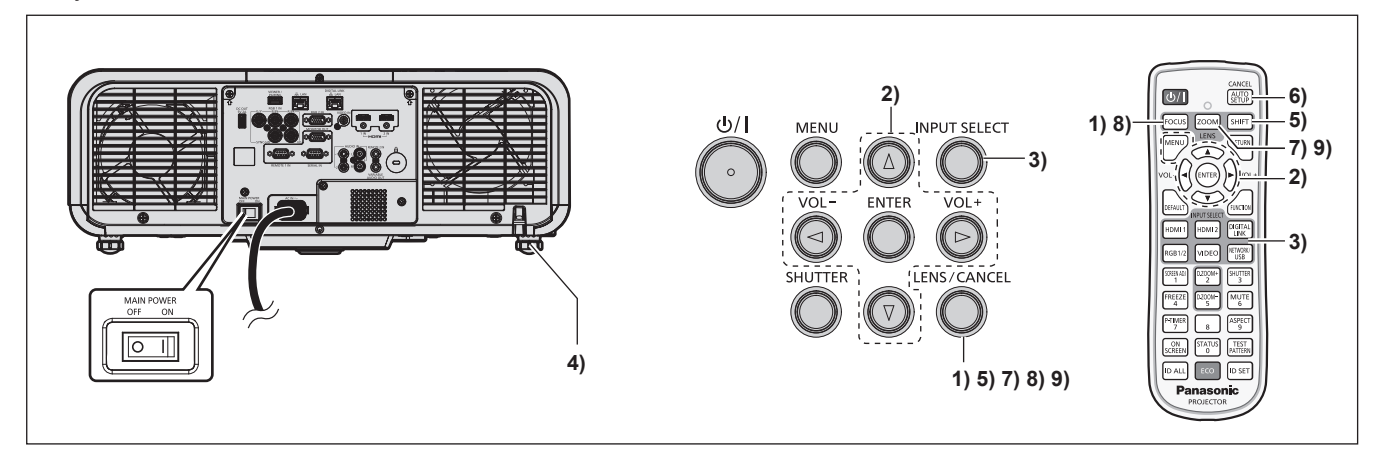

- **1) Нажмите кнопку <FOCUS>, чтобы примерно настроить фокусировку проецируемого изображения.** (→ стр. 76)
- **2) Измените значение параметра в меню [УСТАНОВКИ ПРОЕКТОРА]** → **[СПОСОБ**  ПРОЕЦИРОВАНИЯ] в зависимости от способа установки. (→ стр. 44)

 $\bullet$  Информацию о работе с экраном меню см. в «Навигация по меню» ( $\bullet$  стр. 88).

- **3) Выберите вход, нажав кнопку Выбора входа на пульте дистанционного управления или на панели управления.**
	- Кнопки, которые можно использовать на пульте дистанционного управления или на панели управления, приведены далее.

### **Пульт дистанционного управления:**

Кнопка <HDMI 1>, кнопка <HDMI 2>, кнопка <DIGITAL LINK>, кнопка <RGB1/2>, кнопка <VIDEO>, кнопка <NETWORK/USB>

# **Панель управления:**

Кнопка <INPUT SELECT>

- Для получения дополнительной информации о действии выбора входа см. раздел «Выбор входного сигнала» ( $\Rightarrow$  стр. 75).
- **4) Отрегулируйте наклон проектора вперед, назад и в сторону с помощью регулируемых ножек. (**x **стр. 56)**
- **5) Нажмите кнопку <SHIFT>, чтобы настроить положение проецируемого изображения. (**x **стр. 76)**
- **6) Если входной сигнал является аналоговым сигналом RGB, нажмите кнопку <AUTO SETUP/ CANCEL> для автоматической настройки положения проецирования.**
- **7) Нажмите кнопку <ZOOM>, чтобы настроить размер проецируемого изображения в соответствии с экраном.**
- **8)** Снова нажмите кнопку <FOCUS>, чтобы отрегулировать фокус. (→ стр. 76)
- **9) Снова нажмите кнопку <ZOOM>, чтобы настроить масштаб, чтобы подогнать размер проецируемого изображения к экрану.**

<sup>•</sup> Когда проектор впервые включается после приобретения, а также при выполнении команды из меню [УСТАНОВКИ ПРОЕКТОРА] → [ИНИЦИАЛИЗ] → [ПОЛЬЗОВАТЕЛЬСКИЕ НАСТРОЙКИ], сразу после начала проецирования отображается экран настройки фокусировки, а затем экран **[ИСХОДНЫЕ НАСТРОЙКИ]**. Для получения дополнительной информации см. раздел «Когда отображается экран исходной настройки» (• стр. 69).

# **Выключение проектора**

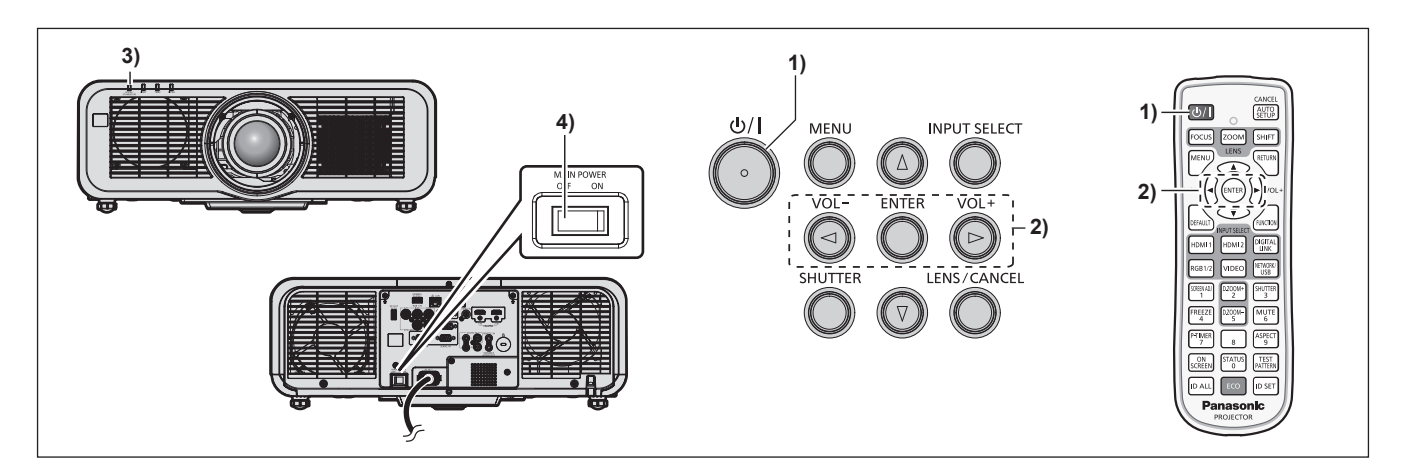

- **1) Нажмите кнопку питания <** $\psi$ **//>.** 
	- **Отобразится экран подтверждения <b>[ВЫКЛЮЧЕНИЕ (РЕЖИМ ОЖИДАНИЯ)**].
- **2) Нажмите** qw **для выбора параметра [ДА], а затем нажмите кнопку <ENTER>. (Или снова нажмите кнопку питания <** $\frac{b}{b}$ **/>.)** 
	- f Проецирование изображения будет остановлено, а индикатор питания <ON (G)/STANDBY (R)> на корпусе проектора загорится оранжевым. (Вентилятор продолжит работать.)
- **3) Подождите несколько секунд, пока индикатор питания <ON (G)/STANDBY (R)> на корпусе проектора не загорится/начнет мигать красным.**
- **4) Чтобы выключить питание, нажмите сторону <OFF> переключателя <MAIN POWER>.**

#### **Примечание**

f В течение примерно пяти секунд после выключения проектора индикатор не загорается, даже если включается питание.

• Даже когда нажата кнопка питания < $\circ$ / |> и проектор выключен, проектор потребляет питание, если основное питание **проектора включено.**

Когда для параметра в меню [УСТАНОВКИ ПРОЕКТОРА] → [УПРАВЛЕНИЕ ЭНЕРГОСБЕРЕЖЕНИЕМ] → [РЕЖИМ ОЖИДАНИЯ] установлено значение [ЭКО], использование некоторых функций ограничено, но потребляемая мощность во время режима ожидания может быть понижена.

f Во время проецирования питание можно выключить нажатием стороны <OFF> переключателя <MAIN POWER> или напрямую автоматическим выключателем, при условии что переключатель <MAIN POWER> проектора нельзя легко повернуть в положение выключения или включения, например при установке на потолке. Однако настройки или регулировки, выполненные перед отключением питания, могут не сохраниться.

# **Проецирование**

Проверьте подключение внешнего устройства ( $\Rightarrow$  стр. 60) и подключение шнура питания ( $\Rightarrow$  стр. 66) и включите проектор ( $\Rightarrow$  стр. 68) для начала проецирования. Выберите изображение для проецирования и настройте вид проецируемого изображения.

# **Выбор входного сигнала**

Входной сигнал изображения для проецирования можно переключить. Ниже представлен способ переключения входного сигнала.

- Нажмите кнопку Выбора входа на пульте дистанционного управления и непосредственно укажите входной сигнал для изображения для проецирования.
- Нажмите кнопку <INPUT SELECT> на панели управления для отображения экрана выбора входа, и выберите из списка входной сигнал для проецирования.

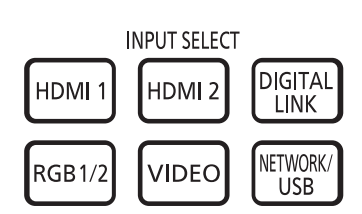

**Пульт дистанционного управления Панель управления**

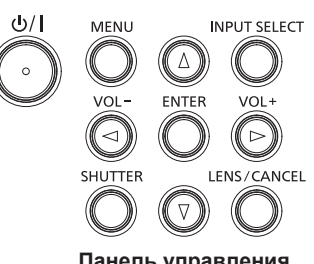

### **Переключение входа непосредственно на пульте дистанционного управления**

Входной сигнал для проецирования можно прямо переключать, указав его вид с помощью кнопки Выбора входа на пульте дистанционного управления.

**1) Нажмите кнопку Выбора входа (<HDMI 1>, <HDMI 2>, <DIGITAL LINK>, <RGB1/2>, <VIDEO>, <NETWORK/USB>).**

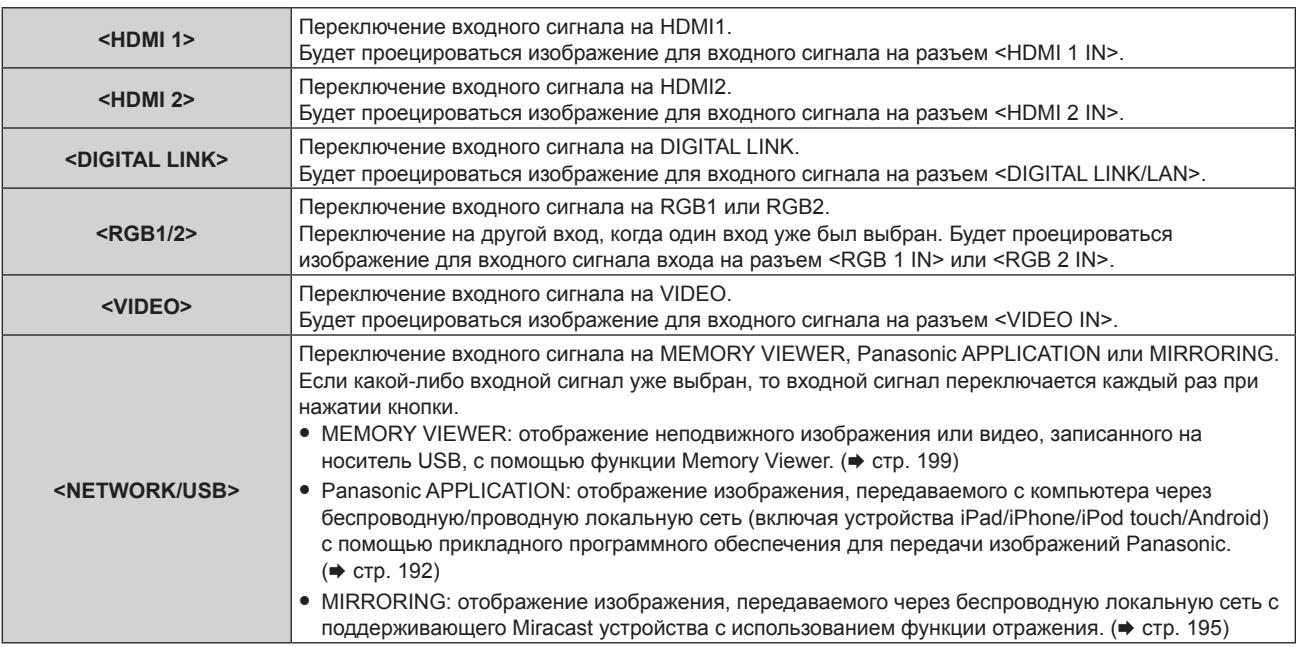

#### **Внимание**

- В зависимости от используемого внешнего устройства, диска Blu-ray или DVD, которые необходимо воспроизвести, изображение может не отображаться должным образом.
- Выполните настройку в меню [ИЗОБРАЖЕНИЕ] → [СИСТЕМА ТВ].
- f Проверьте соотношение сторон проекционного экрана и изображения, после чего выберите оптимальное соотношение сторон в меню [ПОЛОЖЕНИЕ] → [АСПЕКТ].

#### **Примечание**

f Чтобы переключить входной сигнал на MIRRORING, необходимо прикрепить дополнительное устройство Беспроводной модуль (модель: ET‑WM300).

Дополнительную информацию о креплении дополнительного устройства Беспроводной модуль (модель: ET‑WM300) см. в разделе «Присоединение беспроводного модуля» (• стр. 59).

f При подключении дополнительного устройства с поддержкой выхода DIGITAL LINK (модель: ET‑YFB100G, ET‑YFB200G) к разъему <DIGITAL LINK/LAN> вход на устройстве с поддержкой выхода DIGITAL LINK изменяется при каждом нажатии кнопки <DIGITAL LINK>. Вход также можно изменить с помощью команды управления RS‑232C. Если используются передатчики по витой паре других производителей, выберите на проекторе входной сигнал DIGITAL LINK, а затем переключите входной сигнал на передатчике по витой паре.

Для получения дополнительной информации о команде работы RS-232C см. раздел «Разъем <SERIAL IN>» (→ стр. 228).

### **Переключение входа путем отображения экрана выбора входа**

Входной сигнал для проецирования можно выбрать путем отображения экрана выбора входа при помощи кнопки <INPUT SELECT> на панели управления.

# **1) Нажмите кнопку <INPUT SELECT> на панели управления.**

• Отображается экран выбора входа.

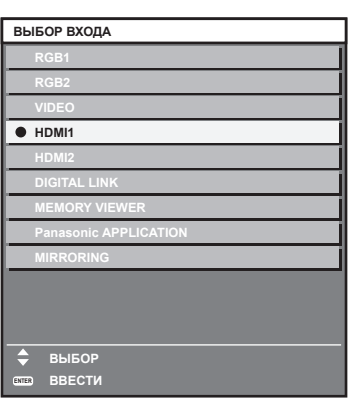

**2)** С помощью кнопок ▲ ▼ выберите входной сигнал для проецирования, а затем нажмите кнопку **<ENTER>.**

### **Примечание**

- f [MIRRORING] отображается, когда установлено дополнительное устройство Беспроводной модуль (модель: ET‑WM300).
- f Входной сигнал также можно переключить путем нажатия кнопки <INPUT SELECT> при отображении экрана выбора входного сигнала. При каждом нажатии кнопки <INPUT SELECT> вход будет сменяться.
- f При подключении к проектору дополнительного устройства с поддержкой выхода DIGITAL LINK (модель: ET‑YFB100G, ET‑YFB200G) меню выбора входа для устройства с поддержкой выхода DIGITAL LINK отображается, когда нажата кнопка <ENTER> при выборе входа DIGITAL LINK на экране выбора входа.
- f При подключении к проектору дополнительного устройства с поддержкой выхода DIGITAL LINK (модель: ET‑YFB100G, ET‑YFB200G) логотип DIGITAL LINK и имя входа, выбранного на устройстве с поддержкой выхода DIGITAL LINK, отображаются в секции дисплея [DIGITAL LINK] на экране выбора входа.

# **Регулировка фокуса, увеличения и смещения объектива**

Регулировка фокуса, увеличения и смещения объектива, если изображение, проецируемое на экран, или его положение смещается, даже если проектор и экран настроен в правильных положениях.

# **Использование панели управления**

# **1) Нажмите кнопку <LENS/CANCEL> на панели управления.**

- f При каждом нажатии этой кнопки экран настройки переключается в следующем порядке: [ФОКУС], [УВЕЛИЧЕНИЕ] и [ПЕРЕМЕЩЕНИЕ].
- **2)** Выберите элемент для регулировки и нажмите ▲▼◀▶, чтобы настроить его.

#### **Использование пульта дистанционного управления**

- **1) Нажмите кнопки объектива (<FOCUS>, <ZOOM>, <SHIFT>) на пульте дистанционного управления.**
	- Нажатие кнопки <FOCUS>: регулирует фокус (регулировка положения фокуса объектива).
	- Нажатие кнопки <ZOOM>: регулирует увеличение (регулировка положения увеличения объектива).
	- Нажатие кнопки <SHIFT>: регулирует смещение объектива (вертикальное и горизонтальное положение объектива).
- **2)** Выберите элемент для регулировки и нажмите ▲▼◀▶, чтобы настроить его.

# 76 - PУССКИЙ

# **ВНИМАНИЕ**

**Во время смещения объектива не помещайте руку в отверстия вокруг объектива.** Это может привести к защемлению руки и стать причиной травмы.

# **Примечание**

- Регулировку можно выполнить быстрее, если удерживать  $\blacktriangle$   $\blacktriangledown$  в течение приблизительно трех секунд или более.
- f Перед настройкой фокуса рекомендуется непрерывно проецировать изображения в течение не менее 30 минут.
- Только [ФОКУС] отображается желтым, так что отображаемый элемент меню можно распознать по цвету, даже если отображаемые знаки неразборчивы, когда проектор не сфокусирован. (Настройка по умолчанию) Цвет отображения параметра [ФОКУС] зависит от настройки в меню [НАСТРОЙКИ ЭКРАНА] → [ЭКРАННОЕ МЕНЮ] → [ВИД ЭКРАННОГО МЕНЮ].
- f Текущее положение и максимальный диапазон движения отображаются с помощью шкалы регулировки во время регулировки смещения.

Кроме того, выход за пределы диапазона движения из текущего положения указано красной шкалой.

Треугольная метка под шкалой регулировки указывает на исходное положение.

# **Перемещение положения объектива в исходное положение**

Чтобы переместить положение объектива в исходное положение, выполните следующие действия.

- **1) Нажмите кнопку <DEFAULT> на пульте дистанционного управления, когда отображается экран регулировки [ПЕРЕМЕЩЕНИЕ].**
	- **Отобразится экран <b>[ИСХОДНОЕ ПОЛОЖЕНИЕ**].

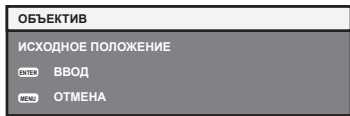

- **2) Нажмите кнопку <ENTER>, когда отображается экран [ИСХОДНОЕ ПОЛОЖЕНИЕ] (приблизительно пять секунд).**
	- f На экране **[ИСХОДНОЕ ПОЛОЖЕНИЕ]** отобразится [В ПРОЦЕССЕ], и объектив вернется в исходное положение.

#### **Примечание**

- f Исходное положение объектива используется при замене объектива или хранении проектора. Данное положение не является оптическим центром экрана.
- **Экран [ИСХОДНОЕ ПОЛОЖЕНИЕ]** можно также отобразить, нажав и удерживая кнопку <LENS/CANCEL> на панели управления или кнопку <SHIFT> на пульте дистанционного управления в течение по крайней мере трех секунд или дольше.

# **Диапазон настроек с помощью смещения положения объектива (оптическое смещение)**

Положение проецирования можно отрегулировать посредством смещения оптической оси на основании стандартного положения проецирования в пределах соответствующего диапазона, показанного на следующем рисунке.

На следующем рисунке показан диапазон настройки при напольной установке проектора.

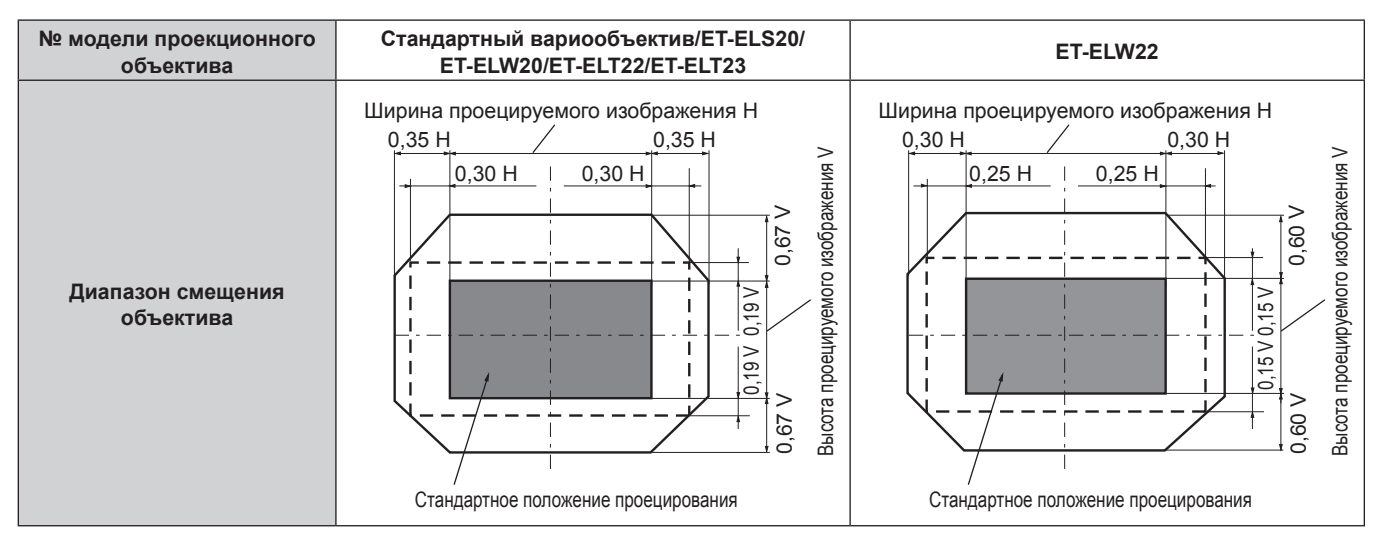

# **Использование носителя USB**

Этот проектор поддерживает присоединение носителя USB. Подключите носитель USB при использовании функции к разъему <VIEWER/PAIRING> при использовании функции Memory Viewer, функции сопряжения или функции клонирования данных.

# **Примечание**

- f Для получения дополнительных сведений о функции Memory Viewer см. раздел «Проецирование с MEMORY VIEWER» (→ стр. 199).
- Информацию о сопряжении проектора и носителя USB см. в разделе «Использование функции сопряжения» (+ стр. 208).
- f Информацию об использовании прикладного программного обеспечения для передачи изображений «Plug and Share», которой позволяет легко подключиться через беспроводную локальную сеть путем сопряжения доступного в продаже носителя USB с проектором, см. по следующему URL-адресу.
	- https://panasonic.net/cns/projector/

Информацию о способе сопряжения проектора и носителя USB см. в разделе «Использование функции сопряжения» (→ стр. 208). При сопряжении информация о подключении между прикладным программным обеспечением для передачи изображений «Plug and Share», проектором и носителем USB записывается на носитель USB.

Для получения дополнительной информации о функции клонирования данных см. меню [УСТАНОВКИ ПРОЕКТОРА] → [КЛОНИРОВАНИЕ ДАННЫХ] (→ стр. 138).

# **Примечания об использовании**

Соблюдайте требования ниже.

- Не разбирайте и не изменяйте конструкцию носителя USB.
- Не наносите сильные удары на носитель USB.
- Не поливайте его жидкостью, например водой, или не мочите его.
- Не устанавливайте посторонние предметы в разъем.
- Не касайтесь металлического разъема руками или металлическими предметами.
- Не оставляйте носитель USB в местах с высокой влажностью или запыленностью.
- Не оставляйте носитель USB в местах, где генерируется статическое электричество или электромагнитное излучение.
- $\bullet$  Храните носитель USB соответствующим образом в месте, где к нему не смогут добраться маленькие дети.
- Немедленно извлеките носитель USB из проектора, если заметите дым или запах, и свяжитесь с производителем.
- Не извлекайте носитель USB из проектора во время чтения или записи данных.

# **Носители USB, которые можно использовать с проектором**

Этот проектор поддерживает доступные в продаже совместимые с USB 2.0 носители USB, отформатированные в формате FAT16 или FAT32.

• Поддерживаются только носители с одним разделом.

# **Примечание**

- **Носители USB с функцией защиты нельзя использовать для сопряжения.**
- На носителе USB, который используется для сопряжения, требуется свободное место приблизительно 30 MB.

# **Прикрепление носителя USB**

# **1) Вставьте носитель USB полностью в разъем <VIEWER/PAIRING>.**

# **Внимание**

- $\bullet$  Обратите внимание на ориентацию разъема при вставке носителя USB, чтобы не повредить его.
- f Не используйте удлинитель USB или концентратор USB, а сразу вставьте носитель USB в разъем <VIEWER/PAIRING> проектора.
- f Не вставляйте носитель USB в разъем <DC OUT>. Носитель USB нельзя использовать в разъеме <DC OUT>.

- **Носитель USB можно прикрепить, даже когда проектор включен.**
- f Данные сопряжения записываются в носитель USB, когда используется функция сопряжения. Если на носителе USB, который нужно использовать, есть переключатель защиты от записывания, установите его так, что данные можно было записать.

# **Извлечение носителя USB**

### **1) Извлеките носитель USB, убедившись, что индикатор на носителе USB не моргает.**

#### **Внимание**

- Моргание индикатора носителя USB, прикрепленного к проектору, указывает, что проектор осуществляет доступ (чтение или запись) к носителю USB. Не извлекайте носитель USB из проектора, когда индикатор моргает.
- f Состояние доступа к носителю USB нельзя подтвердить, когда используется носитель USB без функции контроля, такой как индикатор. В таком случае извлеките носитель USB, дождавшись завершения одного из следующих действий.
	- Выключите проектор.
	- g При использовании функции Memory Viewer переключите входной сигнал на любой другой, кроме входа MEMORY VIEWER.
- При использовании функции сопряжения дождитесь, пока на экране ожидания не отобразится сообщение о завершении записи данных сопряжения.

# **Использование пульта дистанционного управления**

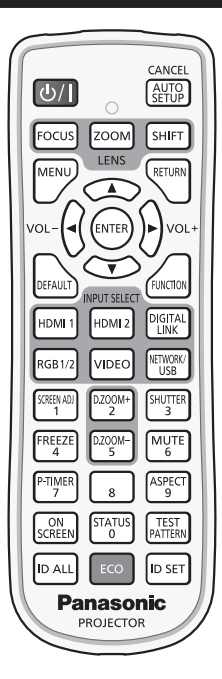

# **Использование функции затвора**

Если проектор не будет использоваться в течение определенного времени, например, в ходе перерыва деловой встречи, можно временно выключить изображение и аудио.

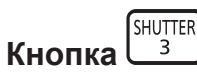

# **1) Нажмите кнопку <SHUTTER>.**

- Изображение и аудио исчезнут.
- f Эту операцию также можно выполнить, нажав на панели управления кнопку <SHUTTER>.

# **2) Снова нажмите кнопку <SHUTTER>.**

• Изображение и аудио появятся снова.

#### **Примечание**

- f При использовании функции затвора индикатор питания <ON (G)/STANDBY (R)> будет медленно мигать зеленым (затвор закрыт).
- f Время плавного появления и затухания изображения можно установить в меню [НАСТРОЙКИ ЭКРАНА] → [НАСТРОЙКА ЗАТВОРА]  $\leftrightarrow$  стр. 120).
- $\bullet$  Для выведения аудио при использовании функции затвора (затвор закрыт) установите в меню [УСТАНОВКИ ПРОЕКТОРА] → [НАСТРОЙКИ ЗВУКА] (→ стр. 133) → [ПРИ ЗАКРЫТОЙ ШТОРКЕ] значение [ВКЛ].
- f Источник света может гореть слабо из-за прогрева при использовании функции затвора, когда температура рабочей среды составляет около 0 °C (32 °F).

# **Использование функции отключения аудио**

Аудио можно временно отключить.

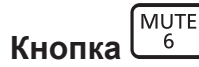

- **1) Нажмите кнопку <MUTE>.**
	- Аудио выключено.
- **2) Снова нажмите кнопку <MUTE>.**
	- Аудио включено.

# **Регулировка громкости**

Регулировка громкости выходного сигнала аудио.

$$
\text{VOL} - \left(\bigodot \bigodot \text{VOL} + \right)
$$

**1) Нажмите кнопку <VOL->/кнопку <VOL+> на пульте дистанционного управления.**

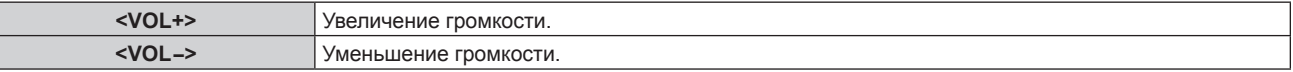

# **Примечание**

**Кнопка** 

• Эту операцию также можно выполнить с помощью  $\blacklozenge$  на панели управления.

#### **Использование функции приостановки**

Можно приостановить проецируемое изображение и выключить аудио независимо от воспроизведения на внешнем устройстве.

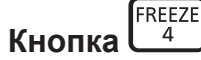

### **1) Нажмите кнопку <FREEZE>.**

• Изображение приостановится и аудио отключится.

### **2) Снова нажмите кнопку <FREEZE>.**

• Приостановка изображения будет отменена и аудио включится.

#### **Примечание**

- f Когда видеосигнал приостановлен, на экране отображается индикация [СТОП-КАДР].
- f Когда отменена приостановка динамического изображения, изображение может исчезнуть или временно быть искажено.

### **Использование функции экранного меню**

Выключите функцию экранного меню (не отображать), когда Вы не желаете, чтобы зрители ее видели, например, меню или название входного разъема.

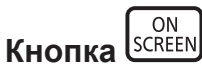

- **1) Нажмите кнопку <ON SCREEN>.**
	- Экранное меню исчезнет.
- **2) Снова нажмите кнопку <ON SCREEN>.**
	- Экранное меню появится.

#### **Примечание**

f Если удерживать нажатой кнопку <MENU> на панели управления в течение как минимум трех секунд, когда выключено (скрыто) экранное меню, то экранное меню включится.

# **Использование функции автоматической настройки**

Положение изображения при подаче сигнала HDMI, а также ширину спектра, фазу синхросигнала и положение изображения при подаче аналогового сигнала RGB, можно настроить автоматически. (Аналоговый сигнал RGB – сигнал, составленный из точек аналогично сигналу компьютера.) При выполнении автоматической настройки рекомендуется подавать изображения с яркими белыми границами по краям и высококонтрастными черно-белыми символами.

Избегайте использования изображений, содержащих полутона и градации цвета, например фотографий и компьютерной графики.

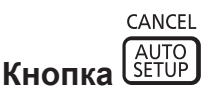

# **1) Нажмите кнопку <AUTO SETUP/CANCEL>.**

- При выполнении автоматической настройки отображается сообщение [В ПРОЦЕССЕ].
- f При успешном выполнении автоматической настройки отобразится индикация [ЗАВЕРШЕНО].

#### **Примечание**

- f Фаза синхросигнала может смещаться даже при успешном выполнении настройки. В таких случаях произведите настройку в меню  $[TOIOXEHUE] \rightarrow [ØA3A \ CHIXPOHM3AIJUM] (\rightarrow crp. 101).$
- f Автоматическая настройка может быть выполнена не надлежащим образом, если подается изображение, в котором невозможно определить края, или темное изображение. В таких случаях выполните следующие настройки.
- Меню [ДОПОЛНИТЕЛЬНЫЕ НАСТРОЙКИ] → [ВХОДНОЕ РАЗРЕШЕНИЕ] ( $\Rightarrow$  стр. 106)
- $-$  Меню [ПОЛОЖЕНИЕ]  $\rightarrow$  [ФАЗА СИНХРОНИЗАЦИИ] ( $\rightarrow$  стр. 101)
- $-$  Меню [ПОЛОЖЕНИЕ]  $\rightarrow$  [ПЕРЕМЕЩЕНИЕ] ( $\rightarrow$  стр. 99)
- Отрегулируйте специальные сигналы в соответствии с меню [НАСТРОЙКИ ЭКРАНА] → [АВТОНАСТРОЙКА] (→ стр. 110).
- f Автоматическая настройка может не работать в зависимости от модели компьютера.
- Автоматическая настройка может не работать для полных сигналов синхронизации или SYNC ON GREEN.
- f Проецирование изображений может прерваться на несколько секунд во время автоматической настройки, но это не является неисправностью.
- Настройка необходима для каждого входного сигнала.
- f Автоматическую настройку можно отменить, нажав кнопку <MENU> или <RETURN> в процессе автоматической настройки.
- f Даже если подается сигнал, при котором возможно выполнить автоматическую настройку, может быть невозможно выполнить регулировку надлежащим образом при использовании функции автоматической настройки во время подачи двигающихся изображений.
- f Если в меню [НАСТРОЙКИ ЭКРАНА] → [ПОИСК СИГНАЛА] установлено значение [ВКЛ], функция поиска сигнала активируется при нажатии кнопки <AUTO SETUP/CANCEL>, когда отсутствует входной сигнал. Для получения дополнительной информации о функции поиска сигнала см. меню [НАСТРОЙКИ ЭКРАНА] → [ПОИСК СИГНАЛА]  $\leftrightarrow$  стр. 119).

# **Использование функции настройки экрана**

# Можно отобразить меню [НАСТРОЙКА ЭКРАНА].

Исправьте искажение изображения, возникающее, когда проектор установлен под наклоном, или когда экран наклонен или изогнут.

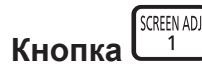

# **1) Нажмите кнопку <SCREEN ADJ>.**

**• Отобразится экран [НАСТРОЙКА ЭКРАНА].** 

# **2)** С помощью кнопок **•** смените элемент.

• При каждом нажатии этой кнопки элементы будут сменяться.

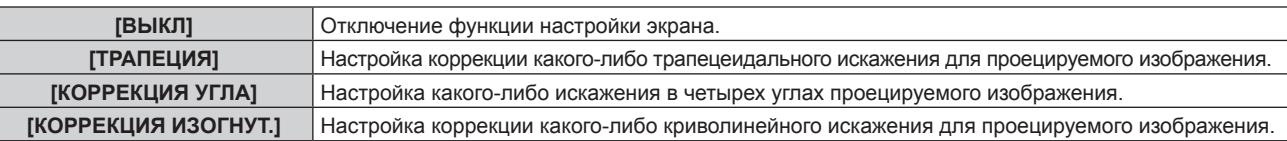

- Элементы также будут сменяться при нажатии кнопки <SCREEN ADJ>.
- f Перейдите к Шагу **3)**, если выбрано любое другое значение, кроме [ВЫКЛ].

# **3) Нажмите кнопку <ENTER>.**

f Отобразится экран **[ТРАПЕЦИЯ]**, экран **[КОРРЕКЦИЯ УГЛА]** или экран **[КОРРЕКЦИЯ ИЗОГНУТ.]**.

#### **Примечание**

- Чтобы настроить параметр [ТРАПЕЦИЯ] или [КОРРЕКЦИЯ ИЗОГНУТ.], с помощью кнопок  $\blacktriangle\blacktriangledown$  выберите элемент для настройки, а с помощью кнопок **+** настройте элемент.
- Чтобы настроить параметр [КОРРЕКЦИЯ УГЛА], с помощью кнопок  $\blacktriangle\blacktriangledown$  выберите элемент для настройки. Отдельный экран настройки отображается при нажатии кнопки <ENTER>. Настройте элемент с помощью  $\blacktriangle\blacktriangledown\blacktriangle\blacktriangledown\blacktriangle$
- f Включается только один из параметров [ТРАПЕЦИЯ], [КОРРЕКЦИЯ УГЛА] или [КОРРЕКЦИЯ ИЗОГНУТ.].
- Для получения дополнительной информации см. меню [ПОЛОЖЕНИЕ] → [НАСТРОЙКА ЭКРАНА] (+ стр. 102).

# **Использование функции цифрового увеличения**

(При подаче сигнала RGB, сигнала HDMI или сигнала DIGITAL LINK для неподвижных изображений. Или при подаче MEMORY VIEWER, Panasonic APPLICATION илиMIRRORING.)

Увеличьте изображение или переместите область увеличения изображения.

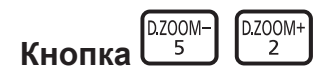

- **1) Нажмите кнопку <D.ZOOM->/<D.ZOOM+>.**
	- При выполнении увеличения с помощью пульта дистанционного управления отдельный экран настройки **[ЦИФРОВОЙ ТРАНСФОКАТОР]** не отображается, а отображается экран перемещения.
	- При выполнении увеличения из меню действия отображается отдельный экран настройки **[ЦИФРОВОЙ ТРАНСФОКАТОР]**. Для получения дополнительной информации см. меню [НАСТРОЙКИ ЭКРАНА] → [ЦИФРОВОЙ ТРАНСФОКАТОР] (→ стр. 122).
- **2) Переместите положение увеличения или настройте увеличение с помощью следующих кнопок.**
	- f Цифровое увеличение отменяется, когда нажата кнопка <AUTO SETUP/CANCEL> на пульте дистанционного управления или кнопка <LENS/CANCEL> на панели управления при выполнении цифрового увеличения.

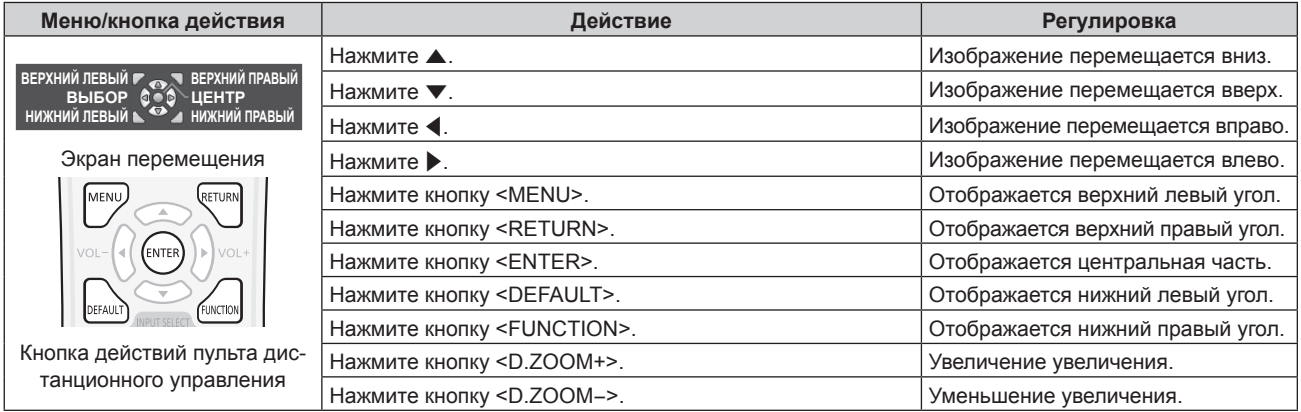

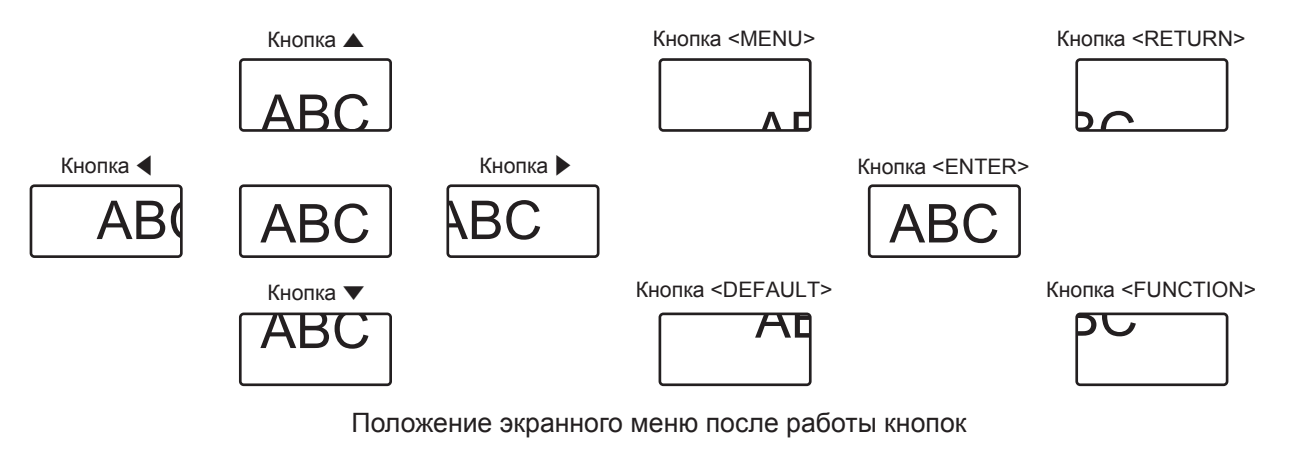

- Увеличение не отображается на экране перемещения.
- f Значение настройки цифрового увеличения отменяется, когда изменяется тип входного сигнала при выполнении цифрового увеличения.
- f Функция приостановки отключена при выполнении цифрового увеличения.
- Цифровое увеличение не будет работать с некоторыми из сигналов неподвижных изображений.

# **Переключение соотношения сторон изображения**

Переключайте соотношение сторон изображения согласно входному сигналу.

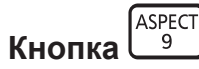

# **1) Нажмите кнопку <ASPECT>.**

• При каждом нажатии этой кнопки настройка будет изменяться.

#### **Примечание**

• Для получения дополнительной информации см. меню [ПОЛОЖЕНИЕ]  $\rightarrow$  [АСПЕКТ] ( $\blacklozenge$  стр. 99).

# **Использование функции таймера презентации**

Таймером представления можно управлять.

Представление можно выполнить при проверке истекшего времени или оставшегося времени за определенное время.

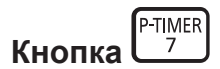

#### **1) Нажмите кнопку <P-TIMER>.**

• Начало отсчета.

#### **2) Снова нажмите кнопку <P-TIMER>.**

• Остановка отсчета.

#### **Примечание**

- f Истекшее время или оставшееся время отображаются в нижнем правом углу проецируемого изображения при использовании таймера представления.
- Отсчет начнется заново, если нажать кнопку <P-TIMER>, когда отсчет остановлен.
- Таймер представления завершается, если нажать и удерживать в течение 3 секунд или более кнопку <P-TIMER>.
- Для получения дополнительной информации о настройке функции таймера презентации, см. меню [НАСТРОЙКИ ЭКРАНА] → [ТАЙМЕР ПРЕЗЕНТАЦИИ] (→ стр. 121).

# **Использование кнопки Function**

Назначив кнопке <FUNCTION> следующие функции, ее можно использовать в качестве кнопки быстрого доступа.

[ЯЧ. ВСП.ПАМЯТИ], [СИСТЕМА ТВ], [DAYLIGHT VIEW]

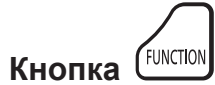

#### **1) Нажмите кнопку <FUNCTION>.**

#### **Примечание**

• Назначение функции выполняется из меню [УСТАНОВКИ ПРОЕКТОРА]  $\rightarrow$  [ФУНКЦИОНАЛЬНАЯ КНОПКА] ( $\rightarrow$  стр. 133).

# **Показ внутренних тестовых шаблонов**

Для проверки состояния проектора можно отобразить десять типов внутренних тестовых шаблон. Чтобы отобразить тестовые изображения, выполните следующие шаги.

TEST<br>PATTERN **Кнопка** 

- **1) Нажмите кнопку <TEST PATTERN>.**
- **2) С помощью** qw **выберите тестовое изображение.**

### **Примечание**

- f Тестовые шаблоны также можно отобразить с помощью операций меню. Для получения подробной информации см. раздел «Меню [ТЕСТОВОЕ ИЗОБРАЖЕНИЕ]» (→ стр. 143).
- f Настройки положения, размера и других факторов не будут отражены в тестовых шаблонах. Перед выполнением различных настроек обязательно спроецируйте входной сигнал.

# **Использование функции состояния**

Отображение состояния проектора.

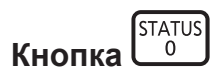

# **1) Нажмите кнопку <STATUS>.**

f Отобразится экран **[СОСТОЯНИЕ]**.

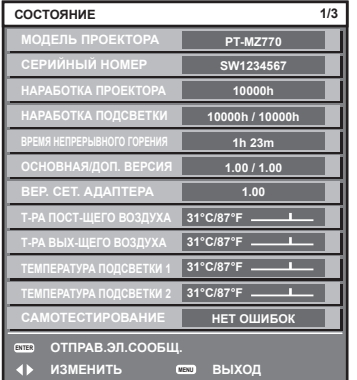

# **Примечание**

f Состояние проектора также можно отобразить с помощью операций меню. Для получения дополнительной информации см. меню  $[YCTAHOBKU \Pi POEKTOPA] \rightarrow [COCTOSHUE]$  ( $\Rightarrow$  стр. 137).

# **Использование функции управления энергосбережением**

Отобразите экран настройки, связанный с управлением энергосбережением.

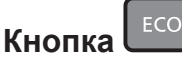

# **1) Нажмите кнопку <ECO>.**

#### **Примечание**

• Для получения дополнительной информации см. меню [УСТАНОВКИ ПРОЕКТОРА] → [УПРАВЛЕНИЕ ЭНЕРГОСБЕРЕЖЕНИЕМ]  $($  стр. 124).

# **Установка номера ID пульта дистанционного управления**

При совместном использовании нескольких проекторов можно управлять всеми проекторами одновременно или каждым проектором по отдельности с помощью одного пульта дистанционного управления, если каждому проектору присвоен собственный номер ID.

После установки номера ID проектора установите тот же номер ID на пульте дистанционного управления.

**Заводской номер ID проектора: [ВСЕ]. При использовании одного проектора нажмите кнопку <ID ALL> на пульте дистанционного управления. Кроме того, можно управлять проектором, если нажать кнопку <ID ALL> на пульте дистанционного управления, даже если ID проектора неизвестен.**

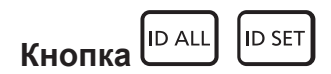

- **1) Нажмите кнопку <ID SET> на пульте дистанционного управления.**
- **2) В течение пяти секунд введите и установите однозначный или двузначный номер ID, установленный на проекторе, с помощью цифровых кнопок (<0> - <9>).**
	- Можно управлять проекторами независимо от настроек номера ID проектора, если нажать кнопку <ID ALL>.

### **Внимание**

- f Поскольку установку номера ID на пульте дистанционного управления можно выполнить и без проектора, не нажимайте кнопку <ID SET> на пульте дистанционного управления без необходимости. Если после нажатия кнопки <ID SET> в течение пяти секунд не будут нажаты никакие цифровые кнопки (<0> - <9>), номер ID вернется к своему исходному значению, использовавшемуся до того, как была нажата кнопка <ID SET>.
- Номер ID, установленный на пульте дистанционного управления, будет сохранен до тех пор, пока он не будет переустановлен. Однако он будет удален, если батареи пульта дистанционного управления будут разряжены. При замене батарей установите тот же номер ID еще раз.

- f Если для номера ID пульта дистанционного управления установлен параметр [0], проекторами можно управлять независимо от настроек номера ID проектора, как и при параметре [ВСЕ].
- Установите номер ID проектора в меню [УСТАНОВКИ ПРОЕКТОРА]  $\rightarrow$  [ID ПРОЕКТОРА] ( $\rightarrow$  стр. 123).

# **Глава 4 Настройки**

В этой главе описываются настройки и регулировки, которые можно выполнить с помощью экранного меню.

# **Навигация по меню**

Экранное меню (меню) используется для выполнения различных настроек и регулировок проектора.

# **Навигация по меню**

# **Порядок работы**

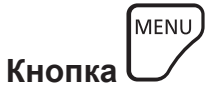

**1) Нажмите кнопку <MENU> на пульте дистанционного управления или на панели управления. • Отобразится экран [ГЛАВНОЕ МЕНЮ].** 

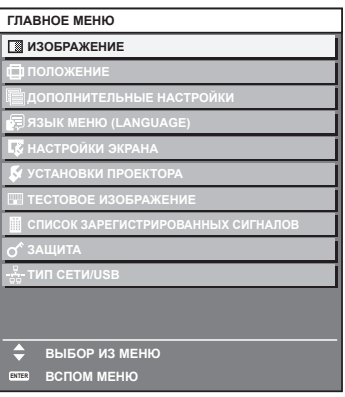

**2)** Нажмите ▲▼ для выбора элемента в главном меню.

• Выбранный элемент выделяется желтым цветом.

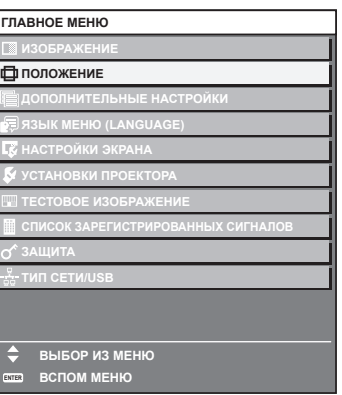

# **3) Нажмите кнопку <ENTER>.**

• Отобразятся элементы подменю выбранного главного меню.

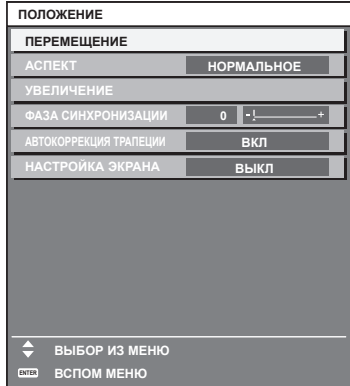

**4)** Нажмите **AV** для выбора подменю, а затем нажмите кнопку **◆ или <ENTER> для изменения или регулировки настроек.**

# 88 - PУССКИЙ

• При каждом нажатии кнопки <> некоторые элементы меню переключаются в следующем порядке.

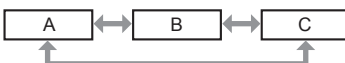

 $\bullet$  При выборе некоторых элементов нажмите  $\blacklozenge$  для отображения отдельного экрана настроек со шкалой регулировки, как показано далее.

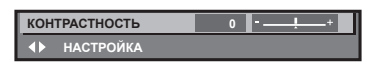

### **Примечание**

 $\bullet$  Нажатием кнопки <MENU> во время показа экрана меню можно вернуться к предыдущему меню.

- Такое же действие доступно с помощью кнопки <RETURN>.
- f Некоторые элементы нельзя настроить или некоторые функции нельзя использовать в зависимости от сигнала, подающегося на проектор.

Элемент в экране меню отображается черным, когда его нельзя настроить или выбрать.

Если элемент на экране меню отображается черными символами, и его невозможно отрегулировать или установить, причину этого можно отобразить нажатием кнопки <ENTER>, когда выбрано соответствующее меню.

- Некоторые элементы можно настроить даже при отсутствии входных сигналов.
- f Отдельный экран настройки автоматически закрывается, если в течение примерно пяти секунд не выполняются никакие действия.
- Для получения информации об элементах меню см. разделы «Главное меню» ( $\Rightarrow$  стр. 89) и «Подменю» ( $\Rightarrow$  стр. 90).
- f Цвет курсора зависит от настроек в меню [НАСТРОЙКИ ЭКРАНА] → [ЭКРАННОЕ МЕНЮ] → [ВИД ЭКРАННОГО МЕНЮ]. Выбранный элемент отображается по умолчанию с желтым курсором.
- f В портретном режиме экранное меню отображается направленным в сторону. Чтобы экранное меню отображалось в вертикальном режиме, измените настройку в меню [НАСТРОЙКИ ЭКРАНА] → [ЭКРАННОЕ  $MEHIO] \rightarrow [TOBOPOT OSD].$

### **Возврат значений настроек к заводским установкам**

Если нажать кнопку <DEFAULT> на пульте дистанционного управления, то отрегулированные значения элементов меню будут возвращены к заводским установкам.

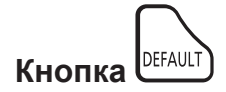

**1) Нажмите кнопку <DEFAULT> на пульте дистанционного управления.**

**КОНТРАСТНОСТЬ 0 НАСТРОЙКА**

#### **Примечание**

- Не удастся восстановить все заводские установки одновременно.
- f Чтобы восстановить все заводские настройки по умолчанию для измененного элемента подменю, выберите команду в меню [УСТАНОВКИ ПРОЕКТОРА] → [ИНИЦИАЛИЗ].
- Заводские настройки по умолчанию некоторых элементов не восстанавливаются даже при нажатии кнопки <DEFAULT> на пульте дистанционного управления. Настройте эти элементы по отдельности.
- f Треугольная метка под шкалой регулировки на отдельном экране настройки обозначает значение по умолчанию. Положение треугольной метки различается в зависимости от выбранных входных сигналов.

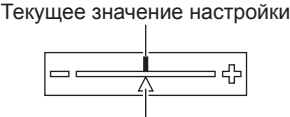

Настройка по умолчанию

# **Главное меню**

Следующие элементы находятся в главном меню. При выборе элемента главного меню экран переключается на экран выбора подменю.

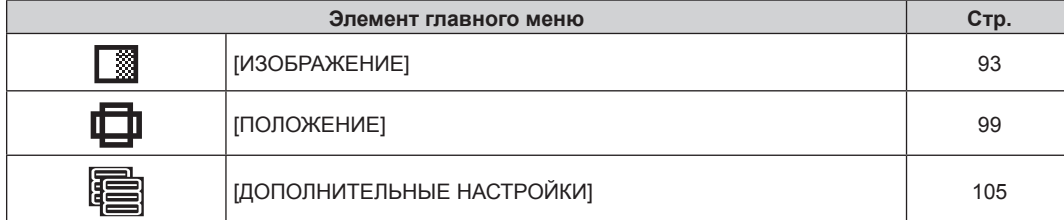

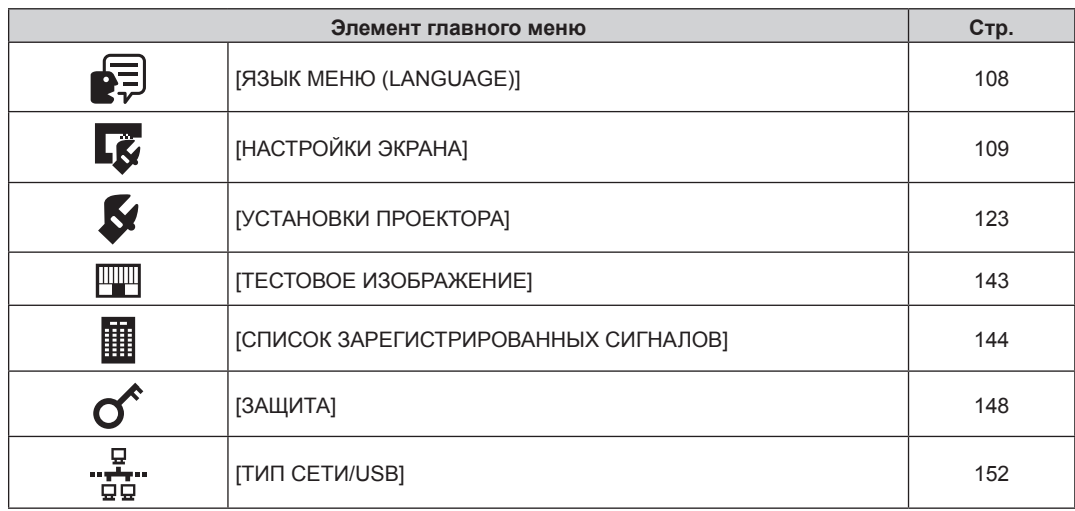

# **Подменю**

Отображается подменю выбранного элемента главного меню, после чего можно будет выбрать и настроить элементы подменю.

# **[ИЗОБРАЖЕНИЕ]**

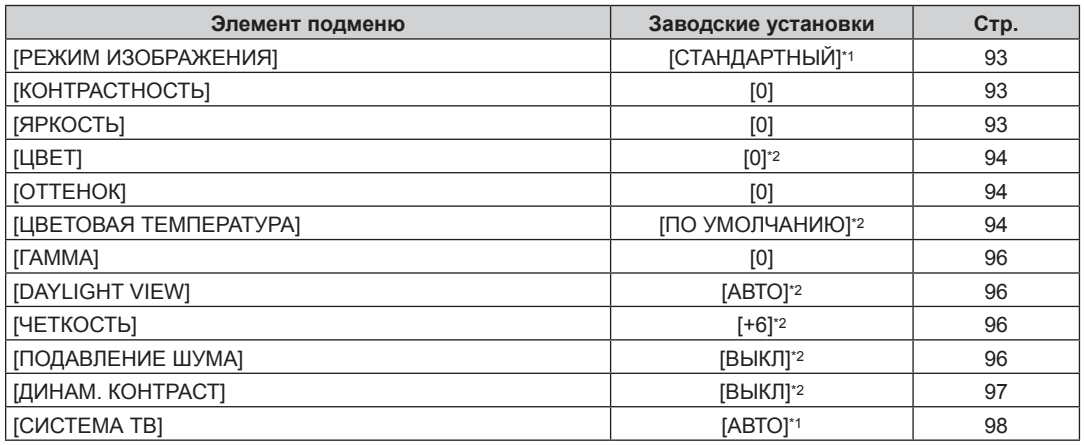

\*1 Зависит от входного сигнала.

\*2 Зависит от параметра [РЕЖИМ ИЗОБРАЖЕНИЯ].

# **[ПОЛОЖЕНИЕ]**

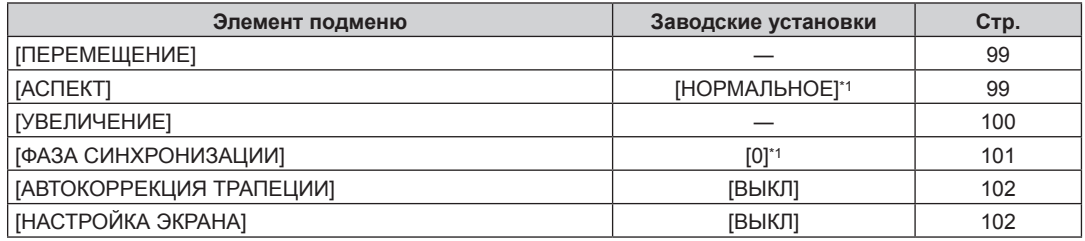

\*1 Зависит от входного сигнала.

# **[ДОПОЛНИТЕЛЬНЫЕ НАСТРОЙКИ]**

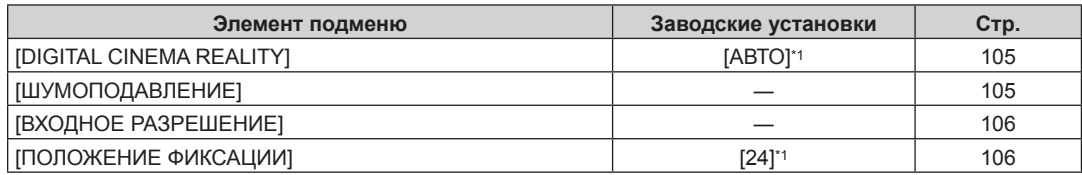

# 90 - PУССКИЙ

# **Глава 4 Настройки — Навигация по меню**

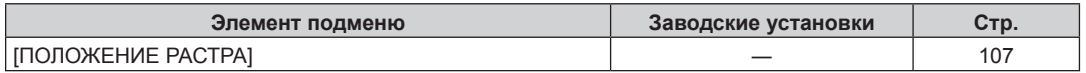

\*1 Зависит от входного сигнала.

# **Примечание**

f Заводские настройки зависят от выбранного входного разъема.

# **[ЯЗЫК МЕНЮ (LANGUAGE)]**

Подробности (→ стр. 108)

# **[НАСТРОЙКИ ЭКРАНА]**

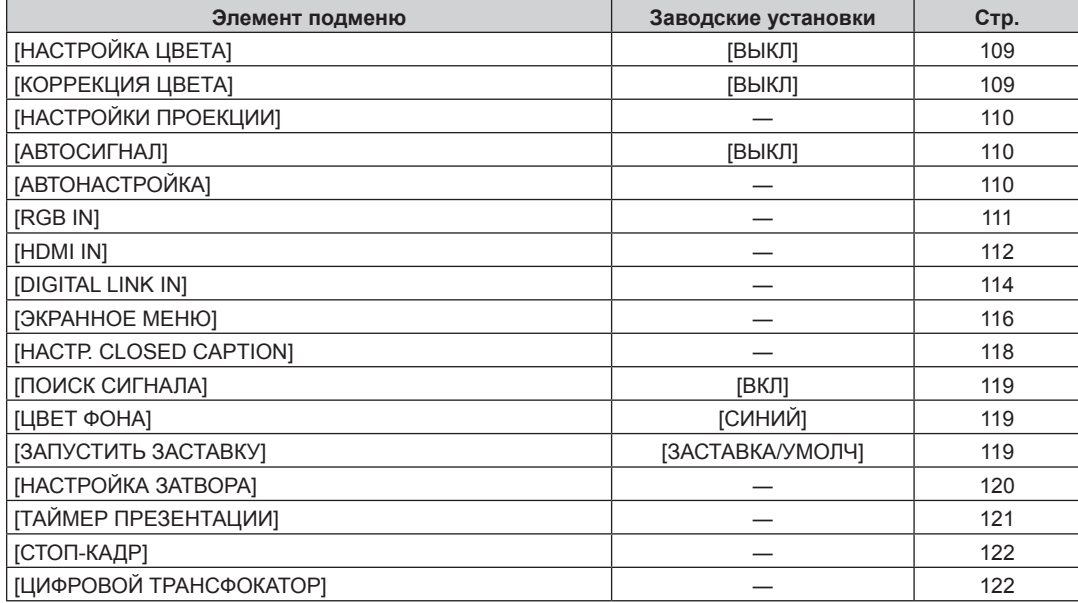

# **[УСТАНОВКИ ПРОЕКТОРА]**

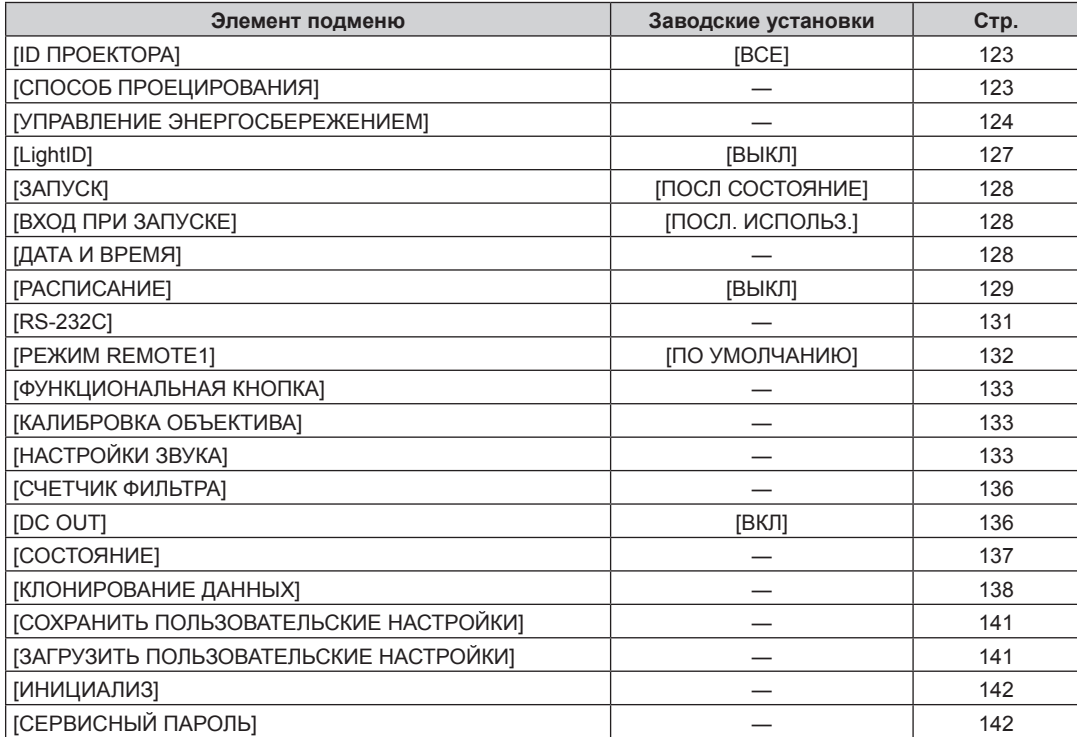

# **[ТЕСТОВОЕ ИЗОБРАЖЕНИЕ]**

Подробности (→ стр. 143)

# **[СПИСОК ЗАРЕГИСТРИРОВАННЫХ СИГНАЛОВ]**

Подробности (+ стр. 144)

# $\Gamma$ <sup>[ЗАЩИТА]</sub>  $\sigma$ </sup>

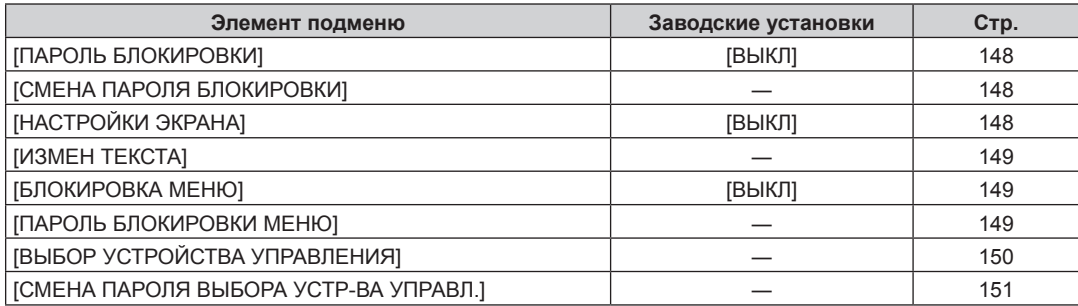

# **[ТИП СЕТИ/USB]**

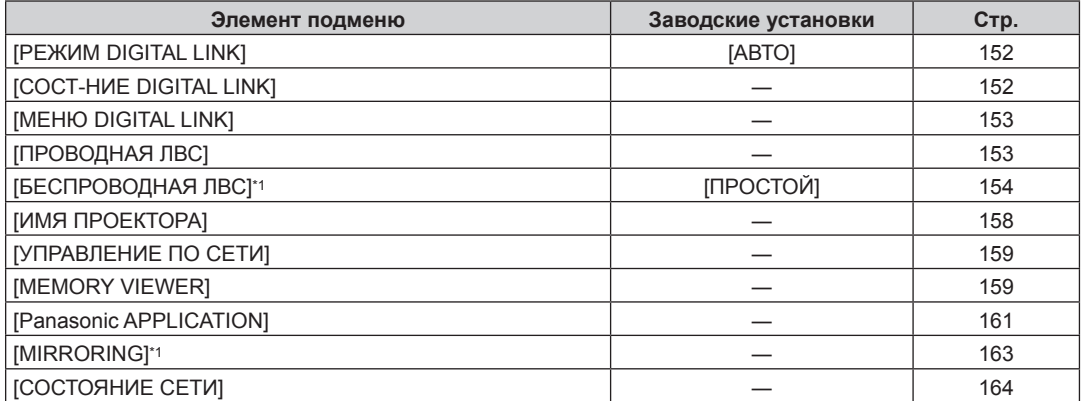

\*1 Элемент подменю можно выбрать, когда установлено дополнительное устройство Беспроводной модуль (модель: ET‑WM300).

- Некоторые элементы могут не подлежать настройке или использоваться для определенных форматов сигналов, принимаемых проектором.
- Элемент в экране меню отображается черным, когда его нельзя настроить или выбрать.
- Отображение элемента подменю и значение настройки по умолчанию различаются в зависимости от выбранного входного сигнала.

# **Меню [ИЗОБРАЖЕНИЕ]**

**На экране меню выберите [ИЗОБРАЖЕНИЕ] в главном меню, а затем выберите элемент в подменю. Для получения информации об использовании экрана меню см. раздел «Навигация по меню» (**x **стр. 88).**

# **[РЕЖИМ ИЗОБРАЖЕНИЯ]**

Можно переключиться в необходимый режим изображения, соответствующий источнику изображения и среде, в которой используется проектор.

- **1)** Нажмите **▲▼** для выбора параметра [РЕЖИМ ИЗОБРАЖЕНИЯ].
- **2)** Нажмите **◆** или кнопку <ENTER>.
	- **Отобразится отдельный экран настройки [РЕЖИМ ИЗОБРАЖЕНИЯ].**
- **3) Нажимайте** qw **для переключения элементов.**
	- При каждом нажатии этой кнопки элементы будут сменяться.

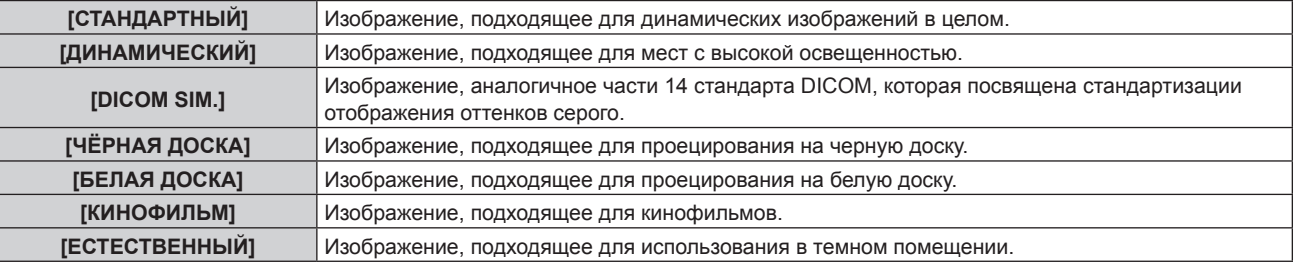

# **Примечание**

• DICOM - это сокращение названия «Digital Imaging and COmmunication in Medicine», которое используется как обозначение стандарта для медицинских устройств визуализации. Несмотря на использование термина DICOM, данный проектор не является медицинским устройством, и его не следует использовать для отображения медицинских изображений в диагностических целях.

# **[КОНТРАСТНОСТЬ]**

Можно настроить контрастность цветов.

- **1)** Нажмите **AV** для выбора параметра [КОНТРАСТНОСТЬ].
- **2)** Нажмите кнопку **◆ или <ENTER>**.
	- **Отобразится отдельный экран настройки [КОНТРАСТНОСТЬ]**.
- **3) Нажимайте** qw**, чтобы настроить уровень.**

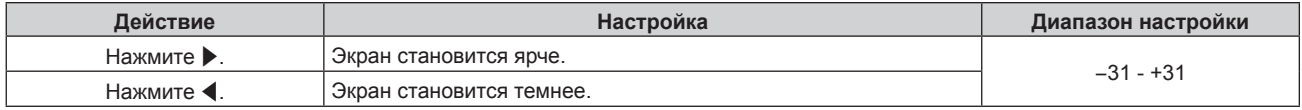

# **Внимание**

• Когда необходимо отрегулировать [КОНТРАСТНОСТЬ] и [ЯРКОСТЬ], отрегулируйте сперва параметры в меню [ИЗОБРАЖЕНИЕ]  $\rightarrow$ [ЯРКОСТЬ].

# **[ЯРКОСТЬ]**

Можно настроить темную (черную) часть проецируемого изображения.

- **1)** Нажмите **AV** для выбора параметра [ЯРКОСТЬ].
- **2)** Нажмите кнопку **∢** или <ENTER>.
	- **Отобразится отдельный экран настройки [ЯРКОСТЬ].**
- **3) Нажимайте** qw**, чтобы настроить уровень.**

# **Глава 4 Настройки — Меню [ИЗОБРАЖЕНИЕ]**

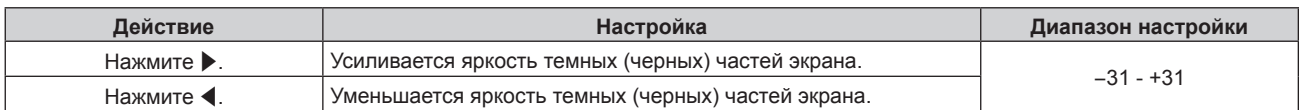

# **[ЦВЕТ]**

Можно настроить насыщенность цветов проецируемого изображения.

# **1)** Нажмите **AV** для выбора параметра [ЦВЕТ].

**2)** Нажмите кнопку **◆ или <ENTER>**.

**• Отобразится отдельный экран настройки [ЦВЕТ].** 

# **3) Нажимайте** qw**, чтобы настроить уровень.**

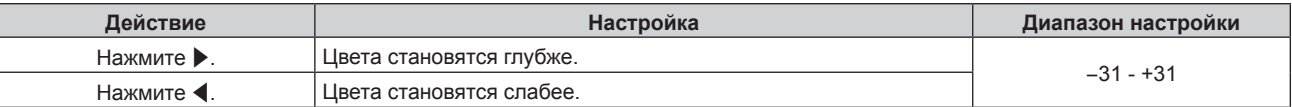

# **[ОТТЕНОК]**

Можно настроить телесные тона проецируемого изображения.

**1)** Нажмите **AV** для выбора параметра [ОТТЕНОК].

- **2)** Нажмите кнопку **4** или <ENTER>.
	- **Отобразится отдельный экран настройки [ОТТЕНОК].**

# **3) Нажимайте** qw**, чтобы настроить уровень.**

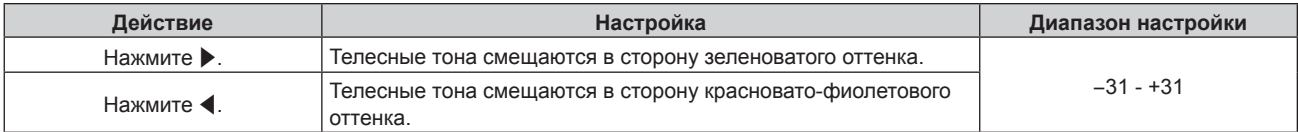

# **[ЦВЕТОВАЯ ТЕМПЕРАТУРА]**

Можно переключить цветовую температуру, если белые области проецируемого изображения имеют голубоватый или красноватый оттенок.

# **Настройка с помощью цветовой температуры**

**1)** Нажмите ▲▼ для выбора параметра [ЦВЕТОВАЯ ТЕМПЕРАТУРА].

# **2)** Нажмите кнопку **∢** или <ENTER>.

**• Отобразится отдельный экран настройки [ЦВЕТОВАЯ ТЕМПЕРАТУРА].** 

# **3) Нажимайте** qw **для переключения элементов.**

• При каждом нажатии этой кнопки элементы будут сменяться.

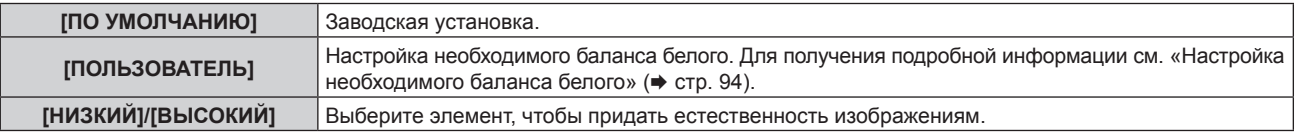

# **Примечание**

- f Параметр [ПО УМОЛЧАНИЮ] невозможно выбрать, если в меню [ИЗОБРАЖЕНИЕ] → [РЕЖИМ ИЗОБРАЖЕНИЯ] установлено значение [DICOM SIM.].
- f Для элемента фиксируется значение [ПОЛЬЗОВАТЕЛЬ], если в меню [НАСТРОЙКИ ЭКРАНА] → [НАСТРОЙКА ЦВЕТА] установлено любое значение, кроме [ВЫКЛ].

# **Настройка необходимого баланса белого**

**1)** Нажмите **AV** для выбора параметра [ЦВЕТОВАЯ ТЕМПЕРАТУРА].

# 94 - PУССКИЙ

- **2)** Нажмите кнопку **∢** или <ENTER>.
	- **Отобразится отдельный экран настройки [ЦВЕТОВАЯ ТЕМПЕРАТУРА].**
- **3) С помощью кнопок** qw **выберите параметр [ПОЛЬЗОВАТЕЛЬ].**
- **4) Нажмите кнопку <ENTER>.**
	- **Отобразится экран [ЦВЕТОВАЯ ТЕМПЕРАТУРА].**
- **5)** Нажмите **▲▼** для выбора параметра [БАЛАНС БЕЛОГО].
- **6) Нажмите кнопку <ENTER>.**
	- f Отобразится экран **[БАЛАНС БЕЛОГО]**.
- **7) Нажмите** as **для выбора параметра [ХОЛОДНЫЙ:БАЛАНС БЕЛОГО] или [ТЕПЛЫЙ:БАЛАНС БЕЛОГО].**
- **8) Нажмите кнопку <ENTER>.**
	- f Отобразится экран **[ХОЛОДНЫЙ:БАЛАНС БЕЛОГО]** или экран **[ТЕПЛЫЙ:БАЛАНС БЕЛОГО]**.
- **9)** С помощью кнопок ▲▼ выберите [КРАСНЫЙ], [ЗЕЛЕНЫЙ] или [СИНИЙ].
- **10) Нажимайте** qw**, чтобы настроить уровень.**

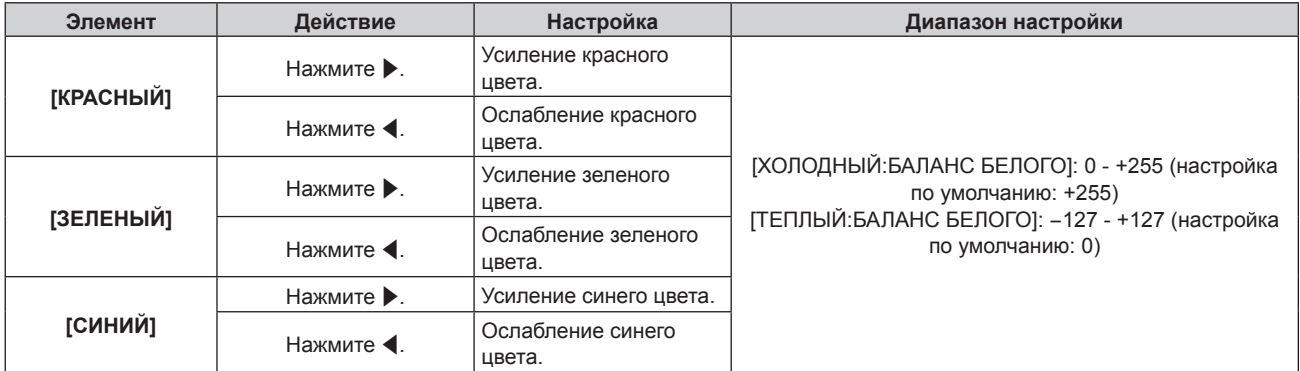

# **Примечание**

f Правильно настройте параметр [ЦВЕТОВАЯ ТЕМПЕРАТУРА]. Все цвета не будут отображаться должным образом до выполнения надлежащей настройки. Если результат выполненной настройки не выглядит удовлетворительно, можно нажать кнопку <DEFAULT> на пульте дистанционного управления, чтобы возвратить заводские установки только для выбранного элемента.

# **Изменение имени [ПОЛЬЗОВАТЕЛЬ]**

- **1)** Нажмите ▲▼ для выбора параметра [ЦВЕТОВАЯ ТЕМПЕРАТУРА].
- **2)** Нажмите кнопку **◆ или <ENTER>**.
	- **Отобразится отдельный экран настройки [ЦВЕТОВАЯ ТЕМПЕРАТУРА].**
- **3) С помощью кнопок** qw **выберите параметр [ПОЛЬЗОВАТЕЛЬ].**
- **4) Нажмите кнопку <ENTER>.**
	- **Отобразится экран [ЦВЕТОВАЯ ТЕМПЕРАТУРА].**
- **5)** Нажмите ▲▼ для выбора параметра [ИЗМЕНЕНИЕ НАЗВАНИЯ ЦВЕТОВОЙ ТЕМПЕРАТУРЫ].
- **6) Нажмите кнопку <ENTER>.**
	- **Отобразится экран [ИЗМЕНЕНИЕ НАЗВАНИЯ ЦВЕТОВОЙ ТЕМПЕРАТУРЫ].**
- **7) Нажимайте** asqw**, чтобы выбрать текст, а затем нажмите кнопку <ENTER> для его ввода.**
- **8) Нажмите** asqw **для выбора параметра [OK], а затем нажмите кнопку <ENTER>.**
	- Имя, установленное для профиля цветовой температуры, изменится.

<sup>•</sup> При изменении имени отображение [ПОЛЬЗОВАТЕЛЬ] также изменяется.

# **[ГАММА]**

Можно переключить гамма-режим.

- **1)** Нажмите **AV** для выбора [ГАММА].
- **2)** Нажмите **◆** или кнопку <ENTER>.
	- **Отобразится отдельный экран настройки [ГАММА].**
- **3) С помощью кнопок** qw **настройте уровень.**

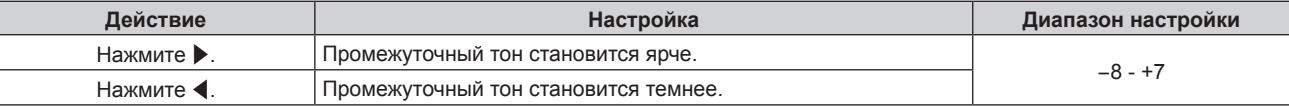

# **[DAYLIGHT VIEW]**

Можно установить оптимальную яркость изображения даже во время проецирования при ярком свете.

**1)** С помощью кнопок ▲▼ выберите параметр [DAYLIGHT VIEW].

# **2)** Нажмите кнопку **◆ или <ENTER>**.

**• Отобразится отдельный экран настройки [DAYLIGHT VIEW].** 

# **3) Нажимайте** qw **для переключения элементов.**

• При каждом нажатии этой кнопки элементы будут сменяться.

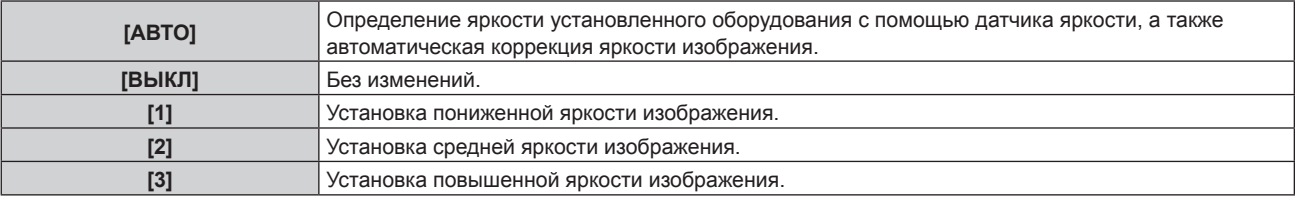

# **Примечание**

- f Параметр [АВТО] невозможно выбрать, если в меню [УСТАНОВКИ ПРОЕКТОРА] → [ПРЯМОЕ/ОБРАТНОЕ] для параметра [СПОСОБ ПРОЕЦИРОВАНИЯ] установлено значение [ОБРАТНОЕ].
- f Яркость может определяться неправильно, если на проекторе расположены предметы, блокирующие датчик яркости. В таком случае эта функция может не работать правильно, даже если для нее установлено значение [АВТО].
- f Когда в меню [ИЗОБРАЖЕНИЕ] → [РЕЖИМ ИЗОБРАЖЕНИЯ] установлено значение [DICOM SIM.], заводское значение [ВЫКЛ].

# **[ЧЕТКОСТЬ]**

Можно настроить резкость проецируемого изображения.

# **1)** Нажмите **AV** для выбора параметра [ЧЕТКОСТЬ].

**2)** Нажмите кнопку **◆ или <ENTER>**.

**• Отобразится отдельный экран настройки [ЧЕТКОСТЬ]**.

**3) Нажимайте** qw**, чтобы настроить уровень.**

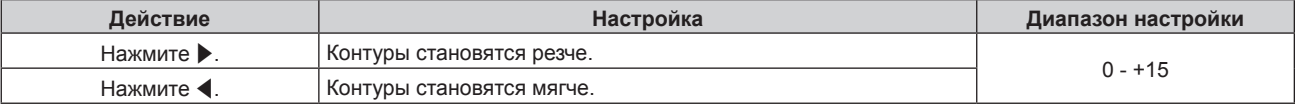

# **[ПОДАВЛЕНИЕ ШУМА]**

Можно уменьшить шум при ухудшении проецируемого изображения и возникновении шума в сигнале изображения.

**1)** Нажмите **▲▼** для выбора параметра [ПОДАВЛЕНИЕ ШУМА].

# **2)** Нажмите кнопку **∢** или <ENTER>.

**• Отобразится отдельный экран настройки [ПОДАВЛЕНИЕ ШУМА]**.

# **3) Нажимайте** qw **для переключения элементов.**

• При каждом нажатии этой кнопки элементы будут сменяться.

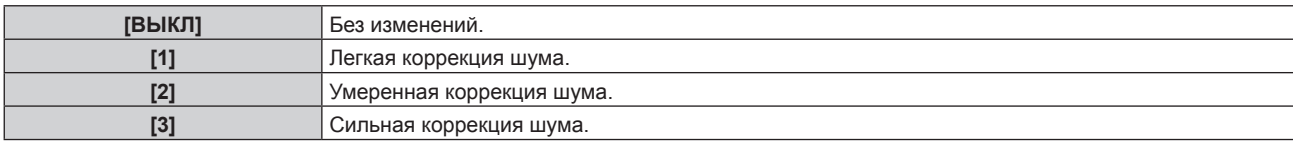

#### **Внимание**

**• Когда подавление шума применяется для входного сигнала с меньшим уровнем шума, изображение может выглядеть иначе, чем** исходное. В этом случае установите для параметра подавления шума значение [ВЫКЛ].

# **[ДИНАМ. КОНТРАСТ]**

Регулировка света источника света и компенсация сигнала осуществляются автоматически в соответствии с изображением, чтобы обеспечить его оптимальную контрастность.

**1)** С помощью кнопок ▲ ■ выберите параметр [ДИНАМ. КОНТРАСТ].

#### **2)** Нажмите **••** или кнопку <ENTER>.

**• Отобразится отдельный экран настройки [ДИНАМ. КОНТРАСТ].** 

### **3) Нажимайте** qw **для переключения элементов.**

• При каждом нажатии этой кнопки элементы будут сменяться.

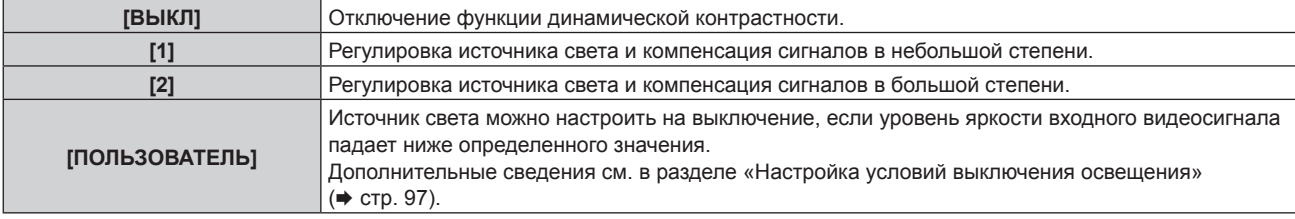

#### **Примечание**

• Когда в меню [УСТАНОВКИ ПРОЕКТОРА] → [LightID] установлено значение [ВНЕШНЕЕ УПРАВЛЕНИЕ] или [ВНУТРЕННИЙ ID] для параметра [ДИНАМ. КОНТРАСТ] устанавливается значение [ВЫКЛ].

### **Настройка условий выключения освещения**

# **1)** Нажмите **AV** для выбора [ДИНАМ. КОНТРАСТ].

- **2)** Нажмите **◆** или кнопку <ENTER>.
	- **Отобразится отдельный экран настройки [ДИНАМ. КОНТРАСТ].**

### **3) Нажмите** qw **для выбора [ПОЛЬЗОВАТЕЛЬ].**

#### **4) Нажмите кнопку <ENTER>.**

**• Отобразится экран [ДИНАМ. КОНТРАСТ].** 

# **5)** Нажимайте ▲▼, чтобы выбрать элемент, который нужно установить.

 $\bullet$  Элементы расширенных настроек будут переключаться при каждом нажатии  $\blacklozenge\$ .

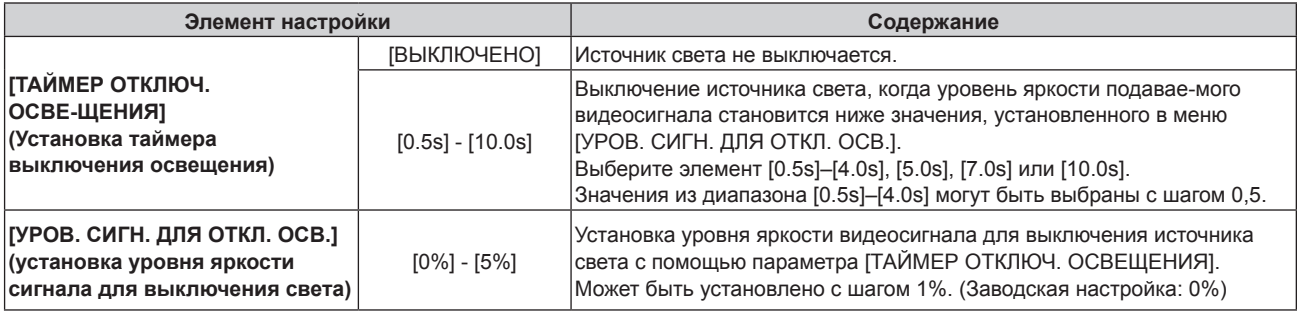

### **Примечание**

- **Параметр ГУРОВ. СИГН. ДЛЯ ОТКЛ. ОСВ.**] невозможно настроить, когда для параметра ГТАЙМЕР ОТКЛЮЧ. ОСВЕЩЕНИЯ] установлено значение [ВЫКЛЮЧЕНО].
- f Когда для параметра [ТАЙМЕР ОТКЛЮЧ. ОСВЕЩЕНИЯ] установлено любое значение, отличное от [ВЫКЛЮЧЕНО], источник света будет снова включен после выключения в результате срабатывания этой функции при условиях ниже.
- Когда уровень яркости подаваемого видеосигнала превышает значение, установленное в меню [УРОВ. СИГН. ДЛЯ ОТКЛ. ОСВ.] Когда пропал входной сигнал
- g Когда отображается экран меню (OSD) или информация о входе, тестовый шаблон или предупреждающее сообщение
- f При проецировании изображения аналогового сигнала на изображение может влиять шум сигнала в процессе определения уровня яркости видеосигнала. В таком случае определяется, что сигнал не упал ниже, даже если уровень яркости изображения падает ниже значения, заданного в параметре [УРОВ. СИГН. ДЛЯ ОТКЛ. ОСВ.].

# **[СИСТЕМА ТВ]**

Проектор автоматически обнаружит входной сигнал, но можно установить формат системы вручную, когда подается неустойчивый сигнал. Установите формат системы в соответствии с входным сигналом.

# **1)** Нажмите **AV** для выбора параметра [СИСТЕМА ТВ].

**2) Нажмите кнопку <ENTER>.**

### **3)** Нажимайте ▲▼, чтобы выбрать формат системы.

f Доступные форматы системы могут различаться в зависимости от входного сигнала.

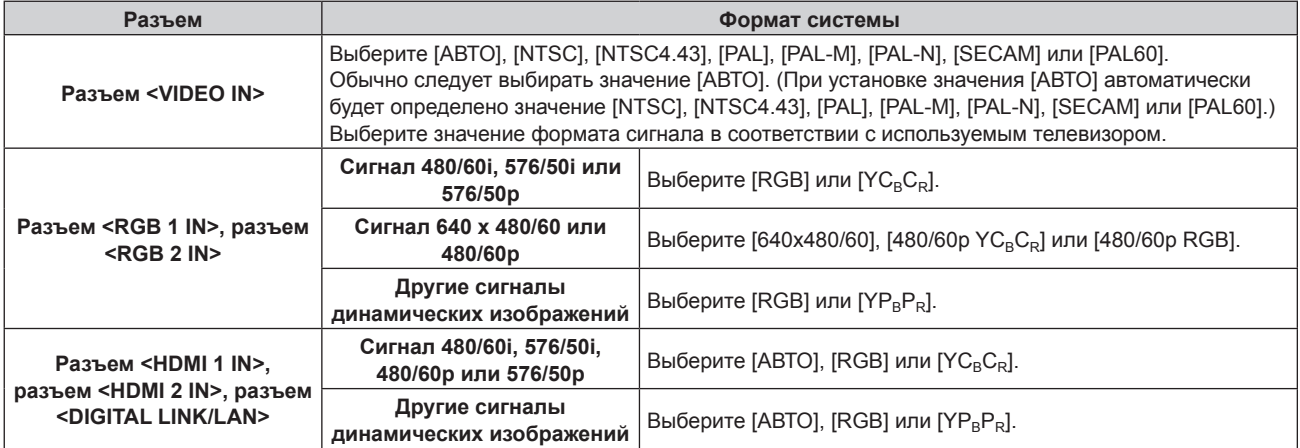

# **4) Нажмите кнопку <ENTER>.**

- f Для получения дополнительной информации о типах видеосигналов, которые можно использовать с проектором, см. раздел «Список совместимых сигналов» (• стр. 233).
- **Эта функция может работать некорректно с некоторыми подключенными внешними устройствами.**

# **Меню [ПОЛОЖЕНИЕ]**

**На экране меню выберите [ПОЛОЖЕНИЕ] в главном меню, а затем выберите элемент в подменю. Для получения информации об использовании экрана меню см. раздел «Навигация по меню»**   $($  **⇒** стр. 88).

# **Примечание**

f При подключении дополнительного устройства с поддержкой выхода DIGITAL LINK (модель: ET‑YFB100G, ET‑YFB200G) к разъему <DIGITAL LINK/LAN> сначала настройте смещение, аспектное отношение и фазу синхросигнала в меню устройства с поддержкой выхода DIGITAL LINK.

# **[ПЕРЕМЕЩЕНИЕ]**

Сместите положение изображения по вертикали или горизонтали, если положение изображения, проецируемого на экран, смещается даже при соблюдении правильного относительного расположения проектора и экрана.

- **1)** Нажмите **AV** для выбора параметра [ПЕРЕМЕЩЕНИЕ].
- **2) Нажмите кнопку <ENTER>.**
	- **Отобразится экран [ПЕРЕМЕЩЕНИЕ].**
- **3)** Нажимайте ▲▼◆, чтобы настроить положение.

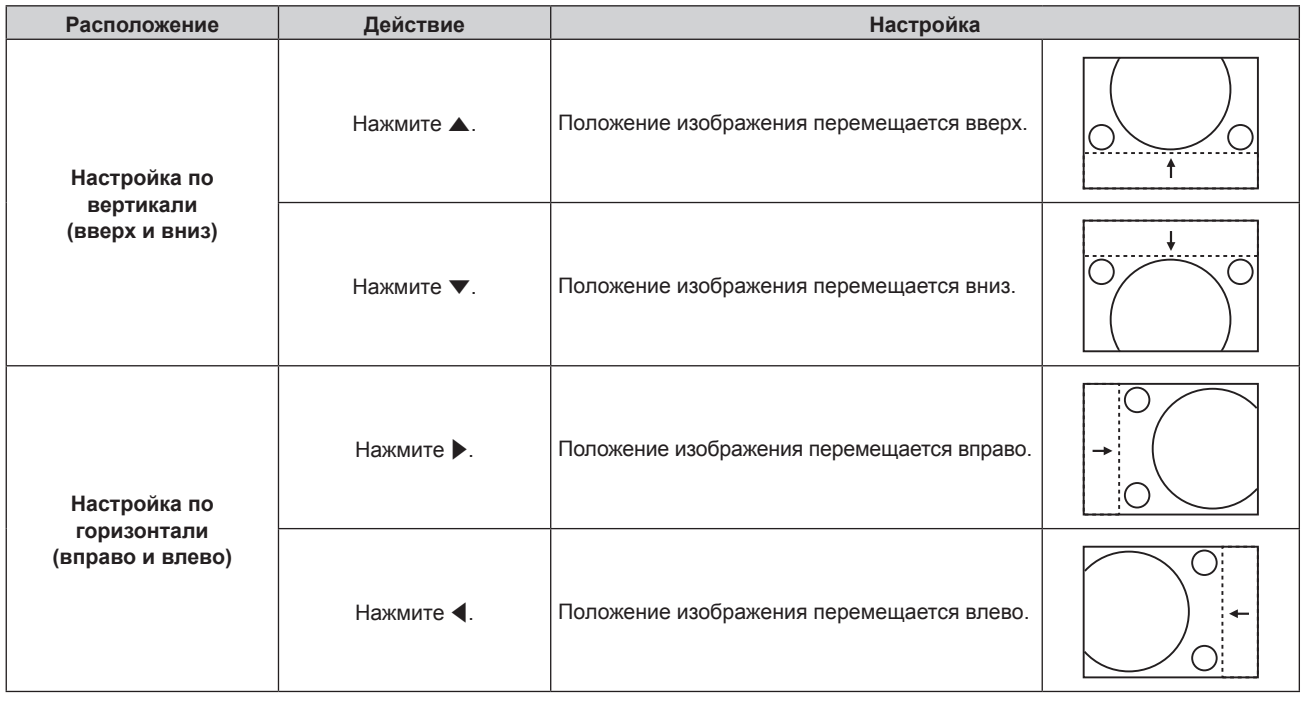

# **Примечание**

- В портретном режиме во время «Настройка по вертикали (вверх и вниз)» положение изображения перемещается горизонтально. Во время «Настройка по горизонтали (вправо и влево)» положение изображения перемещается вертикально.
- f [ПЕРЕМЕЩЕНИЕ] невозможно отрегулировать, когда выбран вход MEMORY VIEWER, Panasonic APPLICATION или MIRRORING.

# **[АСПЕКТ]**

Вы можете переключить аспектное отношение изображения.

Соотношение сторон переключается в пределах размера экрана, выбранного в меню [НАСТРОЙКИ ЭКРАНА] → [НАСТРОЙКИ ПРОЕКЦИИ] → [ФОРМАТ ИЗОБРАЖЕНИЯ]. Сначала настройте параметр  $[$ ФОРМАТ ИЗОБРАЖЕНИЯ]. ( $\Rightarrow$  стр. 110)

- **1)** Нажмите **AV** для выбора параметра [АСПЕКТ].
- **2)** Нажмите кнопку ◆ или <ENTER>.
	- **Отобразится отдельный экран настройки [АСПЕКТ].**
- **3) Нажимайте** qw **для переключения элементов.**

• При каждом нажатии этой кнопки элементы будут сменяться.

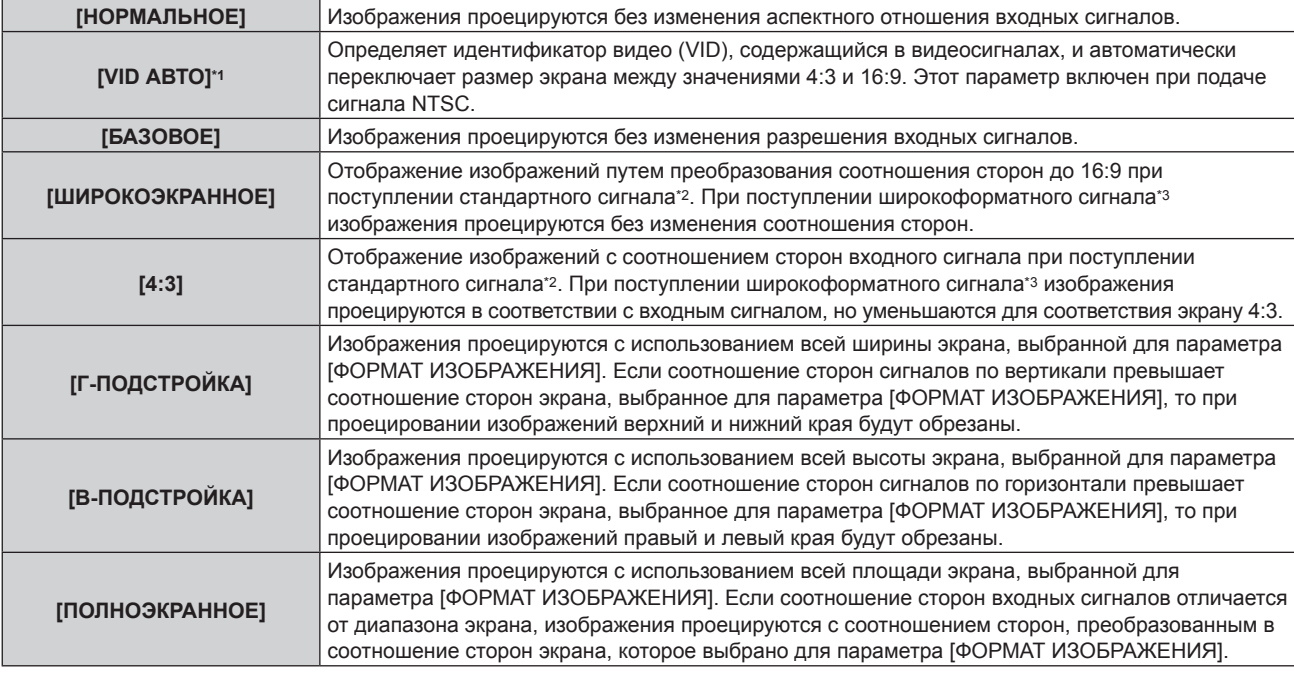

\*1 Только при подаче видеосигнала (NTSC)

\*2 Стандартными сигналами являются входные сигналы с аспектным отношением 4:3 или 5:4.

\*3 Широкоформатными сигналами являются входные сигналы с аспектным отношением 16:10, 16:9, 15:9 или 15:10.

# **Примечание**

- Некоторые режимы размеров экрана недоступны для определенных типов входных сигналов. В случае видеосигнала (NTSC), значение [НОРМАЛЬНОЕ] нельзя выбрать.
- f Если выбирается аспектное отношение, отличное от аспектного отношения входных сигналов, то проецируемые изображения будут отличаться от исходных. Имейте это в виду при выборе аспектного отношения.
- f Если проектор используется в таких местах, как кафе или гостиницы, для показа программ в коммерческих целях или для общественного показа, необходимо учитывать, что изменение аспектного отношения или использование функции масштабирования для проецируемых на экране изображений может быть нарушением прав владельца оригинальной программы в соответствии с законом о защите авторских прав. Будьте осторожны при использовании таких функций проектора, как настройка аспектного отношения и масштабирование.
- f При проецировании обычных (стандартных) изображений формата 4:3, которые не являются широкоформатными изображениями, на широкоформатном экране края изображения могут быть не видны или искажены. Такие изображения следует проецировать в исходном формате с аспектным отношением 4:3 согласно замыслу их создателя.
- f [АСПЕКТ] невозможно настроить, когда выбран вход MEMORY VIEWER, Panasonic APPLICATION или MIRRORING.

# **[УВЕЛИЧЕНИЕ]**

Можно отрегулировать размер изображения.

Настройки параметра [УВЕЛИЧЕНИЕ] зависят от настройки параметра меню [ПОЛОЖЕНИЕ] → [АСПЕКТ].

# **Если для параметра [АСПЕКТ] выбрано другое значение, кроме [НОРМАЛЬНОЕ] и [БАЗОВОЕ]**

# **1)** Нажмите **AV** для выбора параметра [УВЕЛИЧЕНИЕ].

- **2) Нажмите кнопку <ENTER>.**
	- **Отобразится экран [УВЕЛИЧЕНИЕ].**
- **3) Нажмите** as **для выбора параметра [БЛОКИРОВАН].**
- **4) Нажимайте** qw **для переключения элементов.**

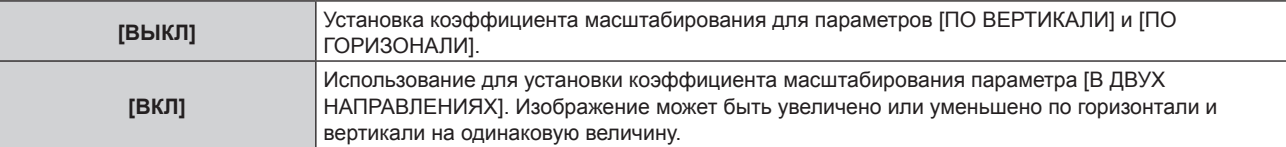

**5)** Нажмите **AV** для выбора параметра [ПО ВЕРТИКАЛИ] или [ПО ГОРИЗОНАЛИ].

# 100 - PУССКИЙ

f При выборе значения [ВКЛ] выберите параметр [В ДВУХ НАПРАВЛЕНИЯХ].

# **6) Нажмите** qw **для выполнения настройки.**

# **Примечание**

- Если в меню [ПОЛОЖЕНИЕ] → [АСПЕКТ] установлено значение [БАЗОВОЕ], не удастся настроить параметр [УВЕЛИЧЕНИЕ].
- [УВЕЛИЧЕНИЕ] невозможно отрегулировать, когда выбран вход MEMORY VIEWER, Panasonic APPLICATION или MIRRORING.

# **Когда для параметра [АСПЕКТ] установлено значение [НОРМАЛЬНОЕ]**

- **1)** Нажмите **▲▼** для выбора параметра [УВЕЛИЧЕНИЕ].
- **2) Нажмите кнопку <ENTER>.**
	- **Отобразится экран <b>[УВЕЛИЧЕНИЕ**].
- **3)** Нажмите ▲▼ для выбора параметра [РЕЖИМ].
- **4) Нажимайте** qw **для переключения элементов.**

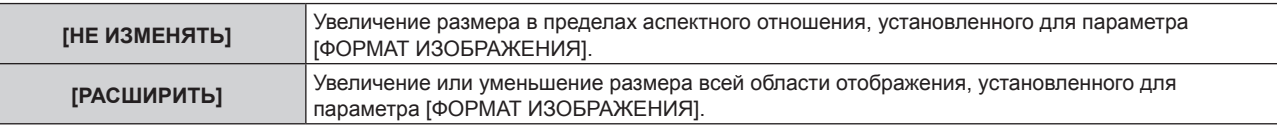

# **5)** Нажмите **AV** для выбора параметра [БЛОКИРОВАН].

# **6) Нажимайте** qw **для переключения элементов.**

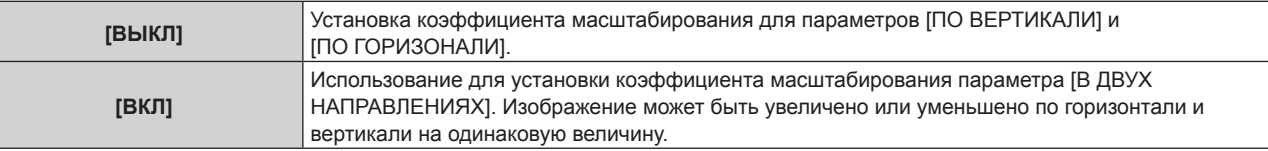

**7) Нажмите** as **для выбора параметра [ПО ВЕРТИКАЛИ] или [ПО ГОРИЗОНАЛИ].** f При выборе значения [ВКЛ] выберите параметр [В ДВУХ НАПРАВЛЕНИЯХ].

# **8) Нажмите** qw **для выполнения настройки.**

# **Примечание**

- f Если в меню [ПОЛОЖЕНИЕ] → [АСПЕКТ] установлено любое значение, кроме [НОРМАЛЬНОЕ], параметр [РЕЖИМ] не отображается.
- f [УВЕЛИЧЕНИЕ] невозможно отрегулировать, когда выбран вход MEMORY VIEWER, Panasonic APPLICATION или MIRRORING.

# **[ФАЗА СИНХРОНИЗАЦИИ]**

Вы можете выполнить настройку для получения оптимального изображения, если изображение мерцает или имеет размытые очертания.

- **1) С помощью кнопок** as **выберите параметр [ФАЗА СИНХРОНИЗАЦИИ].**
- **2)** Нажмите ◆ или кнопку <ENTER>.

**• Отобразится отдельный экран настройки [ФАЗА СИНХРОНИЗАЦИИ]**.

- **3) С помощью кнопок** qw **выполните настройку.**
	- Значение настройки будет изменяться в пределах от [0] до [+31]. Настройте изображение так, чтобы уровень помех был минимальным.

- Настройка может не работать в зависимости от сигнала.
- Оптимальное значение может отсутствовать при неустойчивом выходном сигнале с компьютера.
- f Оптимальное значение может отсутствовать при смещении общего количества точек.
- Параметр [ФАЗА СИНХРОНИЗАЦИИ] можно настроить, только при подаче сигнала YC<sub>B</sub>C<sub>R</sub>/YP<sub>B</sub>P<sub>R</sub> или аналогового сигнала RGB на разъем <RGB 1 IN> или <RGB 2 IN>.
- **Параметр [ФАЗА СИНХРОНИЗАЦИИ] не удастся настроить, если подается цифровой сигнал.**
- Значение настройки изменится на [0] при нажатии кнопки  $\blacktriangleright$ , когда было установлено значение [+31]. Значение настройки также изменится на [+31] при нажатии кнопки q, когда было установлено значение [0].

# **[АВТОКОРРЕКЦИЯ ТРАПЕЦИИ]**

Трапецеидальное искажение, которое возникает при установке проектора под наклоном, изменяется автоматически.

# **1)** Нажмите ▲▼ для выбора [АВТОКОРРЕКЦИЯ ТРАПЕЦИИ].

### **2) С помощью кнопок** qw **выберите элемент для настройки.**

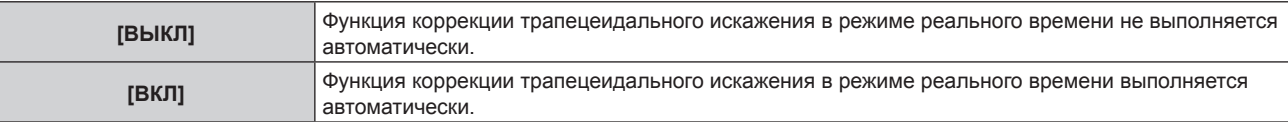

# **Примечание**

- Трапецеидального искажение может быть не исправлено полностью в зависимости от условий установки. В таких случаях произведите настройку в меню [ПОЛОЖЕНИЕ] → [НАСТРОЙКА ЭКРАНА].
- f [АВТОКОРРЕКЦИЯ ТРАПЕЦИИ] нельзя задать в следующих случаях. - Если для параметра в меню [УСТАНОВКИ ПРОЕКТОРА] → [СПОСОБ ПРОЕЦИРОВАНИЯ] → [ПОЛ/ПОТОЛОК] установлено значение [ПОТОЛОК]
- g Если в меню [УСТАНОВКИ ПРОЕКТОРА] → [СПОСОБ ПРОЕЦИРОВАНИЯ] → [ПОЛ/ПОТОЛОК] установлено значение [АВТООПРЕДЕЛЕНИЕ], и выбрано фактическое состояние установки крепление на потолке
- f Когда для параметров [АВТОКОРРЕКЦИЯ ТРАПЕЦИИ] и [НАСТРОЙКА ЭКРАНА] установлено значение [ВЫКЛ], для параметра [АВТОКОРРЕКЦИЯ ТРАПЕЦИИ] значение изменяется на [ВКЛ], для параметра [НАСТРОЙКА ЭКРАНА] значение изменяется на [ТРАПЕЦИЯ].

# **[НАСТРОЙКА ЭКРАНА]**

Можно исправить различные типы искажения на проецируемом изображении.

Уникальная технология обработки изображения позволяет проецирование прямоугольного изображения на экране со специфическими особенностями.

# **1)** С помощью кнопок ▲▼ выберите параметр [НАСТРОЙКА ЭКРАНА].

# **2) Нажимайте** qw **для переключения элементов.**

• При каждом нажатии этой кнопки элементы будут сменяться.

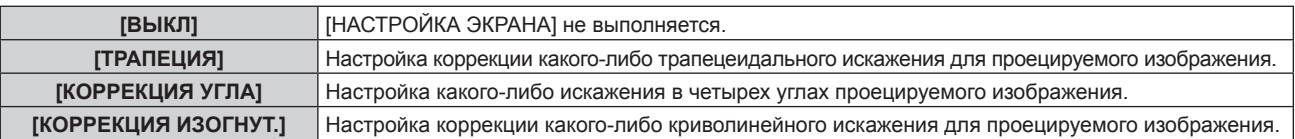

# **Установка [ТРАПЕЦИЯ] или [КОРРЕКЦИЯ ИЗОГНУТ.]**

- **1)** С помощью кнопок ▲▼ выберите параметр [НАСТРОЙКА ЭКРАНА].
- **2) С помощью** qw **выберите [ТРАПЕЦИЯ] или [КОРРЕКЦИЯ ИЗОГНУТ.].**

# **3) Нажмите кнопку <ENTER>.**

- f Отобразится экран **[ТРАПЕЦИЯ]** или **[КОРРЕКЦИЯ ИЗОГНУТ.]**.
- **4)** С помощью кнопок ▲▼ выберите элемент для настройки.
- **5) Выполните настройку с помощью** qw**.**

**[ТРАПЕЦИЯ]**

# **[ПРОЕКЦ. СООТНОШЕНИЕ ОБ-ВА]**

Настройка проекционного отношения.

Выберите значение, близкое к фактическому расстоянию проецирования, разделенное на ширину проецируемого изображения. Для получения дополнительной информации о расстоянии проецирования и ширине проецируемого изображения, см. раздел «Размеры проецируемого изображения и проекционное расстояние» (• стр. 46).

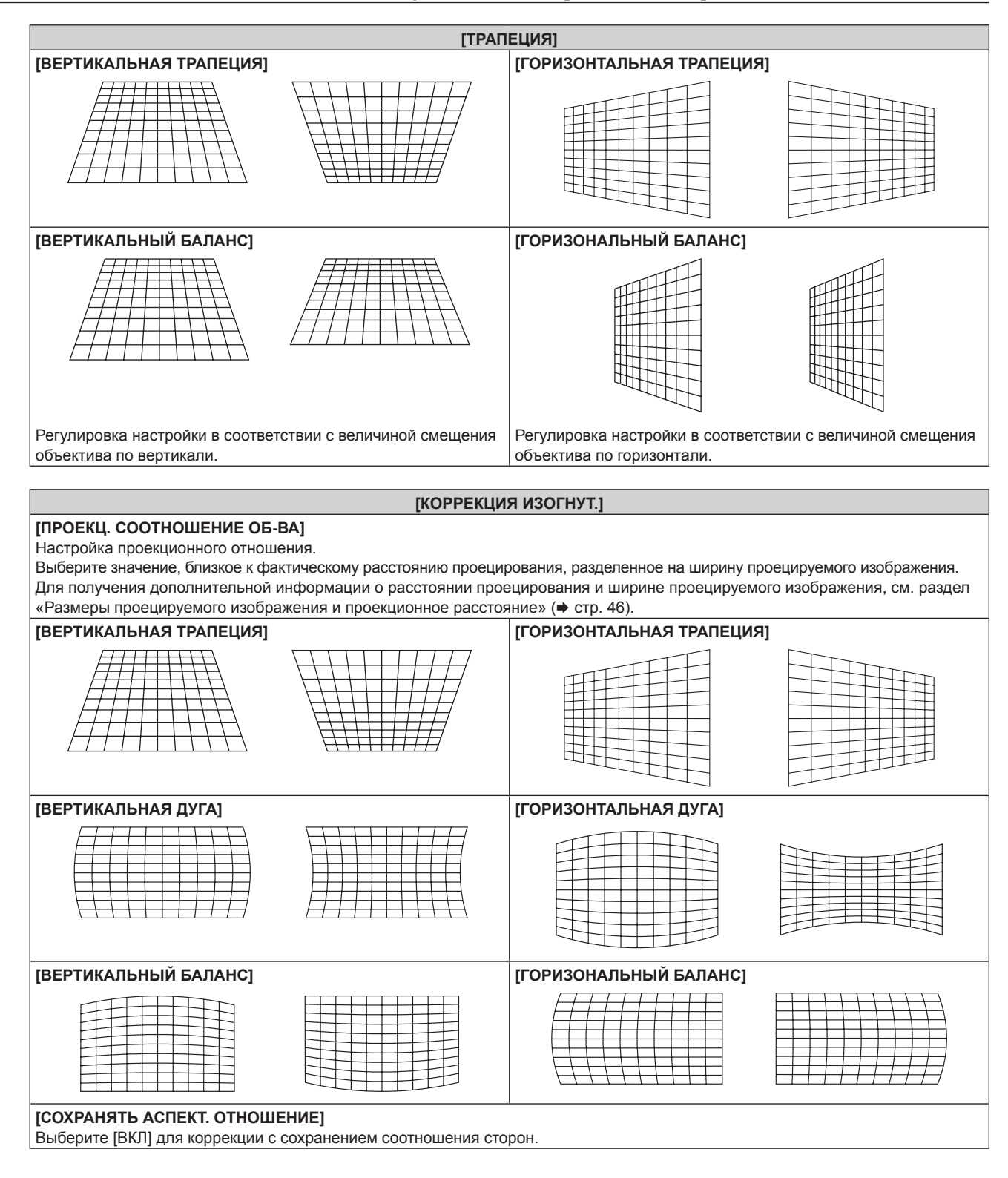

# **Настройка [КОРРЕКЦИЯ УГЛА]**

- **1)** С помощью кнопок ▲▼ выберите параметр [НАСТРОЙКА ЭКРАНА].
- **2) Нажмите** qw **для выбора [КОРРЕКЦИЯ УГЛА].**
- **3) Нажмите кнопку <ENTER>.**
	- **Отобразится экран [КОРРЕКЦИЯ УГЛА].**
- **4)** С помощью кнопок ▲▼ выберите элемент для настройки.
- **5) Нажмите кнопку <ENTER>.**
	- Отобразится отдельный экран настройки для выбранного элемента.

# 6) Выполните настройку с помощью **▲ ▼ < ▶**.

- $\bullet$  Нажмите  $\blacktriangle\nabla$ , чтобы отрегулировать [ПО ВЕРТИКАЛИ], а затем нажмите  $\blacklozenge$ , чтобы отрегулировать [ПО ГОРИЗОНАЛИ].
- $\bullet$  Для регулировки [ПО ВЕРТИКАЛИ], нажмите  $\blacktriangle$ , чтобы настроить значение в направлении -, и нажмите  $\nabla$ , чтобы настроить значение в направлении +.

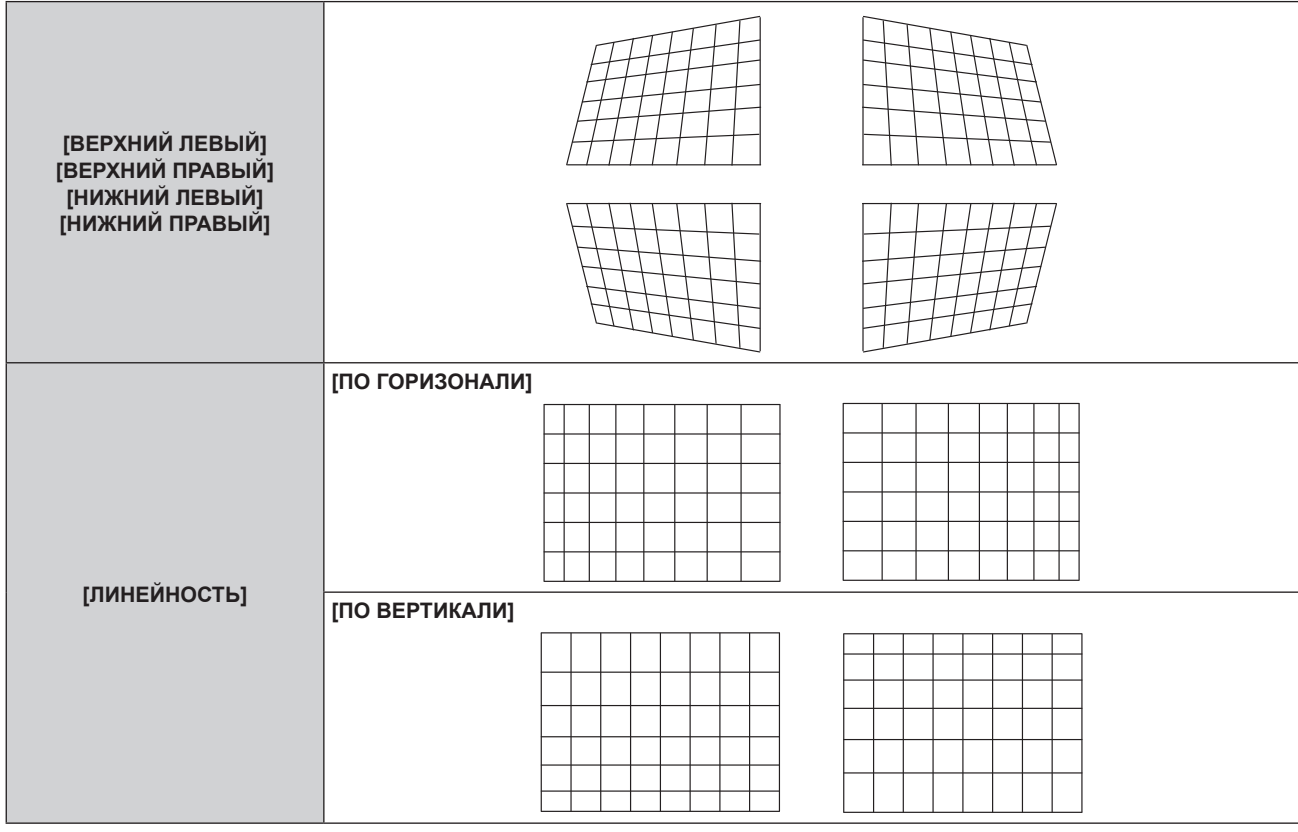

# **Примечание**

• В зависимости от значения коррекции, соотношение сторон изображения можно изменить.

# **Меню [ДОПОЛНИТЕЛЬНЫЕ НАСТРОЙКИ]**

**На экране меню выберите [ДОПОЛНИТЕЛЬНЫЕ НАСТРОЙКИ] в главном меню, а затем выберите элемент в подменю.**

**Для получения информации об использовании экрана меню см. раздел «Навигация по меню» (** $\div$  **стр.** 88).

# **[DIGITAL CINEMA REALITY]**

Можно увеличить разрешение по вертикали и улучшить качество изображения путем обработки видео, когда подаются сигналы PAL (или SECAM) 576i, NTSC 480i и 1080/50i, 1080/60i.

# 1) Нажмите **AV** для выбора параметра [DIGITAL CINEMA REALITY].

# **2) Нажимайте** qw **для переключения элементов.**

• При каждом нажатии этой кнопки элементы будут сменяться.

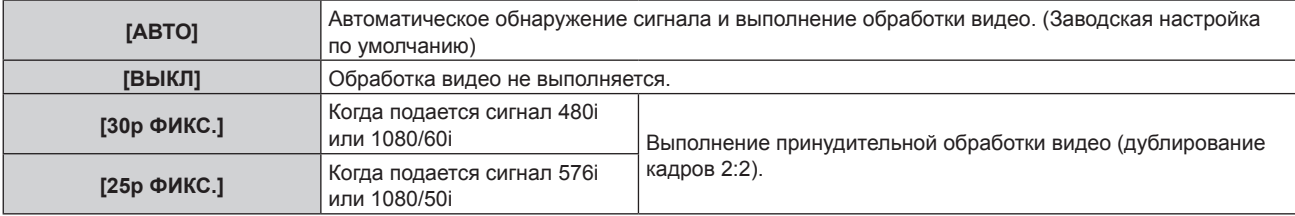

# **Примечание**

f В режиме [DIGITAL CINEMA REALITY] качество изображения ухудшится, когда в качестве [25p ФИКС.] или [30p ФИКС.] установлен сигнал, отличный от сигнала дублирования кадров 2:2. (Вертикальное разрешение ухудшится.)

# **[ШУМОПОДАВЛЕНИЕ]**

Можно настроить ширину гашения, если на краях экрана присутствует шум или изображение слегка выходит за пределы экрана при проецировании с видеомагнитофона или другого устройства.

# **1)** Нажмите **▲▼** для выбора параметра [ШУМОПОДАВЛЕНИЕ].

# **2) Нажмите кнопку <ENTER>.**

**• Отображается экран настроек [ШУМОПОДАВЛЕНИЕ].** 

# **3) Нажмите** as **для выбора параметра [ВЕРХНИЙ], [НИЖНИЙ], [ЛЕВЫЙ] или [ПРАВЫЙ].**

# **4) С помощью** qw **отрегулируйте ширину гашения.**

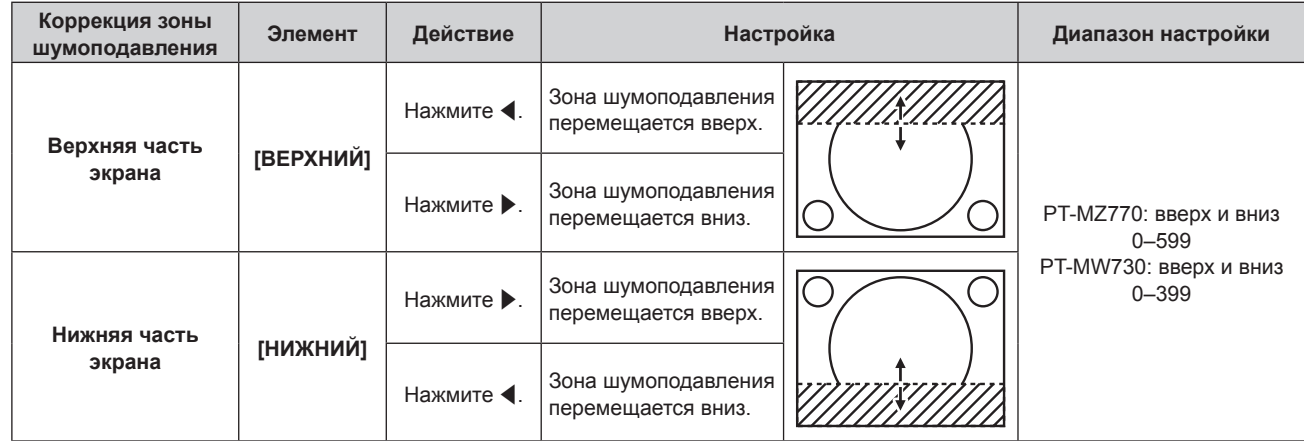

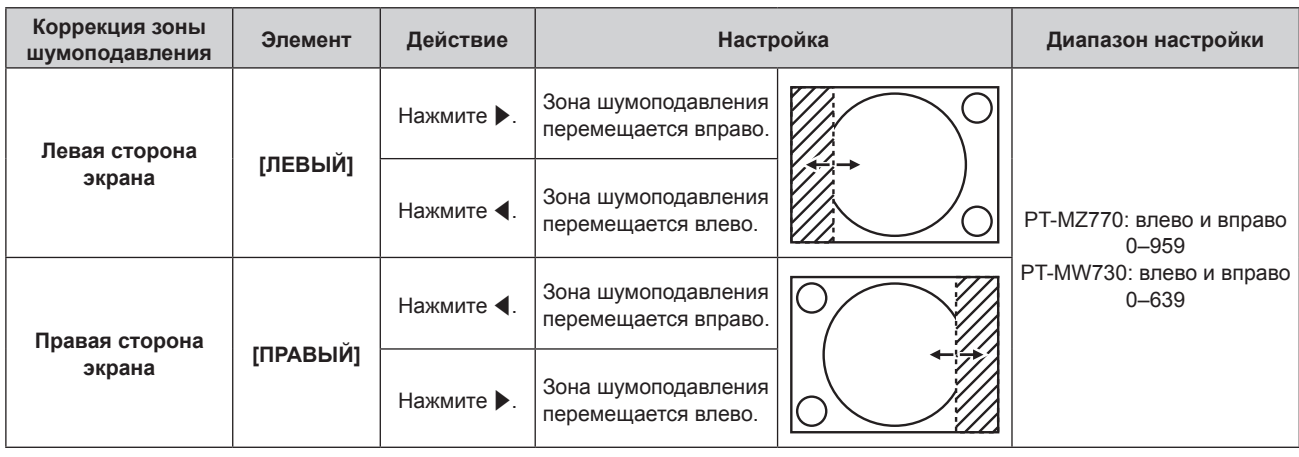

# **Примечание**

• [ШУМОПОДАВЛЕНИЕ] невозможно отрегулировать, когда выбран вход MEMORY VIEWER, Panasonic APPLICATION или MIRRORING.

# **[ВХОДНОЕ РАЗРЕШЕНИЕ]**

Вы можете выполнить настройку для получения оптимального изображения, если изображение мерцает или имеет размытые очертания.

- **1)** С помощью кнопок ▲▼ выберите параметр [ВХОДНОЕ РАЗРЕШЕНИЕ].
- **2) Нажмите кнопку <ENTER>.**
	- **Отобразится экран [ВХОДНОЕ РАЗРЕШЕНИЕ].**
- 3) С помощью кнопок ▲▼ выберите [ВСЕГО ПИКСЕЛЕЙ], [ОТОБР.ПИКСЕЛЕЙ], [ВСЕГО СТРОК] или **[ОТОБР.СТРОК], и с помощью кнопок** qw **отрегулируйте каждый элемент.**
	- Для каждого элемента автоматически отображаются значения, соответствующие входному сигналу. Увеличьте или уменьшите отображаемые значения и установите оптимальную точку, если на экране присутствуют вертикальные полосы или изображение частично не отображается на экране.

#### **Примечание**

- f Вышеупомянутые вертикальные полосы не будут появляться при проецировании полностью белого изображения сигнала.
- Проецирование изображений может прерваться во время автоматической настройки, но это не является неисправностью.
- Параметр [ВХОДНОЕ РАЗРЕШЕНИЕ] может настраиваться, только когда сигнал RGB подается на разъем <RGB 1 IN> или <RGB 2 IN>.
- Настройка может не работать в зависимости от сигнала.

# **[ПОЛОЖЕНИЕ ФИКСАЦИИ]**

Можно настроить оптимальную точку, когда черные области изображения искажены или имеют зеленый цвет.

# **1)** С помощью кнопок ▲ ■ выберите параметр [ПОЛОЖЕНИЕ ФИКСАЦИИ].

# **2) С помощью кнопок** qw **выполните настройку.**

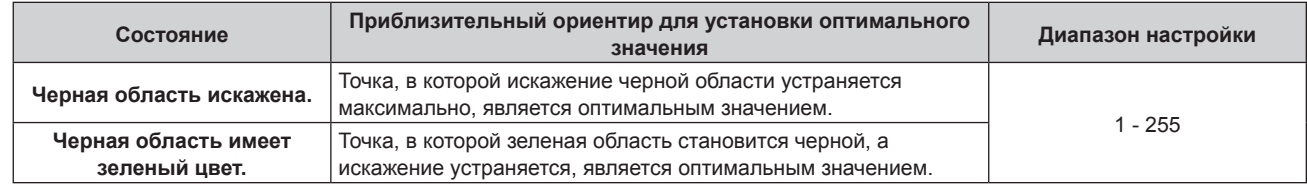

- Параметр [ПОЛОЖЕНИЕ ФИКСАЦИИ] может настраиваться, только когда сигнал подается на разъем <RGB 1 IN> или <RGB 2 IN>.
- Настройка может не работать в зависимости от сигнала.

# **[ПОЛОЖЕНИЕ РАСТРА]**

Благодаря этому можно будет произвольно перемещать положение изображения в пределах области проекции, когда проецируемое изображение не занимает всю проекционную область.

- **1)** Нажмите **▲▼** для выбора параметра [ПОЛОЖЕНИЕ РАСТРА].
- **2) Нажмите кнопку <ENTER>.**
	- **Отобразится экран [ПОЛОЖЕНИЕ РАСТРА].**
- **3)** Нажимайте ▲▼◆, чтобы настроить положение.

f [ПОЛОЖЕНИЕ РАСТРА] невозможно отрегулировать, когда выбран вход MEMORY VIEWER, Panasonic APPLICATION или MIRRORING.

# **Меню [ЯЗЫК МЕНЮ (LANGUAGE)]**

**На экране меню выберите [ЯЗЫК МЕНЮ (LANGUAGE)] в главном меню и откройте подменю. Для получения информации об использовании экрана меню см. раздел «Навигация по меню»**   $($ **⇒** стр. 88).

# **Изменение языка меню**

Можно выбрать язык экранного меню.

**1)** С помощью кнопок **AV I** выберите язык меню и нажмите кнопку <ENTER>.

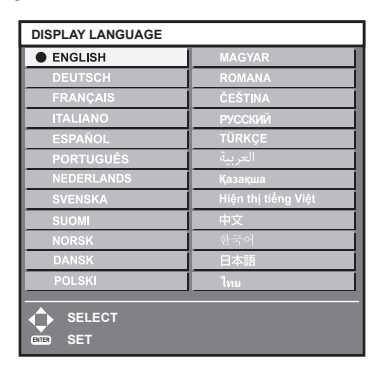

- f Различные меню, установки, экраны настройки, названия кнопок управления и т. п. отображаются на выбранном языке.
- Можно выбрать один из следующих языков: английский, немецкий, французский, итальянский, испанский, португальский, голландский, шведский, финский, норвежский, датский, польский, венгерский, румынский, чешский, русский, турецкий, арабский, казахский, вьетнамский, китайский, корейский, японский и тайский.

# **Примечание**

f Английский устанавливается в качестве языка экранного меню по умолчанию, а также при выполнении команды в меню [УСТАНОВКИ ПРОЕКТОРА] → [ИНИЦИАЛИЗ] → [ПОЛЬЗОВАТЕЛЬСКИЕ НАСТРОЙКИ].
# **Меню [НАСТРОЙКИ ЭКРАНА]**

**На экране меню выберите [НАСТРОЙКИ ЭКРАНА] в главном меню, а затем выберите элемент в подменю.**

**Для получения информации об использовании экрана меню см. раздел «Навигация по меню» (**x **стр. 88).**

## **[НАСТРОЙКА ЦВЕТА]**

Коррекция разницы в цветах между проекторами при одновременном использовании нескольких проекторов.

#### **1)** Нажмите ▲▼ для выбора [НАСТРОЙКА ЦВЕТА].

#### **2) Нажимайте** qw **для переключения элементов.**

f При каждом нажатии этой кнопки элементы будут сменяться.

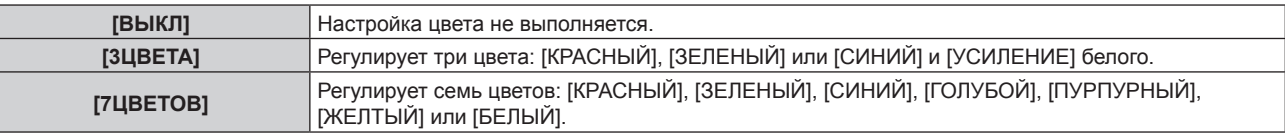

- **3) Выберите [3ЦВЕТА] или [7ЦВЕТОВ], а затем нажмите кнопку <ENTER>.**
	- f Отобразится экран **[3ЦВЕТА]** или **[7ЦВЕТОВ]**.
- **4)** С помощью кнопок ▲▼ выберите [КРАСНЫЙ], [ЗЕЛЕНЫЙ], [СИНИЙ] или [БЕЛЫЙ] ([КРАСНЫЙ], **[ЗЕЛЕНЫЙ], [СИНИЙ], [ГОЛУБОЙ], [ПУРПУРНЫЙ], [ЖЕЛТЫЙ] или [БЕЛЫЙ], если выбрано значение [7ЦВЕТОВ]).**

#### **5) Нажмите кнопку <ENTER>.**

f Отобразится экран **[3ЦВЕТА:КРАСНЫЙ]**, **[3ЦВЕТА:ЗЕЛЕНЫЙ]**, **[3ЦВЕТА:СИНИЙ]** или **[3ЦВЕТА:БЕЛЫЙ]**.

Когда выбрано значение [7ЦВЕТОВ], отобразится экран **[7ЦВЕТОВ:КРАСНЫЙ]**, **[7ЦВЕТОВ:ЗЕЛЕНЫЙ]**, **[7ЦВЕТОВ:СИНИЙ]**, **[7ЦВЕТОВ:ГОЛУБОЙ]**, **[7ЦВЕТОВ:ПУРПУРНЫЙ]**, **[7ЦВЕТОВ:ЖЕЛТЫЙ]** или **[7ЦВЕТОВ:БЕЛЫЙ]**.

• При установке для параметра [ТЕСТОВЫЙ ШАБЛОН] значения [ВКЛ] отобразится тестовый шаблон для выбранного цвета.

#### **6)** С помощью кнопок ▲▼ выберите [КРАСНЫЙ], [ЗЕЛЕНЫЙ] или [СИНИЙ].

f Можно настроить только параметр [УСИЛЕНИЕ], когда для параметра [БЕЛЫЙ] выбрано значение [3ЦВЕТА].

#### **7) Нажмите** qw **для выполнения настройки.**

- Значение настройки изменяется в пределах от 0\*1 до 2 048.
- \*1 Нижний предел зависит от настраиваемого цвета.

#### **Примечание**

f Процедура изменения цвета настройки

Когда изменяется коррекционный цвет, идентичный цвету настройки: изменяется яркость цвета настройки. Когда изменяется красный коррекционный цвет: красный цвет добавляется к цвету настройки или отнимается от него. Когда изменяется зеленый коррекционный цвет: зеленый цвет добавляется к цвету настройки или отнимается от него. Когда изменяется синий коррекционный цвет: синий цвет добавляется к цвету настройки или отнимается от него.

- f Так как для настройки требуются специальные навыки, ее должно выполнять лицо, знакомое с принципом работы проектора, или специалист по обслуживанию.
- f Установите [ТЕСТОВЫЙ ШАБЛОН] на значение [ВКЛ], чтобы автоматически отображать тестовый шаблон для использования в процессе регулировки выбранных цветов настройки.
- f При нажатии кнопки <DEFAULT> на пульте дистанционного управления восстанавливаются заводские значения выбранного параметра настройки.
- Когда для параметра [НАСТРОЙКА ЦВЕТА] установлено любое другое значение, кроме [ВЫКЛ], в меню [НАСТРОЙКИ ЭКРАНА] → [КОРРЕКЦИЯ ЦВЕТА] фиксируется значение [ВЫКЛ], а в меню [ИЗОБРАЖЕНИЕ] → [ЦВЕТОВАЯ ТЕМПЕРАТУРА] фиксируется значение [ПОЛЬЗОВАТЕЛЬ].

## **[КОРРЕКЦИЯ ЦВЕТА]**

Цвета можно настроить и зарегистрировать для каждого формата входного сигнала.

**1)** С помощью кнопок ▲▼ выберите параметр [КОРРЕКЦИЯ ЦВЕТА].

#### **2) Нажимайте** qw **для переключения элементов.**

• При каждом нажатии этой кнопки элементы будут сменяться.

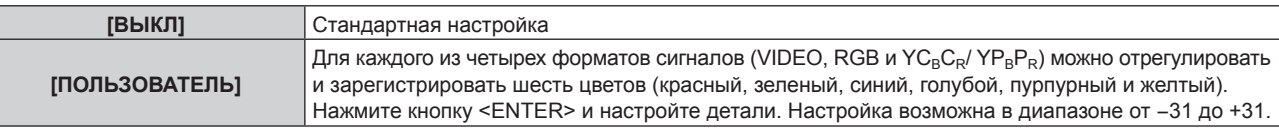

## **[НАСТРОЙКИ ПРОЕКЦИИ]**

Установите размера экрана.

Если меняется соотношение сторон проецируемого изображения, скорректируйте оптимальное положение изображения для установленного экрана. Установите изображение в подходящее положение для используемого экрана.

- **1)** Нажмите ▲▼ для выбора параметра [НАСТРОЙКИ ПРОЕКЦИИ].
- **2) Нажмите кнопку <ENTER>.**
	- **Отобразится экран [НАСТРОЙКИ ПРОЕКЦИИ].**

#### **3) Нажмите** qw **для переключения элемента [ФОРМАТ ИЗОБРАЖЕНИЯ].**

• При каждом нажатии этой кнопки элементы будут сменяться.

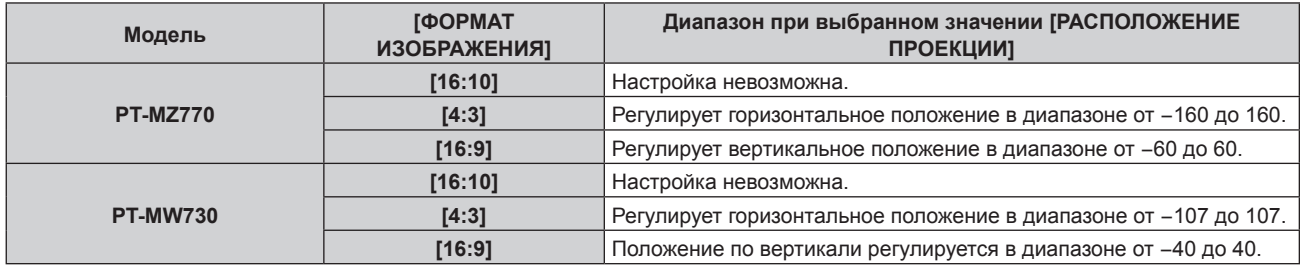

#### **4)** Нажмите ▲▼ для выбора параметра [РАСПОЛОЖЕНИЕ ПРОЕКЦИИ].

- f [РАСПОЛОЖЕНИЕ ПРОЕКЦИИ] невозможно выбрать или отрегулировать, когда для параметра [ФОРМАТ ИЗОБРАЖЕНИЯ] установлено значение [16:10].
- **5) Нажмите** qw**, чтобы настроить параметр [РАСПОЛОЖЕНИЕ ПРОЕКЦИИ].**

## **[АВТОСИГНАЛ]**

Установка автоматического выполнения автоматической настройки сигналов.

Регулировку положения отображаемого экрана или уровня сигнала можно выполнять автоматически, не нажимая каждый раз кнопку <AUTO SETUP/CANCEL> на пульте дистанционного управления при частой отправке на вход незарегистрированных сигналов, например, на собрании и т. п.

**1)** Нажмите **AV** для выбора параметра [АВТОСИГНАЛ].

#### **2) Нажимайте** qw **для переключения элементов.**

• При каждом нажатии этой кнопки элементы будут сменяться.

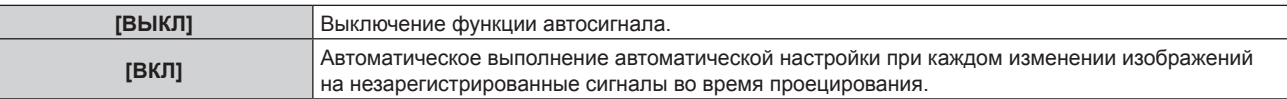

## **[АВТОНАСТРОЙКА]**

Эту функцию необходимо устанавливать при настройке специального сигнала неподвижных изображений или горизонтально удлиненного (например, 16:9) сигнала.

#### **Настройка с помощью меню [РЕЖИМ]**

- **1)** Нажмите ▲▼ для выбора параметра [АВТОНАСТРОЙКА].
- **2) Нажмите кнопку <ENTER>.**

- **Отобразится экран <b>[АВТОНАСТРОЙКА**].
- **3)** С помощью кнопок ▲▼ выберите параметр [РЕЖИМ].
- **4) Нажимайте** qw **для переключения элементов.**
	- При каждом нажатии этой кнопки элементы будут сменяться.

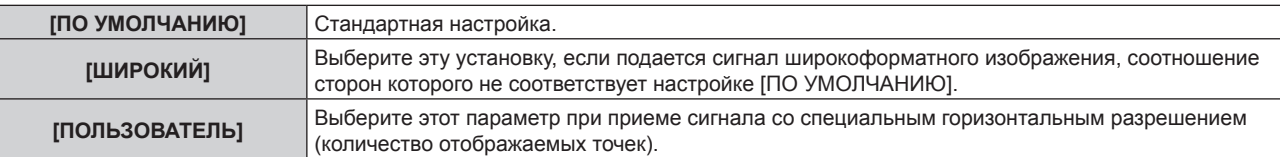

- f Перейдите к Шагу **7)**, если выбрано значение [ПО УМОЛЧАНИЮ] или [ШИРОКИЙ].
- f Перейдите к Шагу **5)**, если выбрано значение [ПОЛЬЗОВАТЕЛЬ].
- 5) С помощью кнопок ▲▼ выберите параметр [ОТОБР.ПИКСЕЛЕЙ], а затем нажимайте кнопки < **пока значение [ОТОБР.ПИКСЕЛЕЙ] не будет соответствовать горизонтальному разрешению источника сигнала.**
- **6)** С помощью кнопок ▲ выберите параметр [РЕЖИМ].

#### **7) Нажмите кнопку <ENTER>.**

f Будет выполнена автоматическая настройка. [В ПРОЦЕССЕ] отображается во время автоматической регулировки. После выполнения операции система возвращается к экрану **[АВТОНАСТРОЙКА]**.

#### **Автоматическая регулировка положения**

- **1)** Нажмите **▲▼** для выбора [АВТОНАСТРОЙКА].
- **2) Нажмите кнопку <ENTER>.**
	- **Отобразится экран [АВТОНАСТРОЙКА].**
- **3) Нажмите** as **для выбора [НАСТРОЙКА РАСПОЛОЖЕНИЯ].**
- **4) Нажимайте** qw **для переключения элементов.**

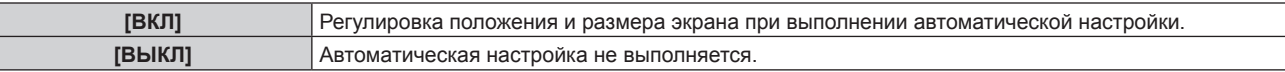

#### **Примечание**

f Функция автоматической настройки может работать неправильно, пока на вход не подается неподвижное изображение с абсолютно черными и белыми цветами.

## **[RGB IN]**

Настройка разъема <RGB 1 IN> и разъема <RGB 2 IN>.

**Переключение уровня сектора входного синхронизирующего сигнала**

- **1)** Нажмите **AV** для выбора [RGB IN].
- **2) Нажмите кнопку <ENTER>.**
	- $\bullet$  Отобразится экран **[RGB IN]**.
- 3) С помощью кнопок **▲▼** выберите параметр [ПОРОГ СИНХРОНИЗАЦИИ] для [RGB1] или [RGB2].
- **4)** С помощью кнопок **•** смените элемент.

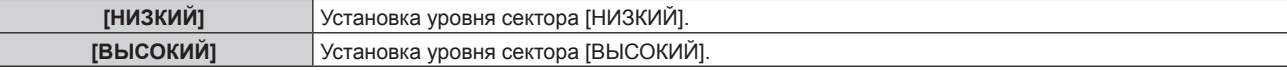

#### **Настройка параметра [РЕЖИМ EDID] в меню [RGB IN] (входной сигнал RGB2)**

**1)** Нажмите **AV** для выбора [RGB IN].

- **2) Нажмите кнопку <ENTER>.**
	- **Отобразится экран [RGB IN].**
- 3) С помощью кнопок ▲▼выберите параметр [РЕЖИМ EDID] для [RGB2].
- **4) Нажмите кнопку <ENTER>.**
	- **Отобразится экран [РЕЖИМ EDID].**
- **5)** С помощью кнопок **•** смените элемент.
	- При каждом нажатии этой кнопки элементы будут сменяться.

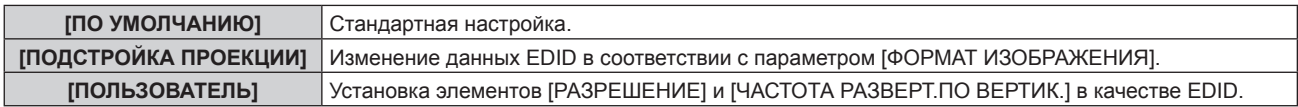

f Перейдите к Шагу **10)**, если выбрано значение [ПО УМОЛЧАНИЮ] или [ПОДСТРОЙКА ПРОЕКЦИИ].

#### **6) Нажмите кнопку <ENTER>.**

**• Отобразится экран <b>[РАЗРЕШЕНИЕ**].

## **7)** С помощью кнопок **AV <>** > Выберите параметр [РАЗРЕШЕНИЕ].

f Выберите [1024x768p], [1280x720p], [1280x768p], [1280x800p], [1280x1024p], [1366x768p], [1400x1050p], [1440x900p], [1600x900p], [1600x1200p], [1680x1050p], [1920x1080p], [1920x1080i] или [1920x1200p].

#### **8) Нажмите кнопку <ENTER>.**

**• Отобразится экран <b>[ЧАСТОТА РАЗВЕРТ.ПО ВЕРТИК.**].

## **9) С помощью кнопок** qw **выберите параметр [ЧАСТОТА РАЗВЕРТ.ПО ВЕРТИК.].**

- f Выберите значение [60Hz], [50Hz], [30Hz], [25Hz] или [24Hz], когда для параметра [РАЗРЕШЕНИЕ] выбрано значение [1920x1080p].
- f Выберите значение [60Hz], [50Hz] или [48Hz], когда для параметра [РАЗРЕШЕНИЕ] выбрано значение [1920x1080i].
- Выберите значение [60Hz] или [50Hz], когда для параметра [РАЗРЕШЕНИЕ] выбрано значение, отличное от следующих значений.
	- g [1920x1080p], [1920x1080i]

#### **10) Нажмите кнопку <ENTER>.**

• Отобразится экран подтверждения.

#### **11) С помощью кнопок** qw **выберите [ДА], а затем нажмите кнопку <ENTER>.**

#### **Примечание**

- f Содержимое, заданное в параметрах [РАЗРЕШЕНИЕ] и [ЧАСТОТА РАЗВЕРТ.ПО ВЕРТИК.], отображается на экране **[RGB IN]**.
- Может потребоваться настроить разрешение и вертикальную частоту развертки на используемом компьютере или видеоустройстве.
- После настройки может потребоваться выключить и снова включить питание используемого компьютера, видеоустройства или проектора.
- f Выведение с заданным разрешением или вертикальной частотой развертки может быть невозможным в зависимости от используемого компьютера или видеоустройства.

## **[HDMI IN]**

Установите этот элемент в соответствии с видеосигналом, подаваемым на разъем <HDMI 1 IN> или <HDMI 2 IN>.

## **Настройка параметра [УРОВЕНЬ СИГНАЛА] в меню [HDMI IN]**

**1)** С помощью кнопок **AV** выберите параметр [HDMI IN].

## **2) Нажмите кнопку <ENTER>.**

- **Отобразится экран [HDMI IN].**
- 3) С помощью кнопок **▲▼** выберите [УРОВЕНЬ СИГНАЛА] для [HDMI1] или [HDMI2].

## **4) Нажмите** qw **для выбора значения элемента.**

• При каждом нажатии этой кнопки элементы будут сменяться.

## **Глава 4 Настройки — Меню [НАСТРОЙКИ ЭКРАНА]**

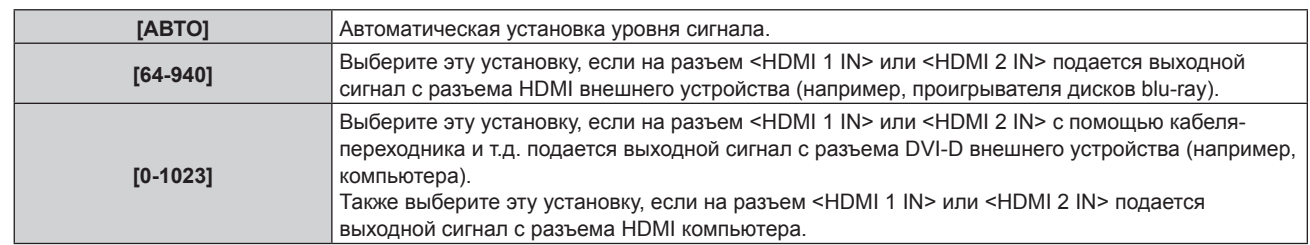

#### **Примечание**

- f Оптимальная настройка различается в зависимости от настройки выходного сигнала подключенного внешнего устройства. Для получения дополнительной информации о выходных сигналах внешнего устройства см. инструкции по эксплуатации внешнего устройства.
- **Отображаемый уровень сигнала HDMI обновляется после получения каждых 30 бит входных данных.**

#### **Настройка параметра [ВЫБОР EDID]] в меню [HDMI IN]**

(Только для PT-MZ770)

**1)** С помощью кнопок **AV** выберите параметр [HDMI IN].

#### **2) Нажмите кнопку <ENTER>.**

**• Отобразится экран [HDMI IN].** 

#### **3) С помощью кнопок** as **выберите [ВЫБОР EDID] для [HDMI1] или [HDMI2].**

#### **4) Нажмите** qw **для выбора значения элемента.**

• При каждом нажатии этой кнопки элементы будут сменяться.

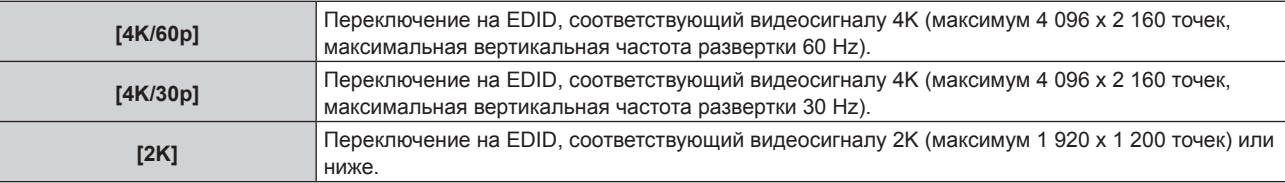

#### **Примечание**

- f Переключите настройку на [4K/30p], если проецируется неправильное изображение, когда для параметра [ВЫБОР EDID] установлено значение [4K/60p] и подается видеосигнал 4K.
- **•** Переключите настройку на [2K], если проецируется неправильное изображение, когда для параметра [ВЫБОР EDID] установлено значение [4K/60p] или [4K/30p] и подается видеосигнал 2K или ниже.
- f Для получения дополнительной информации о сигнале, описанном в EDID со значением [4K/60p], [4K/30p] или [2K], см. раздел «Список совместимых сигналов» (• page 233).

#### **Настройка параметра [РЕЖИМ EDID] в меню [HDMI IN]**

**1)** С помощью кнопок ▲▼ выберите параметр [HDMI IN].

#### **2) Нажмите кнопку <ENTER>.**

**• Отобразится экран [HDMI IN].** 

**3) С помощью кнопок** as **выберите [РЕЖИМ EDID] для [HDMI1] или [HDMI2].**

#### **4) Нажмите кнопку <ENTER>.**

f Отобразится экран **[HDMI1]** или экран **[HDMI2]**.

#### **5) Нажмите** qw **для выбора значения элемента.**

• При каждом нажатии этой кнопки элементы будут сменяться.

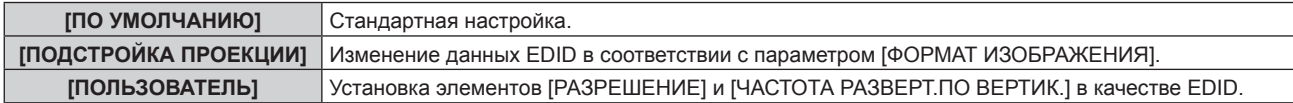

f Перейдите к Шагу **10)**, если выбрано значение [ПО УМОЛЧАНИЮ] или [ПОДСТРОЙКА ПРОЕКЦИИ].

#### **6) Нажмите кнопку <ENTER>.**

- **Отобразится экран [РАЗРЕШЕНИЕ].**
- **7)** Нажмите **AV4** для выбора параметра [РАЗРЕШЕНИЕ].
	- f Выберите [1024x768p], [1280x720p], [1280x768p], [1280x800p], [1280x1024p], [1366x768p], [1400x1050p], [1440x900p], [1600x900p], [1600x1200p], [1680x1050p], [1920x1080p], [1920x1080i] или [1920x1200p].

#### **8) Нажмите кнопку <ENTER>.**

- **Отобразится экран [ЧАСТОТА РАЗВЕРТ.ПО ВЕРТИК.].**
- **9) Нажмите** qw **для выбора параметра [ЧАСТОТА РАЗВЕРТ.ПО ВЕРТИК.].**
	- f Выберите значение [60Hz], [50Hz], [30Hz], [25Hz] или [24Hz], когда для параметра [РАЗРЕШЕНИЕ] выбрано значение [1920x1080p].
	- f Выберите значение [60Hz], [50Hz] или [48Hz], когда для параметра [РАЗРЕШЕНИЕ] выбрано значение [1920x1080i].
	- f Выберите значение [60Hz] или [50Hz], когда для параметра [РАЗРЕШЕНИЕ] выбрано значение, отличное от следующих значений. g [1920x1080p], [1920x1080i]

#### **10) Нажмите кнопку <ENTER>.**

• Отобразится экран подтверждения.

#### **11) Нажмите** qw**, чтобы выбрать параметр [ДА], и нажмите кнопку <ENTER>.**

#### **Примечание**

- **Настройки параметров [РАЗРЕШЕНИЕ] и [ЧАСТОТА РАЗВЕРТ. ПО ВЕРТИК.] отображаются на экране <b>[HDMI IN]**.
- Может потребоваться настроить разрешение и вертикальную частоту развертки на используемом компьютере или видеоустройстве.
- f После настройки может потребоваться выключить и снова включить питание используемого компьютера, видеоустройства или проектора.
- f Выведение с заданным разрешением или вертикальной частотой развертки может быть невозможным в зависимости от используемого компьютера или видеоустройства.

## **[DIGITAL LINK IN]**

Установите этот элемент в соответствии с видеосигналом, подаваемым на разъем <DIGITAL LINK/LAN>.

#### **Настройка параметра [УРОВЕНЬ СИГНАЛА] в меню [DIGITAL LINK IN]**

- **1)** Нажмите **▲▼** для выбора параметра [DIGITAL LINK IN].
- **2) Нажмите кнопку <ENTER>.**
	- **Отобразится экран [DIGITAL LINK IN].**
- **3)** Нажмите ▲▼ для выбора параметра [УРОВЕНЬ СИГНАЛА].

#### **4) Нажмите** qw **для выбора значения элемента.**

• При каждом нажатии этой кнопки элементы будут сменяться.

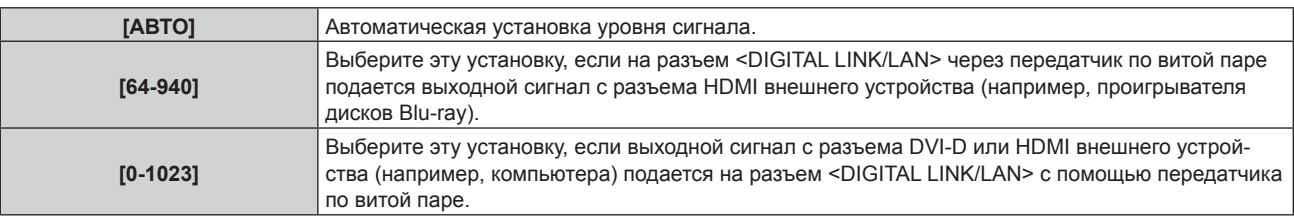

#### **Примечание**

- f Оптимальная настройка различается в зависимости от настройки выходного сигнала подключенного внешнего устройства. Для получения дополнительной информации о выходных сигналах внешнего устройства см. инструкции по эксплуатации внешнего устройства.
- Отображаемый уровень сигнала обновляется после получения каждых 30 бит входных данных.

## **Настройка параметра [ВЫБОР EDID]] в меню [DIGITAL LINK IN]**

(Только для PT-MZ770)

**1)** С помощью кнопок **AV** выберите параметр [DIGITAL LINK IN].

#### **2) Нажмите кнопку <ENTER>.**

**• Отобразится экран [DIGITAL LINK IN].** 

- **3)** С помощью кнопок ▲▼ выберите [ВЫБОР EDID] для [DIGITAL LINK IN].
- **4) Нажмите** qw **для выбора значения элемента.**
	- При каждом нажатии этой кнопки элементы будут сменяться.

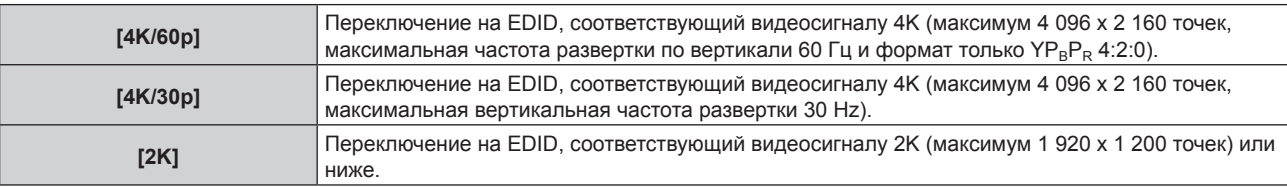

#### **Примечание**

- f Переключите настройку на [4K/30p], если проецируется неправильное изображение, когда для параметра [ВЫБОР EDID] установлено значение [4K/60p] и подается видеосигнал 4K.
- f Переключите настройку на [2K], если проецируется неправильное изображение, когда для параметра [ВЫБОР EDID] установлено значение [4K/60p] или [4K/30p] и подается видеосигнал 2K или ниже.
- f Для получения дополнительной информации о сигнале, описанном в EDID со значением [4K/60p], [4K/30p] или [2K], см. раздел  $\kappa$ Список совместимых сигналов» ( $\Rightarrow$  page 233).

#### **Настройка параметра [РЕЖИМ EDID] в меню [DIGITAL LINK IN]**

**1)** Нажмите **AV** для выбора параметра [DIGITAL LINK IN].

#### **2) Нажмите кнопку <ENTER>.**

**• Отобразится экран [DIGITAL LINK IN].** 

#### **3)** Нажмите ▲▼ для выбора параметра [РЕЖИМ EDID].

#### **4) Нажмите кнопку <ENTER>.**

 $\bullet$  Отобразится экран **[DIGITAL LINK]**.

#### **5) Нажмите** qw **для выбора значения элемента.**

• При каждом нажатии этой кнопки элементы будут сменяться.

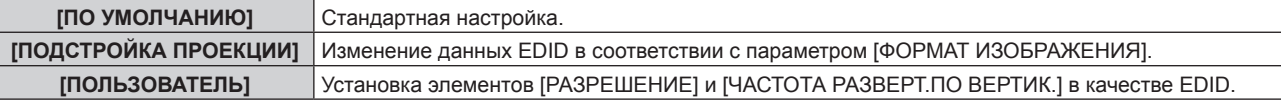

f Перейдите к Шагу **10)**, если выбрано значение [ПО УМОЛЧАНИЮ] или [ПОДСТРОЙКА ПРОЕКЦИИ].

#### **6) Нажмите кнопку <ENTER>.**

**• Отобразится экран [РАЗРЕШЕНИЕ].** 

#### **7)** Нажмите **AV∢** для выбора параметра [РАЗРЕШЕНИЕ].

f Выберите [1024x768p], [1280x720p], [1280x768p], [1280x800p], [1280x1024p], [1366x768p], [1400x1050p], [1440x900p], [1600x900p], [1600x1200p], [1680x1050p], [1920x1080p], [1920x1080i] или [1920x1200p].

#### **8) Нажмите кнопку <ENTER>.**

**• Отобразится экран [ЧАСТОТА РАЗВЕРТ.ПО ВЕРТИК.].** 

#### **9) Нажимайте** qw**, чтобы переключить параметр [ЧАСТОТА РАЗВЕРТ.ПО ВЕРТИК.].**

- $\bullet$  Выберите значение [60Hz], [50Hz], [30Hz], [25Hz] или [24Hz], когда для параметра [РАЗРЕШЕНИЕ] выбрано значение [1920x1080p].
- f Выберите параметр [60Hz], [50Hz] или [48Hz], когда для параметра [РАЗРЕШЕНИЕ] выбрано значение [1920x1080i].
- f Выберите значение [60Hz] или [50Hz], когда для параметра [РАЗРЕШЕНИЕ] выбрано значение, отличное от следующих значений.
	- g [1920x1080p], [1920x1080i]

#### **10) Нажмите кнопку <ENTER>.**

• Отобразится экран подтверждения.

#### **11) Нажмите** qw **для выбора параметра [ДА], а затем нажмите кнопку <ENTER>.**

#### **Примечание**

- **Настройки параметров [РАЗРЕШЕНИЕ] и [ЧАСТОТА РАЗВЕРТ.ПО ВЕРТИК.] отображаются на экране <b>[DIGITAL LINK IN]**.
- Может потребоваться настроить разрешение и вертикальную частоту развертки на используемом компьютере или видеоустройстве.
- f После настройки может потребоваться выключить и снова включить питание используемого компьютера, видеоустройства или проектора.
- f Выведение с заданным разрешением или вертикальной частотой развертки может быть невозможным в зависимости от используемого компьютера или видеоустройства.

## **[ЭКРАННОЕ МЕНЮ]**

Настройка экранного меню.

#### **Настройка параметра [РАСПОЛОЖЕНИЕ МЕНЮ]**

Установка положения экрана меню (OSD).

#### **1)** Нажмите **AV** для выбора параметра [ЭКРАННОЕ МЕНЮ].

#### **2) Нажмите кнопку <ENTER>.**

**• Отобразится экран [ЭКРАННОЕ МЕНЮ].** 

#### **3)** Нажмите ▲▼ для выбора параметра [РАСПОЛОЖЕНИЕ МЕНЮ].

#### **4) Нажимайте** qw **для переключения элементов.**

• При каждом нажатии этой кнопки элементы будут сменяться.

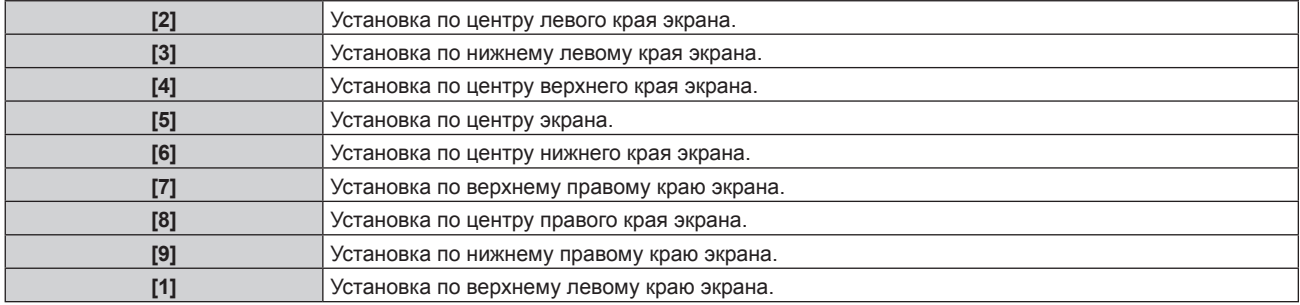

#### **Настройка параметра [РАЗМЕР OSD]**

(Только для PT‑MZ770)

Установка размера экрана меню (OSD).

#### **1)** Нажмите **AV** для выбора [ЭКРАННОЕ МЕНЮ].

#### **2) Нажмите кнопку <ENTER>.**

**• Отобразится экран [ЭКРАННОЕ МЕНЮ].** 

**3)** Нажмите **AV** для выбора [РАЗМЕР OSD].

#### **4) Нажмите** qw **для выбора значения элемента.**

• При каждом нажатии этой кнопки элементы будут сменяться.

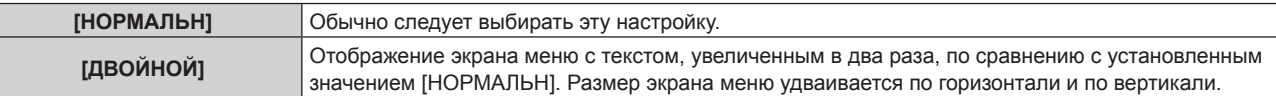

#### **Настройка параметра [ПОВОРОТ OSD]**

Установка ориентации экрана меню (OSD).

#### **1)** Нажмите **AV** для выбора параметра [ЭКРАННОЕ МЕНЮ].

## **2) Нажмите кнопку <ENTER>.**

**• Отобразится экран [ЭКРАННОЕ МЕНЮ].** 

#### **3)** Нажмите ▲▼ для выбора параметра [ПОВОРОТ OSD].

#### **4) Нажмите** qw **для выбора значения элемента.**

• При каждом нажатии этой кнопки элементы будут сменяться.

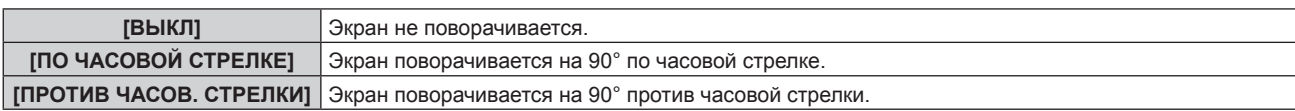

#### **Настройка параметра [ВИД ЭКРАННОГО МЕНЮ]**

Установка цвета экрана меню (OSD).

- **1)** Нажмите ▲▼ для выбора параметра [ЭКРАННОЕ МЕНЮ].
- **2) Нажмите кнопку <ENTER>. • Отобразится экран [ЭКРАННОЕ МЕНЮ].**

#### **3)** Нажмите ▲▼ для выбора параметра [ВИД ЭКРАННОГО МЕНЮ].

#### **4) Нажимайте** qw **для переключения элементов.**

• При каждом нажатии этой кнопки элементы будут сменяться.

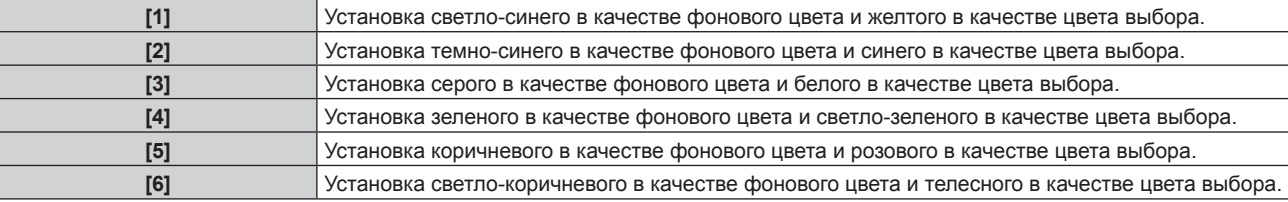

#### **Настройка параметра [ПАМЯТЬ ЭКРАННЫХ МЕНЮ]**

Установка сохранения положения курсора меню экрана (OSD).

#### **1)** Нажмите ▲▼ для выбора параметра [ЭКРАННОЕ МЕНЮ].

#### **2) Нажмите кнопку <ENTER>.**

**• Отобразится экран [ЭКРАННОЕ МЕНЮ].** 

#### **3) Нажмите** as **для выбора параметра [ПАМЯТЬ ЭКРАННЫХ МЕНЮ].**

#### **4) Нажимайте** qw **для переключения элементов.**

• При каждом нажатии этой кнопки элементы будут сменяться.

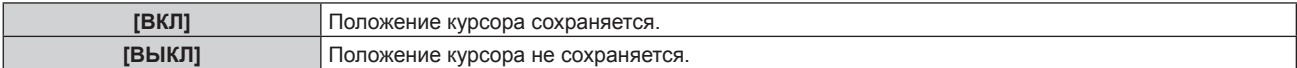

#### **Примечание**

**• Даже если установлено значение [ВКЛ], положение курсора не сохраняется при выключении питания.** 

#### **Настройка параметра [ПОМОЩЬ]**

Установка отображения информации о входе в положении, заданном параметром [РАСПОЛОЖЕНИЕ МЕНЮ].

Информация о входе – это экран, на котором отображается такая информация, как имя текущего выбранного входного разъема, имя сигнала, номер носителя и пр.

#### **1)** Нажмите **AV** для выбора параметра [ЭКРАННОЕ МЕНЮ].

#### **2) Нажмите кнопку <ENTER>.**

**• Отобразится экран [ЭКРАННОЕ МЕНЮ].** 

#### **3) Нажмите** as **для выбора параметра [ПОМОЩЬ].**

#### **4) Нажимайте** qw **для переключения элементов.**

• При каждом нажатии этой кнопки элементы будут сменяться.

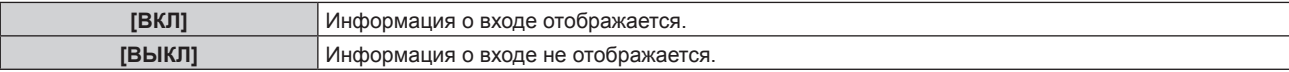

#### **Настройка параметра [ПРЕДУПРЕЖДЕНИЕ]**

Можно установить отображение или скрытие предупреждающих сообщений.

**1)** Нажмите **AV** для выбора параметра [ЭКРАННОЕ МЕНЮ].

#### **2) Нажмите кнопку <ENTER>.**

- **Отобразится экран [ЭКРАННОЕ МЕНЮ].**
- **3) Нажмите** as **для выбора параметра [ПРЕДУПРЕЖДЕНИЕ].**

#### **4) Нажимайте** qw **для переключения элементов.**

• При каждом нажатии этой кнопки элементы будут сменяться.

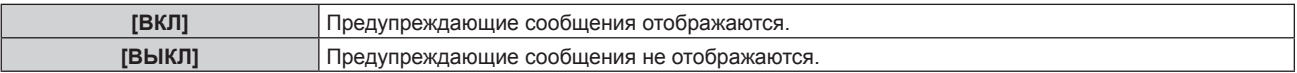

#### **Примечание**

f Если установлено значение [ВЫКЛ], предупреждающее сообщение не будет отображаться на проецируемом изображении даже в случае обнаружения условия предупреждения, такого как [ТЕМПЕРАТУРА НЕ В НОРМЕ], при использовании проектора. Сообщение, предлагающее очистить/заменить фильтр, также не отображается.

## **[НАСТР. CLOSED CAPTION] (только при подаче видеосигнала NTSC)**

Установка скрытых субтитров.

#### **Выбор отображения скрытых субтитров**

1) С помощью кнопок **AV** выберите параметр [HACTP. CLOSED CAPTION].

#### **2) Нажмите кнопку <ENTER>.**

- $\bullet$  Отобразится экран **[HACTP. CLOSED CAPTION]**.
- **3)** С помощью кнопок ▲▼ выберите параметр [CLOSED CAPTION].
- **4)** С помощью кнопок **(D)** смените элемент.
	- При каждом нажатии этой кнопки элементы будут сменяться.

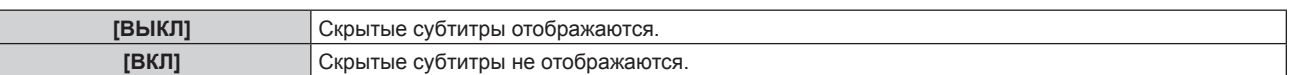

f Перейдите к Шагу **5)**, если выбрано значение [ВКЛ].

**5) Когда отобразится экран подтверждения, с помощью кнопок** qw **выберите [ДА], а затем нажмите кнопку <ENTER>.**

#### **Настройка режима отображения скрытых субтитров**

**1)** С помощью кнопок ▲ ■ выберите параметр [HACTP. CLOSED CAPTION].

#### **2) Нажмите кнопку <ENTER>.**

 $\bullet$  Отобразится экран [HACTP. CLOSED CAPTION].

- **3)** С помощью кнопок ▲▼ выберите параметр [РЕЖИМ].
	- f Если для параметра [CLOSED CAPTION] выбрано значение [ВЫКЛ], не удастся выбрать параметр [РЕЖИМ].

#### **4)** С помощью кнопок **•** смените элемент.

• При каждом нажатии этой кнопки элементы будут сменяться.

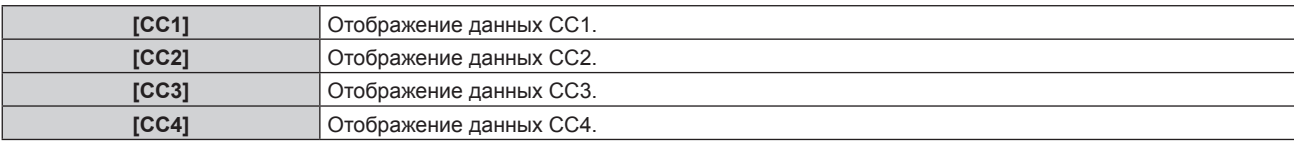

#### **Примечание**

- f Скрытые субтитры это функция для отображения текстовой информации видеосигналов, которая в основном используется в Северной Америке. Субтитры могут не отображаться в зависимости от подключенных устройств или содержимого, которые используются для воспроизведения.
- f Параметр [НАСТР. CLOSED CAPTION] можно выбрать только при наличии входного сигнала NTSC.
- f Если для параметра [CLOSED CAPTION] установлено значение [ВКЛ], яркость изображений можно изменить в зависимости от внешних устройств, совместимых с функцией скрытых субтитров, которые нужно подключить, или содержимого, которое нужно использовать.
- f Если сигнал скрытых субтитров в выбранном режиме является входным, то предупреждающее сообщение, заданное в меню [ЗАЩИТА] → [НАСТРОЙКИ ЭКРАНА], не отображается.
- f Скрытые субтитры не отображаются при отображении экрана меню.

## **[ПОИСК СИГНАЛА]**

Включение/выключении функции поиска сигнала.

Если функция поиска сигнала включена, вход с входным сигналом выбирается автоматически, и проецирование начинается при включении проектора. Также, когда у текущего выбранного входа нет сигнала, проектор автоматически переключится на вход с входным сигналом, если нажать кнопку <AUTO SETUP/CANCEL>.

#### **1)** Нажмите **AV** для выбора [ПОИСК СИГНАЛА].

#### **2) Нажмите** qw **для выбора значения элемента.**

• При каждом нажатии этой кнопки элементы будут сменяться.

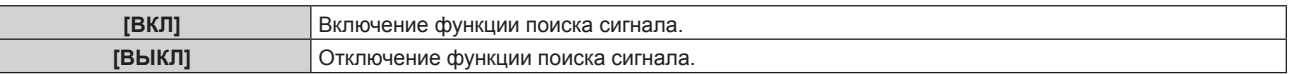

#### **Примечание**

• Функция поиска сигнала не работает при подаче сигнала Panasonic APPLICATION или MIRRORING.

• Если подается сигнал MEMORY VIEWER, эта функция определяет наличие входного сигнала, когда носитель USB вставлен в разъем <VIEWER/PAIRING>.

## **[ЦВЕТ ФОНА]**

Установка отображения экрана проекции при отсутствии входного сигнала.

#### **1)** Нажмите **AV** для выбора параметра [ЦВЕТ ФОНА].

#### **2) Нажимайте** qw **для переключения элементов.**

• При каждом нажатии этой кнопки элементы будут сменяться.

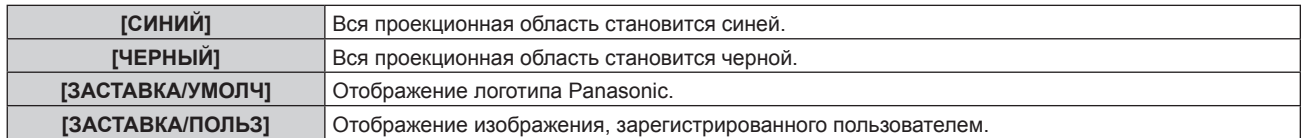

#### **Примечание**

f Чтобы создать и зарегистрировать изображение [ЗАСТАВКА/ПОЛЬЗ], используйте «Logo Transfer Software». Программное обеспечение можно загрузить с веб-сайта Panasonic (https://panasonic.net/cns/projector/).

## **[ЗАПУСТИТЬ ЗАСТАВКУ]**

Отображение логотипа при включении питания.

- **1)** Нажмите **▲▼** для выбора параметра [ЗАПУСТИТЬ ЗАСТАВКУ].
- **2) Нажимайте** qw **для переключения элементов.**

• При каждом нажатии этой кнопки элементы будут сменяться.

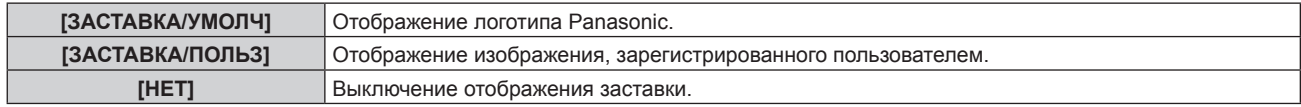

#### **Примечание**

- **Когда выбран параметр [ЗАСТАВКА/ПОЛЬЗ], заставка будет отображаться в течение примерно 15 секунд.**
- f Чтобы создать и зарегистрировать изображение [ЗАСТАВКА/ПОЛЬЗ], используйте «Logo Transfer Software». Программное обеспечение можно загрузить с веб-сайта Panasonic (https://panasonic.net/cns/projector/).
- f Если в меню [УСТАНОВКИ ПРОЕКТОРА] → [УПРАВЛЕНИЕ ЭНЕРГОСБЕРЕЖЕНИЕМ] → [БЫСТРЫЙ ЗАПУСК] установлено значение [ВКЛ], заставка не отображается при начале проецирования до истечения указанного времени после перехода проектора в режим ожидания.

Указанное время – это время, указанное в меню [УСТАНОВКИ ПРОЕКТОРА] → [УПРАВЛЕНИЕ ЭНЕРГОСБЕРЕЖЕНИЕМ] → [БЫСТРЫЙ ЗАПУСК] → [ПЕРИОД ДЕЙСТВИЯ].

## **[НАСТРОЙКА ЗАТВОРА]**

Установка режима работы функции затвора.

#### **Установка [ПОЯВЛЕНИЕ] или [ИСЧЕЗНОВЕНИЕ]**

- **1)** Нажмите **AV** для выбора [НАСТРОЙКА ЗАТВОРА].
- **2) Нажмите кнопку <ENTER>.**
	- **Отобразится экран [НАСТРОЙКА ЗАТВОРА].**
- 3) С помощью **▲▼** выберите [ПОЯВЛЕНИЕ] или [ИСЧЕЗНОВЕНИЕ].
- **4) Нажимайте** qw **для переключения элементов.**

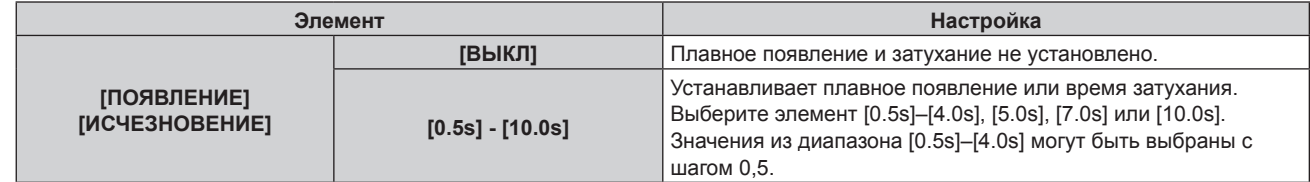

#### **Примечание**

f Если нажать кнопку <SHUTTER> на пульте дистанционного управления во время плавного появления и затухания изображения, данная операция будет отменена.

f Плавное появление и затухание не выполняется для аудио. Аудио выводится или приостанавливается вместе с действием функции затвора.

#### **Настройка [ПРИ ЗАПУСКЕ]**

Автоматическое включение/выключение функции затвора (затвор закрыт/открыт) при включении питания.

#### **1)** Нажмите **▲▼** для выбора [НАСТРОЙКА ЗАТВОРА].

**2) Нажмите кнопку <ENTER>.**

f Отобразится экран **[НАСТРОЙКА ЗАТВОРА]**.

- **3)** Нажмите **▲▼** для выбора [ПРИ ЗАПУСКЕ].
- **4) Нажимайте** qw **для переключения элементов.**

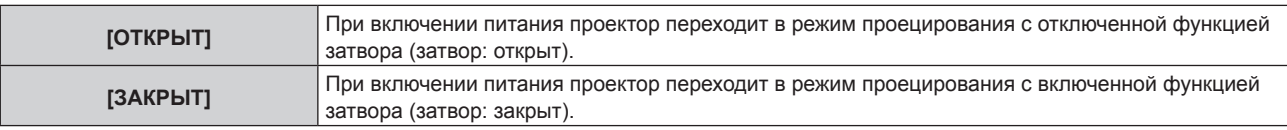

#### **Использование функции затвора**

Изображение и аудио выключаются, если проектор не используется в течение определенного времени.

**1)** Выберите [НАСТРОЙКА ЗАТВОРА] с помощью кнопок ▲▼.

- **2) Нажмите кнопку <ENTER>. • Отобразится экран <b>[НАСТРОЙКА ЗАТВОРА**].
- **3) С помощью кнопок** as **выберите параметр [ЗАТВОР].**
- **4) Нажмите кнопку <ENTER>.**
	- Нажмите кнопку <MENU> или <RETURN> для очистки.

#### **Примечание**

- При использовании функции затвора индикатор питания <ON (G)/STANDBY (R)> будет медленно мигать зеленым (затвор закрыт).
- f Для выведения аудио при использовании функции затвора (затвор закрыт) установите в меню [УСТАНОВКИ ПРОЕКТОРА] → [НАСТРОЙКИ ЗВУКА] → [ПРИ ЗАКРЫТОЙ ШТОРКЕ] значение [ВКЛ].

## **[ТАЙМЕР ПРЕЗЕНТАЦИИ]**

Настройка и использование функции таймера презентации.

#### **Установка режима**

- **1)** Нажмите ▲▼ для выбора [ТАЙМЕР ПРЕЗЕНТАЦИИ].
- **2) Нажмите кнопку <ENTER>.**
	- **Отобразится экран [ТАЙМЕР ПРЕЗЕНТАЦИИ].**
- **3)** Нажмите ▲▼ для выбора [РЕЖИМ].
- **4) Нажмите** qw **для выбора значения элемента.**

• При каждом нажатии этой кнопки элементы будут сменяться.

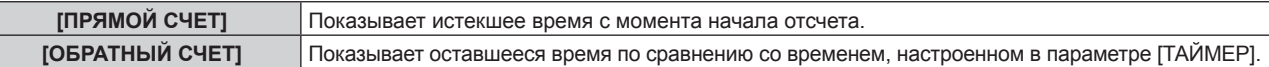

#### **Установка таймера обратного отсчета**

- **1)** Нажмите ▲▼ для выбора [ТАЙМЕР ПРЕЗЕНТАЦИИ].
- **2) Нажмите кнопку <ENTER>.**
	- **Отобразится экран ГТАЙМЕР ПРЕЗЕНТАЦИИ**І.
- **3)** Нажмите ▲▼ для выбора [ТАЙМЕР].
- **4) Нажмите** qw **для настройки времени.**
	- f Время можно установить от 1 минуты до 180 минут с интервалом в одну минуту.
	- Заводская настройка по умолчанию 10 минут.

#### **Примечание**

f Параметр [ТАЙМЕР] можно настроить, когда для параметра [РЕЖИМ] установлено значение [ОБРАТНЫЙ СЧЕТ].

#### **Использование таймера представления**

#### **1)** Нажмите **AV** для выбора [ТАЙМЕР ПРЕЗЕНТАЦИИ].

#### **2) Нажмите кнопку <ENTER>.**

f Отобразится экран **[ТАЙМЕР ПРЕЗЕНТАЦИИ]**.

#### **3) Нажмите** as**, чтобы выбрать элемент, а затем нажмите кнопку <ENTER>.**

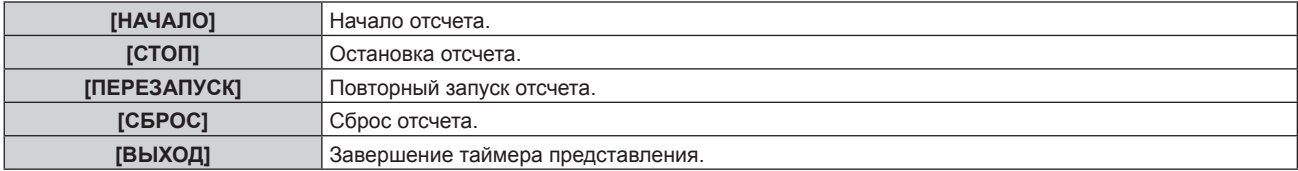

- Истекшее время или оставшееся время отображаются в нижнем правом углу проецируемого изображения, когда выбраны значения [НАЧАЛО] или [ПЕРЕЗАПУСК].
- $\bullet$  Истекшее время или оставшееся время во время остановки отображаются в нижнем правом углу проецируемого изображения, когда выбрано значение [СТОП].

#### **Примечание**

- Таймером представления можно управлять кнопкой <P-TIMER> на пульте дистанционного управления. (• стр. 84)
- Сообщение безопасности, настроенное в меню [ЗАЩИТА] → [НАСТРОЙКИ ЭКРАНА] (→ стр. 148), не отображается, когда отображается истекшее время или оставшееся время.
- Истекшее время или оставшееся время не отображаются, когда отображается экран меню.
- **Если для параметра [РЕЖИМ] установлено значение [ПРЯМОЙ СЧЕТ], то время начала будет «000:00».**
- f Если для параметра [РЕЖИМ] установлено значение [ОБРАТНЫЙ СЧЕТ], то временем начала будет значение, установленное для параметра [ТАЙМЕР].
- f Датчик таймера будет поворачиваться по часовой стрелке, когда установлено значение [ПРЯМОЙ СЧЕТ], и против часовой стрелки, когда установлено значение [ОБРАТНЫЙ СЧЕТ].

## **[СТОП-КАДР]**

Приостановка проецируемого изображения и выключение аудио независимо от воспроизведения на внешнем устройстве.

#### **1)** Нажмите **AV** для выбора параметра [СТОП-КАДР].

#### **2) Нажмите кнопку <ENTER>.**

• Нажмите кнопку <MENU> или <RETURN> для очистки.

#### **Примечание**

- **Когда видеосигнал приостановлен, на экране отображается индикация [СТОП-КАДР].**
- Операцию [СТОП-КАДР] можно также выполнить с помощью кнопки <FREEZE> на пульте дистанционного управления. (+ стр. 81)

## **[ЦИФРОВОЙ ТРАНСФОКАТОР]**

(При подаче сигнала RGB, сигнала HDMI или сигнала DIGITAL LINK для неподвижных изображений. Или при подаче MEMORY VIEWER, Panasonic APPLICATION илиMIRRORING.)

#### **1)** Нажмите ▲▼ для выбора [ЦИФРОВОЙ ТРАНСФОКАТОР].

#### **2) Нажмите кнопку <ENTER>.**

- f Отобразится отдельный экран настройки **[ЦИФРОВОЙ ТРАНСФОКАТОР]**.
- **3) С помощью кнопок** qw **настройте коэффициент увеличения.**
	- Коэффициент увеличения можно отрегулировать от 1,0 раза до 3,0 раз с интервалом 0,1.

#### **4) Нажмите кнопку <ENTER>.**

• Отобразится экран перемещения.

#### **5) Перемещение области увеличения**

f Для получения дополнительной информации см. раздел «Использование функции цифрового увеличения» (→ стр. 83).

#### **Примечание**

- f Цифровое увеличение отменяется, когда нажата кнопка <AUTO SETUP/CANCEL> на пульте дистанционного управления или кнопка <LENS/CANCEL> на панели управления при выполнении цифрового увеличения.
- f Значение настройки цифрового увеличения отменяется, когда изменяется тип входного сигнала при выполнении цифрового увеличения.
- Функция приостановки отключена при выполнении цифрового увеличения.
- Цифровое увеличение не будет работать с некоторыми из сигналов неподвижных изображений.

# **Меню [УСТАНОВКИ ПРОЕКТОРА]**

**На экране меню выберите [УСТАНОВКИ ПРОЕКТОРА] в главном меню, а затем выберите элемент в подменю.**

**Для получения информации об использовании экрана меню см. раздел «Навигация по меню» (** $\div$  **стр.** 88).

## **[ID ПРОЕКТОРА]**

У проектора есть функция настройки номера ID. Ее можно применить при использовании нескольких проекторов, если они расположены близко друг к другу, для управления всеми проекторами параллельно или индивидуально с одного пульта дистанционного управления.

#### **1)** Нажмите **▲▼** для выбора параметра [ID ПРОЕКТОРА].

#### **2) Нажимайте** qw **для переключения элементов.**

• При каждом нажатии этой кнопки элементы будут сменяться.

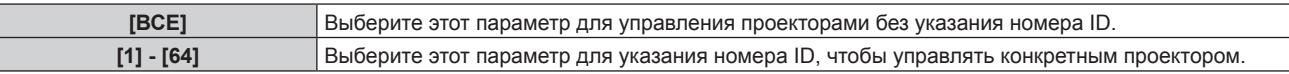

#### **Примечание**

- f Чтобы задать номер ID для индивидуального управления, номер ID пульта дистанционного управления должен совпадать с номером ID проектора.
- f Если для номера ID установлен параметр [ВСЕ], проектор будет работать независимо от того, какой номер ID указан с пульта дистанционного управления или компьютера.

Если используются несколько проекторов и номера ID установлены на [ВСЕ], то ими нельзя будет управлять отдельно от проекторов, имеющих другие номера ID.

f Для получения информации об установке номера ID на пульте дистанционного управления см. раздел «Установка номера ID пульта дистанционного управления» (• стр. 86).

## **[СПОСОБ ПРОЕЦИРОВАНИЯ]**

Установка способа проецирования в соответствии со способом установки проектора. Измените значение параметра [ПРЯМОЕ/ОБРАТНОЕ], если изображение на экране инвертировано. Измените значение параметра [ПОЛ/ПОТОЛОК], если изображение на экране перевернуто.

## **Настройка параметра [ПРЯМОЕ/ОБРАТНОЕ]**

**1)** С помощью кнопок ▲ ■ выберите для параметра [СПОСОБ ПРОЕЦИРОВАНИЯ] значение **[ПРЯМОЕ/ОБРАТНОЕ].**

#### **2) Нажмите** qw **для выбора значения элемента.**

• При каждом нажатии этой кнопки элементы будут сменяться.

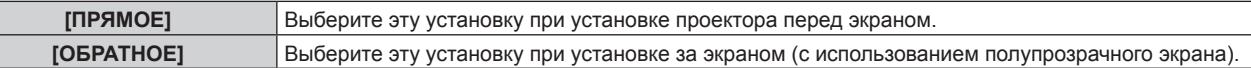

#### **Настройка параметра [ПОЛ/ПОТОЛОК]**

**1)** С помощью кнопок ▲ ■ выберите для параметра [СПОСОБ ПРОЕЦИРОВАНИЯ] значение [ПОЛ/ **ПОТОЛОК].**

#### **2)** С помощью кнопок **•** смените элемент.

• При каждом нажатии этой кнопки элементы будут сменяться.

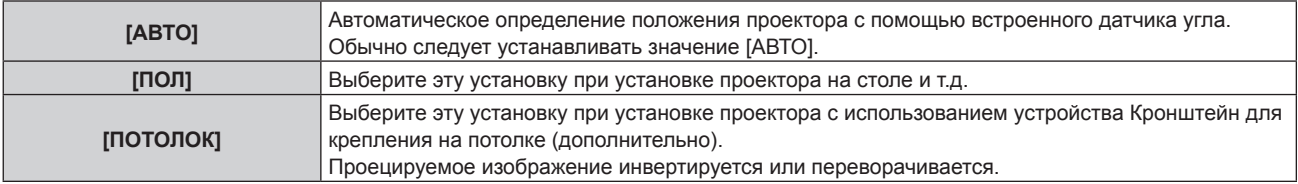

#### **Примечание**

• Для получения дополнительных сведений о диапазоне положения установки, определенного с помощью встроенного датчика угла, см. раздел «Датчик угла» ( $\Rightarrow$  стр. 45).

## **[УПРАВЛЕНИЕ ЭНЕРГОСБЕРЕЖЕНИЕМ]**

Настройте [УПРАВЛЕНИЕ ЭНЕРГОСБЕРЕЖЕНИЕМ] для уменьшения уровня потребляемой мощности и для увеличения периода эксплуатации источника света.

#### **Настройка параметра [СВЕТОВОЙ ПОТОК]**

#### **1)** С помощью кнопок ▲ ■ выберите параметр [УПРАВЛЕНИЕ ЭНЕРГОСБЕРЕЖЕНИЕМ].

**2) Нажмите кнопку <ENTER>.**

**• Отобразится экран [УПРАВЛЕНИЕ ЭНЕРГОСБЕРЕЖЕНИЕМ].** 

#### **3) Нажмите** as **для выбора [СВЕТОВОЙ ПОТОК].**

#### **4)** Для переключения значения параметра нажимайте кнопки ◀▶.

f При каждом нажатии этой кнопки элементы будут сменяться.

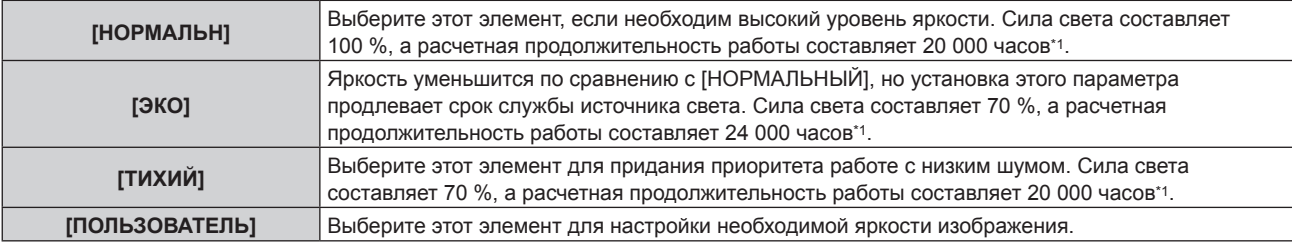

\*1 Время выполнения рассчитано при установленном в меню [ИЗОБРАЖЕНИЕ] → [ДИНАМ. КОНТРАСТ] значении [2].

f Перейдите к Шагу **5)**, если выбрано значение [ПОЛЬЗОВАТЕЛЬ].

#### **5)** Нажмите ▲▼ для выбора [ВЫХОД ПОДСВЕТКИ].

#### **6) Нажмите** qw **для регулировки.**

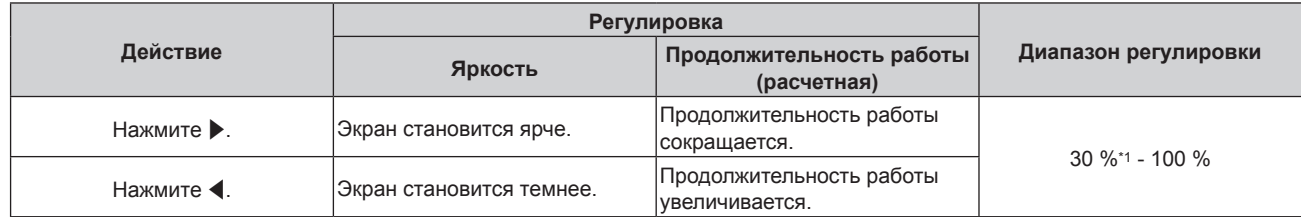

\*1 Следует отметить, что по мере уменьшения светового потока качество изображения ухудшается.

#### **Примечание**

- В зависимости от характеристик каждого источника света, условий эксплуатации, среды установки и иных факторов продолжительность работы может оказаться меньше расчетной.
- f Продолжительность работы это время, по истечении которого яркость источника света уменьшается наполовину при непрерывном использовании проектора. Продолжительность работы является расчетной характеристикой и не гарантируется производителем.
- f Если продолжительность работы превышает 10 000 часов, может быть необходима замена компонентов внутри проектора. За дополнительной информацией обратитесь к своему дилеру.
- Когда установлено любое другое значение, кроме [НОРМАЛЬН], параметр в меню [УСТАНОВКИ ПРОЕКТОРА] → [LightID] отключается, и для этого элемента фиксируется значение [ВЫКЛ].

#### **Настройка параметра [ПО НИЗКОЙ ОСВЕЩЕННОСТИ]**

Устанавливает, включена или выключена функция [ПО НИЗКОЙ ОСВЕЩЕННОСТИ] для изменения силы света в зависимости от яркости установленного расположения.

- **1)** С помощью кнопок ▲ выберите параметр [УПРАВЛЕНИЕ ЭНЕРГОСБЕРЕЖЕНИЕМ].
- **2) Нажмите кнопку <ENTER>.**
	- **Отобразится экран [УПРАВЛЕНИЕ ЭНЕРГОСБЕРЕЖЕНИЕМ]**.
- **3) Нажмите** as **для выбора [ПО НИЗКОЙ ОСВЕЩЕННОСТИ].**

#### **4)** С помощью кнопок **•** смените элемент.

• При каждом нажатии этой кнопки элементы будут сменяться.

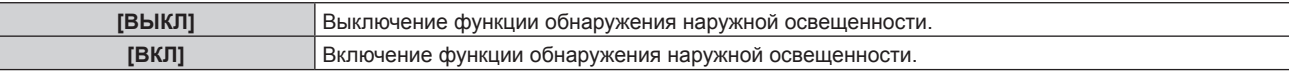

#### **Примечание**

- f Яркость может определяться неправильно, если на проекторе расположены предметы, блокирующие датчик яркости. В таком случае эта функция может не работать правильно, даже если для параметра [ПО НИЗКОЙ ОСВЕЩЕННОСТИ] установлено значение [ВКЛ].
- f Когда в меню [УСТАНОВКИ ПРОЕКТОРА] → [LightID] установлено значение [ВНЕШНЕЕ УПРАВЛЕНИЕ] или [ВНУТРЕННИЙ ID] для параметра [ПО НИЗКОЙ ОСВЕЩЕННОСТИ] устанавливается значение [ВЫКЛ].

#### **Настройка параметра [ПО ОТСУТСТВИЮ СИГНАЛА]**

Устанавливает, включена или выключена функция [ПО ОТСУТСТВИЮ СИГНАЛА] для уменьшения мощности источника света, когда не выявлено сигнала.

**1)** Нажмите ▲▼ для выбора [УПРАВЛЕНИЕ ЭНЕРГОСБЕРЕЖЕНИЕМ].

#### **2) Нажмите кнопку <ENTER>.**

**• Отобразится экран [УПРАВЛЕНИЕ ЭНЕРГОСБЕРЕЖЕНИЕМ].** 

#### **3) Нажмите** as **для выбора [ПО ОТСУТСТВИЮ СИГНАЛА].**

#### **4) Нажмите** qw **для выбора значения элемента.**

• При каждом нажатии этой кнопки элементы будут сменяться.

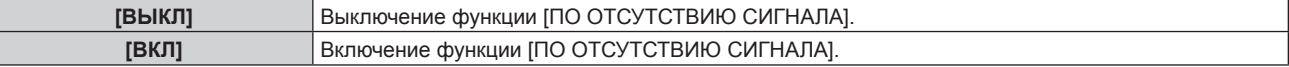

#### **Примечание**

- f Когда в меню [УСТАНОВКИ ПРОЕКТОРА] → [LightID] установлено значение [ВНЕШНЕЕ УПРАВЛЕНИЕ] или [ВНУТРЕННИЙ ID] для параметра [ПО ОТСУТСТВИЮ СИГНАЛА] устанавливается значение [ВЫКЛ].
- f Функция [ПО ОТСУТСТВИЮ СИГНАЛА] также будет работать при подаче сигнала MEMORY VIEWER, MIRRORING или Panasonic APPLICATION. В следующих случаях проектор определит отсутствие входного сигнала.
	- Вход MEMORY VIEWER: носитель USB не вставлен в разъем <VIEWER/PAIRING>
	- Вход MIRRORING, вход Panasonic APPLICATION: отсутствует соединение с компьютером и т. д.

#### **Настройка параметра [УПР. ПИТАНИЕМ]**

Эта функция предназначена для автоматического перевода питания проектора в режим ожидания или режим готовности, когда в течение определенного времени отсутствует входной сигнал. Можно настроить выбор режима ожидания или режима готовности, а также время использования функции управления питанием.

#### **1)** С помощью кнопок ▲ ■ выберите параметр [УПРАВЛЕНИЕ ЭНЕРГОСБЕРЕЖЕНИЕМ].

**2) Нажмите кнопку <ENTER>.**

**• Отобразится экран ГУПРАВЛЕНИЕ ЭНЕРГОСБЕРЕЖЕНИЕМ1.** 

#### **3)** Нажмите ▲▼ для выбора [УПР. ПИТАНИЕМ].

#### **4)** С помощью кнопок **•** смените элемент.

• При каждом нажатии этой кнопки элементы будут сменяться.

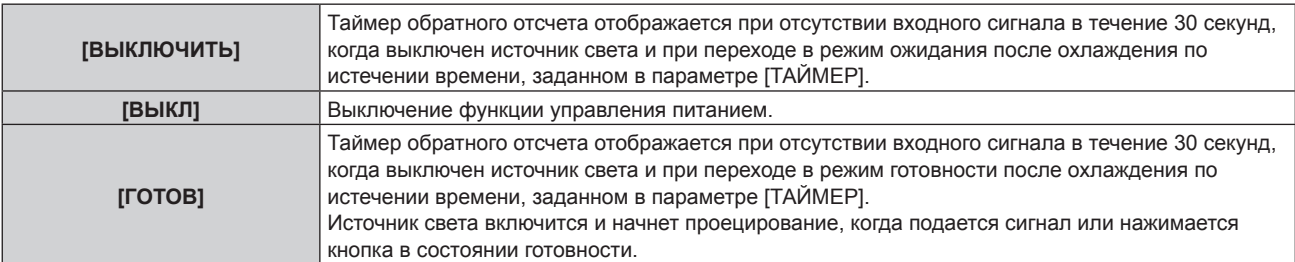

f Перейдите к Шагу **5)**, если выбрано любое другое значение, кроме [ВЫКЛ].

#### **5) Нажмите кнопку <ENTER>.**

**• Отобразится экран [УПР. ПИТАНИЕМ].** 

#### **6) Нажмите** qw **для настройки времени для [ТАЙМЕР].**

- При каждом нажатии этой кнопки время параметра будет сменяться.
- Время использования функции управления питанием можно настроить от 5 минут до 120 минут с пятиминутным интервалом.

#### **Примечание**

- f Функция управления питанием также будет работать для входов MEMORY VIEWER, MIRRORING и Panasonic APPLICATION. Ниже указаны условия, по которым можно определить отсутствие входного сигнала.
	- **Вход MEMORY VIEWER: носитель USB не подключен к разъему <VIEWER/PAIRING>**
	- Вход MIRRORING, вход Panasonic APPLICATION: отсутствует соединение с компьютером и т. д.

#### **Настройка параметра [РЕЖИМ ОЖИДАНИЯ]**

Настройка потребляемой мощности во время режима ожидания и включения функции [БЫСТРЫЙ ЗАПУСК].

**1)** С помощью кнопок ▲ ■ выберите параметр [УПРАВЛЕНИЕ ЭНЕРГОСБЕРЕЖЕНИЕМ].

#### **2) Нажмите кнопку <ENTER>.**

**• Отобразится экран [УПРАВЛЕНИЕ ЭНЕРГОСБЕРЕЖЕНИЕМ].** 

**3) С помощью кнопок** as **выберите параметр [РЕЖИМ ОЖИДАНИЯ].**

#### **4)** С помощью кнопок **•** смените элемент.

• При каждом нажатии этой кнопки элементы будут сменяться.

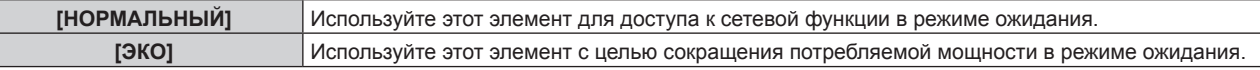

f Перейдите к Шагу **5)**, если выбрано значение [НОРМАЛЬНЫЙ].

#### **5)** С помощью кнопок ▲▼ выберите параметр [БЫСТРЫЙ ЗАПУСК].

#### **6)** С помощью кнопок **()** смените элемент.

• При каждом нажатии этой кнопки элементы будут сменяться.

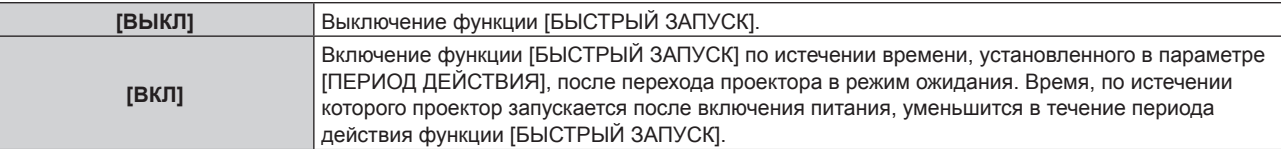

f Перейдите к Шагу **7)**, если выбрано значение [ВКЛ].

#### **7) Нажмите кнопку <ENTER>.**

**• Отобразится экран [БЫСТРЫЙ ЗАПУСК].** 

#### **8) С помощью кнопок** qw **измените значение [ПЕРИОД ДЕЙСТВИЯ].**

• При каждом нажатии этой кнопки элементы будут сменяться.

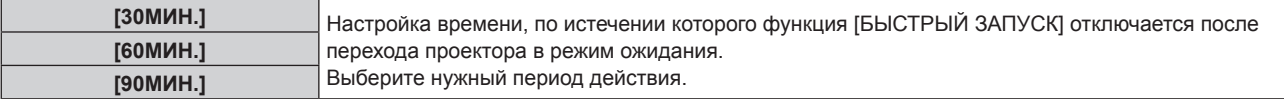

#### **Примечание**

- f Если для параметра [РЕЖИМ ОЖИДАНИЯ] выбрано значение [НОРМАЛЬНЫЙ], сетевую функцию невозможно использовать в режиме ожидания.
- f Если для параметра [РЕЖИМ ОЖИДАНИЯ] выбрано значение [ЭКО], сетевую функцию и функцию выведения аудио невозможно использовать в режиме ожидания. Также не удастся использовать некоторые команды RS‑232C.
- f Если для параметра [РЕЖИМ ОЖИДАНИЯ] установлено значение [ЭКО], может пройти больше времени до запуска проецирования после включения питания, чем при установленном значении [НОРМАЛЬНЫЙ].
- $\bullet$  Для параметра [РЕЖИМ ОЖИДАНИЯ] фиксируется значение [НОРМАЛЬНЫЙ], если в меню [УСТАНОВКИ ПРОЕКТОРА] → [РАСПИСАНИЕ] установлено значение [ВКЛ].
- f Параметр [БЫСТРЫЙ ЗАПУСК] невозможно настроить, когда для параметра [РЕЖИМ ОЖИДАНИЯ] установлено значение [ЭКО].

- f Когда для параметра [БЫСТРЫЙ ЗАПУСК] установлено значение [ВКЛ], потребляемая мощность в режиме ожидания увеличивается при включенной функции [БЫСТРЫЙ ЗАПУСК].
- f Если для параметра [БЫСТРЫЙ ЗАПУСК] установлено значение [ВКЛ], функция [БЫСТРЫЙ ЗАПУСК] отключается по истечении времени, установленного в параметре [ПЕРИОД ДЕЙСТВИЯ], после перехода проектора в режим ожидания. Время запуска и потребляемая мощность будут такими же, как если для параметра [БЫСТРЫЙ ЗАПУСК] установлено значение [ВЫКЛ].
- f Когда для параметра [БЫСТРЫЙ ЗАПУСК] установлено значение [ВКЛ], индикатор питания <ON (G)/STANDBY (R)> мигает красным в режиме ожидания в течение периода действия функции [БЫСТРЫЙ ЗАПУСК]. Когда для параметра [В РЕЖИМЕ ОЖИДАНИЯ] в разделе [НАСТРОЙКИ ЗВУКА] установлено значение [ВЫКЛ], индикатор питания <ON (G)/STANDBY (R)> изменит цвет на красный по истечении указанного периода времени, указанного в [ПЕРИОД ДЕЙСТВИЯ], после перехода проектора в режим ожидания.
- f Когда для параметра [БЫСТРЫЙ ЗАПУСК] установлено значение [ВКЛ], период действия функции [БЫСТРЫЙ ЗАПУСК] будет добавлен как продолжительность работы проектора.

## **[LightID]**

Настройка функции для передачи сигнала Light ID.

**1)** Нажмите **AV** для выбора [LightID].

#### **2) Нажмите** qw **для выбора значения элемента.**

• При каждом нажатии этой кнопки элементы будут сменяться.

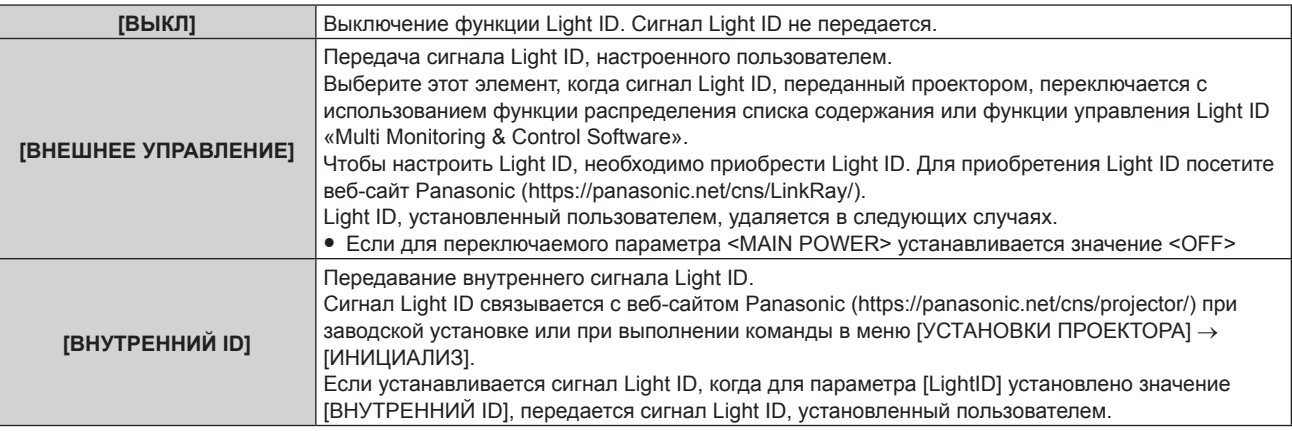

#### **Примечание**

- f Когда в меню [УСТАНОВКИ ПРОЕКТОРА] → [УПРАВЛЕНИЕ ЭНЕРГОСБЕРЕЖЕНИЕМ] → [СВЕТОВОЙ ПОТОК] установлено любое значение, отличное от [НОРМАЛЬН], параметр [LightID] отключен и для него зафиксировано значение [ВЫКЛ].
- f Светоотдача будет уменьшаться, если для параметра [LightID] установлено любое значение, кроме [ВЫКЛ]. Если выявляется засорение фильтра и ограничивается яркость источника света, для [LightID] будет зафиксировано значение [ВЫКЛ].
- Следующий параметр будет отключен, и для него будет зафиксировано значение [BЫКЛ], если для параметра [LightID] установлено любое значение, кроме [ВЫКЛ].
	- g Меню [ИЗОБРАЖЕНИЕ] → [ДИНАМ. КОНТРАСТ]
- g Меню [УСТАНОВКИ ПРОЕКТОРА] → [УПРАВЛЕНИЕ ЭНЕРГОСБЕРЕЖЕНИЕМ] → [ПО НИЗКОЙ ОСВЕЩЕННОСТИ] и [ПО ОТСУТСТВИЮ СИГНАЛА]
- f Чтобы установить сигнал Light ID, используйте «Multi Monitoring & Control Software». Программное обеспечение можно загрузить с веб-сайта Panasonic (https://panasonic.net/cns/projector/).
- f Внутренний сигнал Light ID можно переписать, выполнив команду управления с помощью «Multi Monitoring & Control Software». Для получения дополнительной информации о команде управления см. Инструкции по эксплуатации для «Multi Monitoring & Control Software».
- f При выполнении команды в меню [УСТАНОВКИ ПРОЕКТОРА] → [ИНИЦИАЛИЗ] → [ПОЛЬЗОВАТЕЛЬСКИЕ НАСТРОЙКИ] параметр [LightID] возвращается к заводским установкам.
- Для получения дополнительных сведений о функции распределения списка содержимого и функции управления Light ID «Multi Monitoring & Control Software», см. инструкции по эксплуатации для «Multi Monitoring & Control Software».
- f Проецируемое изображение может мерцать при передаче сигнала Light ID, но это вызвано изменением яркости во время передачи Light ID и не является неисправностью.
- f Если выявляется засорение фильтра и ограничивается яркость источника света, загорается индикатор фильтра <FILTER>, для параметра [LightID] устанавливается значение [ВЫКЛ], и сигнал Light ID не будет передаваться. Настройте его снова после очистки засоренного фильтра.

Для получения дополнительной информации о том, как устранить засорение фильтра, см. раздел «При включении индикатора»  $($  стр. 211).

## **[ЗАПУСК]**

Установка способа запуска при установке переключателя <MAIN POWER> в положение <ON>.

#### **1)** Нажмите **AV** для выбора параметра [ЗАПУСК].

#### **2) Нажмите** qw **для выбора значения элемента.**

• При каждом нажатии этой кнопки элементы будут сменяться.

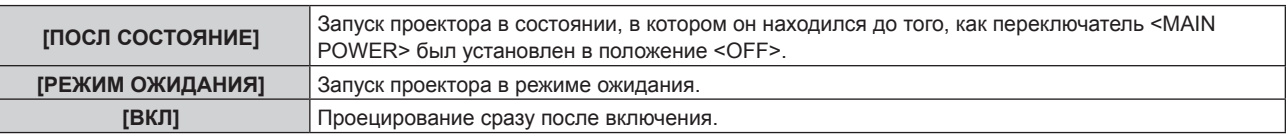

## **[ВХОД ПРИ ЗАПУСКЕ]**

Установите входной сигнал при включении проектора, чтобы начать проецирование.

#### **1)** Нажмите **AV** для выбора [ВХОД ПРИ ЗАПУСКЕ].

- **2) Нажмите кнопку <ENTER>.**
	- **Отобразится экран [ВХОД ПРИ ЗАПУСКЕ].**

#### **3) Нажмите** asqw **для выбора входа, а затем нажмите кнопку <ENTER>.**

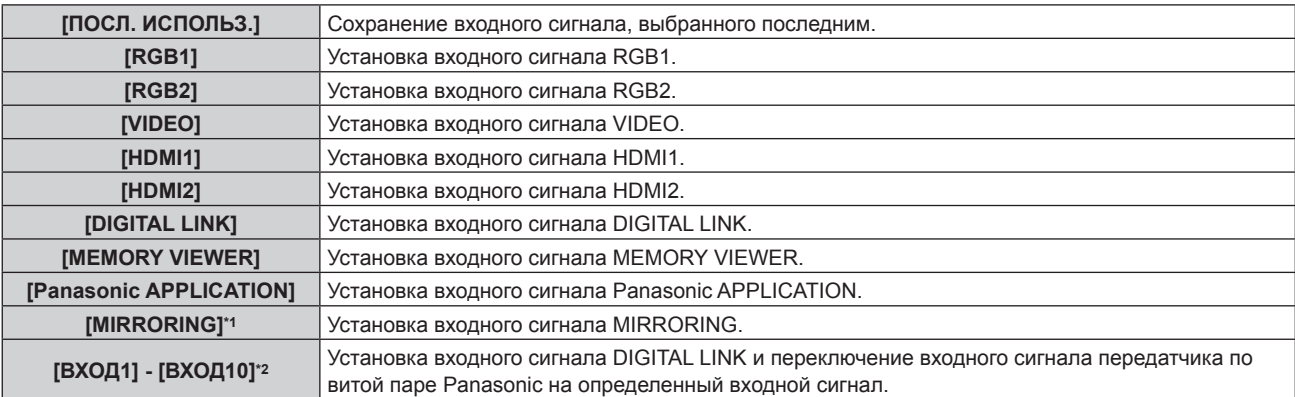

\*1 [MIRRORING] отображается, когда установлено дополнительное устройство Беспроводной модуль (модель: ET‑WM300).

\*2 При подключении дополнительного устройства с поддержкой выхода DIGITAL LINK (модель: ET‑YFB100G, ET‑YFB200G) к проектору имя его входа устанавливается автоматически в диапазоне от [ВХОД1] до [ВХОД10]. При выборе элемента, который не отражает имя входа, оно будет отключено.

## **[ДАТА И ВРЕМЯ]**

Установите часовой пояс, дату и время встроенных часов проектора.

#### **Установка часового пояса**

- **1)** Нажмите **AV** для выбора параметра [ДАТА И ВРЕМЯ].
- **2) Нажмите кнопку <ENTER>. • Отобразится экран [ДАТА И ВРЕМЯ].**
- **3) Нажмите** as **для выбора параметра [ЧАСОВОЙ ПОЯС].**
- **4) Нажмите** qw **для изменения параметра [ЧАСОВОЙ ПОЯС].**

#### **Ручная настройка даты и времени**

- **1)** Нажмите **▲▼** для выбора параметра [ДАТА И ВРЕМЯ].
- **2) Нажмите кнопку <ENTER>. • Отобразится экран [ДАТА И ВРЕМЯ].**
- **3) Нажмите** as **для выбора параметра [НАСТРОЙКА ВРЕМЕНИ].**

- **4) Нажмите кнопку <ENTER>. • Отобразится экран <b>[НАСТРОЙКА ВРЕМЕНИ**].
- **5)** Нажмите **▲▼** для выбора элемента, а затем нажмите ◆ для установки местной даты и **времени.**
- **6) Нажмите** as **для выбора параметра [ПРИМЕНИТЬ], а затем нажмите кнопку <ENTER>.** • Установка даты и времени будет завершена.

#### **Автоматическая настройка даты и времени.**

- **1)** Нажмите ▲▼ для выбора параметра [ДАТА И ВРЕМЯ].
- **2) Нажмите кнопку <ENTER>.**
	- **Отобразится экран [ДАТА И ВРЕМЯ].**
- **3) Нажмите** as **для выбора параметра [НАСТРОЙКА ВРЕМЕНИ].**
- **4) Нажмите кнопку <ENTER>. • Отобразится экран <b>[НАСТРОЙКА ВРЕМЕНИ**].
- 5) Нажмите **▲▼** для выбора параметра [СИНХРОНИЗАЦИЯ ПО NTP], а затем нажмите ◆ для **выбора значения [ВКЛ].**
- **6) Нажмите** as **для выбора параметра [ПРИМЕНИТЬ], а затем нажмите кнопку <ENTER>.**
	- Установка даты и времени будет завершена.

#### **Примечание**

- **Чтобы устанавливать дату и время автоматически, проектор должен быть подключен к сети.**
- f Если синхронизация с сервером NTP не происходит сразу же после перехода параметра [СИНХРОНИЗАЦИЯ ПО NTP] в состояние [ВКЛ], параметр [СИНХРОНИЗАЦИЯ ПО NTP] возвращается в состояние [ВЫКЛ]. Если для параметра [СИНХРОНИЗАЦИЯ ПО NTP] устанавливается значение [ВКЛ], когда сервер NTP не настроен, параметр [СИНХРОНИЗАЦИЯ ПО NTP] возвращается в состояние [ВЫКЛ].
- f Для настройки NTP-сервера подключитесь к проектору через веб-браузер. Для получения дополнительной информации см. раздел «Страница [Adjust clock]» (→ стр. 183).
- f Параметр [ЧАСОВОЙ ПОЯС] возвращается к заводским установкам, если в меню [УСТАНОВКИ ПРОЕКТОРА] → [ИНИЦИАЛИЗ] → выполняется команда [ПОЛЬЗОВАТЕЛЬСКИЕ НАСТРОЙКИ]. Однако дата и время, установленные в соответствии с местными датой и временем (универсальное глобальное время, UTC, Universal Time, Coordinated), не инициализируются и остаются прежними.

## **[РАСПИСАНИЕ]**

Установка расписания выполнения команд на каждый день недели.

#### **Включение/выключение функции расписания**

#### **1)** Нажмите **AV** для выбора параметра [РАСПИСАНИЕ].

#### **2) Нажимайте** qw **для переключения элементов.**

• При каждом нажатии этой кнопки элементы будут сменяться.

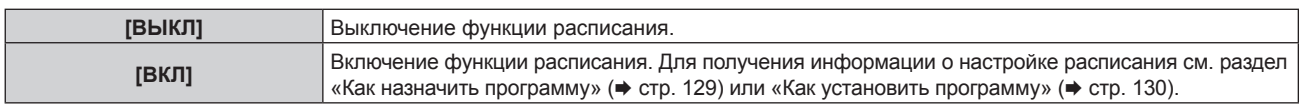

#### **Примечание**

f Для параметра [РЕЖИМ ОЖИДАНИЯ] будет принудительно установлено значение [НОРМАЛЬНЫЙ], когда в меню [УСТАНОВКИ ПРОЕКТОРА] → [УПРАВЛЕНИЕ ЭНЕРГОСБЕРЕЖЕНИЕМ] → [РЕЖИМ ОЖИДАНИЯ] установлено значение [ЭКО], а для параметра [РАСПИСАНИЕ] установлено значение [ВКЛ]. Изменение значения параметра на [ЭКО] невозможно. Значение параметра [РЕЖИМ ОЖИДАНИЯ] не изменится назад, даже если для параметра [РАСПИСАНИЕ] установлено значение [ВЫКЛ] при этом условии.

#### **Как назначить программу**

- **1)** Нажмите **AV** для выбора параметра [РАСПИСАНИЕ].
- **2) Нажмите** qw **для выбора параметра [ВКЛ], а затем нажмите кнопку <ENTER>.**
- **Отобразится экран [РАСПИСАНИЕ].**
- **3) Выберите и назначьте программу для каждого дня недели.**
	- Нажмите  $\blacktriangle\blacktriangledown$  для выбора дня недели, а затем нажмите  $\blacktriangle\blacktriangledown$  для выбора номера программы.
	- Можно установить программу под номером от 1 до 7. «- - » означает, что номер программы еще не назначен.

#### **Как установить программу**

Установка до 16 команд для каждой программы.

- **1)** Нажмите **AV** для выбора параметра [РАСПИСАНИЕ].
- **2) Нажмите** qw **для выбора параметра [ВКЛ], а затем нажмите кнопку <ENTER>. • Отобразится экран [РАСПИСАНИЕ].**
- **3)** Нажмите ▲▼ для выбора параметра [РЕДАКТИРОВАНИЕ ПРОГРАММЫ].
- **4) Нажмите** qw **для выбора номера программы, затем нажмите кнопку <ENTER>.**
- **5)** Нажмите **△▼** для выбора номера команды, а затем нажмите кнопку <ENTER>. • С помощью **◆** можно изменить страницу.
- **6) Нажмите** as**, чтобы выбрать [ВРЕМЯ], а затем нажмите кнопку <ENTER>.** • Проектор находится в режиме настройки (время мигает).
- **7)** Нажмите (▶, чтобы выбрать значение «час» или «минута», нажимайте ▲▼ или кнопки с **цифрами (<0> - <9>), чтобы установить время, а затем нажмите кнопку <ENTER>.**
- **8)** Нажмите ▲▼ для выбора [КОМАНДА].
- **9) Нажмите кнопку <ENTER>.**
	- **Отобразится экран [КОМАНДА]** для ввода детальной информации.

## **10)** Нажмите **▲▼** для выбора параметра [КОМАНДА].

- Для параметра [КОМАНДА], для которого необходимы расширенные настройки, элементы расширенных настроек будут переключаться при каждом нажатии  $\blacklozenge$ .
- f Когда выбран элемент [ВХОД], нажмите кнопку <ENTER>, а затем выберите входной сигнал для настройки с помощью кнопок  $\blacktriangle \blacktriangledown \blacktriangle$ .

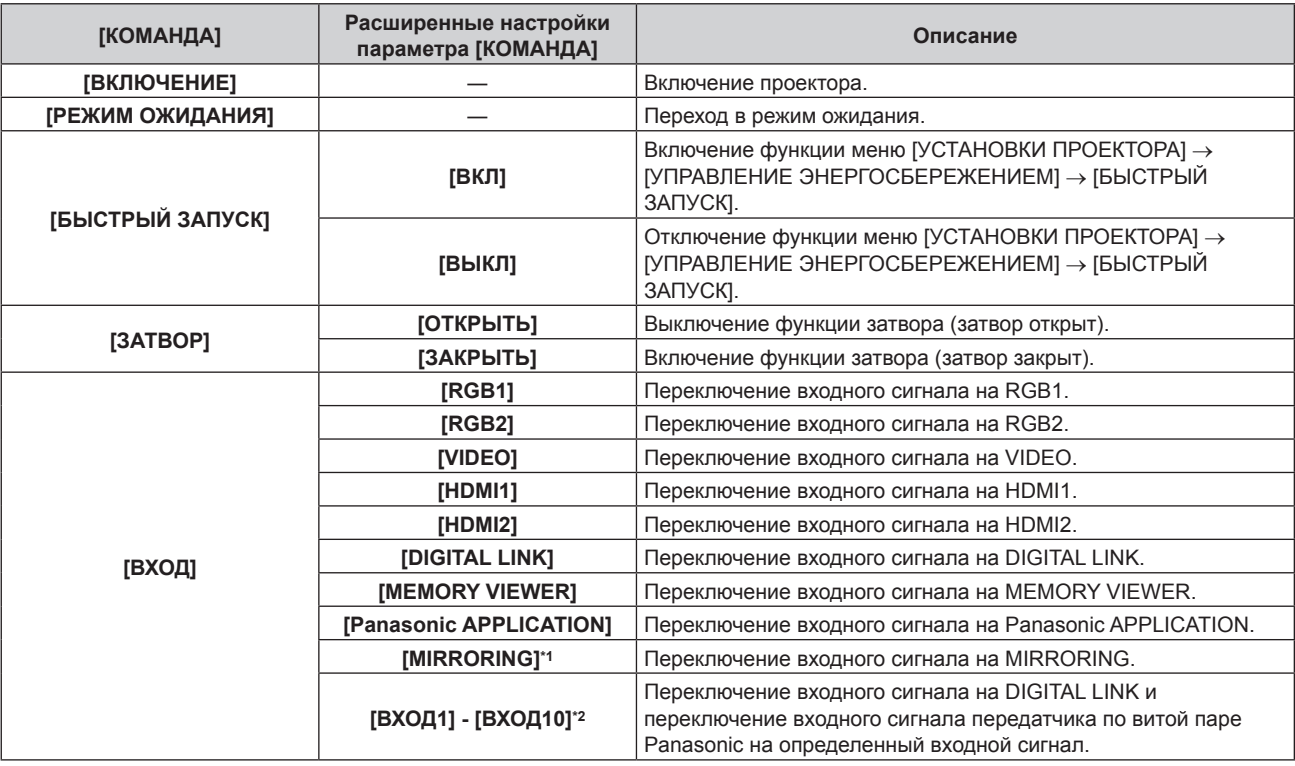

### **Глава 4 Настройки — Меню [УСТАНОВКИ ПРОЕКТОРА]**

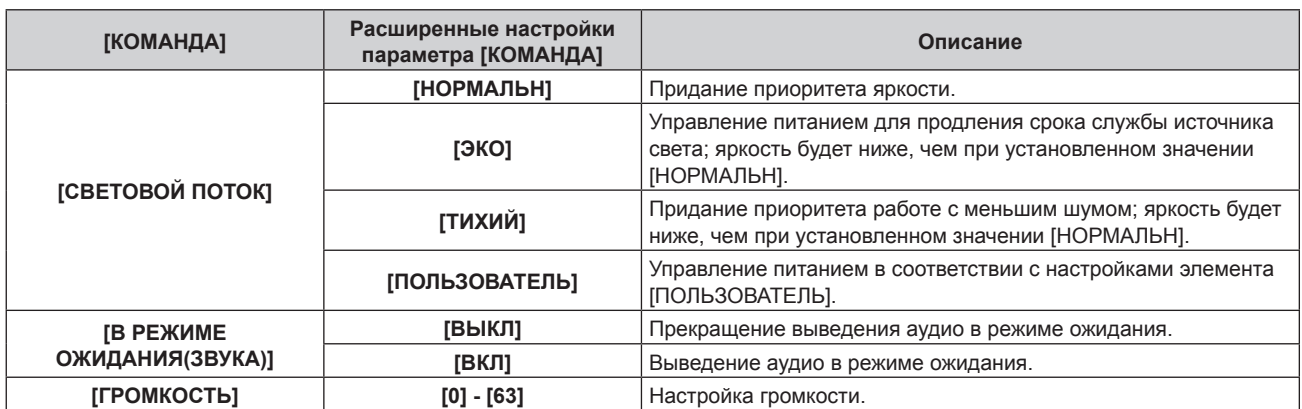

\*1 [MIRRORING] отображается, когда установлено дополнительное устройство Беспроводной модуль (модель: ET‑WM300).

\*2 При подключении дополнительного устройства с поддержкой выхода DIGITAL LINK (модель: ET‑YFB100G, ET‑YFB200G) к проектору имя его входа устанавливается автоматически в диапазоне от [ВХОД1] до [ВХОД10]. При выборе элемента, который не отражает имя входа, оно будет отключено.

#### **11) Нажмите кнопку <ENTER>.**

- $\bullet$  Команда зафиксирована, и  $\bullet$  отображается слева от выбранной команды.
- Установив команду, нажмите кнопку <MENU>, чтобы закрыть экран подробных настроек.

#### 12) Нажмите ▲▼◀▶, чтобы выбрать [ЗАПОМНИТЬ], а затем нажмите кнопку <ENTER>.

#### **Примечание**

- Для удаления уже установленной команды нажмите кнопку <DEFAULT> на пульте дистанционного управления, когда отображается экран шага **5)**, или выберите [УДАЛИТЬ] на экране шага **6)** и нажмите кнопку <ENTER>.
- f Если на одно и то же время установлено несколько команд, то они выполняются в хронологическом порядке, начиная с наименьшего номера команды.
- $\bullet$  Время работы будет соответствовать местному времени. ( $\bullet$  стр. 128)
- f Если, прежде чем выполнится команда, установленная в [РАСПИСАНИЕ], выполняется операция, запрошенная с помощью пульта дистанционного управления, панели управления проектора или команды управления, то команда, установленная с помощью функции расписания, может не выполниться.

## **[RS-232C]**

Установка условия связи разъема <SERIAL IN>. См. «Разъем <SERIAL IN>» (→ стр. 228).

#### **1)** Нажмите ▲▼ для выбора параметра [RS-232C].

- **2) Нажмите кнопку <ENTER>.**
	- Отобразится экран **[RS-232C]**.
- **3) Нажмите** as **для выбора параметра [ВЫБОР ВХОДА].**
- **4) Нажмите** qw **для выбора значения элемента.**

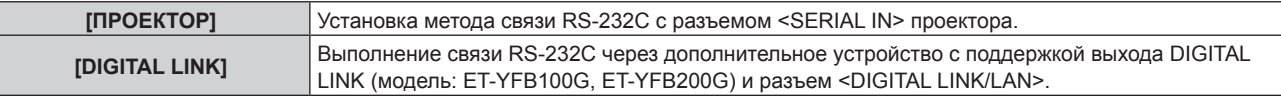

#### **5)** Нажмите **AV** для выбора [СКОР БОД].

#### **6) Нажимайте** qw **для переключения элементов.**

• При каждом нажатии этой кнопки элементы будут сменяться.

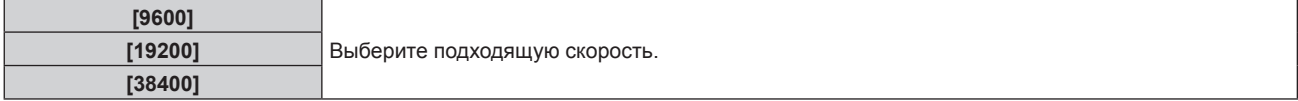

#### **7)** Нажмите ▲▼ для выбора [ЧЕТНОСТЬ].

#### **8) Нажимайте** qw **для переключения элементов.**

• При каждом нажатии этой кнопки элементы будут сменяться.

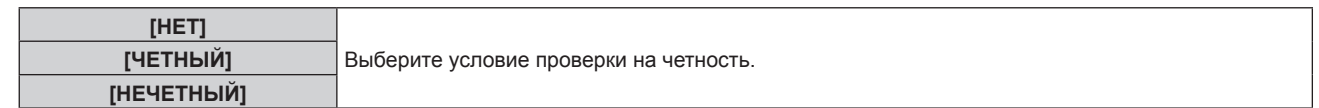

#### **Примечание**

- Когда для параметра [ВЫБОР ВХОДА] установлено значение [DIGITAL LINK], связь через последовательный разъем возможна только при подключении соответствующего устройства, такого как дополнительное устройство с поддержкой выхода DIGITAL LINK (модель: ET‑YFB100G, ET‑YFB200G), к разъему <DIGITAL LINK/LAN>.
- f При передаче логотипов через дополнительное устройство с поддержкой выхода DIGITAL LINK (модель: ET‑YFB100G, ET‑YFB200G) для параметра «NO SIGNAL SLEEP» устройства с поддержкой выхода DIGITAL LINK должно быть установлено значение «OFF», чтобы избежать сбоев при связи.
- f Когда для параметра [ВЫБОР ВХОДА] установлено значение [DIGITAL LINK], устанавливается фиксированная скорость связи 9 600 bps и значение проверки на четность «НЕТ».

#### **Использование команды управления для существующего проектора**

Установите эту функцию при использовании команды управления для ранее купленного проектора Panasonic, чтобы контролировать этот проектор при помощи компьютера и разъема <SERIAL IN> на проекторе. Можно продолжать использовать существующее программного обеспечение Panasonic для управления проектором и пр.

#### **1)** Нажмите ▲▼ для выбора [RS-232C].

- **2) Нажмите кнопку <ENTER>.**
	- Отобразится экран **[RS-232C]**.
- **3)** Нажмите **▲▼** для выбора [ЭМУЛЯЦИЯ].

#### **4) Нажмите кнопку <ENTER>.**

f Отобразится экран **[ЭМУЛЯЦИЯ]**.

#### **5)** Нажмите ▲▼, чтобы выбрать элемент.

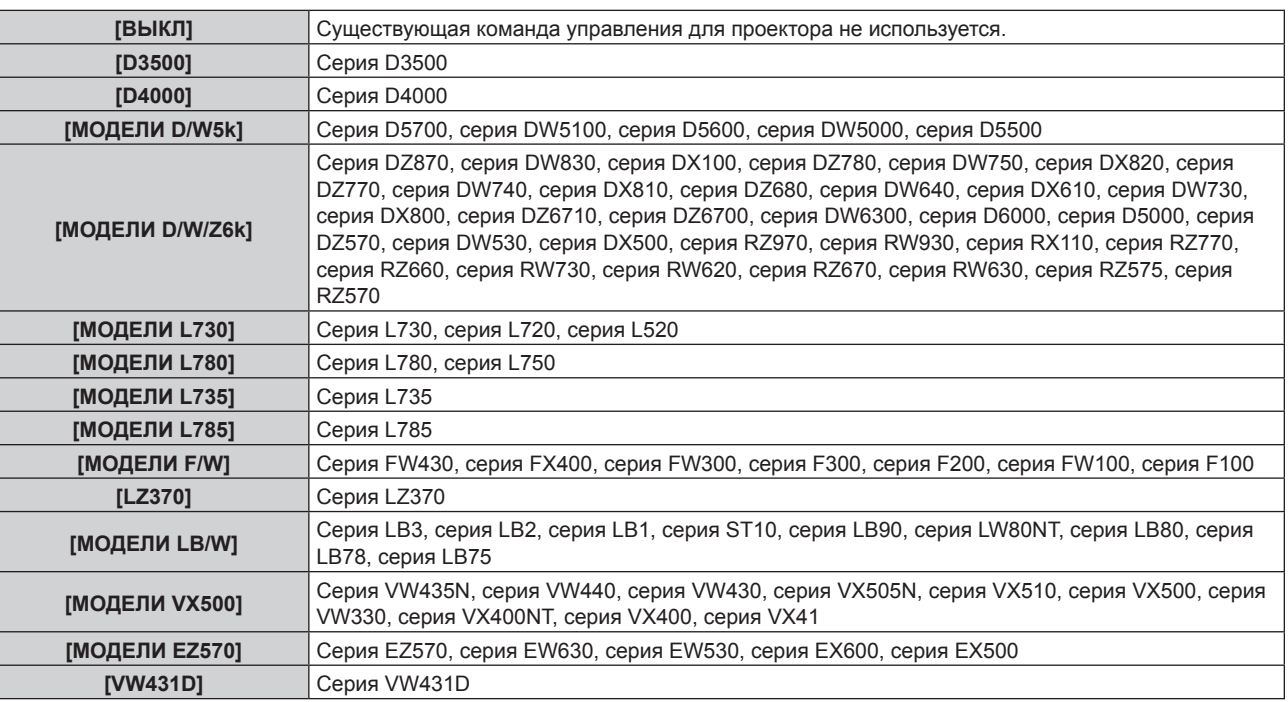

#### **6) Нажмите кнопку <ENTER>.**

• Отобразится экран подтверждения.

## **7) Нажмите** qw**, чтобы выбрать [ДА], а затем нажмите кнопку <ENTER>.**

## **[РЕЖИМ REMOTE1]**

Настройка разъема <REMOTE 1 IN>.

**1)** Нажмите **AV** для выбора [РЕЖИМ REMOTE1].

#### **2) Нажмите** qw **для выбора значения элемента.**

• При каждом нажатии этой кнопки элементы будут сменяться.

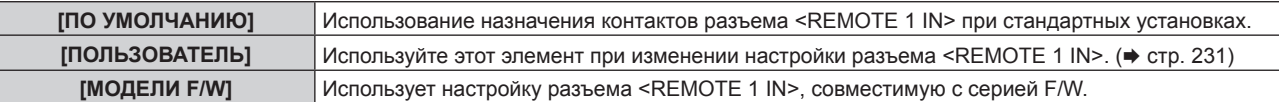

f Перейдите к шагу **3)**, если выбрано значение [ПОЛЬЗОВАТЕЛЬ].

#### **3) Нажмите кнопку <ENTER>.**

**4)** Нажмите **▲▼**, чтобы выбрать одну из настроек [PIN2] - [PIN8], а затем нажмите <▶, чтобы **изменить значение.**

## **[ФУНКЦИОНАЛЬНАЯ КНОПКА]**

Задайте функцию кнопке <FUNCTION> на пульте дистанционного управления.

- 1) Нажмите **▲ •** для выбора параметра [ФУНКЦИОНАЛЬНАЯ КНОПКА].
- **2) Нажмите кнопку <ENTER>.**
	- **Отобразится экран [ФУНКЦИОНАЛЬНАЯ КНОПКА].**
- **3)** Нажмите ▲▼, чтобы выбрать функцию.

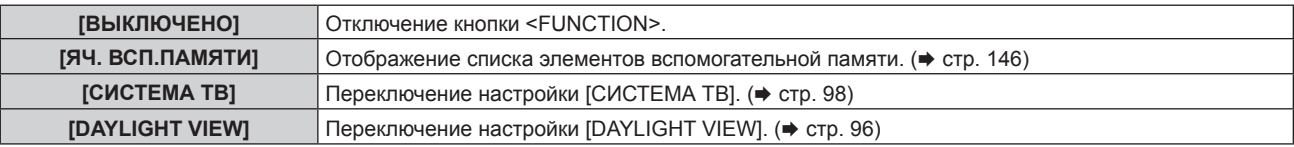

#### **4) Нажмите кнопку <ENTER>.**

## **[КАЛИБРОВКА ОБЪЕКТИВА]**

Определение значения ограничения смещения объектива проектора, а также автоматическая установка исходного положения.

#### **1)** Нажмите **AV** для выбора [КАЛИБРОВКА ОБЪЕКТИВА].

- **2) Нажмите кнопку <ENTER>.**
	- Отобразится экран подтверждения.
- **3) Нажмите** qw**, чтобы выбрать [ДА], а затем нажмите кнопку <ENTER>.**
	- Для отмены выберите [ОТМЕНА].
	- Объектив движется вверх, вниз, влево и вправо для автоматического определения значения ограничения смещения объектива, а также автоматической установки исходного положения.
	- Объектив останавливается для завершения калибровки объектива.

#### **Примечание**

- f [В ПРОЦЕССЕ] отображается в меню во время калибровки объектива. Действие нельзя отменить во время калибровки.
- [НЕ ЗАВЕРШЕНО] отображается, когда калибровка объектива не выполнена надлежащим образом.
- f Если нажать и удерживать кнопку <FOCUS> на пульте дистанционного управления не менее 3 секунд, отобразится экран подтверждения для выполнения калибровки объектива.

## **[НАСТРОЙКИ ЗВУКА]**

Детальная настройка функций аудио.

## **Регулировка громкости**

- **1)** С помощью кнопок ▲▼ выберите параметр [НАСТРОЙКИ ЗВУКА].
- **2) Нажмите кнопку <ENTER>.**
	- f Отобразится экран **[НАСТРОЙКИ ЗВУКА]**.
- **3) С помощью кнопок** as **выберите параметр [ГРОМКОСТЬ].**

#### **4) С помощью кнопок** qw **отрегулируйте уровень.**

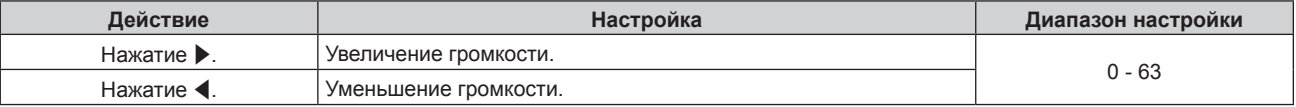

#### **Регулировка баланса громкости между левой и правой стороной**

- **1)** С помощью кнопок ▲▼ выберите параметр [НАСТРОЙКИ ЗВУКА].
- **2) Нажмите кнопку <ENTER>.**
	- **Отобразится экран [НАСТРОЙКИ ЗВУКА].**
- 3) С помощью кнопок **▲ ▼** выберите параметр [БАЛАНС].
- **4) С помощью кнопок** qw **отрегулируйте уровень.**

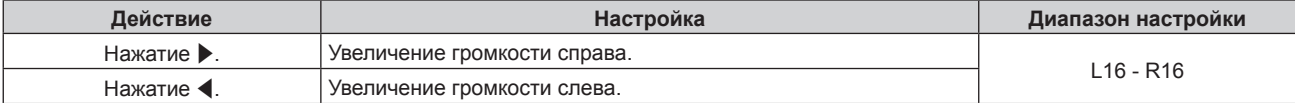

#### **Настройка вывода аудио встроенного динамика**

- **1)** Нажмите ▲▼ для выбора [НАСТРОЙКИ ЗВУКА].
- **2) Нажмите кнопку <ENTER>.**

**• Отобразится экран [НАСТРОЙКИ ЗВУКА].** 

- **3) Нажмите** as **для выбора [ВСТРОЕННЫЙ ДИНАМИК].**
- **4) Нажмите** qw **для выбора значения элемента.**

• При каждом нажатии этой кнопки элементы будут сменяться.

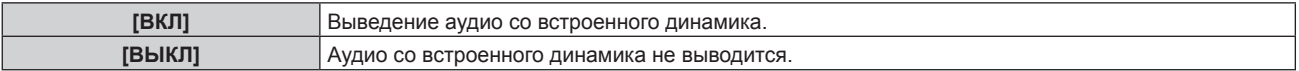

#### **Примечание**

f Когда для параметра [ВСТРОЕННЫЙ ДИНАМИК] установлено значение [ВКЛ], аудио выводится со встроенного динамка, даже если к разъему <VARIABLE AUDIO OUT> подключен кабель. Чтобы не выводить аудио со встроенного динамика и выводить аудио со внешнего аудиоустройства, подключенного к разъему <VARIABLE AUDIO OUT>, установите для параметра [ВСТРОЕННЫЙ ДИНАМИК] значение [ВЫКЛ].

#### **Настройка вывода аудио в режиме ожидания**

**1)** С помощью кнопок ▲▼ выберите параметр [НАСТРОЙКИ ЗВУКА].

#### **2) Нажмите кнопку <ENTER>.**

- **Отобразится экран [НАСТРОЙКИ ЗВУКА].**
- 3) С помощью кнопок **▲▼** выберите параметр [В РЕЖИМЕ ОЖИДАНИЯ].
- **4)** С помощью кнопок **•** смените элемент.

• При каждом нажатии этой кнопки элементы будут сменяться.

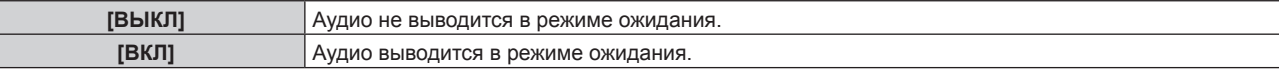

#### **Примечание**

F

 $\bullet$  Аудио не выводится в режиме ожидания, когда в меню [УСТАНОВКИ ПРОЕКТОРА]  $\to$  [УПРАВЛЕНИЕ ЭНЕРГОСБЕРЕЖЕНИЕМ]  $\to$ [РЕЖИМ ОЖИДАНИЯ] установлено значение [ЭКО].

#### **Настройка выведения аудио при использовании функции затвора**

- **1)** С помощью кнопок ▲▼ выберите параметр [НАСТРОЙКИ ЗВУКА].
- **2) Нажмите кнопку <ENTER>. • Отобразится экран [НАСТРОЙКИ ЗВУКА].**
- **3) С помощью кнопок** as **выберите параметр [ПРИ ЗАКРЫТОЙ ШТОРКЕ].**
- **4)** С помощью кнопок **•** смените элемент.

• При каждом нажатии этой кнопки элементы будут сменяться.

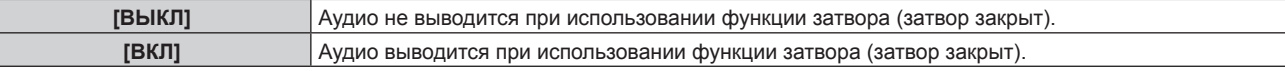

#### **Настройка режима отключения аудио/видео**

**1)** С помощью кнопок **AV** выберите параметр [НАСТРОЙКИ ЗВУКА].

#### **2) Нажмите кнопку <ENTER>.**

- f Отобразится экран **[НАСТРОЙКИ ЗВУКА]**.
- 3) С помощью кнопок **▲▼** выберите параметр [ОТКЛЮЧЕНИЕ ЗВУКА].

#### **4)** С помошью кнопок **•** смените элемент.

• При каждом нажатии этой кнопки элементы будут сменяться.

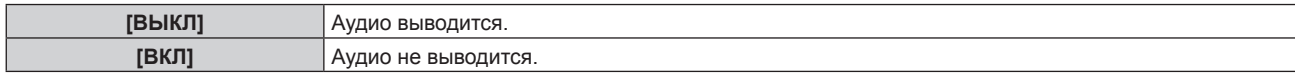

#### **Настройка вывода аудио с подключенного устройства**

- **1)** С помощью кнопок **AV** выберите параметр [НАСТРОЙКИ ЗВУКА].
- **2) Нажмите кнопку <ENTER>.**
	- **Отобразится экран [НАСТРОЙКИ ЗВУКА].**
- **3) С помощью кнопок** as **выберите элемент для настройки в [ЗВУКОВОЙ ВХОД].**

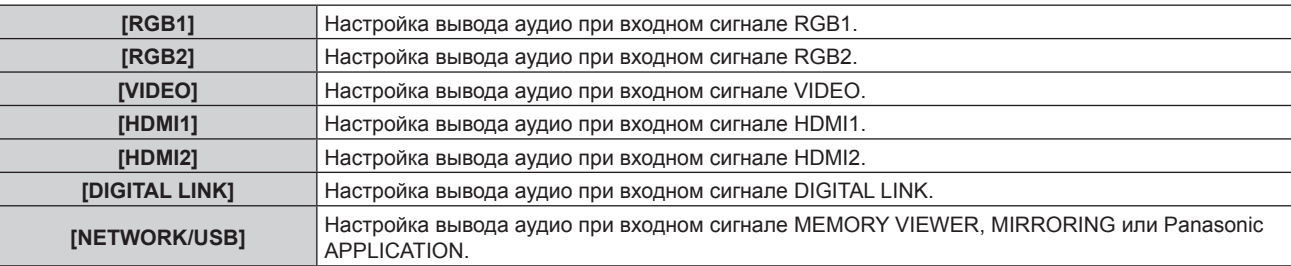

#### **4)** С помощью кнопок **•** смените элемент.

• При каждом нажатии этой кнопки элементы будут сменяться.

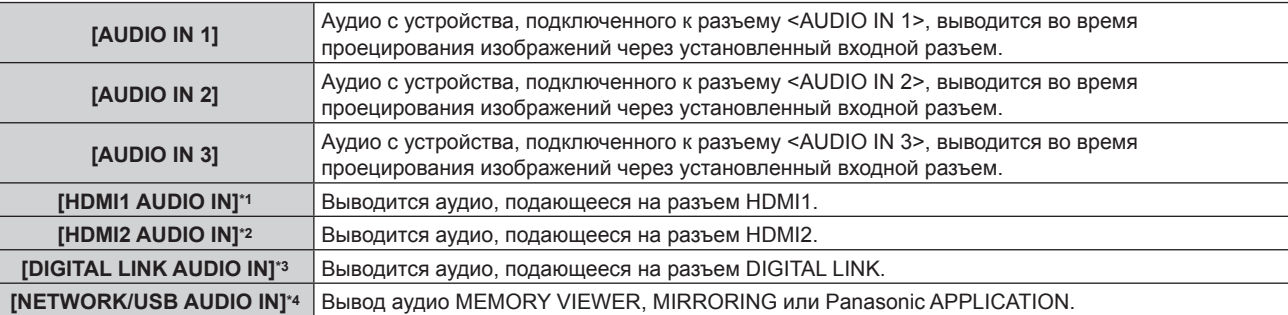

\*1 Только при выборе входного сигнала HDMI1

- \*2 Только при выборе входного сигнала HDMI2
- \*3 Только при выборе входного сигнала DIGITAL LINK
- \*4 Только если используется входной сигнал MEMORY VIEWER, MIRRORING или Panasonic APPLICATION

## **[СЧЕТЧИК ФИЛЬТРА]**

Проверка продолжительности работы фильтра и настройка циклов очистки/замены фильтра. Также можно сбросить продолжительность работы фильтра.

#### **1)** Нажмите **▲▼** для выбора [СЧЕТЧИК ФИЛЬТРА].

#### **2) Нажмите кнопку <ENTER>.**

**• Отобразится экран <b>[СЧЕТЧИК ФИЛЬТРА**].

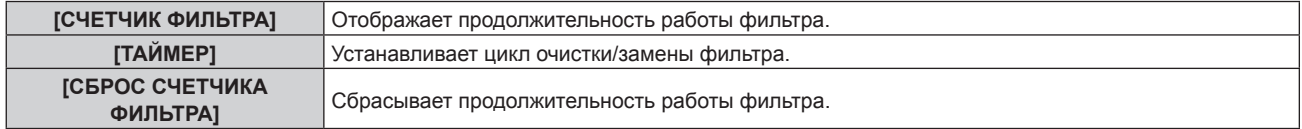

#### **Настройка параметра [ТАЙМЕР]**

Если для фильтра периодически требуется проводить очистку/замену, установите цикл в часах. Когда продолжительность работы фильтра достигает установленного времени, на проецируемом изображении отображается сообщение [СЧЕТЧИК ФИЛЬТРА ДОСТИГ ЗАДАННОГО ВРЕМЕНИ.] с предложением очистить/заменить фильтр.

- **1)** Нажмите ▲▼ для выбора [СЧЕТЧИК ФИЛЬТРА].
- **2) Нажмите кнопку <ENTER>.**

**• Отобразится экран <b>[СЧЕТЧИК ФИЛЬТРА**].

- **3) Нажмите** as **для выбора [ТАЙМЕР].**
- **4) Нажмите** qw **для выбора значения элемента.**
	- При каждом нажатии этой кнопки элементы будут сменяться.

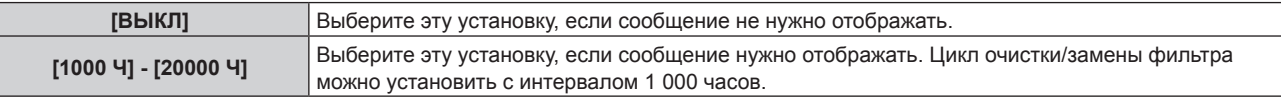

#### **Сброс элемента [СЧЕТЧИК ФИЛЬТРА]**

Сбрасывает продолжительность работы фильтра.

- **1)** Нажмите ▲▼ для выбора [СЧЕТЧИК ФИЛЬТРА].
- **2) Нажмите кнопку <ENTER>.**
	- **Отобразится экран [СЧЕТЧИК ФИЛЬТРА].**
- **3) Нажмите** as **для выбора [СБРОС СЧЕТЧИКА ФИЛЬТРА].**
- **4) Нажмите кнопку <ENTER>.**
- **5) Отобразится экран подтверждения, с помощью кнопок**qw **выберите [ДА], а затем нажмите кнопку <ENTER>.**
	- Дисплей [СЧЕТЧИК ФИЛЬТРА] изменится на [0 Ч].

## **[DC OUT]**

Настройка функции электропитания разъема <DC OUT>.

- **1)** Нажмите **AV** для выбора [DC OUT].
- **2) Нажмите** qw**, чтобы выбрать элемент.**

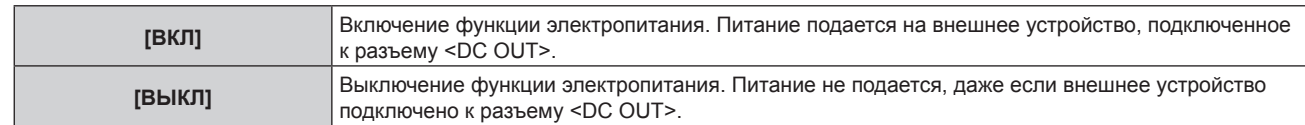

#### **Примечание**

- f Когда для параметра [DC OUT] установлено значение [ВКЛ], питание подается даже в режиме ожидания или в режиме готовности в следующих случаях.
	- g Когда в меню [УСТАНОВКИ ПРОЕКТОРА] → [УПРАВЛЕНИЕ ЭНЕРГОСБЕРЕЖЕНИЕМ] → [РЕЖИМ ОЖИДАНИЯ] установлено значение [НОРМАЛЬНЫЙ], для параметра [БЫСТРЫЙ ЗАПУСК] установлено значение [ВКЛ], а проектор переходит в режим ожидания после нажатия кнопки < $\phi$ / $\rightarrow$
	- Когда в меню [УСТАНОВКИ ПРОЕКТОРА] → [УПРАВЛЕНИЕ ЭНЕРГОСБЕРЕЖЕНИЕМ] → [УПР. ПИТАНИЕМ] установлено значение [ГОТОВ], не выявлен сигнал, а проектор переходит в состояние готовности
- f Когда внешнее устройство, превышающее номинальные параметры (5 V пост. тока, макс. 2 A), подключено к разъему <DC OUT>, если для это функции установлено значение [ВКЛ], выявляется ошибка, и подача питания прекращается. В это время отображается сообщение [ОШИБКА] на [DC OUT]. Отключите внешний привод и включите проектор снова, когда отображается сообщение [ОШИБКА].

## **[СОСТОЯНИЕ]**

Отображение состояния проектора.

#### **1)** Нажмите **AV** для выбора параметра [СОСТОЯНИЕ].

#### **2) Нажмите кнопку <ENTER>.**

**• Отобразится экран <b>[СОСТОЯНИЕ**].

#### **3) Нажмите** qw **для переключения страниц.**

• При каждом нажатии этой кнопки страница будет сменяться.

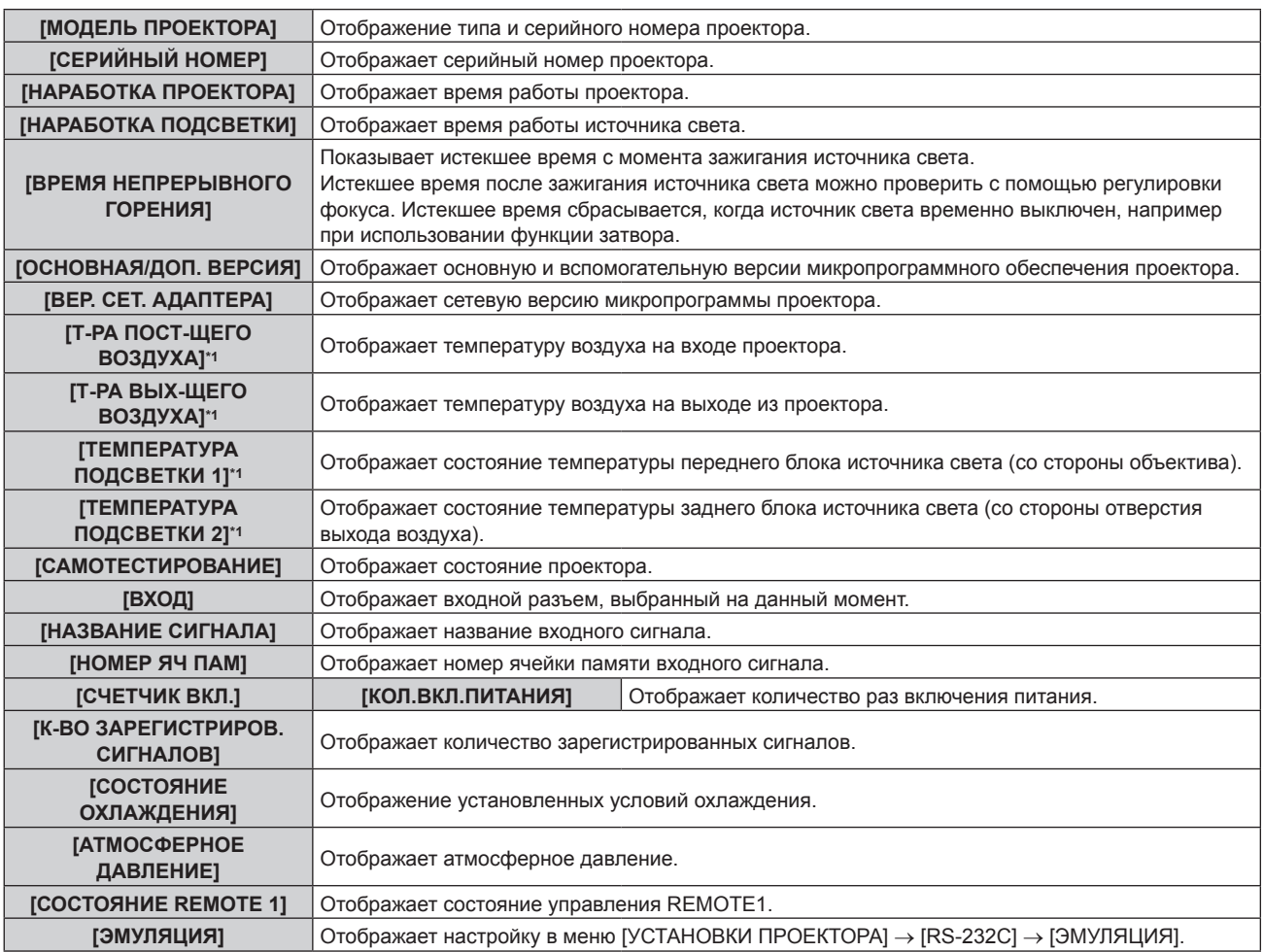

### **Глава 4 Настройки — Меню [УСТАНОВКИ ПРОЕКТОРА]**

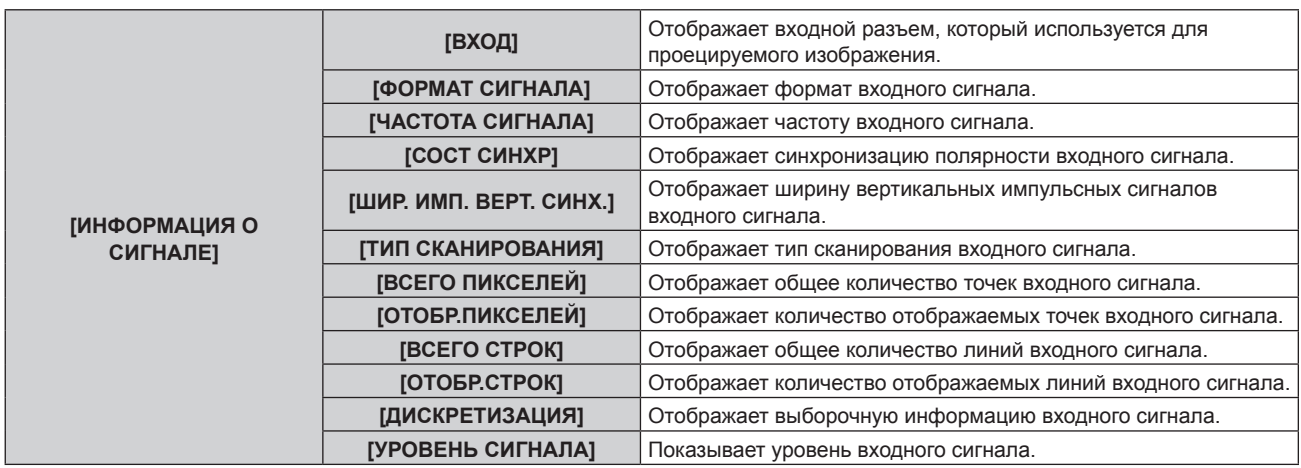

\*1 Состояние температуры отображается с помощью текста соответствующего цвета (зеленого/желтого/красного) и шкалы регулировки. Используйте проектор в диапазоне, в котором индикация зеленая.

#### **Примечание**

- f Нажав кнопку <ENTER> во время отображения экрана **[СОСТОЯНИЕ]**, можно передать по электронной почте информацию о состоянии на адреса (до двух), установленные в «Страница [E-mail set up]» ( $\Rightarrow$  стр. 184).
- f Могут быть элементы, которые отображаются и не отображаются в параметре [ИНФОРМАЦИЯ О СИГНАЛЕ] в зависимости от настройки или входного сигнала.
- f В случае неисправности проектора можно просмотреть подробную информацию об ошибке, нажав кнопку <DEFAULT> на экране **[СОСТОЯНИЕ]**.
- Дополнительную информацию об отображаемых в [САМОТЕСТИРОВАНИЕ] данных см. в разделе «Дисплей  $[CAMOTECTMPOBAHUE]$ » ( $\Rightarrow$  стр. 221).

## **[КЛОНИРОВАНИЕ ДАННЫХ]**

Воспользуйтесь функцией клонирования данных. Данные настройки и значений регулировки одного проектора можно передать нескольким устройствам по локальной сети LAN или с USB-накопителя.

#### **• Данные, которые нельзя скопировать**

Данные настроек, указанных ниже, не подлежат копированию. Выполните эти настройки на каждом проекторе.

- $\bullet$  Меню [УСТАНОВКИ ПРОЕКТОРА]  $\rightarrow$  [ID ПРОЕКТОРА]
- $\bullet$  Меню [УСТАНОВКИ ПРОЕКТОРА]  $\rightarrow$  [ДАТА И ВРЕМЯ]  $\rightarrow$  [НАСТРОЙКА ВРЕМЕНИ]
- $\bullet$  Меню [УСТАНОВКИ ПРОЕКТОРА]  $\rightarrow$  [КЛОНИРОВАНИЕ ДАННЫХ]  $\rightarrow$  [ЛВС]  $\rightarrow$  [ЗАЩИТА ОТ ЗАПИСИ]
- Меню [ЗАЩИТА] → [ПАРОЛЬ БЛОКИРОВКИ]
- Меню [ЗАЩИТА] → [БЛОКИРОВКА МЕНЮ]
- Меню [ТИП СЕТИ/USB] → [ПРОВОДНАЯ ЛВС]
- $\bullet$  Меню [ТИП СЕТИ/USB]  $\rightarrow$  [БЕСПРОВОДНАЯ ЛВС]
- $\bullet$  Меню [ТИП СЕТИ/USB]  $\rightarrow$  [ИМЯ ПРОЕКТОРА]
- Пароль доступа
- Пароль блокировки меню
- Пароль для функции управления
- $\bullet$  Пароль, установленный на «Страница [Change password]» ( $\bullet$  стр. 188) экрана управления по WEB
- «Страница [E-mail set up]» ( $\Rightarrow$  стр. 184) экрана управления по WEB
- «Страница [Authentication set up]» ( $\Rightarrow$  стр. 185) экрана управления по WEB
- «Страница [Crestron Connected(TM)]» ( $\Rightarrow$  стр. 189) экрана управления по WEB

#### **• Поддерживаемое устройство**

- Поддерживаются носители USB, доступные в продаже.
- Носители USB с функцией защиты не поддерживаются.
- f Можно использовать только карты, отформатированные в FAT16 или FAT32.
- Поддерживаются только носители с одним разделом.

#### **Примечание**

f Функция клонирования данных будет недоступна для проекторов разных моделей. Например, данные проектора PT-MZ770 можно скопировать на другие устройства этой модели, но не на проектор модели PT-MW730. Клонирование данных доступно в пределах одной модели.

#### **Копирование данных на другой проектор через локальную сеть**

Заранее выполните следующую настройку целевого проектора, получающего данные. Дополнительные сведения см «Настройка параметра [ЗАЩИТА ОТ ЗАПИСИ]». (→ стр. 139)

- $\bullet$  Меню [УСТАНОВКИ ПРОЕКТОРА]  $\to$  [КЛОНИРОВАНИЕ ДАННЫХ]  $\to$  [ЛВС]  $\to$  [ЗАЩИТА ОТ ЗАПИСИ]  $\to$ [ВЫКЛ]
- **1)** С помощью кабелей LAN подключите все проекторы к концентратору. (→ стр. 168)
- **2) Включите все проекторы.**
- **3) На передающем данные проекторе нажмите** as **для выбора параметра [КЛОНИРОВАНИЕ ДАННЫХ].**
- **4) Нажмите кнопку <ENTER>. • Отобразится экран [ПАРОЛЬ БЛОКИРОВКИ].**
- **5) Введите пароль доступа и нажмите кнопку <ENTER>. • Отобразится экран [КЛОНИРОВАНИЕ ДАННЫХ].**
- **6)** Нажмите **AV** для выбора [ЛВС].
- **7) Нажмите кнопку <ENTER>. • Отобразится экран [КЛОНИРОВАНИЕ ДАННЫХ ЛВС].**
- 8) Нажмите **▲▼** для выбора [ВЫБРАТЬ ПРОЕКТОР].
- **9) Нажмите кнопку <ENTER>.**

• Проектор с адресом той же подсети отобразится в списке.

- **10)** Нажмите **▲▼** для выбора целевого проектора.
- **11) Нажмите кнопку <ENTER>.**
	- f Чтобы выбрать несколько проекторов, повторите шаги **10) 11)**.
- **12) Нажмите кнопку <DEFAULT> на пульте дистанционного управления.**
	- Отобразится экран подтверждения.
- **13) Нажмите** qw**, чтобы выбрать [ДА], а затем нажмите кнопку <ENTER>.**
	- Начнется копирование данных с одного проектора на другой. Как только копирование данных будет завершено, результат клонирования отобразится в виде списка на экране **[КЛОНИРОВАНИЕ ДАННЫХ ЛВС]**.
		- Ниже указаны значения меток, показанных в списке
		- Зеленый цвет: копирование данных завершено успешно.
		- Красный цвет: копирование данных завершено с ошибкой. Проверьте подключение кабеля LAN и состояние питания проектора назначения копирования.
	- После отображения запроса клонирования данных по LAN целевой проектор автоматически переходит в режим ожидания и выполняет копирование данных.

#### **14) Включите питание целевого проектора.**

• Скопированные данные появятся на экране целевого проектора.

#### **Примечание**

- Пароль доступа это пароль, установленный в меню [ЗАЩИТА] → [СМЕНА ПАРОЛЯ БЛОКИРОВКИ].
- Исходный пароль из заводских настроек по умолчанию: ▲▶▼◀▲▶▼◀
- Во время копирования данных индикатор источника света <LIGHT>, индикатор температуры <TEMP> и индикатор фильтра <FILTER> целевого проектора будут мигать. Прежде чем включить проектор, убедитесь, что индикаторы перестали мигать.

#### **Настройка параметра [ЗАЩИТА ОТ ЗАПИСИ]**

Настройте, разрешено ли копирование данных через локальную сеть.

#### **1)** На целевом проекторе нажмите ▲▼ для выбора параметра [КЛОНИРОВАНИЕ ДАННЫХ].

- **2) Нажмите кнопку <ENTER>.**
	- **Отобразится экран [ПАРОЛЬ БЛОКИРОВКИ].**
- **3) Введите пароль доступа и нажмите кнопку <ENTER>. • Отобразится экран [КЛОНИРОВАНИЕ ДАННЫХ].**
- **4)** Нажмите **▲▼** для выбора [ЛВС].
- **5) Нажмите кнопку <ENTER>.**
	- **Отобразится экран [КЛОНИРОВАНИЕ ДАННЫХ ЛВС].**
- **6)** Нажмите **▲▼** для выбора [ЗАЩИТА ОТ ЗАПИСИ].
- **7) Нажмите** qw **для выбора значения элемента.**

• При каждом нажатии этой кнопки элементы будут сменяться.

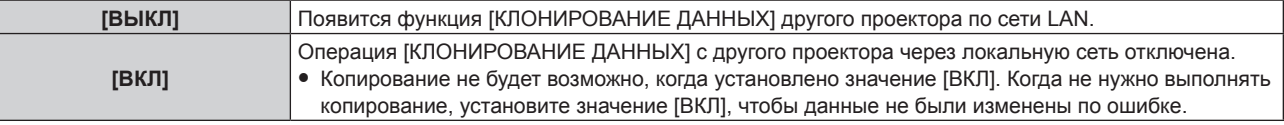

#### **Примечание**

• Пароль доступа – это пароль, установленный в меню [ЗАЩИТА] → [СМЕНА ПАРОЛЯ БЛОКИРОВКИ]. Исходный пароль из заводских настроек по умолчанию:  $\blacktriangle\blacktriangleright\blacktriangledown\blacktriangle\blacktriangleright\blacktriangledown\blacktriangle$ 

#### **Копирование данных на другой проектор через USB**

#### **Копирование данных проектора на носитель USB**

- **1) Вставьте носитель USB в разъем <VIEWER/PAIRING>.**
- 2) Нажмите ▲▼ для выбора [КЛОНИРОВАНИЕ ДАННЫХ].
- **3) Нажмите кнопку <ENTER>.**
	- **Отобразится экран <b>[ПАРОЛЬ БЛОКИРОВКИ**].
- **4) Введите пароль доступа и нажмите кнопку <ENTER>. • Отобразится экран <b>[КЛОНИРОВАНИЕ ДАННЫХ**].
- **5)** Нажмите **AV** для выбора [USB-НАКОПИТЕЛЬ].
- **6) Нажмите кнопку <ENTER>.**
	- **Отобразится экран <b>[ВЫБЕРИТЕ ТИП КОПИРОВАНИЯ**].
- **7)** Нажмите ▲▼ для выбора [ПРОЕКТОР -> USB-НАКОПИТЕЛЬ].
- **8) Нажмите кнопку <ENTER>.**
	- Отобразится экран подтверждения.
- **9) Нажмите** qw**, чтобы выбрать [ДА], а затем нажмите кнопку <ENTER>.**
	- Начнется копирование данных на носитель USB. Когда копирование данных завершено, отобразится сообщение [КОПИРОВАНИЕ ДАННЫХ ЗАВЕРШЕНО.].
- **10) Когда копирование данных завершено, отключите носитель USB из разъема <VIEWER/PAIRING>.**

#### **Примечание**

- f Пароль доступа это пароль, установленный в меню [ЗАЩИТА] → [СМЕНА ПАРОЛЯ БЛОКИРОВКИ]. Исходный пароль из заводских настроек по умолчанию: ▲▶▼◀▲▶▼◀
- **USB-накопители некоторых типов подключить невозможно**, так как они будут касаться внешних поверхностей устройства. В таком случае скопируйте данные через локальную сеть. Для получения дополнительной информации о копировании данных через локальную сеть см. раздел «Копирование данных на другой проектор через локальную сеть» (• стр. 139).
- В случае сбоя в процессе чтения или записи памяти USB-накопителя отображается сообщение об ошибке.

#### **Копирование данных с носителя USB на проектор**

Заранее переключите входной сигнал на какой-то другой вход, кроме MEMORY VIEWER.

**1) Вставьте носитель USB в разъем <VIEWER/PAIRING>.**

- 2) Нажмите **▲▼** для выбора [КЛОНИРОВАНИЕ ДАННЫХ].
- **3) Нажмите кнопку <ENTER>.**
	- **Отобразится экран [ПАРОЛЬ БЛОКИРОВКИ].**
- **4) Введите пароль доступа и нажмите кнопку <ENTER>. • Отобразится экран [КЛОНИРОВАНИЕ ДАННЫХ].**
- **5)** Нажмите **▲▼** для выбора [USB-НАКОПИТЕЛЬ].
- **6) Нажмите кнопку <ENTER>. • Отобразится экран <b>[ВЫБЕРИТЕ ТИП КОПИРОВАНИЯ**].
- **7)** Нажмите ▲▼ для выбора [USB-НАКОПИТЕЛЬ -> ПРОЕКТОР].
- **8) Нажмите кнопку <ENTER>.**
	- Отобразится экран подтверждения.
- **9) Нажмите** qw**, чтобы выбрать [ДА], а затем нажмите кнопку <ENTER>.**
	- f Проектор автоматически перейдет в режим ожидания и начнет выполнять копирование данных USBнакопителя.
- **10) Когда копирование данных завершено, отключите носитель USB из разъема <VIEWER/PAIRING>.**

#### **11) Включите питание целевого проектора.**

• Скопированные данные появятся на экране проектора.

#### **Примечание**

- Пароль доступа это пароль, установленный в меню [ЗАЩИТА] → [СМЕНА ПАРОЛЯ БЛОКИРОВКИ]. Исходный пароль из заводских настроек по умолчанию: ▲▶▼◀▲▶▼◀
- Во время копирования данных индикатор источника света <LIGHT>, индикатор температуры <TEMP> и индикатор фильтра <FILTER> целевого проектора будут мигать. Прежде чем включить проектор, убедитесь, что индикаторы перестали мигать.

## **[СОХРАНИТЬ ПОЛЬЗОВАТЕЛЬСКИЕ НАСТРОЙКИ]**

Сохраните различные значения настроек во встроенной памяти проектора в качестве резервных копий.

- **1)** Нажмите ▲▼ для выбора параметра [СОХРАНИТЬ ПОЛЬЗОВАТЕЛЬСКИЕ НАСТРОЙКИ].
- **2) Нажмите кнопку <ENTER>.**
	- **Отобразится экран [ПАРОЛЬ БЛОКИРОВКИ].**
- **3) Введите пароль доступа и нажмите кнопку <ENTER>.**
- **4) Когда отобразится экран подтверждения, нажмите** qw**, чтобы выбрать [ДА], а затем нажмите кнопку <ENTER>.**
	- [В ПРОЦЕССЕ] отображается в процессе сохранения данных.

#### **Примечание**

- Пароль доступа это пароль, установленный в меню [ЗАЩИТА] → [СМЕНА ПАРОЛЯ БЛОКИРОВКИ].
- Исходный пароль из заводских настроек по умолчанию: ▲▶▼◀▲▶▼◀
- f Данные, заданные с помощью компьютерного приложения, не включены в [ПОЛЬЗОВАТЕЛЬСКИЕ НАСТРОЙКИ].

## **[ЗАГРУЗИТЬ ПОЛЬЗОВАТЕЛЬСКИЕ НАСТРОЙКИ]**

Загрузите различные значения настроек во встроенной памяти проектора, сохраненных в качестве резервных копий.

- **1)** Нажмите ▲▼ для выбора параметра [ЗАГРУЗИТЬ ПОЛЬЗОВАТЕЛЬСКИЕ НАСТРОЙКИ].
- **2) Нажмите кнопку <ENTER>.**
	- **Отобразится экран ГПАРОЛЬ БЛОКИРОВКИ**.
- **3) Введите пароль доступа и нажмите кнопку <ENTER>.**
- **4) Когда отобразится экран подтверждения, нажмите** qw**, чтобы выбрать [ДА], а затем нажмите кнопку <ENTER>.**

#### **Примечание**

- Пароль доступа это пароль, установленный в меню [ЗАЩИТА] → [СМЕНА ПАРОЛЯ БЛОКИРОВКИ].
- Исходный пароль из заводских настроек по умолчанию: ▲▶▼◀▲▶▼◀
- f После выполнения команды [ЗАГРУЗИТЬ ПОЛЬЗОВАТЕЛЬСКИЕ НАСТРОЙКИ] проектор переходит в режим ожидания для того, чтобы новые настройки вступили в действие.
- f Данные, зарегистрированные с помощью компьютера, не включены в [ПОЛЬЗОВАТЕЛЬСКИЕ НАСТРОЙКИ].

## **[ИНИЦИАЛИЗ]**

Восстановите заводские установки для различных настроек.

#### **1)** Нажмите ▲▼ для выбора [ИНИЦИАЛИЗ].

- **2) Нажмите кнопку <ENTER>.**
	- **Отобразится экран [ПАРОЛЬ БЛОКИРОВКИ].**
- **3) Введите пароль доступа и нажмите кнопку <ENTER>. • Отобразится экран [ИНИЦИАЛИЗ].**
- **4)** Нажмите ▲▼ для выбора элемента для инициализации.

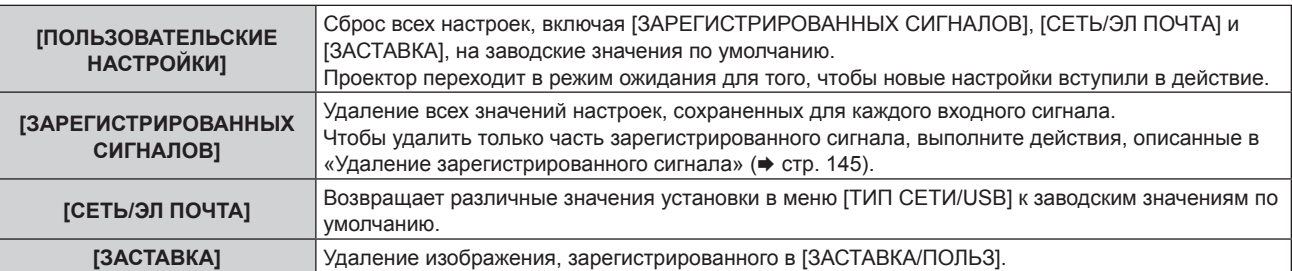

- **5) Нажмите кнопку <ENTER>.**
- **6) Когда отобразится экран подтверждения, нажмите** qw**, чтобы выбрать [ДА], а затем нажмите кнопку <ENTER>.**

#### **Примечание**

- f Пароль доступа это пароль, установленный в меню [ЗАЩИТА] → [СМЕНА ПАРОЛЯ БЛОКИРОВКИ]. Исходный пароль из заводских настроек по умолчанию: ▲▶▼◀▲▶▼◀
- f Следующие настройки не инициализируются даже при выполнении команды [ПОЛЬЗОВАТЕЛЬСКИЕ НАСТРОЙКИ].
- g Меню [УСТАНОВКИ ПРОЕКТОРА] → [УПРАВЛЕНИЕ ЭНЕРГОСБЕРЕЖЕНИЕМ] → [РЕЖИМ ОЖИДАНИЯ]

## **[СЕРВИСНЫЙ ПАРОЛЬ]**

Эта функция используется специалистом по обслуживанию.

# **Меню [ТЕСТОВОЕ ИЗОБРАЖЕНИЕ]**

**На экране меню выберите элемент [ТЕСТОВОЕ ИЗОБРАЖЕНИЕ] в главном меню.**

**Для получения информации об использовании экрана меню см. раздел «Навигация по меню»**   $($ **⇒** стр. 88).

## **[ТЕСТОВОЕ ИЗОБРАЖЕНИЕ]**

Отображение тестового шаблона, встроенного в проектор.

Настройки положения, размера и других факторов не будут отражены в тестовых шаблонах. Перед выполнением различных настроек обязательно спроецируйте входной сигнал.

#### **1) Нажмите** qw **для переключения элемента [ТЕСТОВОЕ ИЗОБРАЖЕНИЕ].**

• При каждом нажатии этой кнопки элементы будут сменяться.

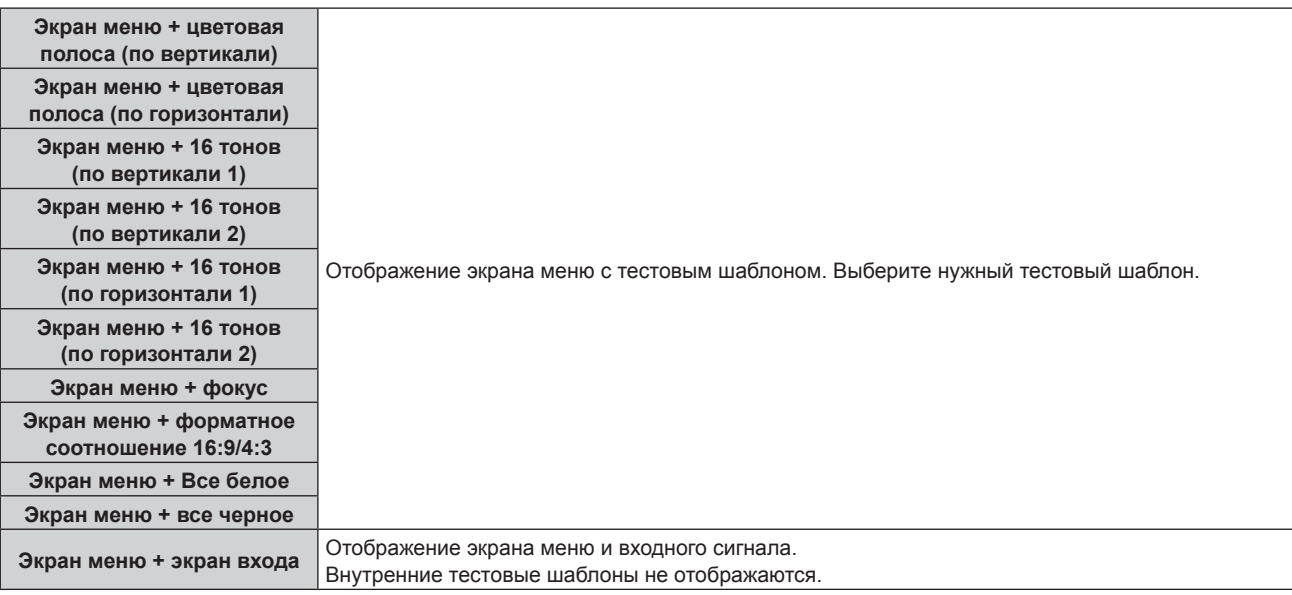

#### **Примечание**

• Нажмите кнопку <ON SCREEN> на пульте дистанционного управления во время показа тестового изображения, чтобы скрыть экран меню.

# **Меню [СПИСОК ЗАРЕГИСТРИРОВАННЫХ СИГНАЛОВ]**

**На экране меню выберите элемент [СПИСОК ЗАРЕГИСТРИРОВАННЫХ СИГНАЛОВ] в главном меню. Для получения информации об использовании экрана меню см. раздел «Навигация по меню» (** $\div$  **стр.** 88).

#### r **Дополнительные сведения о зарегистрированных сигналах**

**A1 (1-2) Номер ячейки памяти:**

**Номер элемента вспомогательной памяти**

**При регистрации сигнала номера адреса (A1, A2, ... L7, L8)**

 $\bullet$  Для каждого элемента вспомогательной памяти можно задать имя ( $\bullet$  стр. 146).

#### **Регистрация новых сигналов**

После ввода нового сигнала и нажатия кнопки <MENU> на пульте дистанционного управления или панели управления регистрация заканчивается и открывается экран **[ГЛАВНОЕ МЕНЮ]**.

#### **Примечание**

- f В проекторе можно зарегистрировать до 96 сигналов, включая элементы вспомогательной памяти.
- f Имеется 12 страниц (восемь элементов памяти от A до L, по восемь элементов памяти на каждой странице) для номеров элементов памяти. Сигнал регистрируется под номером с наименьшим имеющимся значением. При отсутствии свободного номера элемента памяти, он будет переписан с самого старого сигнала.
- Название для регистрации автоматически определяется входным сигналом.
- Если отображается меню, регистрация новых сигналов выполняется в момент их поступления.

#### **Переименование зарегистрированного сигнала**

Зарегистрированные сигналы могут быть переименованы.

**1)** Нажмите **AV**, чтобы выбрать сигнал, название которого необходимо изменить.

#### **2) Нажмите кнопку <ENTER>.**

- **Отобразится экран <b>[СОСТОЯНИЕ ЗАРЕГИСТРИРОВАННЫХ СИГНАЛОВ**].
- f Будут отображены номер элемента памяти, входной разъем, имя входного сигнала, частота, полярность синхронизации и т. д.
- **Нажмите кнопку <MENU> для возврата к экрану [СПИСОК ЗАРЕГИСТРИРОВАННЫХ СИГНАЛОВ].**

#### **3) Нажмите кнопку <ENTER>.**

- f Отобразится экран **[НАСТРОЙКА ЗАРЕГИСТРИРОВ. СИГНАЛОВ]**.
- **4)** Нажмите **AV** для выбора [СМЕНА НАЗВАНИЯ СИГНАЛА].

#### **5) Нажмите кнопку <ENTER>.**

- **Отобразится экран <b>[СМЕНА НАЗВАНИЯ СИГНАЛА**].
- **6)** Нажимайте **△▼◀▶**, чтобы выбрать текст, а затем нажмите кнопку <ENTER> для его ввода.
- 7) После изменения названия нажимайте **AV <>>** для выбора [OK] и нажмите кнопку <ENTER>.
	- f После завершения регистрации снова отобразится экран **[НАСТРОЙКА ЗАРЕГИСТРИРОВ. СИГНАЛОВ]**.
	- $\bullet$  Если нажать  $\blacktriangle \blacktriangledown \blacktriangle \blacktriangleright$  для выбора [CANCEL] и нажать кнопку <ENTER>, измененное название сигнала не будет сохранено, и будет использовано автоматически сохраненное название сигнала.
### **Удаление зарегистрированного сигнала**

Зарегистрированные сигналы могут быть удалены.

- **1)** Нажмите **AV +** для выбора сигнала, который требуется удалить.
- **2) Нажмите кнопку <DEFAULT> на пульте дистанционного управления.**
	- **Отобразится экран <b>[СБРОС ЗАРЕГИСТРИРОВ. СИГНАЛОВ**].
	- f Чтобы отменить удаление, нажмите кнопку <MENU> для возврата к экрану **[СПИСОК ЗАРЕГИСТРИРОВАННЫХ СИГНАЛОВ]**.

### **3) Нажмите кнопку <ENTER>.**

• Выбранный сигнал будет удален.

#### **Примечание**

f Зарегистрированный сигнал также можно удалить из окна [СБРОС ЗАРЕГИСТРИРОВ. СИГНАЛОВ] на экране **[НАСТРОЙКА ЗАРЕГИСТРИРОВ. СИГНАЛОВ]**.

### **Защита зарегистрированного сигнала**

- **1)** Нажимайте ▲▼◀▶, чтобы выбрать сигнал, который необходимо защитить.
- **2) Нажмите кнопку <ENTER>.**
	- f Отобразится экран **[СОСТОЯНИЕ ЗАРЕГИСТРИРОВАННЫХ СИГНАЛОВ]**.
- **3) Нажмите кнопку <ENTER>.**
	- **Отобразится экран <b>[НАСТРОЙКА ЗАРЕГИСТРИРОВ. СИГНАЛОВ**].
- **4)** Нажмите **▲▼** для выбора [БЛОКИРОВКА].
- **5) Нажимайте** qw **для переключения элементов.**
	- При каждом нажатии этой кнопки элементы будут сменяться.

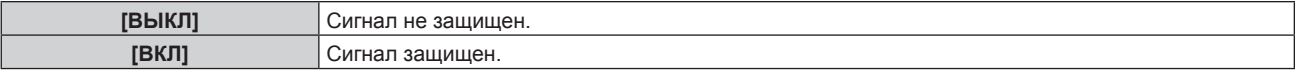

f Пиктограмма блокировки отображается в правой части экрана **[СПИСОК ЗАРЕГИСТРИРОВАННЫХ СИГНАЛОВ]**, когда для параметра [БЛОКИРОВКА] установлено значение [ВКЛ].

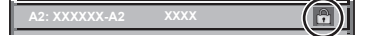

#### **Примечание**

- f Когда для параметра [БЛОКИРОВКА] установлено значение [ВКЛ], функции удаления сигнала, регулировки изображения и автонастройки недоступны. Для выполнения данных операций установите [БЛОКИРОВКА] на [ВЫКЛ].
- Сигнал можно сохранить во вспомогательной памяти, даже если он защищен.
- При выполнении [ИНИЦИАЛИЗ] будет удален даже защищенный сигнал.

### **Расширение диапазона синхронизации сигнала**

- **1)** Нажимайте ▲▼◀▶, чтобы выбрать сигнал, который нужно установить.
- **2) Нажмите кнопку <ENTER>.**
	- **Отобразится экран <b>[СОСТОЯНИЕ ЗАРЕГИСТРИРОВАННЫХ СИГНАЛОВ**].
- **3) Нажмите кнопку <ENTER>.**
	- **Отобразится экран [НАСТРОЙКА ЗАРЕГИСТРИРОВ. СИГНАЛОВ].**
- **4)** Нажмите ▲▼ для выбора [ДИАПАЗОН БЛОКИРОВКИ].
- **5) Нажимайте** qw **для переключения элементов.**

• При каждом нажатии этой кнопки элементы будут сменяться.

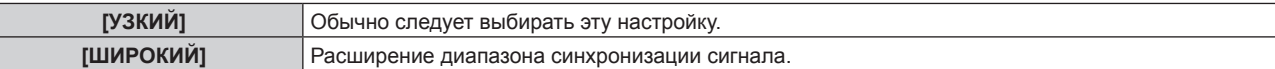

f Пиктограмма расширения отображается в правой части экрана **[СПИСОК ЗАРЕГИСТРИРОВАННЫХ СИГНАЛОВ]**, когда для параметра [ДИАПАЗОН БЛОКИРОВКИ] установлено значение [ШИРОКИЙ].

**A2: XXXXXX-A2**

### **Примечание**

- f Переключите диапазон, если подаваемый сигнал определяется как такой же сигнал, что и зарегистрированный сигнал.
- f Для придания приоритета определению, что это тот же самый, уже зарегистрированный сигнал, установите для этой функции значение [ШИРОКИЙ].
- f Используйте в случаях, если синхронизация частоты сигнала для входа слегка изменилась или были зарегистрированы несколько списков сигналов.
- f Эту функцию можно использовать, только если сигнал подается с разъема <RGB 1 IN>, <RGB 2 IN>, <HDMI 1 IN>, <HDMI 2 IN> или <DIGITAL LINK/LAN>.
- f Если выбрана установка [ШИРОКИЙ], изображение может быть искажено, так как сигнал считается таким же, даже если его частота синхронизации немного изменилась.
- f Если входной сигнал соответствует нескольким сигналам с параметром [ШИРОКИЙ], то зарегистрированный сигнал с большим номером ячейки памяти получает приоритет. Пример. Входной сигнал, соответствующий номерам ячеек памяти A2, A4 и B1, будет определен как B1.
- f При удалении зарегистрированного сигнала установки также удаляются.
- f В условиях, когда несколько типов сигналов подаются на один и тот же разъем, иногда сигналы не определяются правильно, если для настройки установлено значение [ШИРОКИЙ].

### **Вспомогательная память**

Проектор имеет функцию вспомогательной памяти, в которой можно регистрировать данные настройки изображений с нескольких источников, даже если они распознаются как один и тот же сигнал по частоте или формату источника сигнала синхронизации.

Используйте эту функцию, когда необходимо переключить соотношение или отрегулировать качество изображения, например баланс белого, при использовании одного и того же источника сигнала. Вспомогательная память включает все данные, которые можно настраивать для каждого сигнала, например соотношение сторон изображения и данные, настроенные в меню [ИЗОБРАЖЕНИЕ] (например, [КОНТРАСТНОСТЬ] и [ЯРКОСТЬ]).

### **Регистрация во вспомогательной памяти**

### **1)** На стандартном экране (когда не отображается меню) нажимайте кнопки ▲▼.

- Если элемент вспомогательной памяти не зарегистрирован, отобразится экран регистрации элементов вспомогательной памяти. Перейдите к Шагу **3)**.
- Отобразится список элементов вспомогательной памяти, зарегистрированных для входящего на данный момент сигнала.
- Кнопку <FUNCTION> на пульте дистанционного управления можно использовать вместо кнопок  $\blacktriangle\blacktriangledown$ , когда выбран параметр [ЯЧ. ВСП.ПАМЯТИ] в меню [УСТАНОВКИ ПРОЕКТОРА]  $\rightarrow$ [ФУНКЦИОНАЛЬНАЯ КНОПКА].
- **2)** С помощью **△▼◀▶** выберите номер элемента вспомогательной памяти, который нужно **зарегистрировать в [СПИСОК ЯЧЕЕК ВСП. ПАМЯТИ].**

### **3) Нажмите кнопку <ENTER>.**

- **Отобразится экран <b>[СМЕНА НАЗВАНИЯ СИГНАЛА**].
- **4)** Нажмите **AV**, чтобы выбрать [OK], а затем нажмите кнопку <ENTER>.
	- f Чтобы переименовать зарегистрированный сигнал, выполните действия, описанные в шагах **6)** и **7)** в разделе «Переименование зарегистрированного сигнала» (• стр. 144).

### **Переключение вспомогательной памяти**

- **1)** На стандартном экране (когда не отображается меню) нажимайте кнопки ▲▼.
	- Отобразится список элементов вспомогательной памяти, зарегистрированных для входящего на данный момент сигнала.
- 2) Нажмите ▲ **▼ < ▶**, чтобы выбрать сигнал для переключения в [СПИСОК ЯЧЕЕК ВСП. ПАМЯТИ].
- **3) Нажмите кнопку <ENTER>.**
	- f Переключает на сигнал, выбранный в Шаге **2)**.

### 146 - PУССКИЙ

### **Удаление вспомогательной памяти**

- **1)** На стандартном экране (когда не отображается меню) нажимайте кнопки ▲▼. **• Отобразится экран [СПИСОК ЯЧЕЕК ВСП. ПАМЯТИ].**
- 2) С помощью кнопок **AV → выберите вспомогательную память, которую необходимо удалить, и нажмите кнопку <DEFAULT> на пульте дистанционного управления.**
	- **Отобразится экран [СБРОС ЗАРЕГИСТРИРОВ. СИГНАЛОВ].**
	- **•** Чтобы отменить удаление, нажмите кнопку <MENU> для возврата к экрану [СПИСОК ЯЧЕЕК ВСП. **ПАМЯТИ]**.
- **3) Нажмите кнопку <ENTER>.**
	- Выбранная вспомогательная память будет удалена.

# **Меню [ЗАЩИТА]**

**На экране меню выберите [ЗАЩИТА] в главном меню, а затем выберите элемент в подменю. Для получения информации об использовании экрана меню см. раздел «Навигация по меню» (**x **стр. 88).**

• Когда проектор используется в первый раз Исходный пароль: нажимайте по порядку **△▶▼◀△▶▼◀**, а затем нажмите кнопку <ENTER>.

#### **Внимание**

- f Если выбрать меню [ЗАЩИТА] и нажать кнопку <ENTER>, предлагается ввести пароль. Введите предварительно установленный пароль и продолжите операции меню [ЗАЩИТА].
- Если пароль был предварительно изменен, введите измененный пароль и нажмите кнопку <ENTER>.

#### **Примечание**

- Вводимый пароль отображается на экране звездочками (\*).
- f Когда вводится неправильный пароль, на экране появляется сообщение об ошибке. Повторно введите правильный пароль.

### **[ПАРОЛЬ БЛОКИРОВКИ]**

Отображение экрана **[ПАРОЛЬ БЛОКИРОВКИ]**, когда питание включено, и выключатель <MAIN POWER> установлен в положение <OFF>. Если введен неправильный пароль, возможно управление лишь кнопкой питания < $\frac{d}{dx}$ ) | >.

### **1)** Нажмите **AV** для выбора параметра **[ПАРОЛЬ БЛОКИРОВКИ**].

#### **2) Нажимайте** qw **для переключения элементов.**

• При каждом нажатии этой кнопки элементы будут сменяться.

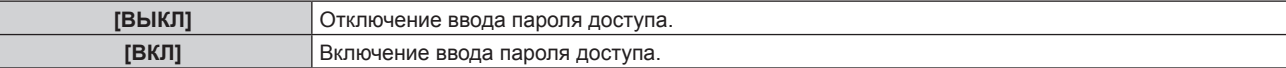

#### **Примечание**

- f Для этого параметра устанавливается значение [ВЫКЛ] при возвращении к заводским установкам или при выполнении команды в меню [УСТАНОВКИ ПРОЕКТОРА] → [ИНИЦИАЛИЗ] → [ПОЛЬЗОВАТЕЛЬСКИЕ НАСТРОЙКИ]. При необходимости установите значение [ВКЛ].
- Периодически меняйте пароль, чтобы его трудно было угадать.
- f Пароль доступа будет активирован после установки значения [ВКЛ] и установки переключателя <MAIN POWER> в положение <OFF>.

### **[СМЕНА ПАРОЛЯ БЛОКИРОВКИ]**

Измените пароль доступа.

- **1)** Нажмите ▲▼ для выбора параметра [СМЕНА ПАРОЛЯ БЛОКИРОВКИ].
- **2) Нажмите кнопку <ENTER>.**
	- **Отобразится экран [СМЕНА ПАРОЛЯ БЛОКИРОВКИ].**
- **3)** Чтобы установить пароль, нажимайте **AV** ♦ >, а затем кнопки с цифрами (<0> <9>).

f Пароль можно установить, нажимая кнопки до восьми раз.

- **4) Нажмите кнопку <ENTER>.**
- **5) Повторно введите пароль для его подтверждения.**
- **6) Нажмите кнопку <ENTER>.**

#### **Примечание**

- Вводимый пароль отображается на экране звездочками (\*).
- f Если задан пароль доступа в виде числа, в случае утраты пульта дистанционного управления потребуется инициализация пароля доступа. Консультацию о методике инициализации вы можете получить у дилера.

### **[НАСТРОЙКИ ЭКРАНА]**

Покажите сообщение защиты (текст или изображение) поверх проецируемого изображения.

**1)** Нажмите ▲▼ для выбора параметра [НАСТРОЙКИ ЭКРАНА].

### **2) Нажимайте** qw **для переключения элементов.**

• При каждом нажатии этой кнопки элементы будут сменяться.

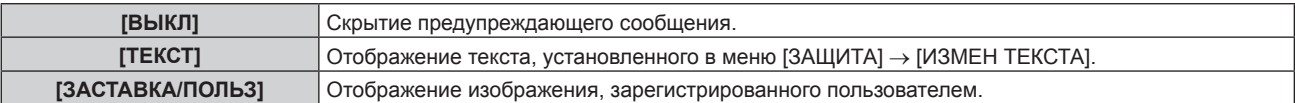

#### **Примечание**

f Чтобы создать и зарегистрировать изображение [ЗАСТАВКА/ПОЛЬЗ], используйте «Logo Transfer Software». Программное обеспечение можно загрузить с веб-сайта Panasonic (https://panasonic.net/cns/projector/).

### **[ИЗМЕН ТЕКСТА]**

Редактирование текста для отображения, когда для параметра [ТЕКСТ] выбрано значение [НАСТРОЙКИ ЭКРАНА].

- **1)** Нажмите **AV** для выбора параметра [ИЗМЕН ТЕКСТА].
- **2) Нажмите кнопку <ENTER>.**
	- **Отобразится экран [ИЗМЕН ТЕКСТА].**
- **3) Нажимайте** asqw**, чтобы выбрать текст, а затем нажмите кнопку <ENTER> для его ввода.**
- **4)** Нажмите **AV < >** для выбора параметра [OK], а затем нажмите кнопку <ENTER>.
	- Текст изменен.

### **[БЛОКИРОВКА МЕНЮ]**

Нажмите кнопку <MENU> для отображения меню и установите, включены ли операции меню.

#### **1)** Нажмите ▲▼ для выбора [БЛОКИРОВКА МЕНЮ].

#### **2) Нажмите** qw **для выбора значения элемента.**

• При каждом нажатии этой кнопки элементы будут сменяться.

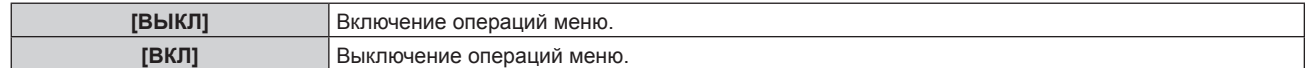

#### **Примечание**

- f Для этой функции устанавливается значение [ВЫКЛ] как заводская установка или при выполнении команды в меню [УСТАНОВКИ ПРОЕКТОРА] → [ИНИЦИАЛИЗ]. При необходимости установите значение [ВКЛ].
- f Когда для параметра [БЛОКИРОВКА МЕНЮ] установлено [ВКЛ], экран **[ПАРОЛЬ БЛОКИРОВКИ МЕНЮ]** отображается при нажатии кнопки <MENU>. Операции меню включаются при введении заданного пароля блокировки меню. В этом случае включение операций меню поддерживаются, пока проектор не переходит в режим ожидания.

### **[ПАРОЛЬ БЛОКИРОВКИ МЕНЮ]**

Измените пароль блокировки меню.

- **1)** Нажмите **AV** для выбора **[ПАРОЛЬ БЛОКИРОВКИ МЕНЮ**].
- **2) Нажмите кнопку <ENTER>.**
	- **Отобразится экран <b>[ПАРОЛЬ БЛОКИРОВКИ МЕНЮ**].
- **3) Нажимайте** asqw**, чтобы выбрать символ, а затем нажмите кнопку <ENTER> для его ввода.**
	- Можно ввести до 16 символов.
- **4)** Нажмите **AVI**, чтобы выбрать [OK], а затем нажмите кнопку <ENTER>.
	- Для отмены выберите [CANCEL].

### **Внимание**

<sup>•</sup> Значение «AAAA» устанавливается для исходного пароля по умолчанию, а также при выполнении команды в меню [УСТАНОВКИ ПРОЕКТОРА] → [ИНИЦИАЛИЗ].

<sup>•</sup> Периодически меняйте пароль и делайте его сложным для угадывания.

### **[ВЫБОР УСТРОЙСТВА УПРАВЛЕНИЯ]**

Включите/выключите работу кнопок на панели управления и пульте дистанционного управления.

- **1)** Нажмите ▲▼ для выбора параметра [ВЫБОР УСТРОЙСТВА УПРАВЛЕНИЯ].
- **2) Нажмите кнопку <ENTER>.**
	- **Отобразится экран <b>[ВЫБОР УСТРОЙСТВА УПРАВЛЕНИЯ**].
- **3) Нажмите** as **для выбора параметра [ПАНЕЛЬ УПРАВЛЕНИЯ] или [ПУЛЬТ ДИСТ. УПРАВЛЕНИЯ].**

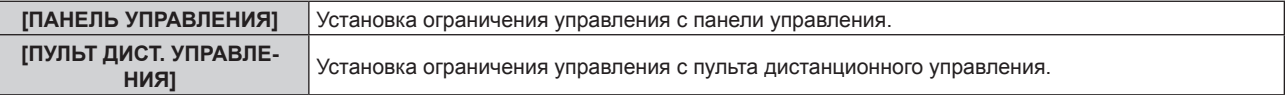

### **4) Нажмите кнопку <ENTER>.**

f Отобразится экран **[ПАНЕЛЬ УПРАВЛЕНИЯ]** или экран **[ПУЛЬТ ДИСТ. УПРАВЛЕНИЯ]**.

### **5) С помощью ▲▼ выберите [ПАНЕЛЬ УПРАВЛЕНИЯ] или [ПУЛЬТ ДИСТ. УПРАВЛЕНИЯ].**

### **6) Нажимайте** qw **для переключения элементов.**

• Можно установить ограничение управления с панели управления или пульта дистанционного управления.

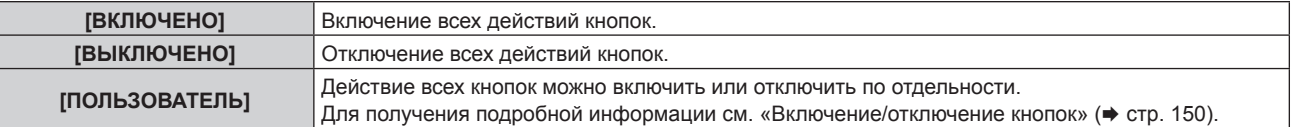

- **7) Нажмите** as**, чтобы выбрать [ПРИМЕНИТЬ], а затем нажмите кнопку <ENTER>.**
	- Отобразится экран подтверждения.
- **8) Нажмите** qw**, чтобы выбрать [ДА], а затем нажмите кнопку <ENTER>.**

### **Включение/отключение кнопок**

- **1)** Нажмите ▲▼ для выбора [ВЫБОР УСТРОЙСТВА УПРАВЛЕНИЯ].
- **2) Нажмите кнопку <ENTER>.**
	- **Отобразится экран <b>[ВЫБОР УСТРОЙСТВА УПРАВЛЕНИЯ**].
- 3) С помощью **▲▼** выберите [ПАНЕЛЬ УПРАВЛЕНИЯ] или [ПУЛЬТ ДИСТ. УПРАВЛЕНИЯ].
- **4) Нажмите кнопку <ENTER>.**
	- f Отобразится экран **[ПАНЕЛЬ УПРАВЛЕНИЯ]** или экран **[ПУЛЬТ ДИСТ. УПРАВЛЕНИЯ]**.
- **5) С помощью ▲▼ выберите [ПАНЕЛЬ УПРАВЛЕНИЯ] или [ПУЛЬТ ДИСТ. УПРАВЛЕНИЯ].**
- **6) Нажимайте** qw**, чтобы переключить параметр [ПОЛЬЗОВАТЕЛЬ].**
- **7)** Нажмите ▲▼, чтобы выбрать кнопку, которую нужно настроить.
	- f Когда выбран параметр [КНОПКА ВЫБОРА ВХОДА] в меню [ПУЛЬТ ДИСТ. УПРАВЛЕНИЯ], нажмите кнопку <ENTER> и с помощью ▲▼ выберите кнопку, которую нужно настроить.

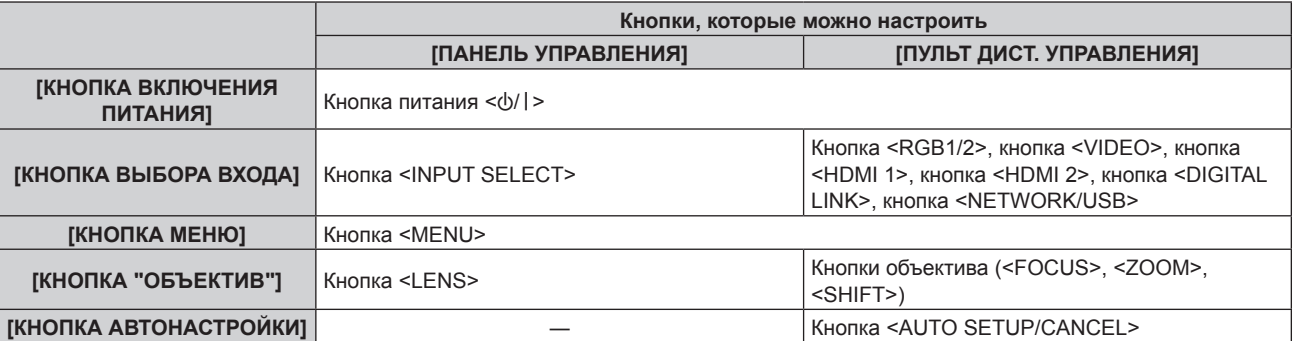

### **Глава 4 Настройки — Меню [ЗАЩИТА]**

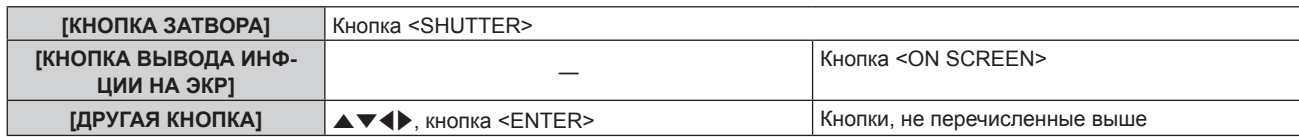

#### **8) Нажимайте** qw **для переключения элементов.**

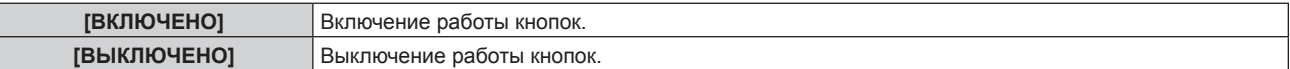

• Следующие элементы можно выбрать, только когда значение [КНОПКА RGB1/2] выбрано в меню [КНОПКА ВЫБОРА ВХОДА].

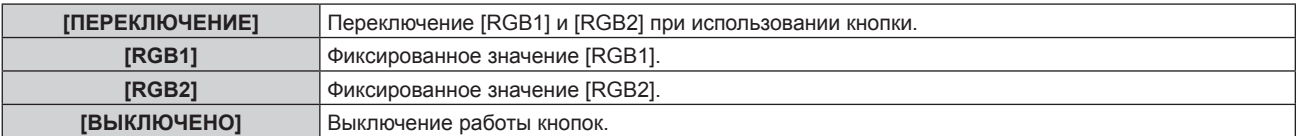

• Следующие элементы можно выбрать, только когда значение [КНОПКА NETWORK/USB] выбрано в меню [КНОПКА ВЫБОРА ВХОДА].

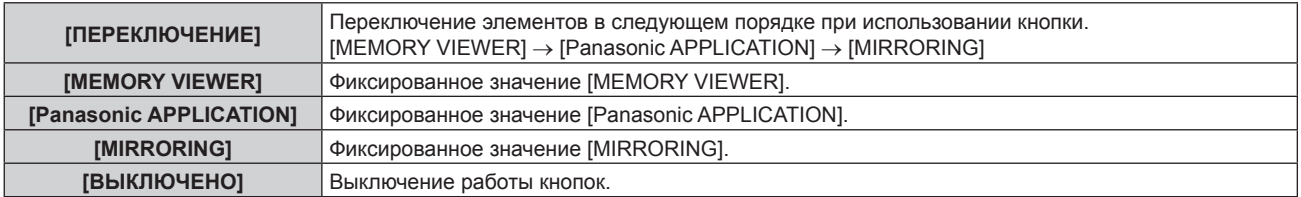

- f Когда выбран параметр [КНОПКА ВЫБОРА ВХОДА] на Шаге **7)**, при нажатии кнопки <MENU> будет выполнено возвращение на экран **[ПАНЕЛЬ УПРАВЛЕНИЯ]** или **[ПУЛЬТ ДИСТ. УПРАВЛЕНИЯ]** после переключения параметра.
- **9) Нажмите** as**, чтобы выбрать [ПРИМЕНИТЬ], а затем нажмите кнопку <ENTER>.**
	- Отобразится экран подтверждения.

### **10) Нажмите** qw**, чтобы выбрать [ДА], а затем нажмите кнопку <ENTER>.**

### **Примечание**

- f При нажатии кнопки, когда на панели управления или пульте дистанционного управления установлен режим [ВЫКЛЮЧЕНО], отображается экран **[ПАРОЛЬ ВЫБОРА УСТР-ВА УПРАВЛЕНИЯ]**. Введите пароль устройства управления.
- f Экран **[ПАРОЛЬ ВЫБОРА УСТР-ВА УПРАВЛЕНИЯ]** исчезнет, если в течение прибл.10 секунд не будут выполнены никакие действия.
- f После завершения установки экран меню исчезнет. Для непрерывной работы нажмите кнопку <MENU>, чтобы отобразить главное меню.
- f Даже если запретить управление кнопками на пульте дистанционного управления, операции кнопок <ID SET> и <ID ALL> пульта дистанционного управления будут доступны.

### **[СМЕНА ПАРОЛЯ ВЫБОРА УСТР-ВА УПРАВЛ.]**

Пароль устройства управления можно изменить.

- 1) Нажмите **▲ •** для выбора [СМЕНА ПАРОЛЯ ВЫБОРА УСТР-ВА УПРАВЛ.].
- **2) Нажмите кнопку <ENTER>.**
	- **Отобразится экран <b>[СМЕНА ПАРОЛЯ ВЫБОРА УСТР-ВА УПРАВЛ.**].
- 3) Нажимайте **AV4>**, чтобы выбрать текст, а затем нажмите кнопку <ENTER> для его ввода.
- **4)** Нажмите **AV < > для выбора параметра [OK], а затем нажмите кнопку <ENTER>.** 
	- Для отмены выберите [CANCEL].

### **Внимание**

f Значение «AAAA» устанавливается для исходного пароля по умолчанию, а также при выполнении команды в меню [УСТАНОВКИ ПРОЕКТОРА] → [ИНИЦИАЛИЗ] → [ПОЛЬЗОВАТЕЛЬСКИЕ НАСТРОЙКИ].

<sup>•</sup> Периодически меняйте пароль, чтобы его трудно было угадать.

# **Меню [ТИП СЕТИ/USB]**

**На экране меню выберите [ТИП СЕТИ/USB] в главном меню, а затем выберите элемент в подменю. Для получения информации об использовании экрана меню см. раздел «Навигация по меню»** 

### **(**x **стр. 88).**

• Для использования функции беспроводной локальной сети на проекторе необходимо прикрепить дополнительное устройство Беспроводной модуль (модель: ET‑WM300).

Дополнительную информацию о креплении дополнительного устройства Беспроводной модуль (модель: ЕТ-WM300) см. в разделе «Присоединение беспроводного модуля» (→ стр. 59).

### **[РЕЖИМ DIGITAL LINK]**

Изменение метода связи разъема <DIGITAL LINK/LAN> проектора.

### **1)** Нажмите **▲▼** для выбора параметра [РЕЖИМ DIGITAL LINK].

### **2) Нажмите** qw **для выбора значения элемента.**

• При каждом нажатии этой кнопки элементы будут сменяться.

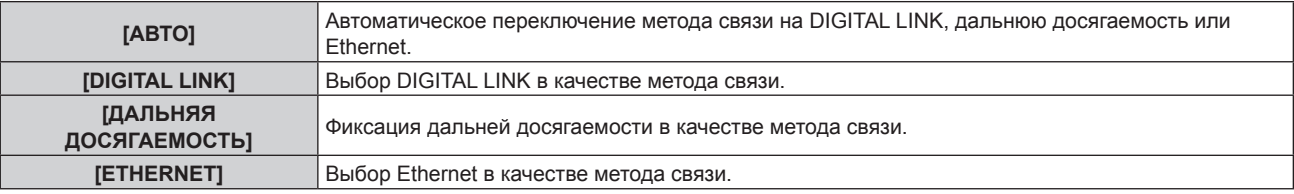

### **Возможные режимы передачи данных**

### l: возможные способы передачи данных

―: передача данных невозможна

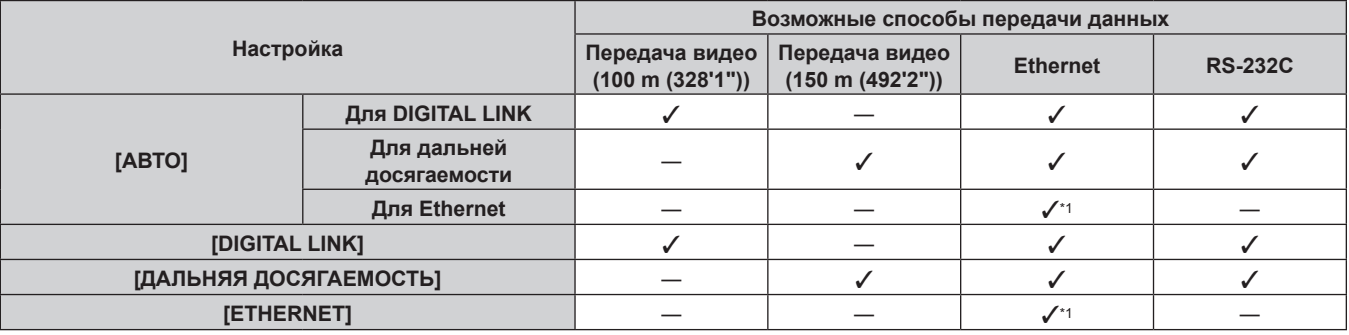

Связь через передатчик по витой паре недоступна. Подключите проектор непосредственно к сети.

### **Примечание**

- **•** Максимальное расстояние передачи между передатчиком по витой паре и проектором составляет 100 m (328'1") для сигнала с разрешением 1 920 x 1 200 точек или меньше. Для сигнала с разрешением больше 1 920 x 1 200 точек максимальное расстояние передачи будет составлять 50 m (164'1").
- Максимальное расстояние передачи при подключении с помощью метода связи дальней досягаемости составляет 150 m (492'2"). В этом случае сигнал, который может получить проектор, не может превышать 1080/60p (1 920 x 1 080 точек, ширина спектра 148,5 MHz).
- f Когда для метода связи передатчика по витой паре установлена дальняя досягаемость, проектор будет подключаться с помощью метода связи дальней досягаемости, когда для параметра [РЕЖИМ DIGITAL LINK] установлено значение [АВТО]. Для подключения с помощью дополнительного устройства Цифровой коммутатор-свитчер DIGITAL LINK (модель: ET‑YFB200G) через метод связи дальней досягаемости установите для параметра [РЕЖИМ DIGITAL LINK] значение [ДАЛЬНЯЯ ДОСЯГАЕМОСТЬ].
- f Подключение не будет выполнено надлежащим образом, если передатчик по витой паре не поддерживает метод связи дальней досягаемости, даже если для параметра [РЕЖИМ DIGITAL LINK] установлено значение [ДАЛЬНЯЯ ДОСЯГАЕМОСТЬ].

### **[СОСТ-НИЕ DIGITAL LINK]**

Отображение среды подключения DIGITAL LINK.

### **1)** Нажмите **AV** для выбора параметра [СОСТ-НИЕ DIGITAL LINK].

**2) Нажмите кнопку <ENTER>.**

### $\bullet$  Отобразится экран **[СОСТ-НИЕ DIGITAL LINK]**.

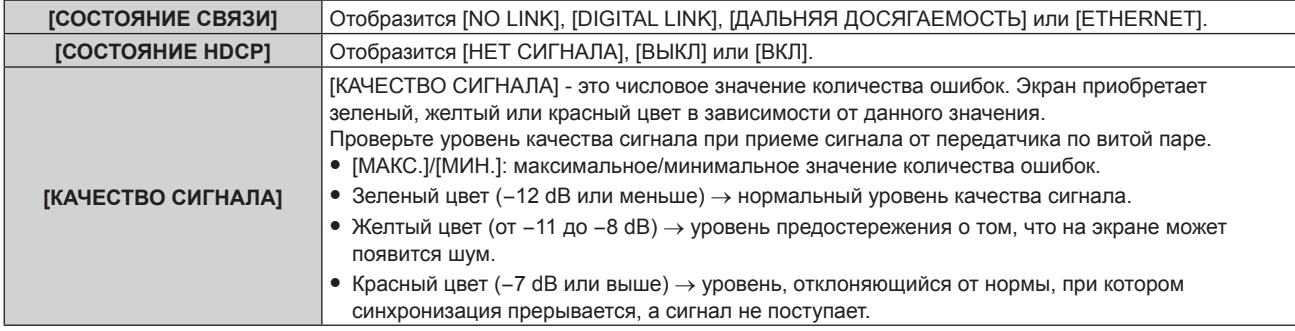

### **[МЕНЮ DIGITAL LINK]**

При подключении дополнительного устройства с поддержкой выхода DIGITAL LINK (модель: ET‑YFB100G, ET‑YFB200G) к разъему <DIGITAL LINK/LAN> отображается главное меню подключенного устройства с поддержкой выхода DIGITAL LINK. Для получения дополнительной информации см. Инструкции по эксплуатации устройства с поддержкой выхода DIGITAL LINK.

### **Примечание**

f Если в меню [ТИП СЕТИ/USB] → [УПРАВЛЕНИЕ ПО СЕТИ] → [EXTRON XTP] установлено значение [ВКЛ], не удастся выбрать параметр [МЕНЮ DIGITAL LINK].

### **[ПРОВОДНАЯ ЛВС]**

Выполните установку соединения для использования проводной локальной сети.

- **1)** Нажмите **AV** для выбора [ПРОВОДНАЯ ЛВС].
- **2) Нажмите кнопку <ENTER>.**
	- **Отобразится экран [НАСТР. ПРОВОДНОЙ СЕТИ].**
- **3)** Нажмите **AV** ◆ **P**, чтобы выбрать элемент, и измените настройку в соответствии с **инструкциями по эксплуатации меню.**

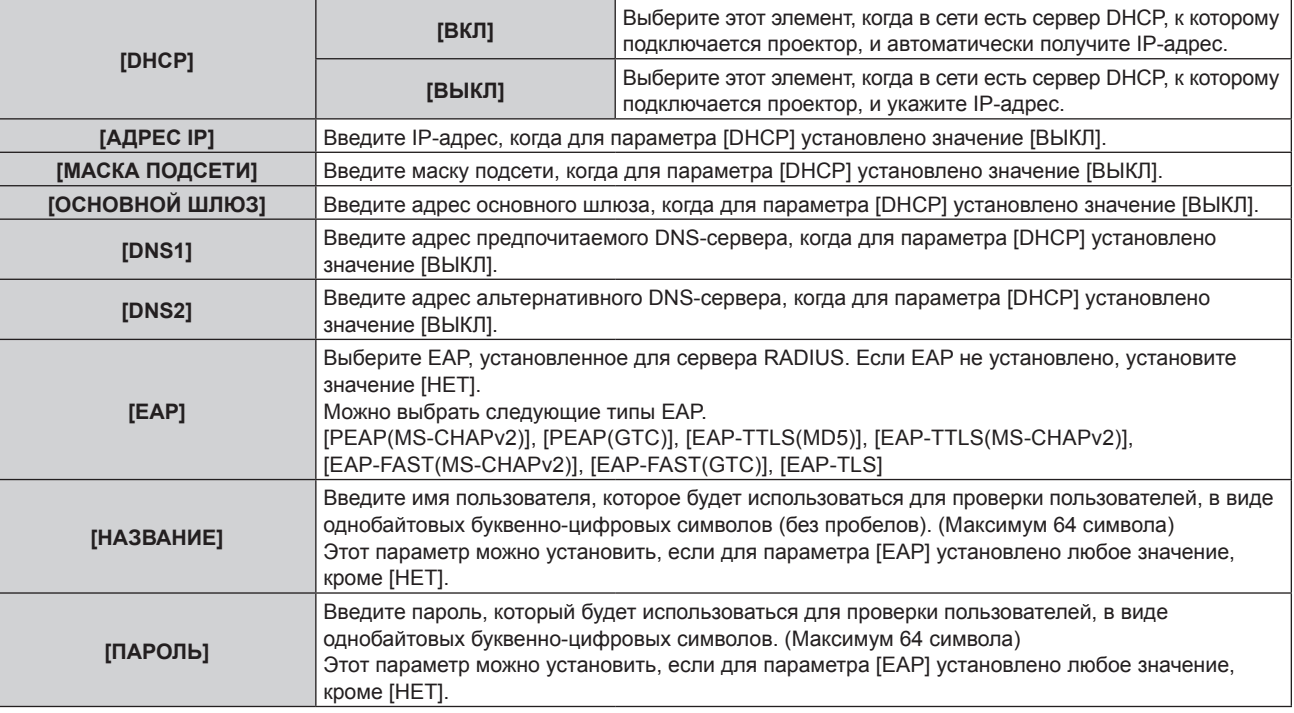

- **4)** После завершения изменения настройки нажмите ▲▼, чтобы выбрать [СОХРАНИТЬ], а затем **нажмите кнопку <ENTER>.**
	- Отобразится экран подтверждения.

• Когда отобразится сообщение [ОШИБКА ВВОДА. ВВЕДИТЕ ЕЩЁ РАЗ], измените настройку на правильное содержимое.

#### Нажмите (•), чтобы выбрать [ДА], а затем нажмите кнопку <ENTER>. 5)

#### Примечание

- Для настройки содержимого каждого элемента обратитесь к администратору сети.
- При использовании EAP следует настроить проектор в соответствии с настройками сервера RADIUS. Для получения сведений о настройках сервера RADIUS обратитесь к администратору сети.
- Невозможно использовать проводную локальную сеть и беспроводную локальную сеть в одном и том же сегменте.
- При использовании проектора, для которого для параметра [DHCP] установлено значение [ВКЛ], убедитесь, что сервер DHCP работает.

### ■Заводская настройка по умолчанию

• Следующие настройки предварительно установлены как заводские настройки по умолчанию.

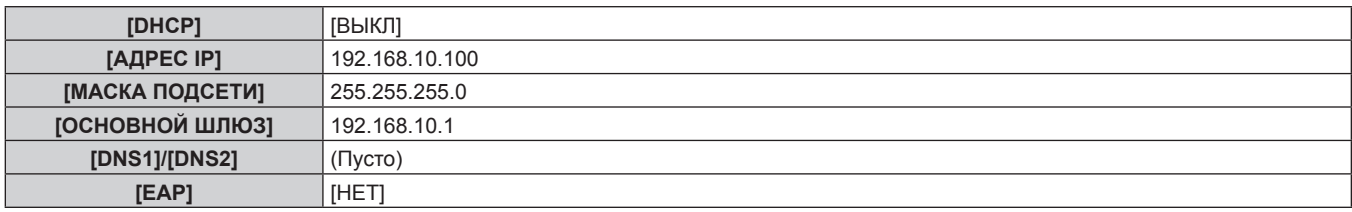

### **[БЕСПРОВОДНАЯ ЛВС]**

Настройка способа подключения беспроводной локальной сети и сведений об этом.

• Для использования функции беспроводной локальной сети на проекторе необходимо прикрепить дополнительное устройство Беспроводной модуль (модель: ET-WM300).

Дополнительную информацию о креплении дополнительного устройства Беспроводной модуль (модель: ЕТ-WM300) см. в разделе «Присоединение беспроводного модуля» (→ стр. 59).

### 1) Нажмите А для выбора [БЕСПРОВОДНАЯ ЛВС].

### 2) Нажмите (•), чтобы выбрать элемент.

• При каждом нажатии этой кнопки элементы будут сменяться.

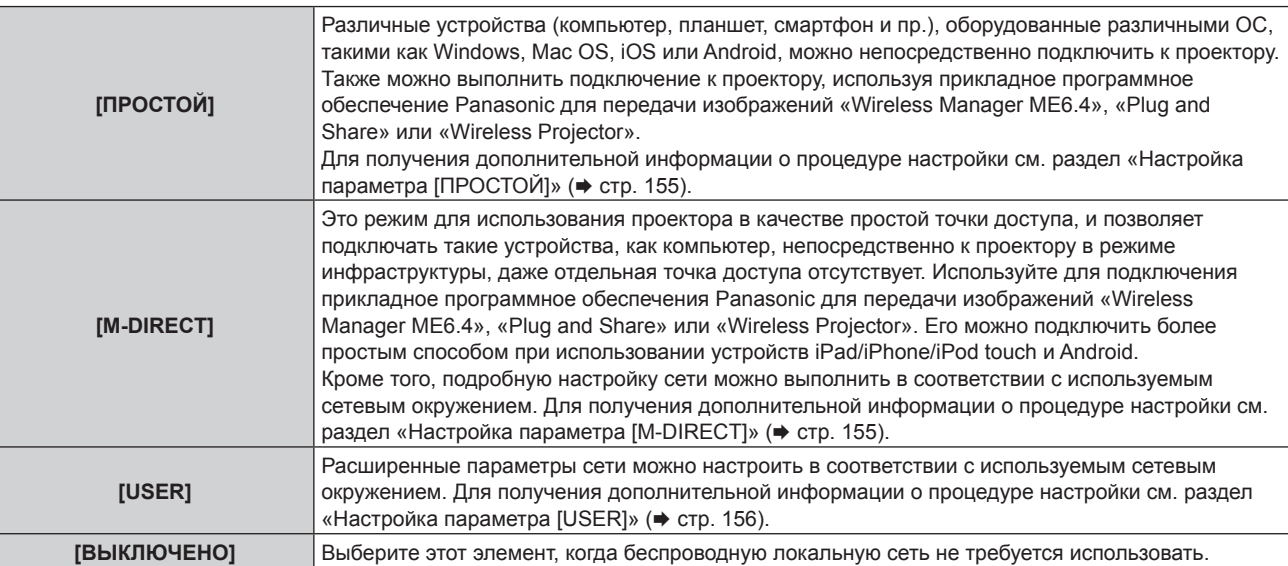

#### Внимание

- При работе в частотном диапазоне 2,412 2,472 GHz и 5,18 5,825 GHz (каналы 36 165) устройство можно использовать только в помещении.
- Использование проектора за пределами страны
- Обратите внимание, что в зависимости от стран и регионов существуют ограничения на каналы и частоты, на которых можно использовать беспроводную локальную сеть.

#### Примечание

• Когда установлено значение [ПРОСТОЙ] или [M-DIRECT], к проектору можно одновременно подключить до 10 устройств через беспроводную локальную сеть

# 154 - РУССКИЙ

- Даже если установлено значение [ПРОСТОЙ] или [M-DIRECT], настройка отключается, если выбран входной сигнал MIRRORING.
- Для получения информации об использовании прикладного программного обеспечения для передачи изображений «Wireless Manager ME6.4», совместимого с компьютером Windows или Mac, см. документ Инструкции по эксплуатации для «Wireless Manager МЕ6.4». Программное обеспечение можно загрузить с веб-сайта Panasonic (https://panasonic.net/cns/projector/).
- Информацию об использовании прикладного программного обеспечения для передачи изображений «Plug and Share», которой позволяет легко подключиться через беспроводную локальную сеть путем сопряжения доступного в продаже носителя USB с проектором, см. по следующему URL-адресу. https://panasonic.net/cns/projector/

Информацию о способе сопряжения проектора и носителя USB см. в разделе «Использование функции сопряжения» (→ стр. 208). При сопряжении информация о подключении между прикладным программным обеспечением для передачи изображений «Plug and Share», проектором и носителем USB записывается на носитель USB.

Для получения дополнительной информации о прикладном программном обеспечении для передачи изображений «Wireless ...<br>Proiector», совместимого с устройствами iPad/iPhone/iPod touch или Android, перейдите по URL-адресу ниже. https://panasonic.net/cns/projector/

### Настройка параметра [ПРОСТОЙ]

- 1) Нажмите ▲ Пля выбора [БЕСПРОВОДНАЯ ЛВС].
- Нажмите ( ) для выбора [ПРОСТОЙ].  $2)$
- 3) Нажмите кнопку <ENTER>.
	- Отобразится экран [НАСТРОЙКА БЕСПРОВ. СЕТИ].
- 4) Нажмите ▲▼◀▶ для выбора [КЛЮЧ].
- 5) Нажмите кнопку <ENTER>.
	- Отобразится экран [КЛЮЧ].
- 6) Нажимайте  $\blacktriangle \blacktriangledown \blacktriangleleft \blacktriangleright$ , чтобы выбрать символ, а затем нажмите кнопку <ENTER> для его ввода. • Ниже указана строка символов, которую можно зарегистрировать в качестве ключа. - От 8 до 15 буквенно-цифровых символов
- 7) После введения ключа нажмите  $\blacktriangle \blacktriangledown \blacktriangle \blacktriangledown$ , чтобы выбрать [OK], а затем нажмите кнопку <ENTER>.
- 8) Нажмите ▲ , чтобы выбрать [СОХРАНИТЬ], а затем нажмите кнопку <ENTER>. • Отобразится экран подтверждения.
- 9) Нажмите (•), чтобы выбрать [ДА], а затем нажмите кнопку <ENTER>.

### Примечание

• В качестве заводской настройки по умолчанию для [КЛЮЧ] установлена такая же строка символов, как и для ID сети «Projxxxx» (xxxx - 4-значное число). ID сети - фиксированное значение, которое задается для каждого продукта. ID сети можно проверить на экране ожидания, который проецируется при переключении на входной сигнал Panasonic APPLICATION.

### Настройка параметра [M-DIRECT]

- 1) Нажмите ▲ Пля выбора [БЕСПРОВОДНАЯ ЛВС].
- Нажмите <> для выбора [M-DIRECT].  $2)$
- 3) Нажмите кнопку <ENTER>.
	- Отобразится экран [НАСТРОЙКА БЕСПРОВ. СЕТИ].
- 4) Нажмите ▲ ▼ ◆ → чтобы выбрать элемент, и измените настройку в соответствии с инструкциями по эксплуатации меню.

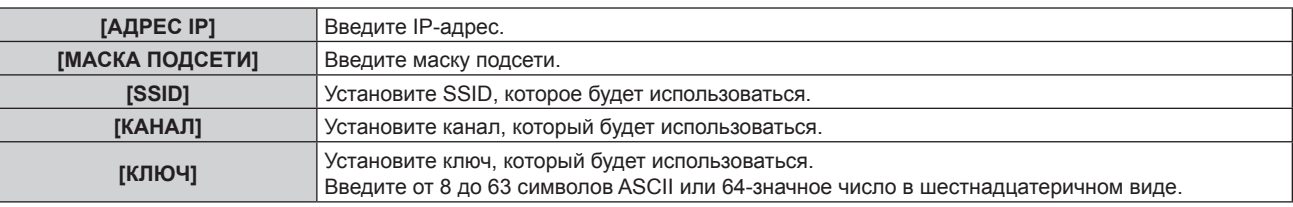

- 5) После завершения изменения настройки нажмите ▲▼, чтобы выбрать [СОХРАНИТЬ], а затем нажмите кнопку <ENTER>.
	- Отобразится экран подтверждения.

#### Нажмите (), чтобы выбрать [ДА], а затем нажмите кнопку <ENTER>. 6)

#### Примечание

- Если оставить настройку [КЛЮЧ] как заводское значение по умолчанию, сторонние злоумышленники смогут перехватить радиоволны, и содержимое связи может быть перехвачено. Обязательно измените это значение с заводского значения по умолчанию.
- Для настройки содержимого каждого элемента обратитесь к администратору сети.
- Не используйте для подключения ANY, когда для параметра SSID установлена строка символов «any» или «ANY». Подключение АNY - это метод подключения к устройству беспроводной локальной сети с наилучшим приемом, которое выявляется в диапазоне, где радиоволны достигают устройства, совместимого с беспроводной локальной сетью.
- В зависимости от устройства, ключ может быть представлен как «пароль для SSID».
- В качестве способа проверки подлинности фиксируется значение WPA2-PSK, а в качестве способа шифрования фиксируется значение AES.
- Когда установлено [M-DIRECT], проектор будет действовать как сервер DHCP. Установите устройство для подключения к проектору через локальную сеть, чтобы автоматически получить IP-адрес.

#### ■ Заводская настройка по умолчанию

• Следующие настройки предварительно установлены как заводские настройки по умолчанию.

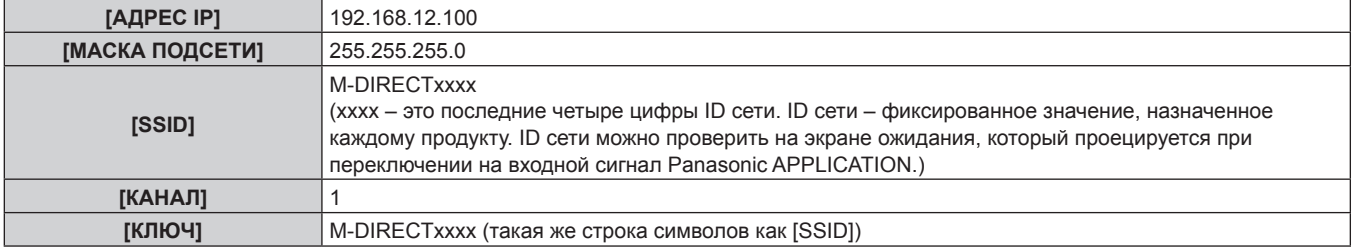

### **Настройка параметра [USER]**

- 1) Нажмите ▲ Пля выбора [БЕСПРОВОДНАЯ ЛВС].
- $2)$ Нажмите <> для выбора [USER].
- 3) Нажмите кнопку <ENTER>.
	- Отобразится экран **[БЕСПРОВОДНАЯ ЛВС]** и результат поиска SSID. Максимальное количество SSID, которое можно выявить за один раз, - 50 (максимум 5 страниц).
	- Текущий выбранный SSID всегда отображается сверху, а отметка отображается слева.
	- Для зашифрованного SSID отображается значок ключа.
	- Уровень антенны каждого SSID отображается с номером ■. Большее число указывает на более высокий уровень антенны.
	- Чтобы еще раз найти SSID, нажмите кнопку <DEFAULT>.
- 4) Нажмите ▲ ▼, чтобы выбрать из результатов поиска SSID для подключения, а затем нажмите кнопку <ENTER>.
	- Чтобы настроить SSID, не выбирая его из результатов поиска, выберите [ДРУГОЕ].
	- Отобразится экран [НАСТРОЙКА БЕСПРОВ. СЕТИ] (1/2).
- 5) Нажмите ▲ ▼ < ▶, чтобы выбрать элемент, и измените настройку в соответствии с инструкциями по эксплуатации меню.

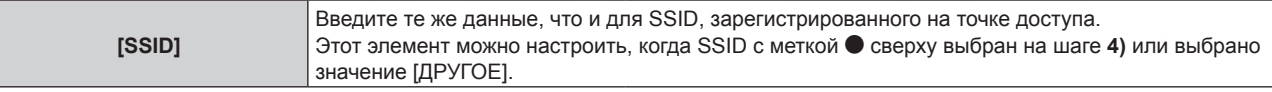

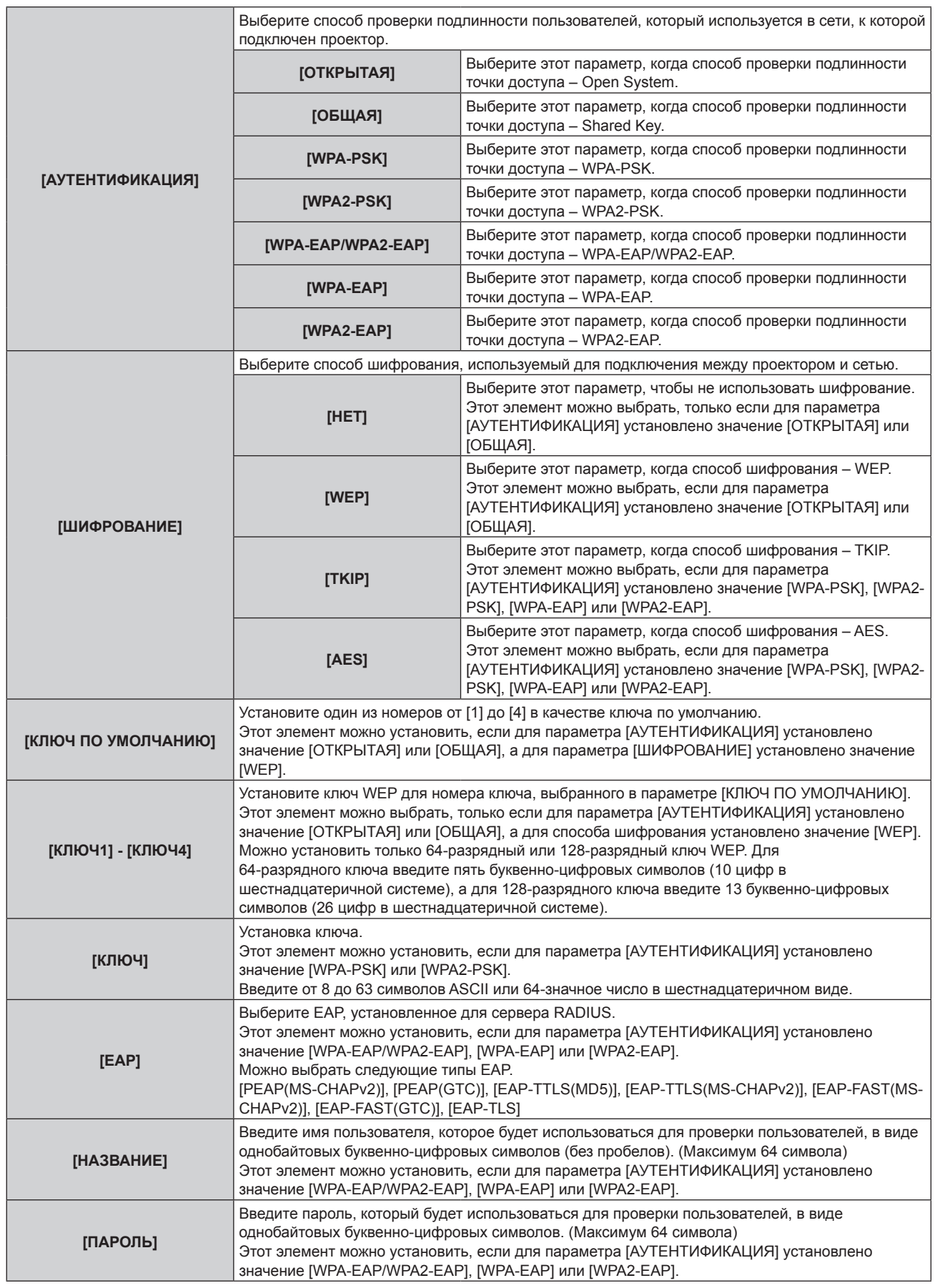

### **6)** Нажимайте ▲▼, чтобы перейти к следующей странице.

- f Отобразится экран **[НАСТРОЙКА БЕСПРОВ. СЕТИ]** (2/2).
- **7)** Нажмите **AV4**, чтобы выбрать элемент, и измените настройку в соответствии с **инструкциями по эксплуатации меню.**

**Глава 4 Настройки — Меню [ТИП СЕТИ/USB]**

| [DHCP]           | [ВЫКЛ]                                                                                                | Выберите этот элемент, когда в сети есть сервер DHCP, к<br>которому подключается проектор, и укажите IP-адрес.                   |
|------------------|----------------------------------------------------------------------------------------------------|----------------------------------------------------------------------------------------------------|
|                  | [ВКЛ]                                                                                                 | Выберите этот элемент, когда в сети есть сервер DHCP, к<br>которому подключается проектор, и автоматически получите<br>IP-адрес. |
| $[A$ ДРЕС IР $]$ | Введите IP-адрес, когда для параметра [DHCP] установлено значение [ВЫКЛ].                             |                                                                                                    |
| [МАСКА ПОДСЕТИ]  | Введите маску подсети, когда для параметра [DHCP] установлено значение [ВЫКЛ].                        |                                                                                                    |
| [ОСНОВНОЙ ШЛЮЗ]  | Введите адрес основного шлюза, когда для параметра [DHCP] установлено значение [ВЫКЛ].                |                                                                                                    |
| [DNS1]           | Введите адрес предпочитаемого DNS-сервера, когда для параметра [DHCP] установлено<br>значение [ВЫКЛ]. |                                                                                                    |
| [DNS2]           | Введите адрес альтернативного DNS-сервера, когда для параметра [DHCP] установлено<br>значение [ВЫКЛ]. |                                                                                                    |

- **8) После завершения настройки нажмите** as**, чтобы выбрать [СОХРАНИТЬ], а затем нажмите кнопку <ENTER>.**
	- Отобразится экран подтверждения.
	- Когда отобразится сообщение [ОШИБКА ВВОДА, ВВЕДИТЕ ЕШЁ РАЗ], измените настройку на правильное содержимое.

**9) Нажмите** qw**, чтобы выбрать [ДА], а затем нажмите кнопку <ENTER>.**

### **Примечание**

- Для настройки содержимого каждого элемента обратитесь к администратору сети.
- f При использовании EAP следует настроить проектор в соответствии с настройками сервера RADIUS. Для настройки сервера обратитесь к администратору сети.
- f Если EAP используется вместе с точкой доступа при отключенном вещании SSID, выберите [WPA-EAP] или [WPA2-EAP] в качестве способа проверки подлинности, даже если в качестве способа проверки подлинности точки доступа выбрано WPA-EAP/WPA2-EAP.
- Невозможно использовать проводную локальную сеть и беспроводную локальную сеть в одном и том же сегменте.
- f При использовании проектора, для которого для параметра [DHCP] установлено значение [ВКЛ], убедитесь, что сервер DHCP работает.
- Если соединение LAN не установлено через точку доступа даже при выполнении «Настройка проектора» (+ стр. 170), обратитесь к изготовителю используемой точки доступа (ретранслятора радиоволн).

### **■ Заводская настройка по умолчанию**

• Следующие настройки предварительно установлены как заводские настройки по умолчанию.

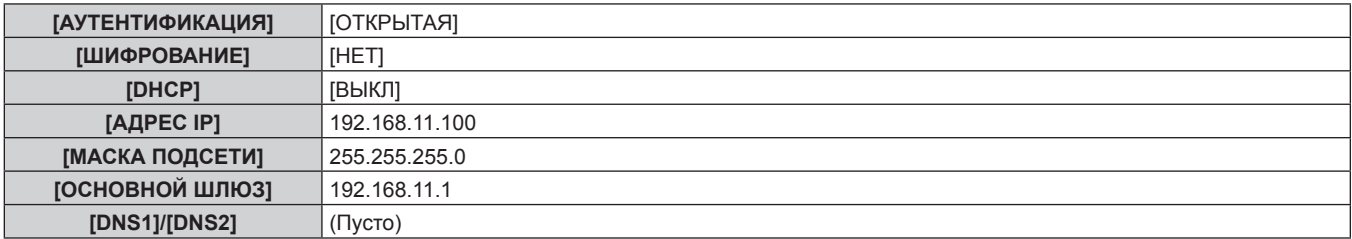

### **[ИМЯ ПРОЕКТОРА]**

Имя проектора можно изменить. Введите имя хоста, если это необходимо при использовании сервера DHCP и т. п.

- **1)** Нажмите **AV** для выбора [ИМЯ ПРОЕКТОРА].
- **2) Нажмите кнопку <ENTER>.**
	- **Отобразится экран <b>[СМЕНА НАЗВАНИЯ ПРОЕКТОРА**].
- **3) Нажимайте** asqw**, чтобы выбрать символ, а затем нажмите кнопку <ENTER> для его ввода.** • Можно ввести до 16 символов.
- **4)** После введения имени проектора нажмите  $\blacktriangle \blacktriangledown \blacktriangle \blacktriangledown$ , чтобы выбрать [OK], а затем нажмите **кнопку <ENTER>.**
	- Для отмены выберите [CANCEL].

### **Примечание**

<sup>•</sup> Имя проектора по умолчанию - «Namexxxx». xxxx - это последние четыре цифры ID сети. ID сети - фиксированное значение, назначенное каждому продукту. ID сети можно проверить на экране ожидания, который проецируется при переключении на входной сигнал Panasonic APPLICATION.

### **[УПРАВЛЕНИЕ ПО СЕТИ]**

Установите метод управления сетью.

- **1)** Нажмите ▲▼ для выбора параметра [УПРАВЛЕНИЕ ПО СЕТИ].
- **2) Нажмите кнопку <ENTER>.**
	- **Отобразится экран [УПРАВЛЕНИЕ ПО СЕТИ].**
- **3) Нажимайте** as**, чтобы выбрать элемент, а затем нажмите кнопку** qw**, чтобы его настроить.**

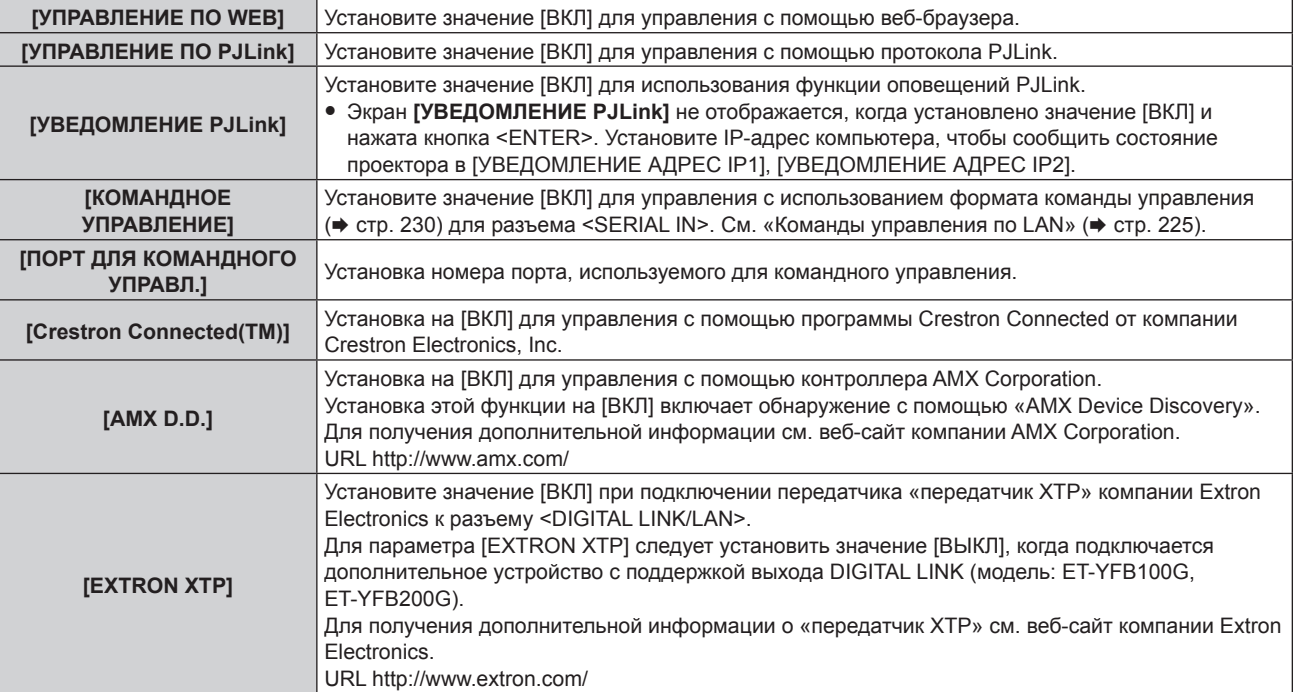

**4)** Нажмите **▲▼** для выбора параметра [СОХРАНИТЬ], а затем нажмите кнопку <ENTER>.

• Отобразится экран подтверждения.

**5) Нажмите** qw**, чтобы выбрать [ДА], а затем нажмите кнопку <ENTER>.**

### **[MEMORY VIEWER]**

Установка режима работы Memory Viewer.

- **1)** Нажмите **AV** для выбора [MEMORY VIEWER].
- **2) Нажмите кнопку <ENTER>.**
	- **Отобразится экран [MEMORY VIEWER].**
- 3) Нажимайте ▲▼, чтобы выбрать элемент, а затем нажмите ◆▶, чтобы его настроить.

• При каждом нажатии этой кнопки элементы будут сменяться.

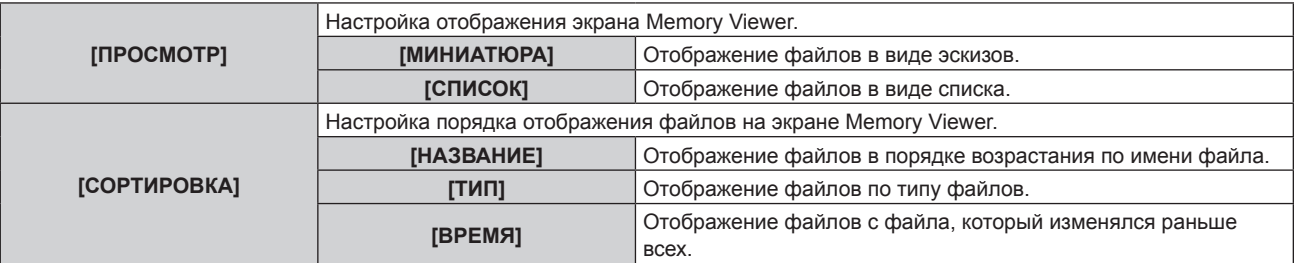

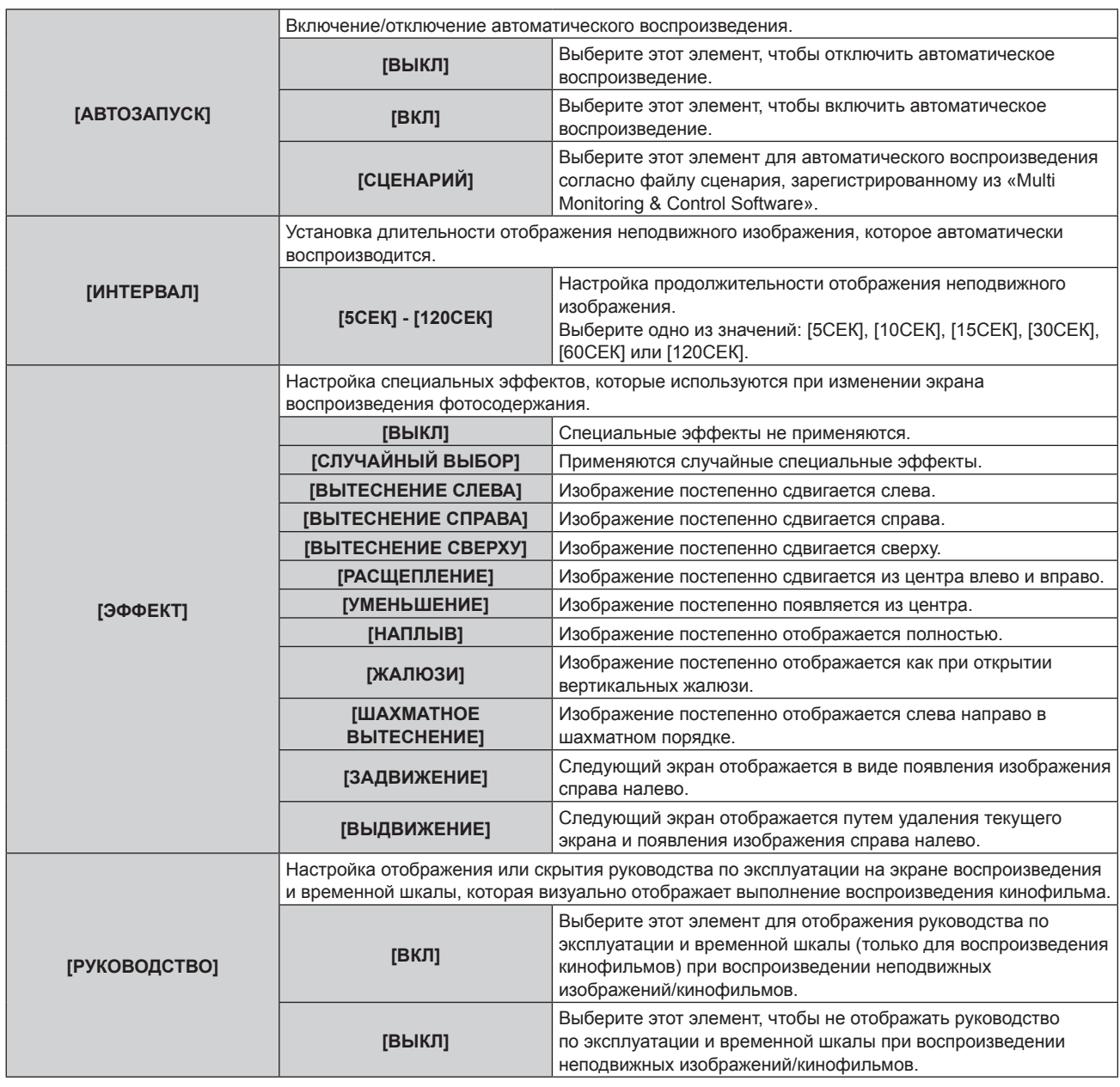

### **Примечание**

- Для получения информации об использовании Memory Viewer см. раздел «Проецирование с MEMORY VIEWER» (• стр. 199).
- f Если для параметра [АВТОЗАПУСК] установлено значение [ВЫКЛ] или [СЦЕНАРИЙ], то [ИНТЕРВАЛ] настроить нельзя.
- f Даже если настройка для параметра [ИНТЕРВАЛ] или [ЭФФЕКТ] изменяется во время воспроизведения неподвижного изображения или кинофильма в Memory Viewer, это не отображается на проецируемом изображении, которое воспроизводится. Вернитесь на экран Memory Viewer в режиме просмотра эскизов или списка и перезапустите воспроизведение.
- f Даже если для параметра [РУКОВОДСТВО] установлено значение [ВКЛ], руководство по эксплуатации и временная шкала автоматически исчезают приблизительно через три секунды после начала воспроизведения.
- f Даже если для параметра [РУКОВОДСТВО] установлено значение [ВЫКЛ], руководство по эксплуатации и временная шкала отображаются во время ускоренной перемотки вперед или назад.
- Даже если руководство по эксплуатации не отображается, включены операции Memory Viewer с помощью кнопок  $\blacktriangle \blacktriangledown \blacktriangle \blacktriangledown$ , кнопки <ENTER> или <AUTO SETUP/CANCEL> во время воспроизведения.
- f Список содержимого, которое можно выбрать в значении [СЦЕНАРИЙ] параметра [АВТОЗАПУСК], использует функцию доставки списка содержимого в «Multi Monitoring & Control Software».
- f Когда для параметра [АВТОЗАПУСК] установлено значение [СЦЕНАРИЙ], порядок и время воспроизведения соответствуют файлу сценария, зарегистрированного с помощью «Multi Monitoring & Control Software».
- f Когда для параметра [АВТОЗАПУСК] установлено значение [СЦЕНАРИЙ], передается Light ID, установленный с помощью «Multi Monitoring & Control Software».

### **[Panasonic APPLICATION]**

Настройте действие при подключении устройства, такого как компьютер, через локальную сеть с использованием прикладного программного обеспечения Panasonic.

### **Настройка параметра [РЕЖИМ МОДЕРАТОРА]**

Настройте, включен ли [РЕЖИМ МОДЕРАТОРА], который позволяет модератору указать докладчика, когда к проектору подключено несколько устройств с использованием прикладного программного обеспечения Panasonic для передачи изображений.

### **1)** Нажмите **AV** для выбора [Panasonic APPLICATION].

### **2) Нажмите кнопку <ENTER>.**

 $\bullet$  Отобразится экран **[Panasonic APPLICATION]**.

### **3)** Нажмите ▲▼ для выбора [РЕЖИМ МОДЕРАТОРА].

### **4) Нажмите** qw**, чтобы выбрать элемент.**

• При каждом нажатии этой кнопки элементы будут сменяться.

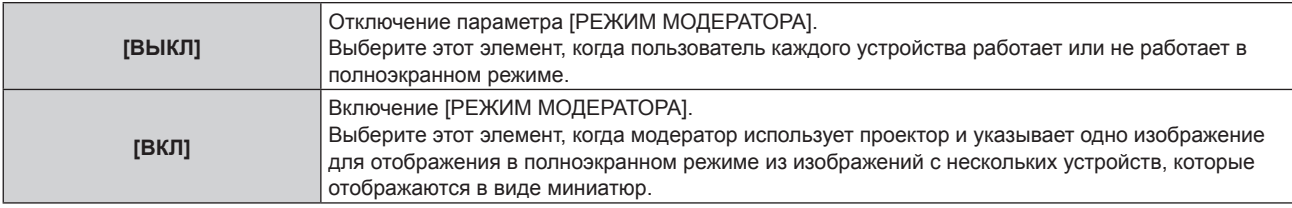

### **Примечание**

- Когда установлено значение [ВКЛ], прерывание изображений другим пользователем невозможно.
- Для получения информации о работе режима модератора для входного сигнала Panasonic APPLICATION см. раздел «Проецирование с Panasonic APPLICATION» ( $\Rightarrow$  стр. 192).
- f Ниже указано прикладное программное обеспечения для передачи изображений, которое используется для входного сигнала Panasonic APPLICATION.
	- Wireless Manager ME6.4
	- Plug and Share
- Wireless Projector for iOS, Wireless Projector for Android
- Информацию об использовании прикладного программного обеспечения для передачи изображений «Plug and Share», которой позволяет легко подключиться через беспроводную локальную сеть путем сопряжения доступного в продаже носителя USB с проектором, см. по следующему URL-адресу.

https://panasonic.net/cns/projector/

Информацию о способе сопряжения проектора и носителя USB см. в разделе «Использование функции сопряжения» (→ стр. 208). При сопряжении информация о подключении между прикладным программным обеспечением для передачи изображений «Plug and Share», проектором и носителем USB записывается на носитель USB.

f Для получения дополнительной информации о «Wireless Projector» перейдите по URL-адресу ниже.

https://panasonic.net/cns/projector/

### **Настройка параметра [ПРЕРВАТЬ]**

Установите, разрешено ли прерывание изображения другим пользователем или прерывание изображения с помощью функции одновременного распределения изображений «Multi Monitoring & Control Software» при проецировании изображения экрана устройства с помощью прикладного программного обеспечения Panasonic для передачи изображений.

- **1)** Нажмите **AV** для выбора [Panasonic APPLICATION].
- **2) Нажмите кнопку <ENTER>.**
	- $\bullet$  Отобразится экран **[Panasonic APPLICATION]**.
- **3)** Нажмите **▲▼** для выбора [ПРЕРВАТЬ].

### **4) Нажмите** qw**, чтобы выбрать элемент.**

• При каждом нажатии этой кнопки элементы будут сменяться.

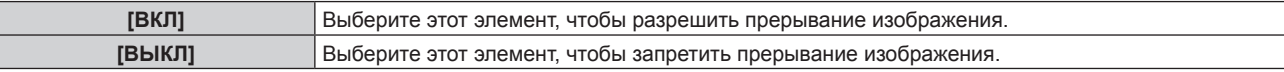

#### **Примечание**

- f Если для параметра [РЕЖИМ МОДЕРАТОРА] установлено значение [ВКЛ], невозможно настроить параметр [ПРЕРВАТЬ].
- f Когда «Multi Monitoring & Control Software» и «Wireless Manager ME6.4» работают на одном компьютере, функция одновременного распределения изображений «Multi Monitoring & Control Software» может не работать надлежащим образом. Если необходимо, чтобы эти два приложения работали одновременно, подготовьте компьютер для каждого из приложений.

### **Настройка параметра [ПАРОЛЬ]**

Можно настроить запрос для ввода пароля для устройства при попытке подключения к проектору с использованием прикладного программного обеспечения Panasonic для передачи изображений. Настроив введение пароля, можно предотвратить прерывание изображения, вызванное ошибочным внешним подключением.

### **1)** Нажмите **AV** для выбора [Panasonic APPLICATION].

### **2) Нажмите кнопку <ENTER>.**

 $\bullet$  Отобразится экран **[Panasonic APPLICATION]**.

- **3)** Нажмите **▲▼** для выбора [ПАРОЛЬ].
- **4) Нажмите** qw**, чтобы выбрать элемент.**

• При каждом нажатии этой кнопки элементы будут сменяться.

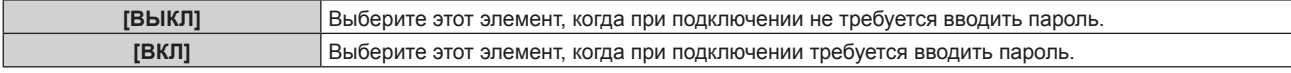

### **Примечание**

- f Для этой функции устанавливается значение [ВЫКЛ] как заводская установка или при выполнении команды в меню [ТИП СЕТИ/USB] → [ИНИЦИАЛИЗ]. При подключении к проектору с помощью прикладного программного обеспечения для передачи изображений рекомендуется зарегистрировать пароль в меню [ТИП СЕТИ/USB] → [Panasonic APPLICATION] → [СМЕНА ПАРОЛЯ] и установить для параметра [ПАРОЛЬ] значение [ВКЛ].
- f Когда установлено значение [ВКЛ], получение распространенного изображения с помощью функции одновременного распространения изображений или удаление изображения с помощью функции удаления распространенного изображения «Multi Monitoring & Control Software» не является возможным. Для использования этих функций установите значение [ВЫКЛ].

### **Настройка параметра [СМЕНА ПАРОЛЯ]**

Зарегистрируйте или измените пароль, который будет вводится при подключении к проектору с использованием прикладного программного обеспечения Panasonic для передачи изображений.

- **1)** Нажмите **AV** для выбора [Panasonic APPLICATION].
- **2) Нажмите кнопку <ENTER>.**
	- $\bullet$  Отобразится экран **[Panasonic APPLICATION]**.

### **3)** Нажмите **▲▼** для выбора [СМЕНА ПАРОЛЯ].

### **4) Нажмите кнопку <ENTER>.**

- **Отобразится экран <b>[СМЕНА ПАРОЛЯ**].
- 5) Нажимайте **AV4>**, чтобы выбрать символ, а затем нажмите кнопку <ENTER> для его ввода. **• Можно ввести до 8 символов ASCII.**
- **6)** Нажмите **AVI**, чтобы выбрать [OK], а затем нажмите кнопку <ENTER>.
	- Введенный пароль регистрируется.
	- Для отмены выберите [CANCEL].

### **Примечание**

- f Если установлено значение по умолчанию или после выполнения команды в меню [ТИП СЕТИ/USB] → [ИНИЦИАЛИЗ], пароль отсутствует. Даже если для параметра [ПАРОЛЬ] установлено значение [ВКЛ], можно выполнить подключение даже без ввода символов, если пароль не зарегистрирован. Обязательно зарегистрируйте пароль, если для параметра [ПАРОЛЬ] установлено значение [ВКЛ].
- Периодически меняйте пароль и делайте его сложным для угадывания.

### **Настройка параметра [РУКОВОДСТВО ПО СОПРЯЖЕНИЮ]**

Настройка, включена ли функция сопряжения, для которой на экране ожидания отображается инструкция записи данных сопряжения, когда носитель USB подключен к разъему <VIEWER/PAIRING>, если выбран вход Panasonic APPLICATION. Данные сопряжения – это информация о подключении между прикладным программным обеспечением для передачи изображений «Plug and Share», проектором и носителем USB.

### **1)** Нажмите **AV** для выбора [Panasonic APPLICATION].

### **2) Нажмите кнопку <ENTER>.**

 $\bullet$  Отобразится экран **[Panasonic APPLICATION]**.

### **3) Нажмите** as **для выбора [РУКОВОДСТВО ПО СОПРЯЖЕНИЮ].**

### **4) Нажмите** qw**, чтобы выбрать элемент.**

• При каждом нажатии этой кнопки элементы будут сменяться.

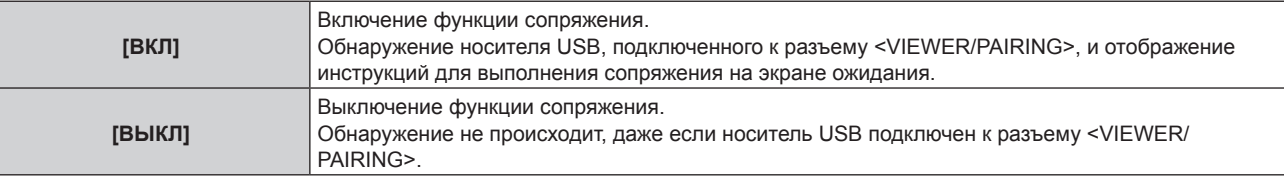

### **Примечание**

- Параметр [РУКОВОДСТВО ПО СОПРЯЖЕНИЮ] включен, когда выбран входной сигнал Panasonic APPLICATION.
- Информацию о способе сопряжения проектора и носителя USB см. в разделе «Использование функции сопряжения» (• стр. 208).
- Информацию о работе с носителем USB см. в разделе «Использование носителя USB» (→ стр. 78).
- Информацию об использовании прикладного программного обеспечения для передачи изображений «Plug and Share», которой позволяет легко подключиться через беспроводную локальную сеть путем сопряжения доступного в продаже носителя USB с проектором, см. по следующему URL-адресу.
	- https://panasonic.net/cns/projector/

Информацию о способе сопряжения проектора и носителя USB см. в разделе «Использование функции сопряжения» (→ стр. 208). При сопряжении информация о подключении между прикладным программным обеспечением для передачи изображений «Plug and Share», проектором и носителем USB записывается на носитель USB.

### **[MIRRORING]**

Настройка действия при подключении устройства к проектору с использованием функции отражения.

f Чтобы использовать функцию отражения, необходимо прикрепить дополнительное устройство Беспроводной модуль (модель: ET‑WM300).

Дополнительную информацию о креплении дополнительного устройства Беспроводной модуль (модель: ЕТ-WM300) см. в разделе «Присоединение беспроводного модуля» (→ стр. 59).

### **Настройка подключения**

Установите подключение с помощью функции отражения.

### **1)** Нажмите **AV** для выбора [MIRRORING].

- **2) Нажмите кнопку <ENTER>.**
	- $\bullet$  Отобразится экран **[MIRRORING]**.
- 3) Нажимайте ▲▼, чтобы выбрать элемент, а затем нажмите ◆▶, чтобы его настроить.

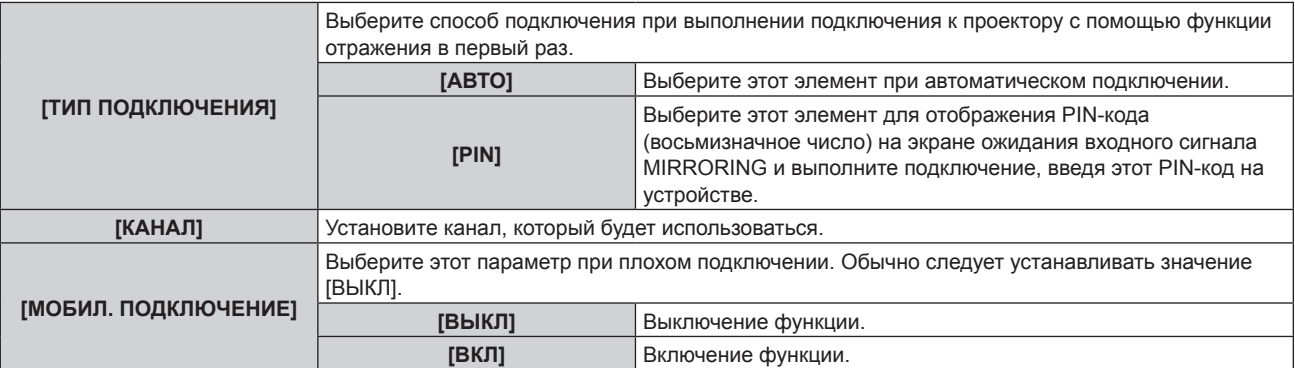

#### **Примечание**

- f Когда для параметра [ТИП ПОДКЛЮЧЕНИЯ] установлено значение [АВТО] и проектор нельзя подключить в зависимости от используемого устройства, используйте проектор, установив значение [PIN].
- f При подключении к устройству, которое ранее подключалось к проектору с помощью функции отражения, подключение будет выполнено автоматически вне зависимости от параметра [ТИП ПОДКЛЮЧЕНИЯ].

### **Настройка параметра [РЕЖИМ МОДЕРАТОРА]**

Настройка, включен ли [РЕЖИМ МОДЕРАТОРА], который позволяет модератору указать докладчика, когда несколько устройств в состоянии подключиться к проектору с помощью функции отражения.

#### **1)** Нажмите **AV** для выбора [MIRRORING].

### **2) Нажмите кнопку <ENTER>.**

f Отобразится экран **[MIRRORING]**.

### **3)** Нажмите ▲▼ для выбора [РЕЖИМ МОДЕРАТОРА].

#### **4) Нажмите** qw**, чтобы выбрать элемент.**

• При каждом нажатии этой кнопки элементы будут сменяться.

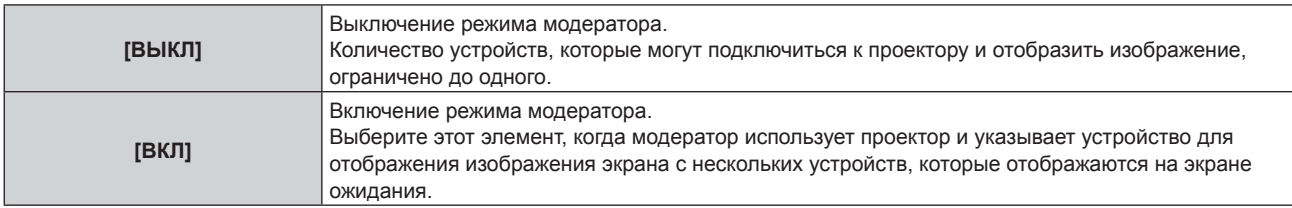

#### **Примечание**

- Когда установлено значение [ВКЛ], прерывание подключения другим пользователем невозможно.
- Для получения информации о работе режима модератора для входного сигнала MIRRORING см. раздел «Проецирование с MIRRORING» ( $\Rightarrow$  стр. 195).

### **Настройка параметра [ПРЕРВАТЬ]**

Настройка, разрешено ли прерывание подключения другим пользователем, когда проектор отображает экран устройства для конкретного пользователя.

#### **1)** Нажмите **AV** для выбора [MIRRORING].

- **2) Нажмите кнопку <ENTER>.**
	- $\bullet$  Отобразится экран **[MIRRORING]**.

### **3)** Нажмите ▲▼ для выбора [ПРЕРВАТЬ].

#### **4) Нажмите** qw**, чтобы выбрать элемент.**

• При каждом нажатии этой кнопки элементы будут сменяться.

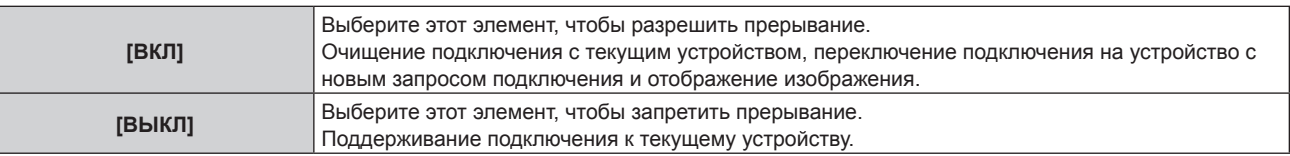

#### **Примечание**

f Если для параметра [РЕЖИМ МОДЕРАТОРА] установлено значение [ВКЛ], невозможно настроить параметр [ПРЕРВАТЬ].

### **[СОСТОЯНИЕ СЕТИ]**

Отображение состояние сети проектора.

- **1)** Нажмите **AV** для выбора параметра [СОСТОЯНИЕ СЕТИ].
- **2) Нажмите кнопку <ENTER>.**
	- **Отобразится экран <b>[СОСТОЯНИЕ СЕТИ**].

### **3) Нажмите** qw **для выбора экранного меню.**

• При каждом нажатии этой кнопки страница будет сменяться. [ПРОВОДНАЯ ЛВС] (страница 1/3), [БЕСПРОВОДНАЯ ЛВС] (страница 2/3), [БЕСПРОВОДНАЯ ЛВС] (страница 3/3)

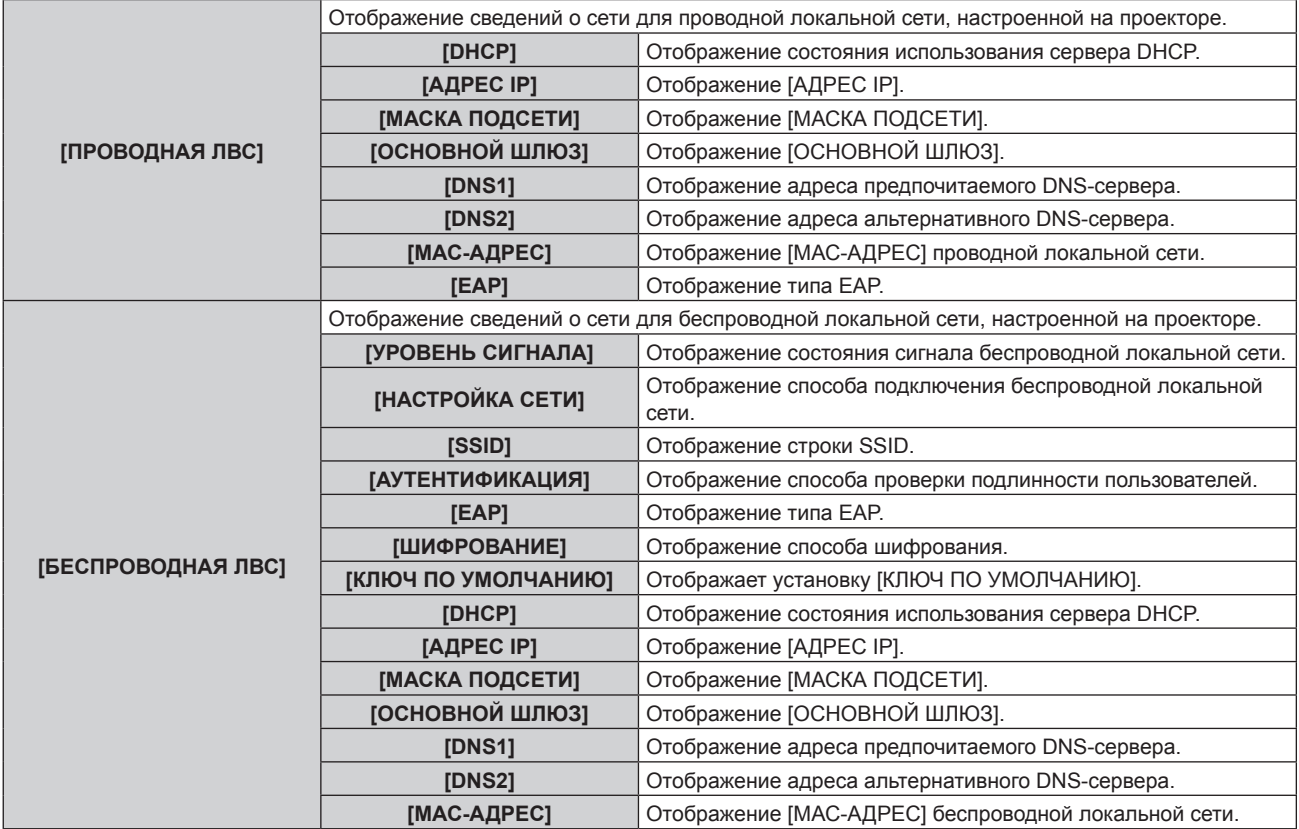

### **Примечание**

f Когда для параметра [БЕСПРОВОДНАЯ ЛВС] установлено значение [ВЫКЛЮЧЕНО], страница [БЕСПРОВОДНАЯ ЛВС] на экране **[СОСТОЯНИЕ СЕТИ]** не отображается.

# **Глава 5 Действия**

В этой главе описывается использование каждой функции

# Сетевое подключение

Проектор оснашен сетевой функцией, при подключении к компьютеру возможны следующие действия.

### • Управление по WEB

Настройку, регулировку и отображение состояния проектора можно выполнять при доступе к проектору через компьютер.

Для получения подробной информации см. раздел «Функция управления по WEB» (→ стр. 172).

### • Smart Projector Control

Данное прикладное программное обеспечение настраивает и регулирует проектор, подключенный к LAN, с помощью смартфона или планшета.

Для получения дополнительной информации или загрузки прикладного программного обеспечения посетите веб-сайт Panasonic (https://panasonic.net/cns/projector/).

### **Multi Monitoring & Control Software**

«Можно использовать «Multi Monitoring & Control Software», прикладное программное обеспечение для мониторинга и управления устройствами с несколькими экранами (дисплеем проектора или плоской панели), подключенными к внутренней сети.

Можно также использовать подключаемое программное обеспечение «Программное обеспечение для раннего предупреждения», которое контролирует состояние устройств отображения и периферийных устройств во внутренней сети, а также обнаруживает признаки возможных неисправностей такого оборудования и информирует пользователя о них.

Для получения дополнительной информации см. веб-сайт Panasonic (https://panasonic.net/cns/projector/). • Прикладное программное обеспечения для передачи изображений

При использовании прикладного программного обеспечения Panasonic для передачи изображений изображение, отправляемое с устройства, можно отображать как проецируемое изображение.

Для получения дополнительной информации см. раздел «Проецирование с Panasonic APPLICATION» (→ стр. 192).

Для получения информации об использовании прикладного программного обеспечения для передачи изображений «Wireless Manager ME6.4», совместимого с компьютером Windows или Mac, см. документ инструкции по эксплуатации для «Wireless Manager ME6.4».

Информацию об использовании прикладного программного обеспечения для передачи изображений «Plug and Share», которой позволяет легко подключиться через беспроводную локальную сеть путем сопряжения доступного в продаже носителя USB с проектором, см. инструкции по эксплуатации для «Plug and Share». Информацию о способе сопряжения проектора и носителя USB см. в разделе «Использование функции сопряжения» (• стр. 208). При сопряжении информация о подключении между прикладным программным обеспечением для передачи изображений «Pluq and Share», проектором и носителем USB записывается на носитель USB.

Прикладное программное обеспечение и инструкции по эксплуатации для «Wireless Manager ME6.4» и «Plug and Share» можно использовать после загрузки с веб-сайта Panasonic (https://panasonic.net/cns/ projector/).

Для получения дополнительной информации о прикладном программном обеспечении для передачи изображений «Wireless Projector», совместимого с устройствами iPad/iPhone/iPod touch или Android, см. веб-сайт Panasonic (https://panasonic.net/cns/projector/).

### • Отражение

При использовании функции отражения экран устройства, подключенного через беспроводную локальную сеть, можно отображать как проецируемое изображение.

Для получения дополнительной информации см. раздел «Проецирование с MIRRORING» (→ стр. 195). • PJLink

Операции или запросы о состоянии проектора можно выполнять через компьютер с использованием протокола PJLink.

Для получения подробной информации см. раздел «Протокол PJLink» (→ стр. 224).

### • Управление с помощью команд

Операции или запросы о состоянии проектора можно выполнять через компьютер с использованием команд управления.

Для получения подробной информации см. раздел «Команды управления по LAN» (→ стр. 225).

### **Подключение через проводную локальную сеть**

Этот проектор может получать сигнал Ethernet через передатчик по витой паре, а также видеосигнал, аудиосигнал и последовательный сигнал через кабель LAN.

#### **Пример нормального сетевого подключения**

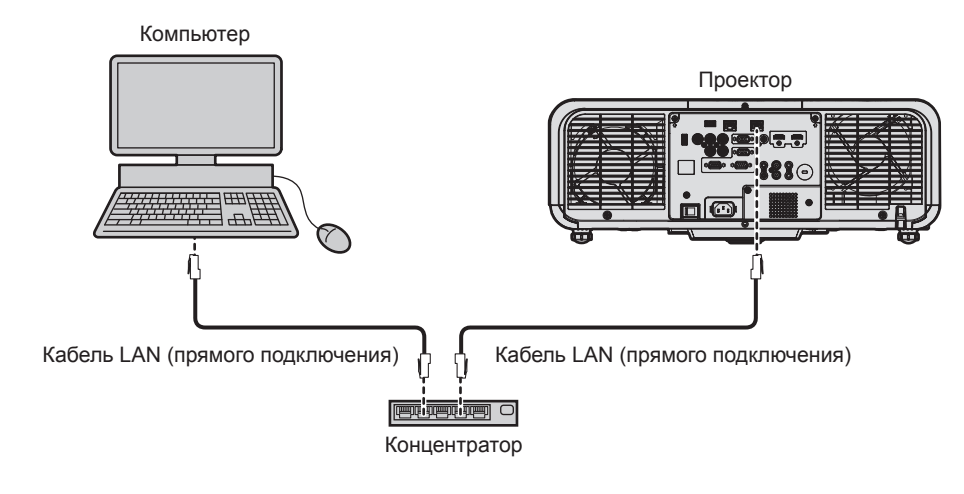

#### **Внимание**

f Если кабель LAN подключен напрямую к проектору, то сетевое подключение должно быть выполнено внутри помещения.

#### **Примечание**

- f Кабель LAN необходим для использования функции подключения по сети через проводную локальную сеть.
- f Подключите кабель LAN, чтобы отправлять и получать сигнал Ethernet на разъем <LAN> или разъем <DIGITAL LINK/LAN> проектора.
- f Используйте прямой или перекрестный кабель LAN, совместимый с CAT5 или выше. В зависимости от конфигурации системы можно использовать прямой или перекрестный кабель или оба кабеля одновременно. Обратитесь за помощью к сетевому администратору. Проектор автоматически определит тип кабеля (прямой или перекрестный).
- Используйте кабель LAN длиной не более 100 m (328'1").

#### **Пример сетевых подключений через передатчик по витой паре**

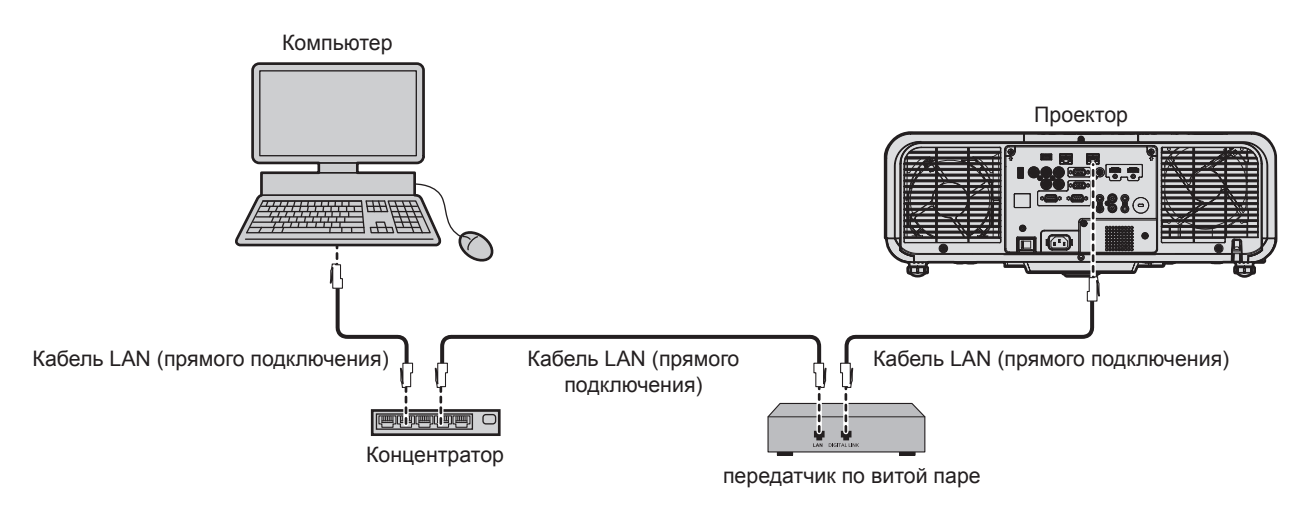

#### **Внимание**

• Если кабель LAN подключен напрямую к проектору, то сетевое подключение должно быть выполнено внутри помещения.

#### **Примечание**

- В качестве кабеля LAN, соединяющего передатчик по витой паре и проектор, используйте кабель, который отвечает следующим требованиям:
	- Соответствие CAT5e или более высоким стандартам
	- Экранированный тип кабеля (включая разъемы)
	- Кабель прямого подключения
	- Однопроводной кабель

## 168 - PУССКИЙ

- Максимальное расстояние передачи между передатчиком по витой паре и проектором составляет 100 m (328'1") для сигнала с разрешением 1 920 х 1 200 точек или меньше. Для сигнала с разрешением больше 1 920 х 1 200 точек максимальное расстояние передачи будет составлять 50 m (164'1"). Возможно осуществлять передачу на 150 m (492'2"), если передатчик по витой паре поддерживает метод связи дальней досягаемости. Однако сигнал, который может получить проектор, не может превышать 1080/60p (1 920 х 1 080 точек, ширина спектра 148,5 МНz) для метода связи дальней досягаемости. Превышение расстояния может привести к искажению изображения и стать причиной неисправности связи LAN.
- При прокладывании кабелей между передатчиком по витой паре и проектором убедитесь, что характеристики кабеля совместимы с категорией САТ5е или выше, с помощью таких инструментов, как тестер кабеля или кабельный анализатор. При использовании соединительного блока с реле его необходимо учесть при измерении.
- Не используйте концентратор между передатчиком по витой паре и проектором.
- Не тяните кабели с силой. Кроме того, не сгибайте и не перегибайте кабели без необходимости.
- Чтобы уменьшить помехи как можно больше, протяните кабели между передатчиком по витой паре и проектором без образования ПАТАЛЬ
- Проложите кабели между передатчиком по витой паре и проектором вдали от других кабелей, в особенности от шнуров питания.
- При прокладке нескольких кабелей прокладывайте их рядом друг с другом по самому короткому пути без сматывания.
- После прокладки кабелей убедитесь, что значение параметра IKAЧЕСТВО СИГНАЛА в меню ITИП СЕТИ/USBI  $\rightarrow$  ICOCT-HИЕ DIGITAL LINK] отображается зеленым цветом (это означает нормальное качество).
- Список передатчиков по витой паре других производителей, работа которых была проверена с данным проектором, см. на вебсайте Panasonic (https://panasonic.net/cns/projector/). Обратите внимание, что проверка для устройств других производителей была выполнена для функций, определенных Panasonic Corporation, и не все операции были проверены. В случае возникновения неисправностей в работе или ухудшения производительности в результате использования устройств других производителей обращайтесь к соответствующим производителям.

### Настройка проектора

- 1) Подключите проектор к компьютеру с помощью кабеля LAN.
- Включите питание проектора.  $2)$
- 3) Из главного меню выберите меню [ТИП СЕТИ/USB]  $\rightarrow$  [ПРОВОДНАЯ ЛВС] и нажмите кнопку <ENTER>.
- 4) Выполните настройку [ПРОВОДНАЯ ЛВС].
	- Для получения дополнительной информации см. раздел [ПРОВОДНАЯ ЛВС] ( $\Rightarrow$  стр. 153).

#### Примечание

• Чтобы подключиться к существующей сети, выполните подключение после обращения к администратору сети.

#### ■ Заводская настройка по умолчанию

• Следующие настройки предварительно установлены как заводские настройки по умолчанию.

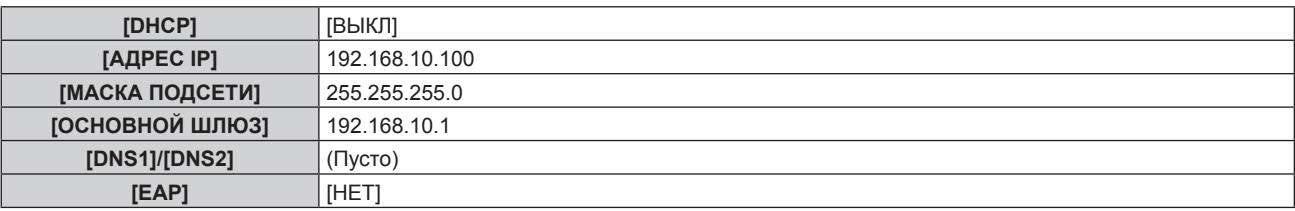

#### Использование компьютера

#### 1) Включите питание компьютера.

#### 2) Выполните настройку сети в соответствии с инструкциями администратора сети.

• Работа через компьютер возможна при установке сетевых настроек компьютера, как указано ниже, если для проектора установлены заводские настройки по умолчанию.

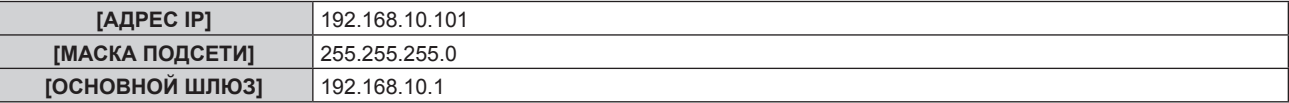

### Подключение через беспроводную локальную сеть

Для использования функции беспроводной локальной сети на проекторе необходимо прикрепить дополнительное устройство Беспроводной модуль (модель: ET-WM300).

Дополнительную информацию о креплении дополнительного устройства Беспроводной модуль (модель: ЕТ-WM300) см. в разделе «Присоединение беспроводного модуля» (→ стр. 59).

### Пример подключения

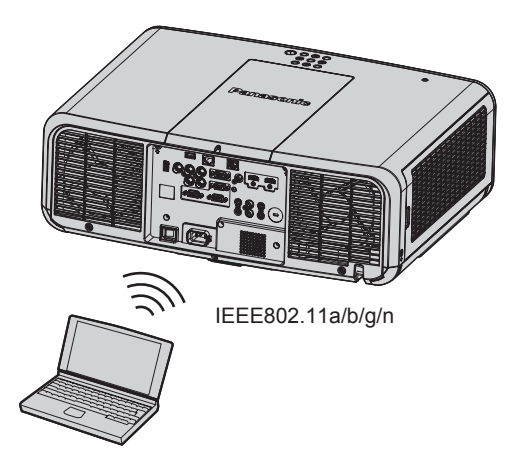

### Пример подключения для передачи изображений

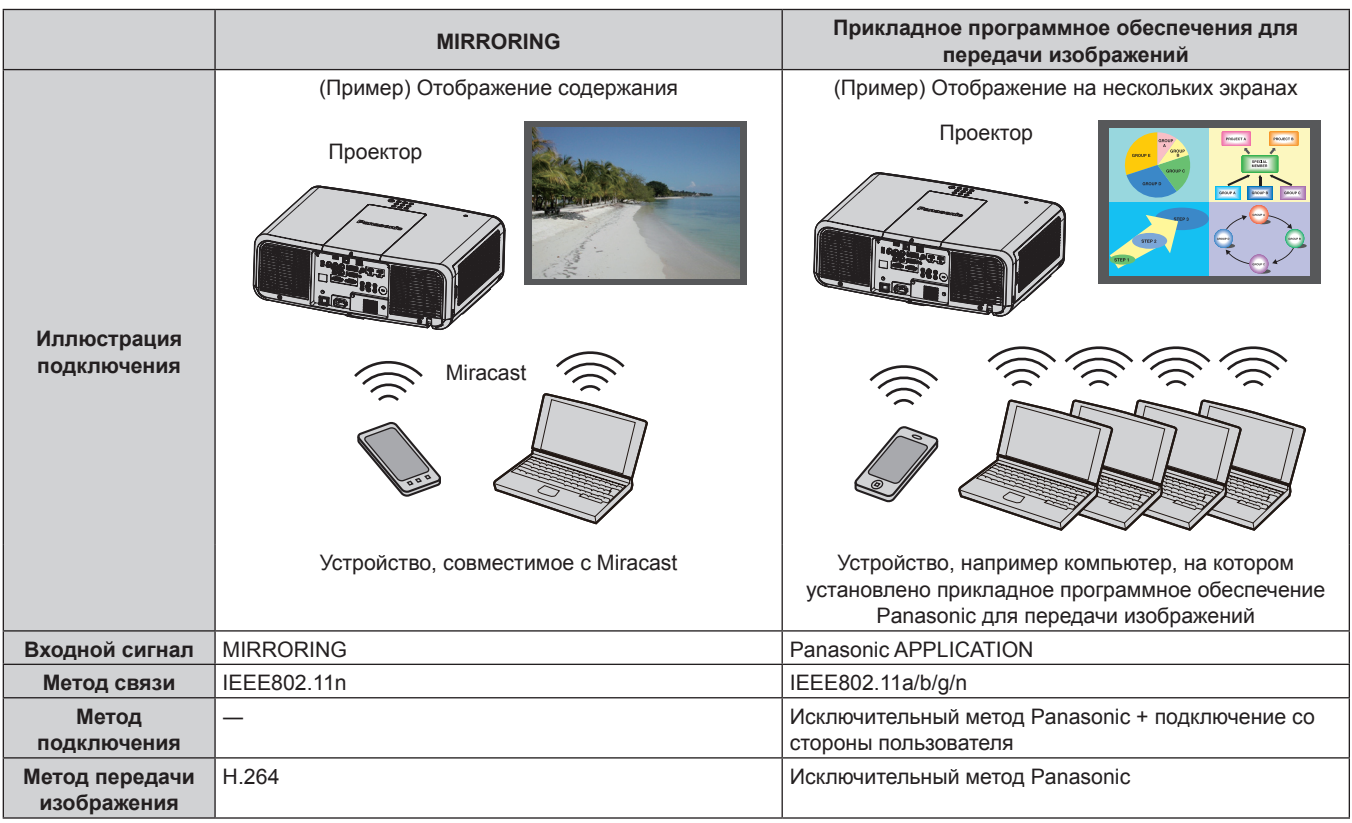

### Настройка проектора

- 1) Включите проектор.
- 2) Из главного меню выберите меню [ТИП СЕТИ/USB] → [БЕСПРОВОДНАЯ ЛВС] и установите любое значение, кроме [ВЫКЛЮЧЕНО].
- 3) Нажмите кнопку <ENTER>.
	- Отобразится экран [НАСТРОЙКА БЕСПРОВ. СЕТИ].

#### 4) Настройка подключения

• Для получения дополнительной информации см. раздел [БЕСПРОВОДНАЯ ЛВС] (• стр. 154).

#### Примечание

- Невозможно использовать беспроводную локальную сеть и проводную локальную сеть в одном и том же сегменте.
- Если необходимо подключить несколько устройств, установите IP-адреса, которые не перекрываются.
- Не используйте подключение ANY, когда для параметра SSID установлена строка символов «any» или «ANY».
- Параметр подключения на экране [НАСТРОЙКА БЕСПРОВ. СЕТИ] не является обязательным, когда совместимое устройство Miracast и проектор подключены для подключения отражения. Для получения дополнительной информации о подключении с использованием функции отражения см. раздел «Проецирование с MIRRORING» (+ стр. 195).

### ■ Заводская настройка по умолчанию

• Следующие настройки предварительно установлены как заводские настройки по умолчанию.

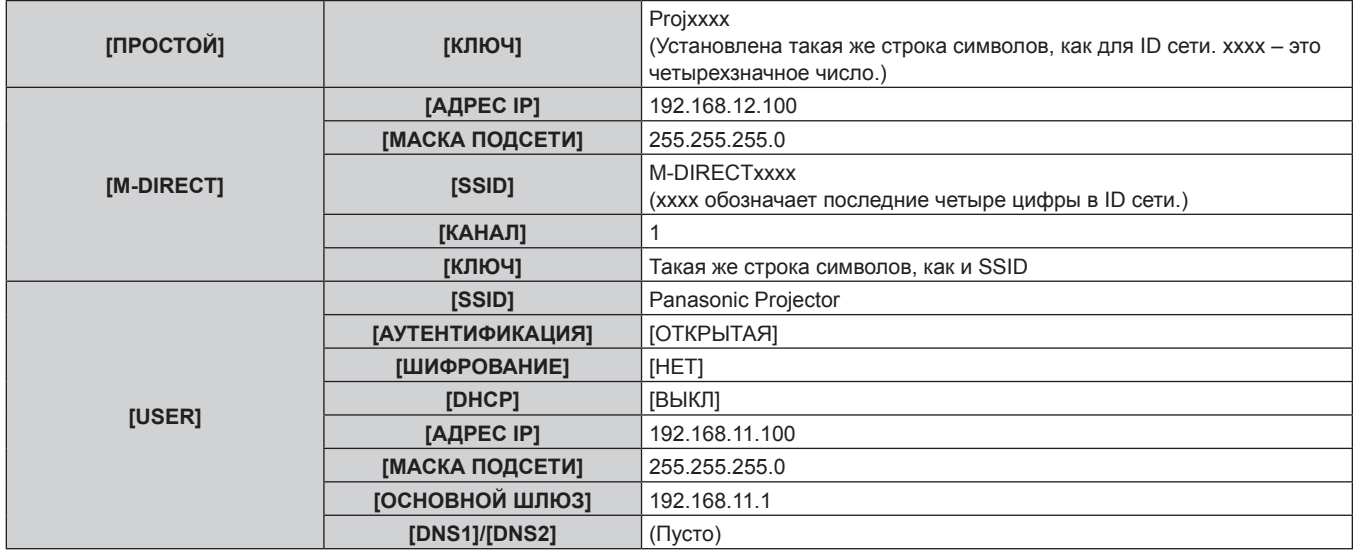

### Использование компьютера

### 1) Включите компьютер.

- 2) Выполните настройку сети в соответствии с инструкциями администратора сети.
	- $\bullet$  Когда в меню ГТИП СЕТИ/USBI  $\rightarrow$  ГБЕСПРОВОДНАЯ ЛВСІ установлено значение [M-DIRECT]. установите для настройки сети на компьютере значение «Получать IP-адрес автоматически».
	- Когда в меню [ТИП СЕТИ/USB]  $\rightarrow$  [БЕСПРОВОДНАЯ ЛВС] установлено значение [USER], настройте сетевые элементы компьютера и проектора в соответствии с инструкциями администратора сети.

### 3) Подключите компьютер к настроенной для проектора сети.

- Для компьютера с ОС Windows шелкните значок a<sup>ng</sup> в области уведомлений (нижний правый угол экрана компьютера) и выберите следующий SSID в качестве назначения подключения.
	- Когда в меню [ТИП CETИ/USB] БЕСПРОВОДНАЯ ЛВС] установлено значение [M-DIRECT]: SSID, установленный для проектора
	- Когда в меню [ТИП CETИ/USB] [БЕСПРОВОДНАЯ ЛВС] установлено значение [USER]: SSID используемой точки доступа

Для компьютера Мас щелкните значок • в панели меню (верхний правый угол экрана компьютера) и выберите следующий SSID в качестве назначения подключения для проектора.

### Примечание

• Если используется стандартная для ОС программа для подключения к беспроводной локальной сети, придерживайтесь последовательности действий для программы, которая используется для подключения к сети.

# Функция управления по WEB

Указанные действия возможны с компьютера при использовании функции управления по WEB.

- Установка и настройка проектора
- Отображение состояния проектора
- Передача сообщений по электронной почте при возникновении неисправности проектора

Проектор поддерживает «Crestron Connected» и следующее прикладное программное обеспечение компании Crestron Electronics, Inc.

- RoomView Express
- Crestron Fusion
- RoomView Server Edition

#### Примечание

- Для использования функции передачи сообщений по электронной почте необходима связь с почтовым сервером. Предварительно проверьте, можно ли использовать электронную почту.
- «Crestron Connected» является системой компании Crestron Electronics, Inc. Эта система осуществляет групповое управление устройствами (а также их контроль) в многочисленных системах, подключенных к сети с помощью компьютера.
- Для получения дополнительной информации о «Crestron Connected» см. веб-сайт компании Crestron Electronics, Inc. (только на английском)

URL https://www.crestron.com/

Загрузите RoomView Express с веб-сайта компании Crestron Electronics, Inc. (только на английском) URL https://www.crestron.com/en-US/resources/get-roomview

### Компьютер, который можно использовать для настройки

Для использования функции управления по WEB требуется веб-браузер. Предварительно проверьте, можно ли использовать веб-браузер.

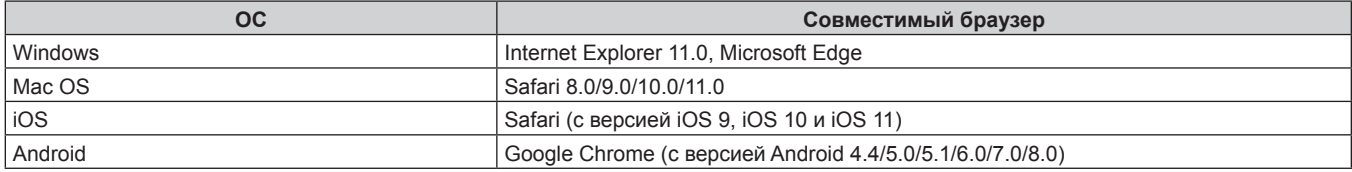

### Доступ с веб-браузера

- 1) Запустите веб-браузер на компьютере.
- Введите IP-адрес, установленный на проекторе, в поле для ввода URL-адреса веб-браузера.  $2)$
- 3) Введите имя пользователя и пароль.
	- Заводские настройки по умолчанию: Имя пользователя: dispuser (с правами пользователя)/dispadmin (с правами администратора); Пароль: @Panasonic.
	- При использовании функции управления по WEB в первый раз отображается запрос на изменение пароля. Перейдите к Шагу 4). Если функция управления по WEB использовалась ранее, перейдите к шагу 7).

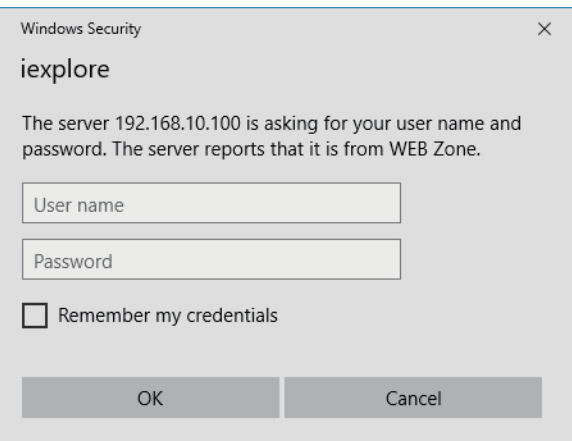

#### Нажмите ОК.  $4)$

• Отобразится страница [Change password]. При доступе с правами пользователя

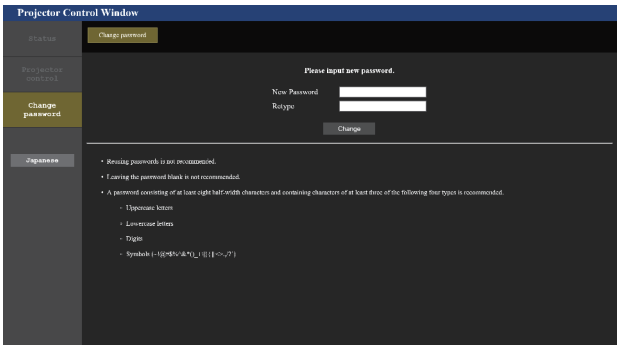

- 5) Введите новые имя пользователя и пароль и нажмите [Change].
	- Снова отобразится экран в шаге 3).

#### 6) Введите новые имя пользователя и пароль.

• Введите новые имя пользователя и пароль, установленные в шаге 5).

#### 7) Нажмите ОК.

#### Внимание

• Экран ввода имени пользователя и пароля может быть скрыт другим окном, которое уже открыто. В таком случае сверните переднее окно для отображения экрана ввода.

#### Примечание

- Для управления с помощью веб-браузера установите в меню ПИП СЕТИ/USBI УПРАВЛЕНИЕ ПО СЕТИІ УПРАВЛЕНИЕ ПО WEB] значение [ВКЛ].
- Не выполняйте настройки и управление одновременно с нескольких запущенных веб-браузеров. Не настраивайте проектор и не управляйте им с нескольких компьютеров.
- Если три раза подряд будет введен неправильный пароль, доступ будет заблокирован на несколько минут.
- Некоторые элементы страницы настройки проектора используют функцию Javascript веб-браузера. Управление надлежащим образом может быть невозможно, если веб-браузер настроен на неиспользование этой функции.
- Если экран управления по WEB не отображается, обратитесь к администратору сети.
- При обновлении экрана для управления по WEB экран на мгновение может стать белым, но это не считается неисправностью.
- $\bullet$ Когда проектор уже зарегистрирован в прикладном программном обеспечении (например, «Multi Monitoring & Control Software» или «Smart Projector Control»), которое использует управление подключением через LAN, подключение к проектору станет невозможным при изменении имени пользователя или пароля для роли [Administrator]. Если имя пользователя или пароль для роли [Administrator] изменены, обновите регистрационные данные в используемом прикладном программном обеспечении.
- Скриншоты компьютера Размер и отображение экрана могут отличаться от приведенных в этом руководстве в зависимости от используемых ОС и веббраузера или типа компьютера.

#### Права для учетных записей

Права администратора позволяют использовать все функции. Существует ограничение в правах, которые можно использовать с правами пользователя. Выберите права в зависимости от цели использования. Функция, напротив которой стоит отметка √ в колонке «Права администратора»/«Права пользователя», указывает, что ею можно управлять с указанными правами.

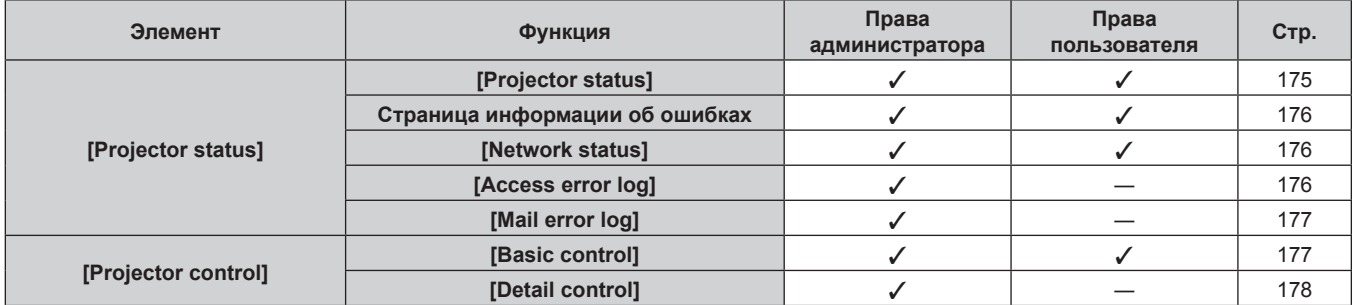

При доступе с правами администратора

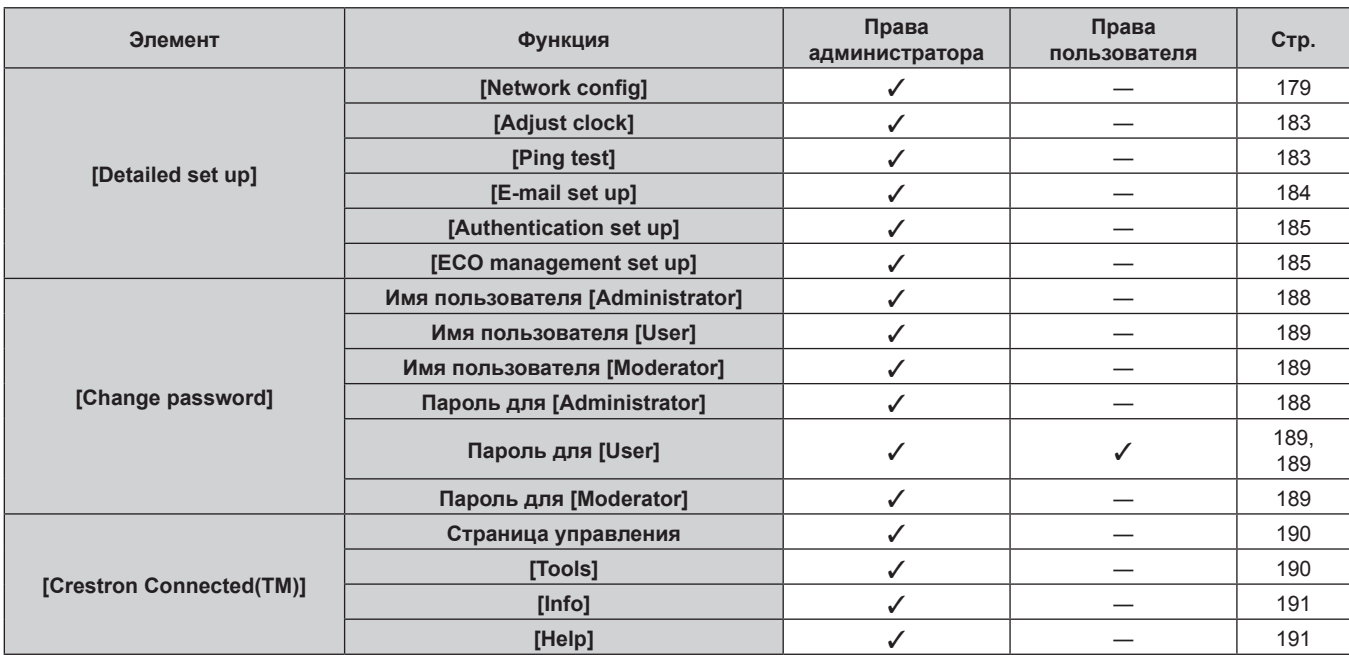

### **Глава 5 Действия — Функция управления по WEB**

### **Описания элементов**

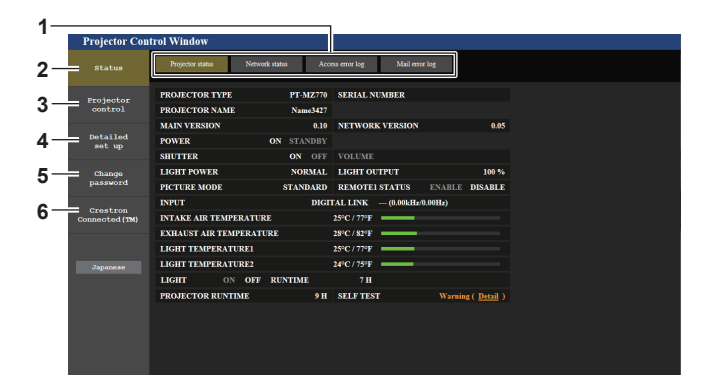

#### **1 Закладка страницы**

При нажатии этого элемента происходит переключение между страницами.

**2 [Status]**

При нажатии этого элемента отображается состояние проектора.

**3 [Projector control]**

При нажатии этого элемента отображается страница [Projector control].

- **4 [Detailed set up]** При нажатии этого элемента отображается страница [Detailed set up].
- **5 [Change password]**

При нажатии этого элемента отображается страница [Change password].

**6 [Crestron Connected(TM)]** При нажатии этого элемента отображается страница управления Crestron Connected.

### **Страница [Projector status]**

### Нажмите [Status] → [Projector status].

Отображение состояния следующих элементов проектора.

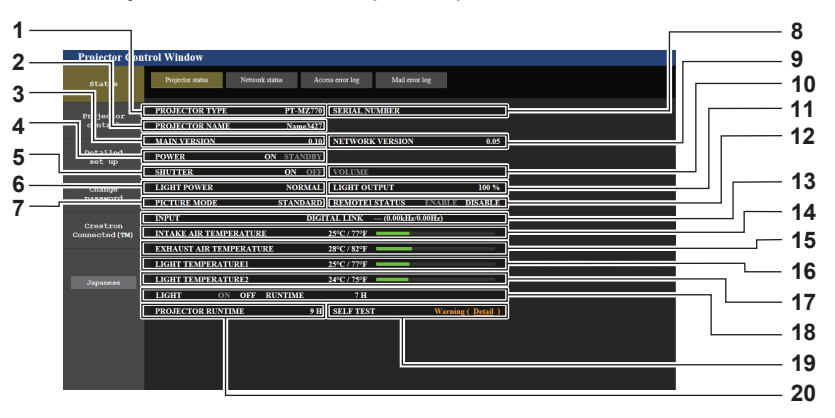

**1 [PROJECTOR TYPE]**

Отображает тип проектора.

#### **2 [PROJECTOR NAME]**

Отображение имени проектора, установленного для проектора.

**3 [MAIN VERSION]**

Отображение главной версии микропрограммы проектора.

- **4 [POWER]**
- Отображение состояния питания.

#### **5 [SHUTTER]**

Отображает состояние функции затвора ([ON]: включена (затвор закрыт), [OFF]: выключена (затвор открыт)).

#### **6 [LIGHT POWER]**

Отображение состояния настройки параметра [СВЕТОВОЙ ПОТОК].

#### **7 [PICTURE MODE]**

Отображение состояния настройки параметра [РЕЖИМ ИЗОБРАЖЕНИЯ].

#### **8 [SERIAL NUMBER]**

Отображает серийный номер проектора.

### **9 [NETWORK VERSION]**

Отображает сетевую версию микропрограммы проектора.

#### **10 [VOLUME]**

Отображение состояния громкости.

- **11 [LIGHT OUTPUT]**
	- Отображает состояние настройки [ВЫХОД ПОДСВЕТКИ].
- **12 [REMOTE1 STATUS]** Отображает состояние управления разъемом <REMOTE 1 IN>.
- **13 [INPUT]**
	- Отображает состояние выбранного входа.
- **14 [INTAKE AIR TEMPERATURE]**
	- Отображает температуру воздуха на входе проектора.
- **15 [EXHAUST AIR TEMPERATURE]** Отображает температуру воздуха на выходе проектора.
- **16 [LIGHT TEMPERATURE1]** Отображение состояния температуры источника света 1.
- **17 [LIGHT TEMPERATURE2]** Отображение состояния температуры источника света 2.
- **18 [LIGHT]** Отображение состояния и продолжительности работы источника света.
- **19 [SELF TEST]** Отображает информацию самодиагностики.
- **20 [PROJECTOR RUNTIME]** Отображает время работы проектора.

### **Страница информации об ошибках**

При отображении [Error (Detail)] или [Warning (Detail)] в поле дисплея [SELF TEST] на экране **[Projector status]** нажмите на него для отображения содержания ошибки/предупреждения.

• Проектор может перейти в режим ожидания для защиты проектора в зависимости от содержания ошибки.

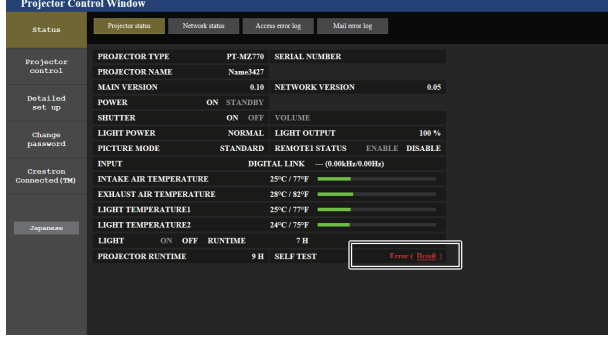

**1 Дисплей информации об ошибках** Отображает буквенно-цифровые символы и содержание возникших ошибок/предупреждений. Для получения дополнительной информации о содержимом дисплея см. раздел «Дисплей [САМОТЕСТИРОВАНИЕ]»

(→ стр. 221).

### **Страница [Network status]**

Нажмите [Status] → [Network status].

Отображается состояние текущей сетевой настройки.

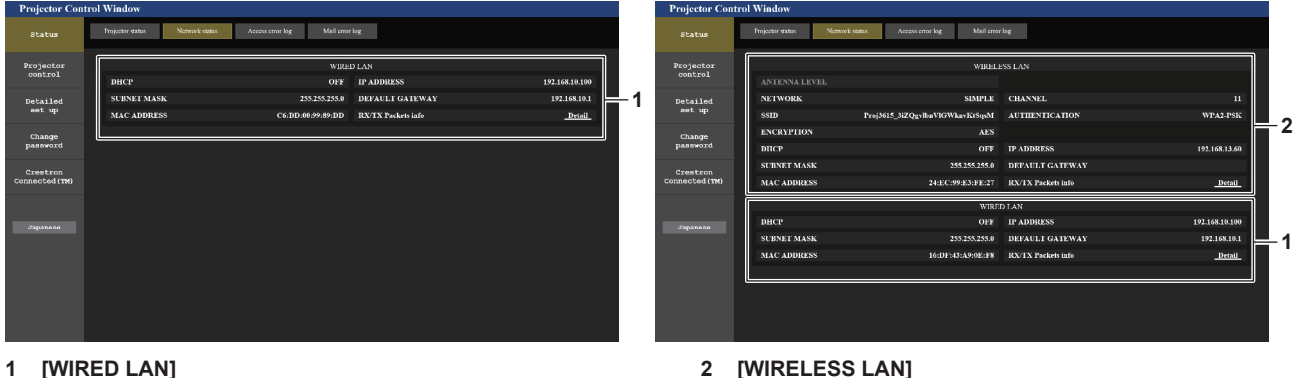

**1 [WIRED LAN]** Отображение настроек LAN.

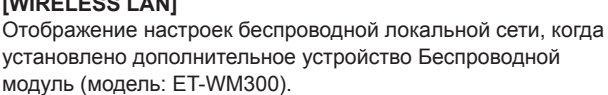

### **Страница [Access error log]**

Нажмите [Status] → [Access error log].

Отобразится журнал регистрации ошибок, размещенный на веб-сервере. В этом журнале содержится информация о таких ошибках, как ошибка доступа к несуществующим страницам или ошибка доступа с помощью неавторизованных имен пользователей либо паролей.

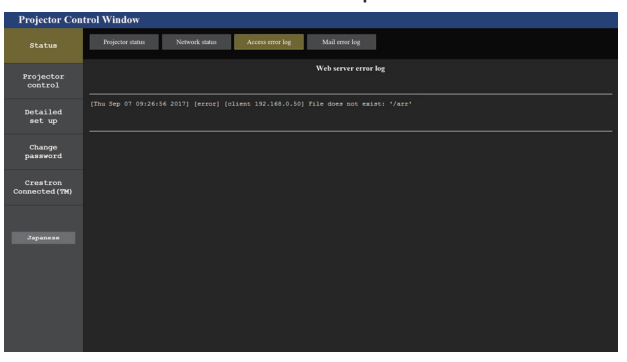

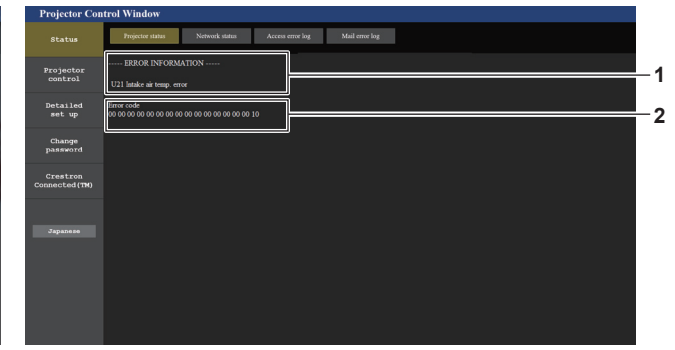

**2 Код ошибки**

### Страница [Mail error log]

Нажмите [Status]  $\rightarrow$  [Mail error log].

Отображается журнал ошибок передачи электронной почты, если не удалось отправить периодическую электронную почту.

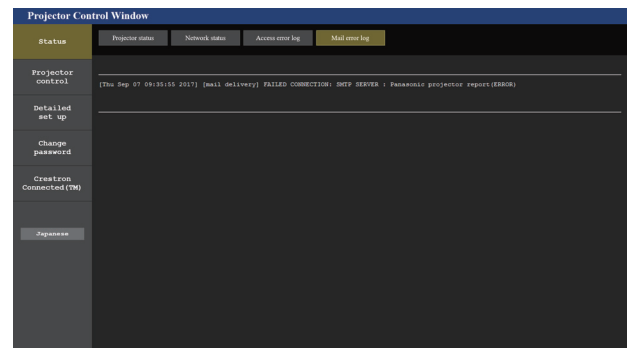

### Примечание

- Страницы [Access error log] и [Mail error log] отображают последние несколько тысяч случаев доступа/запросов. Информация может отображаться не полностью, если одновременно было предпринято несколько попыток доступа или отправлено несколько запросов.
- Журналы [Access error log] и [Mail error log] удаляются, начиная с самых старых записей, при превышении определенного количества.
- Периодически проверяйте [Access error log] и [Mail error log].

### Страница [Basic control]

Нажмите [Projector control]  $\rightarrow$  [Basic control].

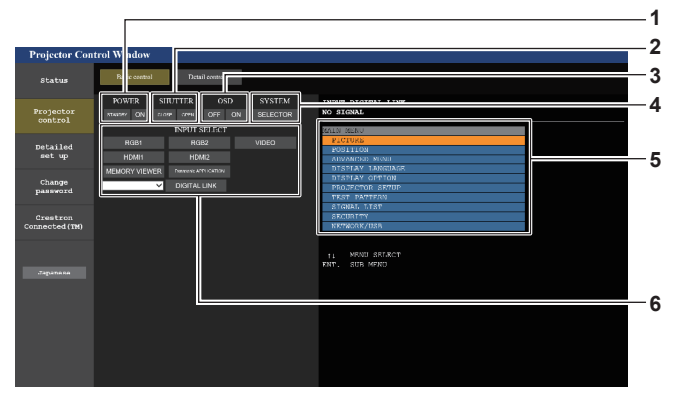

[POWER]  $\mathbf{1}$ 

Выключение/включение питания.

#### 2 [SHUTTER]

Включение/выключение функции затвора (включена затвор закрыт, выключена - затвор открыт).

#### 3 [OSD]

Включение/выключение функции экранного меню (отображение/скрытие).

#### 4 [SYSTEM]

Переключение формата системы.

5 Экранное меню проектора

Отображает элементы, показанные в экранном меню проектора. Можно проверить или изменить настройки меню. Отображается, даже если функция экранного меню отключена (значение «скрыть»).

#### 6 [INPUT SELECT]

Переключение входного сигнала.

### **Страница [Detail control]**

### Нажмите [Projector control] → [Detail control].

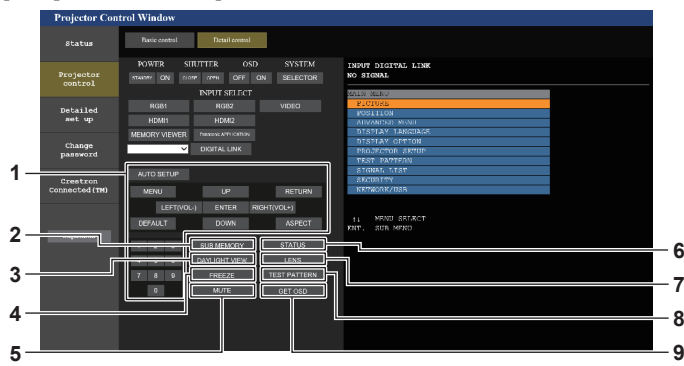

#### **1 Управление проектором**

Управление проектором производится нажатием кнопок по аналогии с кнопками на пульте дистанционного управления. После элемента управления в правой части страницы управления отображается экранное меню проектора.

#### **2 [SUB MEMORY]**

Переключение вспомогательной памяти.

#### **3 [DAYLIGHT VIEW]**

Переключение настройки обзора при дневном освещении.

#### **4 [FREEZE]**

Временно приостанавливает изображение.

#### **5 [MUTE]**

Включение/выключение использования функции отключения аудио.

- **6 [STATUS]** Экран **[СОСТОЯНИЕ]** отображается на проецируемом изображении.
- **7 [LENS]**
- Отображает страницу [LENS].
- **8 [TEST PATTERN]** Показ тестового изображения.

#### **9 [GET OSD]**

Обновление экранного меню проектора справа от страницы управления.

### **Страница [LENS]**

Нажмите [Projector control] → [Detail control] → [LENS].

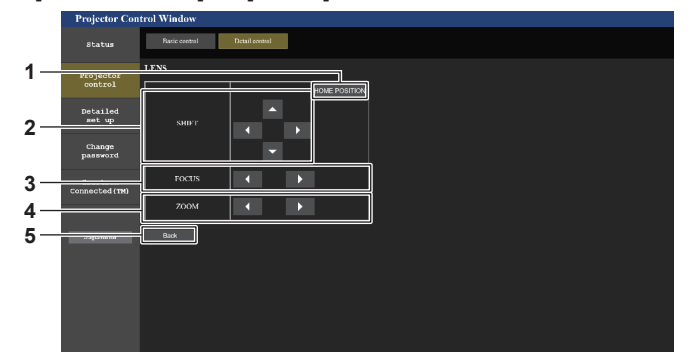

#### **1 [HOME POSITION]**

Перемещение проекционного объектива в исходное положение.

#### **2 [SHIFT]**

нажмите ▲▼◆, чтобы отрегулировать смещение объектива (вертикальное и горизонтальное положение). Регулировку можно выполнить быстрее, если удерживать кнопку в течение приблизительно трех секунд или более.

#### **3 [FOCUS]**

С помощью кнопок ◆ настройте фокус. Регулировку можно выполнить быстрее, если удерживать кнопку в течение приблизительно трех секунд или более.

### **4 [ZOOM]**

С помощью кнопок  $\blacklozenge$  настройте увеличение. Регулировку можно выполнить быстрее, если нажать и удерживать кнопку в течение приблизительно трех секунд или более.

#### **5 [Back]**

Возврат на страницу [Detail control].

### **Страница [Network config]**

Нажмите [Detailed set up]  $\rightarrow$  [Network config].

• Для использования функции беспроводной локальной сети на проекторе необходимо прикрепить дополнительное устройство Беспроводной модуль (модель: ET‑WM300).

Дополнительную информацию о креплении дополнительного устройства Беспроводной модуль (модель: ЕТ-WM300) см. в разделе «Присоединение беспроводного модуля» (→ стр. 59).

### **1) Нажмите [Network config].**

**• Нажмите [Network config] для отображения экрана <b>[CAUTION!]**.

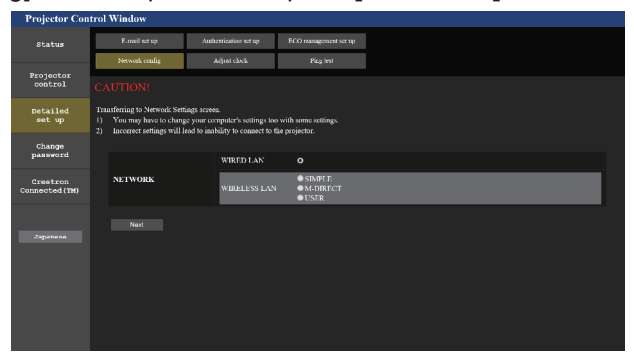

### **2) Отметьте этот элемент галочкой, чтобы изменить параметр.**

• Параметр [WIRELESS LAN] можно выбрать, только когда установлено дополнительное устройство Беспроводной модуль (модель: ET‑WM300).

### **3) Нажмите кнопку [Next].**

• Отобразятся текущие настройки.

### **4) Нажмите кнопку [Change].**

• Отобразится экран изменения настроек. Выполните настройки в соответствии с инструкциями на экране.

### Когда выбран параметр [WIRED LAN]

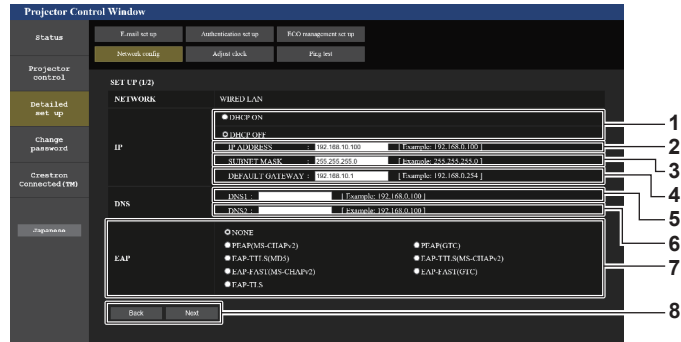

#### [DHCP ON], [DHCP OFF]  $\mathbf{1}$

Чтобы включить функцию клиента DHCP, установите [DHCP ON1

#### 2 [IP ADDRESS]

Введите IP-адрес, когда сервер DHCP не используется.

#### $3<sup>7</sup>$ [SUBNET MASK]

Введите маску подсети, когда сервер DHCP не используется.

#### **IDEFAULT GATEWAYI**  $\blacktriangle$

Введите адрес основного шлюза, когда сервер DHCP не используется.

#### **IDNS11** 5

Введите адрес сервера DNS1. При вводе адреса сервера DNS1 (первичный) допустимы следующие знаки: числа (от 0 до 9), точка (.) (пример: 192.168.0.253)

#### [DNS2] 6

Введите адрес сервера DNS2. При вводе адреса сервера DNS2 (вторичный) допустимы следующие знаки: числа (от 0 до 9), точка (.) (пример: 192.168.0.254)

#### $\overline{7}$  $[EAP]$

Выберите EAP, установленное для сервера RADIUS.

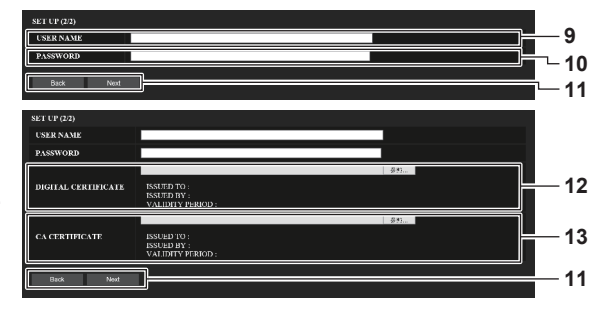

#### 8 [Back], [Next]

Нажмите кнопку [Back], чтобы вернуться к предыдущему экрану. Когда для параметра [EAP] установлено любое другое значение, кроме [NONE], при нажатии кнопки [Next] будет осуществлен переход на следующую страницу. Когда для параметра [EAP] установлено значение [NONE], при нажатии кнопки INextl отобразится экран подтверждения настроек. Нажмите кнопку [Submit] для обновления настроек.

#### **[USER NAME]** 9

Введите имя пользователя, которое будет использоваться для проверки пользователей, в виде однобайтовых буквенно-цифровых символов (без пробелов). (Максимум 64 символа)

#### 10 [PASSWORD]

Введите пароль, который будет использоваться для проверки пользователей, в виде однобайтовых буквенноцифровых символов. (Максимум 64 символа)

#### 11 [Back], [Next]

Нажмите кнопку [Back], чтобы вернуться к исходному экрану. Нажмите кнопку [Next] для отображения экрана подтверждения настроек. Нажмите кнопку [Submit] для обновления настроек.

#### 12 [DIGITAL CERTIFICATE]

Регистрация электронного сертификата, который будет использоваться для проверки подлинности (расширение файла: РЕХ).

#### 13 [CA CERTIFICATE]

Регистрация сертификата ЦС, который будет использоваться для проверки подлинности (расширение файла: CER).

#### Примечание

• При использовании функций браузера «Вперед» и «Назад» может появиться предупреждающее сообщение «Страница устарела». В таком случае нажмите [Network config] еще раз, поскольку следующая операция не будет гарантирована.

• Подключение может быть отключено, если настройка LAN изменяется при подключении через сеть LAN.
### **Когда выбран параметр [SIMPLE] (беспроводная локальная сеть)**

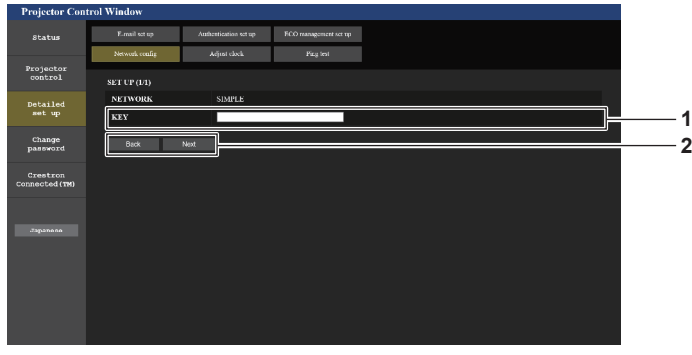

### **1 [KEY]**

Установите ключ, который будет использоваться с простыми символами.

Введите от 8 до 15 однобайтовых буквенно-цифровых символов.

### **2 [Back], [Next]**

Нажмите кнопку [Back], чтобы вернуться к предыдущему экрану. Нажмите кнопку [Next] для отображения экрана подтверждения настроек. Нажмите кнопку [Submit] для обновления настроек.

### **Когда выбран параметр [M-DIRECT] (беспроводная локальная сеть)**

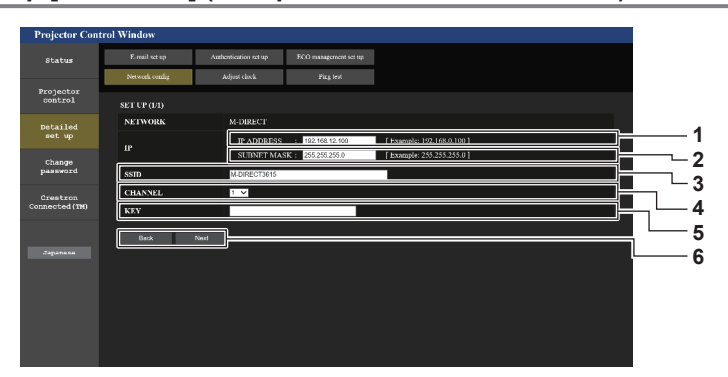

- **1 [IP ADDRESS]** Введите IP-адрес.
- **2 [SUBNET MASK]**
- Введите маску подсети.
- **3 [SSID]**

Установите SSID, которое будет использоваться с M-DIRECT с однобайтовыми буквенно-цифровыми символами.

**4 [CHANNEL]**

Выберите канал, который будет использоваться с M-DIRECT.

### **Примечание**

**5 [KEY]**

Установите ключ, который будет использоваться с M-DIRECT. Введите от 8 до 63 символов ASCII или 64-значное число в

шестнадцатеричном виде.

### **6 [Back], [Next]**

Нажмите кнопку [Back], чтобы вернуться к предыдущему экрану. Нажмите кнопку [Next] для отображения экрана подтверждения настроек. Нажмите кнопку [Submit] для обновления настроек.

• Не используйте подключение ANY, когда для параметра SSID установлена строка символов «any» или «ANY».

### Когда выбран параметр [USER] (беспроводная локальная сеть)

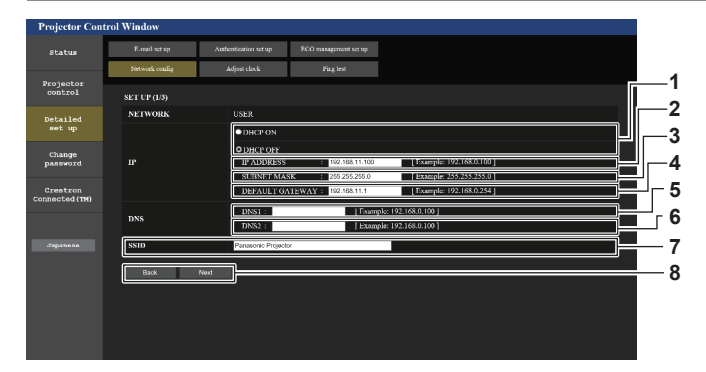

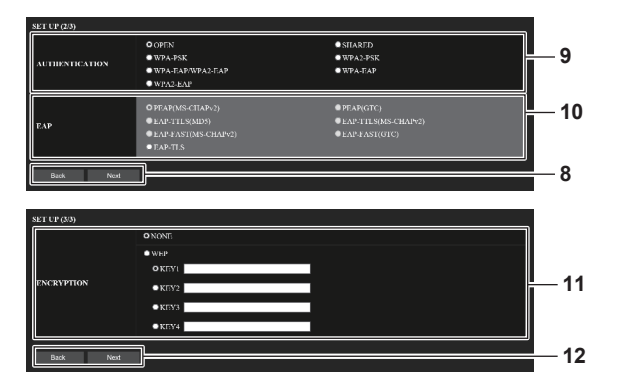

[DHCP ON], [DHCP OFF] 1

Чтобы включить функцию клиента DHCP, установите [DHCP ON<sub>1</sub>

2 **IIP ADDRESS1** 

Введите IP-адрес, если сервер DHCP не используется.

3 [SUBNET MASK]

Введите маску подсети, если сервер DHCP не используется.

### 4 [DEFAULT GATEWAY]

Введите адрес основного шлюза, если сервер DHCP не используется.

### 5 [DNS1]

Введите адрес сервера DNS1. При вводе адреса сервера DNS1 (первичный) допустимы следующие знаки:

числа (от 0 до 9), точка (.)

### 6 [DNS2]

Введите адрес сервера DNS2. При вводе адреса сервера DNS2 (вторичный) допустимы следующие знаки: числа (от 0 до 9), точка (.)

#### $\overline{7}$ [SSID]

Введите те же данные, что и для SSID, зарегистрированного на точке доступа.

#### 8 [Back], [Next]

Нажмите кнопку [Back], чтобы вернуться к предыдущему экрану. Нажмите кнопку [Next], чтобы перейти к следующему экрану.

#### 9 [AUTHENTICATION]

Выберите способ проверки подлинности пользователей, который используется в сети, к которой подключен проектор.

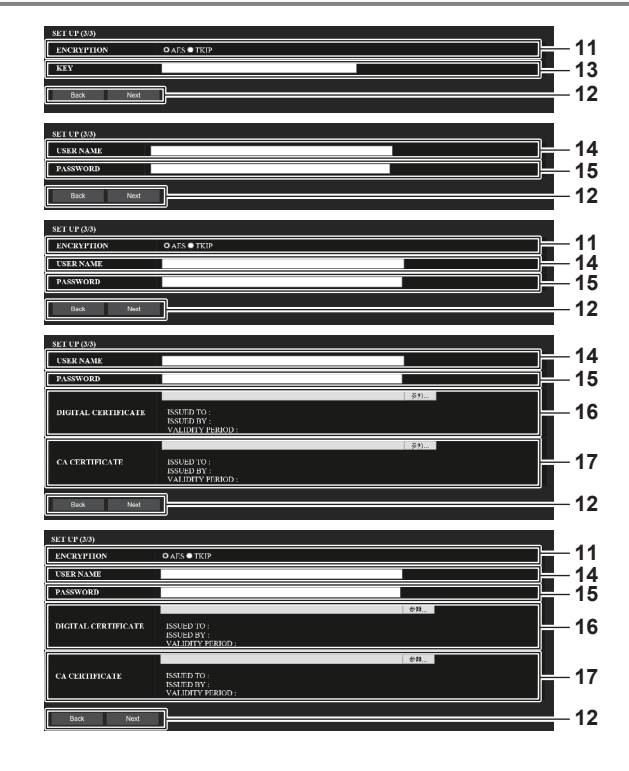

#### 10 [EAP]

Выберите EAP, установленное для сервера RADIUS.

### 11 [ENCRYPTION]

Выберите способ шифрования, используемый для подключения между проектором и сетью.

### 12 [Back], [Next]

Нажмите кнопку [Back], чтобы вернуться к предыдущему экрану. Нажмите кнопку [Next] для отображения экрана подтверждения настроек. Нажмите кнопку [Submit] для обновления настроек.

### **13 IKEY1**

Установите ключ, который будет использоваться с USER. Введите от 8 до 63 символов ASCII или 64-значное число в шестнадцатеричном виде.

### 14 [USER NAME]

Введите имя пользователя, которое будет использоваться для проверки пользователей, в виде однобайтовых буквенно-цифровых символов (без пробелов). (Максимум 64 символа)

### 15 [PASSWORD]

Введите пароль, который будет использоваться для проверки пользователей, в виде однобайтовых буквенноцифровых символов. (Максимум 64 символа)

### **16 [DIGITAL CERTIFICATE]**

Регистрация электронного сертификата, который будет использоваться для проверки подлинности (расширение файла: РЕХ).

### 17 ICA CERTIFICATE1

Регистрация сертификата ЦС, который будет использоваться для проверки подлинности (расширение файла: CER).

### Примечание

• Содержимое параметра зависит от способа проверки подлинности беспроводной локальной сети, которая будет подключаться,

### **Страница [Adjust clock]**

Нажмите [Detailed set up]  $\rightarrow$  [Adjust clock].

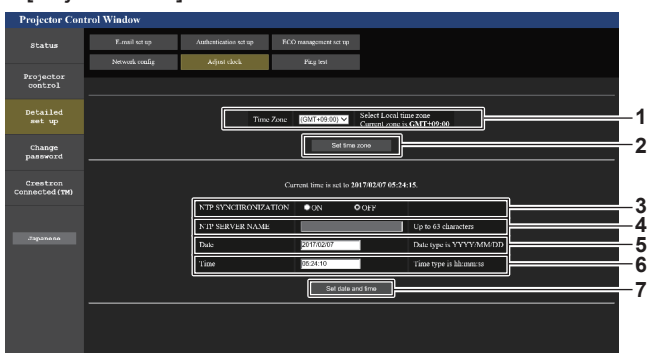

- **1 [Time Zone]** Выберите часовой пояс.
- **2 [Set time zone]** Обновление установки часового пояса.
- **3 [NTP SYNCHRONIZATION]** Установите на [ON] при автоматической настройке даты и времени.
- **4 [NTP SERVER NAME]**

Введите IP-адрес или название NTP-сервера при установке ручной регулировки даты и времени. (Чтобы ввести имя сервера, необходимо настроить DNSсервер.)

- **5 [Date]**
- Введите дату, которую нужно изменить.
- **6 [Time]** Введите время, которое нужно изменить.
- **7 [Set date and time]** Обновление настроек даты и времени.

### **Примечание**

f Необходима замена батареи внутри проектора, когда время перестает соответствовать действительному сразу после настройки. Обратитесь к дилеру.

### **Страница [Ping test]**

Проверьте, подключена ли сеть к серверу электронной почты, серверу POP, серверу DNS и т. п. Нажмите [Detailed set up]  $\rightarrow$  [Ping test].

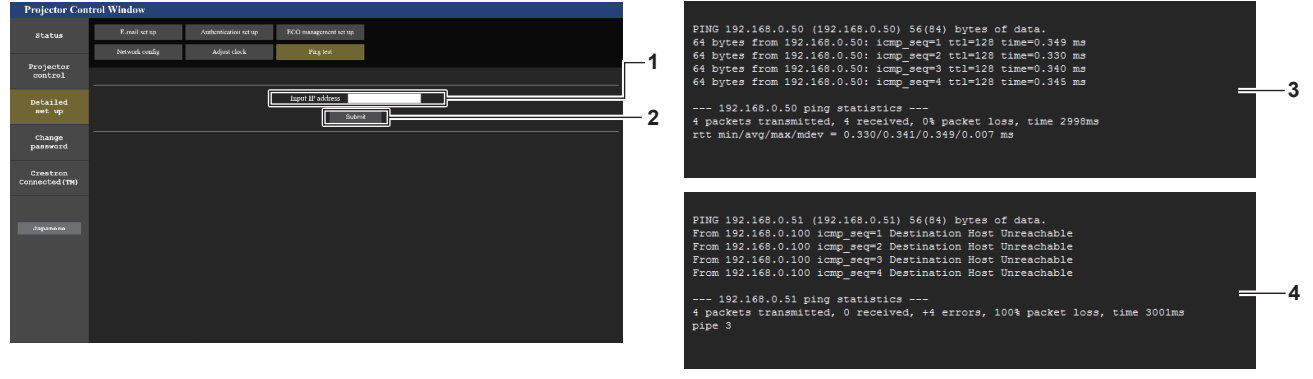

**1 [Input IP address]**

Введите IP-адрес сервера, который нужно проверить.

**2 [Submit]**

Выполнение проверки соединения.

- **3 Пример экрана при успешном соединении**
- **4 Пример экрана при неудавшемся соединении**

### **Страница [E-mail set up]**

В случае возникновения неисправности или когда продолжительность работы источника света достигает определенного значения, на заранее указанные адреса электронной почты (не более двух) может быть отправлено сообщение.

Нажмите [Detailed set up]  $\rightarrow$  [E-mail set up].

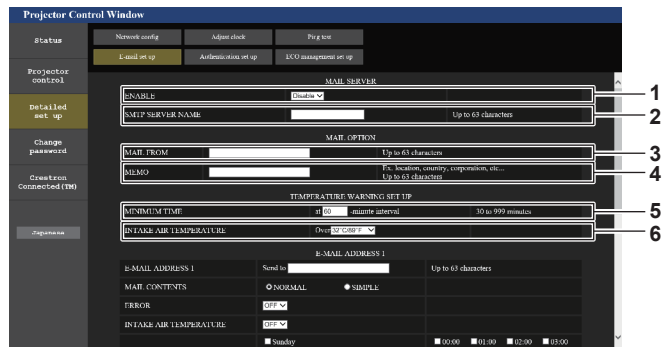

### **1 [ENABLE]**

Выберите [Enable] для использования функции электронной почты.

### **2 [SMTP SERVER NAME]**

Введите IP-адрес или имя сервера электронной почты (SMTP). Чтобы ввести имя сервера, необходимо настроить DNS-сервер.

### **3 [MAIL FROM]**

Введите адрес электронной почты проектора. (До 63 однобайтовых знаков)

### **4 [MEMO]**

Введите информацию, например, местоположение проектора, для уведомления отправителя электронного сообщения. (До 63 однобайтовых знаков)

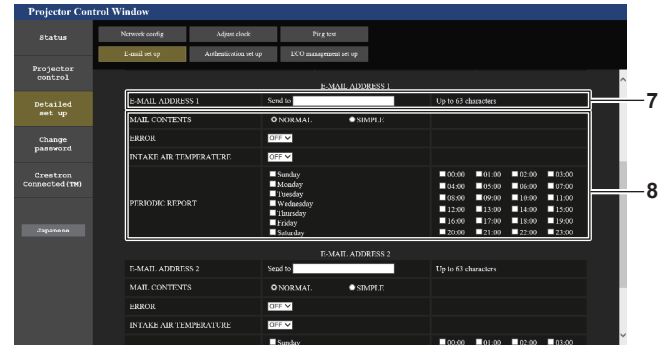

### **7 [E-MAIL ADDRESS 1], [E-MAIL ADDRESS 2]**

Введите адрес электронной почты для отправки сообщения. Оставьте поле [E-MAIL ADDRESS 2] пустым, если нет необходимости использовать два электронных адреса.

### **5 [MINIMUM TIME]**

Измените минимальный интервал для получения электронных сообщений с предупреждением о температуре. Значение по умолчанию - 60 минут. В этом случае следующее электронное сообщение не будет отправлено в течение 60 минут после отправки электронного сообщения с предупреждением о температуре, даже если температура достигнет уровня, при котором отправляется сообщение.

### **6 [INTAKE AIR TEMPERATURE]**

Измените установку температуры для отправки электронного сообщения с предупреждением о температуре. Электронное сообщение с предупреждением о температуре отправляется, когда температура превышает это значение.

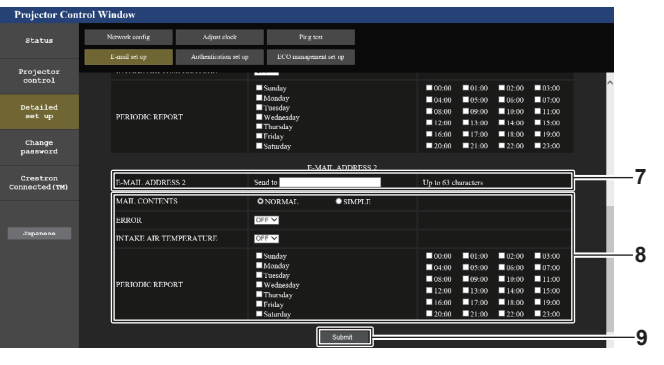

### **8 Настройка условий для отправки электронного сообщения**

Выберите условия для отправки электронного сообщения. **[MAIL CONTENTS]:** 

Выберите либо [NORMAL], либо [SIMPLE].

### **[ERROR]:**

Отправьте электронное сообщение при возникновении ошибки в процессе самодиагностики.

### **[INTAKE AIR TEMPERATURE]:**

Когда температура воздуха на входе достигает значения, установленного в указанном выше поле, передается сообщение по электронной почте.

### **[PERIODIC REPORT]:**

Отметьте этот элемент галочкой, чтобы периодически отправлять электронное сообщение.

Сообщение будет отправляться в дни и время, отмеченные галочкой.

### **9 [Submit]**

Обновите настройки.

### **Страница [Authentication set up]**

Установка способа проверки подлинности, когда для отправки электронного сообщения необходима проверка подлинности POP или SMTP.

Нажмите [Detailed set up]  $\rightarrow$  [Authentication set up].

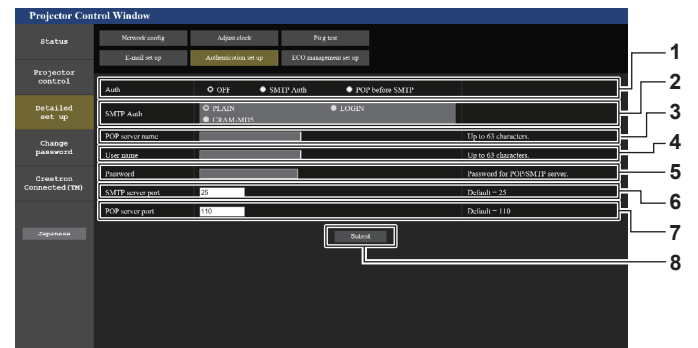

### **1 [Auth]**

Выберите способ проверки подлинности, указанный вашим поставщиком услуг Интернета.

### **2 [SMTP Auth]**

Установите при выборе проверки подлинности SMTP.

### **3 [POP server name]**

Введите имя сервера POP. Можно использовать следующие знаки: Буквенно-цифровые(A - Z, a - z, 0 - 9) Знак минуса (-) и точку (.)

### **4 [User name]**

Введите имя пользователя для сервера POP или SMTP.

### **Страница [ECO management set up]**

**5 [Password]**

- Введите пароль для сервера POP или SMTP.
- **6 [SMTP server port]** Введите номер порта сервера SMTP. (Обычно 25)
- **7 [POP server port]** Введите номер порта сервера POP. (Обычно 110)
- **8 [Submit]** Обновите настройки.

Можно выполнить настройки, связанные с функцией управления энергосбережением проектора. Нажмите [Detailed set up]  $\rightarrow$  [ECO management set up].

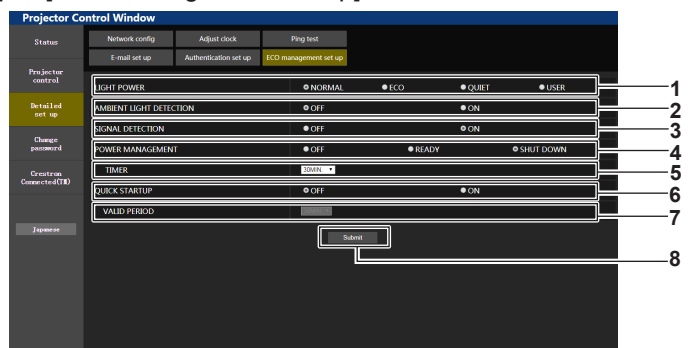

### **1 [LIGHT POWER]**

Отображает установку [СВЕТОВОЙ ПОТОК].

**2 [AMBIENT LIGHT DETECTION]** Включение ([ON])/отключение ([OFF]) функции обнаружения наружной освещенности.

- **3 [SIGNAL DETECTION]** Включение([ON])/отключение ([OFF]) функции обнаружения сигнала.
- **4 [POWER MANAGEMENT]** Выключение параметра [УПР. ПИТАНИЕМ].

### **5 [TIMER]**

Выберите время до выключения источника света после использования функции управления питанием.

### **6 [QUIK STARTUP]**

Отображает установку [БЫСТРЫЙ ЗАПУСК].

### **7 [VALID PERIOD]**

Выберите действительный период, по истечении которого функция [БЫСТРЫЙ ЗАПУСК] отключается после перехода в режим ожидания.

### **8 [Submit]**

Обновление настроек.

### **Примечание**

f Для получения дополнительной информации о каждом элементе настройки см. меню [УСТАНОВКИ ПРОЕКТОРА] → [УПРАВЛЕНИЕ ЭНЕРГОСБЕРЕЖЕНИЕМ] проектора.

### **Содержание отправленного сообщения**

### **Пример отправляемого электронного сообщения, когда соответствующая функция включена**

Когда установлены настройки электронной почты, отправляется следующее электронное сообщение.

=== Panasonic projector report(CONFIGURE) === Projector Type Projector Type : PT-MZ770<br>Serial No : 123456789 ----- E-mail setup data ----- TEMPERATURE WARNING SETUP MINIMUM TIME at [ 60] minutes interval INTAKE AIR TEMPERATURE Over [32 degC / 89 degF ] ERROR [ON ]<br>INTAKE AIR TEMPERATURE [ON ]<br>PERIODIC REPORT Monday [ OFF ] Tuesday [ OFF ] Wednesday [ OFF ]<br>Friday [ OFF ] Saturday [ OFF ] Sunday [ OFF ]<br>Thursday [ OFF ] 00:00 [OFF] 01:00 [OFF] 02:00 [OFF] 03:00 [OFF]<br>04:00 [OFF] 05:00 [OFF] 06:00 [OFF] 07:00 [OFF]<br>06:00 [OFF] 09:00 [OFF] 10:00 [OFF] 11:00 [OFF]<br>12:00 [OFF] 13:00 [OFF] 14:00 [OFF] 15:00 [OFF]<br>16:00 [OFF] 17:00 [OFF] 18:00 ----- Error information -----Error code : 00 00 00 00 00 00 00 00 00 00 00 00 00 00 00 00 Intake air temperature : 30 degC / 86 degF<br>
Exhaust air temperature : 50 degC / 122 degF<br>
Light temperature1 : 31 degC / 87 degF<br>
Light temperature2 : 31 degC / 87 degF<br>
PROJECTOR RUNTIME 10 H POWER ON 5 times LIGHT RUNTIME 25 H LIGHT ON 6 times ----- Current status ----- MAIN VERSION 1.00 NETWORK VERSION 1.00 SUB VERSION 1.00<br>LIGHT STATUS LIGHT=OFF LIGHT STATUS<br>LIGHT STATUS DIGITAL LINK REMOTE1 STATUS -- Wired network configuration -----<br>ICP Client OFF DHCP Client<br>IP address IP address 192.168.0.100 MAC address 7E:D6:57:86:D9:0F -- Wireless network configuration -----<br>ICP Client 0FF DHCP Client<br>IP address IP address 192.168.13.166<br>MAC address 7C:B7:33:1C:91 7C:B7:33:1C:9B:98 Mon Jan 01 12:34:56 20XX ----- Memo -----

#### **Примечание**

• Отображение информации беспроводной локальной сети, когда установлено дополнительное устройство Беспроводной модуль (модель: ET‑WM300).

### **Пример электронного сообщения, отправляемого при возникновении ошибки**

При возникновении ошибки отправляется следующее электронное сообщение.

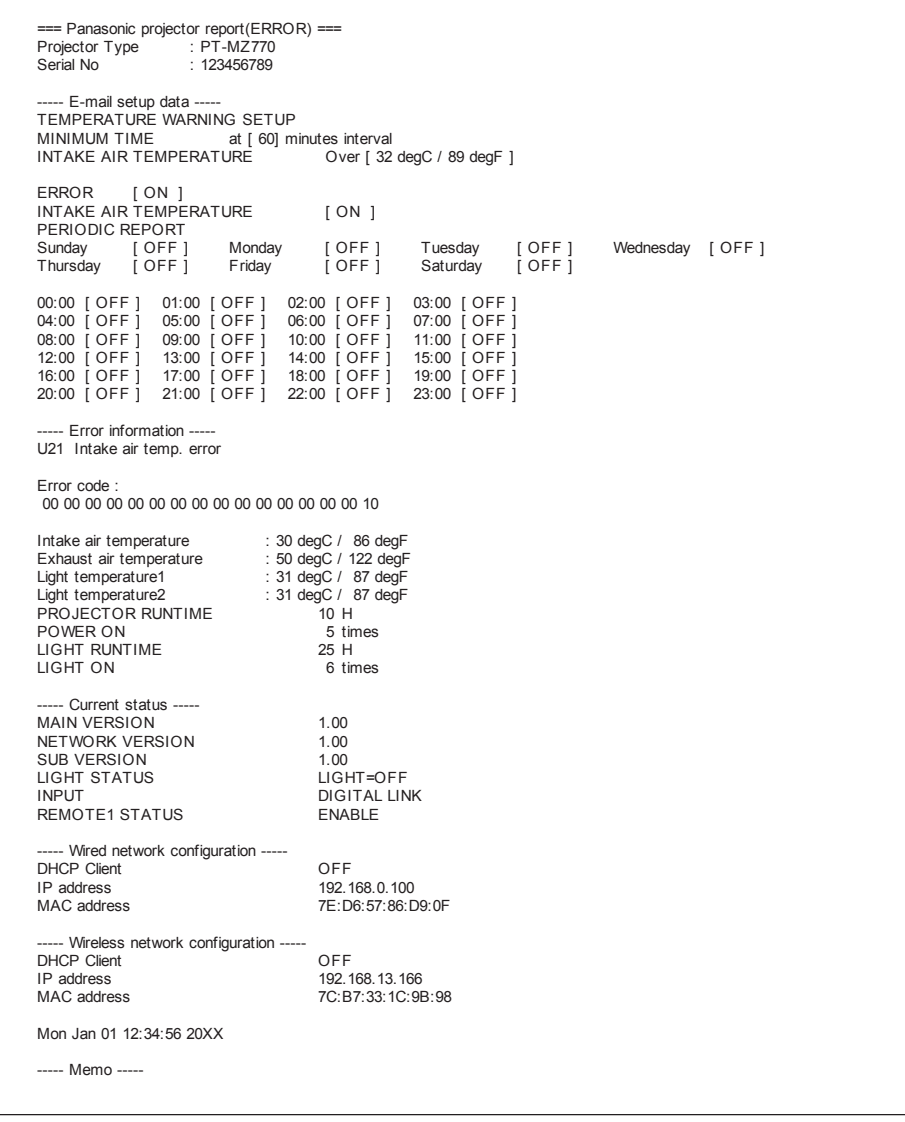

### **Примечание**

• Отображение информации беспроводной локальной сети, когда установлено дополнительное устройство Беспроводной модуль (модель: ET‑WM300).

### Страница [Change password]

Нажмите [Change password].

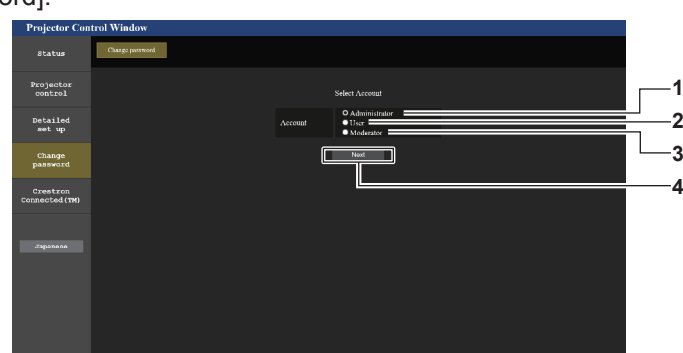

- 1 [Administrator] Используется для изменения настройки [Administrator].
- $\overline{2}$ [User] Используется для изменения настройки [User].
- $\overline{3}$ [Moderator] Выберите этот элемент, чтобы изменить параметр [Moderator].
- [Next]  $\overline{\mathbf{4}}$ 
	- Используется для изменения настройки пароля.

### Примечание

• Учетная запись [Moderator] используется при работе в режиме оператора, когда выбран входной сигнал MIRRORING или Panasonic APPLICATION.

### Учетная запись [Administrator]

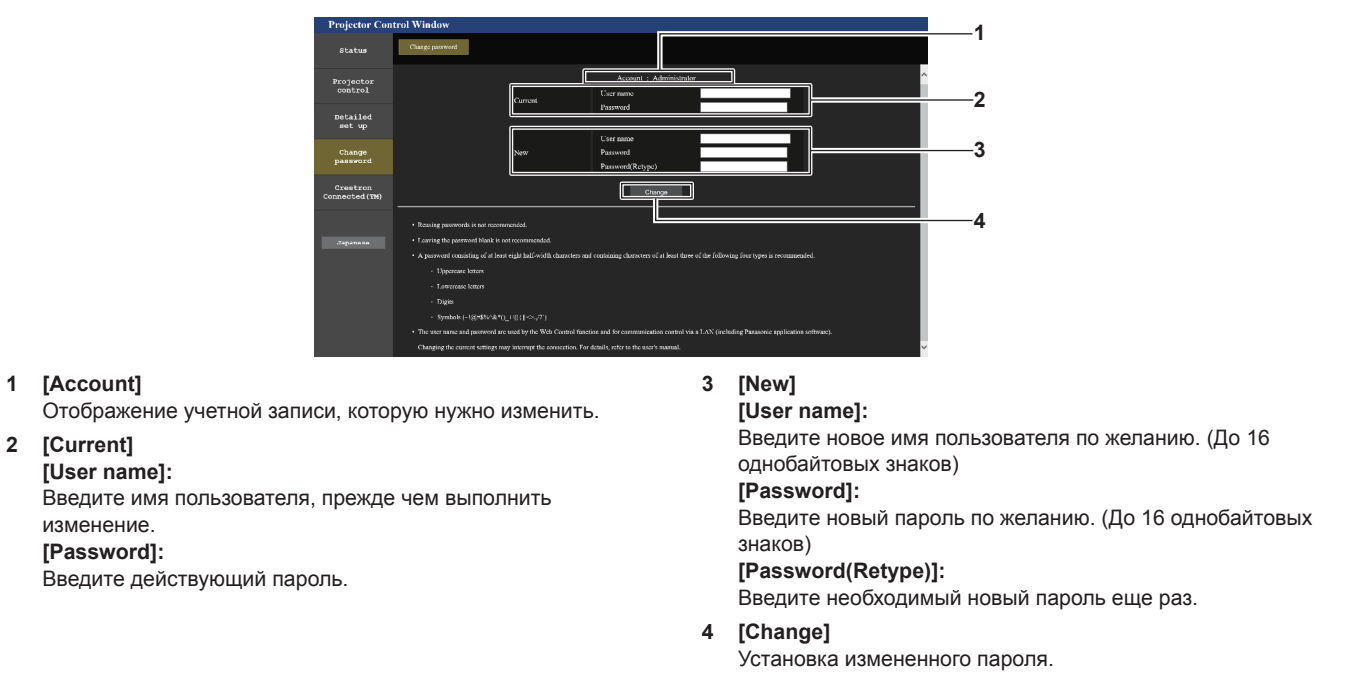

### Примечание

• Когда проектор уже зарегистрирован в прикладном программном обеспечении (например, «Multi Monitoring & Control Software» или «Smart Projector Control»), которое использует управление подключением через LAN, подключение к проектору станет невозможным при изменении имени пользователя или пароля для роли [Administrator]. Если имя пользователя или пароль для роли [Administrator] изменены, обновите регистрационные данные в используемом прикладном программном обеспечении.

### **[User] и [Moderator]**

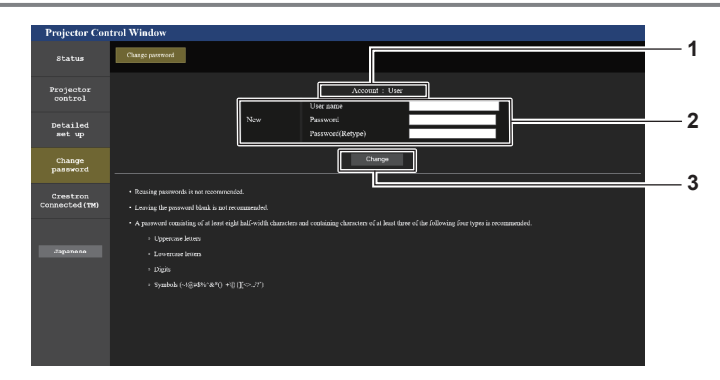

### **1 [Account]**

Отображение учетной записи, которую нужно изменить.

### **2 [New]**

### **[User name]:**

Введите новое имя пользователя по желанию. (До 16 однобайтовых знаков) **[Password]:**  Введите новый пароль по желанию. (До 16 однобайтовых знаков) **[Password(Retype)]:**  Введите необходимый новый пароль еще раз.

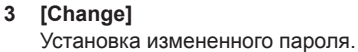

### **[Change password] (при доступе с правами пользователя)**

При доступе с правами пользователя можно изменять только пароль.

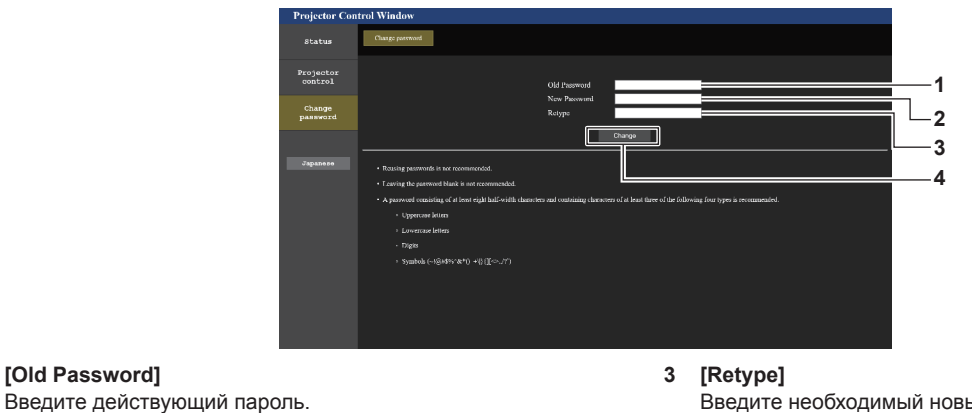

### **2 [New Password]** Введите новый пароль по желанию. (До 16 однобайтовых знаков)

Введите необходимый новый пароль еще раз.

**4 [Change]** Установка измененного пароля.

### **Примечание**

**1 [Old Password]**

f Для изменения учетной записи [Administrator] требуется ввести [User name] и [Password] в [Current].

### **Страница [Crestron Connected(TM)]**

Проектор можно контролировать и управлять им с помощью Crestron Connected.

Для запуска экрана управления Crestron Connected с экрана управления по WEB необходимо войти в систему с правами администратора. (Кнопка [Crestron Connected(TM)] не отображается на экране управления по WEB для прав пользователя.)

При нажатии [Crestron Connected(TM)] отображается страница управления Crestron Connected.

Данный пункт не отображается, если Adobe Flash Player не установлен на используемый компьютер или используемый браузер не поддерживает Flash. В этом случае нажмите [Back] на странице управления для возврата на предыдущую страницу.

### **Страница управления**

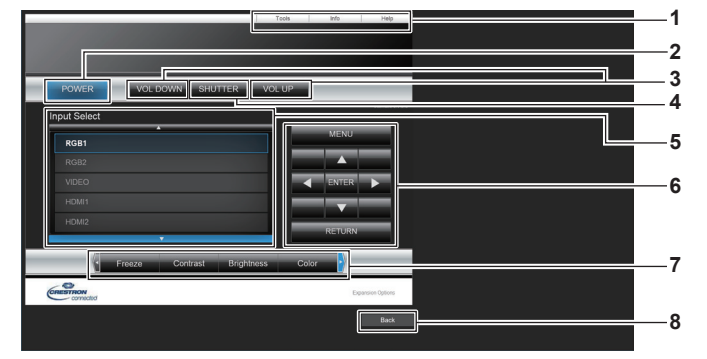

### **1 [Tools], [Info], [Help]** Вкладки для выбора страницы настроек, информации или справки проектора.

### **2 [POWER]**

Выключение/включение питания.

#### **3 [VOL DOWN], [VOL UP]** Регулировка громкости.

### **4 [SHUTTER]**

Включение/выключение функции затвора (включена затвор закрыт, выключена - затвор открыт).

### **Страница [Tools]**

Нажмите [Tools] на странице управления.

**5 [Input Select]** Выбор ввода управления. Не доступен, если питание проектора выключено.

- **6 Кнопки управления экраном меню** Перемещение по экрану меню.
- **7 Стоп-кадр/регулировка качества изображения** Управление элементами, относящимися к стоп-кадру/ качеству изображения.

**8 [Back]**

Возврат на предыдущую страницу.

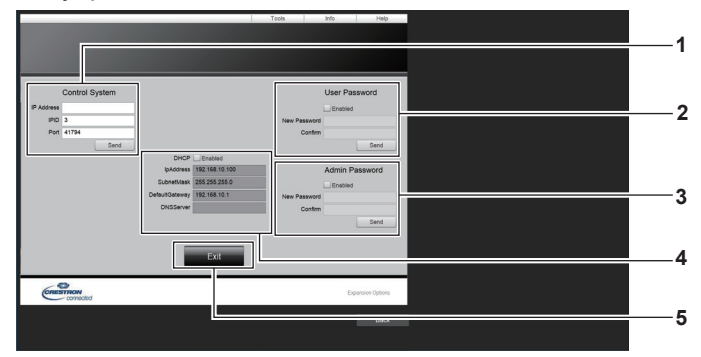

### **1 [Control System]**

Настройка информации, необходимой для связи с контроллером, подключенным к проектору.

#### **2 [User Password]**

Настройка пароля с правами пользователя для страницы управления Crestron Connected.

### **3 [Admin Password]**

Настройка пароля с правами администратора для страницы управления Crestron Connected.

### **4 Состояние сети**

Отображение настроек LAN. **[DHCP]** Отображение текущей настройки. **[Ip Address]** Отображение текущей настройки. **[Subnet Mask]** Отображение текущей настройки. **[Default Gateway]** Отображение текущей настройки. **[DNS Server]** Отображение текущей настройки. **5 [Exit]**

Возврат на страницу управления.

### **Страница [Info]**

Нажмите [Info] на странице управления.

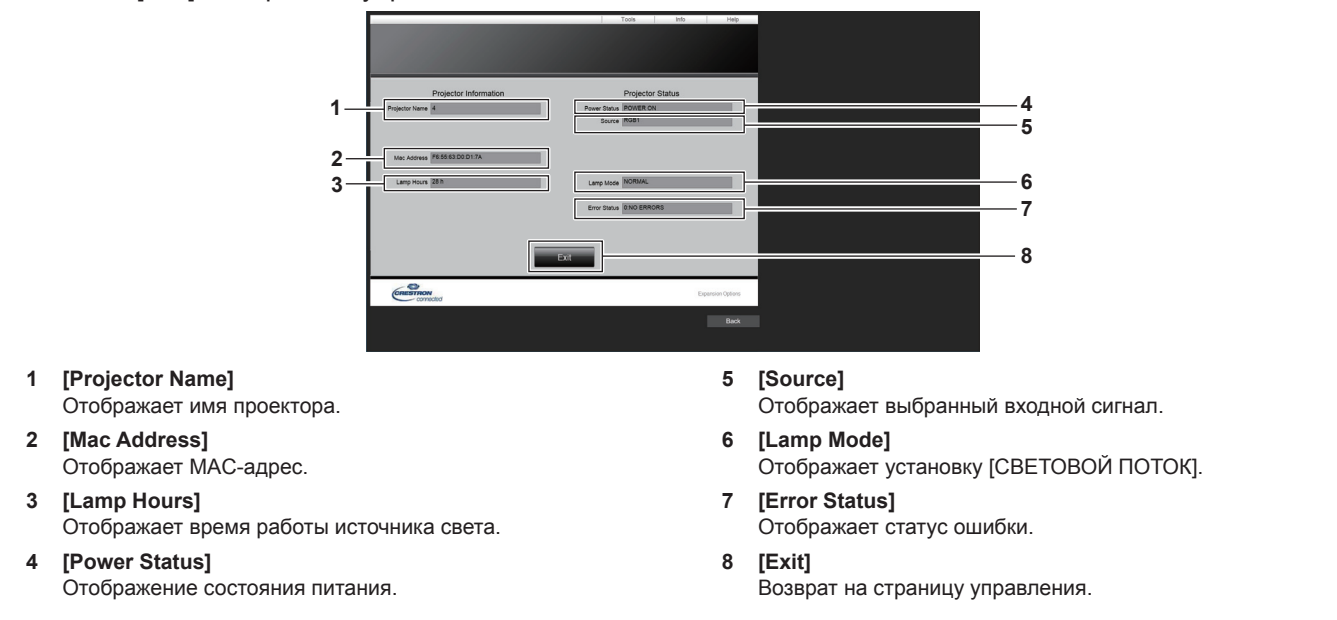

### **Страница [Help]**

Нажмите [Help] на странице управления. Отобразится окно [Help Desk].

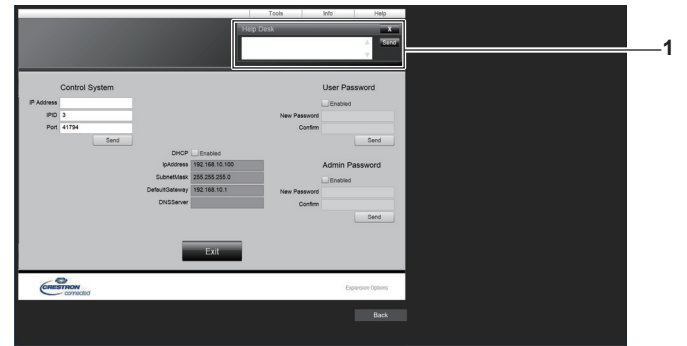

### **1 [Help Desk]**

С помощью Crestron Connected можно отправить или получить сообщение с правами администратора.

# Проецирование с Panasonic APPLICATION

При использовании приложения Panasonic изображение, отправляемое с устройства, которое подключено через локальную сеть, можно отображать как проецируемое изображение.

### Приложение, которое можно использовать

Ниже указано прикладное программное обеспечения для передачи изображений, которое используется для входного сигнала Panasonic APPLICATION.

- · Wireless Manager ME6.4
- Plug and Share
- Wireless Projector for iOS, Wireless Projector for Android

### Примечание

- Для получения дополнительных сведений о способе установки прикладного программного обеспечения, способе подключения к проектору и способе работы см. веб-сайт Panasonic (https://panasonic.net/cns/projector/).
- «Plug and Share» позволяет записывать информацию о подключении между прикладным программным обеспечением для передачи изображений «Pluq and Share», проектором и носителем USB при прикреплении носителя USB к разъему <VIEWER/PAIRING> проектора. При подключении этого сопряженного носителя USB к разъему USB компьютера с ОС Windows или Mac, «Plug and Share» автоматически запустится и выполнит подключение к проектору. Для получения дополнительных сведений о способе сопряжениия см. раздел «Использование функции сопряжения» (→ стр. 208).

### Подключение устройства

- $\overline{1}$ Нажмите кнопку <NETWORK/USB>, чтобы переключить входной сигнал на Panasonic **APPLICATION.** 
	- Каждый раз при нажатии кнопки <NETWORK/USB>, входной сигнал переключается в следующем порядке: MEMORY VIEWER, Panasonic APPLICATION и MIRRORING. Нажимайте кнопку <NETWORK/ USB>, пока входной сигнал не переключится на Panasonic APPLICATION.
	- Экран ожидания отображается после переключения входного сигнала на Panasonic APPLICATION.
	- Экран ожидания отличается в зависимости от настроек в меню [ТИП CETИ/USB]  $\rightarrow$ [БЕСПРОВОДНАЯ ЛВС]. Для получения дополнительных сведений об экране ожидания см. раздел «Описание экрана ожидания» (• стр. 193).
- $2)$ Подключите устройство с запущенным прикладным программным обеспечением для передачи изображений к проектору.
	- Изображение, оправленное на проектор с помощью устройства, отображается как проецируемое изображение.

### Примечание

- Для получения дополнительных сведений о способе подключения к проектору с помощью прикладного программного обеспечения см. инструкции по эксплуатации для каждого прикладного программного обеспечения.
- Если нажата кнопка <AUTO SETUP/CANCEL> на пульте дистанционного управления или кнопка <LENS/CANCEL> на панели управления при отображении изображения с устройства, на экране отображается такая информация как ID сети, имя проектора или код QR. Для получения дополнительных сведений об этой информации см. раздел «Описание экрана ожидания» (→ стр. 193).

### Завершение подключения к устройству

### 1) Выполните процесс отключения на устройстве.

• После завершения подключения отобразится экран ожидания.

### Примечание

Для отображения экрана ожидания может потребоваться некоторое время, если подключение завершается принудительно путем выключения устройства и пр. без выполнения соответствующей процедуры отключения.

### **Описание экрана ожидания**

Экран ожидания отличается в зависимости от настроек в меню [ТИП СЕТИ/USB] → [БЕСПРОВОДНАЯ ЛВС].

### r **Когда для параметра [БЕСПРОВОДНАЯ ЛВС] установлено значение [ПРОСТОЙ]**

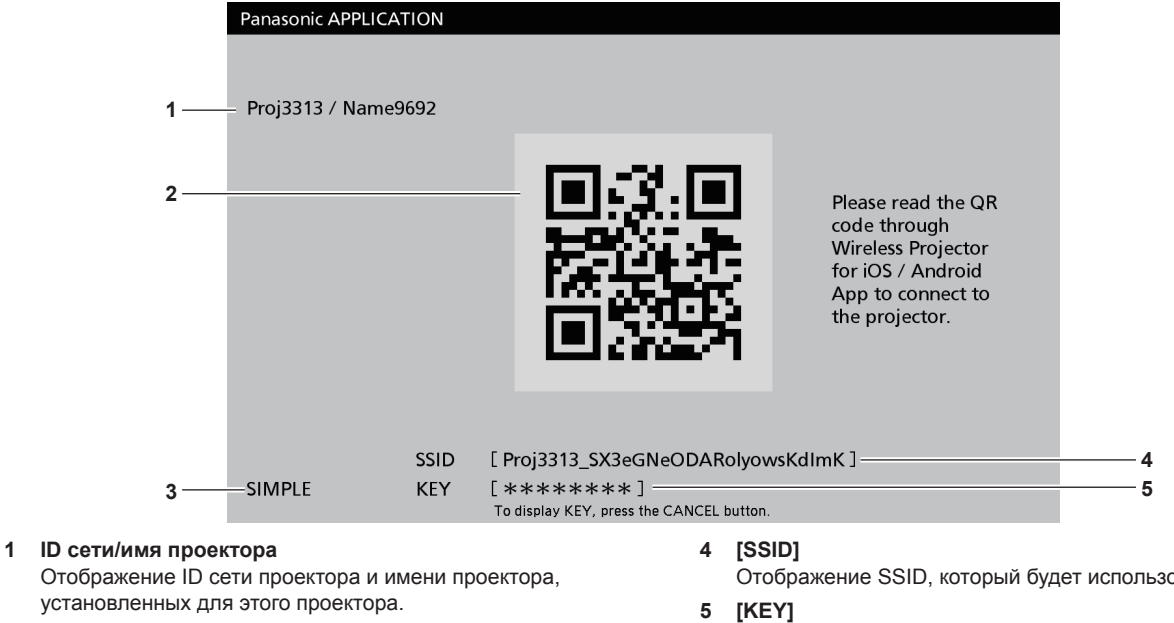

### **2 Код QR**

Данные о соединении, который нужны для подключения к проектору с использованием «Wireless Projector».

### **3 Метод подключения**

Отображает настройку в меню [ТИП СЕТИ/USB] → [БЕСПРОВОДНАЯ ЛВС]. В этом случае она отображается как [ПРОСТОЙ].

Отображение SSID, который будет использоваться.

Отображение ключа, который будет использоваться. Он обычно отображается как \*. Нажмите кнопку <AUTO SETUP/CANCEL> на пульте дистанционного управления или кнопку <LENS/CANCEL> на панели управления, чтобы открыть строку символов.

### **Примечание**

**• Код QR используется при подключении к проектору с использованием «Wireless Projector».** 

### r **Когда для параметра [БЕСПРОВОДНАЯ ЛВС] установлено значение [ПРОСТОЙ]**

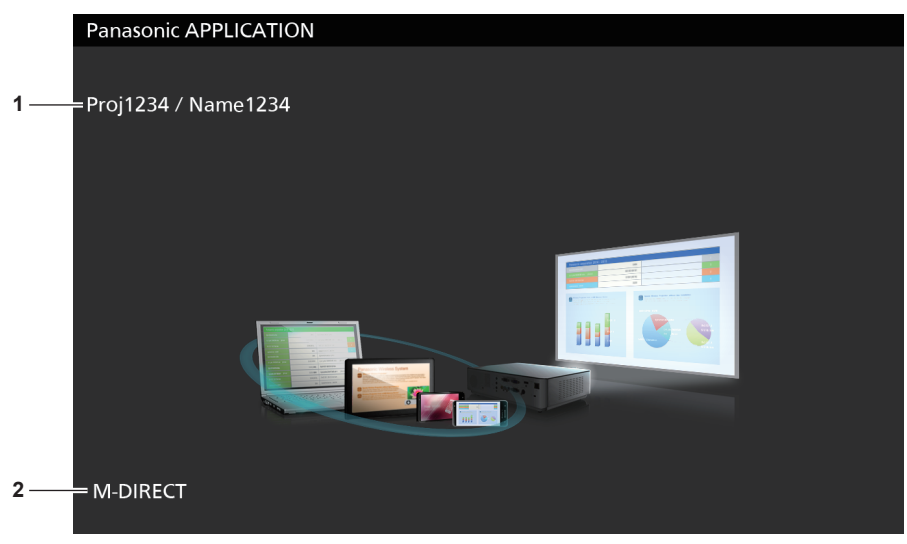

### **1 ID сети/имя проектора**

Отображение ID сети проектора и имени проектора, установленных для этого проектора.

**2 Метод подключения**

Отображает настройку в меню [ТИП СЕТИ/USB] → [БЕСПРОВОДНАЯ ЛВС]. В этом случае она отображается как [M-DIRECT] или [USER].

### Использование режима модератора для входного сигнала Panasonic **APPLICATION**

При использовании проектора в режиме модератора модератор может указать изображение, чтобы разрешить отображение путем управления проектором, когда к проектору подключено несколько устройств.

- 1) Установите в меню [ТИП СЕТИ/USB] → [Panasonic APPLICATION] → [РЕЖИМ МОДЕРАТОРА] значение ГВКЛ1.
- 2) Нажмите кнопку <NETWORK/USB>, чтобы переключить входной сигнал на Panasonic **APPLICATION.** 
	- Каждый раз при нажатии кнопки <NETWORK/USB>, входной сигнал переключается в следующем порядке: MEMORY VIEWER, Panasonic APPLICATION и MIRRORING. Нажимайте кнопку <NETWORK/ USB>, пока входной сигнал не переключится на Panasonic APPLICATION.
	- Экран для отображения в режиме просмотра эскизов отображается после переключения входного сигнала на Panasonic APPLICATION.
- 3) Подключите устройство с запущенным прикладным программным обеспечением для передачи изображений к проектору.
	- Изображение, оправленное на проектор с помощью устройства, отображается в режиме просмотра ЭСКИЗОВ.
	- На экране в режиме просмотра эскизов можно отобразить изображения максимум с 16 устройств.

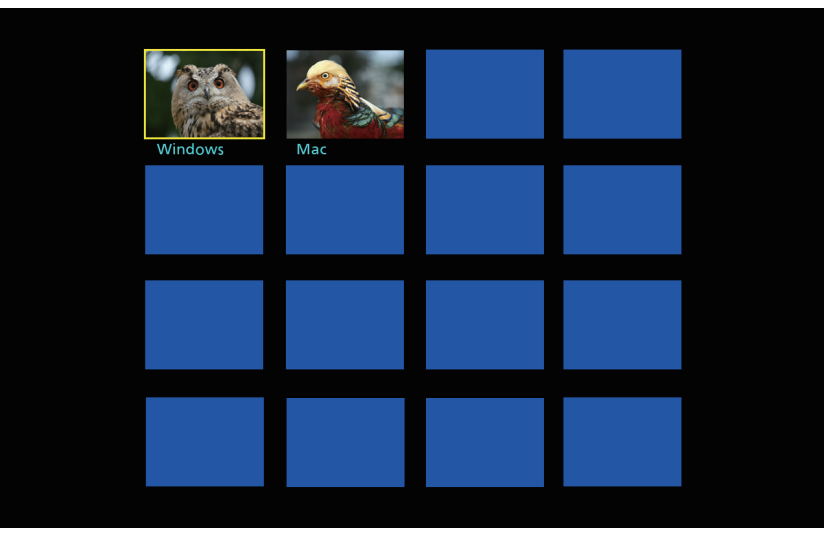

- 4) Нажмите ▲ ▼ ◆, чтобы выбрать устройство для отображения изображения в полноэкранном режиме, и нажмите кнопку <ENTER>.
	- Выберите изображение для отображения в полноэкранном режиме из изображений, которые отображаются в режиме просмотра эскизов.
	- Через некоторое время выбранное изображение отобразится в полноэкранном режиме.

- Для получения дополнительных сведений о способе подключения к проектору и способе работы с помощью прикладного программного обеспечения см. инструкции по эксплуатации для каждого прикладного программного обеспечения.
- Для получения дополнительной информации о настройке режима модератора см. меню [ТИП СЕТИ/USB]  $\rightarrow$  [Panasonic APPLICATION] (→ cтр. 161).
- Нажмите кнопку <ENTER> при отображении изображения в полноэкранном режиме, чтобы вернуться к экрану в режиме просмотра эскизов. Выберите другое изображение, нажав  $\blacktriangle\blacktriangledown\blacktriangle\blacktriangledown$ , чтобы переключить отображаемое изображение.
- Если нажата кнопка <AUTO SETUP/CANCEL> на пульте дистанционного управления или кнопка <LENS/CANCEL> на панели управления при отображении изображения с устройства, на экране отображается такая информация как ID сети, имя проектора или код QR. Для получения дополнительных сведений об этой информации см. раздел «Описание экрана ожидания» (→ стр. 193).
- Когда используется «Wireless Manager ME6.4» или «Wireless Projector», выбор изображения для отображения в полноэкранном режиме можно выполнить из веб-браузера. Для получения дополнительных сведений см. инструкции по эксплуатации для каждого прикладного программного обеспечения.
- Когда в меню [ТИП СЕТИ/USB] [БЕСПРОВОДНАЯ ЛВС] установлено значение [ПРОСТОЙ] или [M-DIRECT], количество устройств, которые можно подключить к проектору через беспроводную локальную сеть, ограничивается 10 устройствами.

# Проецирование с MIRRORING

При использовании функции отражения экран совместимого с Miracast устройства можно отображать как проецируемое изображение.

• Чтобы использовать функцию отражения, необходимо прикрепить дополнительное устройство Беспроводной модуль (модель: ET-WM300). Дополнительную информацию о креплении дополнительного устройства Беспроводной модуль (модель:

ЕТ-WM300) см. в разделе «Присоединение беспроводного модуля» (→ стр. 59). Подключение устройства

### 1) Нажмите кнопку <NETWORK/USB>, чтобы переключить входной сигнал на MIRRORING.

- Каждый раз при нажатии кнопки <NETWORK/USB>, входной сигнал переключается в следующем порядке: MEMORY VIEWER, Panasonic APPLICATION и MIRRORING. Нажимайте кнопку <NETWORK/ USB>, пока входной сигнал не переключится на MIRRORING.
- Экран ожидания отображается после переключения входного сигнала на MIRRORING.

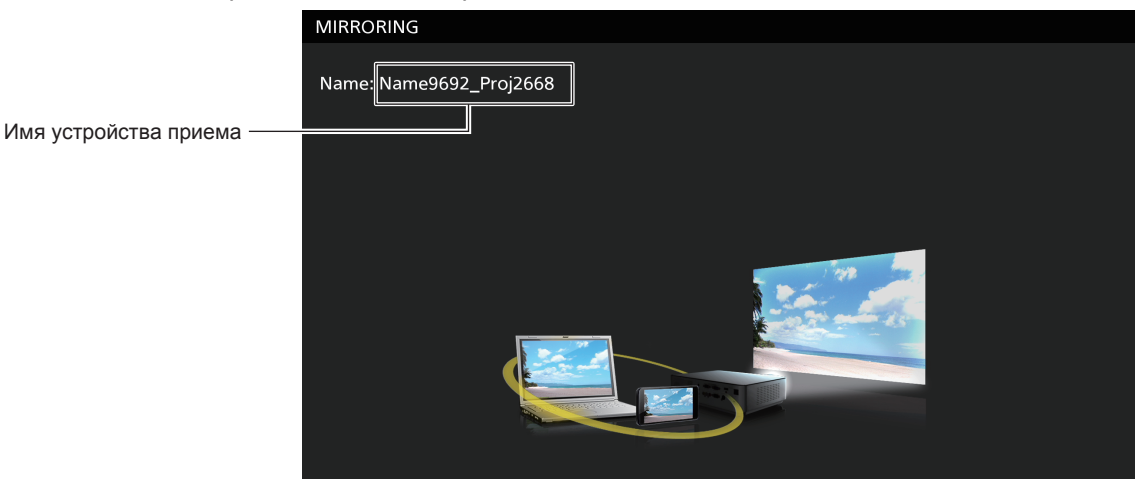

- 2) Найдите устройство отображения, которое можно подключить к совместимому с Miracast устройству, выберите этот проектор и подключите его.
	- Проверьте имя устройства приема, показанное на экране ожидания, и выберите имя устройства, соответствующее этому проектору, в результатах поиска, отображаемых на экране устройства.
	- Когда в меню [ТИП CETИ/USB]  $\rightarrow$  [MIRRORING]  $\rightarrow$  [ТИП ПОДКЛЮЧЕНИЯ] установлено значение [PIN], во время подключения может отобразиться запрос на ввод PIN-кода. В таком случае введите восьмизначный PIN-код, отображаемый в верхней части экрана ожидания.
	- Через некоторое время экран устройства отобразится как проецируемое изображение.

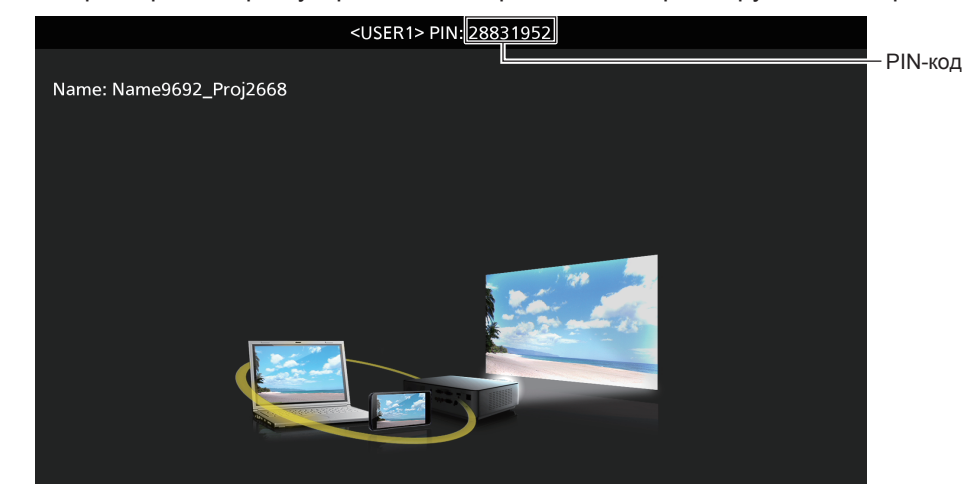

- Способ действия может отличаться в зависимости от устройства или используемого прикладного программного обеспечения.
- Для получения дополнительной информации о подключении с помощью функции отражения см. меню [ТИП СЕТИ/USB]  $\rightarrow$ [MIRRORING] (→ стр. 163).
- Функцию отражения нельзя использовать, когда в меню [TИП CETИ/USB] > [БЕСПРОВОДНАЯ ЛВС] установлено значение  $\bullet$ **IRHKNHOHEHOI**
- Имя устройства приема, показанное на экране ожидания, состоит из имени проектора, установленному для проектора, и ID сети, уникального лля проектора
- Нажмите кнопку <AUTO SETUP/CANCEL> во время отображения экрана устройства, чтобы отобразить имя устройства получения в левом верхнем углу экрана.

### Завершение подключения к устройству

- 1) Выполните процесс отключения на устройстве.
	- После завершения подключения отобразится экран ожидания.

### Примечание

• Для отображения экрана ожидания может потребоваться некоторое время, если подключение завершается принудительно путем выключения устройства и пр. без выполнения соответствующей процедуры отключения.

### Использование режима модератора для входного сигнала MIRRORING

При использовании проектора в режиме модератора модератор может указать устройство, которому разрешено отображение путем управления проектором, когда к проектору подключено несколько устройств.

- 1) Установите в меню [ТИП СЕТИ/USB]  $\rightarrow$  [MIRRORING]  $\rightarrow$  [РЕЖИМ МОДЕРАТОРА] значение [ВКЛ].
- 2) Нажмите кнопку <NETWORK/USB>, чтобы переключить входной сигнал на MIRRORING.
	- Каждый раз при нажатии кнопки <NETWORK/USB>, входной сигнал переключается в следующем порядке: MEMORY VIEWER, Panasonic APPLICATION и MIRRORING. Нажимайте кнопку <NETWORK/ USB>, пока входной сигнал не переключится на MIRRORING.
	- Экран ожидания отображается после переключения входного сигнала на MIRRORING.
- 3) Найдите экран, который можно подключить к совместимому с Miracast устройству, и выберите этот проектор.
	- Проверьте имя устройства приема, показанное на экране ожидания, и выберите имя устройства, соответствующее этому проектору, в результатах поиска, отображаемых на экране устройства.
	- Когда в меню [ТИП CETИ/USB]  $\rightarrow$  [MIRRORING]  $\rightarrow$  [ТИП ПОДКЛЮЧЕНИЯ] установлено значение [PIN], во время подключения может отобразиться запрос на ввод PIN-кода. В таком случае введите восьмизначный PIN-код, отображаемый в верхней части экрана ожидания.
- 4) Нажмите ▲▼, чтобы выбрать устройство, чтобы разрешить подключение, а затем нажмите кнопку <ENTER>.
	- Выберите устройство для отображения его экрана в списке имен устройств, которые отображаются на экране ожидания.
	- Через некоторое время экран выбранного устройства отобразится как проецируемое изображение.

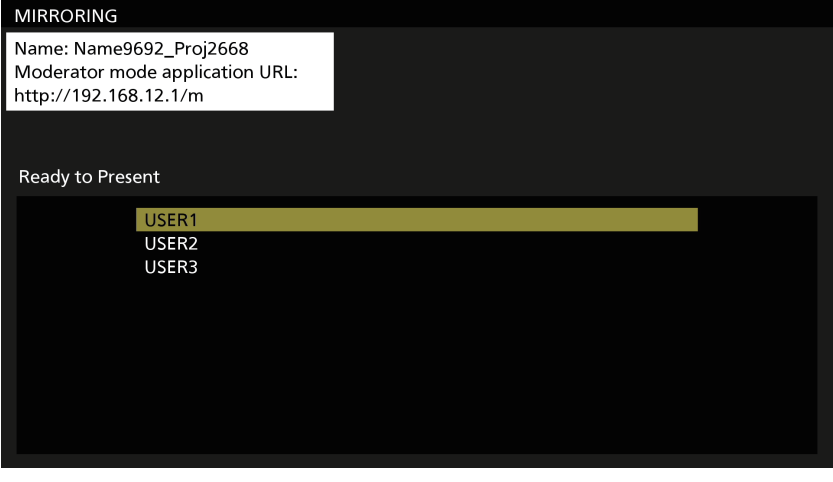

- Способ действия может отличаться в зависимости от устройства или используемого прикладного программного обеспечения.
- Для получения дополнительной информации о настройке режима модератора см. меню [TИП CETИ/USB] > [MIRRORING] (→ стр. 163).
- Имя устройства, отображаемое на экране ожидания, отличается в зависимости от устройства и используемого прикладного программного обеспечения. В случае совместимого с Miracast компьютера с ОС Windows отображается имя компьютера.
- Нажмите AV или кнопку <ENTER> при отображении экрана устройства, чтобы отобразить экран ожидания.
- Выбор устройства для отображения можно также выполнить в веб-браузере. Для получения дополнительной информации см. раздел «Работа с веб-браузером» (→ стр. 197).
- Нажмите кнопку <AUTO SETUP/CANCEL> во время отображения экрана устройства, чтобы отобразить имя устройства получения в левом верхнем углу экрана.

### Работа с веб-браузером

При использовании проектора в режиме модератора устройство, которое разрешает подключение, можно указать с помощью веб-браузера, кроме операций на экране ожидания.

- 1) Установите в меню [ТИП СЕТИ/USB]  $\rightarrow$  [MIRRORING]  $\rightarrow$  [РЕЖИМ МОДЕРАТОРА] значение [ВКЛ].
- 2) Нажмите кнопку <NETWORK/USB>, чтобы переключить входной сигнал на MIRRORING.
	- Каждый раз при нажатии кнопки <NETWORK/USB>, входной сигнал переключается в следующем порядке: MEMORY VIEWER, Panasonic APPLICATION и MIRRORING. Нажимайте кнопку <NETWORK/ USB>, пока входной сигнал не переключится на MIRRORING.
	- Экран ожидания отображается после переключения входного сигнала на MIRRORING.
- 3) Найдите экран, который можно подключить к совместимому с Miracast устройству, и выберите этот проектор.
	- Проверьте имя устройства приема, показанное на экране ожидания, и выберите имя устройства, соответствующее этому проектору, в результатах поиска, отображаемых на экране устройства.
	- Когда в меню [ТИП CETИ/USB]  $\rightarrow$  [MIRRORING]  $\rightarrow$  [ТИП ПОДКЛЮЧЕНИЯ] установлено значение [PIN], во время подключения может отобразиться запрос на ввод PIN-кода. В таком случае введите восьмизначный PIN-код, отображаемый в верхней части экрана ожидания.

### 4) Нажмите кнопку <AUTO SETUP/CANCEL>.

• Имя устройства приема и URL-адрес для доступа к проектору отображается в левом верхнем углу экрана.

### 5) Запустите веб-браузер на устройстве модератора.

- Заранее выполните на устройстве модератора действие на шаге 3).
- Сведения о браузере, который можно использовать, см. в разделе «Компьютер, который можно использовать для настройки» (→ стр. 172).
- 6) Введите адрес, отображаемый на шаге 4), в поле для ввода URL-адреса веб-браузера.
- 7) Введите имя пользователя и пароль пользователя с правами модератора.
	- Заводское имя пользователя moderator, а пароль @Panasonic.

### 8) Нажмите ОК.

• Отобразится страница [РЕЖИМ МОДЕРАТОРА].

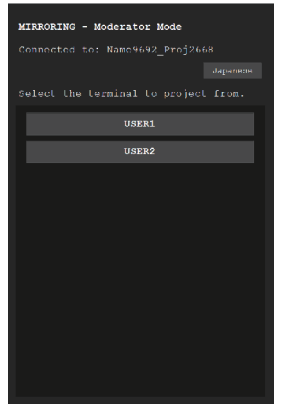

- 9) Щелкните устройство, чтобы разрешить подключение.
	- Выберите устройство для отображения экрана с помощью проектора в списке имен устройств. которые отображаются на странице [РЕЖИМ МОДЕРАТОРА].
	- Через некоторое время экран выбранного устройства отобразится как проецируемое изображение.

### **Примечание**

- f Щелкните другое устройство на странице [РЕЖИМ МОДЕРАТОРА] при проецировании экрана устройства и переключите отображение на экран этого устройства. Если щелкнуть устройство, с которого выполняется проецирование, будет завершено проецирование с устройства, и отобразится экран ожидания.
- f Страницей [РЕЖИМ МОДЕРАТОРА] можно управлять с помощью имени пользователя и пароля с правами администратора с экрана управления по WEB.

### **Описание страницы [РЕЖИМ МОДЕРАТОРА]**

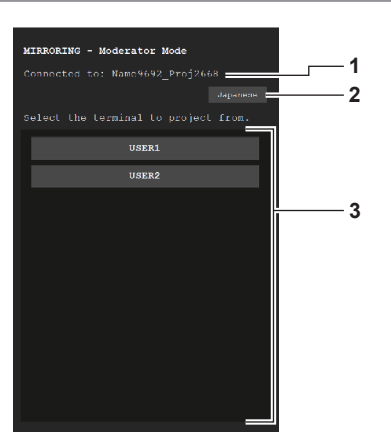

### **1 Назначение подключения**

**2 Кнопка переключения языка**

Отображение имени устройства приема, которое подключается.

Переключение языка меню (японский/английский язык).

### **3 Список устройств** Щелкните имя устройства, чтобы отобразить экран устройства, с которого проецируется изображение.

### **Примечание**

• Имя пользователя и пароль с правами модератора можно изменить на «Страница [Change password]» (+ стр. 188) экрана управление по WEB.

# **Проецирование с MEMORY VIEWER**

Отображение неподвижного изображения или видео, записанного на носитель USB, в качестве проецируемого изображения с помощью функции Memory Viewer.

### **Изображения, которые можно воспроизвести с помощью функции Memory Viewer**

Следующие файлы неподвижных изображений/кинофильмов можно воспроизвести на проекторе.

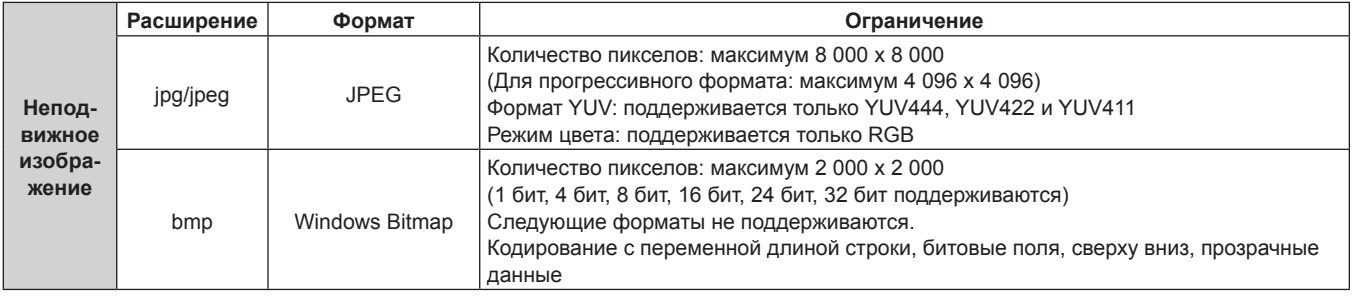

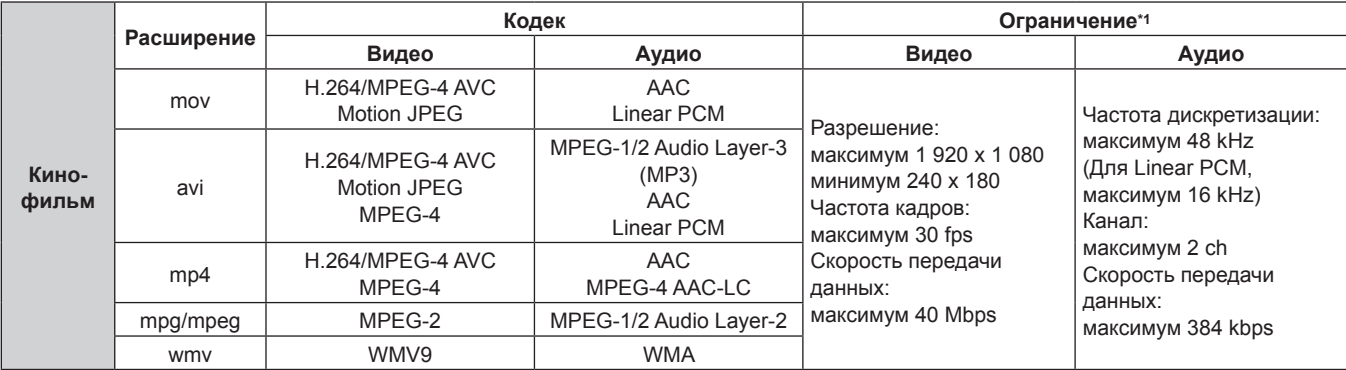

\*1 Следующие файлы кинофильмов не поддерживаются.

f Файлы с видеокодеком WMV7, WMV8, DivX или Xvid

• Несжатое видео

• Видео, снятые с нескольких углов

f Файлы с профилем Advanced Simple Profile @ Level 0 или Advanced Simple Profile @ Level 1

### **Примечание**

f Некоторую информацию файлов неподвижных изображений/кинофильмов можно просмотреть на компьютере, где доступны соответствующие файлы.

**Пример действия**

### g **Для компьютера с ОС Windows**

- 1. Выберите файл правой кнопкой мыши и щелкните [Свойства].
- 2. Выберите вкладку [Подробно].

### g **Для Mac**

- 1. Щелкните файл, удерживая нажатой клавишу «Control», и выберите [Свойства].
- 2. Нажмите [Подробнее].
- Максимальный размер файла, который можно воспроизвести, 2 GB.
- f Файлы, защищенные DRM (Digital Rights Management, Управление цифровыми правами), невозможно воспроизвести.

f Максимальное общее количество папок/файлов, которые можно распознать на проекторе, – 1 000 шт. Если имеется 1 001 или больше папок/архивов, отображается сообщение об ошибке.

- Некоторые файлы нельзя воспроизвести, даже если поддерживается формат.
- Сведения о носителях USB, которые можно использовать с проектором, см. в разделе «Носители USB, которые можно использовать с проектором» ( $\Rightarrow$  стр. 78).

### **Отображение экрана Memory Viewer**

Когда в меню [ТИП СЕТИ/USB] → [MEMORY VIEWER] → [АВТОЗАПУСК] установлено значение [ВКЛ] или [ВЫКЛ], на экране Memory Viewer можно выбрать и воспроизвести файл неподвижного изображения или кинофильма. Когда для параметра [АВТОЗАПУСК] установлено значение [СЦЕНАРИЙ], экран Memory Viewer не отображается, и проецирование неподвижного изображения или кинофильма и передача сигнала Light ID выполняются автоматически в соответствии с настройками в файле сценария.

Информацию о действии [СЦЕНАРИЙ] см. в разделе «Воспроизведение с использованием списка содержания» ( $\Rightarrow$  стр. 207).

- **1) Подключите носитель USB с неподвижным изображением или файлом кинофильма к разъему <VIEWER/PAIRING>.**
	- $\bullet$  Информацию о работе с носителем USB см. в разделе «Использование носителя USB» ( $\bullet$  стр. 78).

### **2) Нажмите кнопку <NETWORK/USB>, чтобы переключить входной сигнал на MEMORY VIEWER.**

- Каждый раз при нажатии кнопки <NETWORK/USB>, входной сигнал переключается в следующем порядке: MEMORY VIEWER, Panasonic APPLICATION и MIRRORING. Нажимайте кнопку <NETWORK/ USB>, пока входной сигнал не переключится на MEMORY VIEWER.
- Отобразится экран Memory Viewer (в виде эскизов или списка).
- f Курсор находится в области отображения эскизов или области отображения списка в правой части экрана. (Цвет фона курсора: желтый)

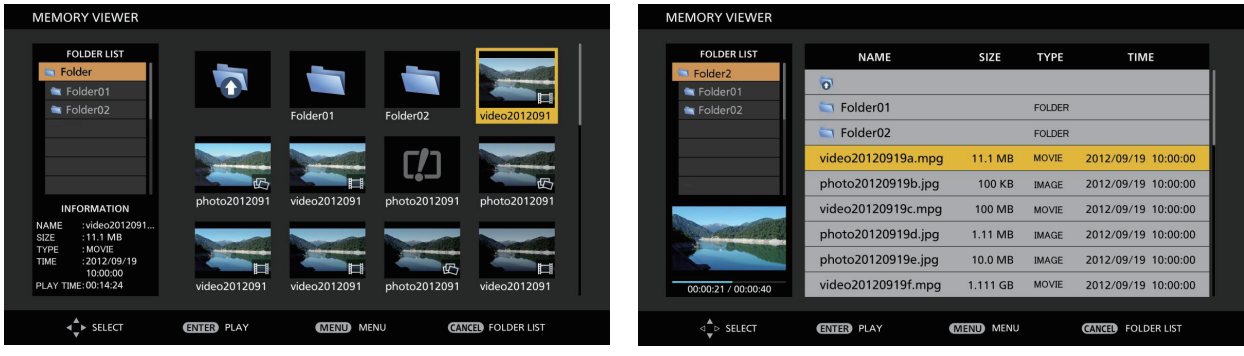

**Пример отображения в виде эскизов Пример отображения в виде списка**

### **Примечание**

f Способ отображения (отображение в режиме эскизов или в режиме списка) на экране Memory Viewer можно настроить в меню [ТИП  $CETU/USB$ ] → [MEMORY VIEWER] → [ПРОСМОТР] ( $\blacklozenge$  стр. 159).

### **Действия на экране Memory Viewer**

В этом разделе описывается пример действий на экране после отображения экрана Memory Viewer.

### **Для представления в виде эскизов**

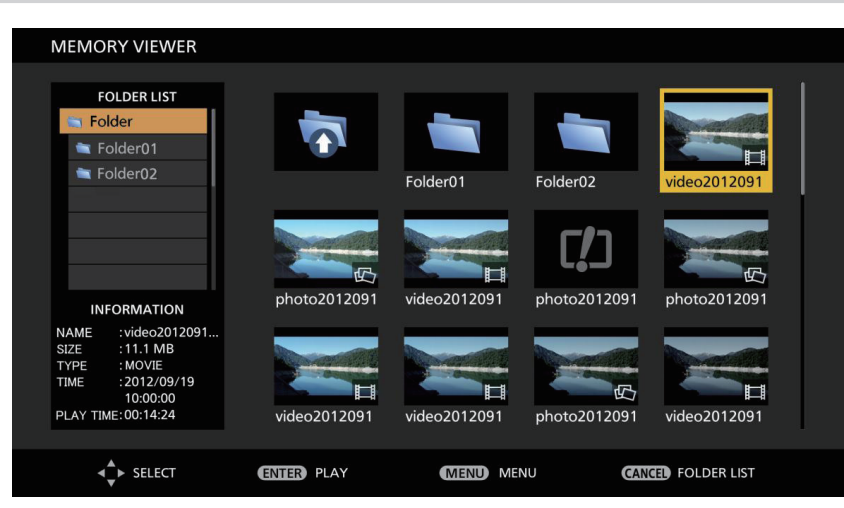

- **1)** Нажмите кнопки **AV I** для выбора файла.
	- f Выберите папку в области отображения эскизов, а затем нажмите кнопку <ENTER>, чтобы отобразить файлы из этой папки.

### 200 - PУССКИЙ

- Нажмите кнопку <AUTO SETUP/CANCEL>, чтобы переместить курсор с области отображения эскизов в правой части экрана в список папок в левой части экрана. Нажмите  $\blacktriangle$  , чтобы выбрать папку, и нажмите кнопку <ENTER>, чтобы отобразить файлы в этой папке в области отображения эскизов, а затем переместите курсор в область отображения эскизов.
- f Сведения о выбранном файле неподвижного изображения или кинофильма отображаются в области сведений в нижнем левом углу экрана.

### **2) Нажмите кнопку <ENTER>.**

- Воспроизведение запускается в полноэкранном режиме.
- f Для получения дополнительной информации о процедуре воспроизведения см. раздел «Воспроизведение неподвижных изображений» (→ стр. 202) или «Воспроизведение кинофильмов» (→ стр. 203).

### **3) Нажмите кнопку <AUTO SETUP/CANCEL> для завершения воспроизведения.**

- Завершается отображение в полноэкранном режиме, и отображается экран Memory Viewer (представление в виде эскизов).
- f Для последующего воспроизведения другого файла выполните шаги **1)**–**2)**.

### **Примечание**

- Каждый раз при нажатии кнопки <AUTO SETUP/CANCEL> во время отображения экрана Memory Viewer курсор будет перемещаться между списком папок и областью отображения эскизов.
- Порядок отображения эскизов соответствует настройкам в меню [ТИП СЕТИ/USB]  $\rightarrow$  [MEMORY VIEWER]  $\rightarrow$  [COPTИPOBKA] ( $\rightarrow$  стр. 159).

### **Для представления в виде списка**

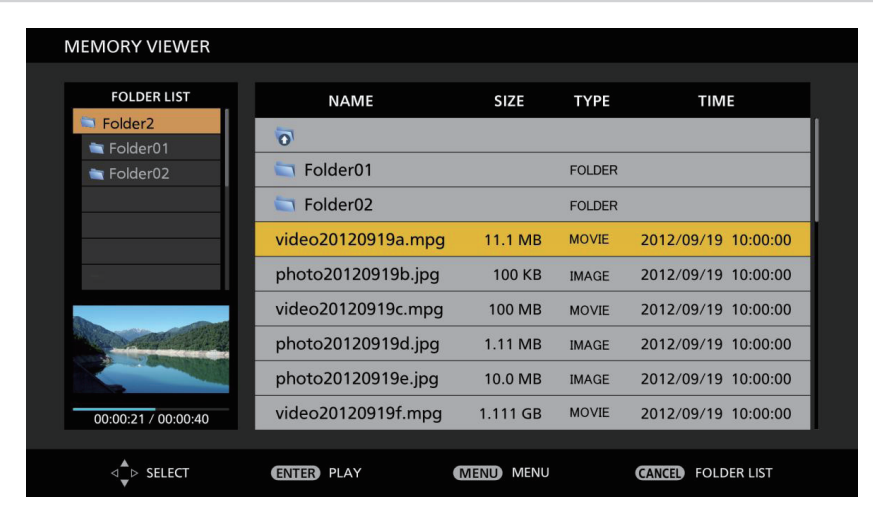

### **1)** Нажмите кнопки **AV** для выбора файла.

- f Выберите папку в области отображения списка, а затем нажмите кнопку <ENTER>, чтобы отобразить файлы из этой папки.
- f Нажмите кнопку <AUTO SETUP/CANCEL>, чтобы переместить курсор с области отображения списка в правой части экрана в список папок в левой части экрана. Нажмите  $\blacktriangle \blacktriangledown$ , чтобы выбрать папку, и нажмите кнопку <ENTER>, чтобы отобразить файлы в этой папке в области отображения списка, а затем переместите курсор в область отображения списка.
- f Эскиз выбранного файла неподвижного изображения или кинофильма отображается в области в нижнем левом углу экрана.

### **2) Нажмите кнопку <ENTER>.**

- Воспроизведение запускается в полноэкранном режиме.
- f Для получения дополнительной информации о процедуре воспроизведения см. раздел «Воспроизведение неподвижных изображений» ( $\Rightarrow$  стр. 202) или «Воспроизведение кинофильмов» ( $\Rightarrow$  стр. 203).

### **3) Нажмите кнопку <AUTO SETUP/CANCEL> для завершения воспроизведения.**

- Завершается отображение в полноэкранном режиме, и отображается экран Memory Viewer (представление в виде списка).
- f Для последующего воспроизведения другого файла выполните шаги **1)**–**2)**.

- f Каждый раз при нажатии кнопки <AUTO SETUP/CANCEL> во время отображения экрана Memory Viewer курсор будет перемещаться между списком папок и областью отображения списка.
- Порядок отображения списка соответствует настройкам в меню [ТИП СЕТИ/USB]  $\rightarrow$  [MEMORY VIEWER]  $\rightarrow$  [COPTИРОВКА] ( $\rightarrow$  стр. 159).

### **Воспроизведение неподвижных изображений**

В этом разделе описывается действия с использованием примера действий на экране Memory Viewer в представлении в виде эскизов.

Воспроизведение на экране Memory Viewer в представлении в виде списка можно выполнить точно также за исключением выбора файлов.

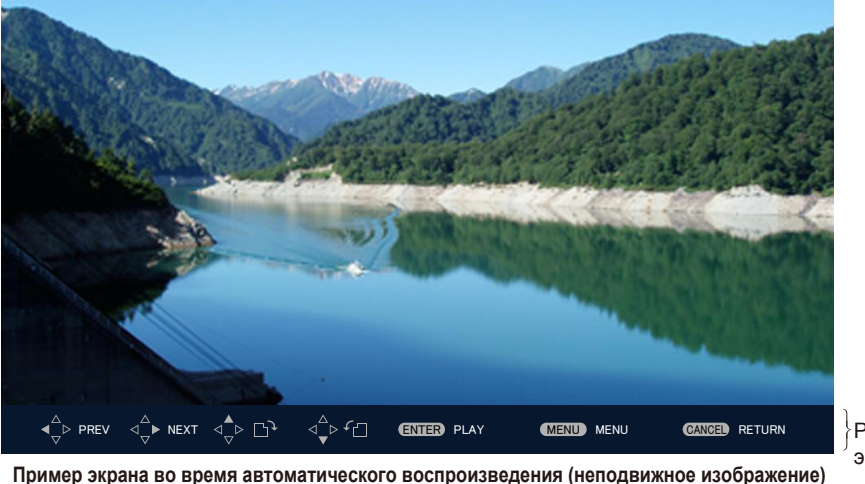

Руководство по эксплуатации

### **Когда включено автоматическое воспроизведение**

В этом разделе описываются действия, когда в меню [ТИП СЕТИ/USB]  $\rightarrow$  [MEMORY VIEWER]  $\rightarrow$ [АВТОЗАПУСК] (→ стр. 160) установлено значение [ВКЛ].

В этом случае все файлы неподвижных изображений в одной папке воспроизводятся автоматически в соответствии с настройками в меню [ТИП CETИ/USB]  $\rightarrow$  [MEMORY VIEWER] ( $\rightarrow$  стр. 159)  $\rightarrow$  [ИНТЕРВАЛ] и [ЭФФЕКТ].

- 1) Нажмите кнопки **AVI** для выбора файла из эскизов, который будет проецироваться первым, **и нажмите кнопку <ENTER>.**
	- Воспроизведение запускается в полноэкранном режиме.
	- $\bullet$  Нажмите кнопку <ENTER> во время воспроизведения, чтобы приостановить автоматическое воспроизведение. Нажмите эту кнопку еще раз, чтобы продолжить воспроизведение.
	- После окончания воспроизведения начинается воспроизведение следующего файла.
	- $\bullet$  Нажмите кнопку  $\blacktriangleright$  во время воспроизведения, чтобы продолжить автоматическое воспроизведение со следующего изображения, пропустив файл, который воспроизводится в текущий момент.
	- $\bullet$  Нажмите  $\blacktriangleleft$  во время воспроизведения, чтобы продолжить автоматическое воспроизведение после возвращения к предыдущему файлу.
	- $\bullet$  Нажмите кнопку  $\blacktriangle$  во время воспроизведения, чтобы повернуть изображение на 90° по часовой стрелке с сохранением соотношения сторон.
	- Нажмите кнопку  $\blacktriangledown$  во время воспроизведения, чтобы повернуть изображение на 90° против часовой стрелки с сохранением соотношения сторон.

### **2) Нажмите кнопку <AUTO SETUP/CANCEL>.**

 $\bullet$  Автоматическое воспроизведение завершается, и система возвращается к экрану Memory Viewer (представление в виде эскизов).

### **Когда отключено автоматическое воспроизведение**

В этом разделе описываются действия, когда в меню [ТИП СЕТИ/USB]  $\rightarrow$  [MEMORY VIEWER]  $\rightarrow$ [АВТОЗАПУСК] (→ стр. 160) установлено значение [ВЫКЛ]. В этом случае файлы для проецирования выбираются и воспроизводятся по порядку.

- **1)** Нажмите кнопки ▲▼◀▶, чтобы выбрать файл в эскизах, а затем нажмите кнопку <ENTER>.
	- Выбранное неподвижное изображение воспроизводится в полноэкранном режиме.
	- Нажмите  $\blacktriangleright$ , чтобы воспроизвести следующий файл.
	- Нажмите <, чтобы воспроизвести предыдущий файл.
- $\bullet$  Нажмите кнопку  $\blacktriangle$ , чтобы повернуть изображение на 90° по часовой стрелке с сохранением соотношения сторон.
- $\bullet$  Нажмите кнопку  $\nabla$ , чтобы повернуть изображение на 90° против часовой стрелки с сохранением соотношения сторон.

### **2) Нажмите кнопку <AUTO SETUP/CANCEL>.**

• Завершается отображение в полноэкранном режиме, и система возвращается к отображению экрана Memory Viewer в виде эскизов.

### **Примечание**

- Когда количество записанных пикселей меньше максимального количества отображаемых точек\*1, оно будет отображаться увеличенным с сохранением соотношения сторон.
- Когда количество записанных пикселей больше максимального количества отображаемых точек\*1, оно будет отображаться уменьшенным с сохранением соотношения сторон.
- Порядок воспроизведения соответствует порядку отображения, настроенному в меню [ТИП СЕТИ/USB] → [MEMORY VIEWER] →  $[COPTUPOBKA]$  ( $\Rightarrow$  стр. 159).

Также в случаях, когда в одной папке имеются файлы неподвижных изображений и кинофильмов, они воспроизводятся согласно настройке [СОРТИРОВКА].

- Руководство по эксплуатации в нижней части экрана воспроизведения можно удалить, если установить в меню [ТИП СЕТИ/USB] →  $[MEMORY VIEWER] \rightarrow [PYKOBOQCTBO]$  ( $\Rightarrow$  стр. 160) значение [ВЫКЛ].
- f Если подключить источник входного сигнала [MEMORY VIEWER], когда для параметра [АВТОЗАПУСК] задано значение [ВКЛ], начнется автоматическое воспроизведение.
- f Воспроизведение завершается, и снова отображается экран Memory Viewer, когда список содержания распространяется с помощью «Multi Monitoring & Control Software» во время воспроизведения. Чтобы возобновить воспроизведение неподвижных изображений, выполните воспроизведение после завершения распространения списка содержания.
- \*1 Максимальное количество отображаемых точек для каждого продукта имеет следующие значения.

PT‑MZ770: 1 920 x 1 080 PT‑MW730: 1 280 x 800

### **Воспроизведение кинофильмов**

В этом разделе описывается действия с использованием примера действий на экране Memory Viewer в представлении в виде эскизов.

Воспроизведение на экране Memory Viewer в представлении в виде списка можно выполнить точно также за исключением выбора файлов.

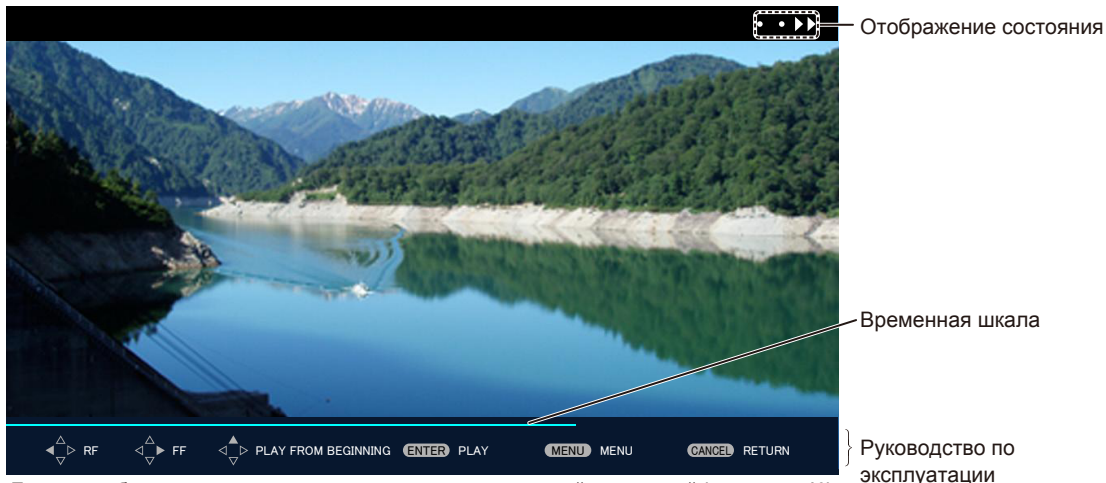

**Пример отображения во время воспроизведения с ускоренной перемоткой (скорость x10)**

### **Когда включено автоматическое воспроизведение**

В этом разделе описываются действия, когда в меню [ТИП СЕТИ/USB]  $\rightarrow$  [MEMORY VIEWER]  $\rightarrow$ [АВТОЗАПУСК] (→ стр. 160) установлено значение [ВКЛ].

В этом случае все файлы кинофильмов в одной папке воспроизводятся автоматически.

- 1) Нажмите кнопки  $\blacktriangle \blacktriangledown \blacktriangle \blacktriangleright$  для выбора файла из эскизов, который будет проецироваться первым, **и нажмите кнопку <ENTER>.**
	- Воспроизведение запускается в полноэкранном режиме.
	- Нажмите кнопку <ENTER> во время воспроизведения, чтобы приостановить воспроизведение. Нажмите эту кнопку еще раз, чтобы продолжить воспроизведение с места, где оно было остановлено.
	- После окончания воспроизведения начинается воспроизведение следующего файла.
- Нажмите кнопку > во время воспроизведения, чтобы выполнить воспроизведение с ускоренной перемоткой. Скорость увеличивается каждый раз при нажатии кнопки  $\blacktriangleright$ . (3 уровня)
- Нажмите кнопку < во время воспроизведения, чтобы выполнить воспроизведение с обратной перемоткой. Скорость увеличивается каждый раз при нажатии кнопки q. (3 уровня)
- Нажмите кнопку  $\blacktriangle$  во время воспроизведения, чтобы воспроизвести воспроизводимый файл с начала. (Сигнал)
- Нажмите кнопку  $\blacktriangleright$  во время паузы, чтобы воспроизвести следующий файл и пропустить воспроизводимый файл.
- Нажмите кнопку < во время паузы, чтобы вернуться и воспроизвести предыдущий файл.

### **2) Нажмите кнопку <AUTO SETUP/CANCEL>.**

 $\bullet$  Автоматическое воспроизведение завершается, и система возвращается к экрану Memory Viewer (представление в виде эскизов).

### **Когда отключено автоматическое воспроизведение**

В этом разделе описываются действия, когда в меню [ТИП СЕТИ/USB]  $\rightarrow$  [MEMORY VIEWER]  $\rightarrow$ [АВТОЗАПУСК] (→ стр. 160) установлено значение [ВЫКЛ].

В этом случае файлы для проецирования выбираются и воспроизводятся по порядку.

### 1) Нажмите кнопки **AV (D**, чтобы выбрать файл в эскизах, а затем нажмите кнопку <ENTER>.

- Воспроизведение запускается в полноэкранном режиме.
- Нажмите кнопку <ENTER> во время воспроизведения, чтобы приостановить воспроизведение. Нажмите эту кнопку еще раз, чтобы продолжить воспроизведение с места, где оно было остановлено.
- f После завершения воспроизведения воспроизведение переходит в состояние паузы в начале файла.
- Нажмите кнопку  $\blacktriangleright$  во время воспроизведения, чтобы выполнить воспроизведение с ускоренной перемоткой. Скорость увеличивается каждый раз при нажатии кнопки  $\blacktriangleright$ . (3 уровня)
- Нажмите кнопку  $\blacktriangleleft$  во время воспроизведения, чтобы выполнить воспроизведение с обратной перемоткой. Скорость увеличивается каждый раз при нажатии кнопки q. (3 уровня)
- Нажмите кнопку  $\triangle$  во время воспроизведения, чтобы воспроизвести воспроизводимый файл с начала. (Сигнал)
- $\bullet$  Нажмите кнопку  $\blacktriangleright$  во время паузы, чтобы воспроизвести следующий файл и пропустить воспроизводимый файл.
- Нажмите кнопку < во время паузы, чтобы вернуться и воспроизвести предыдущий файл.

### **2) Нажмите кнопку <AUTO SETUP/CANCEL>.**

• Завершается отображение в полноэкранном режиме, и система возвращается к отображению экрана Memory Viewer в виде эскизов.

### **Примечание**

- Когда количество записанных пикселей меньше максимального количества отображаемых точек\*1, оно будет отображаться увеличенным с сохранением соотношения сторон.
- Когда количество записанных пикселей больше максимального количества отображаемых точек\*1, оно будет отображаться уменьшенным с сохранением соотношения сторон.
- Порядок воспроизведения соответствует порядку отображения, настроенному в меню [ТИП CETИ/USB] → [MEMORY VIEWER] →  $[COPTMPO BKA]$  ( $\Rightarrow$  стр. 159).

Также в случаях, когда в одной папке имеются файлы неподвижных изображений и кинофильмов, они воспроизводятся согласно настройке [СОРТИРОВКА].

- **Шкала времени в руководстве по эксплуатации в нижней части экрана воспроизведения можно удалить, если установить в меню** [ТИП СЕТИ/USB] → [MEMORY VIEWER] → [РУКОВОДСТВО] ( $\blacklozenge$  стр. 160) значение [ВЫКЛ].
- f Если подключить источник входного сигнала [MEMORY VIEWER], когда для параметра [АВТОЗАПУСК] задано значение [ВКЛ], начнется автоматическое воспроизведение.
- f Воспроизведение завершается, и снова отображается экран Memory Viewer, когда список содержания распространяется с помощью «Multi Monitoring & Control Software» во время воспроизведения. Чтобы возобновить воспроизведение кинофильмов, выполните воспроизведение после завершения распространения списка содержания.
- \*1 Максимальное количество отображаемых точек для каждого продукта имеет следующие значения. PT‑MZ770: 1 920 x 1 080 PT‑MW730: 1 280 x 800

### **Возобновление воспроизведения**

Когда автоматическое воспроизведение отключено (в меню [ТИП СЕТИ/USB] → [MEMORY VIEWER]  $\rightarrow$  [АВТОЗАПУСК] ( $\rightarrow$  стр. 160) установлено значение [ВЫКЛ]), можно выполнить возобновление воспроизведения.

### 204 - PУССКИЙ

Возобновление воспроизведения – это функция, которая останавливает воспроизведение кинофильма и повторно начинает воспроизведение с места, где кинофильм был остановлен в последний раз, когда этот же файл будет воспроизводиться в следующий раз.

При выполнении следующих действий воспроизведение продолжается с места, где оно было остановлено в последний раз.

- При остановке воспроизведения, возврашении на экран Memory Viewer и при повторном выборе и воспроизведении того же файла кинофильма
- f После воспроизведения других файлов кинофильмов или неподвижных изображений при выборе и воспроизведении предыдущего файла кинофильма

### **Примечание**

- f Сведения для возобновления (сведения о месте, где останавливается воспроизведение кинофильма) автоматически сохраняются при остановке воспроизведения путем нажатия кнопки <ENTER> во время воспроизведения или при завершении полноэкранного режима путем нажатия кнопки <AUTO SETUP/CANCEL> во время воспроизведения.
- f Можно сохранить сведения для возобновления (сведения о месте, где останавливается воспроизведение кинофильма) для 50 файлов кинофильмов. После воспроизведения 51-го файла кинофильма сведения о возобновлении будут удалены, начиная с самых старых.
- f При выполнении возобновления воспроизведения некоторые файлы могут не воспроизводиться с того места, где было остановлено последнее воспроизведение.
- Все данные возобновления отменяются при выполнении следующих действий.
	- Извлечение носителя USB
	- Отсоединение шнура питания

### **Автоматическое воспроизведение неподвижных изображений/кинофильмов при включении проектора**

Если выполняются следующие три условия, воспроизведение неподвижных изображений/кинофильмов начинается автоматически при включении проектора.

- Автоматическое воспроизведение включено
	- $-$  Для параметра меню [ТИП СЕТИ/USB]  $\rightarrow$  [MEMORY VIEWER]  $\rightarrow$  [АВТОЗАПУСК] ( $\blacklozenge$  стр. 160) задано значение [ВКЛ]
- При включении питания для запуска проецирования в качестве источника входного сигнала выбрано MEMORY VIEWER
	- $-$  Для параметра меню [УСТАНОВКИ ПРОЕКТОРА]  $\rightarrow$  [ВХОД ПРИ ЗАПУСКЕ] ( $\rightarrow$  стр. 128) задано значение [MEMORY VIEWER]
	- $-$  Для параметра меню [УСТАНОВКИ ПРОЕКТОРА]  $\rightarrow$  [ВХОД ПРИ ЗАПУСКЕ] ( $\rightarrow$  стр. 128) задано значение [ПОСЛ. ИСПОЛЬЗ.], и при отключении питания в качестве источника входного сигнала было выбрано MEMORY VIEWER
- f Неподвижные изображения и видео, которые хранятся в корневой папке USB-накопителя, можно воспроизвести с помощью функции Memory Viewer

### **Примечание**

f Порядок воспроизведения соответствует настройкам порядка отображения в меню [ТИП СЕТИ/USB] → [MEMORY VIEWER] →  $ICOPTUPOBKAI$  ( $\Rightarrow$  стр. 159).

Кроме того, если в одной той же папке хранятся и файлы неподвижных изображений, и файлы фильмов, они воспроизводятся в соответствии со значением параметра [СОРТИРОВКА].

- f Для автоматического воспроизведения неподвижных изображений и видео при включении проектора выполните следующие действия.
	- Установите для параметра меню [УСТАНОВКИ ПРОЕКТОРА] → [ЗАПУСК] (→ стр. 128) значение [ВКЛ]
	- Установите для параметра меню [УСТАНОВКИ ПРОЕКТОРА] → [ЗАПУСК] (→ стр. 128) значение [ПОСЛ СОСТОЯНИЕ], а затем во время проецирования отключите питание выключателем или отсоедините вилку шнура питания от розетки электрической сети

### **Описание экрана Memory Viewer**

Значки на экране Memory Viewer указывают на следующее.

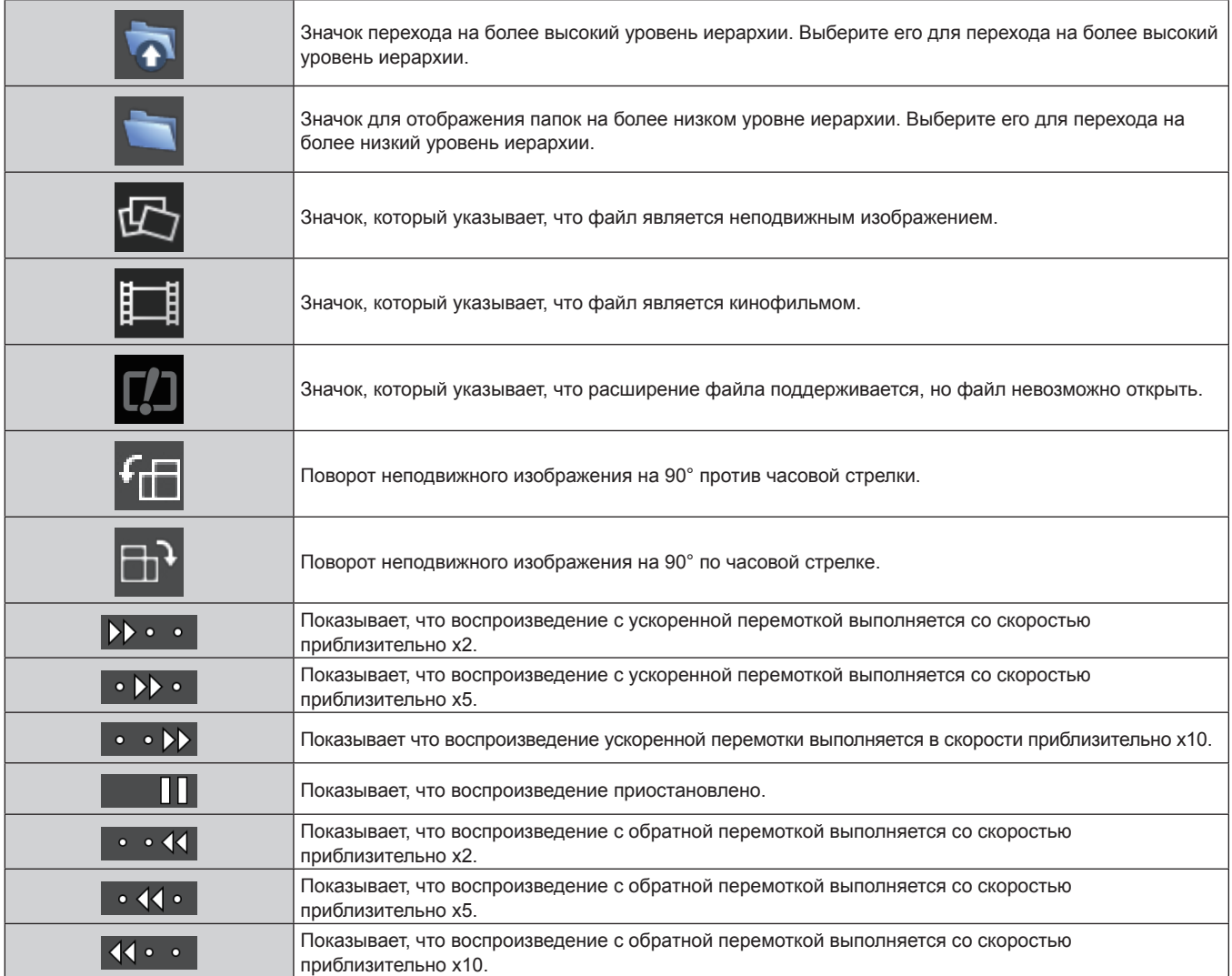

### **Воспроизведение с использованием списка содержания**

Когда в меню [ТИП СЕТИ/USB] → [MEMORY VIEWER] → [АВТОЗАПУСК] установлено значение [СЦЕНАРИЙ], воспроизведение неподвижного изображения или кинофильма и передача сигнала Light ID выполняются автоматически в соответствии с настройками в списке содержания, сохраненного на носителе USB. Чтобы передать сигнал Light ID, необходимо установить в меню [УСТАНОВКИ ПРОЕКТОРА]  $\rightarrow$  [LightID] значение [ВНЕШНЕЕ УПРАВЛЕНИЕ].

Список содержания создается с помощью «Multi Monitoring & Control Software», и его можно сохранить на носителе USB и пр. Дополнительную информацию см. в инструкциях по эксплуатации к «Multi Monitoring & Control Software».

### **1) Вставьте носитель USB с сохраненным списком содержания в разъем <VIEWER/PAIRING>.**

- $\bullet$  Информацию о работе с носителем USB см. в разделе «Использование носителя USB» (→ стр. 78).
- **2) Нажмите кнопку <NETWORK/USB>, чтобы переключить входной сигнал на MEMORY VIEWER.**
	- Каждый раз при нажатии кнопки <NETWORK/USB>, входной сигнал переключается в следующем порядке: MEMORY VIEWER, Panasonic APPLICATION и MIRRORING. Нажимайте кнопку <NETWORK/ USB>, пока входной сигнал не переключится на MEMORY VIEWER.
	- Когда вход переключается на MEMORY VIEWER, воспроизведение повторяется автоматически в соответствии с настройками списка содержания.
- **3) Нажмите кнопку <NETWORK/USB>, чтобы переключить входной сигнал на любой другой сигнал, кроме MEMORY VIEWER, для завершения.**
	- Когда вход переключается на любое другое значение, кроме MEMORY VIEWER, воспроизведение с использованием списка содержания завершается.

- Списком содержания могут быть следующие 4 типа файлов. Создайте его заранее с помощью «Multi Monitoring & Control Software».
	- Файл сценария, указывающий порядок и время воспроизведения (scenario.dat)
	- Список файлов, в котором указываются все имена файлов для воспроизведения (filelist.dat)
	- Файл определения Light ID для указания Light ID (lightid.dat)
	- g Файл содержимого для проецирования кинофильмов и неподвижных изображений (jpg, mp4 и пр.)
- Ничего не воспроизводится, когда в меню [ТИП CETИ/USB] → [MEMORY VIEWER] → [ABTO3AПУСК] установлено значение [СЦЕНАРИЙ], и на носителе USB отсутствует файл списка содержания, или в нем есть дефект.
- f Воспроизведение также можно остановить, установив в меню [ТИП СЕТИ/USB] → [MEMORY VIEWER] → [АВТОЗАПУСК] любое другое значение, кроме [СЦЕНАРИЙ].
- f Воспроизведение приостанавливается, и список содержания обновляется, когда список содержания распространяется с помощью «Multi Monitoring & Control Software» во время воспроизведения с использованием списка содержания. Когда обновление списка содержания завершено, продолжается воспроизведение с использованием перезаписанного списка содержания.

## Использование функции сопряжения

При выполнении следующих двух условий на экране ожидания отображаются инструкции по выкачивании данных сопряжения, когда носитель USB подключен к разъему <VIEWER/PAIRING>.

- В меню [TИП CETИ/USB]  $\rightarrow$  [Panasonic APPLICATION]  $\rightarrow$  [PУКОВОДСТВО ПО СОПРЯЖЕНИЮ] установлено значение [ВКЛ].
- Входной сигнал Panasonic APPLICATION

При выкачивании данных сопряжения на носитель USB в соответствии с инструкцией завершается сопряжение проектора и носителя USB.

Подключение к проектору автоматически выполняется при подключении носителя USB, сопряженного с проектором, к разъему USB компьютера с ОС Windows или Mac, и запуске прикладного программного обеспечения для передачи изображений «Pluq and Share» на носителе USB.

Данные сопряжения - это информация о подключении между прикладным программным обеспечением для передачи изображений «Plug and Share», проектором и носителем USB.

### Внимание

- Не используйте удлинитель USB или концентратор USB, а сразу вставьте носитель USB в разъем <VIEWER/PAIRING> проектора.
- Не вставляйте носитель USB в разъем <DC OUT>. Носитель USB нельзя использовать в разъеме <DC OUT>.

### Примечание

• Если носитель USB нельзя подключить непосредственно к разъему <VIEWER/PAIRING> проектора, например если проектор установлен на потолке, можно загрузить прикладное программное обеспечение для передачи изображений «Plug and Share» на носитель USB с веб-сайта Panasonic и использовать его. См. следующий URL-адрес. https://panasonic.net/cns/projector/

### Сопряжение носителя USB

- 1) Установите в меню [ТИП СЕТИ/USB]  $\rightarrow$  [Panasonic APPLICATION]  $\rightarrow$  [РУКОВОДСТВО ПО СОПРЯЖЕНИЮ] значение [ВКЛ].
- 2) Нажмите кнопку <NETWORK/USB>, чтобы переключить входной сигнал на Panasonic **APPLICATION.** 
	- Каждый раз при нажатии кнопки <NETWORK/USB>, входной сигнал переключается в следующем порядке: MEMORY VIEWER, Panasonic APPLICATION и MIRRORING. Нажимайте кнопку <NETWORK/ USB>, пока входной сигнал не переключится на Panasonic APPLICATION.
	- Экран ожидания отображается после переключения входного сигнала на Panasonic APPLICATION.

### 3) Подключите носитель USB для сопряжения в разъем <VIEWER/PAIRING>.

- Сведения о носителях USB, которые можно использовать для сопряжения, см. в разделе «Носители USB, которые можно использовать с проектором» (→ стр. 78).
- Информацию о работе с носителем USB см. в разделе «Использование носителя USB» (→ стр. 78).
- 4) Когда на экране ожидания отобразится экран подтверждения, с помощью кнопок ( выберите [ДА], а затем нажмите кнопку <ENTER>.
	- Данные сопряжения записываются на носитель USB.

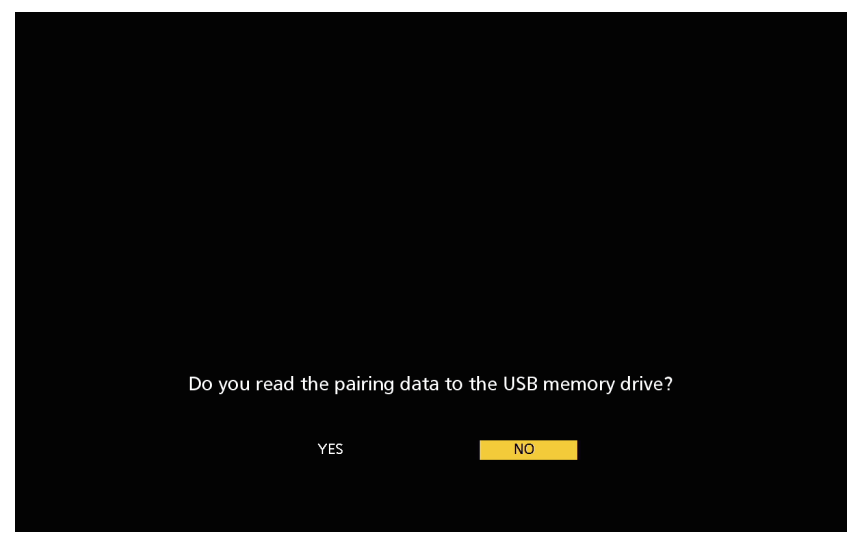

5) Когда сообщение о завершении отобразится на экране ожидания, извлеките носитель USB.

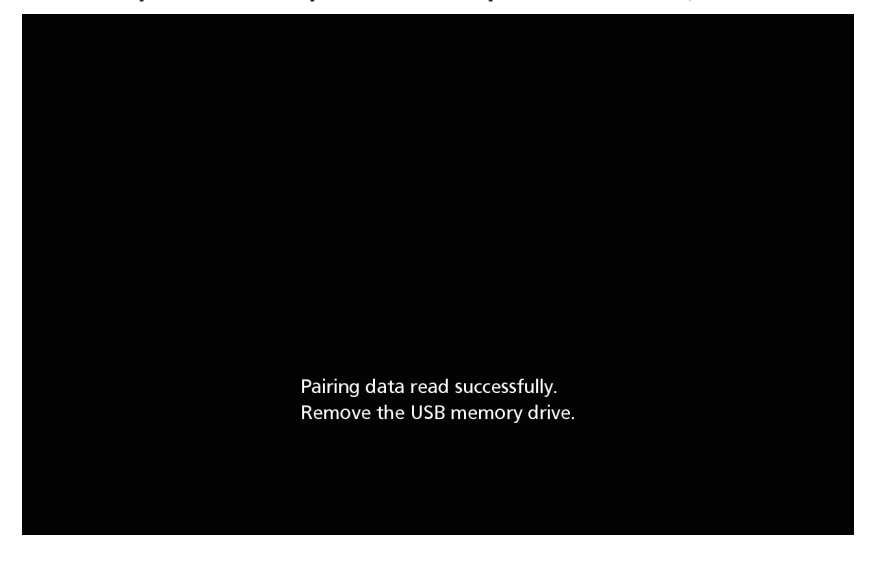

- Используйте доступный в продаже носитель USB, отформатированный в формате FAT16 или FAT32, в качестве носителя USB для сопряжения. Требуется приблизительно 30 МВ свободного места.
- Отображение изображения с помощью прикладного программного обеспечения для передачи изображений невозможно во время сопряжения. Кроме того, функцию сопряжения нельзя использовать во время отображения изображения с помощью прикладного программного обеспечения для передачи изображений.
- Для получения информации об использовании прикладного программного обеспечения для передачи изображений «Plug and Share», см. инструкции по эксплуатации для «Plug and Share». Инструкции по эксплуатации «Plug and Share» можно загрузить с веб-сайта Panasonic (https://panasonic.net/cns/projector/).

# **Глава 6 Обслуживание**

В этом разделе описаны методы проверки проектора при возникновении неисправностей, действия при техническом обслуживании и замене блоков.

### **Индикаторы источника света/температуры/фильтра**

### **При включении индикатора**

При возникновении неисправности внутри проектора для предупреждения загорится или замигает индикатор источника света <LIGHT>/индикатор температуры <TEMP>/индикатор фильтра <FILTER>. Проверьте состояние индикаторов и примите следующие меры.

### **Внимание**

f При выключении питания проектора с целью устранения неисправностей обязательно следуйте процедуре раздела «Выключение проектора» ( $\Rightarrow$  стр. 74).

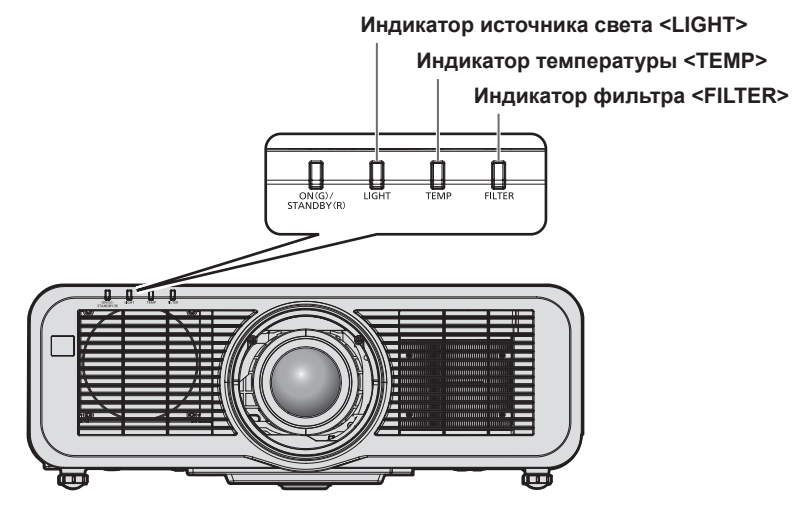

### **Индикатор источника света <LIGHT>**

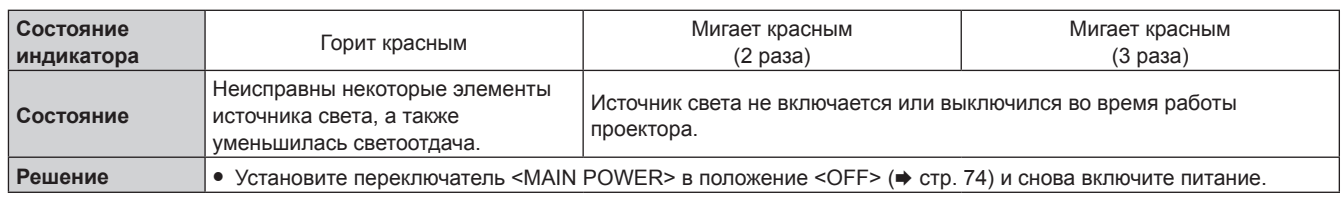

### **Примечание**

• Если индикатор источника света <LIGHT> продолжает гореть или мигать даже после применения определенных мер, установите переключатель <MAIN POWER> в положение <OFF> и обратитесь по поводу ремонта к своему дилеру.

### **Индикатор температуры <TEMP>**

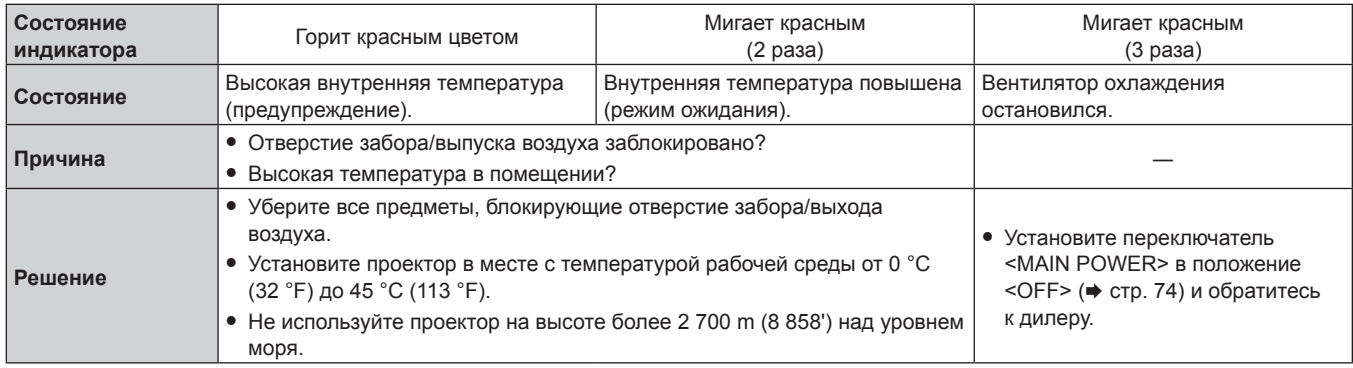

### **Примечание**

f Если индикатор температуры <TEMP> продолжает гореть или мигать после принятия описанных выше мер, обратитесь к дилеру для ремонта.

### **Индикатор фильтра <FILTER>**

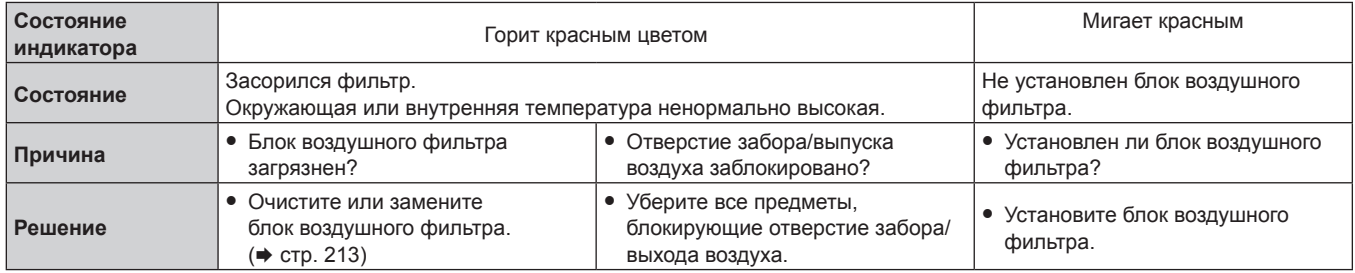

### **Примечание**

• Если индикатор фильтра <FILTER> продолжает гореть или мигать после принятия описанных выше мер, обратитесь к дилеру для ремонта.

f Если блок воздушного фильтра не установлен, то при включении проектора индикатор фильтра <FILTER> моргнет красным цветом.

f Если выявляется засорение фильтра и ограничивается яркость источника света, в меню [УСТАНОВКИ ПРОЕКТОРА] → [LightID] (→ стр. 127) будет установлено значение [ВЫКЛ], и сигнал Light ID не будет передаваться. Настройте его снова после очистки засорения.

# **Обслуживание/замена**

### **Перед выполнением обслуживания/замены**

- f Перед обслуживанием проектора или заменой блока обязательно отключайте питание проектора и отсоединяйте вилку питания из розетки. (→ стр. 66, 74)
- При выключении проектора обязательно следуйте инструкциям, описанным в «Выключение проектора»  $($  $\rightarrow$  стр. 74).

### **Обслуживание**

### **Корпус**

Вытрите грязь и пыль мягкой, сухой тканью.

- f Если грязь прилипла, смочите ткань в воде и тщательно ее выжмите перед вытиранием. Высушите проектор, протерев сухой тканью.
- Не используйте бензин, разбавитель или спирт, а также другие растворители или бытовые чистящие средства. Это может повредить корпус.
- При использовании химически обработанной пыльной ткани следуйте инструкциям, написанным на ее упаковке.

### **Передняя поверхность объектива**

Удаляйте грязь и пыль с передней поверхности объектива мягкой, чистой тканью.

- Не используйте ворсистую, пыльную или пропитанную в масле/воде ткань.
- Так как объектив хрупкий, не применяйте чрезмерных усилий при вытирании.

### **Внимание**

f Удар твердым предметом или применение избыточных усилий при чистке могут привести к повреждению объектива. Обращайтесь с устройством осторожно.

### **Блок воздушного фильтра**

Выполняйте обслуживание блока воздушного фильтра в следующих случаях.

f Воздушный фильтр засорен пылью, из-за чего на экране появляется сообщение о замене фильтра, а индикатор фильтра <FILTER> загорается красным.

### **Внимание**

- f Обязательно обеспечьте стабильность проектора и выполняйте обслуживание в безопасном месте, даже если крышка воздушного фильтра или блок воздушного фильтра случайно падают.
- После замены блока воздушного фильтра переустановите счетчик фильтра.
- Если счетчик фильтра не сбрасывается после замены блока воздушного фильтра, отображается сообщение [СЧЕТЧИК ФИЛЬТРА ДОСТИГ ЗАДАННОГО ВРЕМЕНИ.].

Для получения дополнительной информации о сбросе счетчика фильтра см. раздел «Сброс счетчика фильтра» (→ стр. 215).

### **Извлечение блока воздушного фильтра**

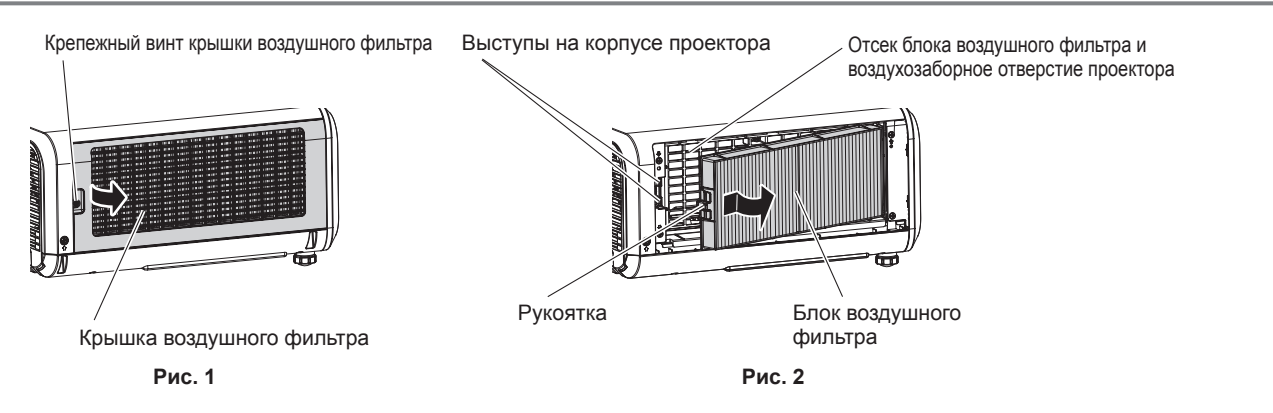

### **1) Выключите питание проектора.**

• При отключении питания следуйте процедуре раздела «Выключение проектора» ( $\Rightarrow$  стр. 74).

### **2) Снимите крышку воздушного фильтра. (Рис. 1)**

- Поверните винт крепления крышки воздушного фильтра (x 1) против часовой стрелки с помощью крестообразной отвертки до тех пор, пока он не будет свободно поворачиваться, и извлеките крышку воздушного фильтра, установив палец в углубление, а затем медленно вытяните его в направлении стрелки.
- f Вытягивая крышку воздушного фильтра, обязательно разместите руку на крышке воздушного фильтра. Слишком быстрое вытягивание может привести к падению крышки воздушного фильтра.

### **3) Извлеките блок воздушного фильтра. (Рис. 2)**

- Слегка нажмите рукоятку на блоке воздушного фильтра в направлении стрелки, извлеките из выступов на корпусе проектора и вытяните блок воздушного фильтра.
- После извлечения блока воздушного фильтра очистите отсек блока воздушного фильтра и воздухозаборного отверстия корпуса проектора от пыли и посторонних предметов.

### **Выполнение обслуживания блока воздушного фильтра**

Извлеките блок воздушного фильтра заранее, выполнив процедуру, описанную в разделе «Извлечение блока воздушного фильтра» (• стр. 213) выше.

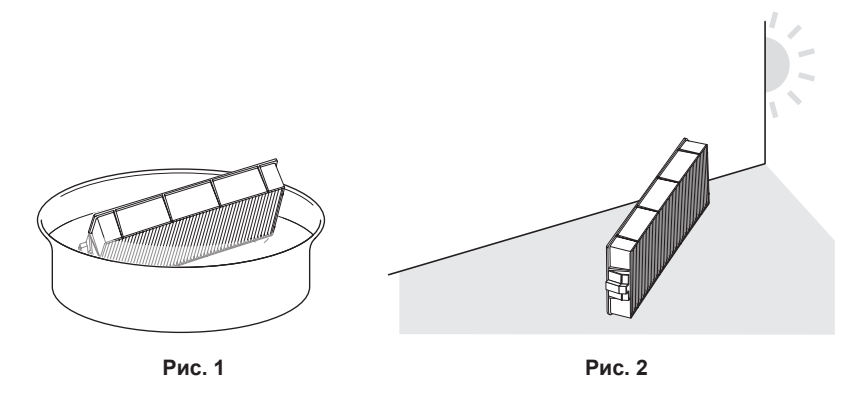

### **1) Промойте блок воздушного фильтра. (Рис. 1)**

- i) Смочите блок воздушного фильтра в холодной или теплой воде и слегка ополосните его.
	- Не используйте чистящие приспособления, например, шетки,
	- f Во время полоскания держите блок воздушного фильтра за корпус, не нажимая сильно на блок фильтра.
- ii) Ополосните блок воздушного фильтра два-три раза, каждый раз чистой водой.
	- Недостаточное ополаскивание может стать причиной появления запахов.

### **2) Высушите блок воздушного фильтра. (Рис. 2)**

- Дайте блоку высохнуть естественным образом в хорошо проветриваемом помещении так, чтобы на него не попадали пыль и прямой солнечный свет.
- Не используйте устройства для сушки, такие как фены.
- Как только воздушный фильтр высохнет, перейдите к разделу «Установка блока воздушного фильтра» ( $\Rightarrow$  стр. 214).

### **Установка блока воздушного фильтра**

### **1) Установите блок воздушного фильтра в проектор.**

- f Прикрепите блок воздушного фильтра согласно обратной процедуре на шаге **3)** в разделе «Извлечение блока воздушного фильтра» (• стр. 213).
- Нажмите блок воздушного фильтра полностью до щелчка.

### **2) Прикрепите крышку воздушного фильтра.**

- f Закройте крышку воздушного фильтра согласно обратной процедуре шага **2)** в разделе «Извлечение блока воздушного фильтра» ( $\Rightarrow$  стр. 213) и нажмите ее полностью до щелчка.
- Надежно затяните крепежный винт крышки воздушного фильтра (x 1) с помощью крестообразной отвертки.

### 214 - PУССКИЙ

### **Сброс счетчика фильтра**

- **1) Включите питание проектора.**
- **2) Нажмите кнопку <MENU> на пульте дистанционного управления или на панели управления. • Отобразится экран [ГЛАВНОЕ МЕНЮ].**
- 3) Нажмите **▲▼** для выбора [УСТАНОВКИ ПРОЕКТОРА].
- **4) Нажмите кнопку <ENTER>. • Отобразится экран <b>[УСТАНОВКИ ПРОЕКТОРА**].
- **5)** Нажмите **▲▼** для выбора [СЧЕТЧИК ФИЛЬТРА].
- **6) Нажмите кнопку <ENTER>.**
	- **Отобразится экран [СЧЕТЧИК ФИЛЬТРА].**
- **7) Нажмите** as**, чтобы выбрать [СБРОС СЧЕТЧИКА ФИЛЬТРА], а затем нажмите кнопку <ENTER>.**
- **8) Отобразится экран подтверждения, с помощью кнопок**qw **выберите [ДА], а затем нажмите кнопку <ENTER>.**
	- Дисплей [СЧЕТЧИК ФИЛЬТРА] изменится на [0 Ч].

### **Внимание**

f После промывки блока воздушного фильтра тщательно высушите его, прежде чем вставить его обратно в проектор. Установка мокрого блока приведет к поражению электрическим током или неисправности.

- Не разбирайте блок воздушного фильтра.
- f Перед использованием проектора убедитесь, что блок воздушного фильтра установлен правильно. Если он не установлен, в проектор попадут грязь и пыль, что может стать причиной неисправности.
- f Не вставляйте предметы в отверстие воздухозаборного отверстия. Это может привести к повреждениям.

### **Примечание**

- f Если проектор используется без сброса счетчика фильтра, фактический срок службы фильтра (числовое значение счетчика) не удастся подтвердить.
- Когда проектор используется без прикрепления блока воздушного фильтра, индикатор фильтра <FILTER> будет моргать красным, и на проецируемом изображении отобразится сообщение в течение приблизительно 30 секунд.
- **Когда блок воздушного фильтра поврежден или грязь не удается удалить мытьем, замените его на новый дополнительный** Запасной блок фильтра (модель: ET‑RFM100).
- Замена на новый блок воздушного фильтра рекомендуется после двойного мытья.
- f Пылезащитные свойства могут ухудшаться после каждой чистки.
- Срок замены блока воздушного фильтра значительно отличается в зависимости от условий рабочей среды.

### **Замена блока**

### **Блок воздушного фильтра**

Блок воздушного фильтра следует заменить, если грязь не удаляется после очистки. Запасной блок фильтра (модель: ET‑RFM100) является дополнительным аксессуаром. Чтобы приобрести этот продукт, обратитесь к своему дилеру.

### **Процедура замены блока воздушного фильтра**

### **Внимание**

- Перед заменой фильтра обязательно отключите проектор.
- f При установке блока воздушного фильтра обязательно обеспечьте стабильность проектора и выполняйте обслуживание в безопасном месте, даже если блок воздушного фильтра случайно падает.

### **1) Извлеките блок воздушного фильтра.**

• См. раздел «Извлечение блока воздушного фильтра» (• стр. 213).

### **2) Прикрепите дополнительный Запасной блок фильтра (модель: ET‑RFM100) к проектору.**

- f Верхняя и нижняя части блока воздушного фильтра не отличаются, но блок является двусторонним. Совместите язычки на блоке воздушного фильтра с пазами на корпуса проектора.
- См. раздел «Установка блока воздушного фильтра» (• стр. 214).

### **Внимание**

- f Перед включением проектора убедитесь в том, что блок воздушного фильтра прикреплен. Если он не установлен, в проектор попадут грязь и пыль, что может стать причиной неисправности.
- f Когда проектор используется без прикрепления блока воздушного фильтра, индикатор фильтра <FILTER> будет моргать красным, и на проецируемом изображении отобразится сообщение в течение приблизительно 30 секунд.

### **Примечание**

f Срок замены блока воздушного фильтра значительно отличается в зависимости от условий рабочей среды.
# **Поиск и устранение неисправностей**

Проверьте следующие пункты. Дополнительные сведения приведены на соответствующих страницах.

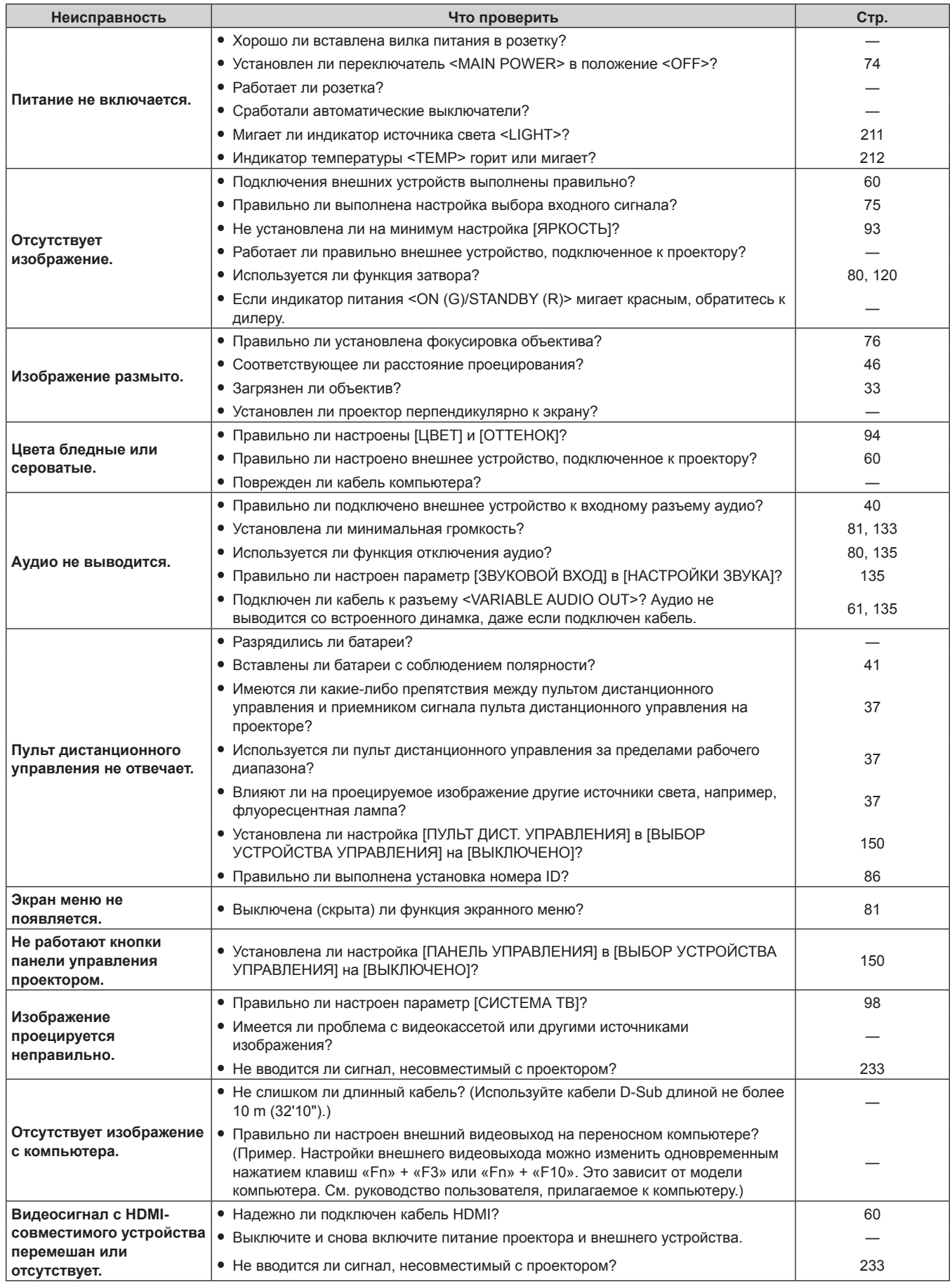

# **Глава 6 Обслуживание — Поиск и устранение неисправностей**

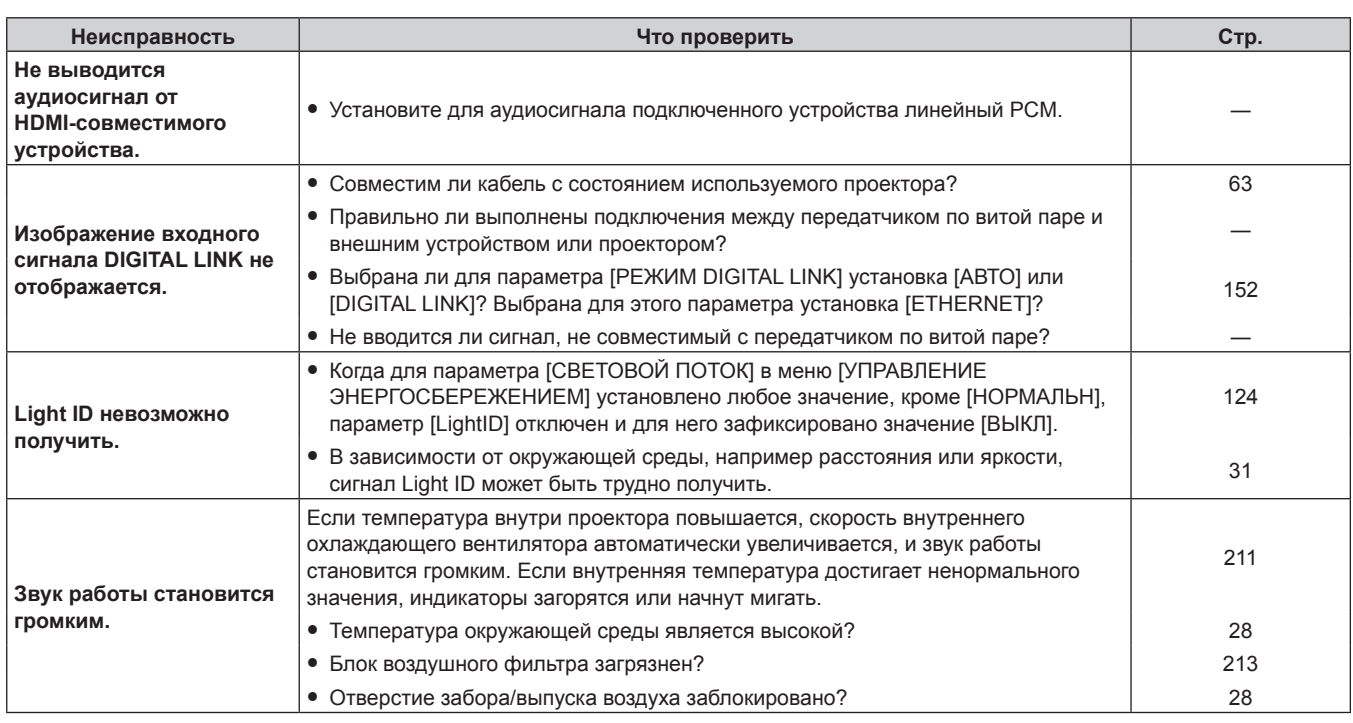

#### **Внимание**

f Если неисправность не устраняется даже после проверки вышеуказанных пунктов, обратитесь к своему дилеру.

# **Вопросы и ответы**

Обращайтесь к этому разделу, когда существует проблема с подключением к беспроводной локальной сети или подключением с использованием функции отражения (указывается как «подключение с отражением» далее).

# **Подключение к беспроводной локальной сети**

- r **Подключение к беспроводной локальной сети невозможно установить.**
- f Для использования функции беспроводной локальной сети на проекторе необходимо прикрепить дополнительное устройство Беспроводной модуль (модель: ET‑WM300). Дополнительную информацию о креплении дополнительного устройства Беспроводной модуль (модель: ЕТ-WM300) см. в разделе «Присоединение беспроводного модуля» (→ стр. 59).
- $\bullet$  Установлено ли в меню [ТИП СЕТИ/USB]  $\rightarrow$  [БЕСПРОВОДНАЯ ЛВС] значение [ВЫКЛЮЧЕНО]?
- Подтвердите настройки устройства.
- Имеется ли препятствие между устройством и проектором? Или находится ли устройство слишком далеко от проектора?
- Установите в меню [ТИП СЕТИ/USB] → [БЕСПРОВОДНАЯ ЛВС] значение [ВЫКЛЮЧЕНО] один раз, а затем выполните подключение к беспроводной локальной сети еще раз. Выполняется процесс восстановления встроенного беспроводного модуля, который может включить подключение.

### **• Изображение входа Panasonic APPLICATION искажено.**

- При определенных условиях приема изображение может быть искажено. В этом случае попробуйте выполнить следующие действия.
	- Переместите устройство для выполнения подключения через беспроводную локальную сеть ближе к проектору.
	- Установите проектор вдали от других устройств, которые имеют электромагнитное излучение, таких как микроволновая печь, устройство для игр и пр. Если ничего не изменяется, воздержитесь от использования других устройств, которые имеют электромагнитное излучение.
	- Полосы пропускания беспроводной сети может быть недостаточно при подключении нескольких беспроводных устройств к одному маршрутизатору. Выключите устройства, которые не используются, или воздержитесь от использования других устройств.
	- По возможности не используйте проектор в местах, где генерируется излишнее статическое электричество или шум.

### **Подключение с отражением**

#### **Подключение с отражением не установлено.**

- Установлен ли входной сигнал MIRRORING?
- $\bullet$  Установлено ли в меню [ТИП СЕТИ/USB]  $\rightarrow$  [БЕСПРОВОДНАЯ ЛВС] значение [ВЫКЛЮЧЕНО]?
- Подтвердите настройки устройства.
- Имеется ли препятствие между устройством и проектором? Или находится ли устройство слишком далеко от проектора?
- f Подключение не может быть установлено правильно сразу после выхода устройства из состояния сна или сразу после переключения пользователя входа. Выключите беспроводную локальную сеть на устройстве и снова ее включите или перезапустите устройство.

#### r **Подключение отключается, и изображение не обновляется.**

- f Попробуйте выполнить следующее, когда отключается подключение с отражением.
	- $-$  Когда в меню [УСТАНОВКИ ПРОЕКТОРА] → [УПРАВЛЕНИЕ ЭНЕРГОСБЕРЕЖЕНИЕМ] → [РЕЖИМ] ОЖИДАНИЯ] установлено значение [ЭКО], выключите питание проектора и включите его снова.
	- После выключения проектора заново подключите вилку шнура питания к розетке.
	- Перезапустите устройство.

#### **• Изображение входа MIRRORING искажено.**

• При определенных условиях приема изображение может быть искажено. В этом случае попробуйте выполнить следующие действия.

- g Переместите устройство для выполнения подключения через беспроводную локальную сеть ближе к проектору.
- g Установите проектор вдали от других устройств, которые имеют электромагнитное излучение, таких как микроволновая печь, устройство для игр и пр. Если ничего не изменяется, воздержитесь от использования других устройств, которые имеют электромагнитное излучение.
- Полосы пропускания беспроводной сети может быть недостаточно при подключении нескольких беспроводных устройств к одному маршрутизатору. Выключите устройства, которые не используются, или воздержитесь от использования других устройств.
- g По возможности не используйте проектор в местах, где генерируется излишнее статическое электричество или шум.
- Когда в меню [ТИП СЕТИ/USB] → [БЕСПРОВОДНАЯ ЛВС] установлено значение [USER], подключение может улучшиться, если для параметра устанавливается значение [ПРОСТОЙ] или [M-DIRECT]. Завершите подключение с отражением и выполните подключение снова.
- Подключение может улучшиться, если завершить подключение с отражением, а затем изменить на другой канал в меню [ТИП СЕТИ/USB] → [MIRRORING] → [КАНАЛ]. Завершите подключение с отражением и выполните подключение снова.
- Убедитесь, что в используемом содержимом отсутствует проблема.
- Она может быть вызвана обработкой или передачей через беспроводную сеть на используемом устройстве. Подтвердите технические характеристики устройства.
- r **Подключение было отключено, если не выполняются другие действия после выполнения подключения с отражением.**
- f В зависимости от используемого устройства подключение может быть отключено по истечении определенного времени. Проверьте настройки энергосбережения и пр. устройства.
- Ситуация может улучшиться при обновлении микропрограммного обеспечения используемого устройства или драйвера беспроводной локальной сети. Обратитесь в службу поддержки клиентов для устройства.

### **• Другие**

- В зависимости от используемого устройства может отобразится экран подтверждения для переподключения с именем подключения «from UNKNOWN», но с этого экрана нельзя выполнить переподключение.
- f В зависимости от используемого устройства может отобразиться запрос на отключение устройства во время подключения. В подобном случае отключите устройство в соответствии с инструкцией устройства.

# **Дисплей [САМОТЕСТИРОВАНИЕ]**

[САМОТЕСТИРОВАНИЕ] можно проверить в меню [УСТАНОВКИ ПРОЕКТОРА] → [СОСТОЯНИЕ] → [САМОТЕСТИРОВАНИЕ].

Ниже представлены буквенно-цифровые символы и содержание символов, которые отображаются при возникновении ошибки или предупреждения. Подтвердите «Номер действия» и выполните действия, приведенные в разделе «Меры по устранению ошибок и предупреждений» (• стр. 222).

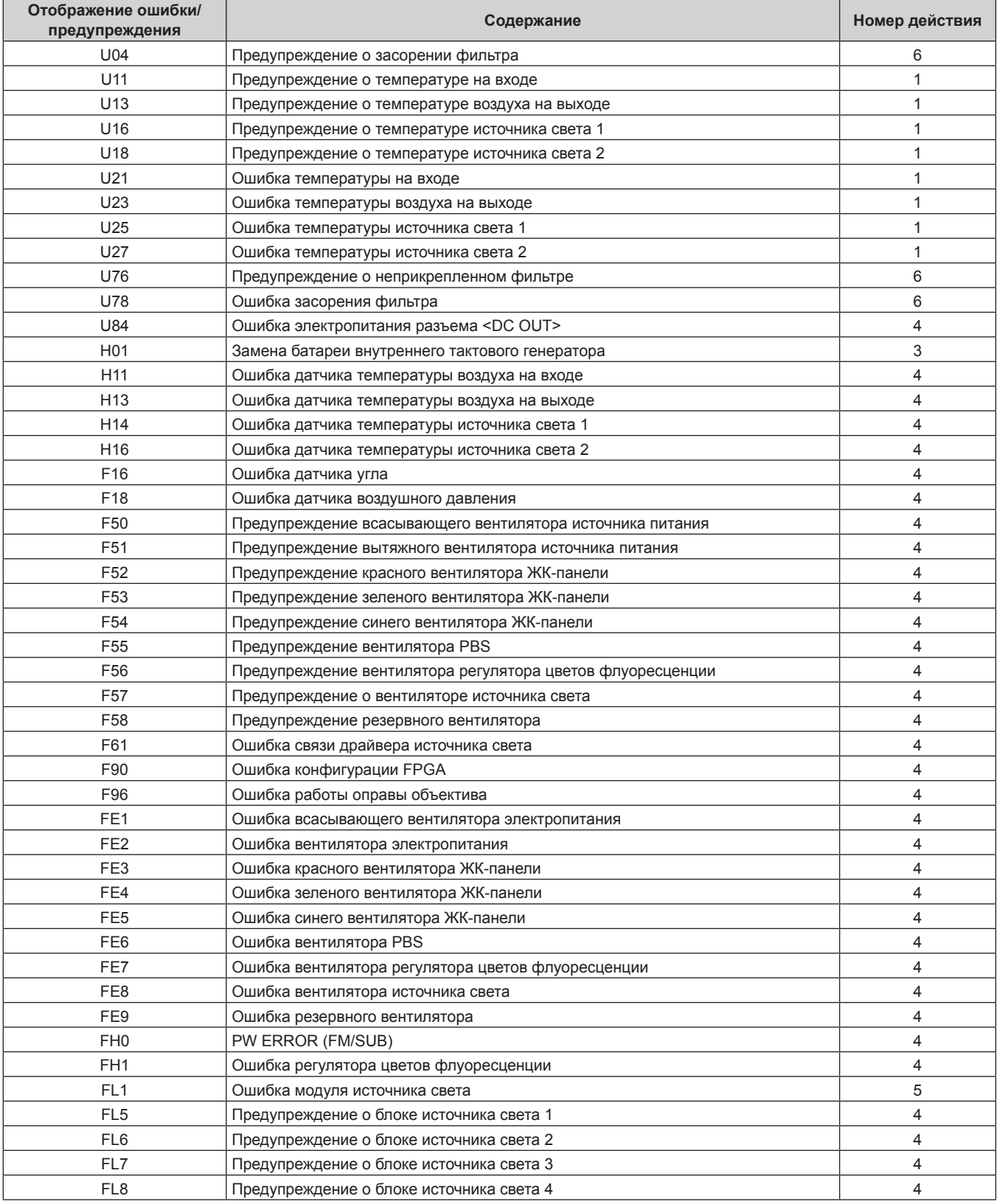

#### **Примечание**

- Данные на дисплее самодиагностики и описания неисправностей могут отличаться.
- f По вопросам ошибок и предупреждений, не описанных в таблице, обращайтесь к своему дилеру.

#### **• Меры по устранению ошибок и предупреждений**

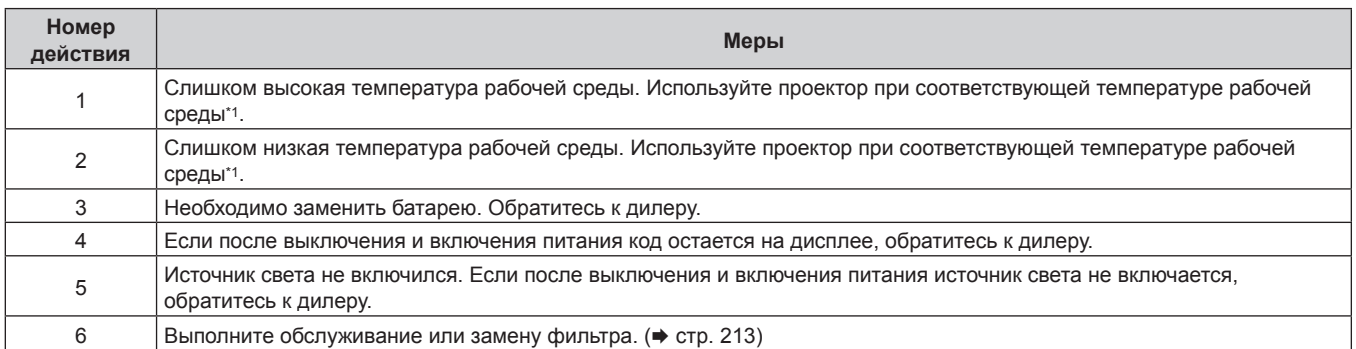

\*1 Для получения дополнительной информации о температуре рабочей среды проектора см. раздел «Температура рабочей среды»  $($  ⇒ стр. 237).

# **Глава 7 Приложение**

В этой главе приводятся технические характеристики и условия послепродажного обслуживания проектора.

# **Техническая информация**

# **Протокол PJLink**

Сетевая функция этого проектора поддерживает PJLink класса 1 и класса 2, а настройку проектора или запрос о состоянии проектора можно выполнить с компьютера с помощью протокола PJLink.

#### **Команды управления**

В следующей таблице приведены команды протокола PJLink, которые можно использовать для управления проектором.

• Под «x» в таблицах подразумеваются неопределенные символы.

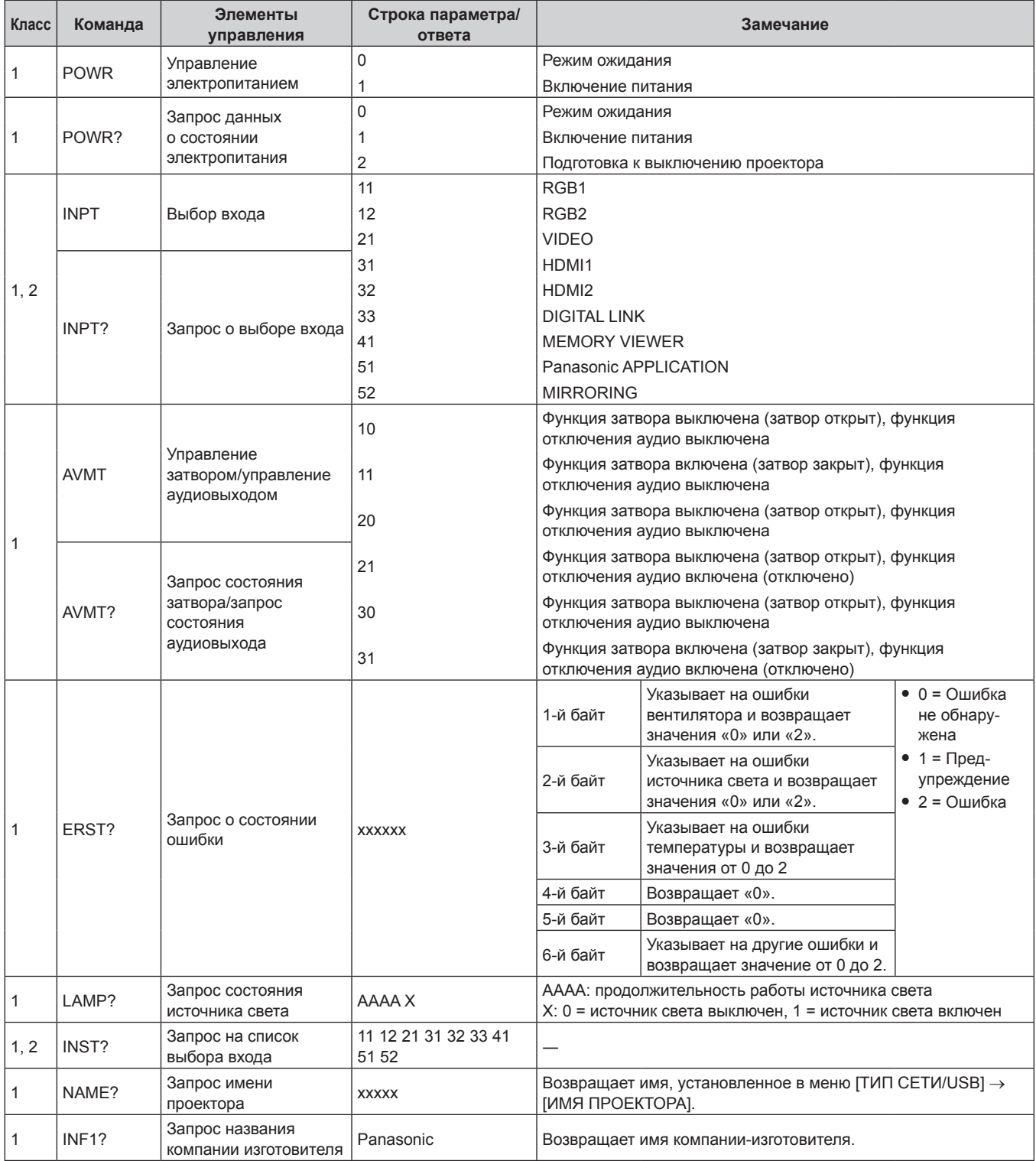

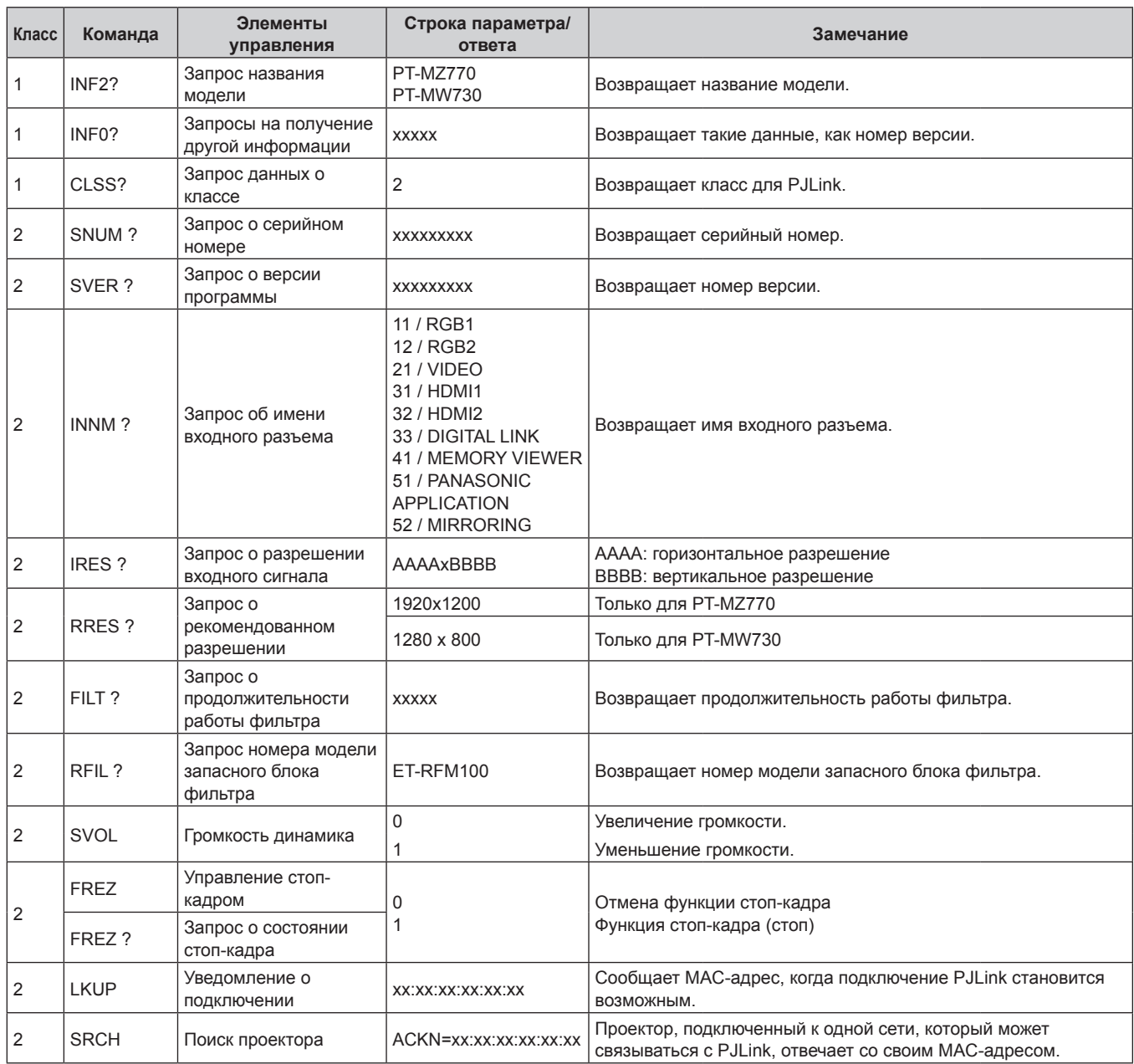

#### **Глава 7 Приложение — Техническая информация**

### **PJLink авторизация безопасности**

Пароль, используемый для PJLink, тот же, что и пароль, установленный для управления по WEB. При использовании проектора без авторизации безопасности не устанавливайте пароль для управления по WEB.

f Для получения информации по техническим характеристикам PJLink см. веб-сайт компании «Japan Business Machine and Information System Industries Association». URL http://pjlink.jbmia.or.jp/english/

### **Команды управления по LAN**

**Если задан пароль прав администратора при использовании метода управления по WEB (защищенный режим)**

#### **Подключение**

- **1) Получите IP-адрес и номер порта (начальное установленное значение = 1024) проектора и выполните запрос на подключение к проектору.**
	- IP-адрес и номер порта можно получить на экране меню проектора.

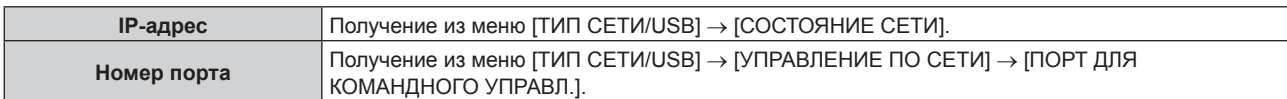

#### **2) Проверьте ответ, полученный от проектора.**

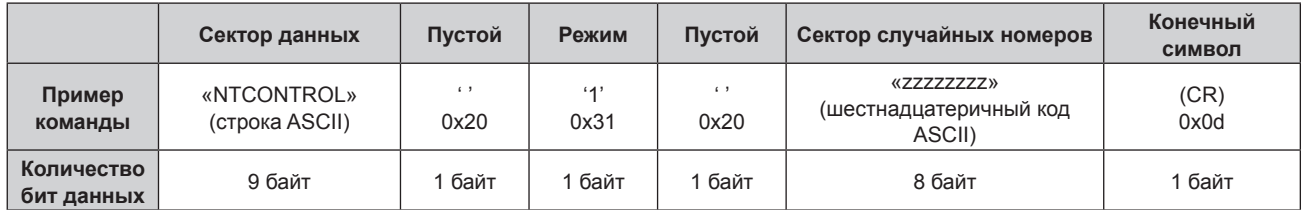

• Режим: 1 = Защищенный режим

• Пример: реакция во время защищенного режима (сектор случайных номеров является неопределенным значением)

«NTCONTROL 1 23181e1e» (CR)

#### **3) Создайте из следующих данных 32-битное хэш-значение, используя алгоритм MD5.**

f «xxxxxx:yyyyy:zzzzzzzz»

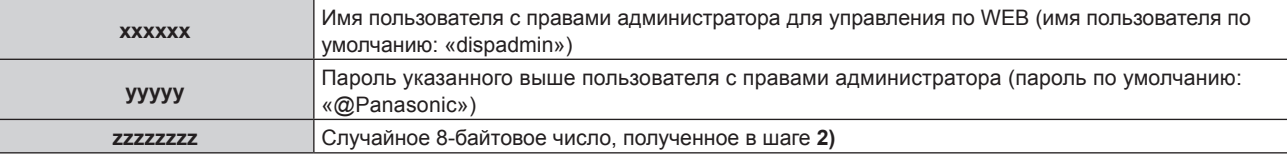

#### **Метод передачи команды**

Передайте команду, используя следующие форматы.

#### **• Передаваемые данные**

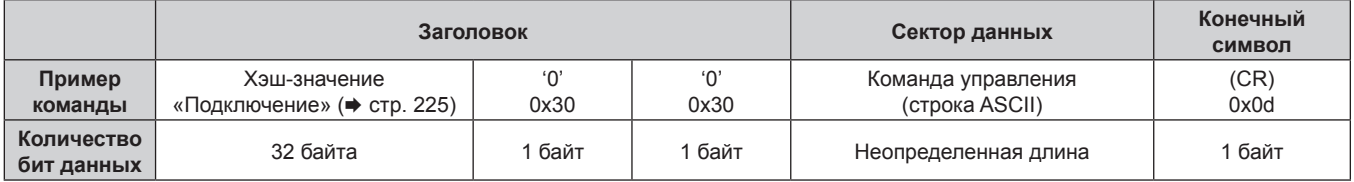

• Пример: передача команды приема состояния электропитания (хэш-значение высчитано от имени пользователя по умолчанию, пароля и приобретенного случайного номера) «dbdd2dabd3d4d68c5dd970ec0c29fa6400QPW» (CR)

#### **Полученные данные**

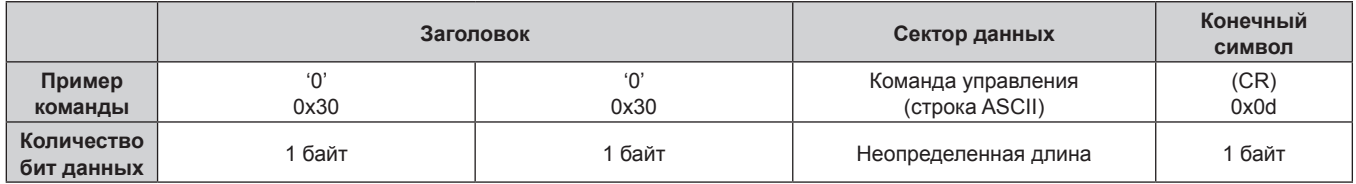

• Пример: питание проектора включено «00001» (CR)

#### **• Ответ с ошибкой**

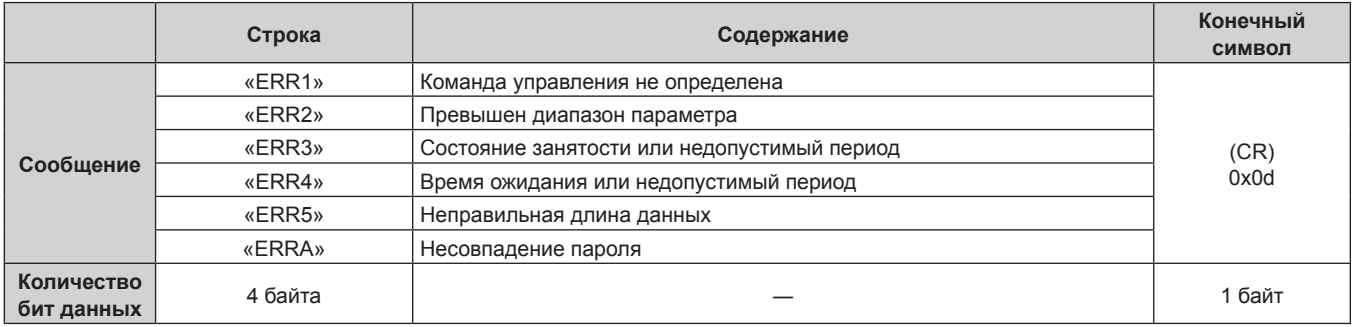

#### **Если не задан пароль прав администратора при использовании метода управления по WEB (незащищенный режим)**

#### **Подключение**

**1) Получите IP-адрес и номер порта (начальное установленное значение = 1024) проектора и выполните запрос на подключение к проектору.**

• IP-адрес и номер порта можно получить на экране меню проектора.

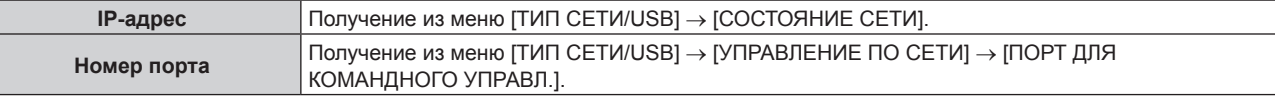

#### **2) Проверьте ответ, полученный от проектора.**

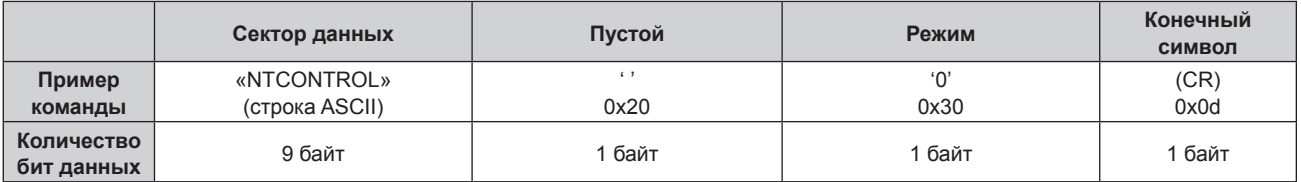

- f Режим: 0 = Незащищенный режим
- f Пример: реакция во время незащищенного режима «NTCONTROL 0» (CR)

#### **Метод передачи команды**

Передайте команду, используя следующие форматы.

#### **• Передаваемые данные**

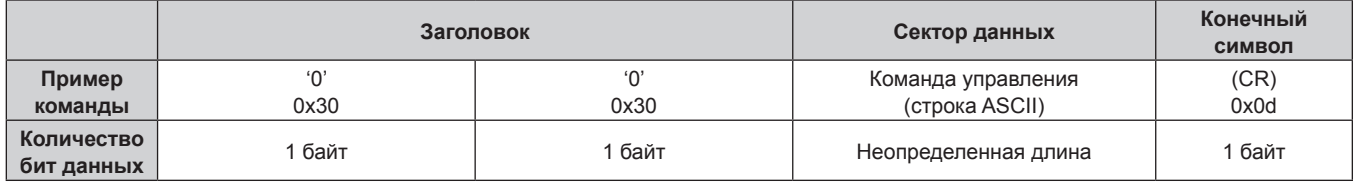

• Пример: передача команды приема состояния электропитания «00QPW» (CR)

### **Полученные данные**

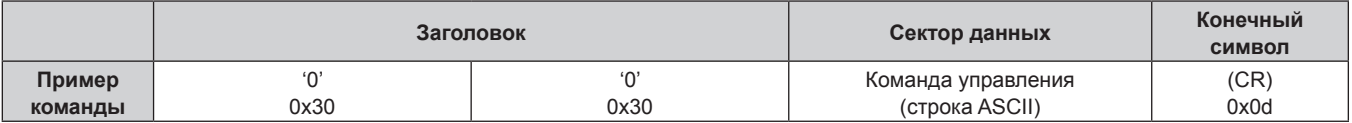

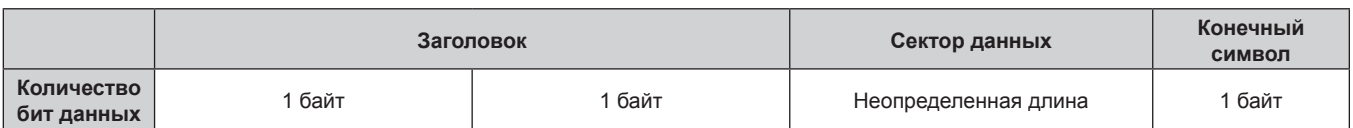

• Пример: питание проектора в режиме ожидания «00000» (CR)

#### **• Ответ с ошибкой**

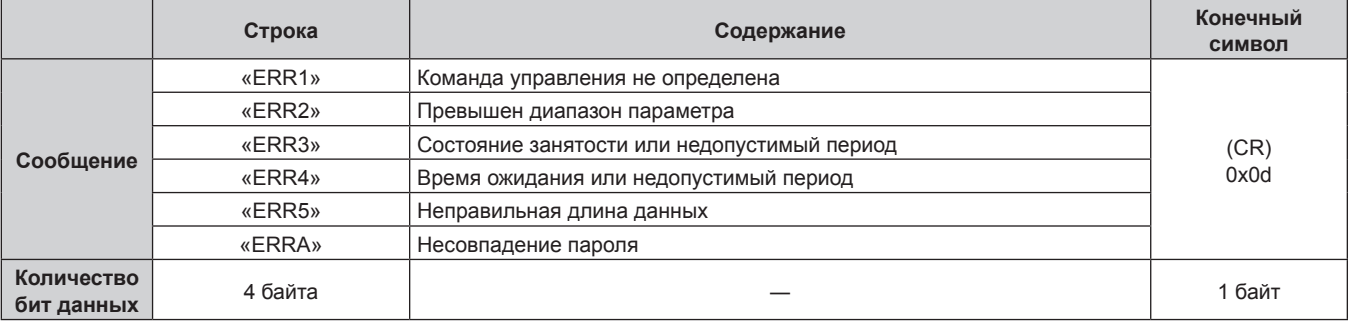

#### **Блок-схема обмена данными между сервером и клиентом**

При отправке/получении команд через локальную сеть см. приведенную ниже блок-схему обмена данными. **Сервер**: проектор

**Клиент**: устройство управления, например компьютер

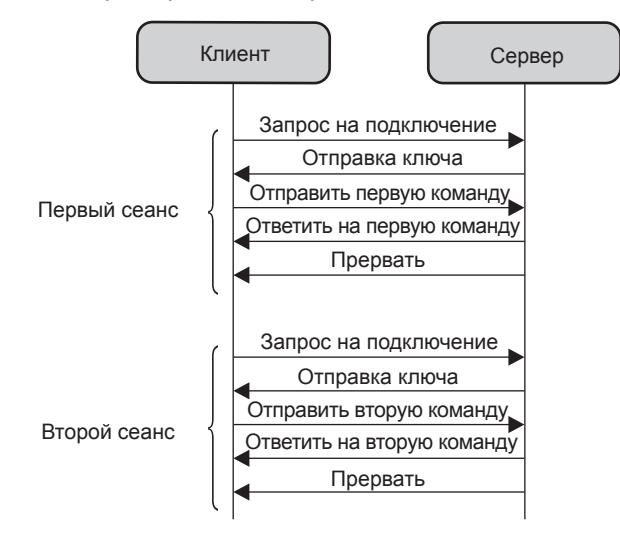

### **Разъем <SERIAL IN>**

Разъем <SERIAL IN> проектора соответствует RS‑232C, так что проектор можно подключить к компьютеру и управлять им с компьютера.

#### **Подключение**

#### **При прямом подключении**

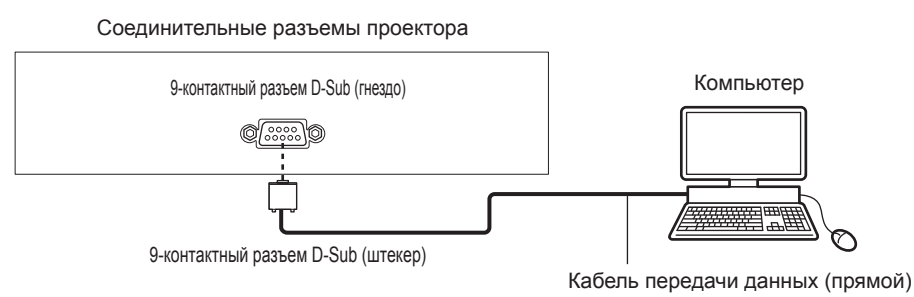

228 - PУССКИЙ

#### **При подключении к устройству, совместимому с DIGITAL LINK**

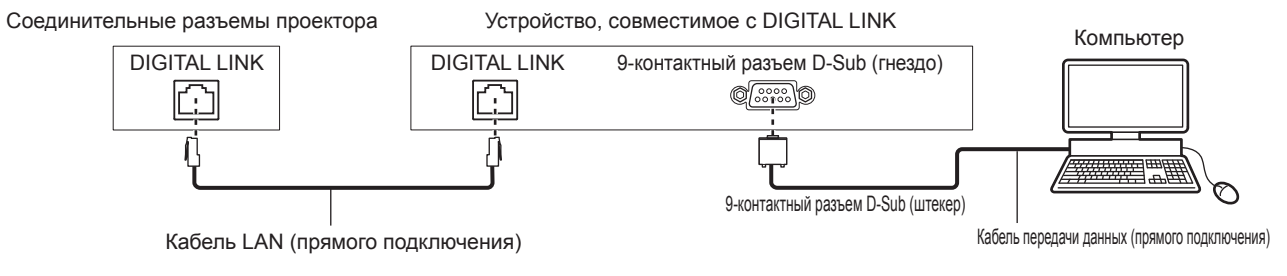

#### **Примечание**

- $\bullet$  Место назначения [RS-232C] ( $\bullet$  стр. 131) необходимо указывать в соответствии с методом подключения.
- f При подключении с помощью устройства, совместимого с DIGITAL LINK, установите для параметра в меню [УСТАНОВКИ ПРОЕКТОРА] → [УПРАВЛЕНИЕ ЭНЕРГОСБЕРЕЖЕНИЕМ] → [РЕЖИМ ОЖИДАНИЯ] значение [НОРМАЛЬНЫЙ] для управления проектором в режиме ожидания.

Если для параметра [РЕЖИМ ОЖИДАНИЯ] выбрано значение [ЭКО], управлять проектором в режиме ожидания не удастся.

#### **Назначение контактов и названия сигналов**

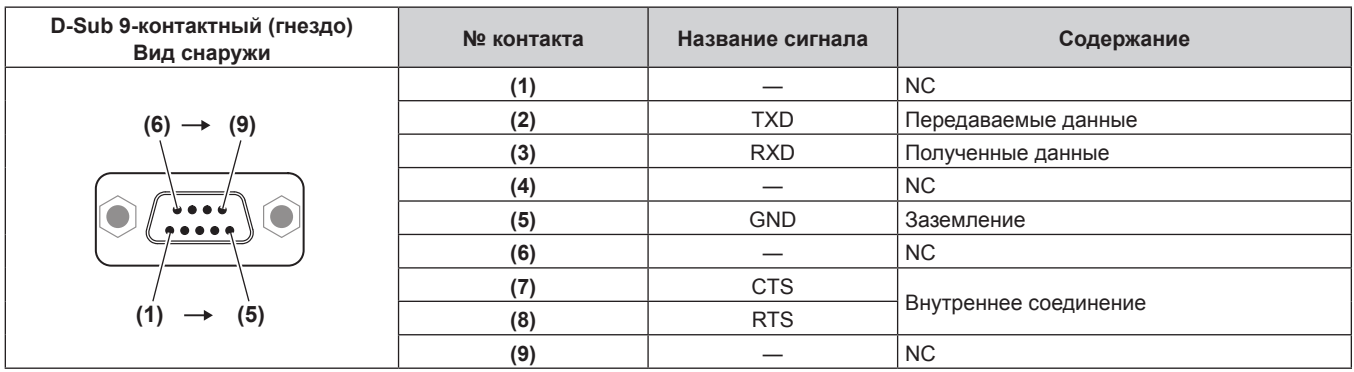

#### **Условия связи (заводские установки)**

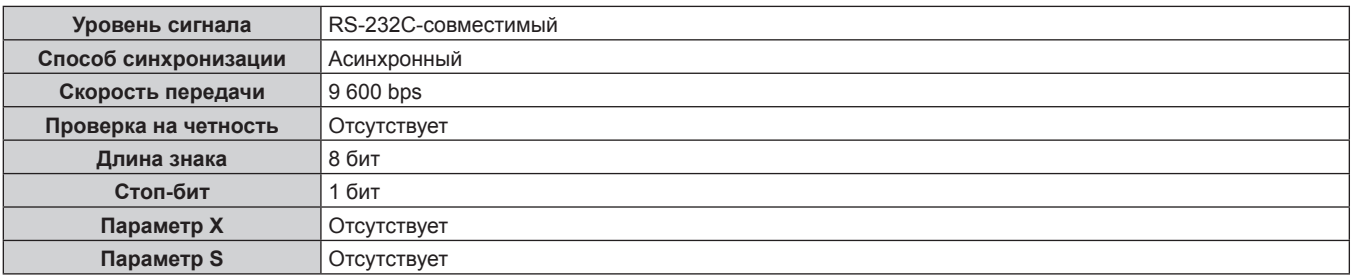

#### **Основной формат**

Передача с компьютера начинается с STX, затем продолжается в следующем порядке: ID, команда, параметр и ETX. Добавляйте параметры в соответствии с элементами управления.

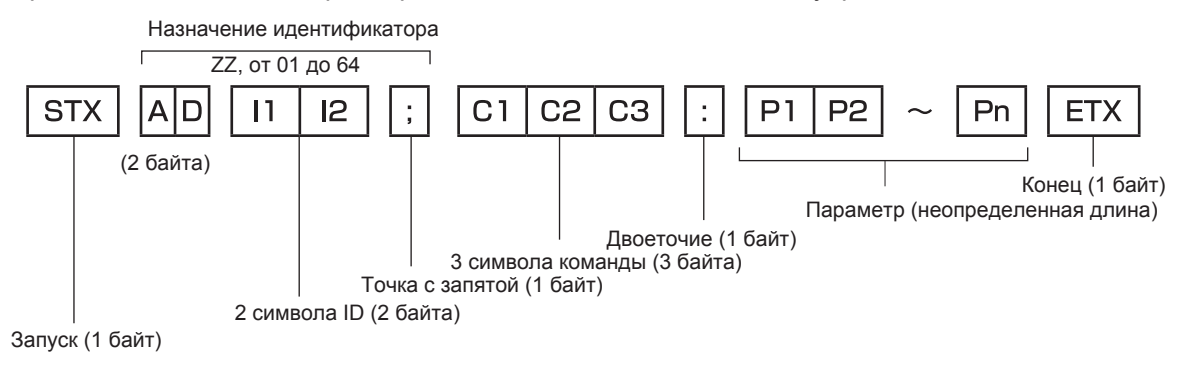

#### **Основной формат (имеются подкоманды)**

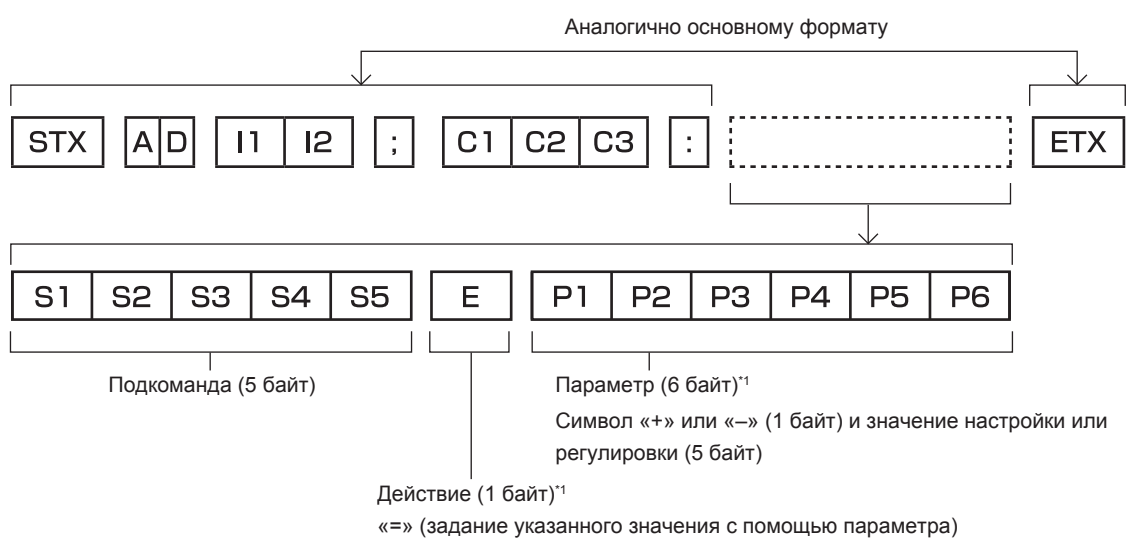

\*1 При передаче команды, для которой не требуется параметр, операция (E) и параметр необязательны.

#### **Внимание**

- Если команда передается после того, как загорается источник света, может происходить задержка ответа, или команда может быть не выполнена. Попробуйте отправить или получить команду через 60 секунд.
- f При передаче нескольких команд перед отправкой следующей команды убедитесь, что прошло 0,5 секунды после получения ответа проектора. При передаче команды, для которой не требуется параметр, двоеточие (:) необязательно.

#### **Примечание**

- Если команду нельзя выполнить, то с проектора на компьютер будет отправлен код «ER401».
- Если отправлен недействительный параметр, то с проектора на компьютер будет отправлен код «ER402».
- f Передача ID в RS‑232C поддерживает значения ZZ (ВСЕ) и от 01 до 64.
- f Если команда отправляется с установленным номером ID, ответ будет отправлен на компьютер только в следующих случаях.
	- g Он совпадает с ID проектора
- Если на проекторе для параметра в меню [УСТАНОВКИ ПРОЕКТОРА] → [ID ПРОЕКТОРА] установлено значение [ВСЕ]
- f STX и ETX являются кодами символов. STX, показанный в шестнадцатеричном виде, 02, а ETX, показанный в таком же виде, 03.

#### **Технические характеристики кабеля**

#### **При подключении к компьютеру**

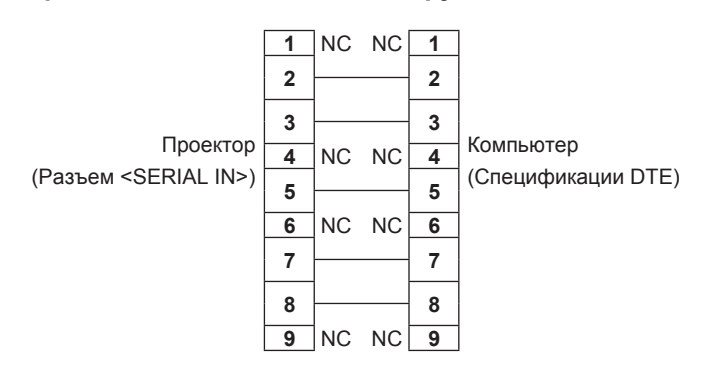

#### **Команда управления**

В следующей таблице приведены команды, которые можно использовать для управления проектором с помощью компьютера.

#### **• Команда управления проектором**

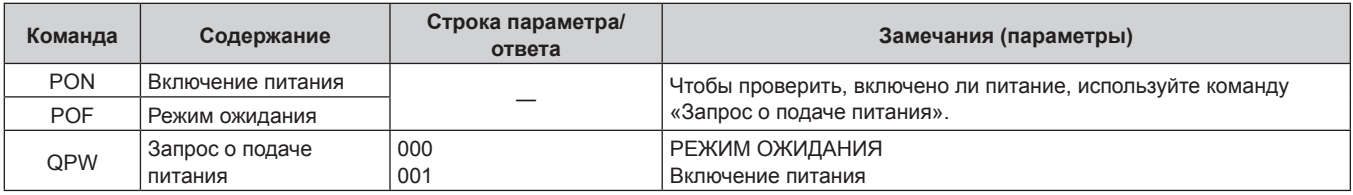

# 230 - PУССКИЙ

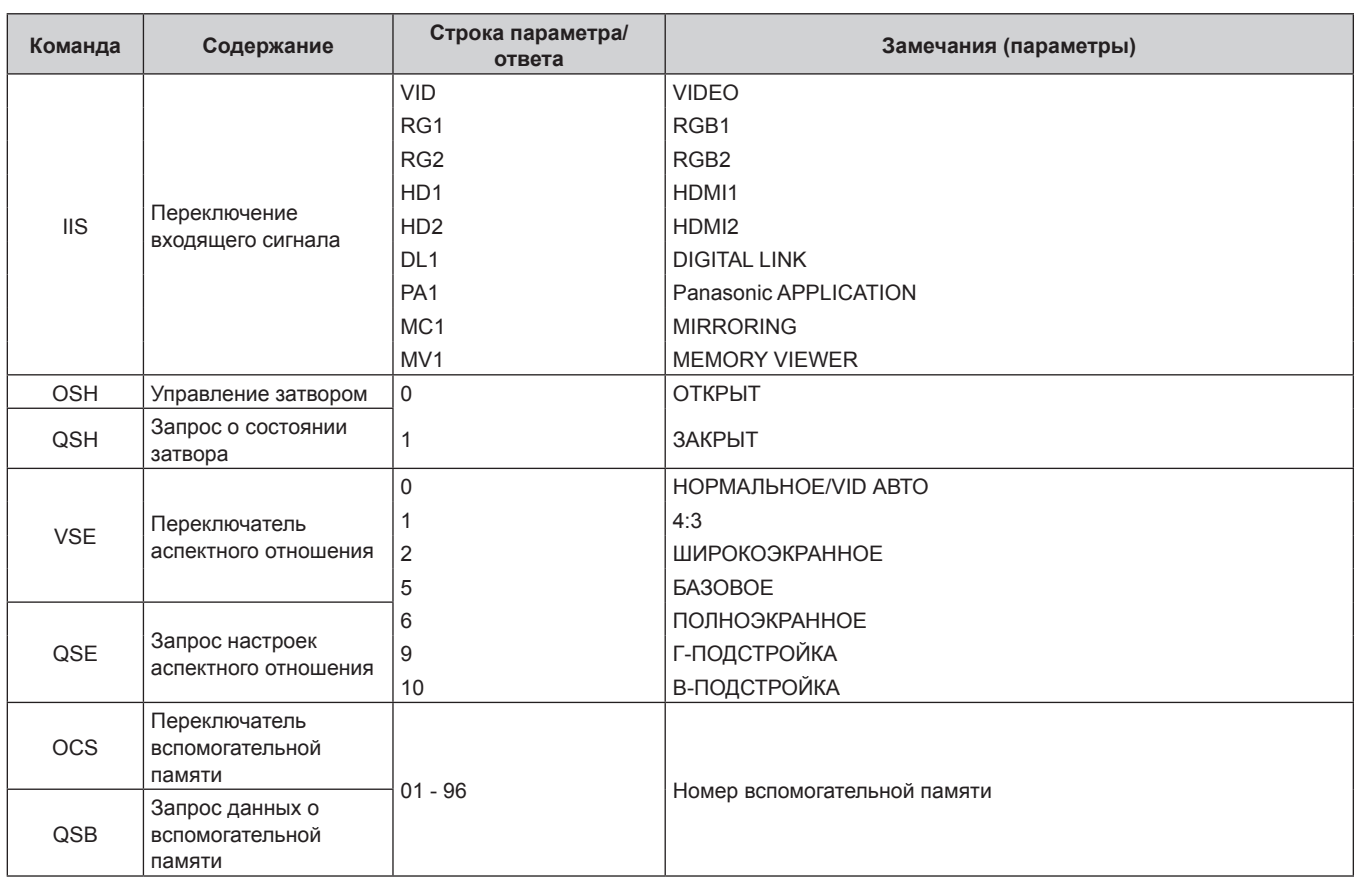

#### **Глава 7 Приложение — Техническая информация**

# **Разъем <REMOTE 1 IN>**

Проектором можно управлять дистанционно (контактное управление) с помощью панели управления, которая находится далеко от проектора, если сигнал с пульта дистанционного управления не достигает проектор.

Для подключения панели управления используйте разъем <REMOTE 1 IN> на разъемах для подключения проектора.

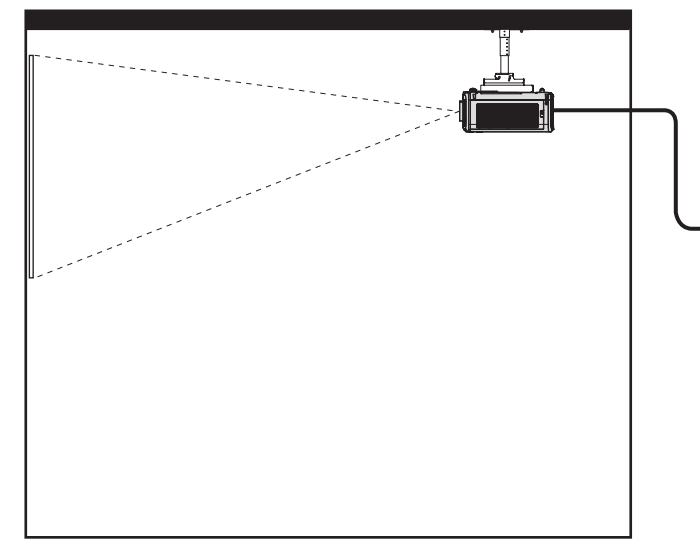

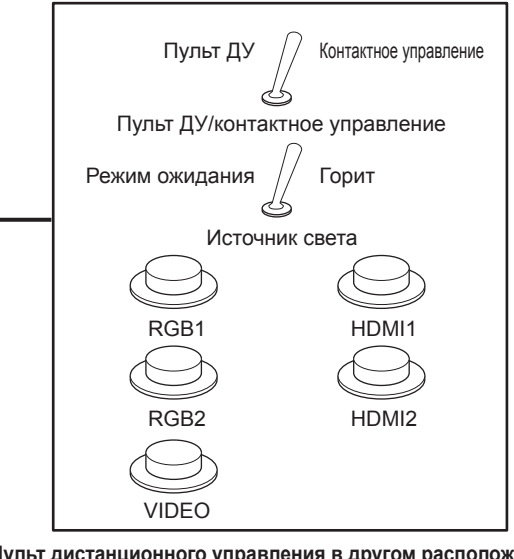

**Места установки в конференц-залах и т. д. Пульт дистанционного управления в другом расположении**

#### **Назначение контактов и названия сигналов**

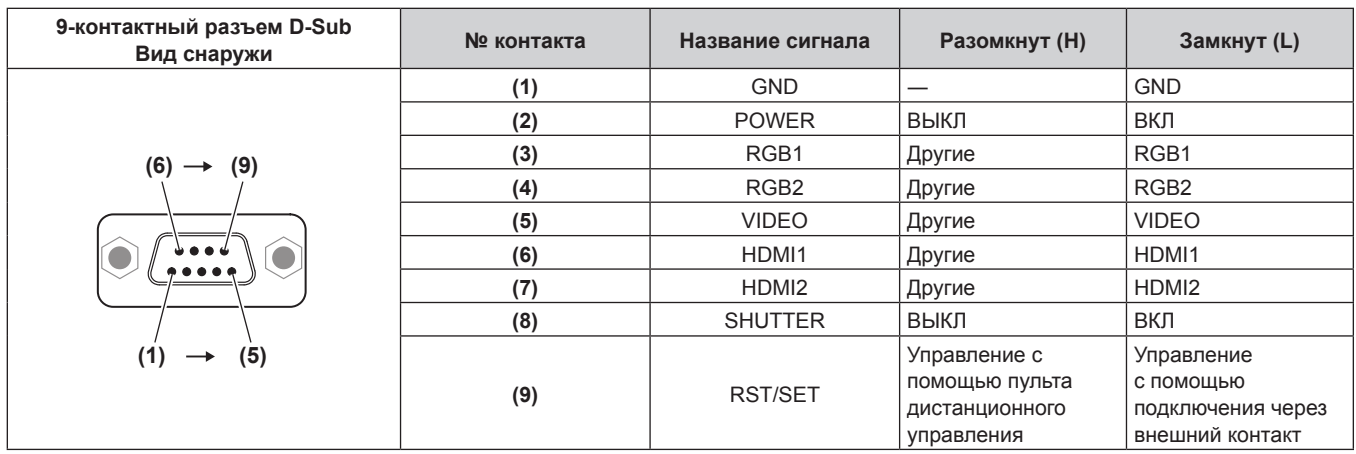

#### **Внимание**

- Во время управления замкните контакты (1) и (9) накоротко.
- Когда контакты (1) и (9) замкнуты накоротко, следующие кнопки на панели управления и пульте дистанционного управления отключены. Команды для RS‑232C и функции сети, соответствующие данным функциям, также отключены.
- Кнопка питания < $\phi$ / | >, кнопка <SHUTTER>
- f Если контакты (1) и (9) замкнуты накоротко, а затем любые контакты с (3) по (7) замкнуты с контактом (1), следующие кнопки на панели управления и пульте дистанционного управления отключены. Команды для RS‑232C и функции сети, соответствующие данным функциям, также отключены.

Кнопка питания <br />//>, кнопка <INPUT SELECT>, кнопка <RGB1/2>, кнопка <HDMI 1>, кнопка <HDMI 2>, кнопка <DIGITAL LINK>, кнопка <VIDEO>, кнопка <NETWORK/USB>, кнопка <SHUTTER>

#### **Примечание**

f Настройки контактов с (2) по (8) можно изменить, когда в меню [УСТАНОВКИ ПРОЕКТОРА] → [РЕЖИМ REMOTE1] установлено значение [ПОЛЬЗОВАТЕЛЬ]. (→ стр. 132)

# **Работа с [ПАРОЛЬ БЛОКИРОВКИ МЕНЮ]**

Чтобы инициализировать пароль, обратитесь к дистрибьютору.

#### **Список совместимых сигналов**

В следующей таблице указаны видеосигналы, совместимые с проектором.

Этот сигнал с ∕ в столбце поддерживаемых сигналов поддерживается.

- На форматы указывают следующие символы.
	- g V: VIDEO
	- $R: RGB$
	- $-Y: YC_BC_R/YP_BP_R$
	- $H: HDMI$
	- DL: DIGITAL LINK
- Ниже представлены входные сигналы, соответствующие каждому элементу в колонке «Горячее подключение».
	- g RGB: вход RGB2
	- g HDMI: вход HDMI1/HDMI2
	- DIGITAL LINK: вход DIGITAL LINK

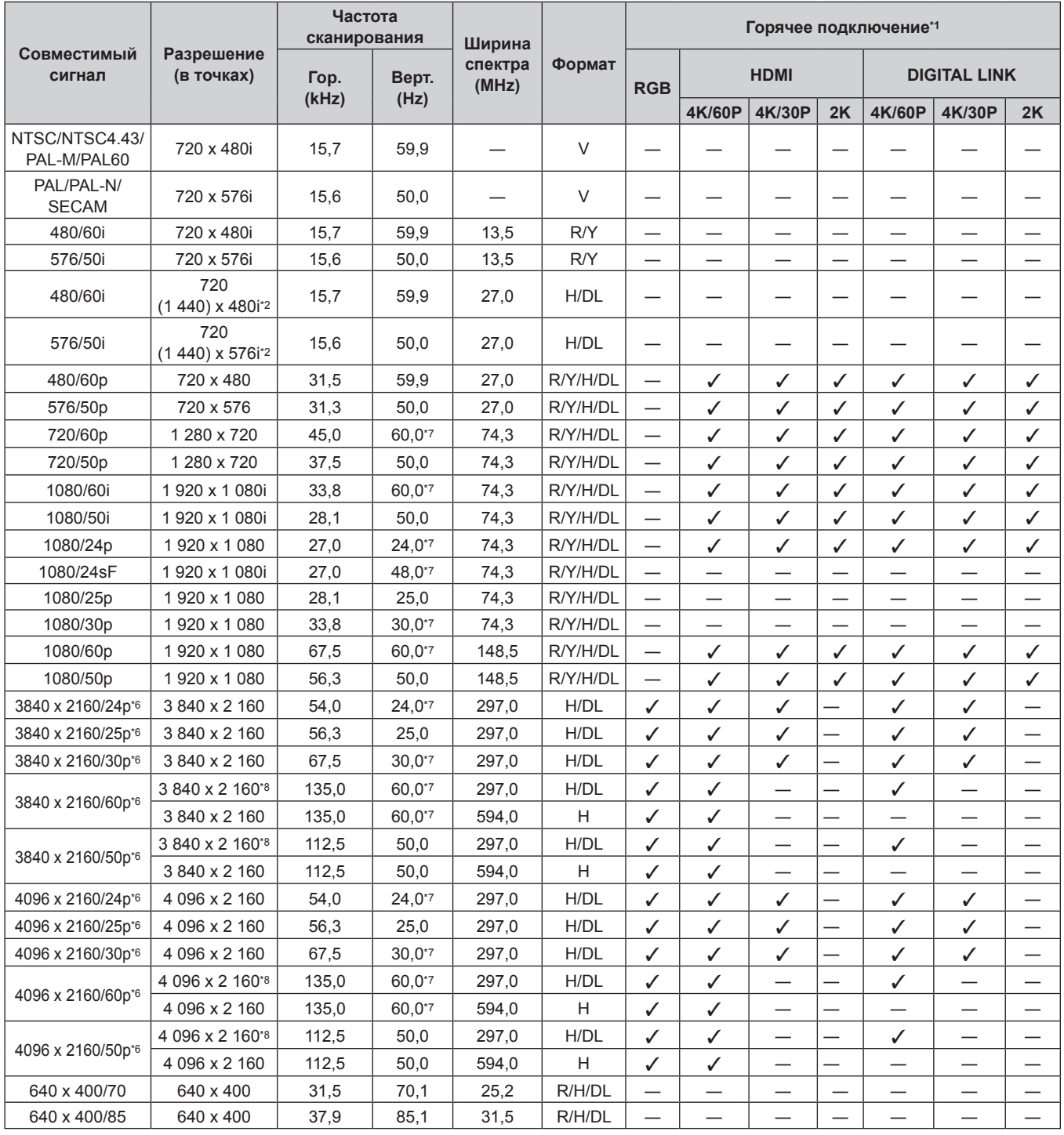

| Совместимый<br>сигнал           | Разрешение<br>(в точках)     | Частота<br>сканирования |              | Ширина           |                  | Горячее подключение*1                                |                          |                                  |                            |                                 |                                 |                               |
|---------------------------------|------------------------------|-------------------------|--------------|------------------|------------------|------------------------------------------------------|--------------------------|----------------------------------|----------------------------|---------------------------------|---------------------------------|-------------------------------|
|                                 |                              | Гор.                    | Верт.        | спектра<br>(MHz) | Формат           | <b>RGB</b>                                           | <b>HDMI</b>              |                                  |                            | <b>DIGITAL LINK</b>             |                                 |                               |
|                                 |                              | (kHz)                   | (Hz)         |                  |                  |                                                      | 4K/60P                   | 4K/30P                           | 2K                         | 4K/60P                          | 4K/30P                          | 2K                            |
| 640 x 480/60                    | 640 x 480                    | 31,5                    | 59,9         | 25,2             | R/H/DL           | ✓                                                    | ✓                        | ✓                                | ✓                          | ✓                               | ✓                               | ✓                             |
| 640 x 480/67                    | 640 x 480                    | 35,0                    | 66,7         | 30,2             | R/H/DL           |                                                      |                          |                                  |                            |                                 |                                 |                               |
| 640 x 480/73                    | 640 x 480                    | 37,9                    | 72,8         | 31,5             | R/H/DL           | ✓                                                    | ✓                        | ✓                                | ✓                          | ✓                               | ✓                               | ✓                             |
| 640 x 480/75                    | 640 x 480                    | 37,5                    | 75,0         | 31,5             | R/H/DL           | ✓                                                    | ✓                        | ✓                                | ✓                          | ✓                               | ✓                               | ✓                             |
| 640 x 480/85                    | 640 x 480                    | 43,3                    | 85,0         | 36,0             | R/H/DL           | $\overline{\phantom{0}}$                             |                          |                                  |                            |                                 |                                 |                               |
| 800 x 600/56                    | 800 x 600                    | 35,2                    | 56,3         | 36,0             | R/H/DL           | ✓                                                    | ✓                        | ✓                                | ✓                          | ✓                               | ✓                               | ✓                             |
| 800 x 600/60                    | 800 x 600                    | 37,9                    | 60,3         | 40,0             | R/H/DL           | ✓                                                    | ✓                        | ✓                                | ✓                          | ✓                               | ✓                               | ✓                             |
| 800 x 600/72                    | 800 x 600                    | 48,1                    | 72,2         | 50,0             | R/H/DL           | ✓                                                    | ✓                        | ✓                                | ✓                          | ✓                               | ✓                               | ✓                             |
| 800 x 600/75                    | 800 x 600                    | 46,9                    | 75,0         | 49,5             | R/H/DL           | ✓                                                    | ✓                        | ✓                                | ✓                          | ✓                               | ✓                               | ✓                             |
| 800 x 600/85                    | 800 x 600                    | 53,7                    | 85,1         | 56,3             | R/H/DL           | $\overline{\phantom{0}}$                             | $\overline{\phantom{0}}$ | $\overline{\phantom{0}}$         | $\overline{\phantom{0}}$   | —                               |                                 | $\overline{\phantom{0}}$      |
| 832 x 624/75                    | 832 x 624                    | 49,7                    | 74,6         | 57,3             | R/H/DL           | ✓                                                    | ✓                        | $\checkmark$                     | ✓                          | ✓                               | $\checkmark$                    | ✓                             |
| 1024 x 768/50                   | 1 024 x 768                  | 39,6                    | 50,0         | 51,9             | R/H/DL           | $\overline{\phantom{0}}$                             | —                        |                                  |                            |                                 |                                 |                               |
| 1024 x 768/60                   | 1 024 x 768                  | 48,4                    | 60,0         | 65,0             | R/H/DL           | ✓                                                    | ✓                        | ✓                                | ✓                          | ✓                               | ✓                               | ✓                             |
| 1024 x 768/70                   | 1 024 x 768                  | 56,5                    | 70,1         | 75,0             | R/H/DL           | ✓                                                    | ✓                        | ✓                                | ✓                          | ✓                               | ✓                               | ✓                             |
| 1024 x 768/75                   | 1 024 x 768                  | 60,0                    | 75,0         | 78,8             | R/H/DL           | ✓                                                    | ✓                        | ✓                                | ✓                          | ✓                               |                                 | ✓                             |
| 1024 x 768/82                   | 1 024 x 768                  | 65,5                    | 81,6         | 86,0             | R/H/DL           | $\overline{\phantom{0}}$                             |                          | $\overbrace{\phantom{12322111}}$ | $\overline{\phantom{0}}$   | $\overline{\phantom{0}}$        | ✓                               |                               |
| 1024 x 768/85                   | 1 024 x 768                  | 68,7                    | 85,0         | 94,5             | R/H/DL           | $\overline{\phantom{0}}$                             | $\overline{\phantom{0}}$ | $\overline{\phantom{0}}$         |                            | $\overline{\phantom{0}}$        | $\overline{\phantom{0}}$<br>—   | —                             |
| 1024 x 768/100                  | 1 024 x 768                  | 81,4                    | 100,0        | 113,3            | R/H/DL           | $\overline{\phantom{0}}$                             | —                        |                                  |                            |                                 |                                 |                               |
| 1152 x 864/60                   | 1 152 x 864                  | 53,7                    | 60,0         | 81,6             | R/H/DL           | $\overline{\phantom{0}}$                             | $\overline{\phantom{0}}$ |                                  |                            | $\overline{\phantom{0}}$        | $\overline{\phantom{0}}$        |                               |
| 1152 x 864/75                   | 1 152 x 864                  | 67,5                    | 75,0         | 108,0            | R/H/DL           |                                                      |                          |                                  |                            |                                 |                                 |                               |
| 1152 x 864/85                   | 1 152 x 864                  | 77,1                    | 85,0         | 119,7            | R/H/DL           | $\overline{\phantom{0}}$                             | —                        |                                  |                            | —                               | —                               | —                             |
| 1152 x 870/75                   | 1 152 x 870                  | 68,7                    | 75,1         | 100,0            | R/H/DL           |                                                      |                          |                                  | ✓                          | ✓                               |                                 |                               |
|                                 | 1 280 x 720                  |                         |              |                  | R/H/DL           | ✓                                                    | ✓                        | ✓                                |                            |                                 | ✓                               | ✓                             |
| 1280 x 720/50<br>1280 x 720/60  | 1 280 x 720                  | 37,1<br>44,8            | 49,8<br>59,9 | 60,5<br>74,5     | R/H/DL           | $\overline{\phantom{0}}$                             | $\overline{\phantom{0}}$ |                                  |                            | $\overline{\phantom{0}}$        | —                               |                               |
|                                 | 1 280 x 768                  |                         |              |                  | R/H/DL           | $\overline{\phantom{0}}$                             | —                        |                                  |                            | —                               | —                               |                               |
| 1280 x 768/50                   | 1 280 x 768                  | 39,6                    | 49,9<br>60,0 | 65,3             | R/H/DL           |                                                      | —                        |                                  | -                          | $\qquad \qquad -$               | —                               | $\qquad \qquad$               |
| 1280 x 768/60                   | 1 280 x 768                  | 47,7                    |              | 80,1             | R/H/DL           | $\qquad \qquad -$                                    | $\overline{\phantom{0}}$ | $\overline{\phantom{0}}$         | $\overline{\phantom{0}}$   | $\overline{\phantom{0}}$        |                                 |                               |
| 1280 x 768/75                   | 1 280 x 768                  | 47,8                    | 59,9         | 79,5             |                  | $\overline{\phantom{0}}$<br>$\overline{\phantom{0}}$ | —                        |                                  |                            | —                               |                                 |                               |
| 1280 x 768/85                   | 1 280 x 768                  | 60,3<br>68,6            | 74,9<br>84,8 | 102,3<br>117,5   | R/H/DL<br>R/H/DL | $\overline{\phantom{0}}$                             | $\overline{\phantom{0}}$ |                                  |                            | $\overline{\phantom{0}}$        | $\overline{\phantom{0}}$        |                               |
|                                 | 1 280 x 800                  | 41,3                    | 50,0         | 68,0             | R/H/DL           |                                                      | $\overline{\phantom{0}}$ |                                  |                            |                                 |                                 |                               |
| 1280 x 800/50                   | 1 280 x 800                  | 49,7                    | 59,8         |                  | R/H/DL           | $\checkmark$ <sup>*3</sup>                           | —<br>$\checkmark$ :3     | $\checkmark$ <sup>*3</sup>       | $\checkmark$ <sup>*3</sup> | —<br>$\checkmark$ <sup>*3</sup> | —<br>$\checkmark$ <sup>*3</sup> | $\checkmark$ <sup>*3</sup>    |
| 1280 x 800/60                   |                              |                         |              | 83,5             |                  |                                                      |                          |                                  |                            |                                 |                                 |                               |
| 1280 x 800/75                   | 1 280 x 800                  | 62,8                    | 74,9         | 106,5            | R/H/DL           |                                                      |                          |                                  |                            |                                 | —                               |                               |
| 1280 x 800/85<br>1280 x 960/60  | 1 280 x 800<br>1 280 x 960   | 71,6                    | 84,9         | 122,5            | R/H/DL<br>R/H/DL | $\overline{\phantom{0}}$                             | $\overline{\phantom{0}}$ | —                                |                            | $\overline{\phantom{0}}$        | —                               |                               |
| 1280 x 1024/50                  | 1 280 x 1 024                | 60,0<br>52,4            | 60,0<br>50   | 108,0<br>88,0    | R/H/DL           | $\overbrace{\phantom{13333}}$                        |                          | —                                |                            | $\overline{\phantom{0}}$        |                                 | $\overbrace{\phantom{13333}}$ |
| 1280 x 1024/60                  | 1 280 x 1 024                | 64,0                    | 60,0         | 108,0            | R/H/DL           | $\overline{\phantom{0}}$                             |                          | —                                |                            |                                 | —                               | $\qquad \qquad$               |
| 1280 x 1024/75                  | 1 280 x 1 024                |                         |              | 135,0            | R/H/DL           |                                                      | —                        |                                  |                            | $\qquad \qquad -$               |                                 | $\qquad \qquad$               |
|                                 |                              | 80,0                    | 75,0         |                  |                  | ✓                                                    | ✓                        | $\checkmark$                     | ✓                          | ✓                               | ✓                               | ✓                             |
| 1280 x 1024/85<br>1366 x 768/50 | 1 280 x 1 024<br>1 366 x 768 | 91,1<br>39,6            | 85,0<br>49,9 | 157,5<br>69,0    | R/H/DL<br>R/H/DL | $\overline{\phantom{0}}$                             |                          |                                  |                            |                                 |                                 |                               |
| 1366 x 768/60                   | 1 366 x 768                  | 47,7                    | 59,8         | 85,5             | R/H/DL           |                                                      | —                        |                                  |                            | —                               |                                 |                               |
| 1400 x 1050/50                  | 1400 x 1050                  | 54,1                    | 50           | 99,9             | R/H/DL           |                                                      |                          |                                  |                            | —                               |                                 |                               |
|                                 | 1400 x 1050                  | 65,2                    | 60,0         | 122,6            | R/H/DL           | —                                                    | —                        |                                  |                            | —                               | —                               |                               |
| 1400 x 1050/60                  | 1400 x 1050                  | 65,3                    | 60,0         | 121,8            | R/H/DL           |                                                      |                          |                                  |                            | —                               |                                 |                               |
| 1400 x 1050/75                  | 1400 x 1050                  | 82,2                    | 75,0         | 155,9            | R/H/DL           | $\overline{\phantom{0}}$                             | $\overline{\phantom{0}}$ |                                  |                            | $\overline{\phantom{0}}$        |                                 |                               |
| 1440 x 900/50                   | 1440 x 900                   | 46,3                    | 50,0         | 87,4             | R/H/DL           | $\overbrace{\phantom{13333}}$                        |                          | —                                |                            | $\overline{\phantom{0}}$        | $\overline{\phantom{0}}$        | $\overline{\phantom{0}}$      |
| 1440 x 900/60                   | 1440 x 900                   | 55,9                    | 59,9         | 106,5            | R/H/DL           | $\overline{\phantom{0}}$                             |                          | —                                |                            |                                 | —                               |                               |
| 1600 x 900/50                   | 1 600 x 900                  |                         | 49,9         | 96,5             | R/H/DL           | $\overbrace{\phantom{12333}}$                        | —                        | —                                |                            | $\overline{\phantom{0}}$        | —                               | $\qquad \qquad$               |
| 1600 x 900/60                   | 1 600 x 900                  | 46,4<br>55,9            | 60,0         | 119,0            | R/H/DL           | $\overline{\phantom{0}}$                             | —                        |                                  |                            |                                 |                                 |                               |
| 1600 x 1200/50                  | 1 600 x 1 200                | 61,8                    | 49,9         | 131,5            | R/H/DL           | —                                                    |                          |                                  |                            |                                 |                                 |                               |
| 1600 x 1200/60                  | 1600 x 1200                  |                         | 60,0         | 162,0            | R/H/DL           |                                                      |                          | ✓                                | ✓                          | ✓                               | ✓                               |                               |
| 1680 x 1050/50                  | 1680 x 1050                  | 75,0                    |              | 119,5            |                  | ✓                                                    | ✓                        |                                  |                            |                                 |                                 | ✓                             |
| 1680 x 1050/60                  | 1680 x 1050                  | 54,1<br>65,3            | 50,0<br>60,0 | 146,3            | R/H/DL<br>R/H/DL | —                                                    | —                        |                                  |                            | —                               | —                               |                               |
| 1920 x 1080/50                  | 1920 x 1080                  | 55,6                    | 49,9         | 141,5            | R/H/DL           | —                                                    | —                        |                                  |                            | —                               | —                               |                               |

**Глава 7 Приложение — Техническая информация**

#### **Глава 7 Приложение — Техническая информация**

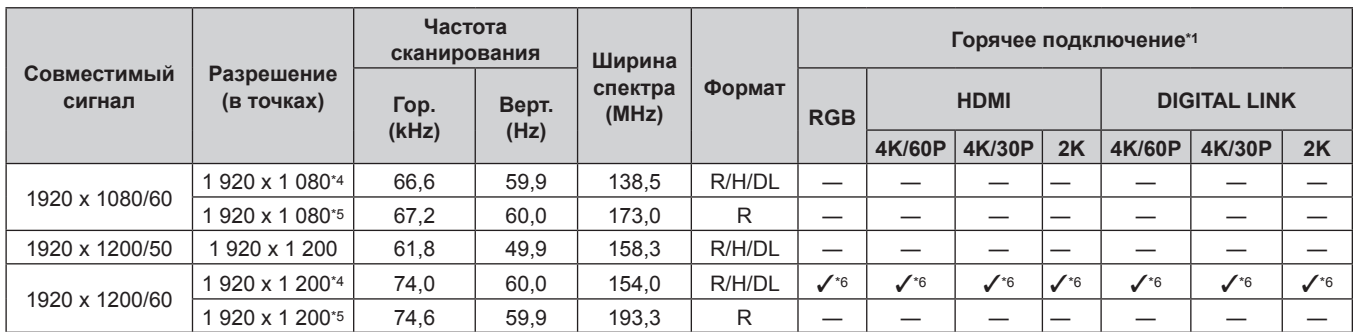

\*1 Сигналы, отмеченные символом / в колонке «Горячее подключение», описаны в разделе EDID проектора (расширенные данные идентификации дисплея). Сигналы, не отмеченные символом У в колонке «Горячее подключение», также можно подавать, если они описаны в колонке форматов. Разрешение невозможно выбрать на компьютере, даже если проектор совместим с сигналом, который не отмечен символом  $\checkmark$  в колонке «Горячее подключение».

\*2 Только сигнал Pixel-Repetition (ширина спектра 27,0 MHz)<br>\*3 Только для PT-MW730

\*3 Только для PT-MW730<br>\*4 VESA CVT-RB (Reduce

VESA CVT-RB (Reduced Blanking)-совместимый

\*5 Производит выборку пикселей в цепи обработки изображения и проецирует изображение.

\*6 Только для PT-MZ770<br>\*7 Также поддерживаетс

Также поддерживается сигнал с частотой развертки по вертикали 1/1,001х.

 $*8$  Только формат  $YP_BP_R 4:2:0$ 

#### **Примечание**

f Сигнал с другим разрешением преобразуется в количество отображаемых точек. Количество отображаемых точек имеет следующие значения.

g PT‑MZ770: 1 920 x 1 200

 $-$  PT-MW730: 1 280 x 800

• Символ «i», стоящий после разрешения, обозначает чередующийся сигнал.

f При подаче чередующихся сигналов на проецируемом изображении может возникнуть мерцание.

• Даже если это сигнал, указанный в списке совместимых сигналов, он может не отображаться проектором, если видеосигнал записан в специальном формате.

# **Технические характеристики**

Далее приведены технические характеристики проектора.

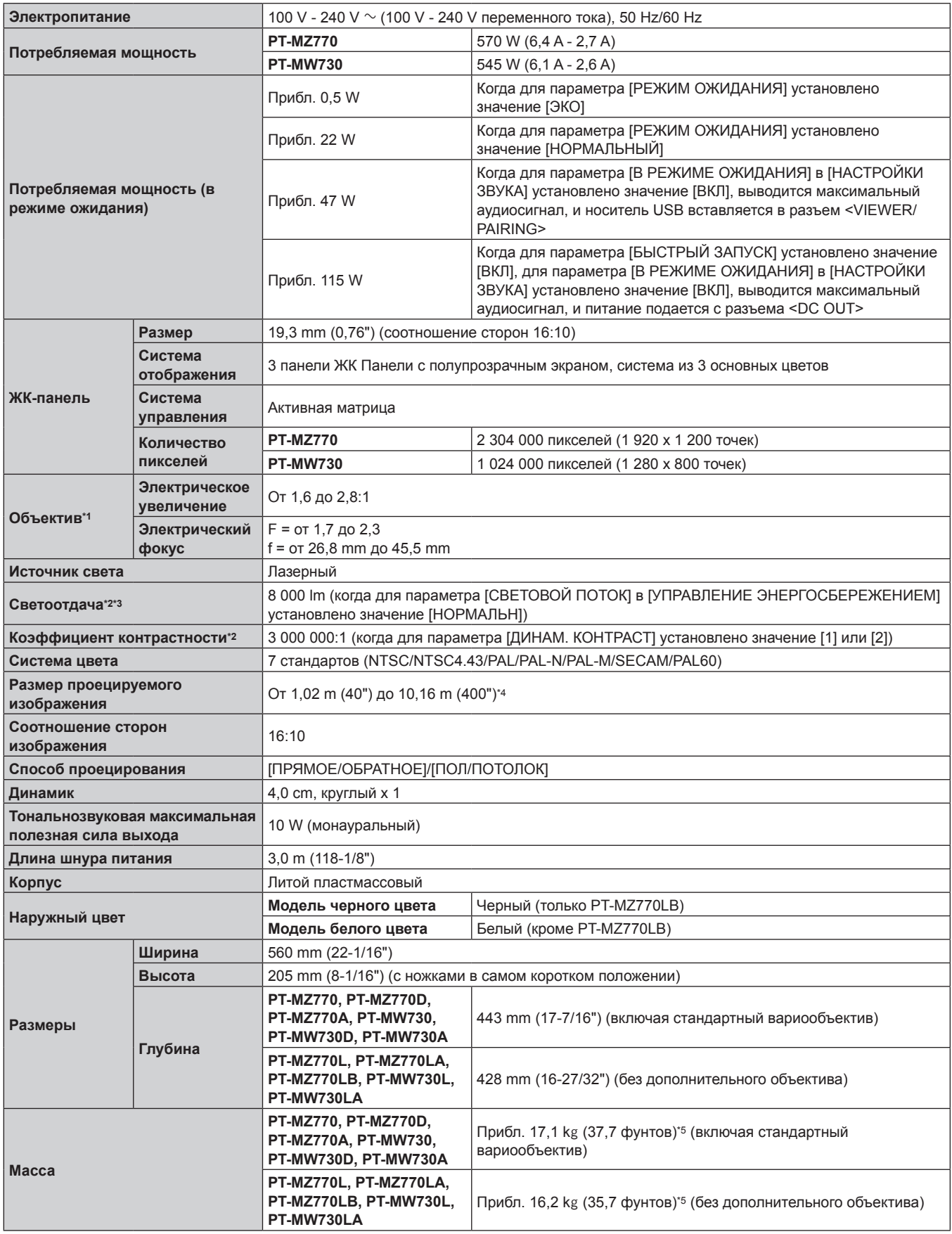

#### **Глава 7 Приложение — Технические характеристики**

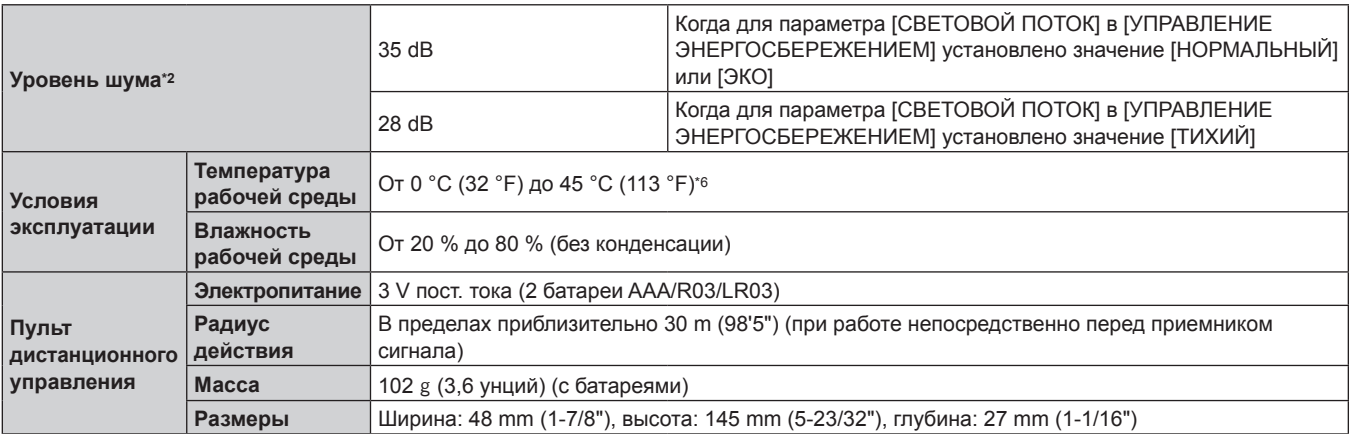

\*1 Объектив для PT‑MZ770L, PT‑MZ770LB, PT‑MZ770LA, PT‑MW730L и PT‑MW730LA продается отдельно.

\*2 Измерения, условия измерения и метод обозначения соответствуют международным стандартам ISO/IEC 21118:2012.

\*3 Значение приведено для входящего в комплект стандартного вариообъектива. Значение меняется в зависимости от объектива.

\*4 При использовании устройства Вариообъектив (модель: ET‑ELW22), размер проецируемого изображения составляет от 1,524 m (60") до 10,160 m (400").

\*5 Среднее значение. Масса отличается в зависимости от продукта.

\*6 Проектор нельзя использовать на высоте 2 700 m (8 858') или выше над уровнем моря.

Светоотдача может уменьшиться, чтобы защитить проектор, когда температура рабочей среды превышает 36 °C (96,8 °F).

#### **Примечание**

• Номера моделей аксессуаров и дополнительных аксессуаров могут быть изменены без уведомления.

#### **• Разъем для подключения**

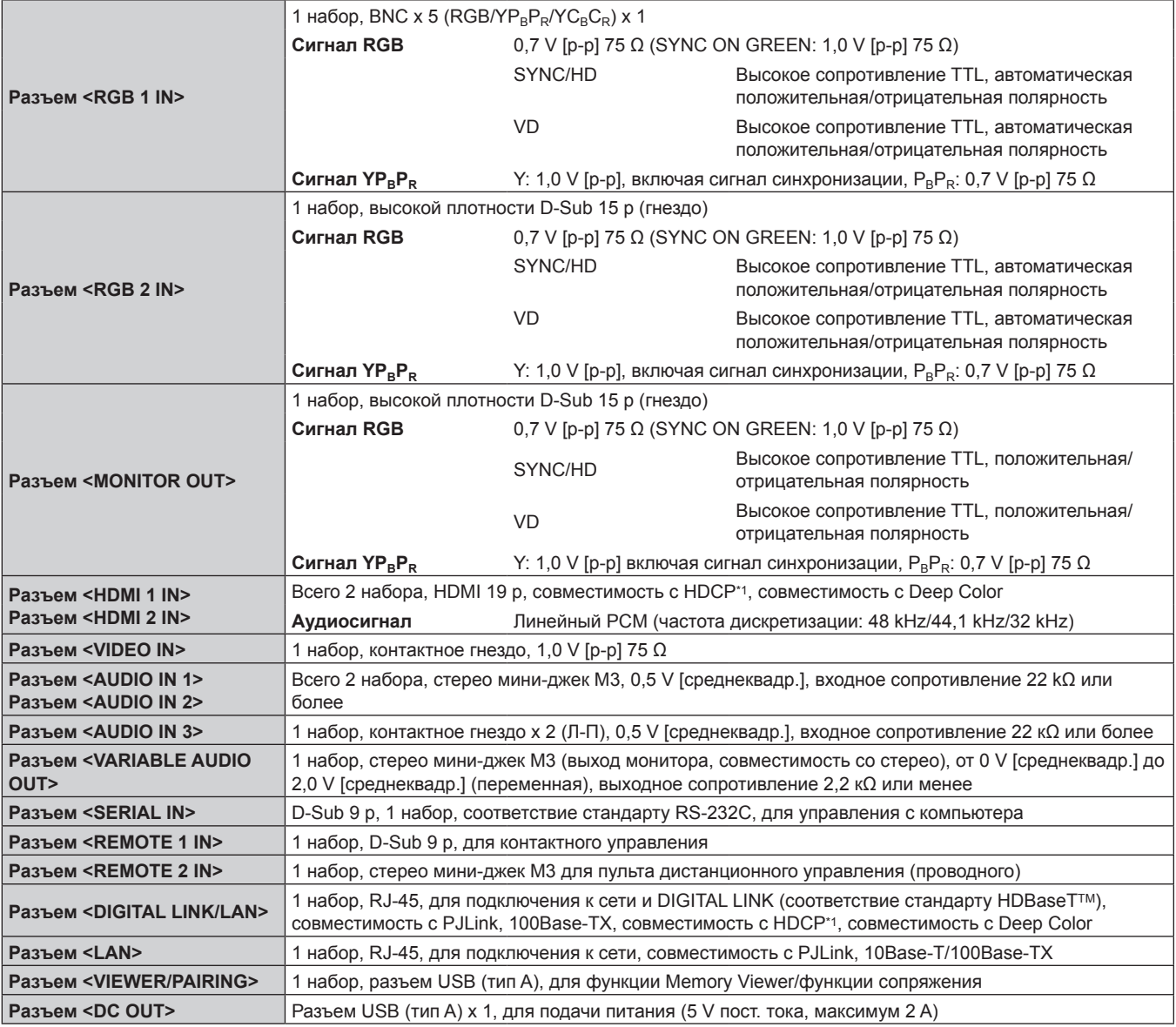

\*1 PT-MZ770: совместимость с HDCP 2.2; PT-MW730: совместимость с HDCP

### r **Беспроводная локальная сеть**

Для использования функции беспроводной локальной сети на проекторе необходимо прикрепить дополнительное устройство Беспроводной модуль (модель: ET‑WM300).

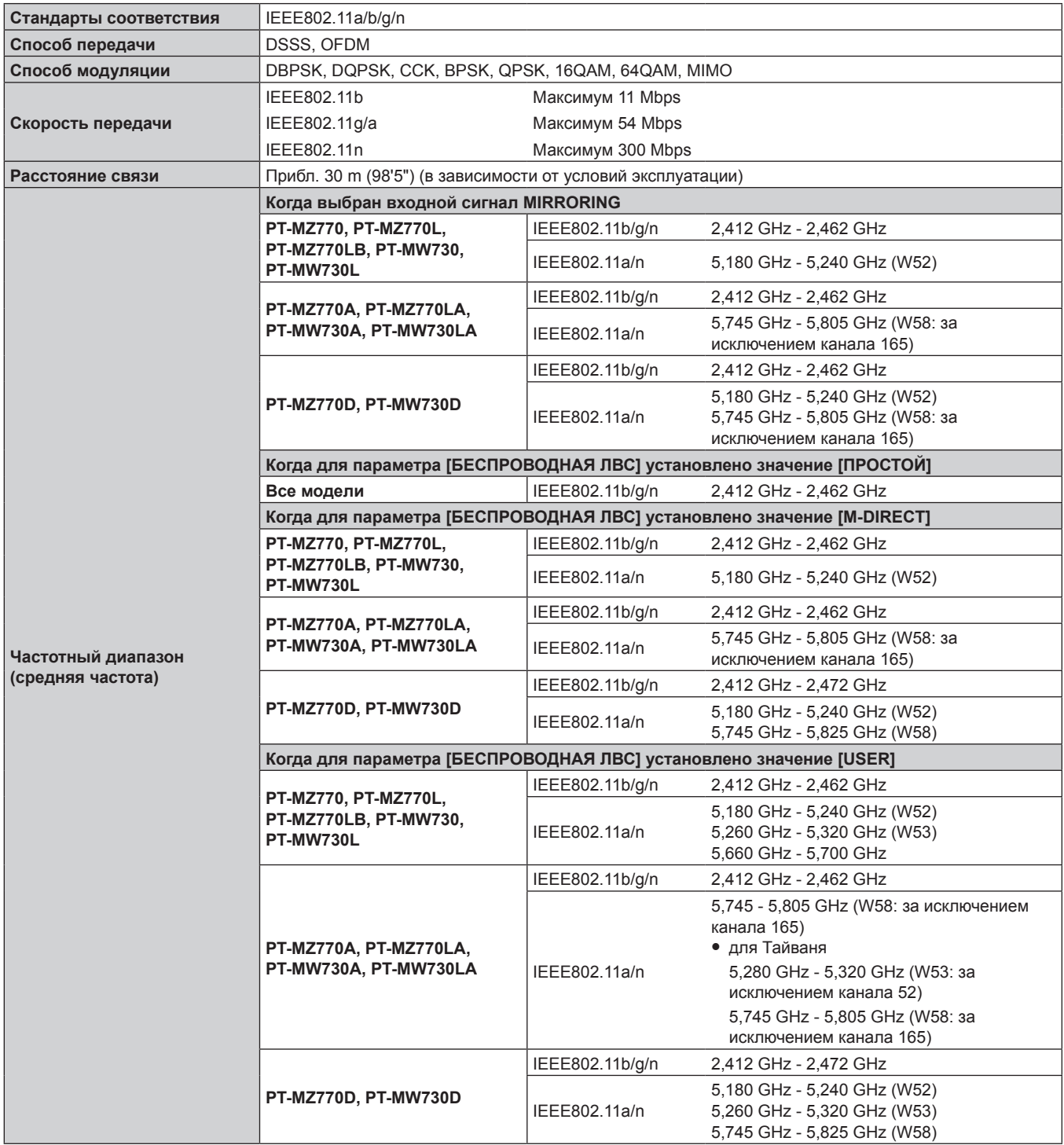

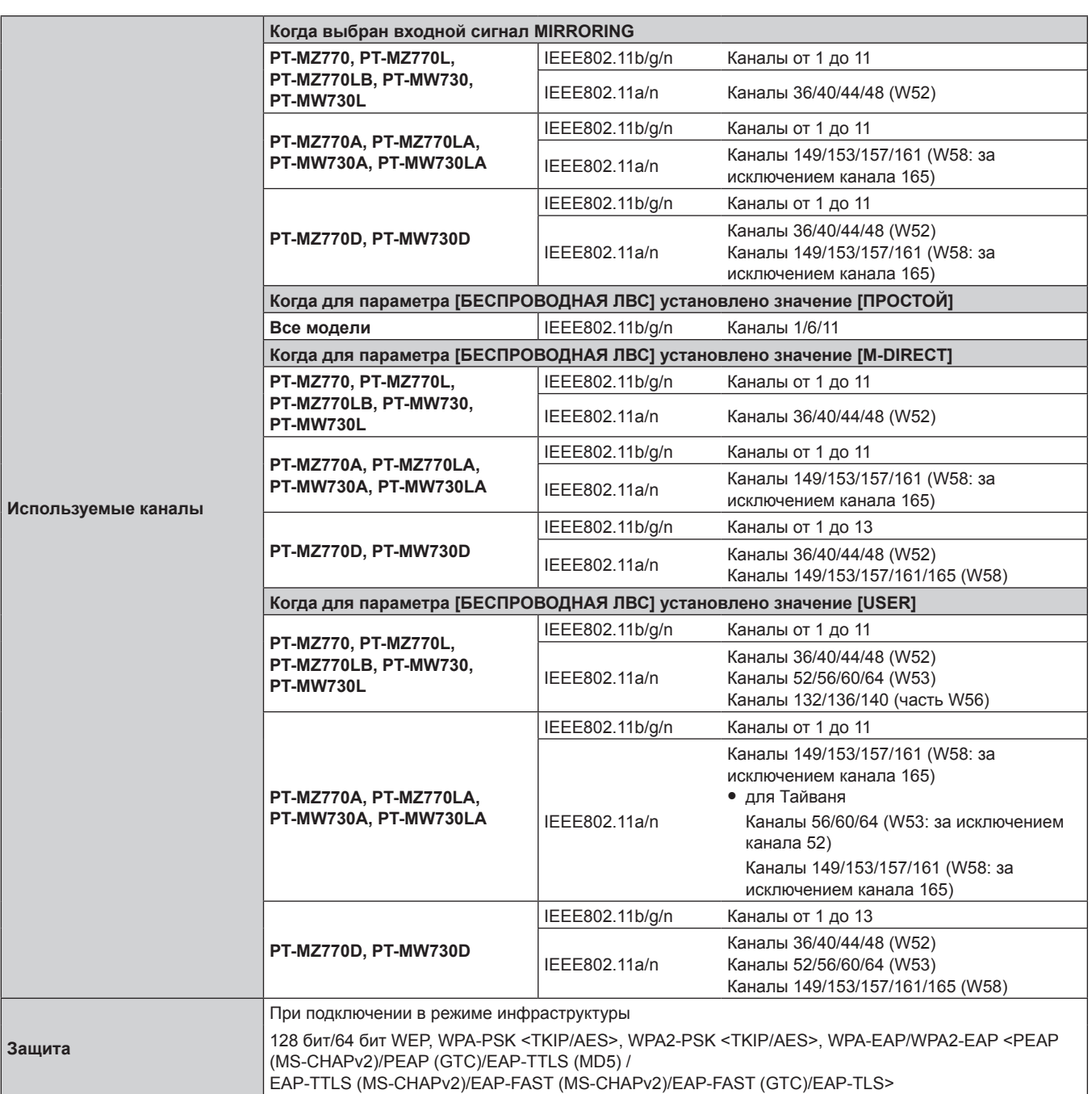

#### **• Совместимый сигнал**

Для получения дополнительной информации о типах видеосигналов, которые можно использовать с проектором, см. раздел «Список совместимых сигналов» (• стр. 233).

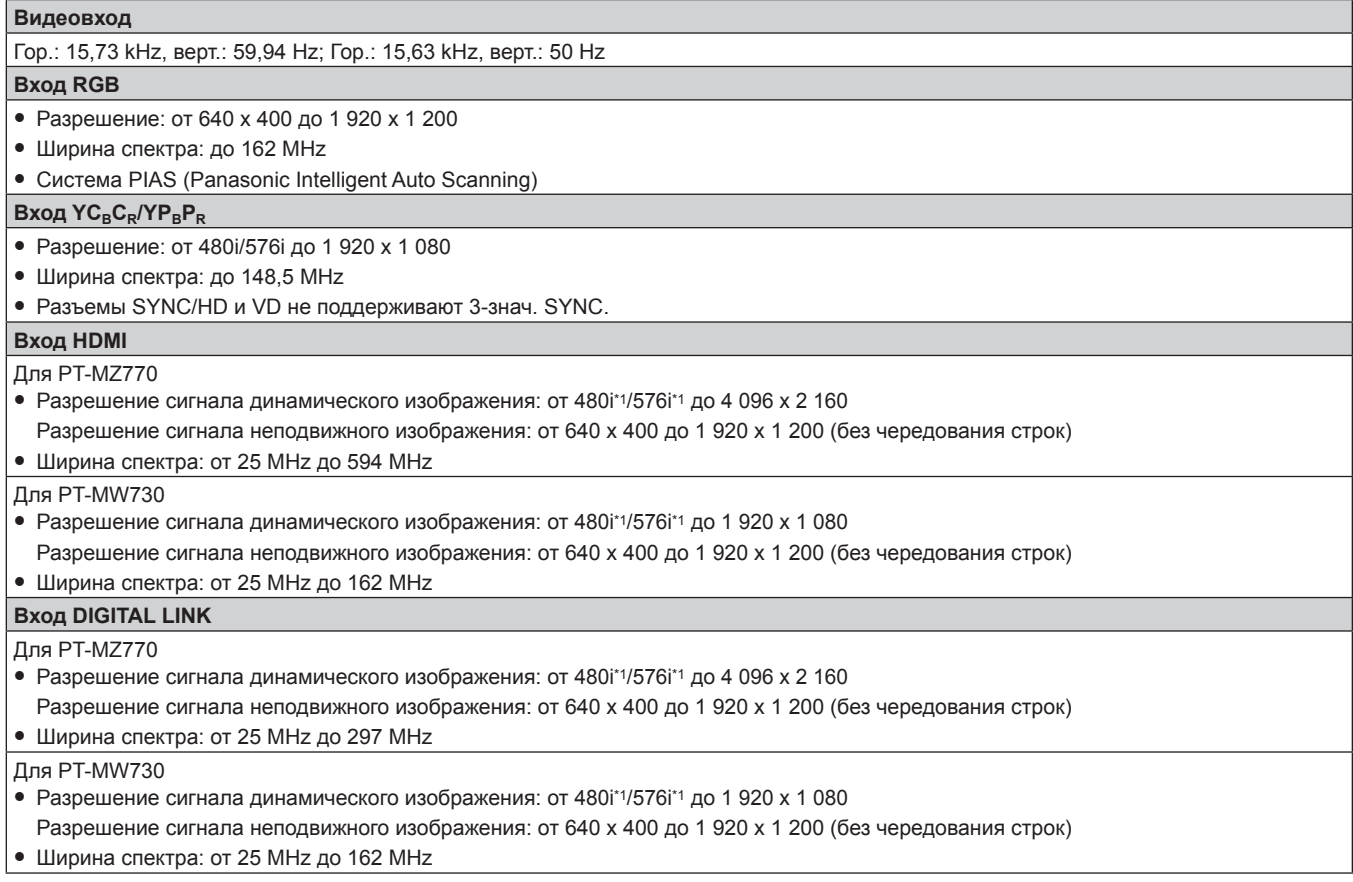

\*1 Только сигнал Pixel-Repetition (ширина спектра 27,0 MHz)

# **Размеры**

Единица измерения: mm (дюйм)

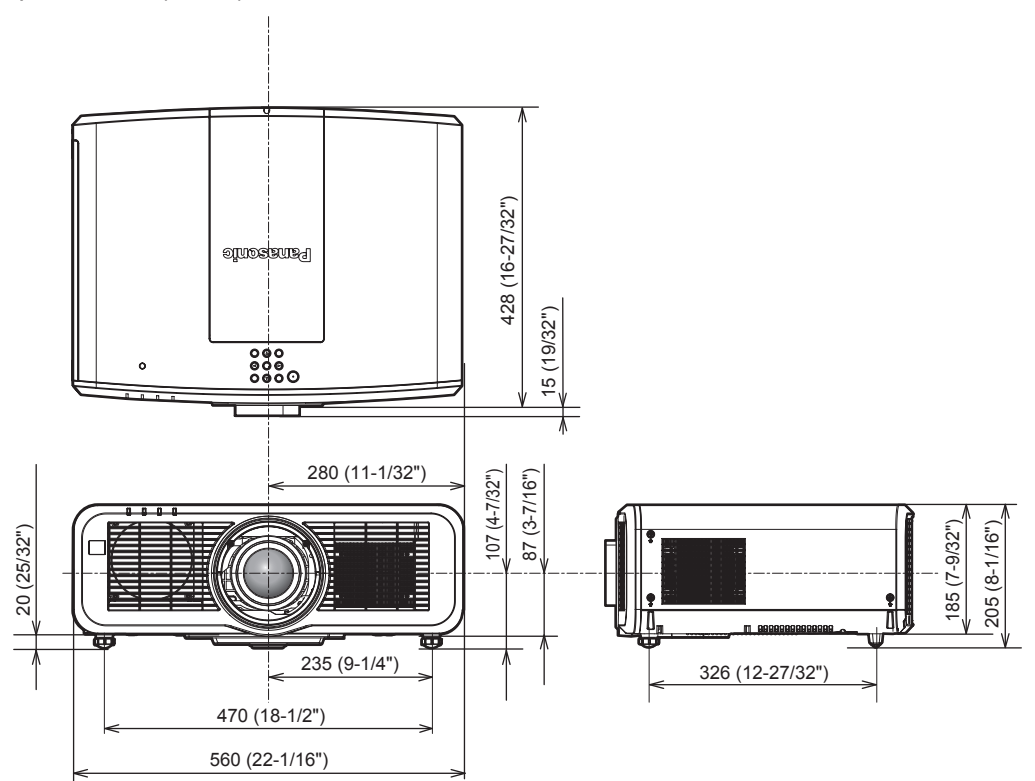

\* Вышеуказанные размеры получены при прикрепленном стандартном вариообъективе.

\* Фактические размеры могут отличаться в зависимости от продукта.

# **Меры предосторожности – Кронштейн для крепления на потолке**

• При установке проектора на потолке используйте устройство Кронштейн для крепления на потолке (модель: ET‑PKD120H (для высоких потолков), ET‑PKD120S (для низких потолков)) в сочетании с устройством Кронштейн для крепления на потолке (модель: ET‑PKE301B (Кронштейн Для Крепления Проектора)).

**Модель: ET‑PKD120H (для высоких потолков), ET‑PKD120S (для низких потолков), ET‑PKE301B (Кронштейн Для Крепления Проектора)**

- f Прикрепите комплект для защиты от падения, прилагаемый к устройству Кронштейн для крепления на потолке, к проектору. Если требуется набор для защиты от падения (модель обслуживания: DPPW1004ZA/X1), обратитесь к дилеру.
- Когда проектор установлен на существующем устройстве Кронштейн для крепления на потолке (в комбинации с моделью: ET‑PKD120H (для высоких потолков) или ET‑PKD120S (для низких потолков) и моделью: ET‑PKE300B (Кронштейн Для Крепления Проектора)), необходимо заменить трос для защиты от падения на трос, соответствующий этому проектору. Обратитесь к дилеру.

**Набор для защиты от падения (модель обслуживания: DPPW1004ZA/X1)**

- Обратитесь к квалифицированному специалисту для выполнения установочных работ, таких как установка проектора на потолке.
- Корпорация Panasonic не несет ответственности за какие-либо повреждения данного проектора вследствие использования устройства Кронштейн для крепления на потолке, не изготовленного корпорацией Panasonic, или неправильного выбора положения для установки устройства Кронштейн для крепления на потолке, даже если еще не закончился срок гарантии на проектор.
- Неиспользованные продукты должны быть немедленно сняты квалифицированным специалистом.
- С помощью динамометрической отвертки или ключа с торсиометром затяните болты до указанного момента затяжки. Не используйте электрические или пневматические отвертки.
- Для получения дополнительной информации см. документ Инструкции по эксплуатации устройства Кронштейн для крепления на потолке.
- Номера моделей аксессуаров и дополнительных аксессуаров могут быть изменены без уведомления.
- **Технические характеристики отверстий для винтов для крепления проектора (вид на нижнюю часть проектора)**

Единица измерения: mm (дюйм)

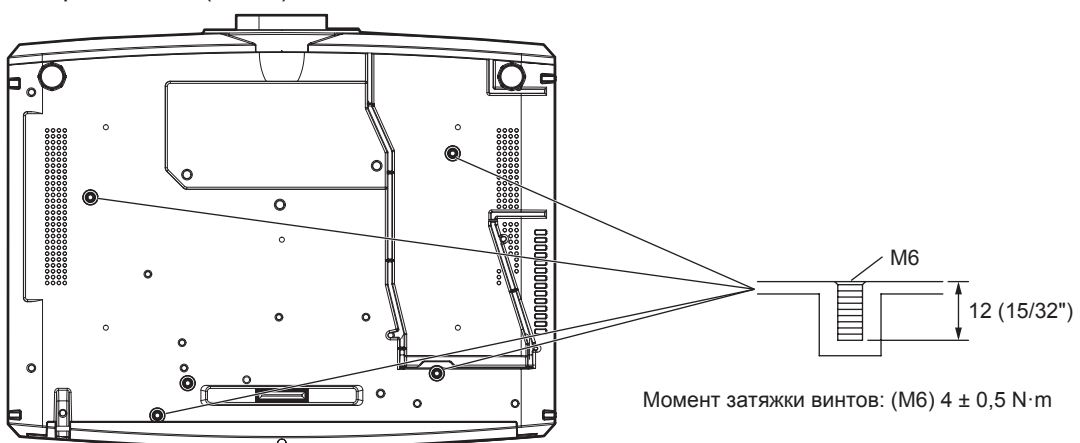

### r **Технические характеристики отверстий для винтов для крепления проектора (вид на нижнюю часть проектора)**

Единица измерения: mm (дюйм)

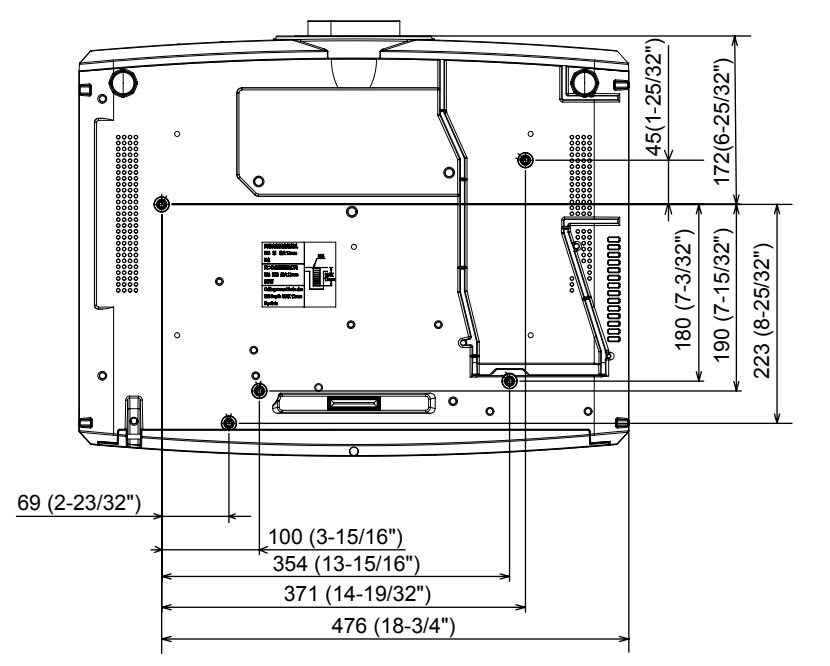

Исходные настройки 69

[КАЛИБРОВКА ОБЪЕКТИВА] 133 [КЛОНИРОВАНИЕ ДАННЫХ] 138

Пульт дистанционного управления ..........37, 84

Пульт дистанционного управления 36, 82

Пульт дистанционного управления .......... 36, 89

Пульт дистанционного управления .......... 36, 75

Пульт дистанционного управления ......... 36, 83

Пульт дистанционного управления .......... 36, 83

Пульт дистанционного управления .......... 36, 85

Корпус проектора 39 Пульт дистанционного управления ..........36, 88

лика.<br>Пульт дистанционного управления ..........36, 76

Кнопка Function 84

Пульт дистанционного управления 36, 81

Пульт дистанционного управления .......... 36, 84

Пульт дистанционного управления .......... 36, 75

Пульт дистанционного управления ......... 36, 75

Пульт дистанционного управления .......... 36, 86

отка не едете в солности управления ..........36, 86

Корпус проектора 39, 76

**К**

Кнопка <ASPECT>

Кнопка <DEFAULT>

Кнопка <D.ZOOM->

Кнопка <D.ZOOM+>

Кнопка <ECO>

Кнопка <ENTER>

Кнопка <FOCUS>

Кнопка <FREEZE>

Кнопка <FUNCTION>

Кнопка <HDMI 1>

Кнопка <HDMI 2>

Кнопка <ID ALL>

Кнопка <ID SET>

Кнопка <INPUT SELECT>

Кнопка <LENS/CANCEL>

Кнопка <DIGITAL LINK>

Кнопка <AUTO SETUP/CANCEL>

# **Указатель**

**D**

**I**

**В**

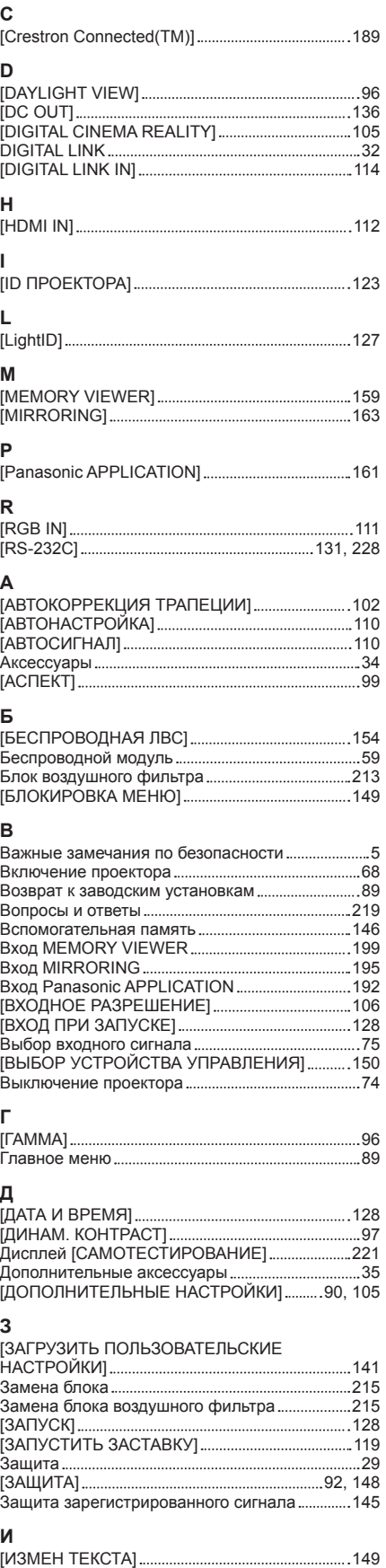

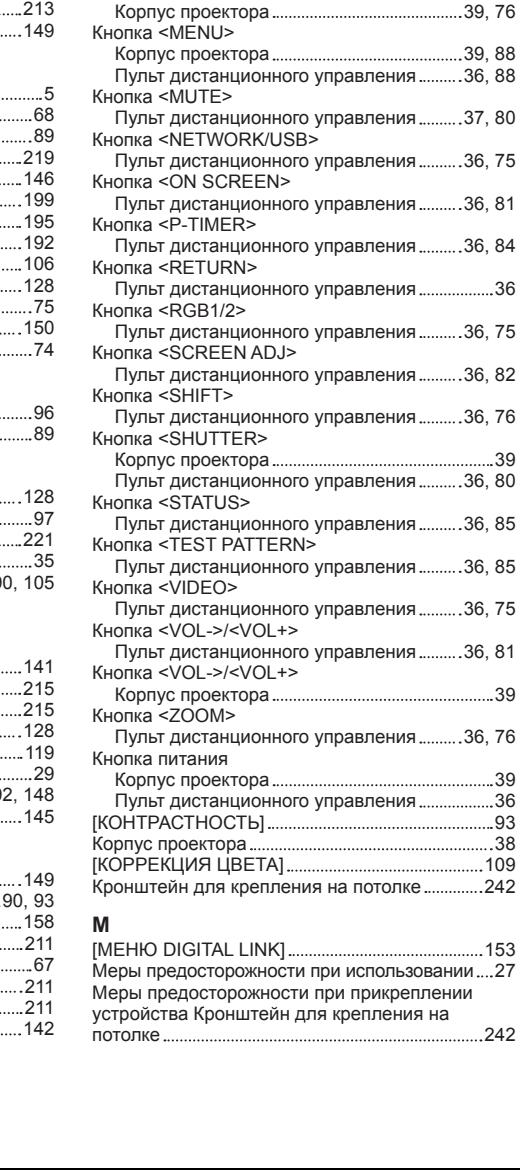

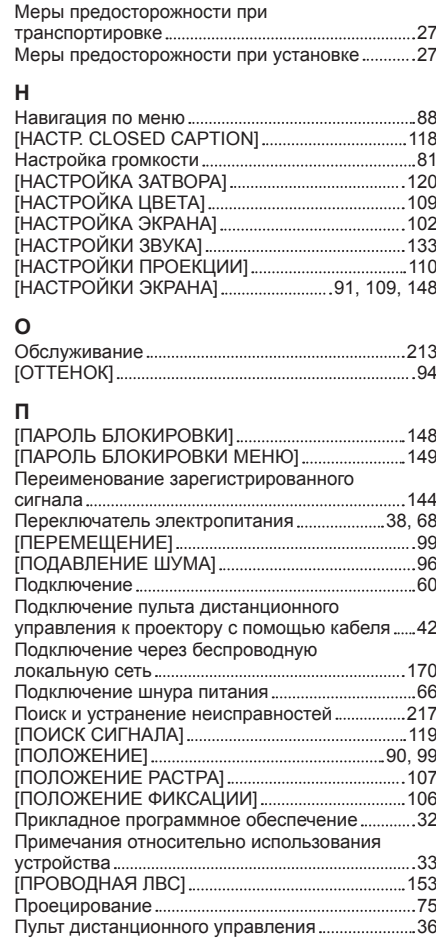

#### **Р**

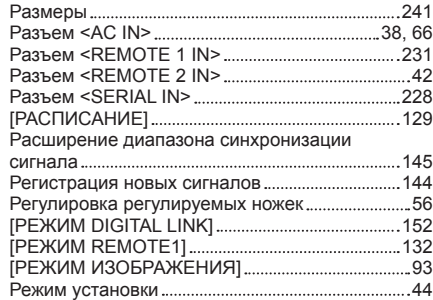

#### **С**

..........36

..........39

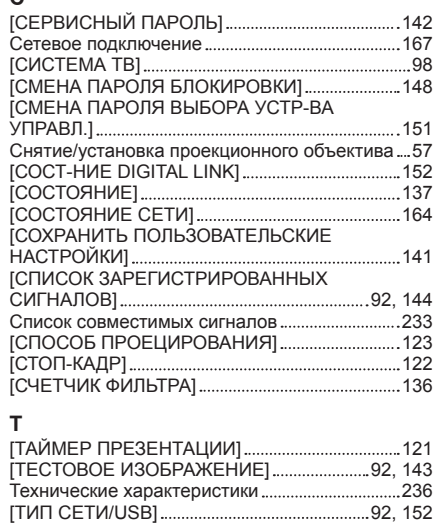

#### **У**

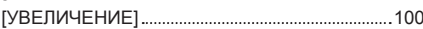

# 244 - PУССКИЙ

[ИНИЦИАЛИЗ]...

[ИЗОБРАЖЕНИЕ] 90, 93 [ИМЯ ПРОЕКТОРА] 158 Индикатор источника света 211 Индикатор питания 67 Индикатор температуры 211 Индикатор фильтра 211

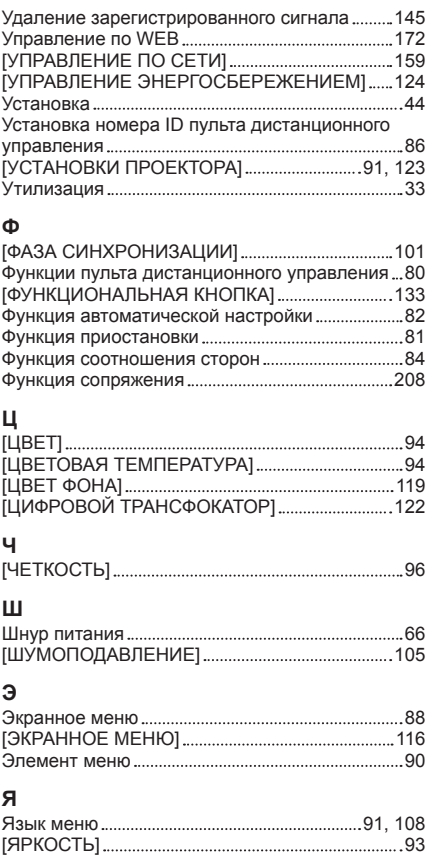

# **Утилизация старого оборудования и батарей Только для Европейского Союза и стран с системами переработки**

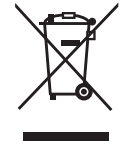

Эти знаки на изделиях, упаковке и/или сопроводительной документации означают, что использованные электрические и электронные продукты и батареи не должны утилизироваться с обычными бытовыми отходами.

Для надлежащей обработки, утилизации и переработки старого оборудования и батарей сдавайте их в специальные пункты сбора в соответствии с национальным законодательством.

Их правильная утилизация поможет сохранить ценные ресурсы и предотвратить возможные отрицательные последствия для здоровья людей и окружающей среды. Подробные сведения о сборе и переработке можно получить у местных властей. Согласно законодательству страны за неправильное обращение с отходами может быть наложен штраф.

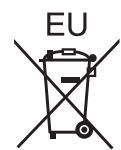

#### **Примечание относительно символа на батарее (нижний символ)**

Данный знак следует использовать вместе со знаком химического продукта. Тогда обеспечивается соответствие требованиям Директивы относительно использующегося химического продукта.

#### **Сведения об утилизации для стран не членов Европейского Союза**

Эти знаки являются действительными только в Европейском Союзе. При необходимости утилизировать данное оборудование свяжитесь с местными властями или дилером и спросите, какой способ утилизации будет правильным.

# Panasonic Corporation

Web Site : https://panasonic.net/cns/projector/ © Panasonic Corporation 2018